# Tietokoneistettu ompelu- ja kirjontakone Käyttöohje

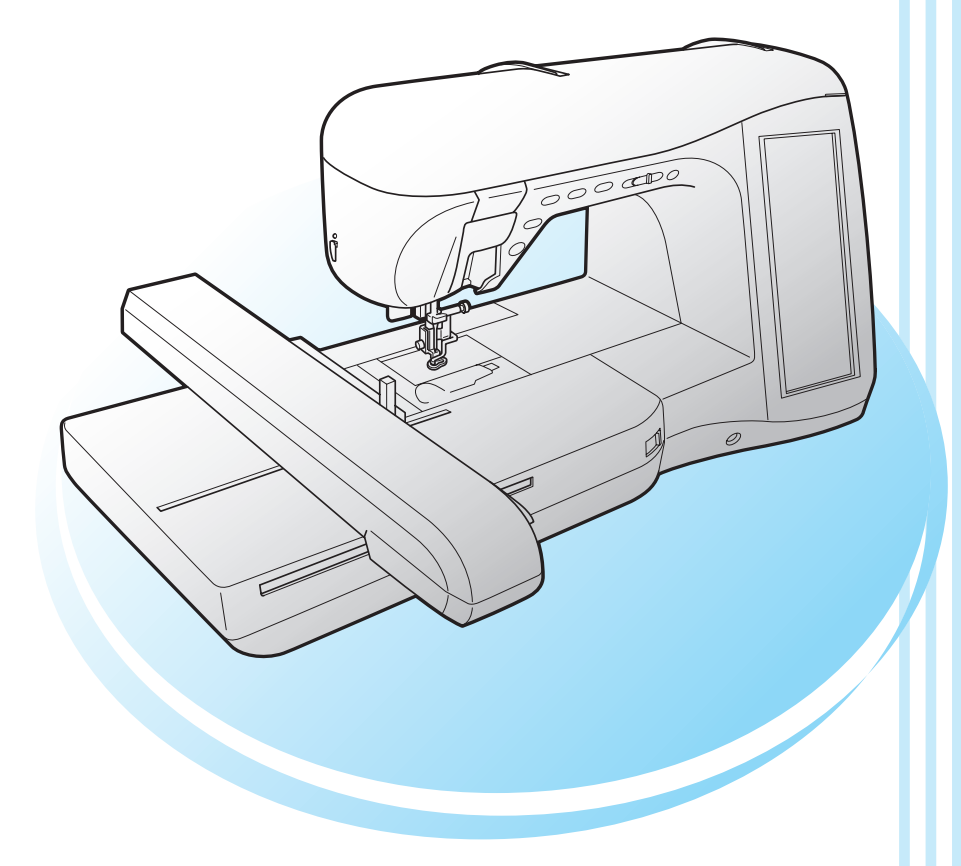

# **brother.**

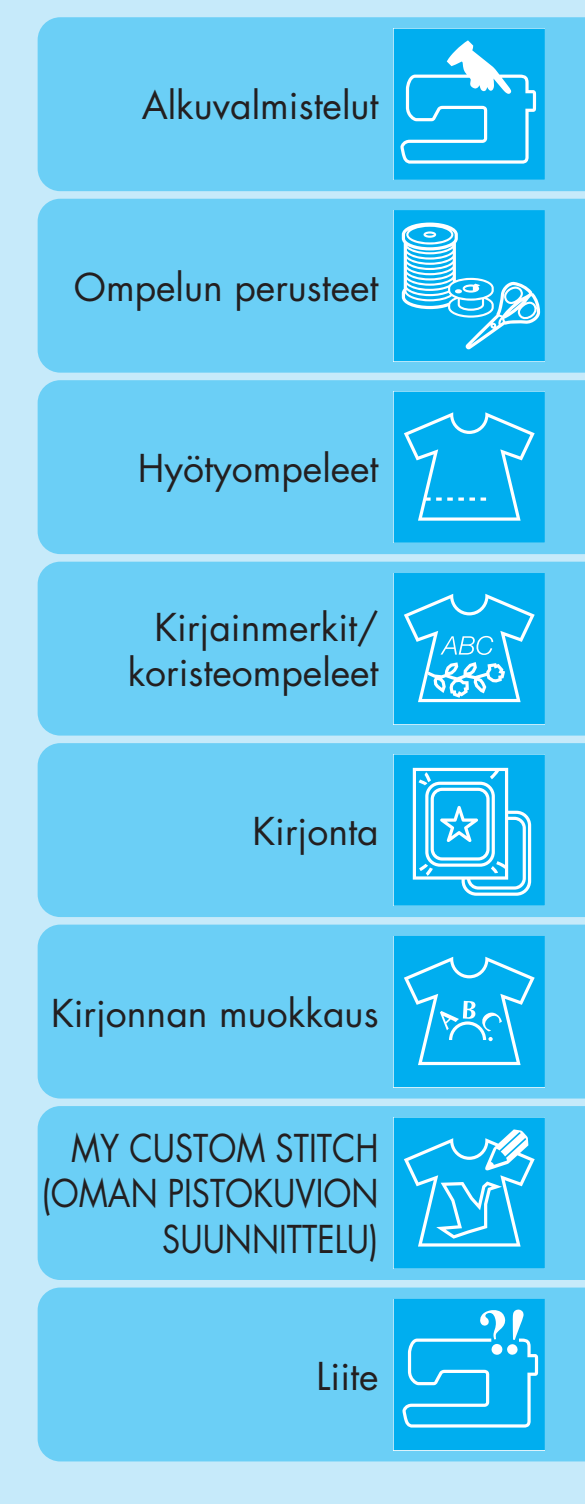

## **TÄRKEITÄ TURVAOHJEITA**

<span id="page-1-0"></span>Tätä konetta käytettäessä on noudatettava perusvarotoimia, mukaan lukien seuraavia: Lue kaikki ohjeet ennen koneen käyttöä.

## **VAARA -** Sähköiskuvaaran välttämiseksi:

1. Konetta ei koskaan saa jättää ilman valvontaa, kun sen pistotulppa on kiinni pistorasiassa. Kytke koneen pistotulppa aina irti pistorasiasta välittömästi käytön jälkeen ja ennen puhdistamista.

## **VAROITUS -** Palovammojen, tulipalon, sähköiskujen ja loukkaantumisen välttämiseksi:

- 1. Tällä koneella ei saa leikkiä. Noudata erityistä varovaisuutta, jos annat lasten käyttää ompelukonetta tai käytät konetta lasten läheisyydessä.
- 2. Käytä ompelukonetta ainoastaan tässä ohjekirjassa määriteltyihin tarkoituksiin. Käytä vain valmistajan tässä ohjekirjassa suosittelemia lisävarusteita.
- 3. Älä käytä tätä konetta, jos sen verkkojohto tai pistotulppa on vahingoittunut, jos kone ei toimi kunnolla tai jos se on pudonnut, vahingoittunut tai kastunut. Vie kone lähimmälle valtuutetulle jälleenmyyjälle tai huoltoliikkeeseen tarkistusta, korjausta sekä sähköistä tai mekaanista säätöä varten.
- 4. Älä koskaan käytä konetta, jos jokin sen tuuletusaukoista on tukossa. Huolehdi, ettei koneen tai jalkasäätimen tuuletusaukkoihin kerry nukkaa, pölyä tai kangaspaloja.
- 5. Älä koskaan pudota tai työnnä mitään esineitä koneen aukkoihin.
- 6. Älä käytä konetta ulkotiloissa.
- 7. Älä käytä konetta tiloissa, joissa käytetään aerosoleja (suihkeita) tai lisähappea.
- 8. Katkaise laitteesta virta kääntämällä virtakytkin " $\bigcirc$ "-asentoon ja irrota pistotulppa pistorasiasta.
- 9. Älä poista pistotulppaa vetämällä sen johdosta. Poista se ottamalla kiinni pistotulpasta, ei johdosta.
- 10. Älä työnnä sormia koneen liikkuviin osiin. Varo erityisesti koneen neulaa.
- 11. Käytä aina oikeaa pistolevyä. Väärä pistolevy saattaa katkaista neulan.
- 12. Älä käytä taipuneita neuloja.
- 13. Älä vedä tai työnnä kangasta ompelun aikana. Neula saattaa vääntyä ja katketa.
- 14. Käännä virtakytkin " ("-asentoon, kun teet neula-alueen säätöjä, kuten pujotat lankaa neulansilmään, vaihdat neulaa, pujotat alalankaa, vaihdat paininjalkaa jne.
- 15. Irrota pistotulppa aina pistorasiasta, ennen kuin avaat laitteen suojakoteloita, öljyät konetta tai ryhdyt tekemään mitään tässä ohjekirjassa neuvottuja käyttäjän huoltosäätöjä.
- 16. Pikkulapset tai vajaakuntoiset henkilöt eivät saa käyttää tätä ompelukonetta ilman valvontaa.
- 17. Pikkulapsia on valvottava, että he eivät pääse leikkimään tällä koneella.
- 18. Jos valoyksikössä on vikaa, se pitää vaihdattaa valtuutetulla jälleenmyyjällä.
- 19. Pidä kiinni jalkasäätimen pistotulpasta, kun kierrät johtoa kelalle. Älä päästä pistotulppaa heilahtamaan kelauksen aikana.

## **SÄILYTÄ NÄMÄ OHJEET Tämä kone on tarkoitettu kotikäyttöön.**

## **AINOASTAAN ISO-BRITANNIASSA, IRLANNISSA, MALTALLA JA KYPROKSELLA ASUVILLE KÄYTTÄJILLE**

Jos koneeseen on asennettu kolmipiikkinen ei-uudelleenjohdotettava BS-pistotulppa, lue seuraava.

### **TÄRKEÄÄ**

Jos käytettävissä oleva pistorasia ja laitteen mukana toimitettu pistotulppa eivät sovi yhteen, pistotulppa on leikattava irti ja sen tilalle on asennettava asianmukainen kolmipiikkinen pistotulppa. Vaihdettuun pistotulppaan on asennettava hyväksytty sulake.

### **VINKKI**

Verkkojohdosta irti leikattu pistotulppa on hävitettävä, sillä pistotulppa, jonka johdotus on näkyvissä, on vaarallinen kytkettäessä jännitteiseen pistorasiaan. Käytä pistotulpan sulakkeita vaihtaessasi ASTA:n hyväksymää, BS 1362:n

mukaista sulaketta, jossa on  $\langle \overline{\psi} \rangle$  -merkki, käyttöteho mainittu pistotulpassa.

Aseta sulakkeen kansi aina takaisin paikalleen, äläkä koskaan käytä pistotulppia, joista sulakkeen kansi puuttuu.

### **VAROITUS ÄLÄ KYTKE KUMPAAKAAN JOHTOA MAADOITUSPÄÄTTEESEEN, JOSSA ON KIRJAINMERKINTÄ 'E', MAADOITUSSYMBOLI ± TAI VIHREÄ TAI VIHREÄ JA KELTAINEN VÄRI.**

Tämän sähköjohdon johtojen värikoodi on seuraava:

Sininen neutraali Ruskea jännitteinen

Koska laitteen sähköjohdon johtojen värit eivät ehkä vastaa pistokkeen liitäntöjen värimerkintöjä, menettele seuraavalla tavalla:

Sininen johto on kytkettävä liitäntään, jossa on kirjainmerkintä 'N' tai joka on väriltään musta tai sininen.

Ruskea johto on kytkettävä liitäntään, jossa on kirjainmerkintä 'L' tai joka on väriltään punainen tai ruskea.

## **ONNITTELUMME TÄMÄN KONEEN HANKKIMISEN JOHDOSTA**

Koneesi on erittäin pitkälle kehitetty, kotikäyttöä varten tarkoitettu tietokonepohjainen kirjonta- ja ompelukone. Jotta voisit täydellisesti hyödyntää sen kaikkia ominaisuuksia, lue ensin tämä käyttöohje.

## **LUE TÄMÄ ENNEN KONEEN KÄYTTÖÄ**

### **Turvallinen käyttö**

- 1. Pidä silmällä neulaa ompelun aikana. Älä koske käsipyörään, langannostajaan, neulaan tai muihin liikkuviin osiin.
- 2. Muista kytkeä virtakytkin pois päältä ja irrottaa verkkojohto, kun:
	- Et enää käytä konetta.
	- Vaihdat tai irrotat neulan tai jonkin muun osan.
	- Sähkökatko sattuu käytön aikana.
	- Huollat laitetta.
	- Jätät koneen ilman valvontaa.
- 3. Älä säilytä mitään jalkasäätimen päällä.
- 4. Kytke ompelukone suoraan seinäpistorasiaan. Älä käytä jatkojohtoja.

### **Koneen käyttöiän pidentäminen**

- 1. Älä säilytä ompelukonetta suorassa auringonvalossa tai kosteissa tiloissa. Älä käytä tai säilytä konetta lämmittimien, silitysraudan, halogeenilamppujen tai muiden lämmönlähteiden läheisyydessä.
- 2. Puhdista ompelukoneen pinta neutraalilla saippualla tai pesuaineella. Älä koskaan käytä bentseeniä, tinneriä tai hankausaineita, sillä ne voivat vaurioittaa pintaa ja konetta.
- 3. Älä pudota konetta tai kohdista siihen iskuja.
- 4. Katso aina käyttöohjeesta oikeat asennusohjeet, kun vaihdat tai asennat tarvikkeita, paininjalan, neulan tai muita osia.

### **Korjaukset ja säädöt**

Jos ompelukoneessa ilmenee toimintahäiriö tai se vaatii säätöä, käy ensin läpi käyttöohjeen takaosassa oleva vianetsintätaulukko säätöjen tekemistä tai ongelman selvittämistä varten. Jos ongelma ei poistu, ota yhteys paikalliseen valtuutettuun Brother-jälleenmyyjään.

**Jos haluat lisätietoja laitteesta tai päivittää koneen, käy Internet-sivuillamme osoitteessa www.brother.com.**

**Tämän käyttöohjeen sisältöä ja teknisiä tietoja voidaan muuttaa ilman ennakkoilmoitusta.**

## <span id="page-4-0"></span>**MITÄ TÄLLÄ KONEELLA VOI TEHDÄ**

### **ERIKOISOMINAISUUDET**

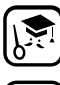

Toiminnot ja ohjeet näkyvät suurella nestekidenäytöllä.

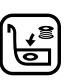

Alalanka asetetaan paikalleen erittäin helposti.

Ommelta ei tarvitse kokeilla tilkulle automaattisen langan kireyden ansiosta.

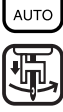

Automaattisen langanpujotuksen ansiosta langoitus on nopeaa ja helppoa.

**Koneen tärkeimpiin osiin ja näyttöihin tutustuminen**

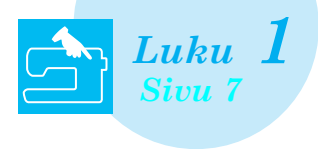

**Koneeseen on ohjelmoitu yli 100 usein tarvittavaa ommelta**

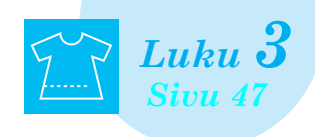

## **Alkuvalmistelut Ompelun perusteet**

**Ompeluun valmistautuminen ja ompelukoneen perustoiminnot**

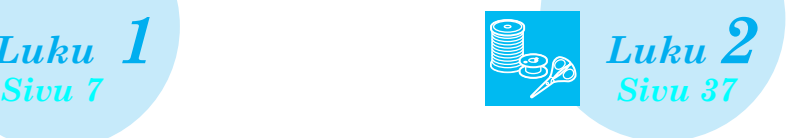

## **Hyötyompeleet Kirjainmerkit/koristeompeleet**

**Laaja ommelvalikoima innostaa kokeilemaan uutta**

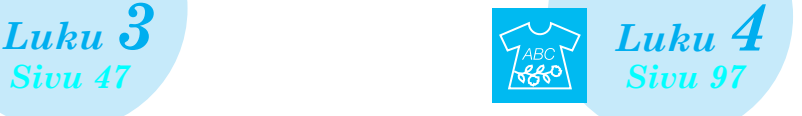

## **Kirjonta**

**30 cm x 18 cm:n (noin 12 x 7 tuuman) kirjonta-ala suurille kirjontakuvioille**

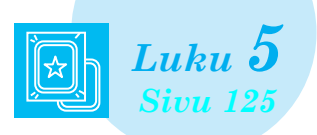

## **MY CUSTOM STITCH (oman pistokuvion suunnittelu)**

**Voit luoda omia koristeompeleita**

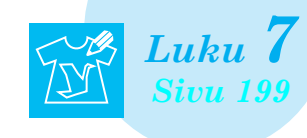

### **Kirjonnan muokkaus Kuvioita voi yhdistää, pyörittää tai suurentaa**

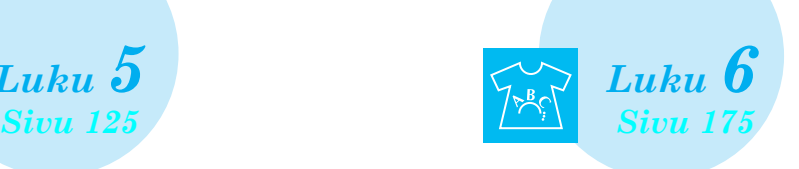

## **Liite**

**Koneen huolto ja puhdistus sekä virheiden ja toimintahäiriöiden korjaaminen**

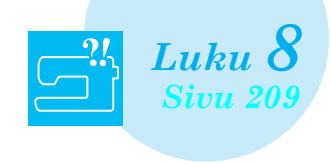

## <span id="page-5-0"></span>**MITEN KÄYTÄT TÄTÄ OHJEKIRJAA**

Luvuissa 1 ja 2 selostetaan ompelukonetta ensi kertaa käyttäville tämän koneen perustoiminnot. Jos haluat ommella hyötyompeleita tai kirjain-/koristeompeleita, lue ensin luvut 1 ja 2 ja jatka sitten lukuun 3 (Hyötyompeleet) tai lukuun 4 (Kirjain-/koristeompeleet).

Jos olet valmis käyttämään kirjontatoimintoa luettuasi luvut 1 ja 2, jatka suoraan lukuun 5 (Kirjonta). Kun olet omaksunut luvussa 5 kuvatut vaiheet, jatka lukuun 6 (Kirjonnan muokkaus), jossa esitellään käteviä kirjonnan muokkaustoimintoja.

Ohjeissa käydään toiminnot läpi vaiheittain ja kussakin toiminnossa käytettävät osat on merkitty näyttöön

. Vertaa ohjeiden näyttöä koneen näyttöön ja toimi ohjeiden mukaisesti.

Jos konetta käyttäessäsi tapahtuu jotain, mitä et ymmärrä tai jos haluat lisätietoja jostakin toiminnosta, etsi kyseinen kohta ohjekirjan lopussa olevasta hakemistosta ja sisällysluettelosta

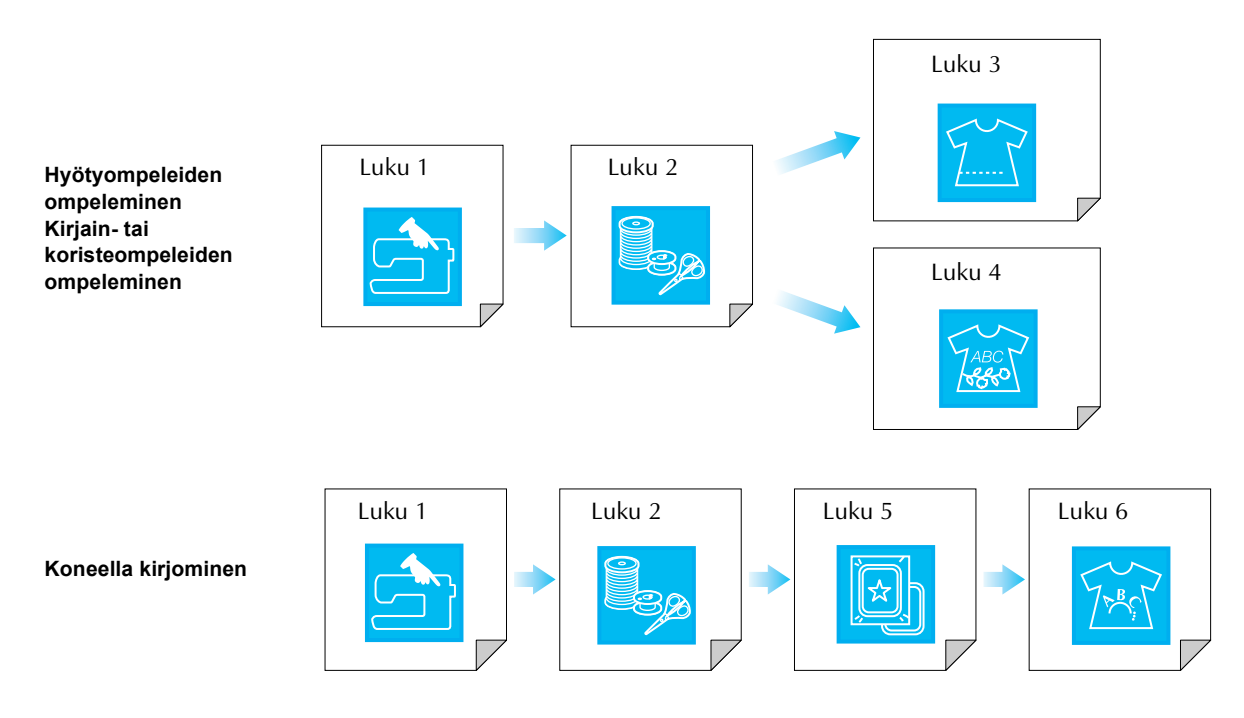

## **SISÄLLYSLUETTELO**

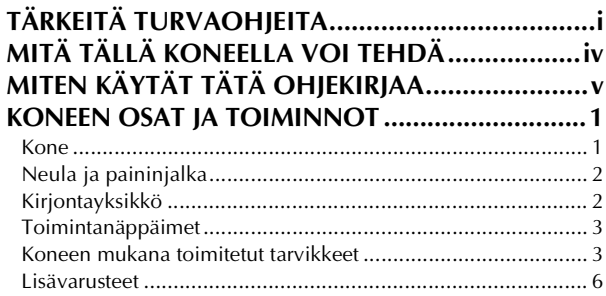

### **[Luku 1 Alkuvalmistelut 7](#page-15-2)**

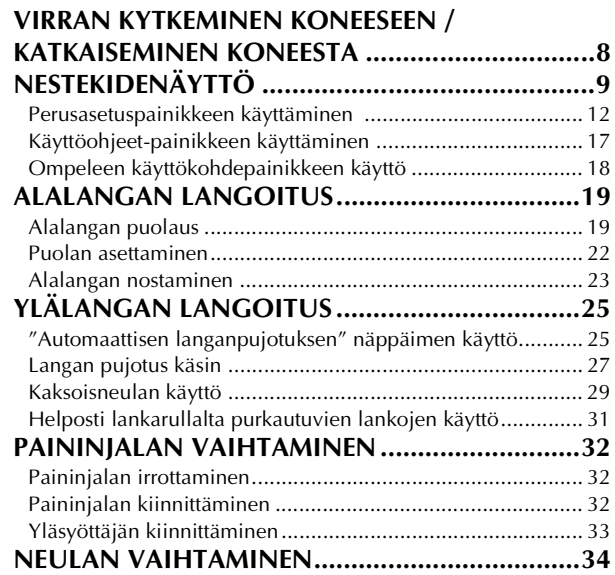

### **[Luku 2 Ompelun perusteet 37](#page-45-2)**

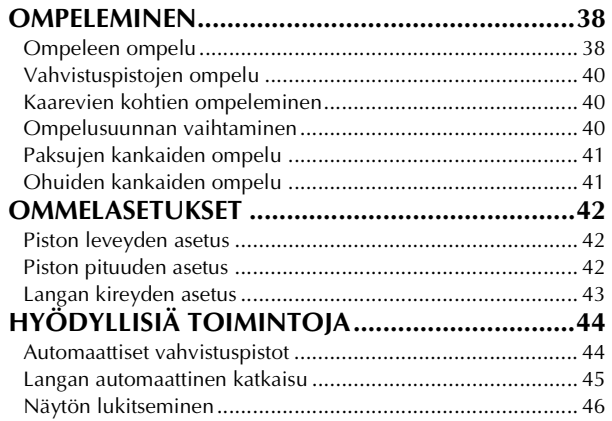

## **[Luku 3 Hyötyompeleet 47](#page-55-2)**

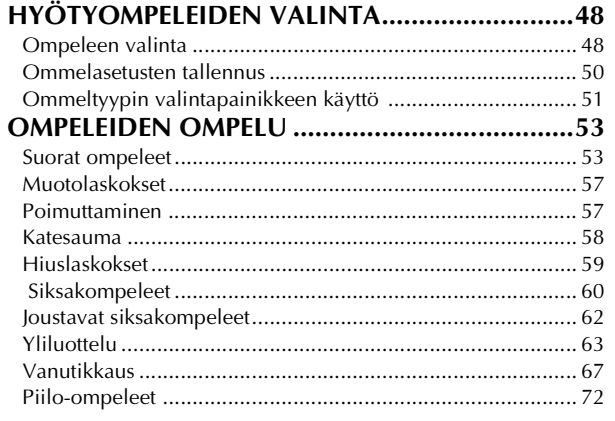

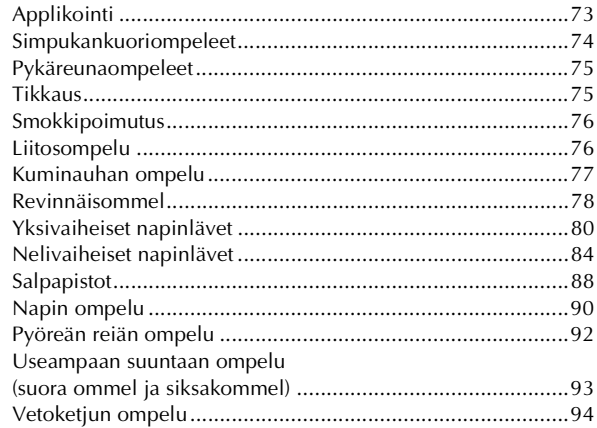

### **[Luku 4 Kirjainmerkit/koristeompeleet 97](#page-105-2)**

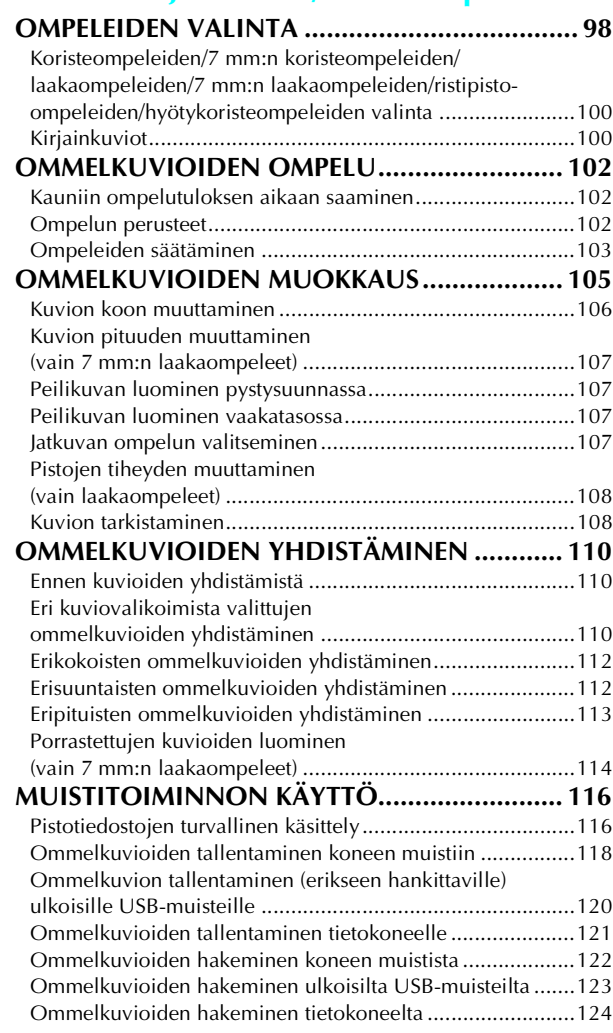

### **[Luku 5 Kirjonta 125](#page-133-2)**

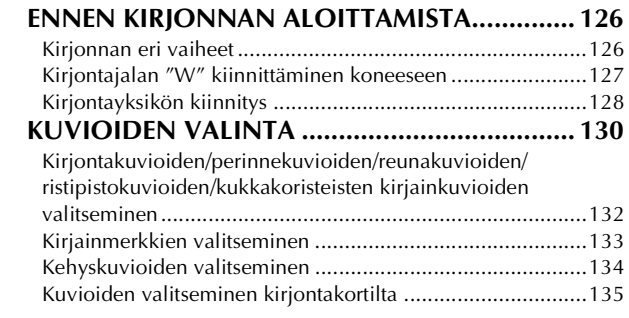

*2*

*3*

*4*

*5*

*6*

*7*

*8*

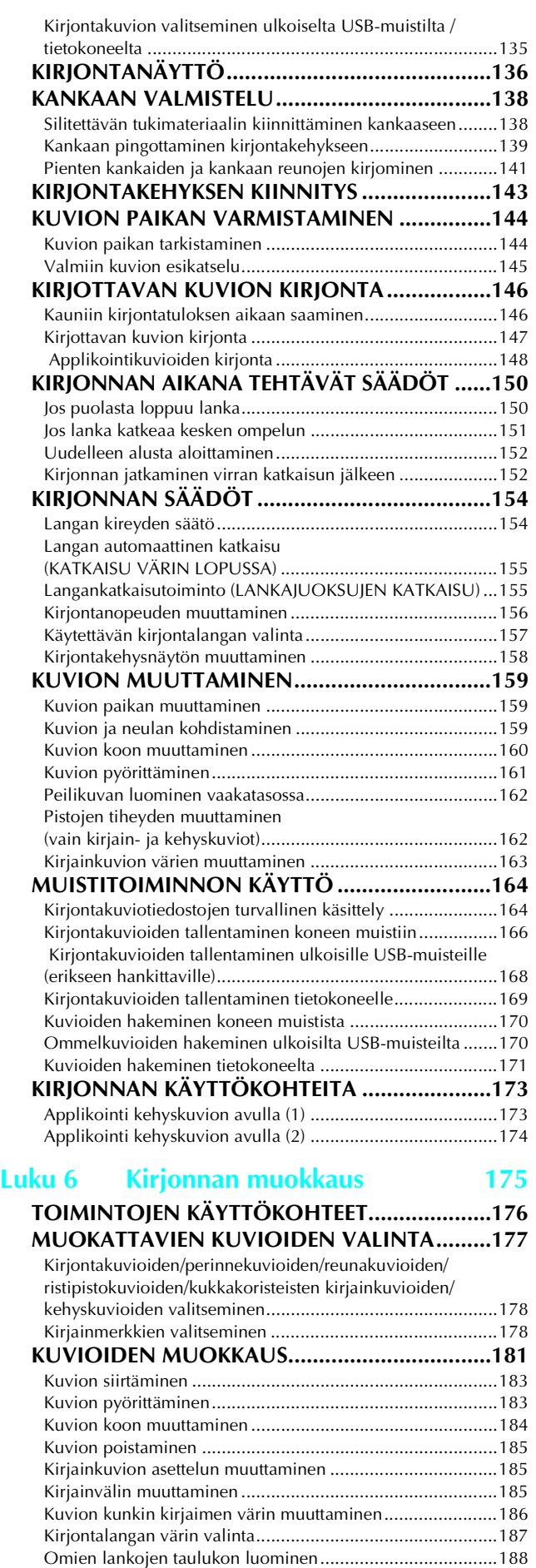

[Värin valitseminen omien lankojen taulukosta ....................189](#page-197-0) [Toistuvien kuvioiden suunnittelu.........................................190](#page-198-0) [Muokkauksen jälkeen..........................................................194](#page-202-0)

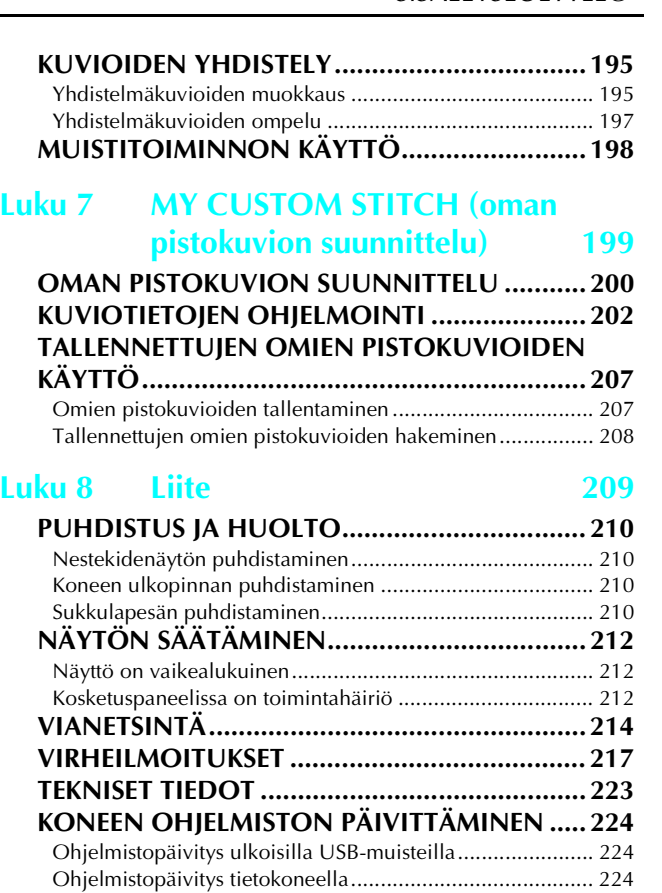

**[OMMELASETUSTEN TAULUKKO .....................227](#page-235-0) [HAKEMISTO ..................................................... 234](#page-242-0)**

## <span id="page-9-0"></span>**KONEEN OSAT JA TOIMINNOT**

Seuraavassa esitellään koneen eri osien nimet ja toiminnot. Opettele koneen osien nimet lukemalla nämä kuvaukset läpi huolellisesti ennen koneen käyttöä.

### <span id="page-9-1"></span>**Kone**

### ■ **Kone edestä**

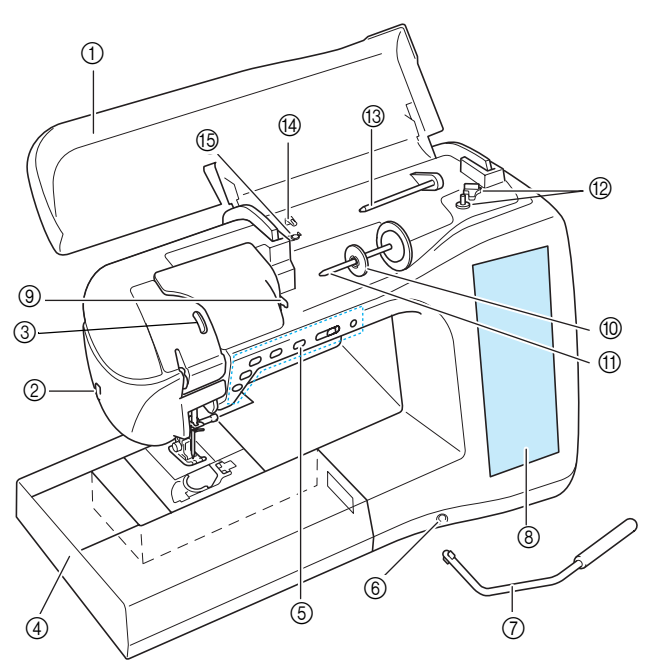

- a **Kansi**
- Avaa kansi, kun haluat pujottaa langan koneeseen ja puolata. b **Langankatkaisija**
- Katkaise lanka langankatkaisijalla.
- c **Langannostajan tarkistusikkuna** Tarkista langannostajan asento ikkunasta.
- d **Aputaso, jossa tarvikelokero** Säilytä paininjalkoja ja puolia aputason tarvikelokerossa. Irrota aputaso ommellessasi lieriömäisiä kappaleita.
- e **Toimintonäppäimet (kuusi näppäintä) ja ompelunopeuden säädin** Ompelukonetta käytetään näiden näppäinten ja liukusäätimen avulla.
- f **Polvinostimen aukko**
- Kiinnitä polvinostin aukkoon.
- g **Polvinostin**
	- Nosta ja laske paininjalka polvinostimella.
- h **Nestekidenäyttö** Nestekidenäytössä näkyvät valitun ompeleen asetukset sekä virheilmoitukset.
- i **Langanohjainlevy**
- Kun pujotat ylälankaa, vie lanka langanohjainlevyn ympäri. j **Lankarullan pidike**
- Lankarullan pidike pitää lankarullaa paikallaan.
- k **Lankatappi**
- Aseta lankarulla lankatappiin. l **Puolauslaite**
- Käytä puolauslaitetta alalangan puolaukseen. m **Lisälankatappi**
- Tällä lankatapilla puolataan lankaa tai sen avulla ommellaan kaksoisneulalla.
- n **Puolauksessa käytettävä langanohjain** Kun puolaat, vie lanka tämän langanohjaimen ympäri.
- o **Kiristyslevy**
	- Kun puolaat, vie lanka kiristyslevyn ympäri.

### ■ Kone sivusta ja takaa

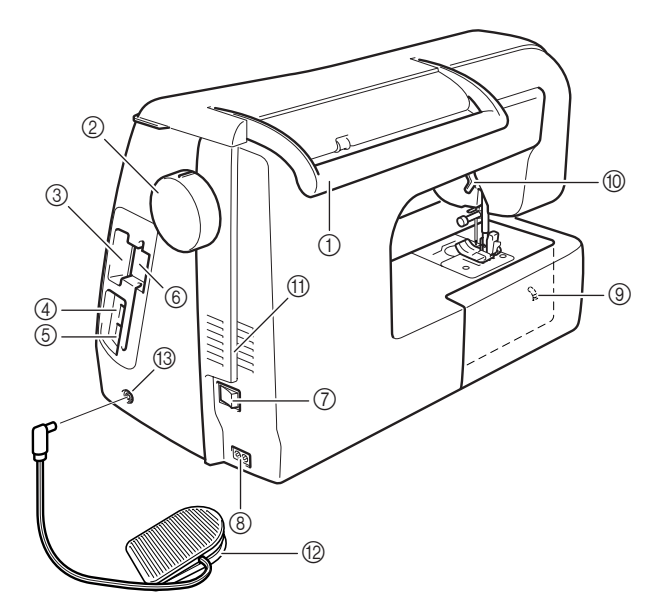

- a **Kahva**
	- Kun siirrät ompelukonetta, kanna sitä kahvasta.
- b **Käsipyörä**
	- Nosta ja laske neula kääntämällä käsipyörää itseäsi kohti. Pyörää tulee kääntää koneen etuosaa kohti.

#### c **Kirjontakorttipaikka**

- Työnnä kirjontakortit (myydään erikseen) kirjontakorttipaikkaan. d **USB-liitäntäportti ulkoisille USB-muisteille**
- Kun haluat siirtää kuvioita ulkoisilta USB-muisteilta/ulkoisille USB-muisteille, liitä ulkoinen USB-muisti suoraan USBliitäntäporttiin.
- e **USB-liitäntäportti tietokoneelle**
	- Kun haluat siirtää kuvioita tietokoneen ja ompelukoneen välillä, liitä USB-kaapeli USB-liitäntäporttiin.
- $6$  Kosketuskynän pidike Säilytä kosketuskynää sen pidikkeessä, kun et käytä sitä.
- g **Virtakytkin** Virtakytkimen avulla ompelukoneeseen kytketään ja siitä
- katkaistaan virta. h **Virtaliitäntä**
- Työnnä verkkojohto virtaliitäntään.
- i **Syöttäjän hampaiden asennon säädin**
- Laske syöttäjän hampaat syöttäjän hampaiden asennon säätimellä.
- j **Paininjalan nostovipu**
- Tällä vivulla paininjalka nostetaan ylös ja lasketaan alas. *ff* Tuuletusaukko
	- Tuuletusaukko kierrättää ilmaa koneen moottorin ympärillä. Älä peitä tuuletusaukkoa koneen käytön aikana.
- l **Jalkasäädin, jossa on sisäänkelautuva johto** Säädä koneen nopeutta painamalla jalkasäädintä.
- m **Jalkasäätimen liitäntä** Kytke jalkasäätimen pistotulppa ompelukoneessa olevaan jalkasäätimen liitäntään.

### <span id="page-10-0"></span>**Neula ja paininjalka**

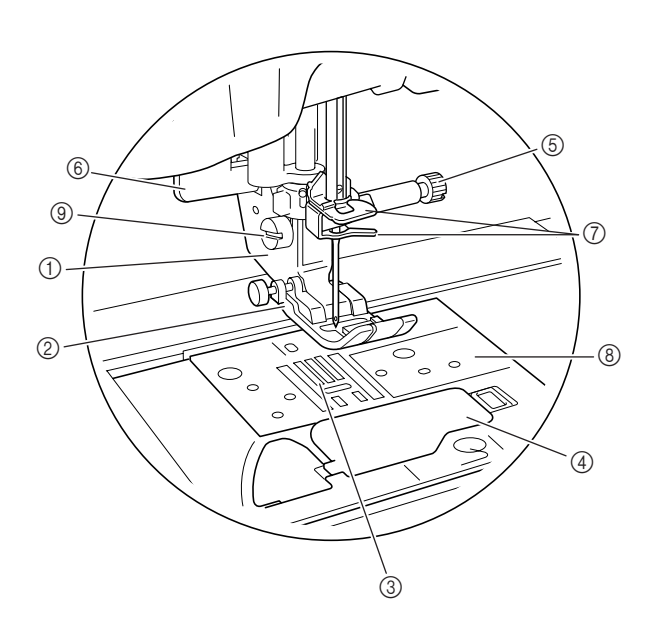

- a **Paininjalan runko-osa**
- Paininjalka kiinnitetään paininjalan runko-osaan. b **Paininjalka**
- Paininjalka painaa ompelun aikana tasaisesti kangasta. Kiinnitä oikea paininjalka valitun ommeltyypin mukaan.
- c **Syöttäjän hampaat** Syöttäjän hampaat syöttävät kangasta ompelusuuntaan.
- d **Puolakotelon kansi** Avaa puolakotelon kansi puolan asettamiseksi paikalleen.
- $6$  Neulan kiinnitysruuvi Neulan kiinnitysruuvi pitää neulaa paikallaan.
- f **Napinläven mittaaja** Napinläven mittaajaa käytetään ommeltaessa napinläpiä yksivaiheisella napinläpijalalla.
- g **Neulatangon langanohjaimet** Vie ylälanka neulatangon kahden langanohjaimen taakse.
- h **Pistolevy** Pistolevyyn on merkitty mitta-asteikko suorien saumojen ompelemista varten.
- i **Paininjalan runko-osan ruuvi** Paininjalan runko-osan ruuvi pitää paininjalan paikallaan.

### <span id="page-10-1"></span>**Kirjontayksikkö**

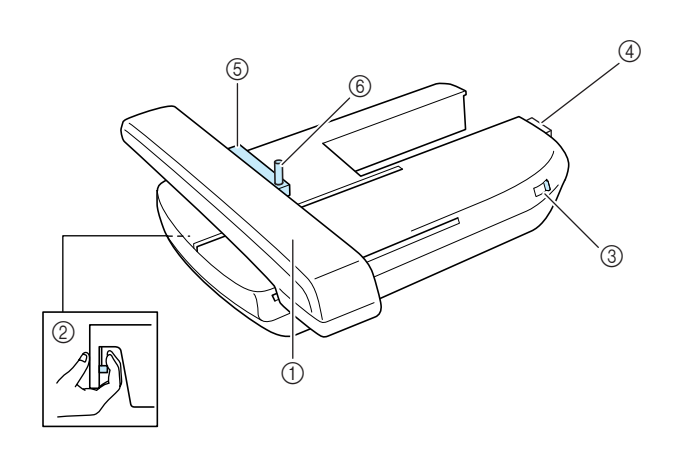

#### a **Kirjontavarsi**

- Kirjontavarsi liikuttaa kirjontakehystä automaattisesti kirjonnan aikana.
- b **Vapautusnäppäin (kirjontayksikön alla)** Irrota kirjontayksikkö painamalla vapautusnäppäintä.
- c **Syöttäjän hampaiden asennon säädin** Laske syöttäjän hampaat syöttäjän hampaiden asennon säätimellä kirjontayksikön ollessa kiinnitettynä.
- d **Kirjontayksikön liitäntä** Kiinnitä kirjontayksikkö paikalleen työntämällä kirjontayksikön liitäntä liitäntäporttiin.
- e **Kirjontakehyksen pidin** Työnnä kirjontakehys kirjontakehyksen pitimeen, jotta kehys pysyy paikallaan.
- $6$  Kirjontakehyksen kiinnitysvipu Käännä kirjontakehyksen kiinnitysvipu alas varmistaaksesi kirjontakehyksen kiinnityksen.

## **MUISTUTUS**

**• Kun olet asettanut kirjontakehyksen sen pitimeen, varmista, että kirjontakehyksen kiinnitysvipu on käännetty alas oikein.**

### **Vinkki**

- Varmista, että kirjontayksikön syöttäjän hampaiden asennon säädin on kirjottaessa oikealla.
- Voit ommella myös hyöty- ja koristeompeleita kirjontayksikön ollessa kiinnitettynä. Aseta kirjontayksikön syöttäjän hampaiden asennon säädin oikeaan asentoon.

### <span id="page-11-0"></span>**Toimintanäppäimet**

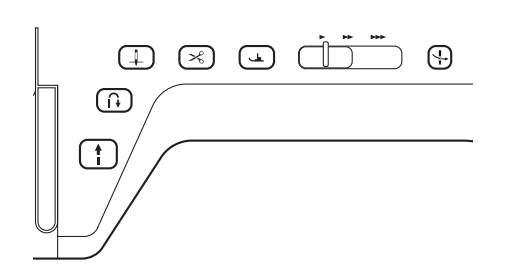

#### a **Aloitus-/lopetusnäppäin**

Kun tätä näppäintä painetaan, kone ompelee muutaman piston hitaasti ja alkaa sitten ommella ompelunopeuden säätimen nopeudella. Paina tätä näppäintä uudelleen, kun haluat pysäyttää koneen. Kone ompelee hitaimmalla nopeudellaan, kun pidät näppäintä painettuna. Näppäimen väri muuttuu koneen toimintotilan mukaan.

t

Vihreä: Kone on valmis ompelemaan tai ompelee jo. Punainen: Kone ei ole valmis ompeluun.

#### b **Taakseompelun/vahvistuspistojen näppäin**

Tällä näppäimellä ommellaan vahvistuspistoja ompelun alussa ja lopussa. Kun painat tätä näppäintä, kone ompelee kolme pistoa paikallaan ja pysähtyy automaattisesti. Suorissa ja siksakompeleissa, joissa käytetään taakseompelupistoja, kone ompelee taaksepäin hitaasti vain, kun taakseompelun/ vahvistuspistojen näppäintä pidetään painettuna (pistot ommellaan vastakkaiseen suuntaan).

#### **3** Neula-asennon näppäin  $($

Käytä tätä näppäintä, kun haluat vaihtaa ompelusuuntaa tai tehdä yksityiskohtaisia ompelutöitä pienellä alueella. Paina tätä näppäintä, kun haluat nostaa tai laskea neulan. Paina näppäintä kaksi kertaa, kun haluat ommella yhden piston.

- d **Langankatkaisunäppäin** Paina tätä näppäintä ompelun jälkeen, kun haluat katkaista langat automaattisesti.
- e **Paininjalan nostovivun näppäin**

Paina tätä näppäintä, kun haluat laskea paininjalan kankaan päälle. Nosta paininjalka painamalla tätä näppäintä uudelleen.

**6** Ompelunopeuden säädin

Tällä säätimellä säädetään ompelunopeutta. Liu'uta säädintä vasemmalle, jos haluat ommella hitaasti. Siirrä säädintä oikealle, jos haluat ommella nopeasti. Vasta-alkajien kannattaa ommella hitaasti.

g **"Automaattisen langanpujotuksen" näppäin**

Tällä näppäimellä pujotetaan lanka automaattisesti neulansilmään.

## **MUISTUTUS**

**• Älä paina langankatkaisunäppäintä sen jälkeen, kun langat on jo katkaistu. Neula voi muuten katketa, langat voivat sotkeutua tai kone voi vioittua.**

### <span id="page-11-1"></span>**Koneen mukana toimitetut tarvikkeet**

Avaa tarvikelokero vetämällä aputason kansi auki.

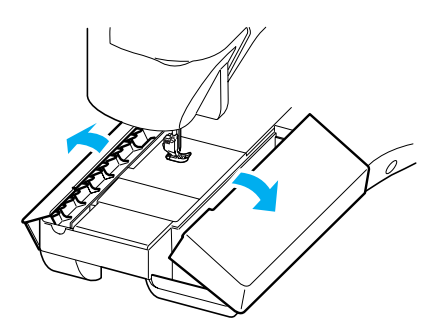

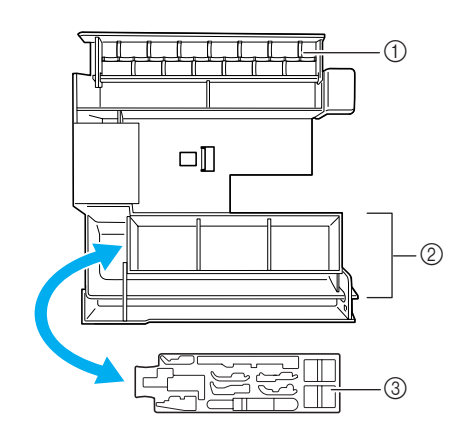

- a **Säilytystila**
- b **Paininjalkojen säilytyslokero**
- c **Paininjalkojen säilytyslokero**

Koneen mukana toimitetut tarvikkeet 31–34 löytyvät kirjontayksikön kantolaukusta. Avaa kirjontayksikön kantolaukku avaamalla laukun salvat. Sulje laukku ja salvat kunnolla varmistaen, että painat salpoja, kunnes ne napsahtavat kiinni.

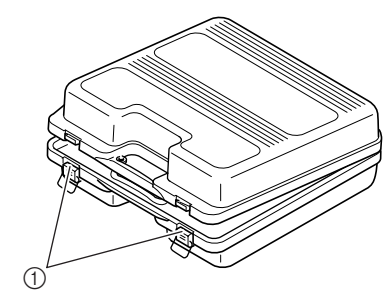

a **Salvat**

### →**Koneen mukana toimitetut tarvikkeet**

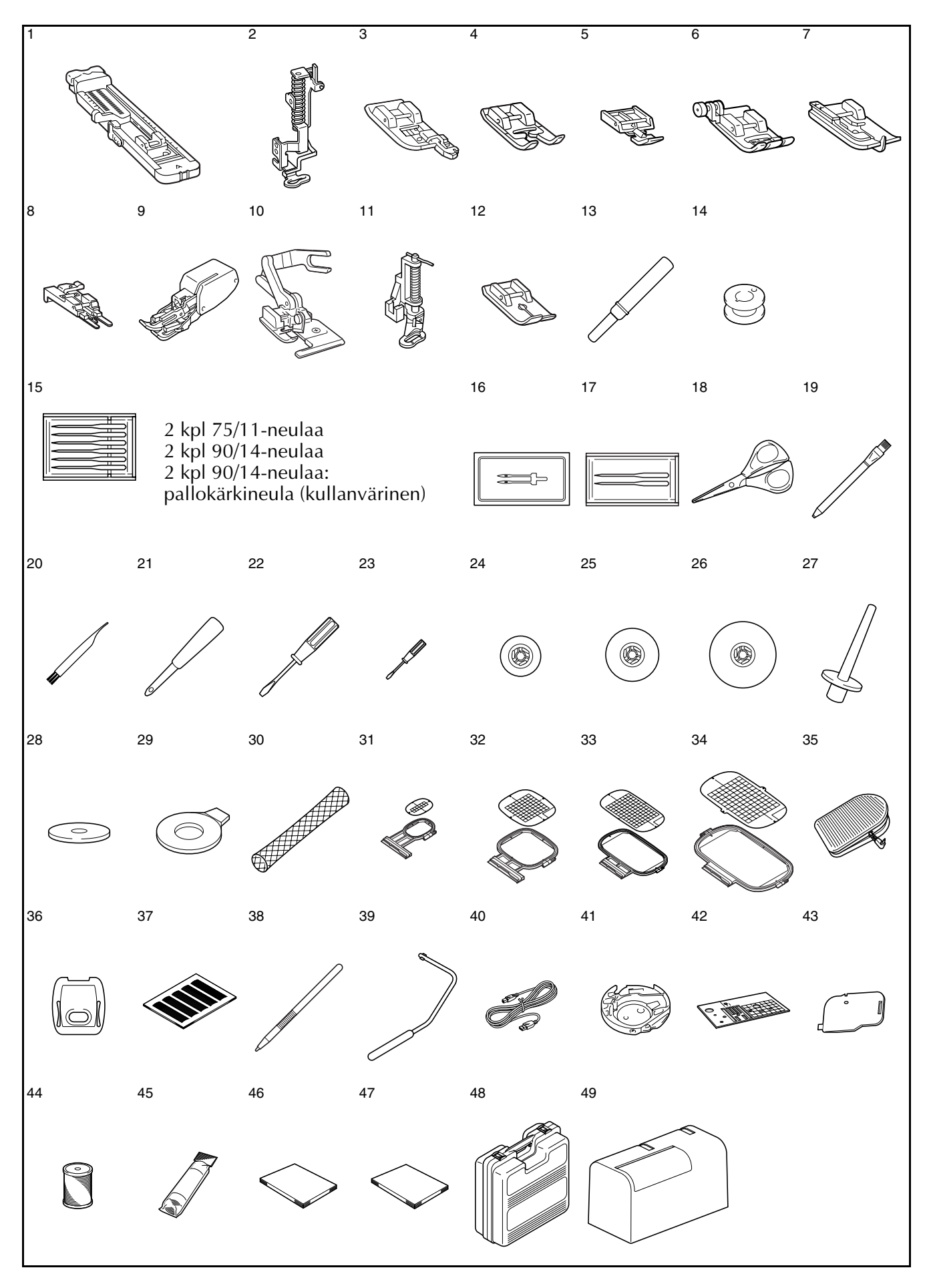

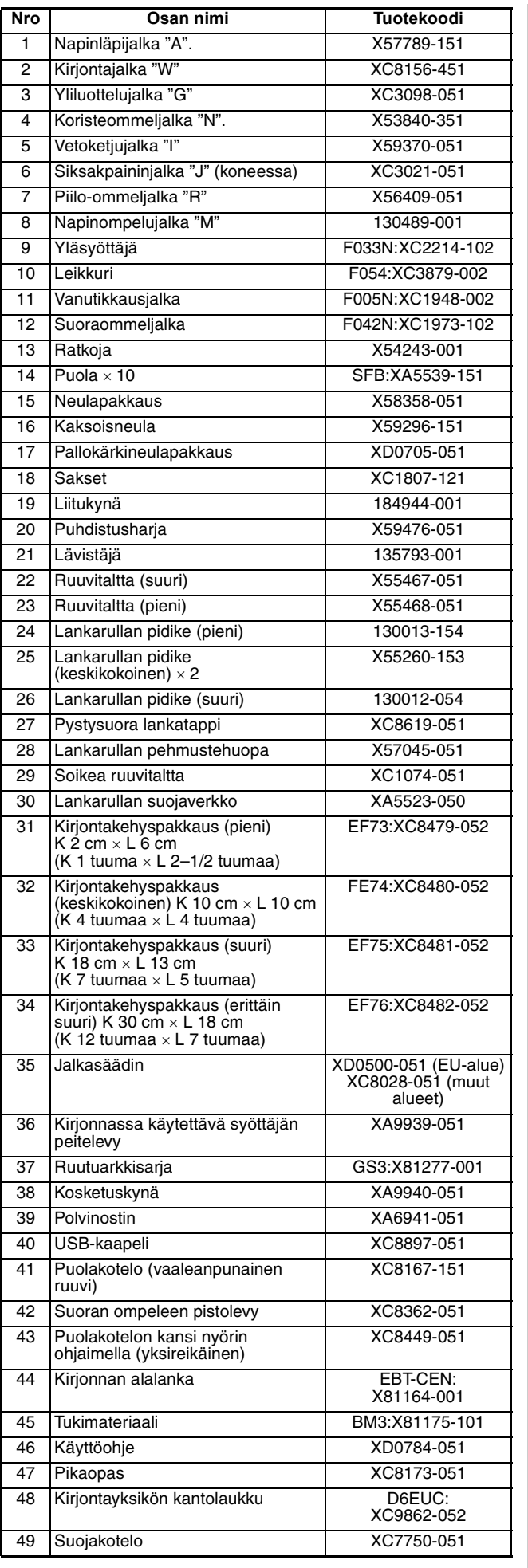

#### **Huomautus**  $\mathbb{Z}$

- Käytä aina tarvikkeita, jotka on tarkoitettu tätä konetta varten.
- Paininjalan runko-osan ruuvi on saatavilla valtuutetulta jälleenmyyjältä (tuotekoodi XA4813-051).
- Koneen mukana toimitetut tarvikkeet 35, 46 ja 47 voidaan säilyttää koneen suojakotelossa.

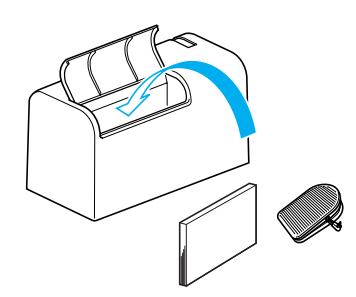

## <span id="page-14-0"></span>**Lisävarusteet**

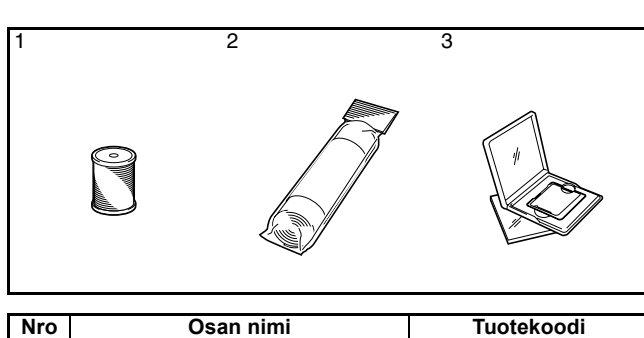

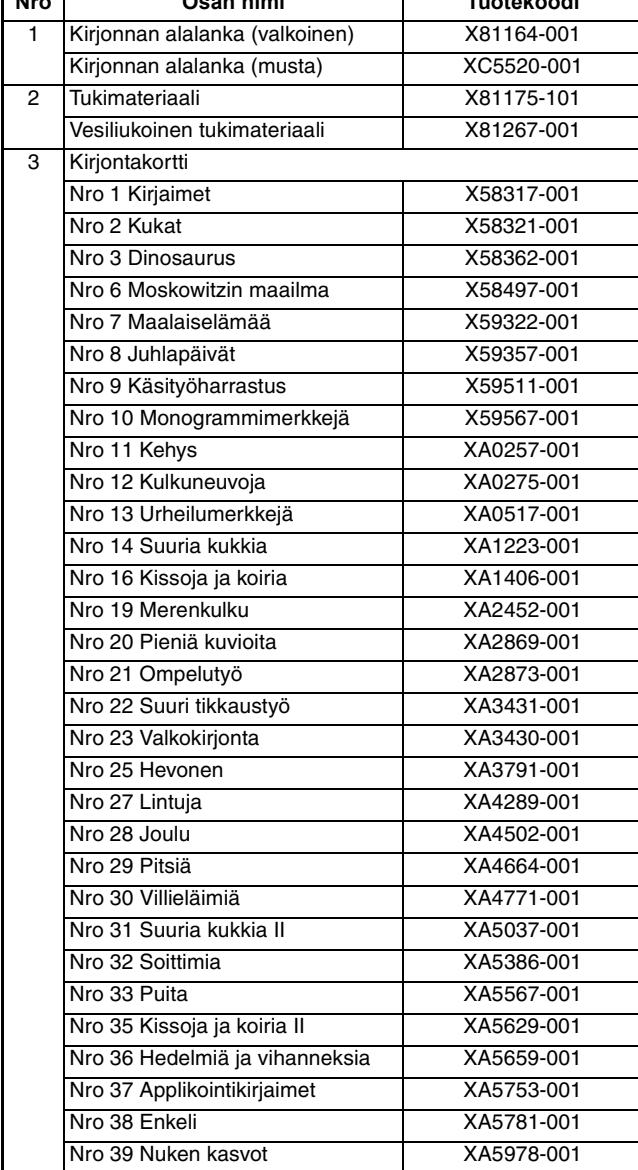

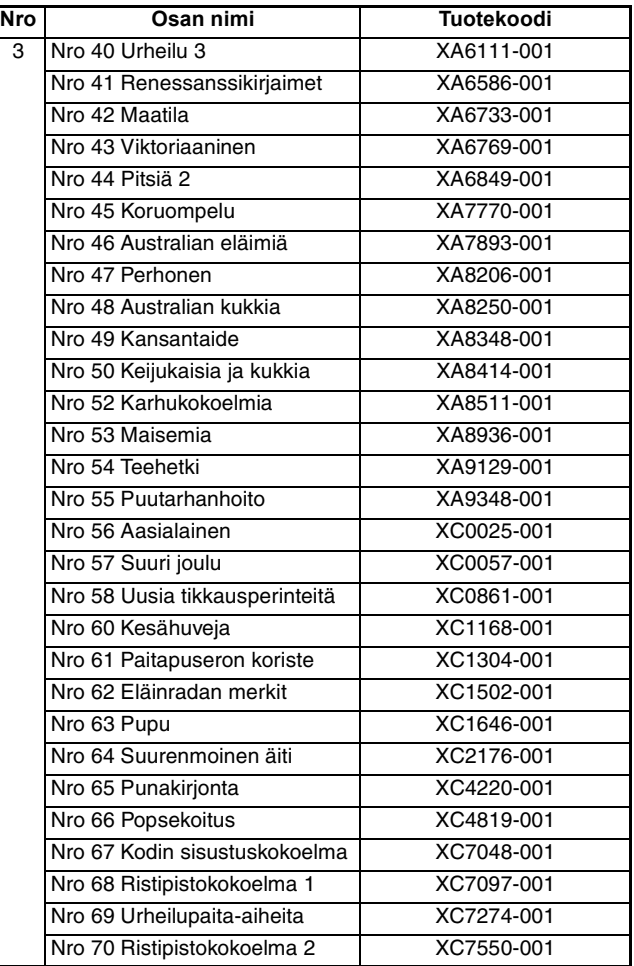

# **Huomautus**

- Voit käyttää koneessasi kaikkia yllä mainittuja Brother-kirjontakortteja.
- Huomaa, että teknisiä tietoja saatetaan muuttaa ilman ilmoitusta.

### **Vinkki**

• Ulkomailta ostetut kirjontakortit eivät välttämättä toimi omassa koneessasi.

<span id="page-15-0"></span>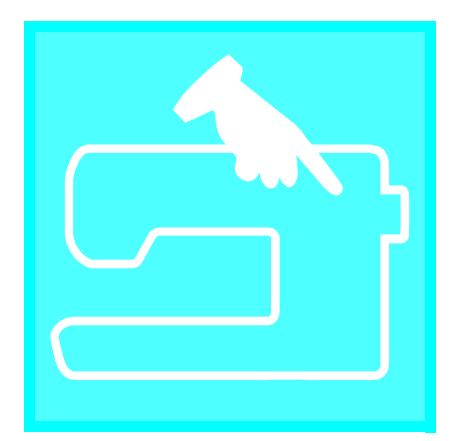

# <span id="page-15-2"></span><span id="page-15-1"></span>Luku  $\boldsymbol{1}$ **Alkuvalmistelut**

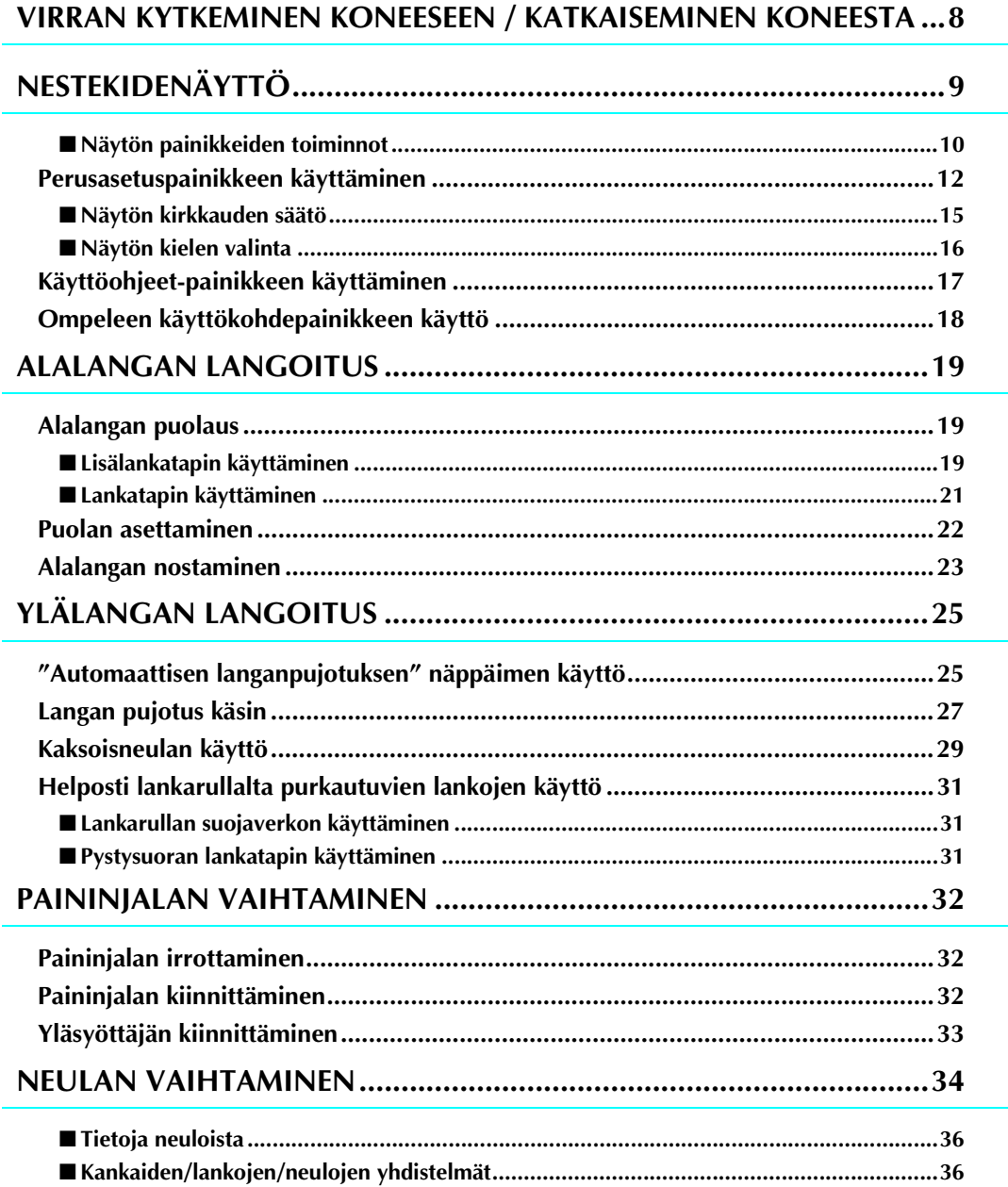

## <span id="page-16-0"></span>**VIRRAN KYTKEMINEN KONEESEEN / KATKAISEMINEN KONEESTA**

## **VAROITUS**

- **Käytä koneen virtalähteenä vain tavallista kotitaloussähköä. Muiden virtalähteiden käyttö voi aiheuttaa tulipalon tai sähköiskun tai vaurioittaa konetta.**
- **Katkaise laitteesta virta ja irrota pistotulppa seuraavissa tilanteissa: Kun poistut koneen luota Kun lopetat koneen käytön Sähkökatkon sattuessa käytön aikana**
	- **Kun kone ei toimi oikein huonon kytkennän tms. takia**
	- **Ukonilmalla**

## **MUISTUTUS**

- **Älä käytä jatkojohtoja tai monipistokkeisia jakorasioita, joihin on liitetty useita sähkölaitteita. Se voi aiheuttaa palo- tai sähköiskuvaaran.**
- **Älä koske pistotulppaan märin käsin. Sähköiskuvaara.**
- **Katkaise koneesta virta aina ensin virtakytkimestä ja irrota pistotulppa vasta sen jälkeen pistorasiasta. Ota aina kiinni pistotulpasta, älä johdosta. Jos vedät johdosta, se voi vaurioitua tai aiheuttaa tulipalon tai sähköiskun.**
- **Huolehdi siitä, ettei verkkojohtoa katkaista, vahingoiteta, muuteta, taivuteta voimakkaasti, vedetä, kierretä tai rullata. Älä aseta painavia esineitä verkkojohdon päälle. Älä aseta verkkojohtoa kuumien kohteiden läheisyyteen. Seurauksena voi olla johdon vaurioituminen, tulipalo tai sähköisku. Jos verkkojohto tai pistotulppa on vaurioitunut, vie ompelukone korjattavaksi valtuutetulle jälleenmyyjälle ennen kuin jatkat ompelukoneen käyttöä.**
- **Irrota pistotulppa pistorasiasta, jos et aio käyttää ompelukonetta pitkään aikaan. Seurauksena voi muuten olla tulipalo.**
- **Kun jätät koneen ilman valvontaa, virta on kytkettävä pois päältä joko kääntämällä virtakytkin symbolin "O" kohdalle tai irrottamalla pistotulppa pistorasiasta.**
- **Kun konetta huolletaan tai sen suojakoteloita avataan, pistotulppa on irrotettava joko koneesta tai pistorasiasta.**
	- <sup>a</sup> **Kytke verkkojohto koneen virtaliitäntään ja pistotulppa seinäpistorasiaan.**

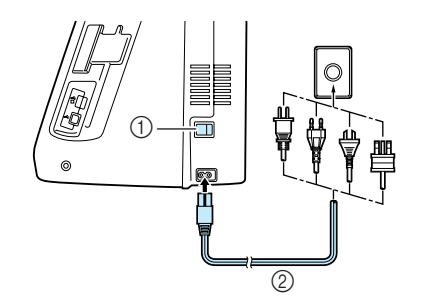

- a Virtakytkin
- 2 Verkkojohto

<sup>b</sup> **Kytke koneeseen virta kääntämällä virtakytkin "I"-asentoon.**

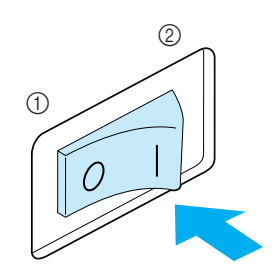

a Pois päältä

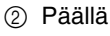

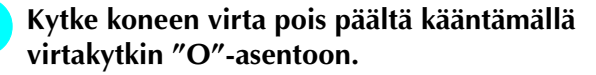

## <span id="page-17-0"></span>**NESTEKIDENÄYTTÖ**

Kun koneeseen kytketään virta, näyttöön ilmestyy ompelukoneen nimi. Kun kosketat näyttöä, hyötyompeleet ilmestyvät näyttöön. Valittuna on joko "1-01 suora ommel (vasemmalla)" tai "1-03 suora ommel (keskellä)" asetusnäytöstä valitusta asetuksesta riippuen ([katso sivu 12\)](#page-20-0).

Voit valita ompeleen, ompelukoneen toiminnon tai painikkeessa näkyvän toiminnon painamalla painiketta sormellasi.

## **Vinkki**

Kun koneeseen on asennettu suoran ompeleen pistolevy, neula siirtyy automaattisesti keskelle.

### **Huomautus**

• Kosketa näyttöä vain sormella tai koneen mukana toimitetulla kosketuskynällä. Älä käytä terävää kynää, ruuvitalttaa tai muuta kovaa tai terävää esinettä. Näyttöä ei tarvitse painaa voimakkaasti. Jos painat liian voimakkaasti tai käytät terävää esinettä, näyttö saattaa vahingoittua.

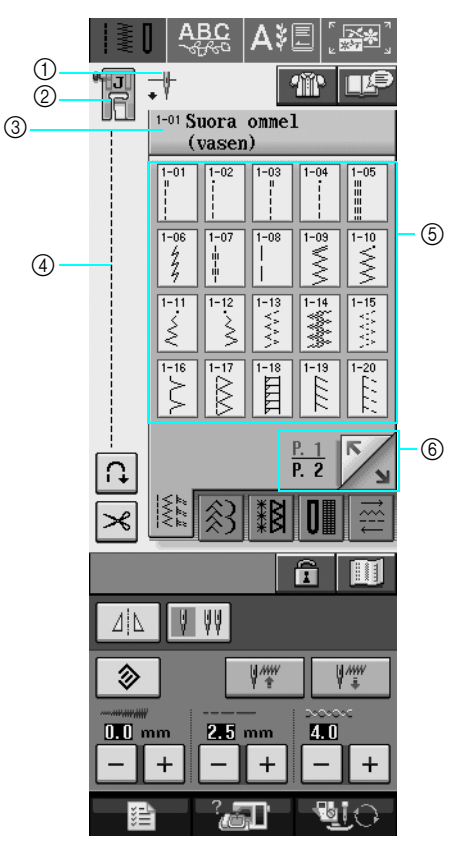

a Osoittaa, onko asetuksena tavallinen neula vai kaksoisneula ja mikä neulan asento on koneen ollessa pysäytettynä.

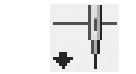

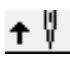

Tavallinen neula alhaalla Tavallinen neula ylhäällä

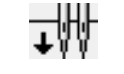

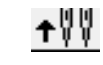

Kaksoisneula alhaalla Kaksoisneula ylhäällä

- b Näyttää paininjalan tunnuksen. Kiinnitä tässä ilmoitettu paininjalka ennen ompelun aloittamista.
- c Näyttää valitun ompeleen nimen ja numeron.
- d Näyttää valitun ompeleen kuvan.
- $(5)$  Näyttää ompeleet.
- $6$  Näyttää muut saatavilla olevat sivut.
- \* Kaikki nestekidenäytön painikkeiden toiminnot on selitetty seuraavan sivun taulukossa "Näytön painikkeiden toiminnot".

## <span id="page-18-0"></span>■ **Näytön painikkeiden toiminnot**

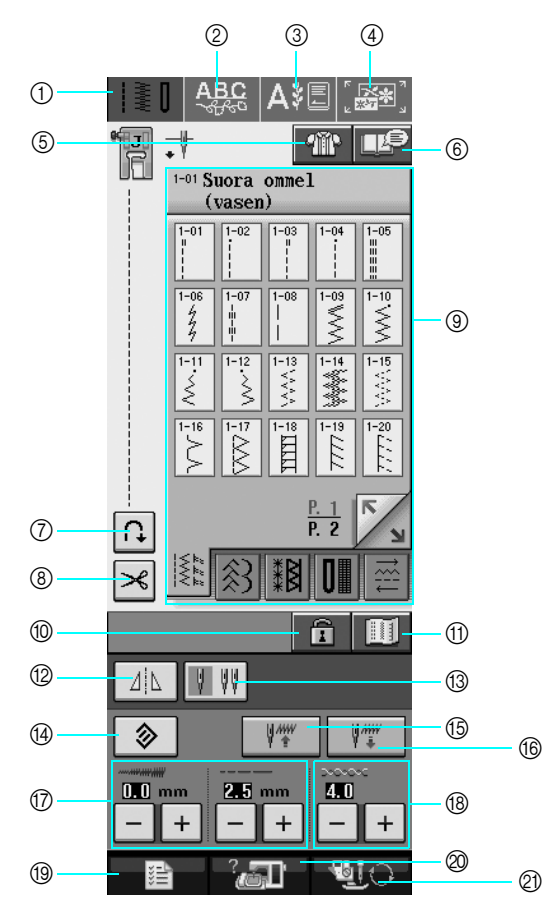

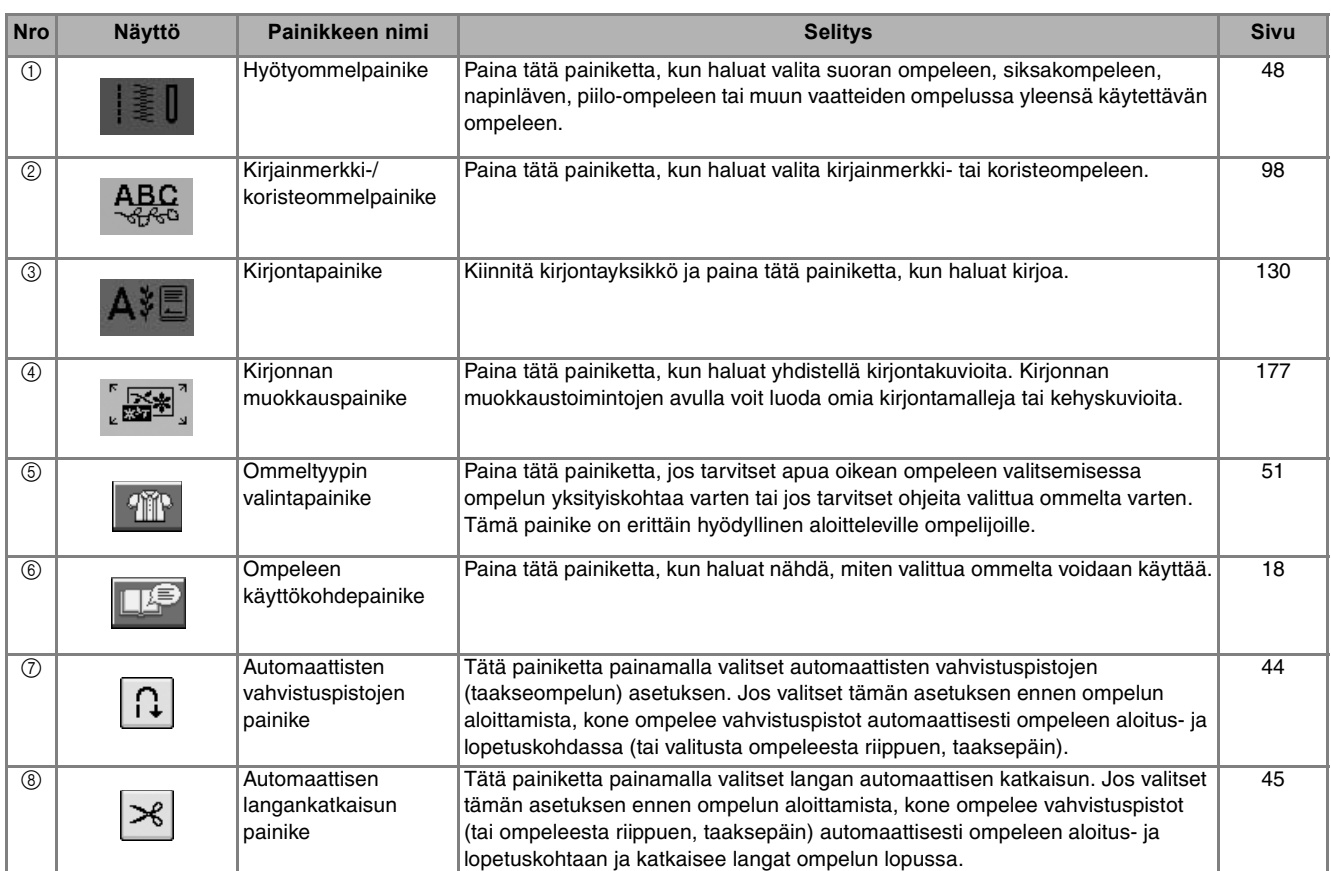

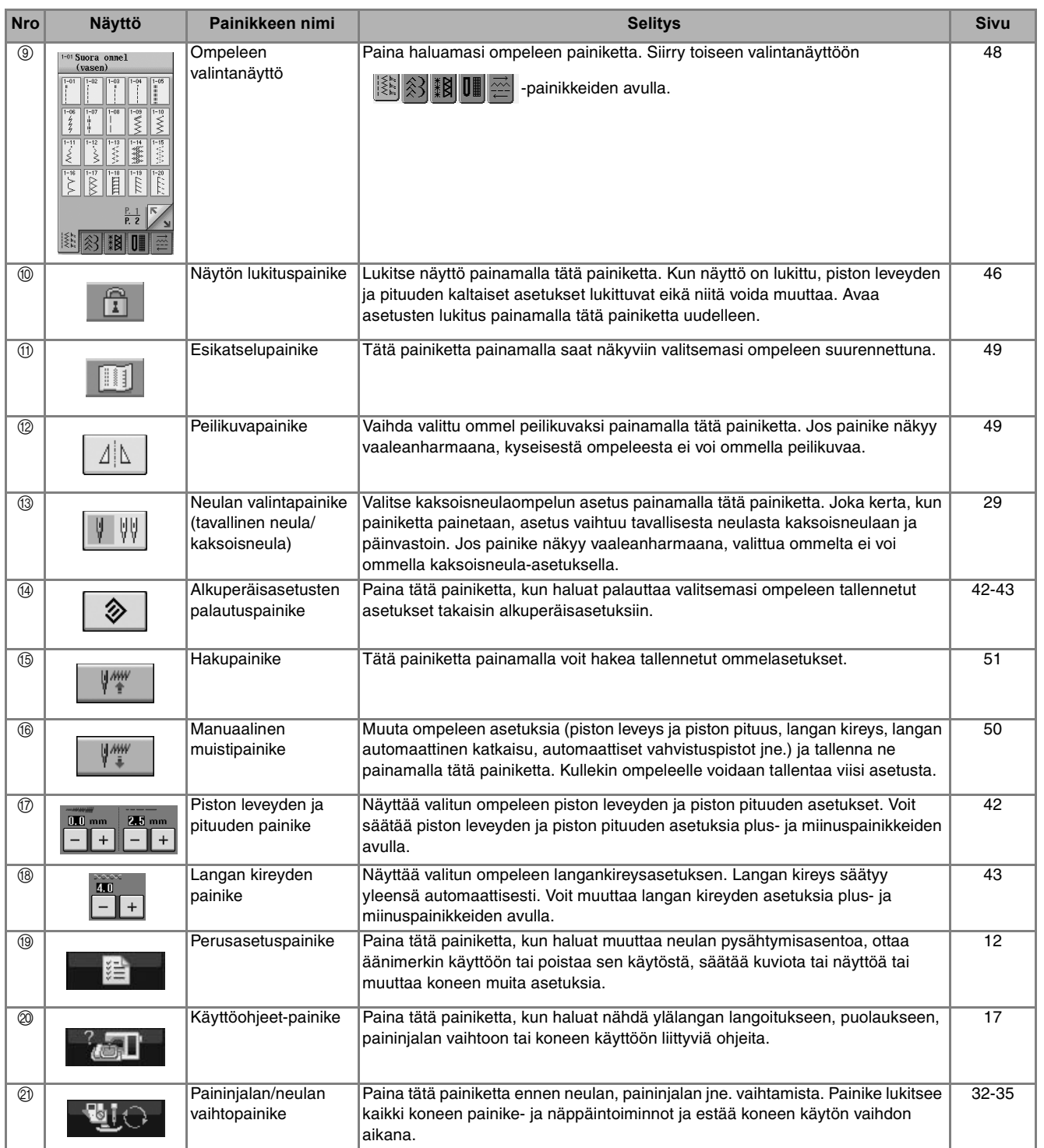

11

#### <span id="page-20-0"></span>**Perusasetuspainikkeen käyttäminen**  建

Paina  $\Box$ , kun haluat muuttaa koneen perusasetuksia (neulan pysähtymisasentoa, kirjontanopeutta,

aloitusnäyttöä jne.). Painamalla  $\Box \Box$ ,  $\Box \Box$ , tai  $\Box \Box$  saat näkyviin eri asetusnäytöt.

**Huomautus**

- Tämä toiminto on saatavilla tulevissa teknologiapäivityksissä.
- Katso muita asetusnäyttöjä painamalla  $\mathbb{Z}$  tai

### **Ompeluasetukset**

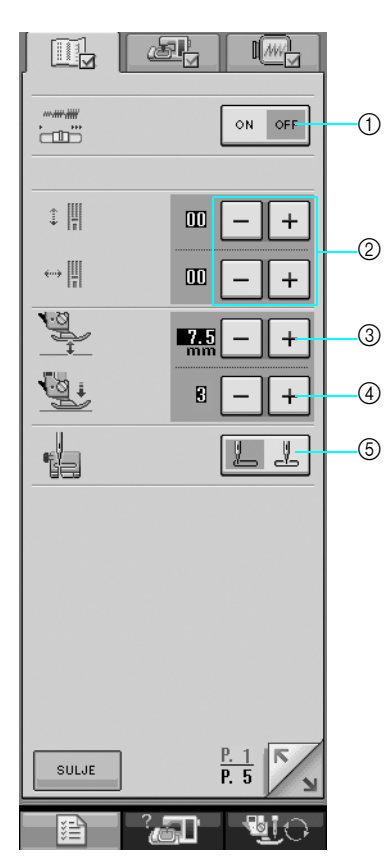

- a Valitse, käytetäänkö ompelunopeuden säädintä piston leveyden säätämiseen [\(katso sivu 70\)](#page-78-0).
- b Säädä kirjainmerkki- tai koristeompeleita [\(katso sivu 103\)](#page-111-1).
- c Säädä paininjalan korkeutta. (Valitse paininjalan korkeus paininjalan ollessa ylhäällä.)
- d Säädä paininjalan painetta. (Mitä korkeampi luku on, sitä suurempi on paine. Aseta paine tavallisessa ompelussa arvoon 3.)
- e Valitse, onko hyötyommel, joka on valittuna koneen käynnistyessä, "1-01 suora ommel (vasemmalla)" vai "1-03 suora ommel (keskellä)".

### **Yleisasetukset**

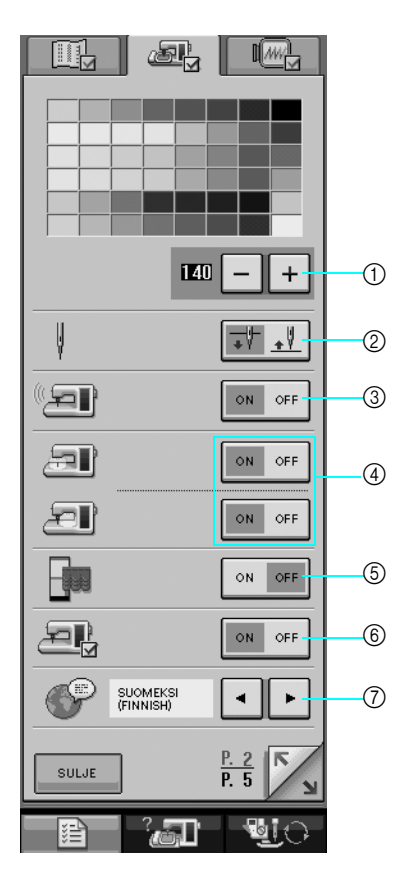

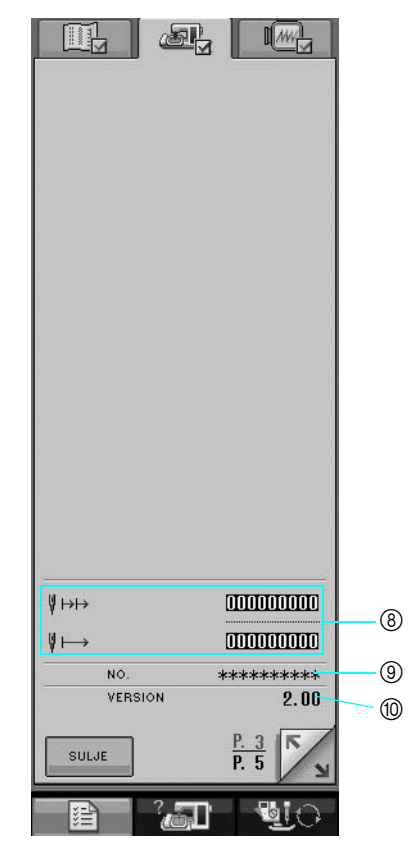

- a Muuta nestekidenäytön kirkkautta ([katso sivu 15](#page-23-0)).
- b Valitse, onko neulan pysähtymisasento (neulan asento silloin, kun kone ei ompele) ylhäällä vai alhaalla.
- c Ota äänimerkki käyttöön tai poista se käytöstä.
- d Kytke neula- ja työskentelyalueen valot päälle tai pois päältä.
- e Ota aloitusnäyttö käyttöön tai poista se käytöstä.
- f Ota käyttöön sovellusta käyttäessäsi.
- g Muuta näytön kieli [\(katso sivu 16\)](#page-24-0).
- h Näyttää huoltolaskurin ja koneella kirjottujen pistojen määrän. Huoltolaskuri on muistutus siitä, että kone on vietävä huollettavaksi säännöllisesti. (Pyydä lisätietoja valtuutetulta jälleenmyyjältä.)
- i Numero on kirjonta- ja ompelukoneen numero.
- $@$  Näyttää ohjelmaversion.

### **Huomautus**

Koneeseesi on asennettu koneen valmistushetkellä käytettävissä ollut uusin ohjelmistoversio. Tarkasta saatavilla olevat päivitykset paikalliselta valtuutetulta Brother-jälleenmyyjältä tai osoitteesta www.brother.com [\(katso sivu 224\)](#page-232-3).

### **Kirjonta-asetukset**

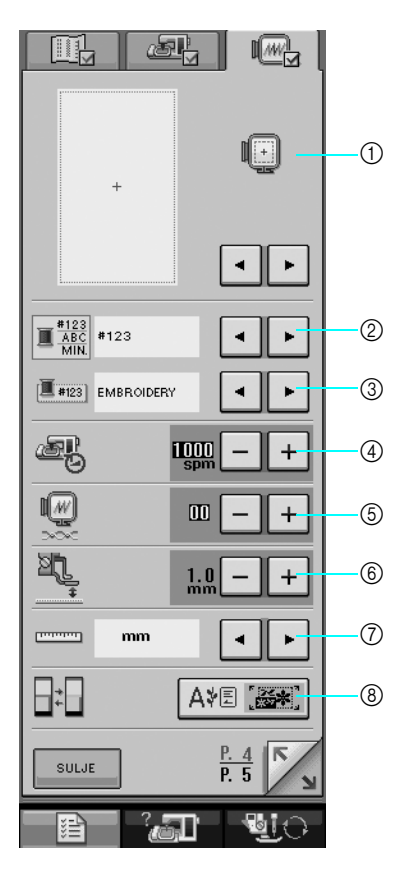

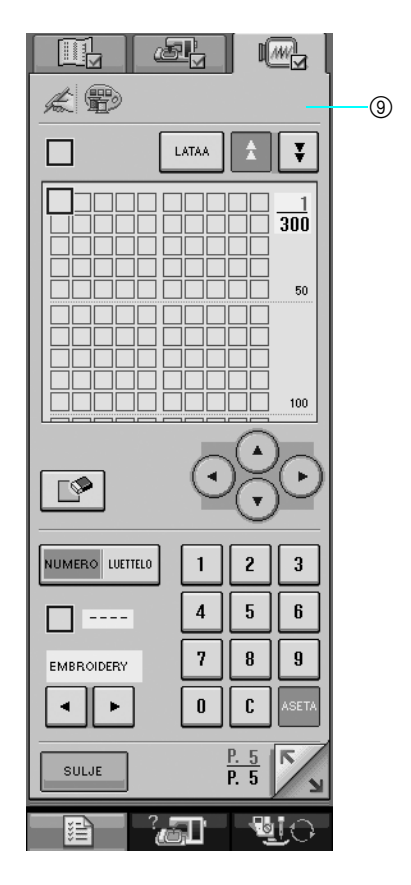

- a Valitse jokin kymmenestä eri kirjontakehysnäytöstä ([katso sivu 158](#page-166-1)).
- b Muuta kirjontanäytön langan värin näyttöä langan numeroksi, värin nimeksi tai kirjonnan kestoksi [\(katso sivu 156\)](#page-164-1).
- c Kun langan numeroksi on valittu #123, valitse jokin kuudesta lankamerkistä [\(katso](#page-165-1) sivu 157).
- d Säädä kirjonnan enimmäisnopeuden asetusta [\(katso sivu 156\)](#page-164-2).
- $6$  Säädä langan kireys kirjontaa varten.
- $6$  Valitse kirjontajalan "W" korkeus kirjonnan aikana [\(katso sivu 138\)](#page-146-2).
- g Muuta näytön mittayksiköt (millimetrit/tuumat).
- h Muuta näytön aloitustilaa (kirjonta/kirjonnan muokkaus).
- i Tallenna omat lankavärinumerot [\(katso sivu 188\)](#page-196-1).

### <span id="page-23-0"></span>■ **Näytön kirkkauden säätö**

### **Vinkki**

- Näyttö tai jokin näytön osa voi joskus muuttua tummemmaksi tai vaaleammaksi ilman lämpötilasta tai muista näytön ympäristötekijöistä riippuen. Tämä on täysin normaali ilmiö eikä merkki toimintahäiriöstä. Jos näyttöä on hankala lukea, sitä voi säätää.
- Näyttö voi olla tumma heti virran kytkemisen jälkeen. Tämä on osa nestekidenäytön taustavalon toimintaa eikä merkki toimintahäiriöstä. Näytön kirkkaus palautuu normaaliksi noin 10 minuutin kuluttua.
- Jos et katso nestekidenäyttöä suoraan edestä, värit saattavat näyttää erilaisilta tai näyttöä voi olla vaikea nähdä. Tämä on nestekidenäytön normaali ominaisuus eikä merkki toimintahäiriöstä. Näyttöä kannattaa käyttää siten, että istuu itse suoraan koneen edessä.

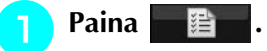

- $\rightarrow$  Ompeluasetusten näyttö tulee näkyviin.
- **Paina** ...

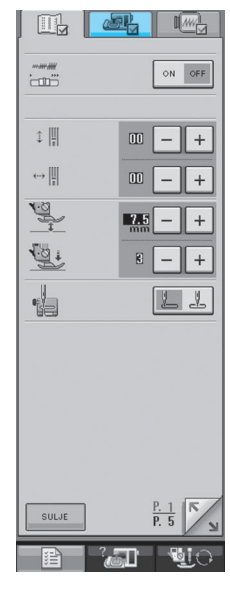

→ Yleisasetusten näyttö tulee näkyviin.

### **Huomautus**

• Katso muita asetusnäyttöjä painamalla

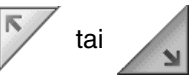

**a** Säädä näytön kirkkautta **NESTEKIDENÄYTÖN KIRKKAUSNÄYTÖSSÄ**  $+$  - ja  $$ **painikkeiden avulla.** Tummenna näyttöä painamalla  $+$ Vaalenna näyttöä painamalla

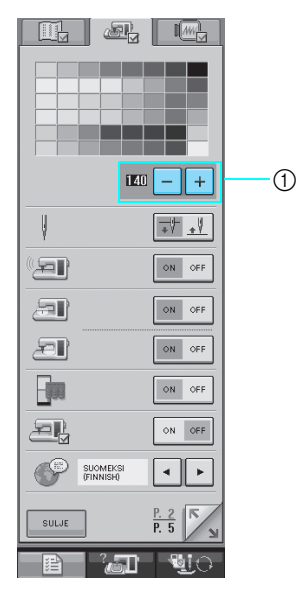

a Nestekidenäytön kirkkaus

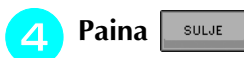

### <span id="page-24-0"></span>■ **Näytön kielen valinta**

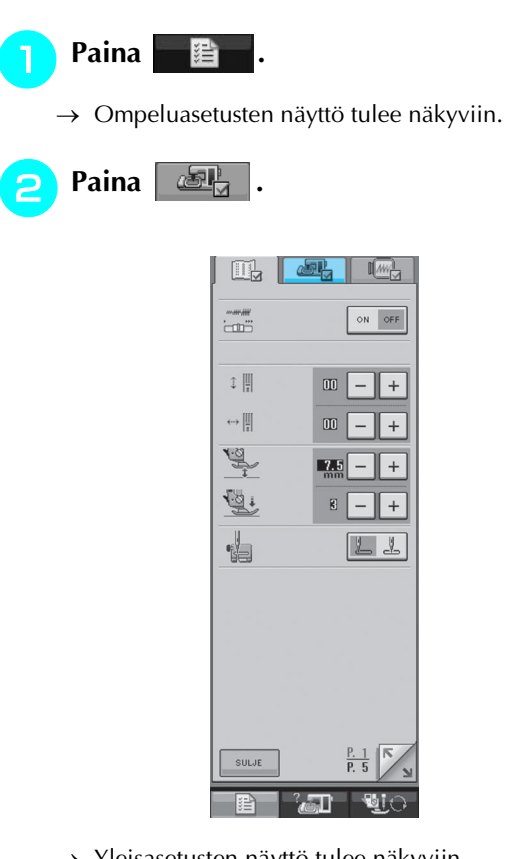

→ Yleisasetusten näyttö tulee näkyviin.

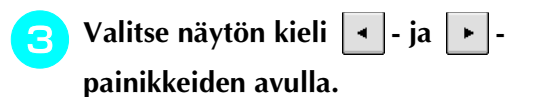

\* Valitse jokin seuraavista kielistä: [ENGLANTI], [SAKSA], [RANSKA], [ITALIA], [HOLLANTI], [ESPANJA], [TANSKA], [SUOMI], [RUOTSI], [PORTUGALI], [VENÄJÄ], [NORJA] tai [JAPANI].

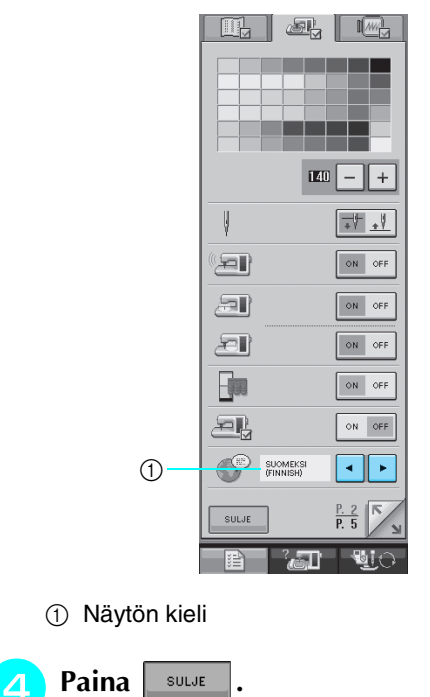

## <span id="page-25-0"></span>**Käyttöohjeet-painikkeen käyttäminen**

Avaa alla oleva näyttö painamalla **1990.** Näytön yläosassa näkyy kuusi eri osa-aluetta. Paina painiketta, kun haluat lisätietoja kyseisestä osa-alueesta.

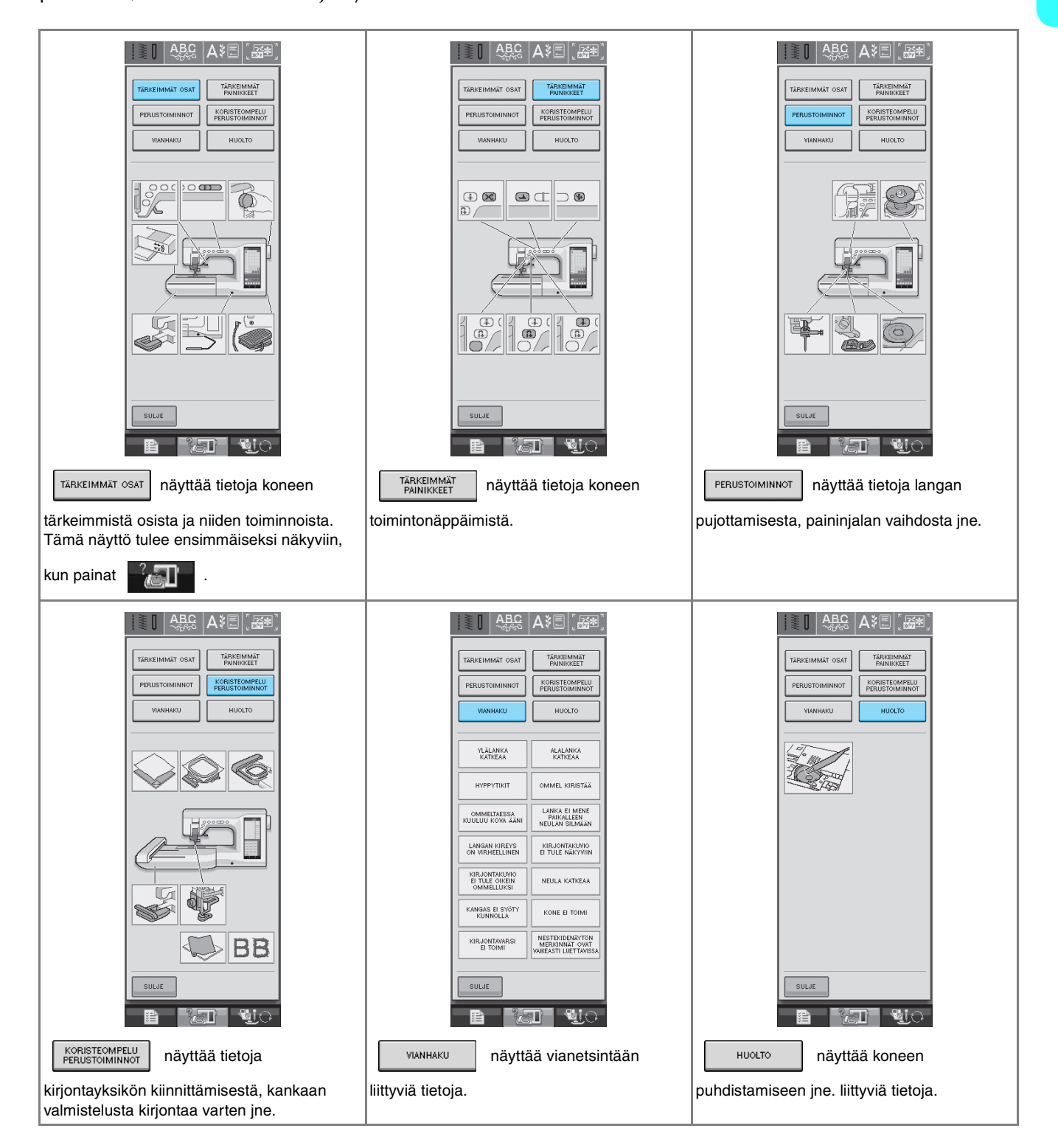

<span id="page-26-1"></span><span id="page-26-0"></span>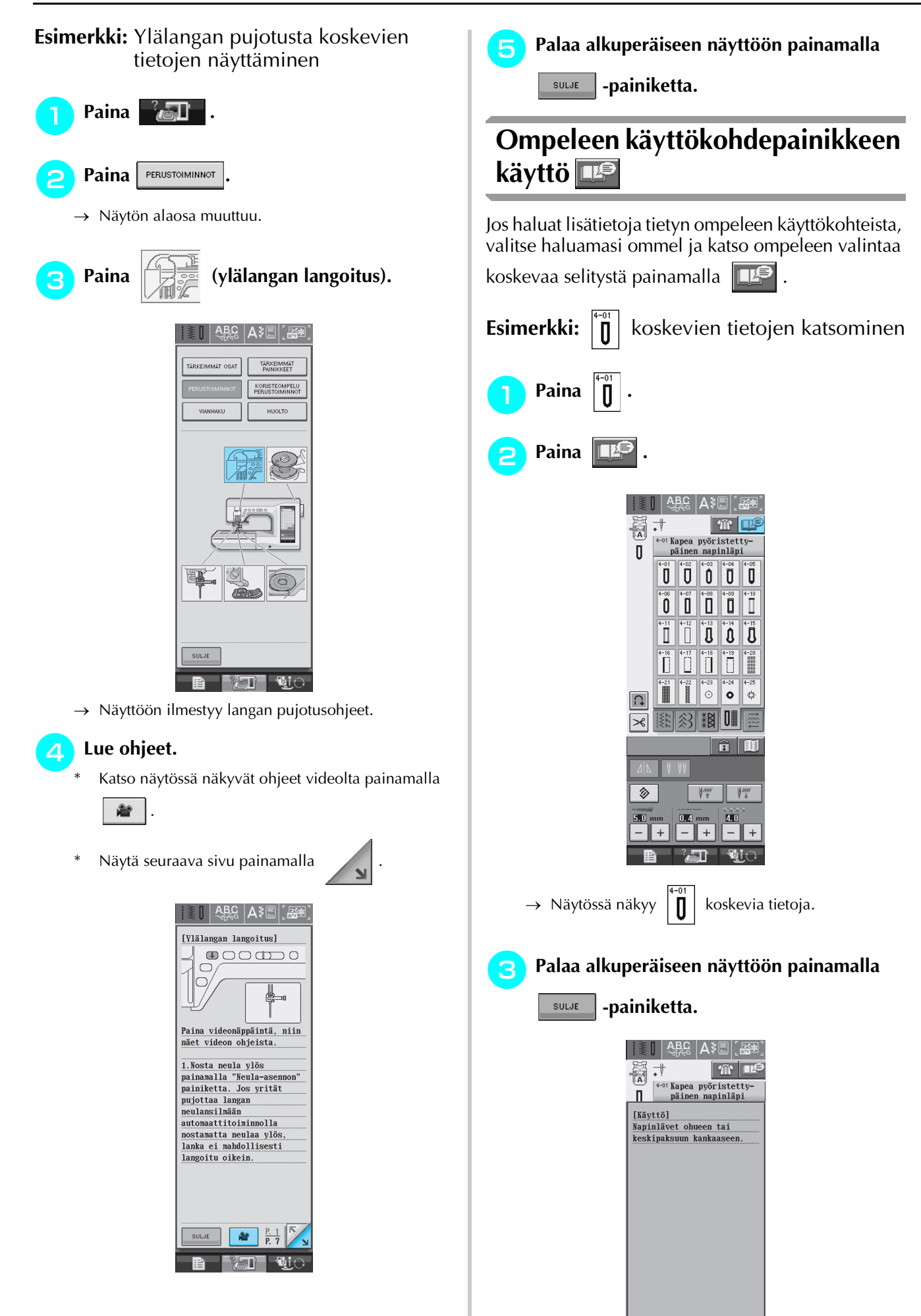

 $\texttt{SUB}(\texttt{SUE})$ 

 $\frac{P.1}{P.14}$ 

## <span id="page-27-0"></span>**ALALANGAN LANGOITUS**

<span id="page-27-1"></span>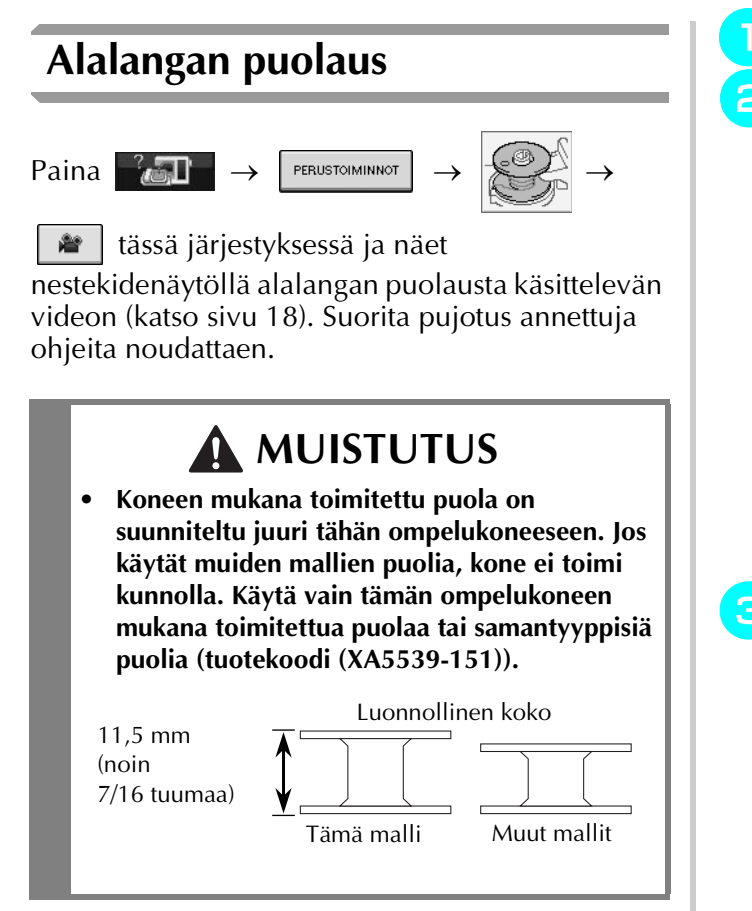

### <span id="page-27-2"></span>■ **Lisälankatapin käyttäminen**

Tällä koneella voi puolata alalankaa ompelun aikana. Voit käyttää kirjonnassa päälankatappia ja puolata alalankaa samaan aikaan lisälankatapilla.

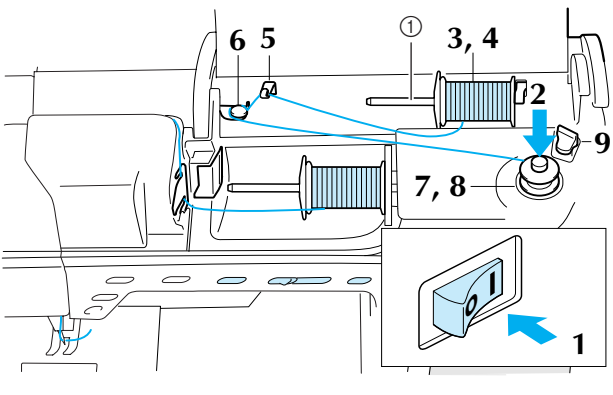

a Lisälankatappi

- <sup>a</sup> **Kytke koneeseen virta.**
- <sup>b</sup> **Kohdista puolan ura puolaustapin jousen kanssa ja työnnä puola tappiin.**

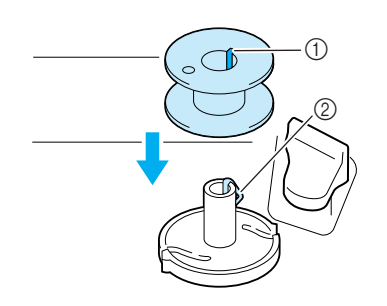

- a Puolan ura
- 2 Puolaustapin jousi

<sup>c</sup> **Nosta lisälankatappi ylös.**

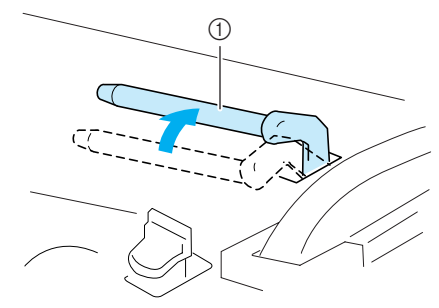

- a Lisälankatappi
- <sup>d</sup> **Aseta lankarulla lisälankatappiin siten, että lanka purkautuu rullan alta eteenpäin. Liu'uta lankarullan pidike mahdollisimman pitkälle lankatappiin pitämään lankarullaa tiukasti paikallaan.**

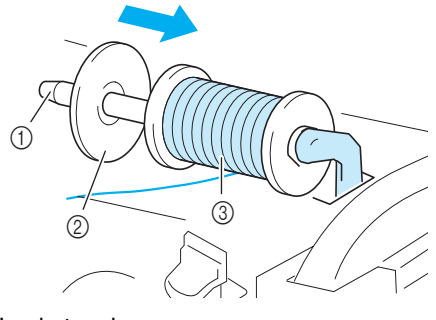

- a Lankatappi
- 2 Lankarullan pidike
- 3 Lankarulla

## **MUISTUTUS**

- **Jos lankarulla ja/tai lankarullan pidike eivät ole oikein paikallaan, lanka voi sotkeutua lankatappiin ja neula katketa.**
- **Käytä lankarullan pidikettä (suurta, keskikokoista tai pientä), joka vastaa parhaiten lankarullan kokoa. Jos lankarullan pidike on pienempi kuin lankarulla, lanka voi tarttua lankarullan päädyssä olevaan uraan ja neula saattaa katketa.**

### **Huomautus**

Kun käytät ohutta, ristiin puolattua lankaa, käytä pientä lankarullan pidikettä ja jätä pieni väli pidikkeen ja lankarullan väliin.

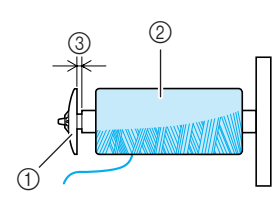

- a Lankarullan pidike (pieni)
- $Q$  Lankarulla (ristiin puolattu lanka)
- 3 Väli

**E** Pidä oikealla kädellä kiinni langasta läheltä **lankarullaa. Pidä vasemmalla kädellä kiinni langan päästä ja pujota molempia käsiä käyttäen lanka langanohjaimen läpi.** 

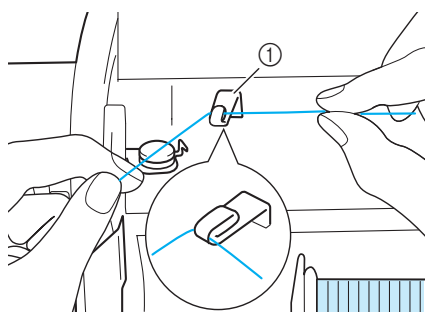

a Langanohjain

**6** Vie lanka ohjaimen ulokkeen alta ja **kiristyslevyn ympäri varmistaen, että lanka on kiristyslevyn alla.** 

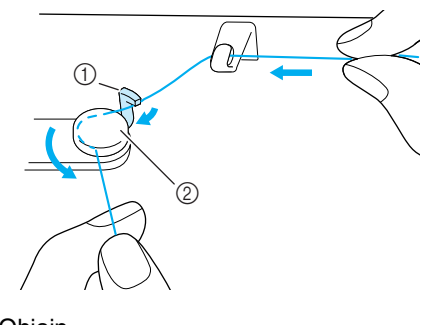

a Ohjain

2 Kiristyslevy

<span id="page-28-0"></span><sup>g</sup>**Kierrä lanka puolan ympärille myötäpäivään neljä tai viisi kierrosta.**

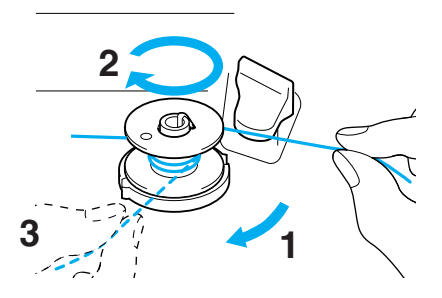

<sup>h</sup>**Vie langanpää puolauslaitteen istukassa olevaan uraan ja katkaise lanka leikkurilla vetämällä sitä oikealle.**

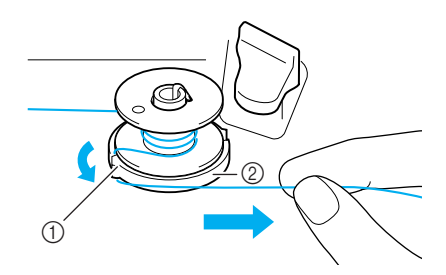

- a Ohjausura
- 2 Puolauslaitteen istukka

## **MUISTUTUS**

**• Noudata tässä annettuja ohjeita. Ellei lankaa katkaista leikkurilla ja alalanka puolataan, langanpää saattaa sotkeutua puolaan ja katkaista neulan.**

<span id="page-29-1"></span><span id="page-29-0"></span>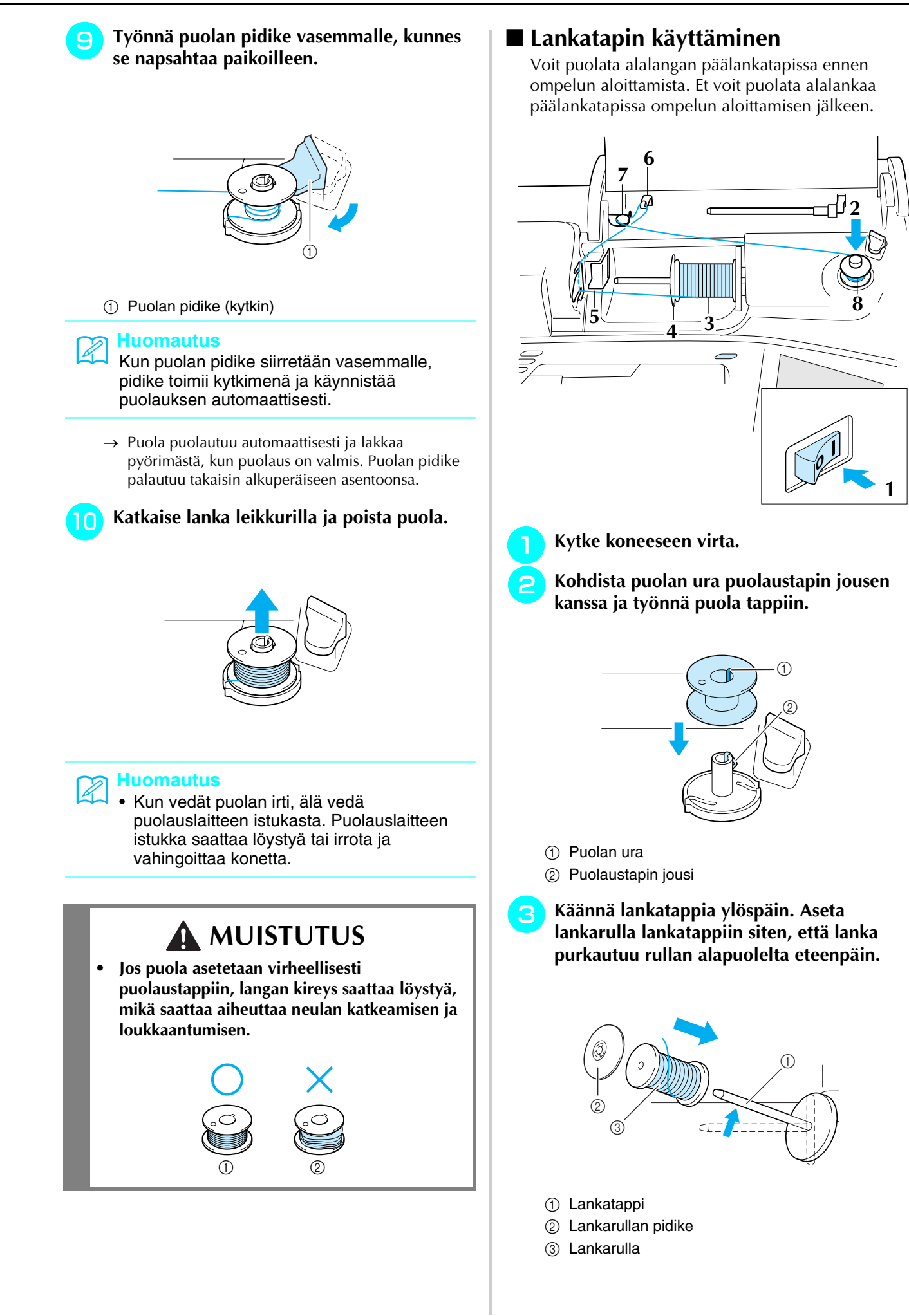

- <sup>d</sup> **Työnnä lankarullan pidike mahdollisimman pitkälle lankatappiin ja palauta lankatappi sen alkuperäiseen asentoon.**
- <sup>e</sup> **Pidä langasta kiinni kummallakin kädelläsi ja liu'uta lanka langanohjainlevyn uriin.**

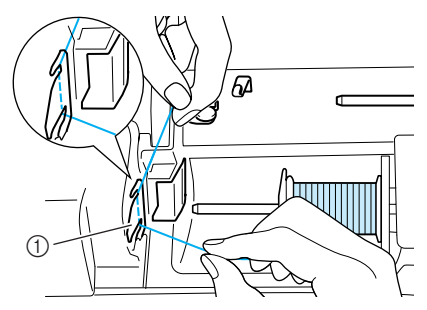

a Langanohjainlevy

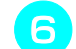

<sup>f</sup> **Vie lanka langanohjaimen läpi.**

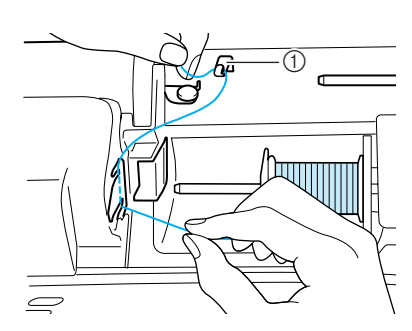

a Langanohjain

<sup>g</sup>**Pujota lanka ohjaimen ulokkeen alle. Vie lanka sitten kiristyslevyn ympäri varmistaen, että lanka on kiristyslevyn alla.**

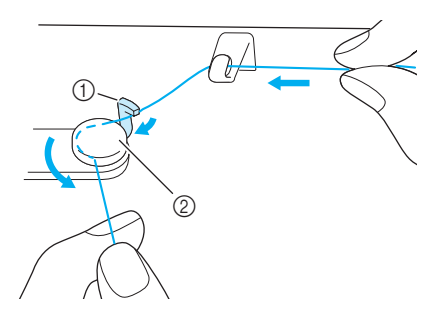

- a Ohjain
- 2 Kiristyslevy
- [h](#page-29-1)**Noudata [sivulla 20](#page-28-0) – [21](#page-29-1) olevia vaiheita** [g](#page-28-0) <sup>j</sup>**.**

<span id="page-30-0"></span>**Puolan asettaminen**

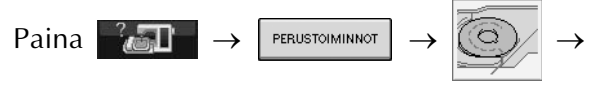

≝∣ tässä järjestyksessä ja näet

nestekidenäytöllä automaattista langanpujotusta käsittelevän videon ([katso sivu 18\)](#page-26-1). Suorita pujotus annettuja ohjeita noudattaen.

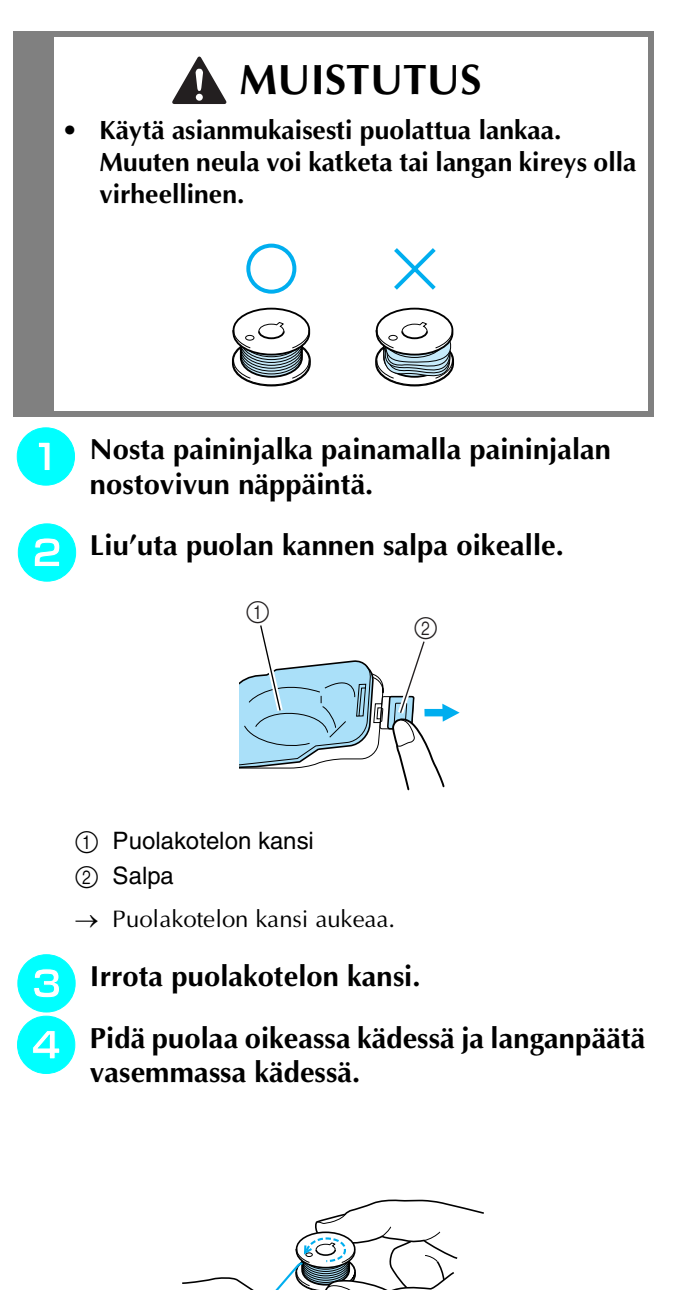

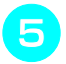

<sup>e</sup> **Aseta puola puolakoteloon siten, että lanka kiertyy ulos vasemmalle.**

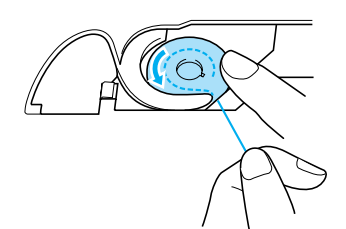

<sup>f</sup> **Pidä puolaa kevyesti oikealla kädellä ja ohjaa lankaa vasemmalla kädellä.**

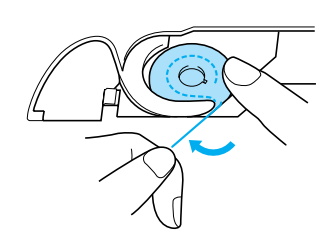

<sup>g</sup>**Vie lanka ohjaimen läpi ja vedä sitä sitten eteenpäin.**

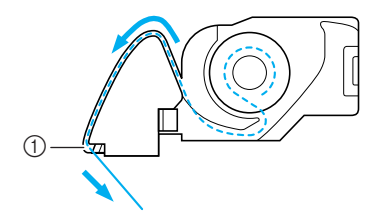

- a Langankatkaisin
- $\rightarrow$  Langankatkaisin katkaisee langan.

## **MUISTUTUS**

**• Muista pitää puola paikallaan painamalla sitä sormella ja vetää lanka ulos asianmukaisella tavalla. Muuten lanka voi katketa tai langan kireys olla virheellinen.**

<sup>h</sup>**Työnnä puolakotelon kannen vasemmassa alakulmassa oleva uloke koloonsa ja sulje kansi painamalla kevyesti oikeasta reunasta.**

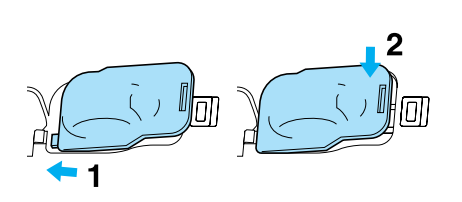

## <span id="page-31-0"></span>**Alalangan nostaminen**

Saatat joskus haluta nostaa alalangan, esim. poimutuksessa, muotolaskoksissa, käsivaraisessa vanutikkauksessa tai kirjonnassa.

### **Huomautus**

Voit nostaa alalangan ylälangan pujotuksen jälkeen [\(katso "YLÄLANGAN LANGOITUS"](#page-33-0)  [sivulla 25\)](#page-33-0).

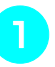

### <sup>a</sup> **Ohjaa alalanka uraan kuvan nuolen osoittamalla tavalla.**

Älä katkaise lankaa langankatkaisijalla. Älä aseta puolakotelon kantta paikalleen.

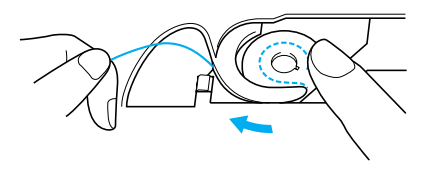

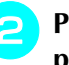

<sup>b</sup> **Pidä kiinni ylälangasta ja laske neula painamalla neula-asennon näppäintä.**

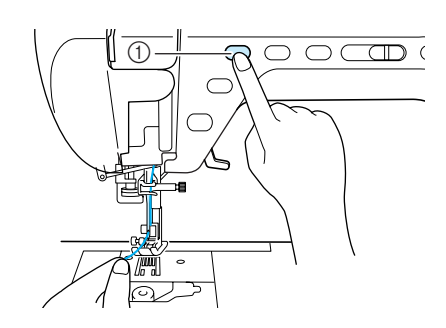

a Neula-asennon näppäin

Alkuvalmistelut

- <span id="page-32-0"></span>
	- **a** Nosta neula ylös painamalla neula-asennon **näppäintä uudelleen.**
- <sup>d</sup> **Vedä ylälangasta varovasti, jolloin pistolevyn aukosta nousee alalankalenkki.**

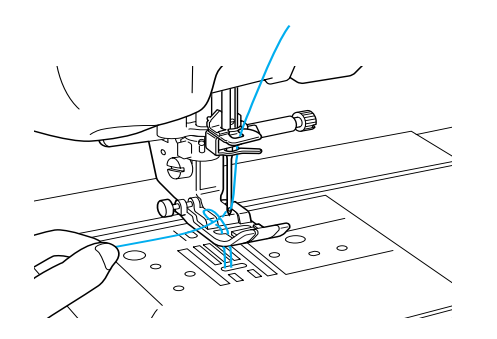

**E** Vedä alalanka ylös, vie se paininjalan alta **taakse ja vedä noin** 

**100 mm lankaa koneen takaosaa kohti, niin että se on saman pituinen kuin ylälanka.**

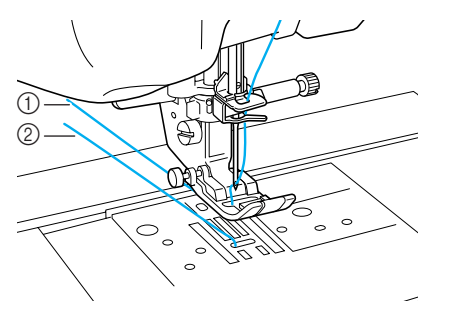

- a Ylälanka
- 2 Alalanka

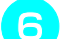

**F** Aseta puolakotelon kansi paikoilleen.

## <span id="page-33-0"></span>**YLÄLANGAN LANGOITUS**

## <span id="page-33-1"></span>**"Automaattisen langanpujotuksen" näppäimen käyttö**

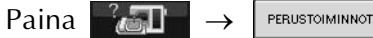

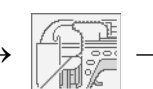

tässä järjestyksessä ja näet

nestekidenäytöllä automaattista langanpujotusta käsittelevän videon ([katso sivu 18\)](#page-26-1). Suorita pujotus annettuja ohjeita noudattaen.

## **MUISTUTUS**

- **Lanka on pujotettava oikein. Väärä langoitus saattaa aiheuttaa langan ja neulan katkeamisen, mistä voi olla seurauksena loukkaantuminen.**
- **Jos käytät muita kuin koneen mukana toimitettuja tarvikkeita, kiinnitä ne koneeseen langan pujottamisen jälkeen.**

### **Huomautus**

- Automaattista langanpujotusta voidaan käyttää ompelukoneen neuloilla 75/11–100/ 16.
- Läpinäkyvän monofilamenttilangan ja paksuudeltaan vähintään 130/20-paksuisen langan kanssa ei voi käyttää automaattista langanpujottajaa.
- Automaattista langanpujotusta ei voi käyttää siipineulan tai kaksoisneulan kanssa.
- Jos automaattista langanpujotustoimintoa ei voi käyttää, [katso "Langan pujotus käsin"](#page-35-0)  [sivulla 27](#page-35-0).

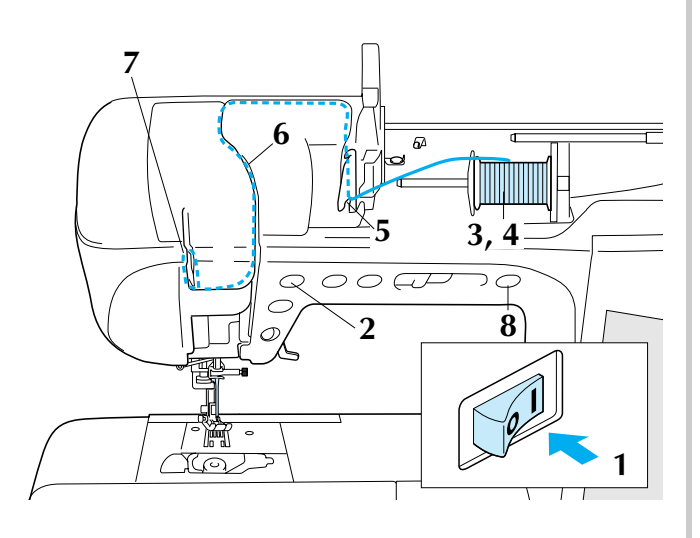

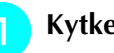

<sup>a</sup> **Kytke koneeseen virta.** 

<sup>b</sup> **Nosta neula ylös painamalla neula-asennon näppäintä.**

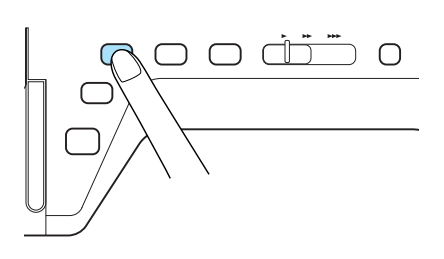

### **Vinkki**

Jos yrität pujottaa langan automaattisesti nostamatta neulaa, lanka ei ehkä pujotu kunnolla.

<sup>c</sup> **Käännä lankatappia ylöspäin. Aseta lankarulla lankatappiin siten, että lanka purkautuu rullan alapuolelta eteenpäin.**

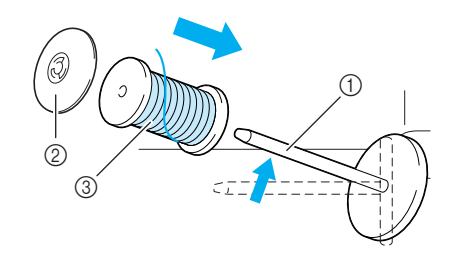

- a Lankatappi
- 2 Lankarullan pidike
- 3 Lankarulla
- <sup>d</sup> **Työnnä lankarullan pidike mahdollisimman pitkälle lankatappiin ja palauta lankatappi sen alkuperäiseen asentoon.**

## **A** MUISTUTUS

- **Jos lankarulla ja/tai lankarullan pidike eivät ole oikein paikallaan, lanka voi sotkeutua lankatappiin ja neula katketa.**
- **Käytä lankarullan pidikettä (suurta, keskikokoista tai pientä), joka vastaa parhaiten lankarullan kokoa. Jos lankarullan pidike on pienempi kuin lankarulla, lanka voi tarttua lankarullan päädyssä olevaan uraan ja neula saattaa katketa.**

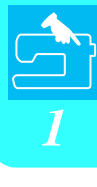

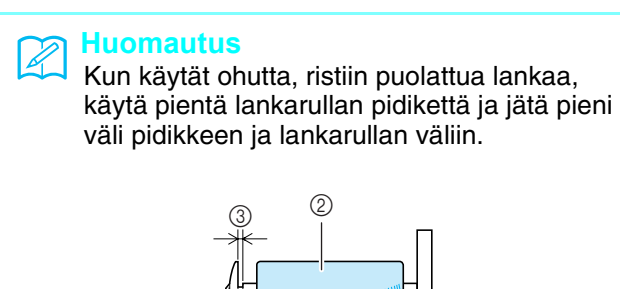

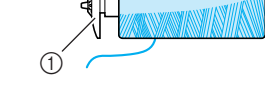

- a Lankarullan pidike (pieni)
- $\oslash$  Lankarulla (ristiin puolattu lanka)
- 3 Väli

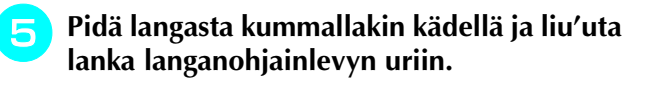

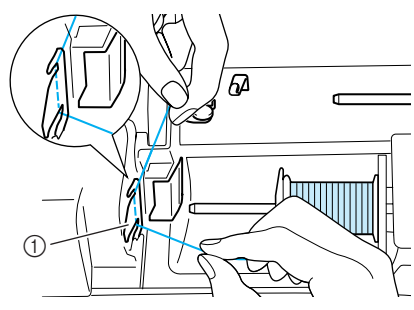

a Langanohjainlevy

<sup>f</sup> **Pidä lankaa oikealla kädellä ja vie lanka langanohjaimen läpi osoitettuun suuntaan.**

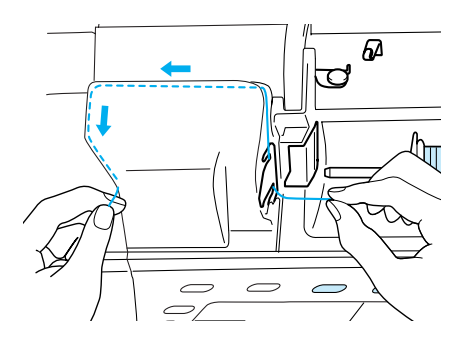

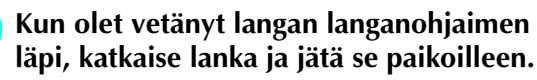

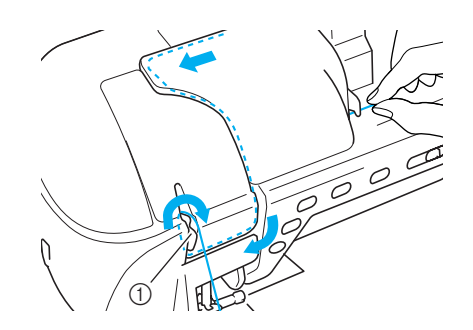

a Langankatkaisin

**Paina "Automaattisen langanpujotuksen" näppäintä, jolloin kone pujottaa langan automaattisesti neulansilmään.**

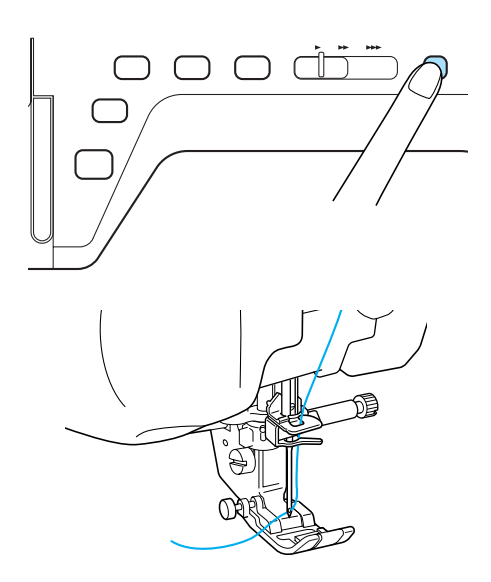

 $\rightarrow$  Ylälangan langoitus on valmis.

### **Huomautus**

"Automaattisen langanpujotuksen" näppäintä painettaessa paininjalka laskeutuu automaattisesti alas.

### **Vinkki**

Jos lanka ei pujotu neulaan kunnolla, vedä lankalenkki neulansilmän läpi neulan takaa.

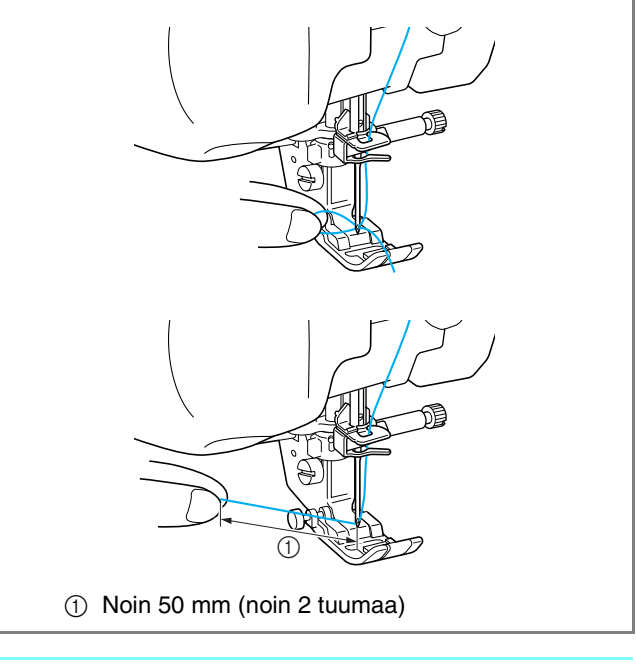

### **Huomautus**

Jos lanka ei pujotu neulaan tai se ei kulje neulatangon langanohjainten läpi, suorita toimenpide uudelleen vaiheesta a alkaen.

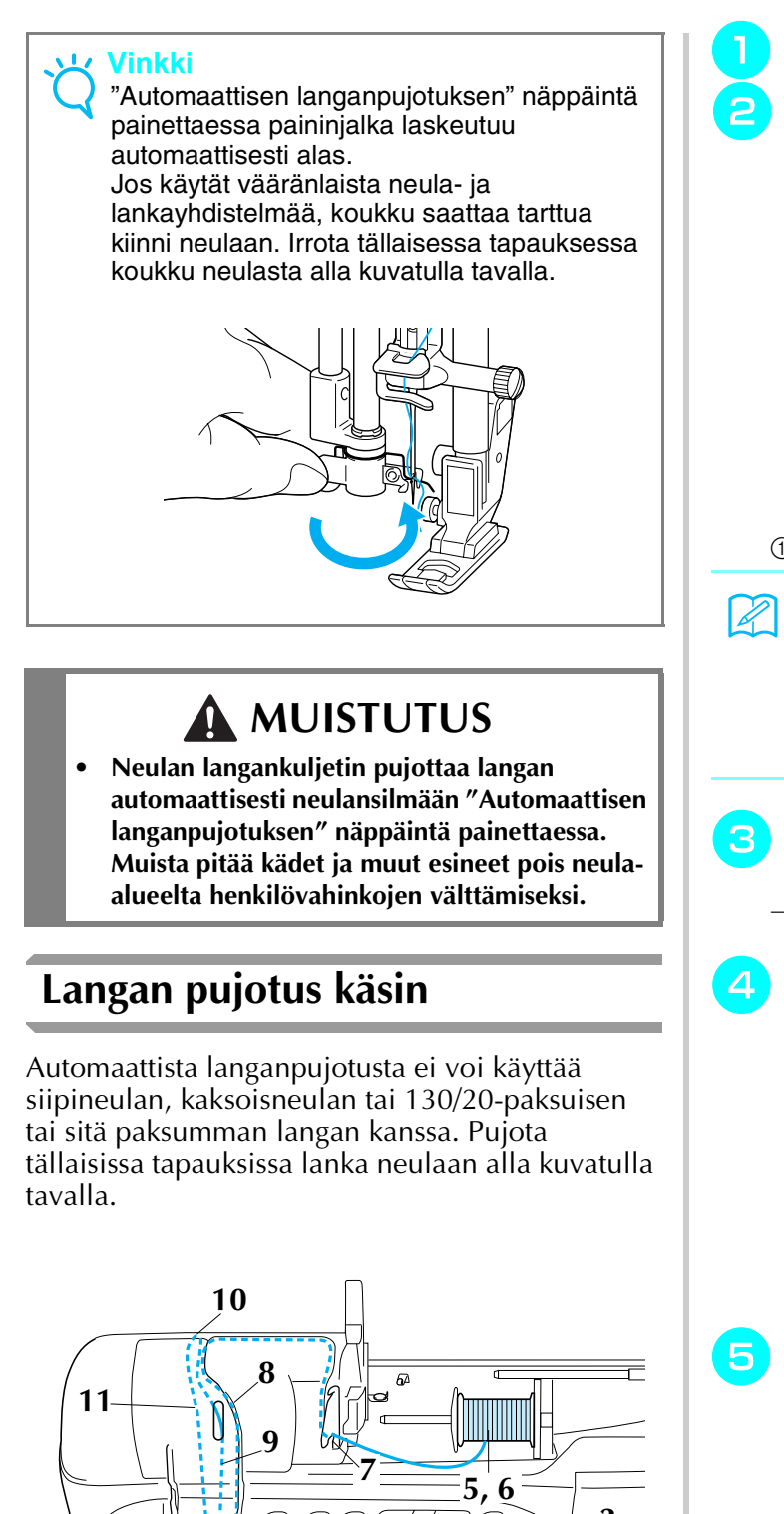

<span id="page-35-0"></span>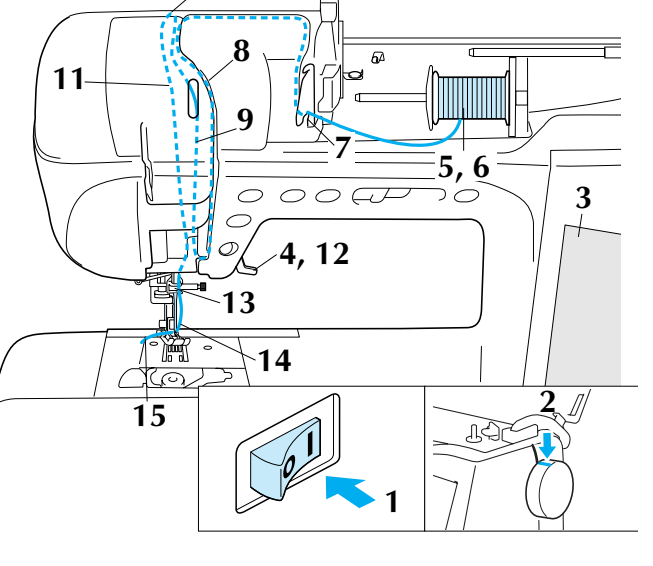

<sup>a</sup> **Kytke koneeseen virta.** 

<sup>b</sup> **Käännä käsipyörää siten, että koneessa oleva merkkiviiva on kohdakkain käsipyörän viivan kanssa.**

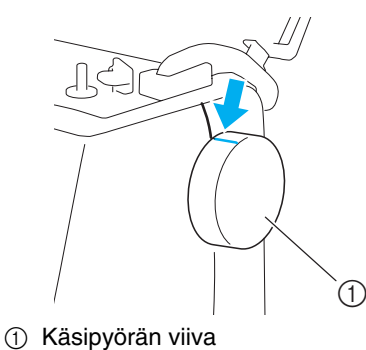

### **Huomautus**

Jos koneessa oleva viiva ei ole kohdakkain käsipyörän viivan kanssa, koneeseen ei voi pujottaa lankaa. Tarkista, että käsipyörän viiva on ylöspäin yllä olevan kuvan osoittamalla tavalla.

### Paina **Li**O

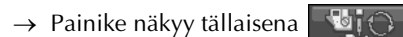

### <sup>d</sup> **Nosta paininjalan nostovipu.**

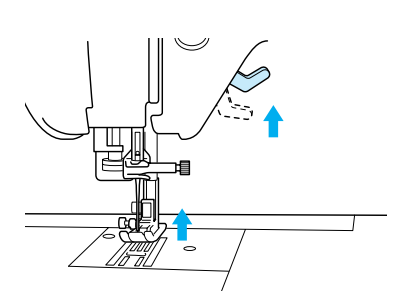

**E** Käännä lankatappia ylöspäin. Aseta **lankarulla lankatappiin siten, että lanka purkautuu rullan alapuolelta eteenpäin.**

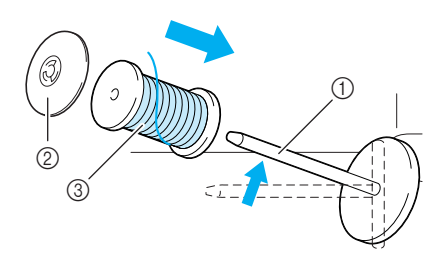

- a Lankatappi
- 2 Lankarullan pidike
- 3) Lankarulla
<sup>f</sup> **Työnnä lankarullan pidike mahdollisimman pitkälle lankatappiin ja palauta lankatappi sen alkuperäiseen asentoon.**

# **MUISTUTUS**

- **Jos lankarulla ja/tai lankarullan pidike eivät ole oikein paikallaan, lanka voi sotkeutua lankatappiin ja neula katketa.**
- **Käytä lankarullan pidikettä (suurta, keskikokoista tai pientä), joka vastaa parhaiten lankarullan kokoa. Jos lankarullan pidike on pienempi kuin lankarulla, lanka voi tarttua lankarullan päädyssä olevaan uraan ja neula saattaa katketa.**

<sup>g</sup>**Pidä langasta molemmilla käsillä ja liu'uta lanka langanohjainlevyn uriin.**

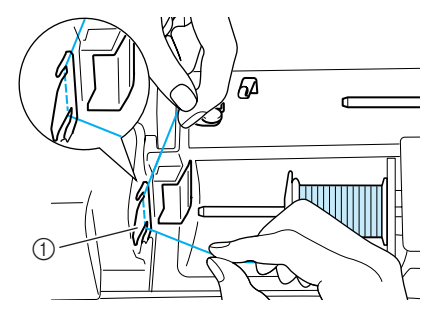

a Langanohjainlevy

<sup>h</sup>**Pidä lankaa oikeassa kädessä, vedä lankaa vasemmalla kädellä pujotusreitin kannen reunaa pitkin kuvan osoittamalla tavalla. Varmista, että pujotat langan pujotusreitin ohjaimen oikealta puolelta.**

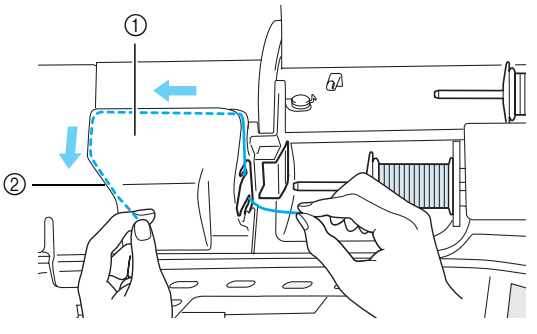

- a Pujotusreitin kansi
- 2 Pujotusreitin ohjain

**i Vedä lanka pujotusreitin ohjaimen alta.** 

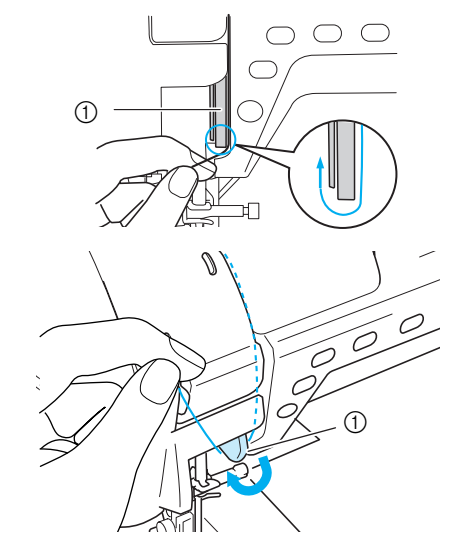

a Pujotusreitin ohjain

**10** Vedä lanka takaisin ylös pujotusreitin **ohjaimen vasenta puolta pujotusreitin kannen vasenta yläkulmaa kohti.**

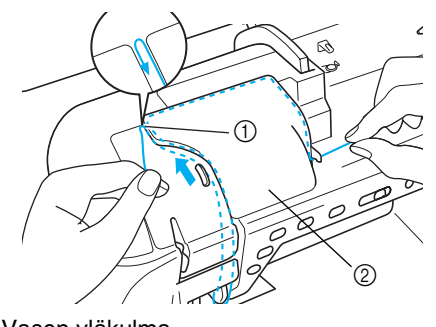

a Vasen yläkulma  $\overline{Q}$  Pujotusreitin kansi

#### <sup>k</sup> **Vedä lanka neulatankoon vetämällä lanka takaisin alas pujotusreitin ohjaimen vasenta sivua pitkin.**

Varmista, että lanka kulkee yläkulman koukun kautta ja läpinäkyvän etukannen takana.

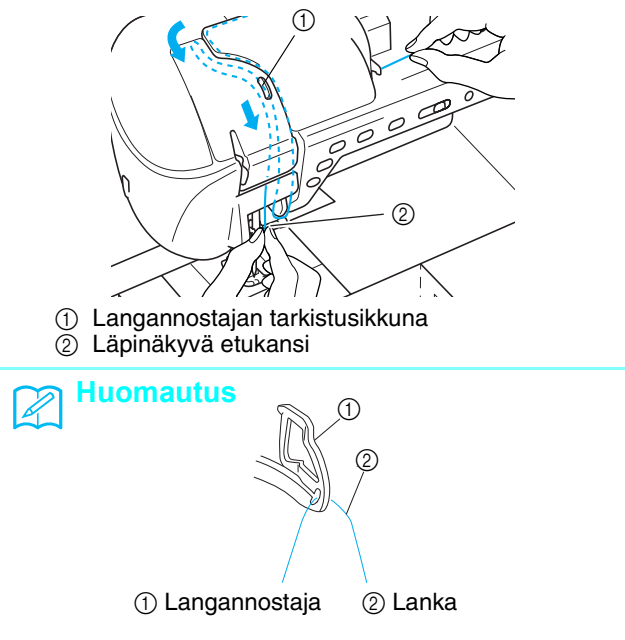

Tarkista langannostajan tarkistusikkunasta, että lanka kulkee oikein langannostajan kautta kääntämällä käsipyörää itseäsi kohti.

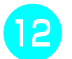

#### <sup>l</sup> **Laske paininjalan nostovipu.**

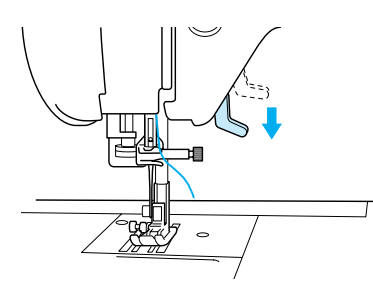

<sup>m</sup> **Pidä langasta molemmilla käsillä ja vie se sekä ylemmän että alemman neulatangon langanohjaimen läpi.**

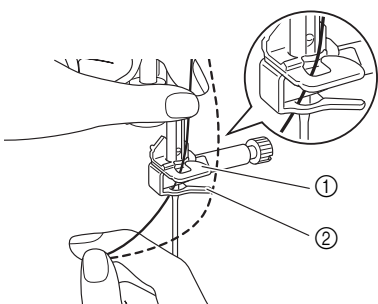

- a Neulatangon langanohjain (ylempi)
- b Neulatangon langanohjain (alempi)

#### <sup>n</sup> **Pujota lanka neulansilmään edestä taaksepäin.**

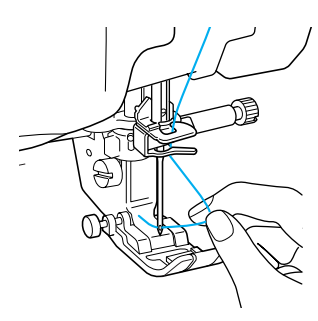

<sup>o</sup> **Vie lanka paininjalan alle ja vedä sitten noin 100–150 mm lankaa koneen takaosaa kohti.**

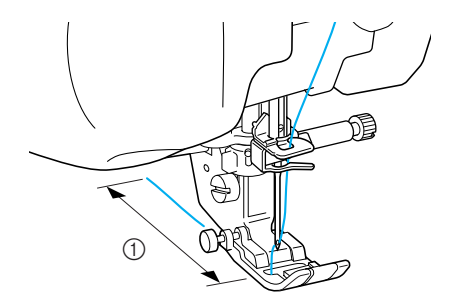

 $\odot$  100–150 mm (noin 4–6 tuumaa)

<sup>p</sup> **Avaa kaikkien näppäinten ja painikkeiden** 

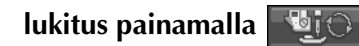

# **Kaksoisneulan käyttö**

Kaksoisneulaa voidaan käyttää vain ompeleissa,

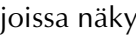

joissa näkyy , kun ne valitaan. Tarkista

kaksoisneulan kanssa käytettävät ompeleet tämän ohjekirjan lopussa olevasta kohdasta ["OMMELASETUSTEN TAULUKKO".](#page-235-0)

# **MUISTUTUS**

- **Käytä ainoastaan tälle koneelle tarkoitettuja kaksoisneuloja (tuotekoodi X59296-151). Muut neulat voivat katketa ja aiheuttaa vahinkoa.**
- **Kun käytät kaksoisneulaa, muista asettaa kone kaksoisneulatilaan. Kaksoisneulan käyttäminen koneen ollessa asetettuna tavalliselle neulalle voi aiheuttaa neulan katkeamisen ja vaurioita.**
- **Älä ompele taipuneilla neuloilla. Neula voi katketa ja aiheuttaa loukkaantumisen.**
- **Kun käytät kaksoisneulaa, muista käyttää aina paininjalkaa "J".**
- **Pistot saattavat kaksoisneulalla ommeltaessa keräytyä paksuiksi kohoumiksi käytetystä kankaasta ja langasta riippuen. Käytä tällaisessa tapauksessa koristeommeljalkaa "N".**
- <sup>a</sup> **Paina ja asenna kaksoisneula ([katso](#page-42-0)  ["NEULAN VAIHTAMINEN" sivulla 34](#page-42-0)).**

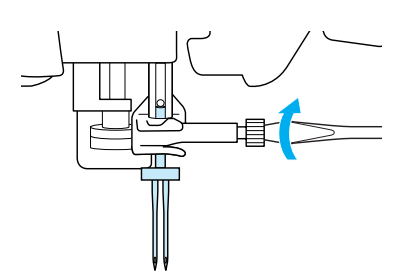

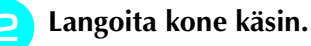

# Noudata ensimmäisen neulan langoituksessa

tavallisen neulan langoitusohjeita ([katso "Langan](#page-35-0)  [pujotus käsin" sivulla 27](#page-35-0)).

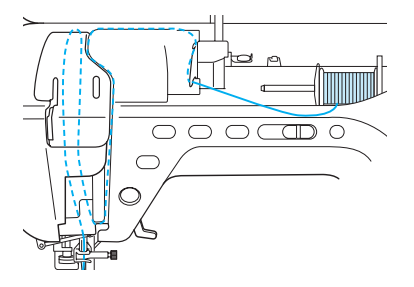

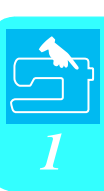

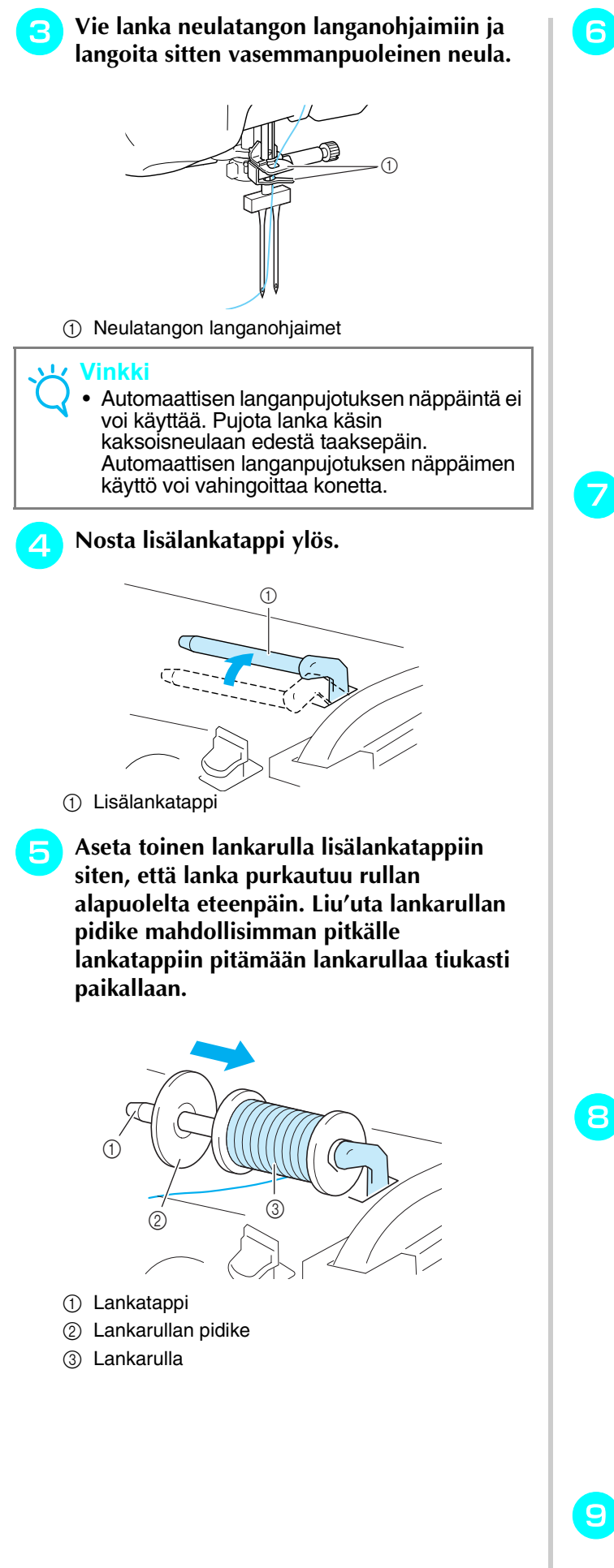

- <sup>f</sup> **Pidä rullasta purkautuvasta langasta kiinni molemmin käsin ja vie lanka langanohjaimeen.**
	- \* Älä vie lankaa puolauksessa käytettävän langanohjaimen läpi.

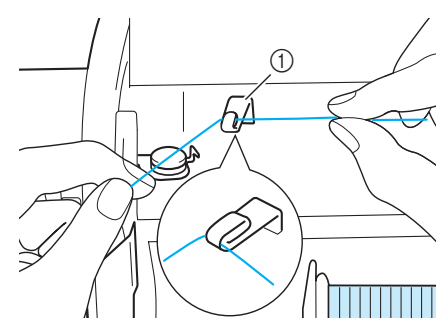

a Langanohjain

<sup>g</sup>**Vie lanka langanohjainlevyn läpi kuvan nuolten osoittamalla tavalla.**

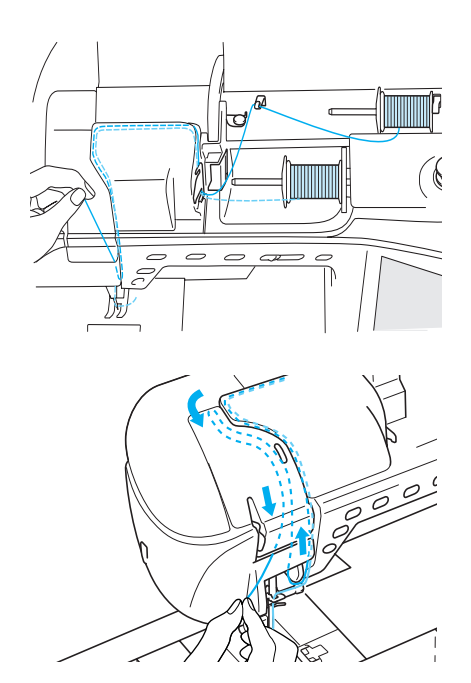

<sup>h</sup>**Älä vie lankaa neulatangon langanohjaimiin. Pujota lanka oikeanpuoleiseen neulaan.** 

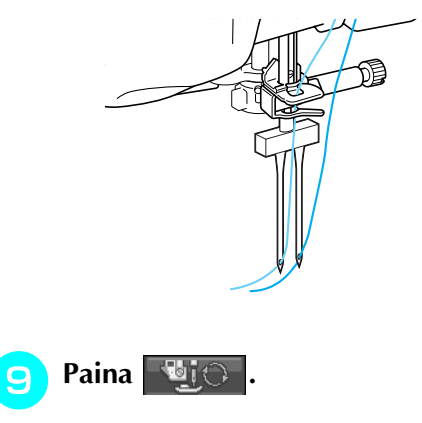

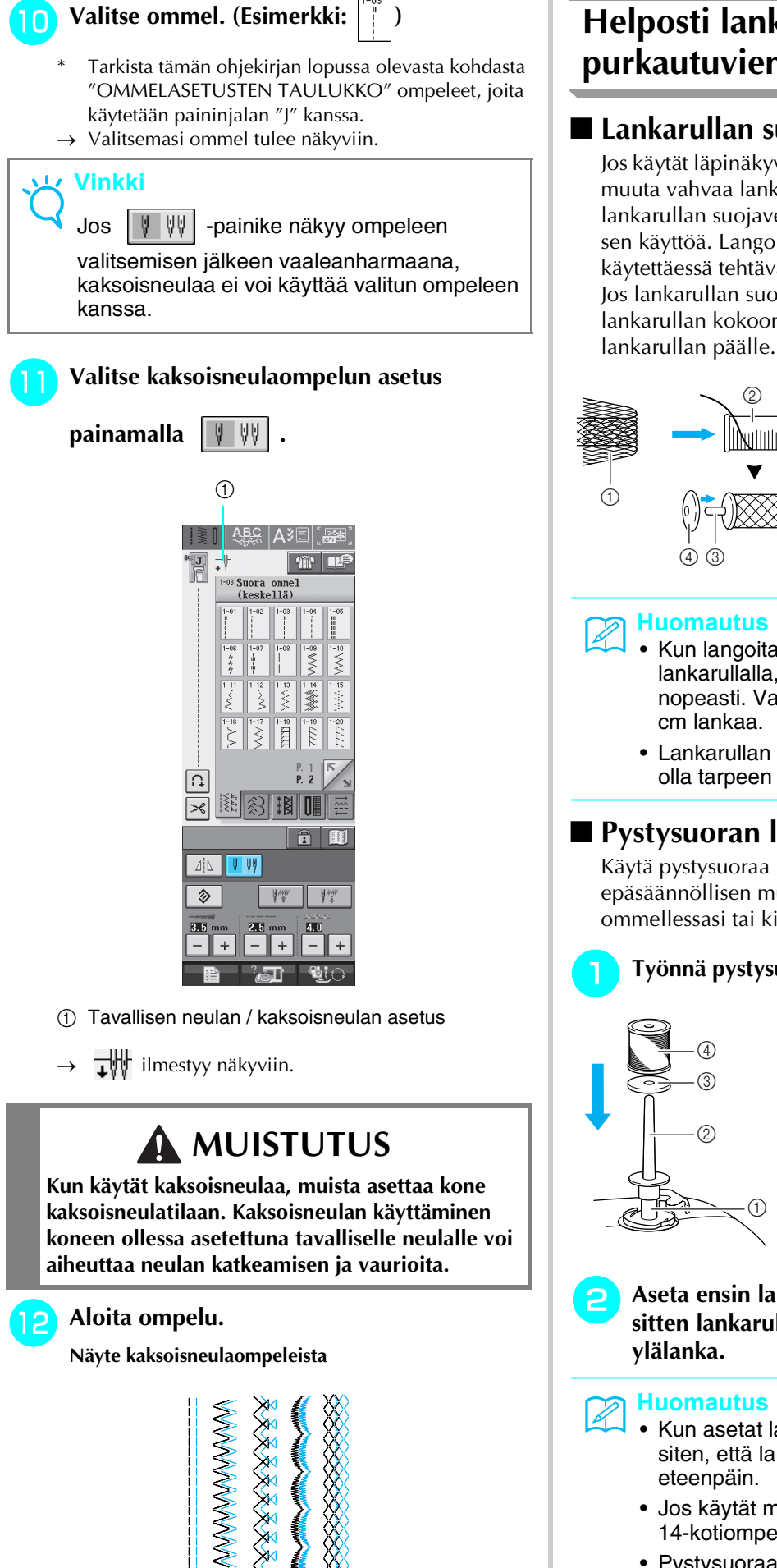

# **Helposti lankarullalta purkautuvien lankojen käyttö**

### ■ **Lankarullan suojaverkon käyttäminen**

Jos käytät läpinäkyvää siimalankaa, metallilankaa tai muuta vahvaa lankaa, aseta mukana toimitettu lankarullan suojaverkko lankarullan päälle ennen sen käyttöä. Langoitus on tällaisia lankoja käytettäessä tehtävä käsin.

Jos lankarullan suojaverkko on liian pitkä, taita se lankarullan kokoon sopivaksi ennen kuin laitat sen lankarullan päälle.

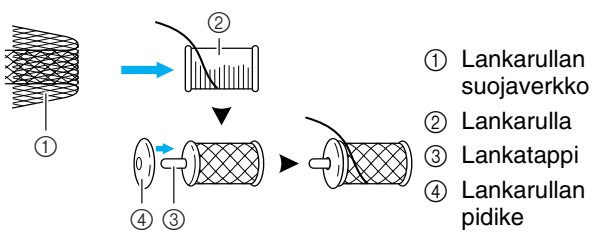

- Kun langoitat suojaverkolla suojatulla lankarullalla, lanka ei ehkä juokse riittävän nopeasti. Varmista, että vedät valmiiksi 5–6
- Lankarullan suojaverkkoa käytettäessä voi olla tarpeen säätää langan kireyttä.

### ■ **Pystysuoran lankatapin käyttäminen**

Käytä pystysuoraa lankatappia käyttäessäsi epäsäännöllisen muotoista lankarullaa sekä ommellessasi tai kirjoessasi metallilangalla.

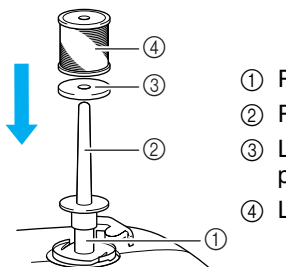

### <sup>a</sup> **Työnnä pystysuora lankatappi puolaustappiin.**

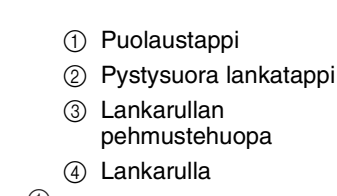

<sup>b</sup> **Aseta ensin lankarullan pehmustehuopa ja sitten lankarulla tappiin ja langoita** 

- Kun asetat lankarullaa paikalleen, aseta se siten, että lanka purkautuu rullalta eteenpäin.
	- Jos käytät metallilankaa, suosittelemme 90/ 14-kotiompelukoneneulan käyttöä.
- Pystysuoraa lankatappia käyttämällä rullalta purkautuva lanka ei pääse kiertymään.

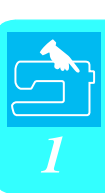

# <span id="page-40-1"></span>**PAININJALAN VAIHTAMINEN**

# **MUISTUTUS**

- Paina aina näytöstä **beista kuitettu kuin vaihdat paininjalkaa.** Jos **-kuitetta ei ole painettu ja painetaan vahingossa aloitus-/lopetus- tai jotakin muuta näppäintä, kone käynnistyy ja saattaa aiheuttaa loukkaantumisen.**
- **Käytä aina valitulle ompeleelle sopivaa paininjalkaa. Jos käytät väärää paininjalkaa, neula voi osua paininjalkaan ja taipua tai katketa ja aiheuttaa loukkaantumisen.**
- **Käytä vain tälle koneelle tarkoitettuja paininjalkoja. Muiden paininjalkojen käyttäminen voi aiheuttaa loukkaantumisen tai henkilövahingon.**

# <span id="page-40-0"></span>**Paininjalan irrottaminen**

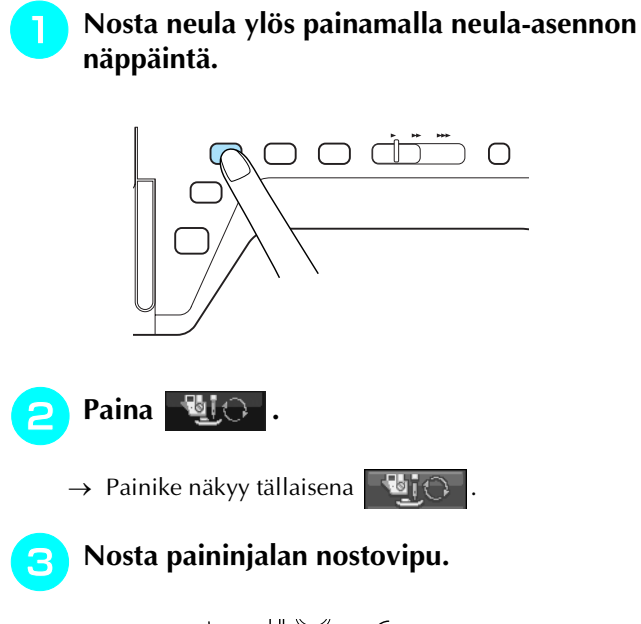

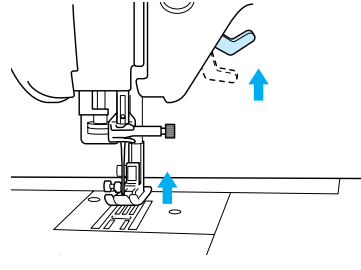

<sup>d</sup> **Irrota paininjalka painamalla paininjalan runko-osan mustaa näppäintä.**

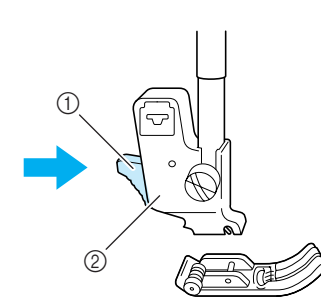

- a Musta näppäin
- 2 Paininjalan runko-osa

# **Paininjalan kiinnittäminen**

<sup>a</sup> **Aseta uusi paininjalka runko-osan alapuolelle niin, että paininjalan tanko on runko-osan uran kohdalla. Laske paininjalan nostovipu alas niin, että paininjalan tanko napsahtaa kiinni runko-osan uraan.** 

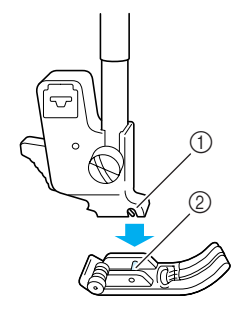

- a Ura
- 2 Tanko

<sup>b</sup> **Avaa kaikkien näppäinten ja painikkeiden** 

**lukitus painamalla .**

- - <sup>c</sup> **Nosta paininjalan nostovipu.**

# **Yläsyöttäjän kiinnittäminen**

Yläsyöttäjä syöttää kangasta pitämällä kankaan paininjalan ja syöttäjän hampaiden välissä. Sen avulla voit ohjata hankalia kankaita (kuten vanutikkausta tai samettia) tai huonosti syöttyviä kankaita (kuten vinyylikangasta, nahkaa tai keinonahkaa) paremmin ompelun aikana.

#### **Vinkki**

• Kun käytät yläsyöttäjää, ompele hitaalla tai keskinopeudella.

#### **Huomautus**

- Yläsyöttäjää voidaan käyttää vain suorien tai siksakompeleiden ompeluun. Yläsyöttäjällä ei voi ommella taaksepäin. Valitse ainoastaan suoria tai siksakompeleita, joissa on vahvistuspistot.
- <sup>a</sup> **Noudata edellisen sivun kohdassa ["Paininjalan irrottaminen"](#page-40-0) annettuja ohjeita.**
- <sup>b</sup> **Löysytä paininjalan runko-osan ruuvia ja irrota paininjalan runko-osa.**

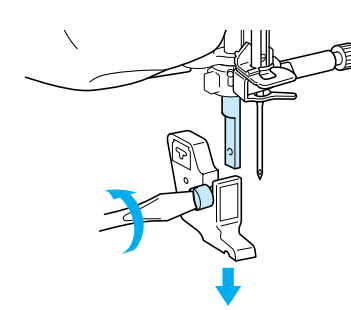

<sup>c</sup> **Aseta yläsyöttäjän käyttövipu siten, että neulan kiinnitysruuvi on kiinnityshaarukan keskellä, ja aseta yläsyöttäjä paininjalan kiinnitystankoon.**

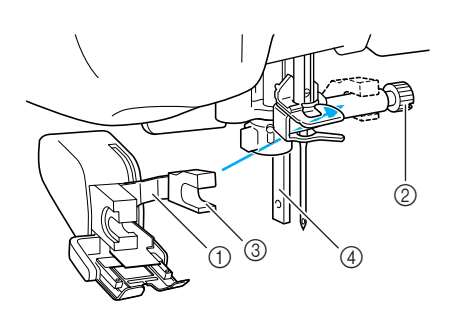

- a Käyttövipu
- b Neulan kiinnitysruuvi
- **(3)** Kiinnityshaarukka
- d Paininjalan kiinnitystanko

<sup>d</sup> **Laske paininjalan nostovipu. Työnnä ruuvi paikalleen ja kiristä ruuvitaltalla.**

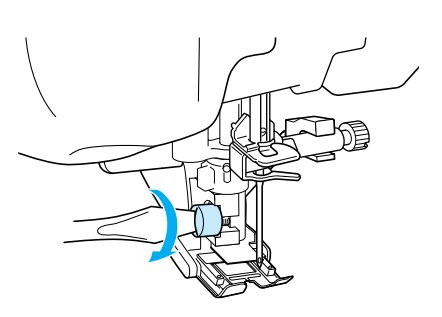

# **MUISTUTUS**

- **Kiristä ruuvi huolellisesti ruuvitaltalla. Jos ruuvi on löysällä, neula voi osua paininjalkaan ja aiheuttaa henkilövahingon.**
- **Varmista, että neula ei osu paininjalkaan kääntämällä käsipyörää koneen etuosaa kohti. Jos neula osuu paininjalkaan, se voi aiheuttaa henkilövahingon.**

# <span id="page-42-0"></span>**NEULAN VAIHTAMINEN**

# **MUISTUTUS**

- **•** Paina aina näytöstä **bilittelu**, ennen kuin vaihdat neulaa. Jos **bilittelu**-painiketta ei ole painettu ja **painetaan vahingossa aloitus-/lopetusnäppäintä tai jotakin muuta näppäintä, kone käynnistyy ja saattaa aiheuttaa loukkaantumisen.**
- **Käytä vain kotiompelukoneisiin tarkoitettuja ompelukoneneuloja. Muut neulat saattavat taipua tai katketa ja aiheuttaa loukkaantumisen.**
- **Älä koskaan ompele taipuneella neulalla. Taipuneet neulat katkeavat helposti ja voivat aiheuttaa loukkaantumisen.**

#### **Huomautus**  $\mathbb{Z}$

Tarkista neula asettamalla se litteä puoli alaspäin tasaiselle alustalle. Tarkista neula ylhäältä ja molemmilta sivuilta. Heitä taipuneet neulat pois.

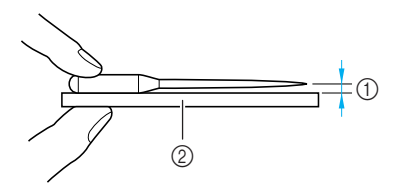

- a Tasainen väli
- b Tasainen alusta (esim. puolakotelon kansi tai lasipinta)

<sup>a</sup> **Nosta neula ylös painamalla neula-asennon näppäintä.**

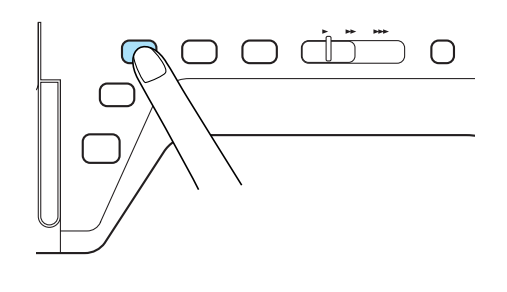

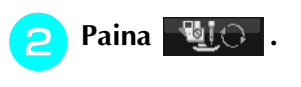

 $\rightarrow$  Painike näkyy tällaisena  $\Box$ i $\odot$ 

<sup>c</sup> **Löysytä ruuvia kääntämällä sitä koneen mukana toimitetulla ruuvitaltalla koneen etuosaa kohti ja irrota neula.**

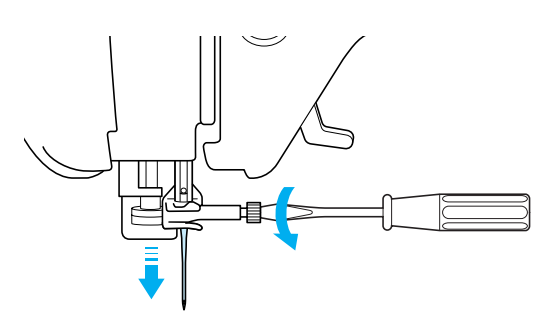

#### **Vinkki**

• Älä käytä liian suurta voimaa neulan kiinnitysruuvin löysyttämiseen tai kiristämiseen. Kone tai neula saattaa vioittua.

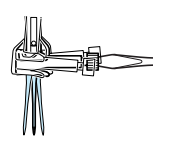

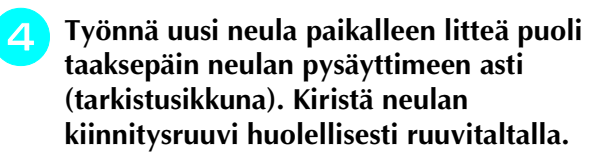

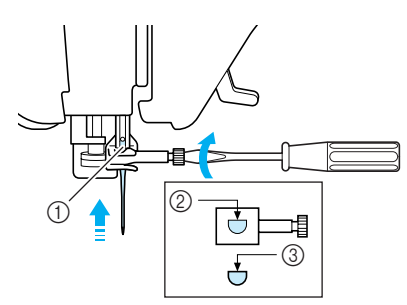

- a Neulan pysäytin
- 2 Neulan asennusaukko
- 3 Neulan litteä puoli

# **MUISTUTUS**

**• Työnnä neula varmasti neulan pysäyttimeen asti ja kiristä neulan kiinnitysruuvi huolellisesti ruuvitaltalla. Ellei neulaa työnnetä kunnolla aukkoon tai neulan kiinnitysruuvi jätetään löysälle, neula voi katketa tai kone vaurioitua.**

**Avaa kaikkien näppäinten ja painikkeiden** 

**lukitus painamalla intervalsed** 

### ■ **Tietoja neuloista**

Ompelukoneen neula on luultavasti ompelukoneen tärkein osa. Kun valitset oikean neulan ompelutyötäsi varten, saat kauniin lopputuloksen ja kohtaat vähemmän ongelmia. Seuraavassa on kerrottu joitakin neuloihin liittyviä seikkoja, jotka on hyvä pitää mielessä.

- Mitä pienempi neulan numero on, sitä ohuempi on neula. Kun numerot suurenevat, neula on paksumpi.
- Käytä ohuita neuloja ohuiden kankaiden kanssa ja paksumpia neuloja paksumpien kankaiden kanssa.
- Vältät hyppytikkejä, kun käytät pallokärkineulaa (kullanväristä) 90/14 joustavien kankaiden ompeluun.
- Vältät hyppytikkejä, kun käytät pallokärkineulaa (kullanväristä) 90/14 kirjain- tai koristeompeleiden ompeluun.
- Käytä neulaa 75/11 kirjontaan. Käytä pallokärkineulaa 75/107 sellaisten kirjontakuvioiden kirjontaan, joissa on lyhyitä lankajuoksuja, esim. kirjainkuvioiden kirjontaan langanleikkaustoiminnon ollessa toiminnassa. Pallokärkineuloja (kullanvärisiä) 90/14 ei suositella käytettäväksi kirjontaan, sillä ne saattavat taipua tai katketa ja aiheuttaa loukkaantumisen.
- Suosittelemme 90/14-neulan käyttöä paksujen kankaiden tai tukevan tukimateriaalin sisältävän kankaan kirjontaan (esim. farkkukangas, Puffy-vaahtomuovi jne.). 75/11-neulat saattavat taipua tai katketa ja aiheuttaa loukkaantumisen.
- Kotiompelukoneneula 75/11 on asennettuna uuteen ompelukoneeseen.

### ■ **Kankaiden/lankojen/neulojen yhdistelmät**

Seuraavassa taulukossa on annettu tiedot eri kankaille sopivista langoista ja neuloista. Valitse käytettävään kankaaseen sopiva lanka ja neula taulukon ohjeiden mukaan.

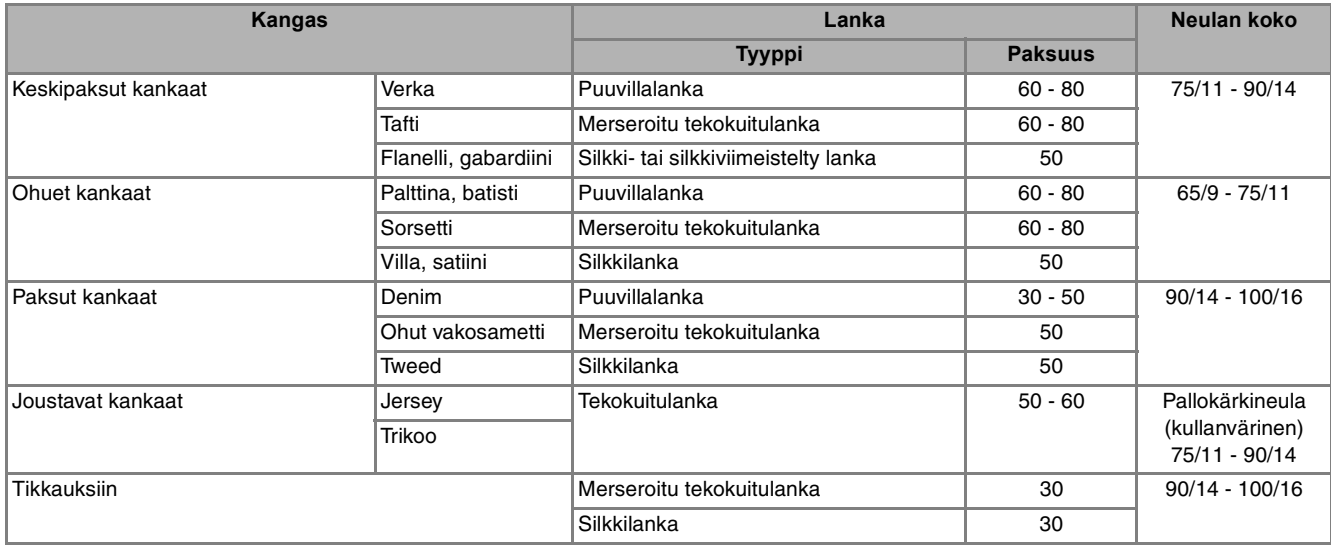

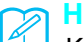

#### **Huomautus**

Käytä läpinäkyvän monofilamentti- eli siimalangan kanssa aina neulakokoja 90/14–100/16. Samaa lankaa käytetään yleensä ala- ja ylälankana.

# **MUISTUTUS**

**• Noudata taulukossa annettuja neulojen, lankojen ja kankaiden yhdistelmiä. Epäsopiva yhdistelmä, kuten ohut neula (esim. 65/9–75/11) paksun kankaan (esim. farkkukankaan) kanssa, voi aiheuttaa neulan taipumisen tai katkeamisen ja johtaa loukkaantumiseen. Seurauksina saattavat lisäksi olla epätasaiset saumat, rypyttyneet kankaat tai hyppytikit.**

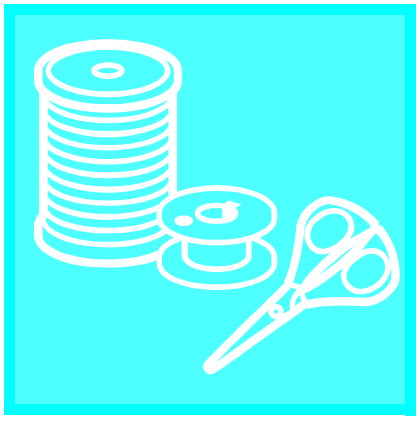

# Luku  $2$

# **Ompelun perusteet**

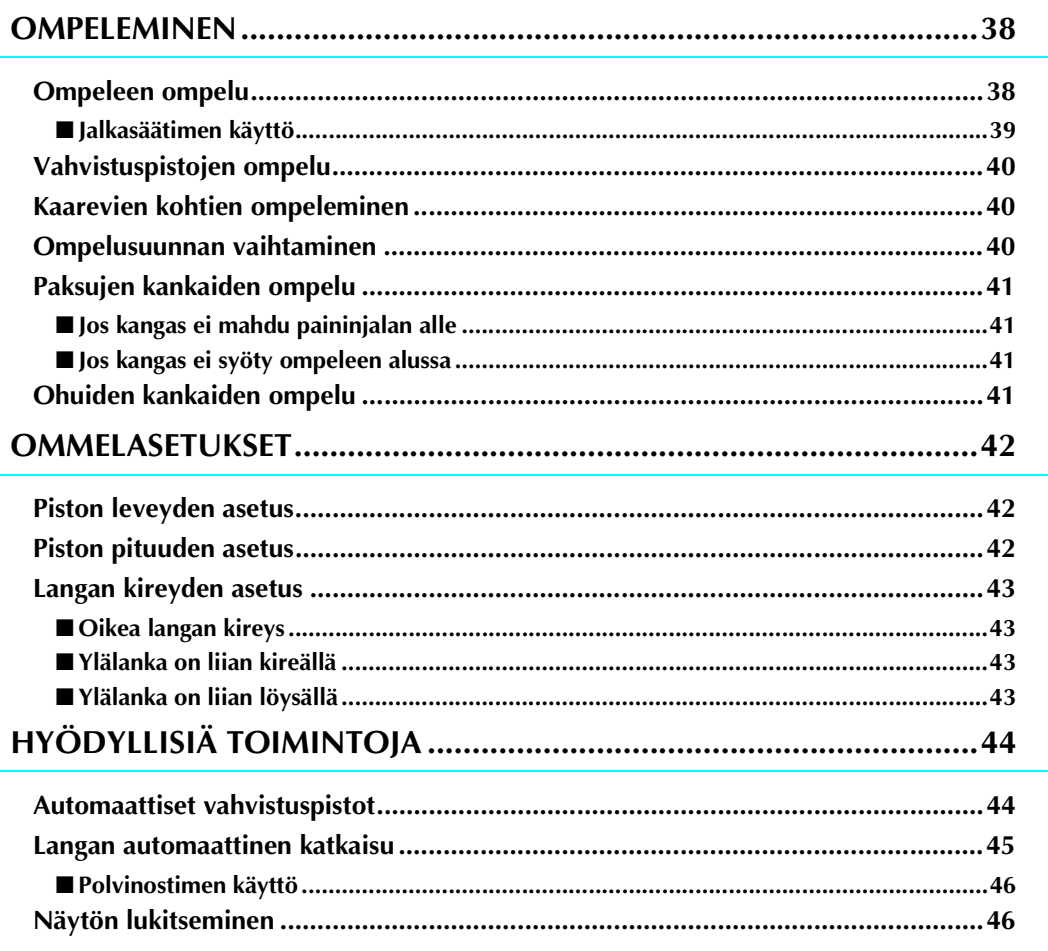

# <span id="page-46-0"></span>**OMPELEMINEN**

# **MUISTUTUS**

- **Pidä henkilövahinkojen välttämiseksi katse neulassa aina konetta käyttäessäsi. Pidä kätesi kaukana liikkuvista osista koneen käydessä.**
- **Älä vedä tai venytä kangasta ompelun aikana. Se voi aiheuttaa henkilövahingon.**
- **Älä käytä taipuneita tai katkenneita neuloja. Se voi aiheuttaa henkilövahingon.**
- **Huolehdi siitä, ettei neula osu nuppineuloihin tai vastaaviin ompelun aikana. Muuten neula saattaa katketa ja aiheuttaa henkilövahingon.**
- **Jos pistot ovat liian tiheässä, pidennä piston pituutta ennen ompelun jatkamista. Muuten neula saattaa katketa ja aiheuttaa henkilövahingon.**

# <span id="page-46-1"></span>**Ompeleen ompelu**

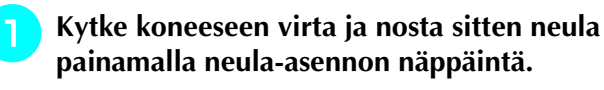

<sup>b</sup> **Paina haluamasi ompeleen painiketta.**

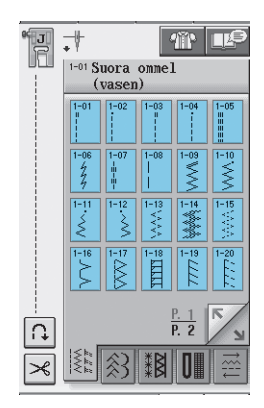

 $\rightarrow$  Nestekidenäytön vasempaan yläkulmaan ilmestyy valitsemallesi ompeleelle tarkoitettu paininjalka.

<sup>c</sup> **Asenna oikea paininjalka ([katso](#page-40-1)  ["PAININJALAN VAIHTAMINEN" sivulla](#page-40-1)  32).**

# **MUISTUTUS**

**• Käytä aina oikeaa paininjalkaa. Jos käytät väärää paininjalkaa, neula voi osua paininjalkaan ja taipua tai katketa, mikä voi aiheuttaa henkilövahingon.** 

<sup>d</sup> **Aseta kangas paininjalan alle. Pidä kankaasta ja langanpäistä kiinni vasemmalla kädellä ja laske neula kankaaseen ompeleen aloituskohtaan kääntämällä käsipyörää itseesi päin.**

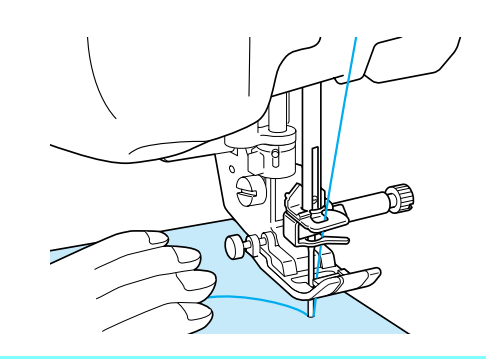

#### **Huomautus**

"J"-paininjalan vasemmalla puolella olevaa mustaa näppäintä tulee painaa vain silloin, kun kangas ei syöty tai kun ommellaan paksuja saumoja [\(katso sivu 41](#page-49-2)). Yleensä voit ommella painamatta mustaa näppäintä.

#### <sup>e</sup> **Laske paininjalka.**

Voit aloittaa ompelun nostamatta alalankaa ylös.

#### <sup>f</sup> **Säädä ompelunopeutta ompelunopeuden säätimellä.**

\* Ompelunopeutta voidaan säätää tällä säätimellä myös ompelun aikana.

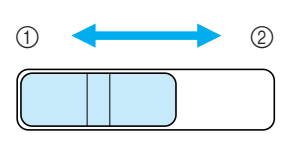

a Hidas 2 Nopea

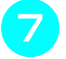

#### <sup>g</sup>**Aloita ompelu painamalla aloitus-/ lopetusnäppäintä.**

\* Ohjaa kangasta kevyesti kädellä.

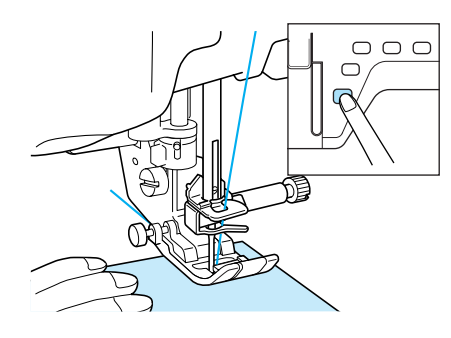

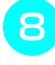

<sup>h</sup>**Pysäytä ompelu painamalla aloitus-/ lopetusnäppäintä uudelleen.**

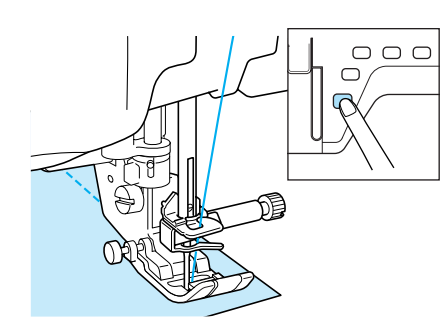

<sup>i</sup> **Katkaise langat painamalla langankatkaisunäppäintä.**

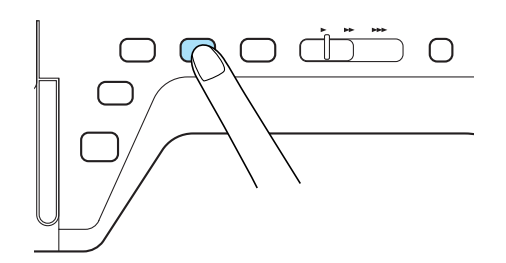

 $\rightarrow$  Neula palaa automaattisesti yläasentoon.

# **MUISTUTUS**

- **Älä paina langankatkaisunäppäintä sen jälkeen, kun langat on jo katkaistu. Muuten lanka voi sotkeutua tai neula katketa ja ompelukone vahingoittua.**
- **Älä paina langankatkaisunäppäintä ompelun aikana tai jos paininjalan alla ei ole kangasta. Lanka voi sotkeutua ja aiheuttaa mahdollisesti vahinkoa.**

#### **Vinkki**

• Kun ompelet #30 paksummalla langalla, siimalangalla tai muulla koristelangalla, käytä koneen sivussa olevaa langankatkaisijaa lankojen katkaisemiseen.

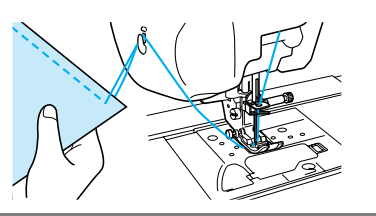

<sup>j</sup> **Kun neulan liike on pysähtynyt, nosta paininjalka ja poista kangas.** 

#### **Huomautus**

Tämä kone tunnistaa automaattisesti, miten paljon puolassa on lankaa ja varoittaa alalangan loppumisesta. Kun puola on melkein tyhjä, kone pysähtyy automaattisesti. Jos kuitenkin painat aloitus-/lopetusnäppäintä, kone voi ommella vielä muutaman piston. Jos näyttöön ilmestyy varoitusviesti, langoita kone välittömästi uudelleen.

### <span id="page-47-0"></span>■ **Jalkasäätimen käyttö**

Voit myös aloittaa ja lopettaa ompelun käyttämällä jalkasäädintä.

# **MUISTUTUS**

**Älä päästä kankaanpalasia ja pölyä kertymään jalkasäätimen päälle. Se voi aiheuttaa tulipalo- tai sähköiskuvaaran.**

#### **Huomautus**

- Jalkasäädintä käytettäessä aloitus-/ lopetusnäppäimellä ei ole vaikutusta ompeluun.
- Jalkasäädintä ei voi käyttää kirjonnan aikana.
- Jalkasäädintä voidaan käyttää hyöty- ja koristeompeleiden ompeluun kirjontayksikön ollessa kiinnitettynä koneeseen.

<sup>a</sup> **Kytke jalkasäätimen pistotulppa ompelukoneessa olevaan jalkasäätimen liitäntään.**

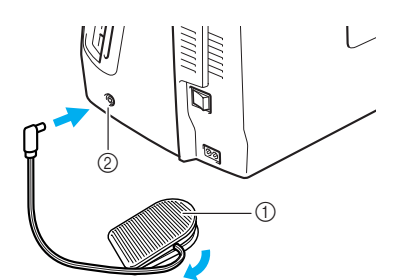

- a Jalkasäädin
- b Jalkasäätimen liitäntä

#### **Vinkki**

Älä vedä kelautuvaa johtoa johdossa olevaa punaista merkkiä pitemmälle.

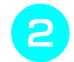

#### <sup>b</sup> **Aloita ompelu painamalla jalkasäädintä hitaasti alas.**

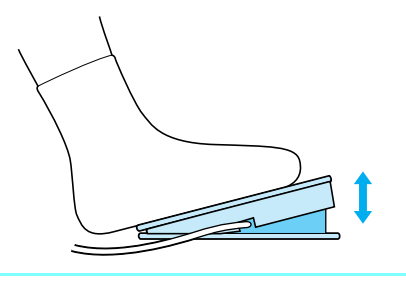

#### **Huomautus**

Ompelunopeuden säätimellä asetettu nopeus on jalkasäätimen maksiminopeus.

#### <sup>c</sup> **Pysäytä kone vapauttamalla jalkasäädin.**

# <span id="page-48-3"></span><span id="page-48-0"></span>**Vahvistuspistojen ompelu**

Yleensä ommel tulee vahvistaa aloitus- ja lopetuskohdassaan taakseompelulla/ vahvistuspistoilla. Voit ommella taaksepäin tai vahvistuspistoja taakseompelun/vahvistuspistojen näppäimen avulla [\(katso sivu 3](#page-11-0)).

Kun automaattinen vahvistuspistojen ompelu on valittu näytöstä, kone ompelee taaksepäin (tai vahvistuspistot) automaattisesti ompeleen alkuun aloitus-/lopetusnäppäintä painettaessa. Ompele ompeleen lopussa taaksepäin (tai vahvistuspistot) painamalla taakseompelun/vahvistuspistojen näppäintä ([katso sivu 44](#page-52-1)).

# <span id="page-48-1"></span>**Kaarevien kohtien ompeleminen**

Ompele hitaasti ja pidä sauma kankaan reunan suuntaisena samalla, kun ohjaat kangasta kaarta pitkin.

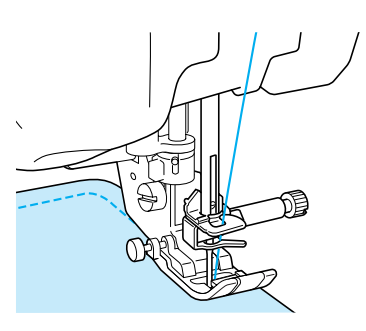

# <span id="page-48-2"></span>**Ompelusuunnan vaihtaminen**

Pysäytä kone. Jätä neula kankaaseen ja nosta paininjalka ylös painamalla paininjalan nostovivun näppäintä. Käännä kangas neulaa akselina käyttäen siten, että ompelet toiseen suuntaan. Laske paininjalka painamalla paininjalan nostovivun näppäintä ja jatka ompelua.

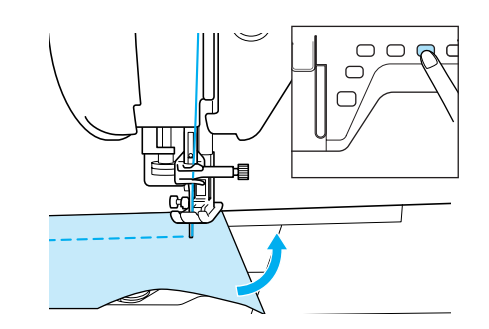

Kun ompelet lyhyellä pistolla lähellä kankaan reunaa, kangas ei ehkä syöty kunnolla, koska paininjalan alle ei jää riittävästi kangasta. Pujota siksi ennen ompelua kulman kohtaan pitkät langanpäät. Kun vaihdat kulmassa ompelusuuntaa, vedä ommellessasi harsinlangoista koneen takaosaa kohti.

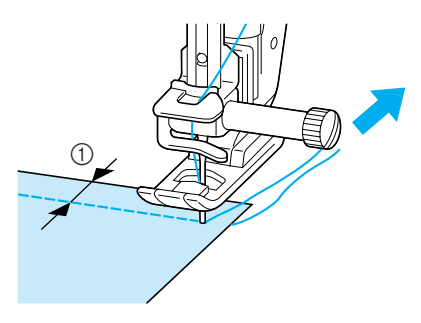

 $\circled{1}$  5 mm (noin 3/16 tuumaa)

# <span id="page-49-0"></span>**Paksujen kankaiden ompelu**

Ompelukoneella voidaan ommella korkeintaan 6 mm:n paksuisia kankaita. Jos ompelu tapahtuu vinossa kulmassa sauman paksuuden vuoksi, ohjaa kangasta kädellä ja ompele "alamäkeen" päin.

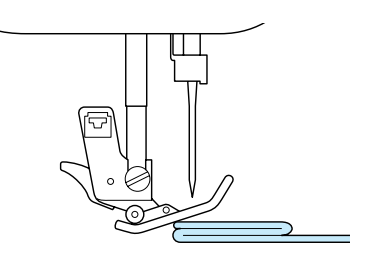

# **MUISTUTUS**

**• Älä yritä työntää yli 6 mm:n (noin 1/4 tuuman) paksuisia kankaita väkisin paininjalan alle. Neula saattaa katketa ja aiheuttaa henkilövahingon.**

# <span id="page-49-1"></span>■ **Jos kangas ei mahdu paininjalan alle**

Jos paininjalka on ylhäällä ja ommeltava kangas on niin paksu tai monikerroksinen, ettei se mahdu kunnolla paininjalan alle, nosta paininjalka paininjalan nostovivun avulla ylimpään asentoonsa. Kangas mahtuu nyt paremmin paininjalan alle.

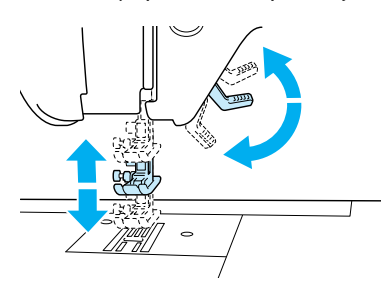

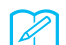

#### **Huomautus**

Paininjalan nostovipua ei voi käyttää sen jälkeen, kun paininjalka on nostettu paininjalan nostovivun näppäimen avulla.

# <span id="page-49-2"></span>■ **Jos kangas ei syöty ompeleen alussa**

Jos kangas ei syöty ompelua aloitettaessa tai paksuja saumoja ommeltaessa, paina "J"-paininjalan vasemmassa sivussa olevaa mustaa näppäintä.

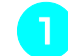

#### <sup>a</sup> **Nosta paininjalka.**

<sup>b</sup> **Pidä "J"-paininjalan vasemmassa sivussa oleva musta näppäin alaspainettuna ja laske paininjalka alas painamalla paininjalan nostovivun näppäintä.**

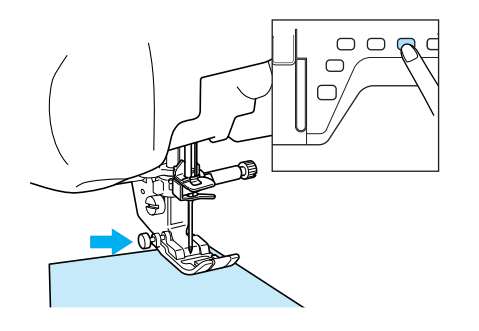

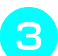

<sup>c</sup> **Vapauta musta näppäin.**

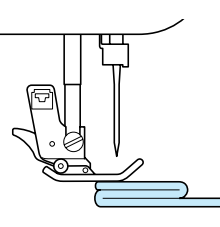

→ Paininjalka pysyy vaakatasossa auttaen kangasta syöttymään.

#### **Huomautus**

Kun ongelmakohta on ohitettu, paininjalka palaa normaaliasentoonsa.

# <span id="page-49-3"></span>**Ohuiden kankaiden ompelu**

Aseta ohuiden kankaiden alle ompelun helpottamiseksi ohut paperi tai kirjontaan tarkoitettu, pois revittävä tukikangas. Revi paperi tai tukikangas varovasti pois ompelun jälkeen.

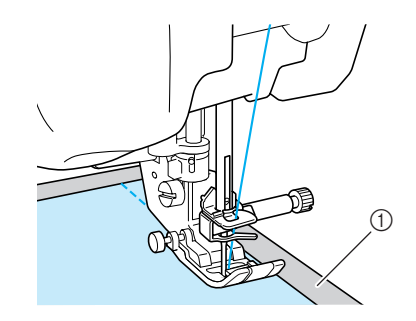

a Ohut paperi

# <span id="page-50-0"></span>**OMMELASETUKSET**

Kun ommel on valittu, kone asettaa automaattisesti parhaiten soveltuvan piston pituuden ja leveyden sekä ylälangan kireyden. Voit kuitenkin halutessasi muuttaa näitä asetuksia.

#### **Vinkki**

- Joidenkin ompeleiden asetuksia ei voi muuttaa (katso tämän ohjekirjan lopussa olevaa kohtaa ["OMMELASETUSTEN TAULUKKO"\)](#page-235-0).
- Jos ompeleen asetusta on muutettu, mutta sitä ei ole tallennettu ([katso "Ommelasetusten tallennus"](#page-58-0)  [sivulla 50\)](#page-58-0), asetus palautuu takaisin oletusasetukseksi, kun ompelukoneesta katkaistaan virta tai kun valitaan uusi ommel.

# <span id="page-50-1"></span>**Piston leveyden asetus**

Noudata alla olevia ohjeita halutessasi muuttaa piston leveyttä.

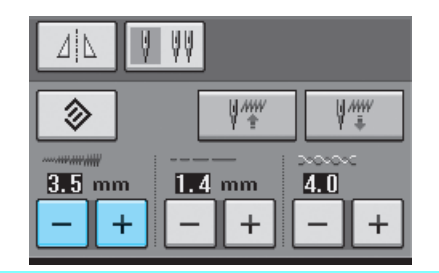

#### **Huomautus**

• Jos haluat vaihtoehtoisesti muuttaa piston leveyttä ompelunopeuden säätimellä, lisätietoja [katso sivu 70.](#page-78-0)

#### **Esimerkki:**

Kavenna siksakommelta painamalla .

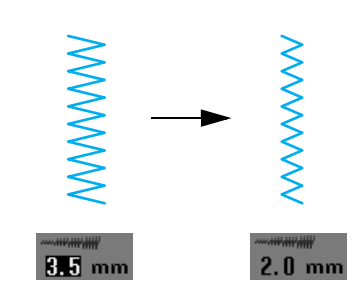

→ Näytössä näkyvä luku pienenee.

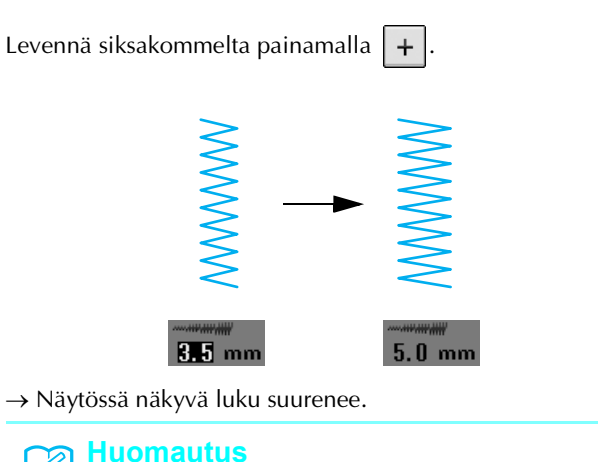

• Palauta piston leveyden asetus oletusasetukseksi painamalla  $\frac{1}{2}$ 

# <span id="page-50-2"></span>**Piston pituuden asetus**

Noudata alla olevia ohjeita halutessasi muuttaa piston pituutta.

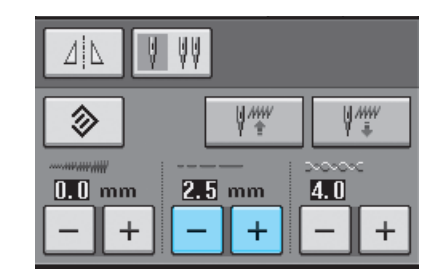

### **Esimerkki:**

Lyhennä piston pituutta painamalla  $\vert$ 2.5 mm  $.4 \text{ mm}$ 

→ Näytössä näkyvä luku pienenee.

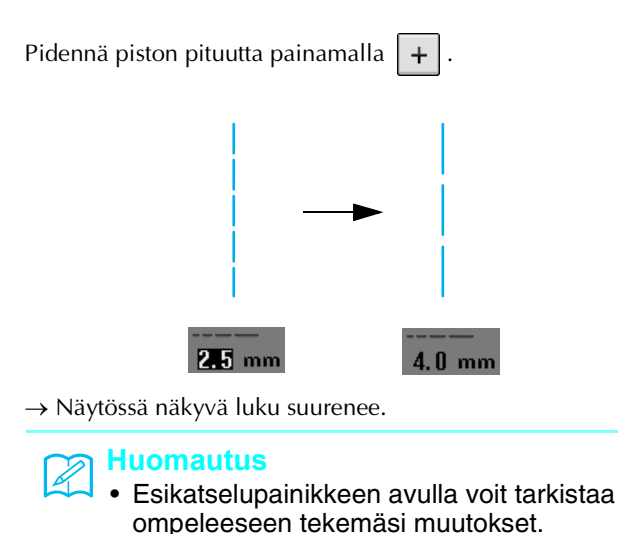

• Palauta piston pituuden asetus oletusasetukseksi painamalla |  $\hat{\gg}$ 

# **MUISTUTUS**

**Jos pistot ovat liian tiheässä, pidennä pistoa ja jatka ompelua. Älä jatka ompelua pidentämättä piston pituutta. Muuten neula saattaa katketa ja aiheuttaa henkilövahingon.**

# <span id="page-51-0"></span>**Langan kireyden asetus**

Langan kireyttä täytyy ehkä muuttaa käytetystä kankaasta ja langasta riippuen. Tee tarvittavat muutokset alla olevia ohjeita noudattaen.

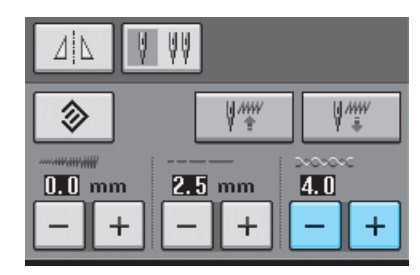

### <span id="page-51-1"></span>■ Oikea langan kireys

Ylälangan ja alalangan tulee sitoutua toisiinsa lähellä kankaan keskikohtaa. Jos langan kireys on asetettu väärin, sauma voi näyttää epäsiistiltä tai kangas voi rypyttyä.

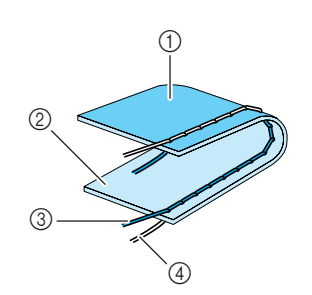

- a Nurja puoli
- 2 Oikea puoli
- **3** Ylälanka
- (4) Alalanka

.

### <span id="page-51-2"></span>■ **Ylälanka on liian kireällä**

Jos alalanka näkyy kankaan oikealla puolella, paina

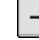

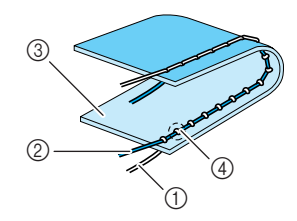

- a Alalanka
- 2 Ylälanka
- 3 Oikea puoli
- (4) Lankojen solmukohdat tulevat näkyviin kankaan oikealle puolelle.

### <span id="page-51-3"></span>■ **Ylälanka on liian löysällä**

Jos ylälanka näkyy kankaan nurjalla puolella, paina  $|+|$ .

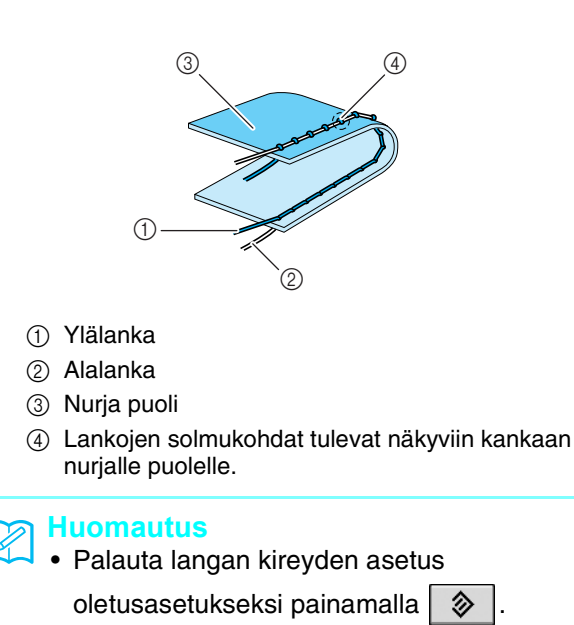

# <span id="page-52-0"></span>**HYÖDYLLISIÄ TOIMINTOJA**

# <span id="page-52-1"></span>**Automaattiset vahvistuspistot**

Kun olet valinnut haluamasi ompeleen, aseta automaattinen vahvistuspistojen ompelu ennen ompelun aloittamista ja kone ompelee vahvistuspistot (tai ompeleesta riippuen, taaksepäin) automaattisesti ompeleen aloitus- ja lopetuskohdassa.

#### <sup>a</sup> **Valitse ommel.**

<sup>b</sup> **Aseta automaattinen vahvistuspistojen** 

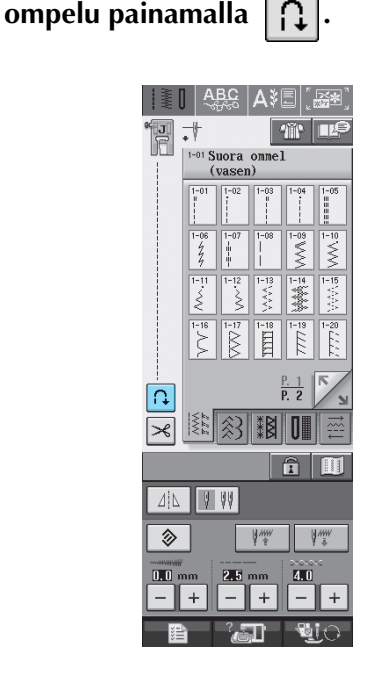

 $\rightarrow$  Painike näkyy tällaisena  $\prod$ 

Tietyt ompeleet, esim. napinlävet ja salpapistot vaativat vahvistuspistot ompeleen aloituskohtaan. Jos valitset tällaisen ompeleen, kone ottaa toiminnon automaattisesti käyttöön (kun ommel on

valittu, painike näkyy tällaisena  $||\cdot||$ 

<sup>c</sup> **Aseta kangas aloitusasentoon ja aloita ompelu.**

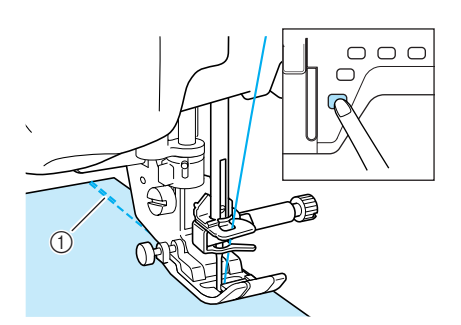

- a Taaksepäin ompelu (tai vahvistuspistot)
- → Kone ompelee automaattisesti taaksepäin (tai vahvistuspistot) ja jatkaa sitten eteenpäin ompelua.

#### **Huomautus**

Jos lopetat ompelun hetkeksi painamalla aloitus-/lopetusnäppäintä ja painat sitä sitten uudelleen jatkaaksesi ompelua, kone ei ompele vahvistuspistoja uudelleen.

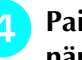

 $\mathbb{Z}$ 

<sup>d</sup> **Paina taakseompelun/vahvistuspistojen näppäintä.** 

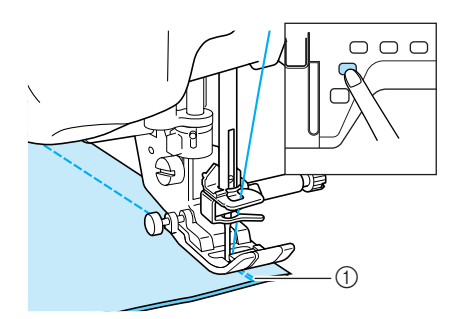

a Taaksepäin ompelu (tai vahvistuspistot)

<sup>→</sup> Kone ompelee taaksepäin (tai vahvistuspistot) ja **Huomautus** pysähtyy.

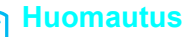

Jos haluat peruuttaa automaattisten

vahvistuspistojen asetuksen, paina

uudelleen, jolloin se näkyy muodossa  $\prod$ 

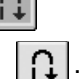

# <span id="page-53-0"></span>**Langan automaattinen katkaisu**

Kun olet valinnut haluamasi ompeleen, aseta langan automaattinen katkaisu ennen ompelun aloittamista ja kone ompelee vahvistuspistot (tai ompeleesta riippuen, taaksepäin) automaattisesti ompeleen aloitus- ja lopetuskohdassa ja katkaisee langat ompeleen lopetuskohdassa. Tämä toiminto on hyödyllinen napinläpiä ja salpapistoja ommeltaessa.

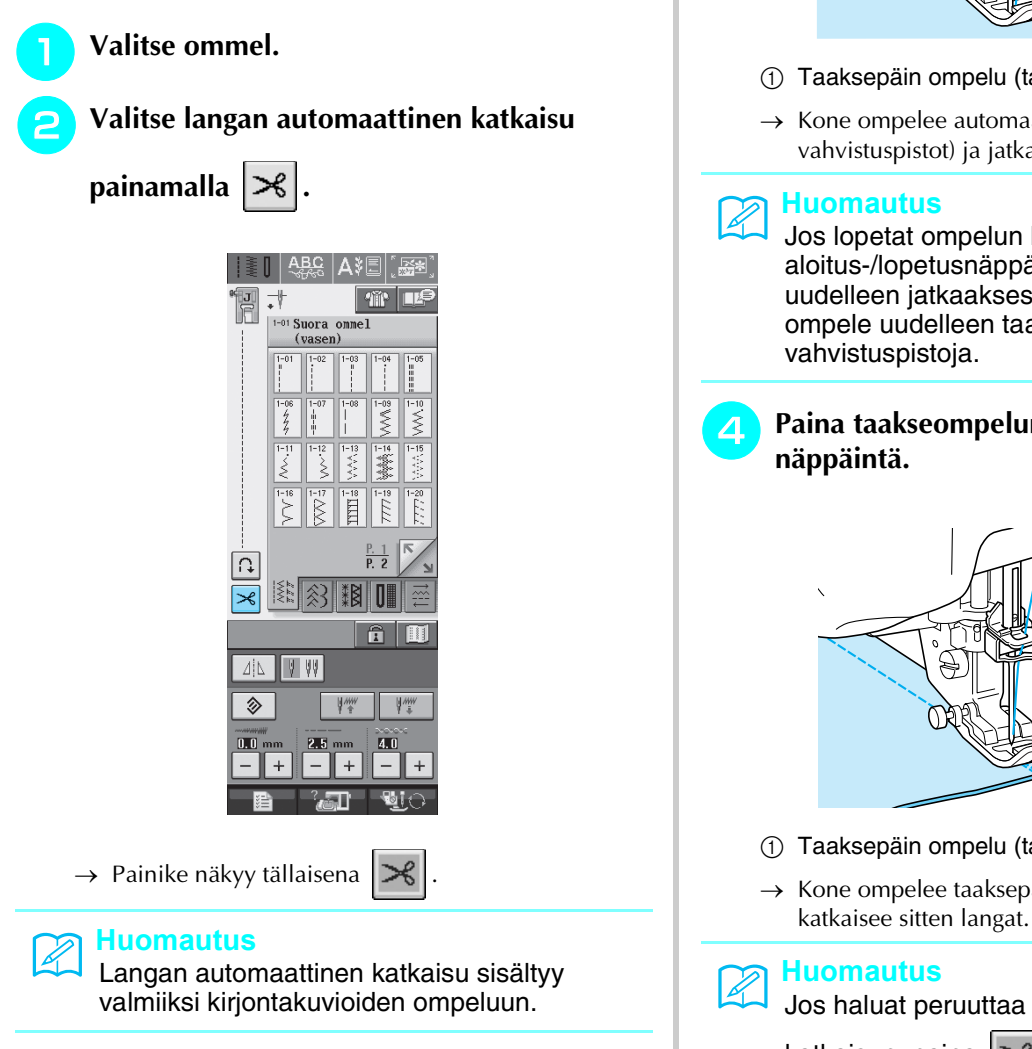

<sup>c</sup> **Aseta kangas aloitusasentoon ja aloita ompelu.** 

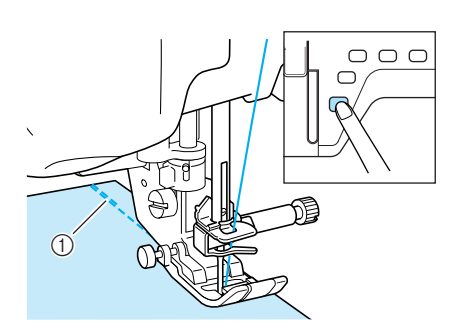

- a Taaksepäin ompelu (tai vahvistuspistot)
- → Kone ompelee automaattisesti taaksepäin (tai vahvistuspistot) ja jatkaa sitten eteenpäin ompelua.

#### **Huomautus**

Jos lopetat ompelun hetkeksi painamalla aloitus-/lopetusnäppäintä ja painat sitä sitten uudelleen jatkaaksesi ompelua, kone ei ompele uudelleen taaksepäin/ vahvistuspistoja.

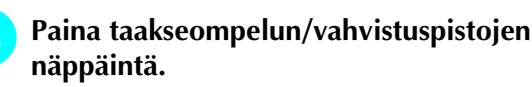

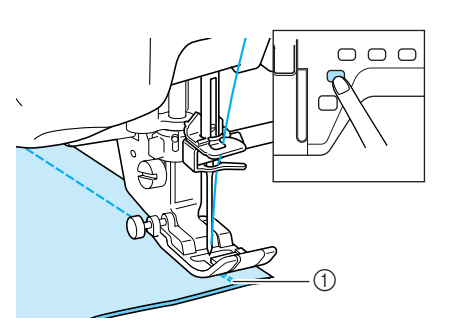

- a Taaksepäin ompelu (tai vahvistuspistot)
- → Kone ompelee taaksepäin (tai vahvistuspistot) ja

#### **Huomautus**

Jos haluat peruuttaa langan automaattisen

katkaisun, paina  $\mathcal{L}$  uudelleen, jolloin se

näkyy muodossa  $\mathcal{R}$ 

### <span id="page-54-0"></span>■ **Polvinostimen käyttö**

Polvinostimen avulla voit nostaa ja laskea paininjalkaa polvellasi, jolloin kätesi jäävät vapaaksi ohjaamaan kangasta.

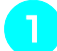

<sup>a</sup> **Kohdista polvinostimen kielekkeet liitännän uriin ja työnnä polvinostin niin pitkälle kuin mahdollista.**

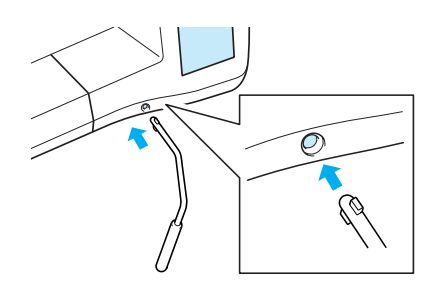

**Vinkki**

Jos polvinostin ei ole kunnolla kiinni asennusaukossa, se saattaa irrota ompelukonetta käytettäessä.

<sup>b</sup> **Nosta paininjalka työntämällä polvinostinta polvellasi oikealle. Laske paininjalka alas vapauttamalla polvinostin.**

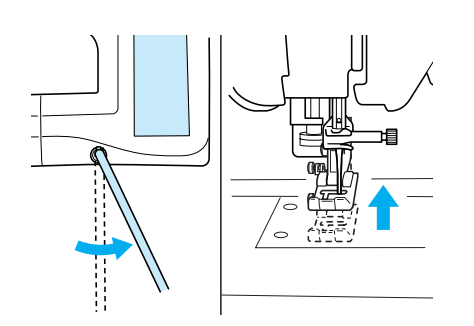

# **A** MUISTUTUS

**Älä kosketa polvinostinta polvellasi ompelun aikana. Jos polvinostinta työnnetään ompelun aikana, neula saattaa katketa tai langan kireys löystyä.**

# <span id="page-54-1"></span>**Näytön lukitseminen**

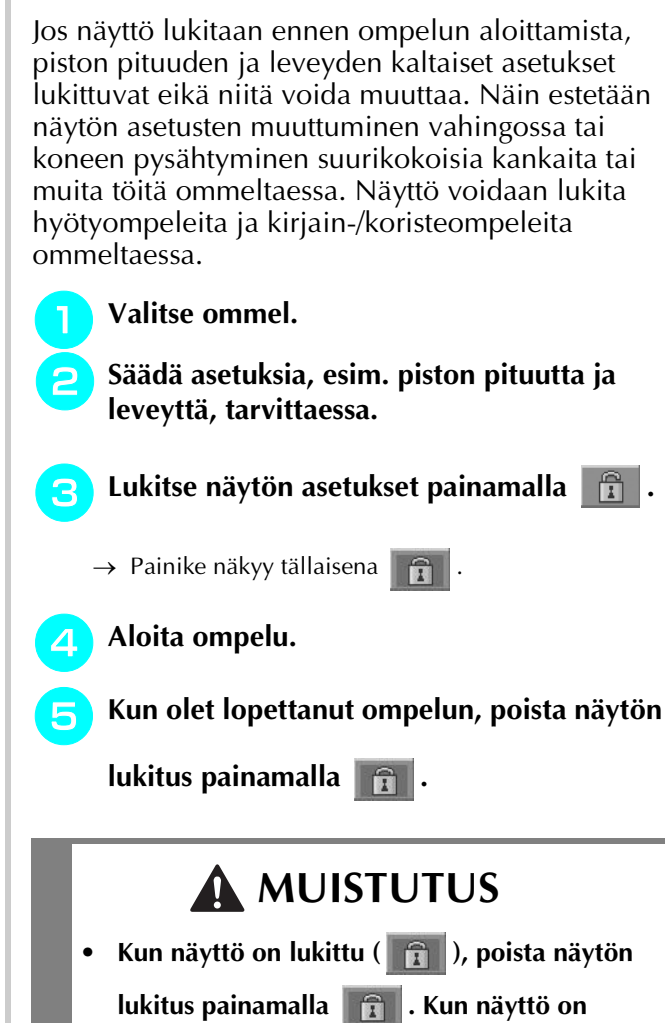

**lukittu, muut painikkeet eivät ole käytettävissä.**

**• Näytön lukitus poistuu, kun koneen virta katkaistaan ja kytketään taas päälle.**

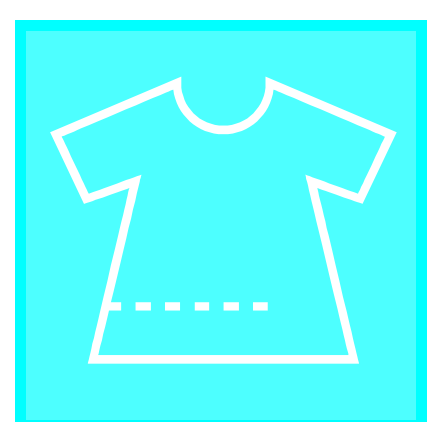

# **Luku** *3* **Hyötyompeleet**

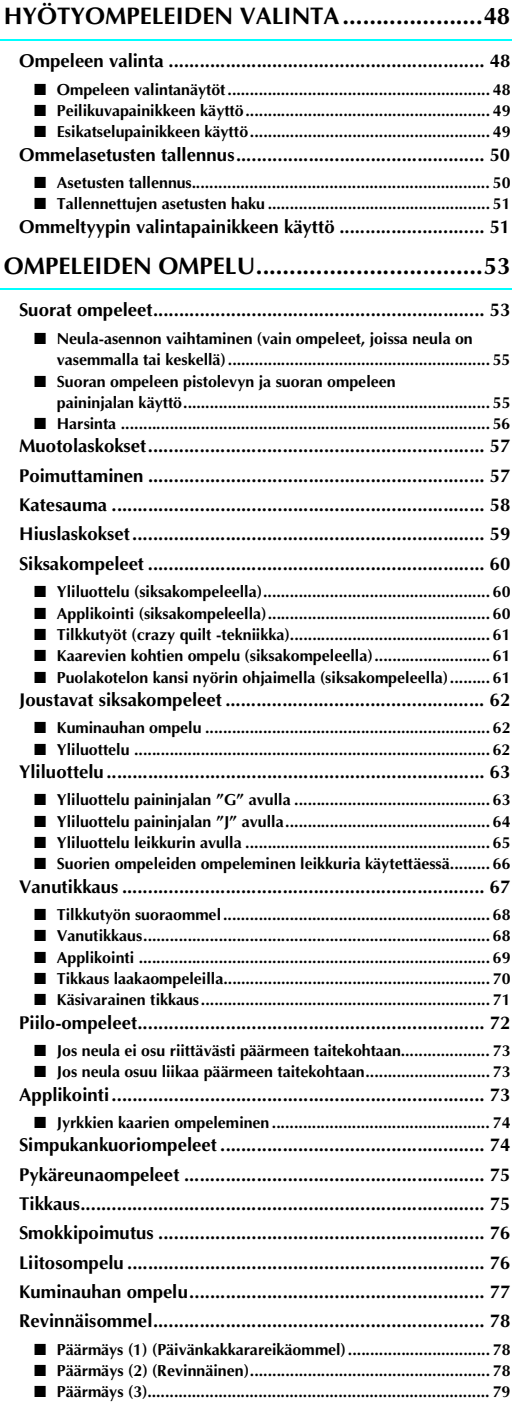

**[Yksivaiheiset napinlävet.................................................... 80](#page-88-0)**

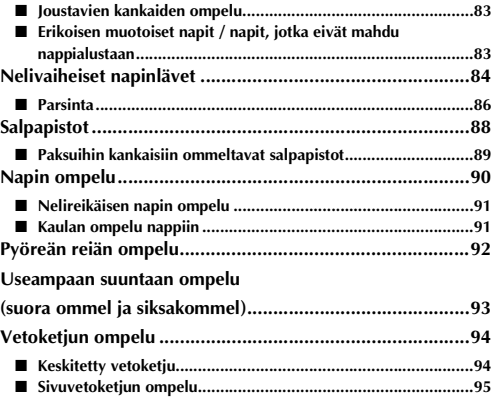

# <span id="page-56-0"></span>**HYÖTYOMPELEIDEN VALINTA**

# <span id="page-56-1"></span>**Ompeleen valinta**

# <span id="page-56-2"></span>■ **Ompeleen valintanäytöt**

yksi valintanäyttö.

Hyötyompeleet on jaettu viiteen ryhmään.  $\frac{p}{p}$   $\frac{1}{p}$  osoittaa, että kyseiseen ryhmään sisältyy useampi kuin

Suorat ompeleet/Yliluotteluompeleet/Tikkausompeleet **Koristeompeleet** Koristeompeleet

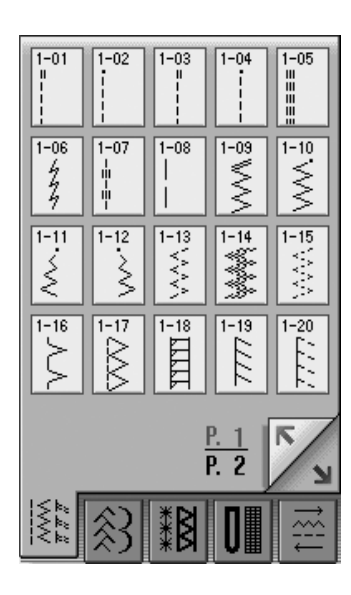

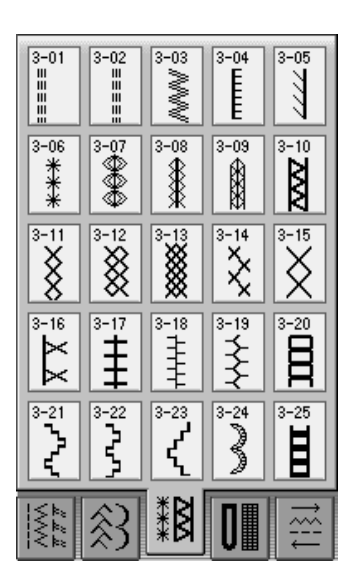

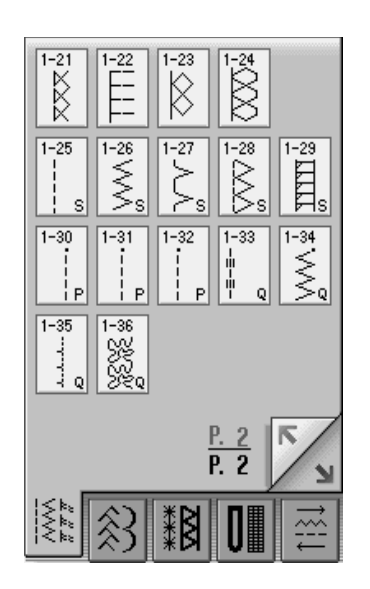

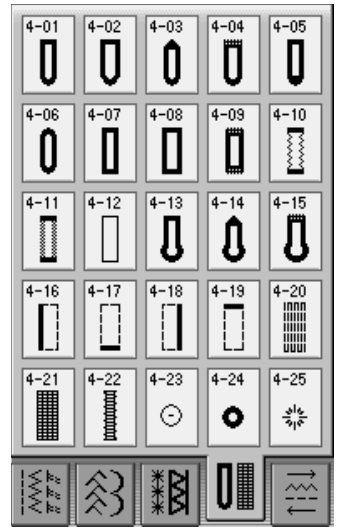

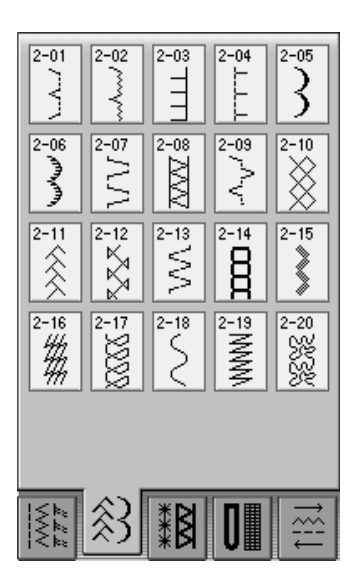

#### **Revinnäisompeleet Napinlävet/Salpapistot Useampaan suuntaan ompelu**

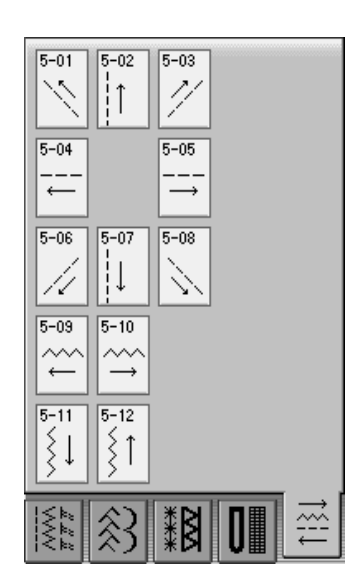

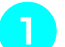

#### <sup>a</sup> **Kytke koneeseen virta.**

 $\rightarrow$  Valittuna on joko "1-01 suora ommel (vasemmalla)" tai "1-03 suora ommel (keskellä)" asetusnäytöstä valitusta asetuksesta riippuen.

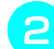

#### <sup>b</sup> **Valitse haluamasi ryhmä painamalla**

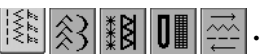

.

Jos näkyviin ilmestyy jokin muu näyttö, paina

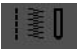

\* Näytä seuraava sivu painamalla .

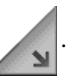

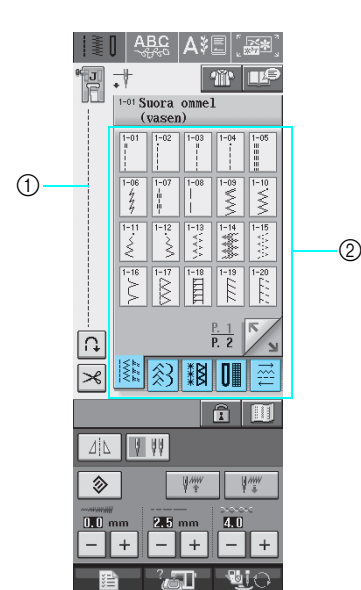

- a Valitun ompeleen esikatselukuva
- b Ompeleen valintanäyttö

#### <sup>c</sup> **Paina haluamasi ompeleen painiketta.**

#### **Huomautus**

Lisätietoja ompeleista on tämän ohjekirjan lopussa olevassa kohdassa ["OMMELASETUSTEN TAULUKKO"](#page-235-0).

### <span id="page-57-0"></span>■ **Peilikuvapainikkeen käyttö**

Valitun hyötyompeleen tyypistä riippuen voi olla mahdollista ommella ommel vaakasuuntaisena peilikuvana.

Jos  $\vert \Delta \vert$  syttyy, kun valitset ompeleen, ompeleesta voidaan tehdä peilikuva.

#### **Vinkki**

 $Jos \mid \Delta \mid$  on vaaleanharmaa ompeleen valinnan jälkeen, valitusta ompeleesta ei voida luoda vaakasuuntaista peilikuvaa (esim. napinlävet, useampaan suuntaan ompelu jne.).

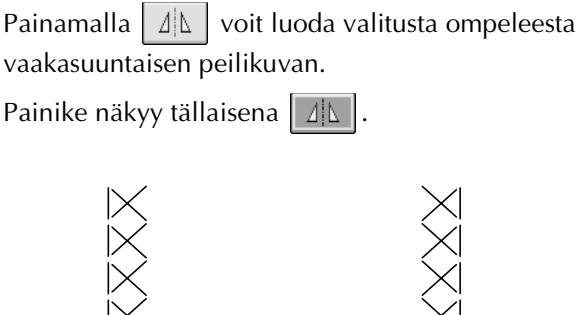

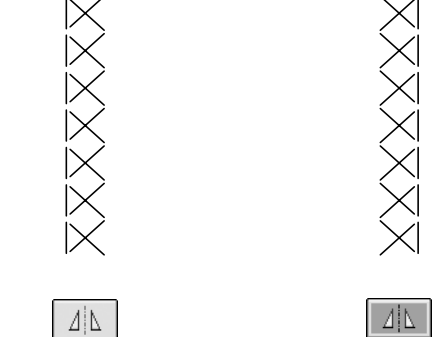

### <span id="page-57-1"></span>■ **Esikatselupainikkeen käyttö**

Voit katsoa valittua ommelta luonnollisen kokoisena näytössä. Voit myös tarkistaa ja muuttaa näytössä näkyvän kuvion väriä.

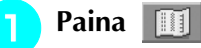

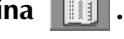

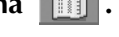

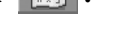

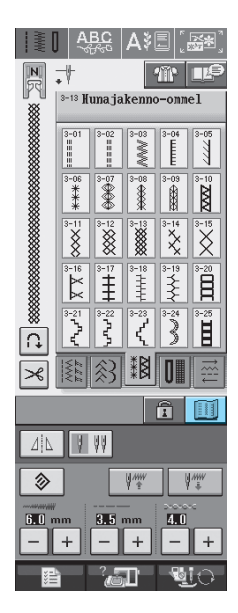

→ Näkyviin ilmestyy valitun ompeleen kuva.

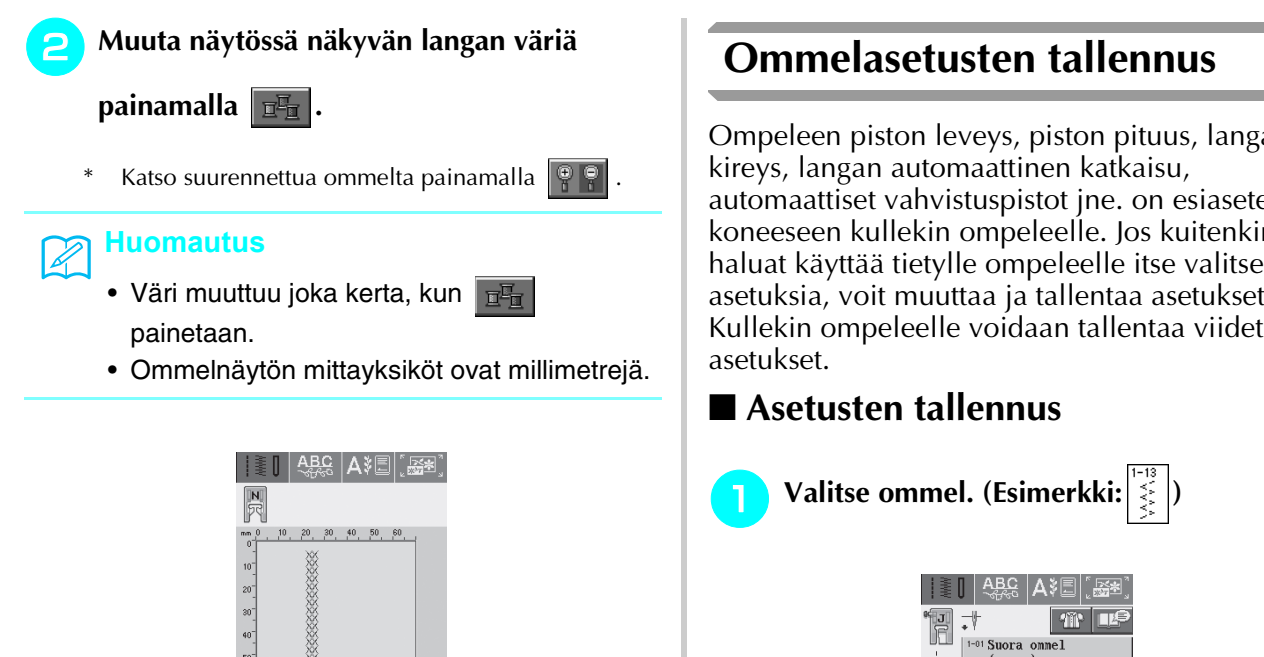

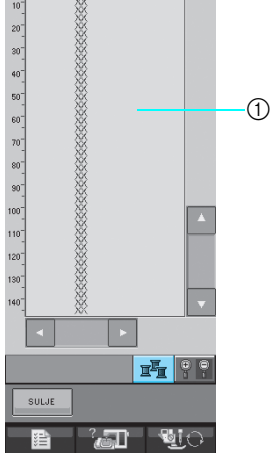

a Ommelnäyttö

**Palaa alkuperäiseen näyttöön painamalla** SULJE **.**

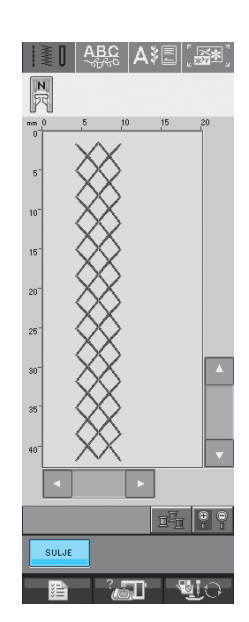

<span id="page-58-2"></span><span id="page-58-1"></span><span id="page-58-0"></span>Ompeleen piston leveys, piston pituus, langan automaattiset vahvistuspistot jne. on esiasetettu koneeseen kullekin ompeleelle. Jos kuitenkin haluat käyttää tietylle ompeleelle itse valitsemiasi asetuksia, voit muuttaa ja tallentaa asetukset. Kullekin ompeleelle voidaan tallentaa viidet

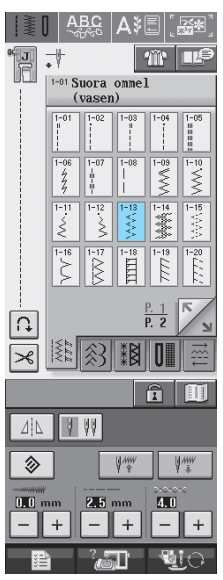

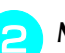

<sup>b</sup> **Määritä haluamasi asetukset.**

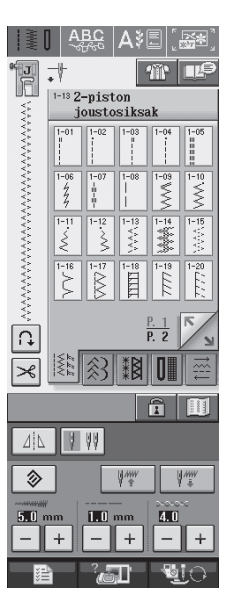

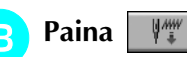

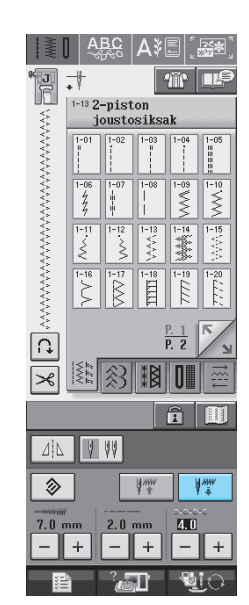

→ Asetukset tallentuvat ja edellinen näyttö tulee automaattisesti näkyviin.

#### **Huomautus**

Jos yrität tallentaa asetuksia ompeleelle, jolle on jo tallennettu viidet asetukset, näyttöön ilmestyy viesti. Poista yhdet tallennetut asetukset viestin ohjeiden mukaisesti ja tallenna uudet asetukset.

### <span id="page-59-0"></span>■ **Tallennettujen asetusten haku**

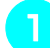

 $\mathbb{Z}$ 

### **Valitse ommel.**

#### **Huomautus**

Kun ommel valitaan, näytössä näkyvät viimeksi haetut asetukset. Viimeksi haetut asetukset säilyvät, vaikka koneen virta katkaistaisiin tai valittaisiin toinen ommel.

## **Paina**  $\forall$

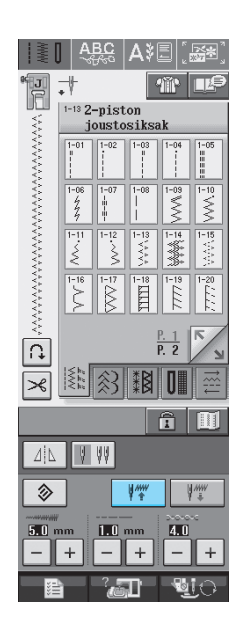

#### <sup>c</sup> **Paina haettavien asetusten numeropainiketta.**

- \* Palaa edelliseen näyttöön hakematta asetuksia
- painamalla | suur

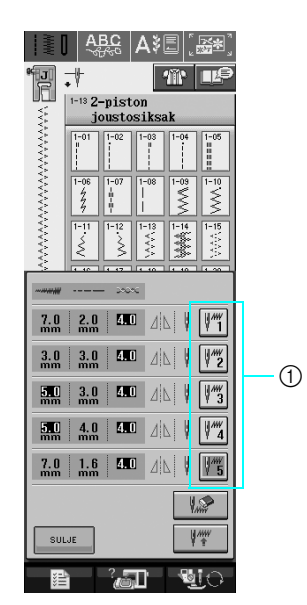

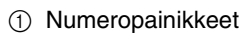

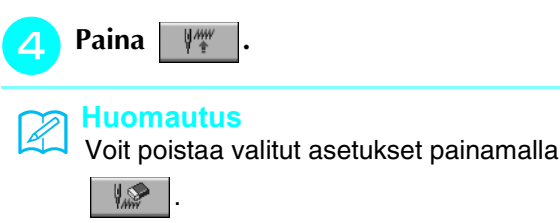

→ Valitut asetukset haetaan ja edellinen näyttö tulee automaattisesti näkyviin.

#### <span id="page-59-1"></span>**Ommeltyypin valintapainikkeen käyttö**  衝

Hyötyommel voidaan valita myös painamalla

 $\mathbf{m}$ . Käytä tätä painiketta, jos et ole varma, mikä ommel sinun pitäisi valita kyseiseen tarkoitukseen, tai jos haluat saada ohjeita tiettyjen ompeleiden ompeluun. Jos esimerkiksi haluat yliluotella, mutta et tiedä mitä ommelta käyttää tai miten ommel ommellaan, voit hakea ohjeita tämän näytön avulla. Suosittelemme tätä ompeleen valitsemistapaa aloitteleville ompelijoille.

#### **Esimerkki:** Napinläven tietojen katsominen

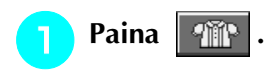

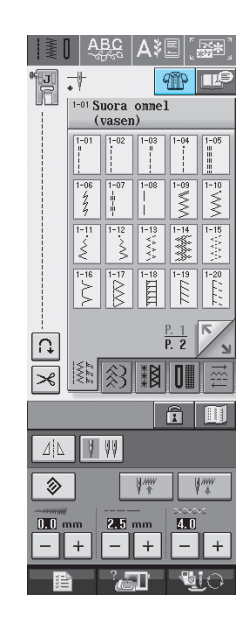

→ Näkyviin ilmestyy neuvontanäyttö.

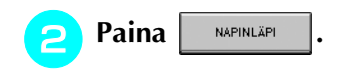

 $*$  Palaa edelliseen näyttöön painamalla  $\overline{\phantom{a}}$  suur

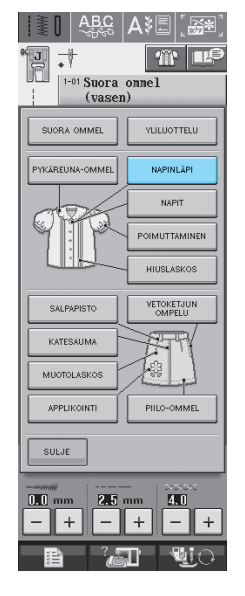

→ Näytön yläosassa näkyy valikoima napinläpiä ja niiden selitykset.

#### **a** Lue ompeleiden selitykset ja valitse sopiva **ommel.**

\* Vieritä sivua painamalla  $\vert \bullet \vert$  tai  $\vert \bullet \vert$ 

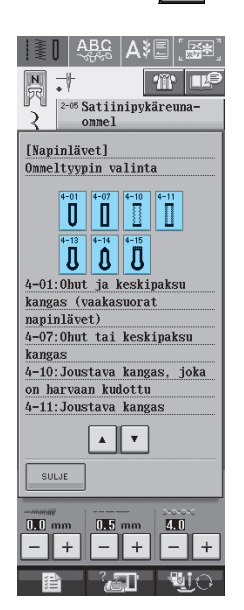

→ Näyttöön ilmestyy valitun ompeleen ompeluohjeita.

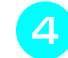

#### **A** Ompele ohjeiden mukaisesti.

\* Näytä seuraava sivu painamalla .

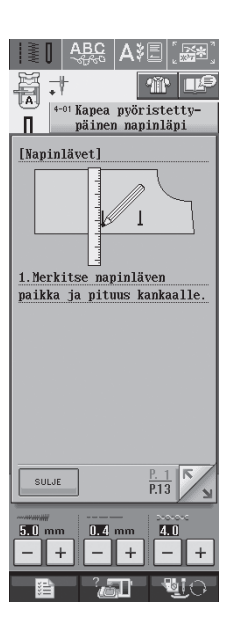

# <span id="page-61-0"></span>**OMPELEIDEN OMPELU**

# <span id="page-61-1"></span>**Suorat ompeleet**

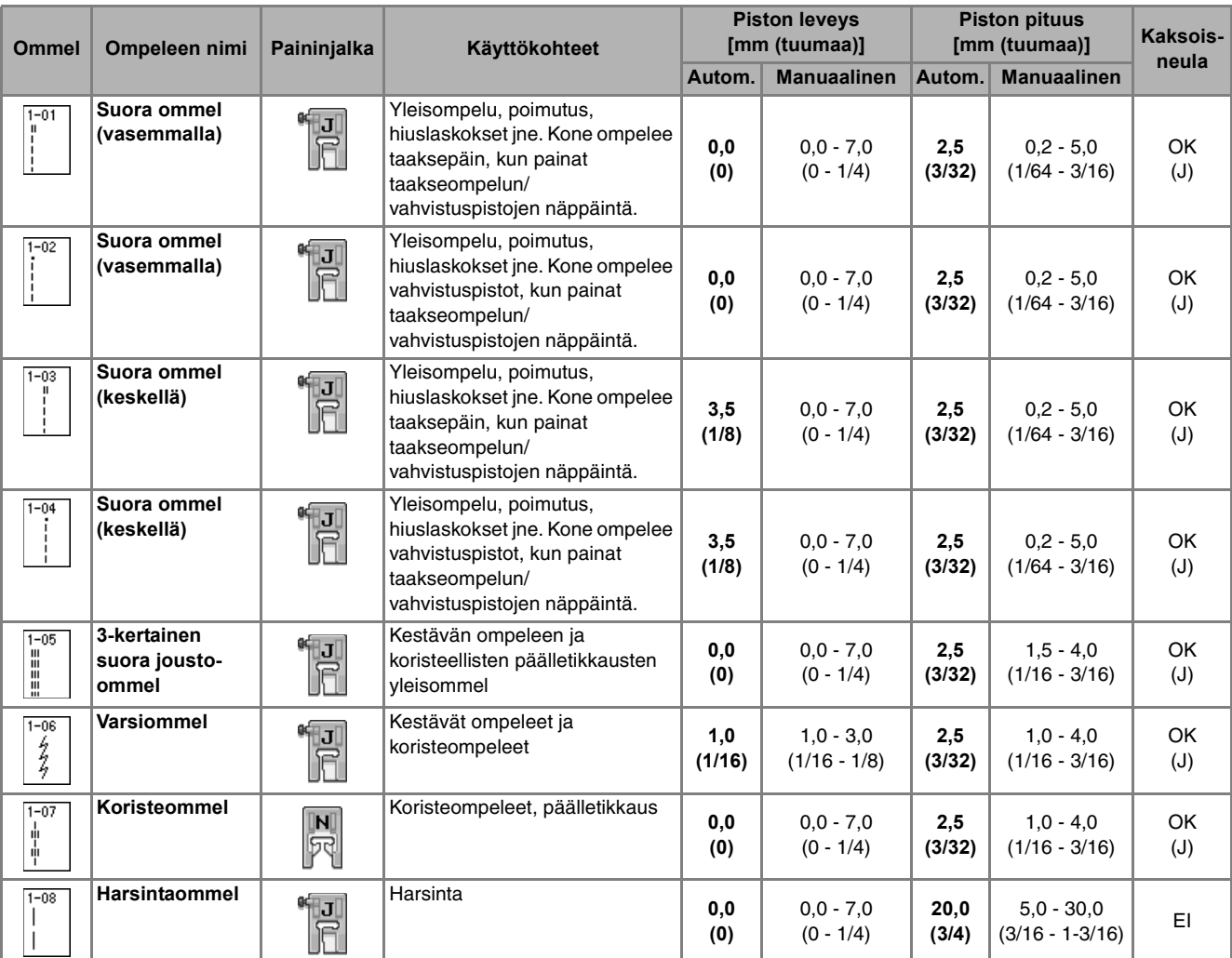

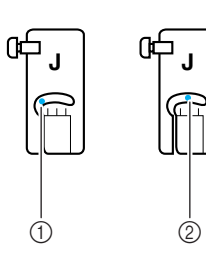

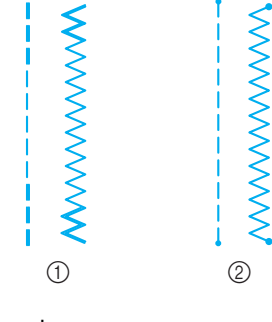

a Neula vasemmalla

2 Neula keskellä

- $\circled{1}$  Taakseompelu
- b Vahvistuspistot

# Ž

### **Huomautus**

Jos valitun ompeleen painikkeen yläosassa on merkki " ", kone ompelee taaksepäin taakseompelun/ vahvistuspistojen näppäintä painettaessa.

Jos valitun ompeleen painikkeen yläosassa on merkki " ", kone ompelee vahvistuspistot taakseompelun/ vahvistuspistojen näppäintä painettaessa ([katso sivu 40\)](#page-48-3).

Hyötyompeleet

*3*

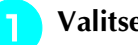

#### <sup>a</sup> **Valitse ommel.**

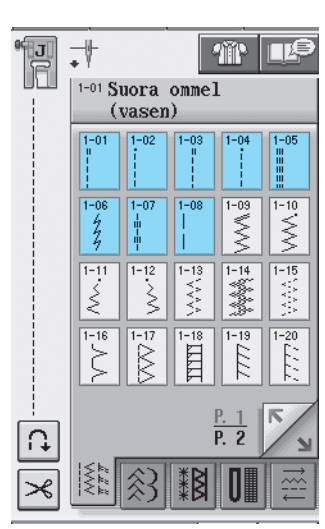

<sup>b</sup> **Kiinnitä paininjalka "J".** 

<sup>c</sup> **Laske neula kankaaseen pitämällä lankojen päistä ja kankaasta kiinni vasemmalla kädellä ja kääntämällä käsipyörää oikealla kädellä.** 

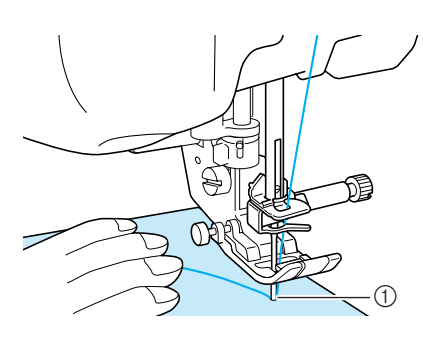

- a Ompeleen aloituskohta
- <sup>d</sup> **Laske paininjalka ja ompele 3–4 pistoa painamalla taakseompelun/ vahvistuspistojen näppäintä.**

 $\rightarrow$  Kone ompelee taaksepäin (tai vahvistuspistot).

<sup>e</sup> **Aloita ompelu eteenpäin painamalla aloitus- /lopetusnäppäintä.** 

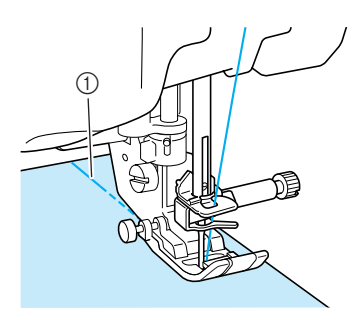

- (1) Taakseompelu
- $\rightarrow$  Kone alkaa ommella hitaasti.

# **MUISTUTUS**

**Huolehdi siitä, ettei neula osu nuppineulaan tai vastaavaan ompelun aikana. Muuten lanka voi sotkeutua tai neula katketa ja aiheuttaa henkilövahingon.** 

**f** Kun ommel on valmis, ompele ompeleen lopussa **3–4 pistoa taaksepäin (tai vahvistuspistot) painamalla taakseompelun/vahvistuspistojen näppäintä.**

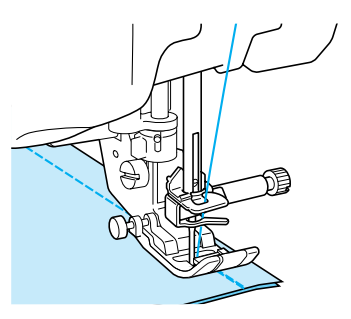

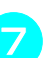

<sup>g</sup>**Kun olet lopettanut ompelun, katkaise langat painamalla langankatkaisunäppäintä.** 

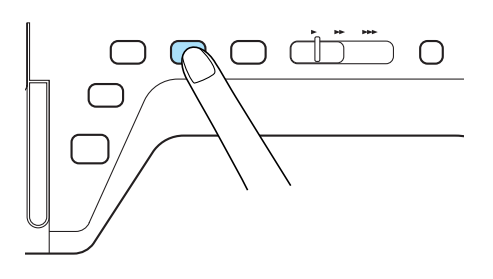

#### **Huomautus**

Kun langan automaattisen katkaisun ja automaattisen vahvistuspistojen ompelun painikkeet on valittu näytöstä, kone ompelee taaksepäin (tai vahvistuspistot) automaattisesti ompeleen alkuun aloitus-/ lopetusnäppäintä painettaessa. Ompele ompeleen lopussa taaksepäin (tai vahvistuspistot) ja katkaise langat painamalla taakseompelun/vahvistuspistojen näppäintä.

#### <span id="page-63-0"></span>■ **Neula-asennon vaihtaminen (vain ompeleet, joissa neula on vasemmalla tai keskellä)**

Kun valitset ompeleen, jossa neulan asento on vasemmalla tai keskellä, voit muuttaa neulan asentoa

piston leveyden näytössä olevia  $\vert -\vert$  ja  $\vert +\vert$  -painikkeita

painamalla. Parhaan lopputuloksen saat varmistamalla, että paininjalan oikean reunan etäisyys neulaan on sama kuin piston leveys ja ompelemalla siten, että paininjalan oikea reuna kulkee kankaan reunaa pitkin.

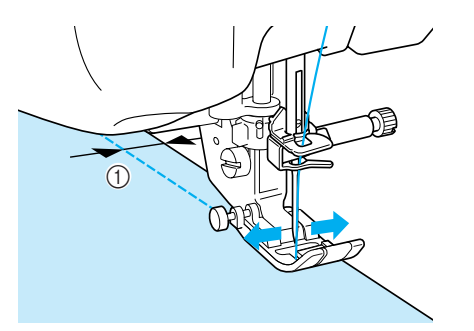

a Piston leveys

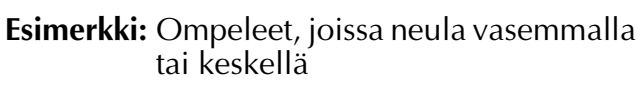

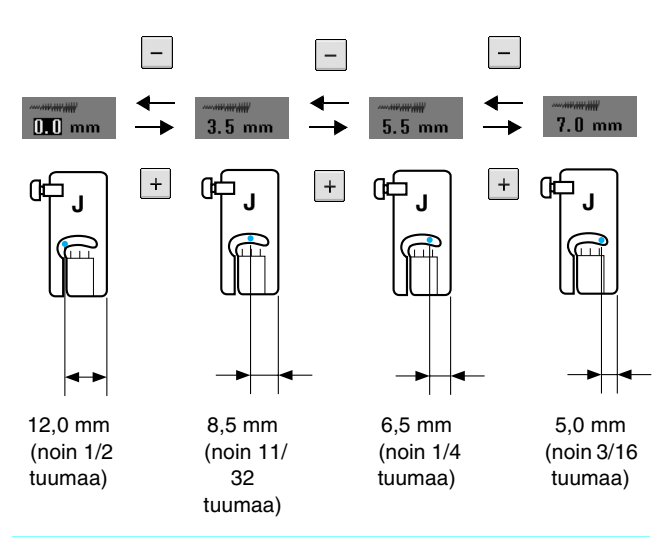

### **Huomautus**

 $\mathbb{Z}$ 

Kun haluat tavallisen 16 mm:n (noin 5/8 tuuman) saumanvaran, aseta näytöllä oleva leveys 0 mm:iin. Pidä ommellessasi kankaan reunaa pistolevyn 16 mm:n (noin 5/8 tuuman) merkin kohdalla.

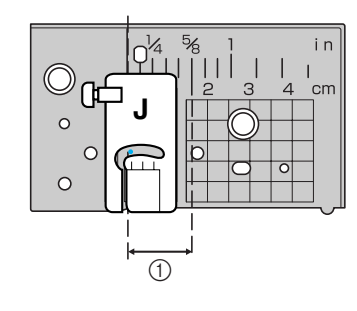

 $\circled{1}$  16 mm (noin 5/8 tuumaa)

### <span id="page-63-1"></span>■ **Suoran ompeleen pistolevyn ja suoran ompeleen paininjalan käyttö**

Suoran ompeleen pistolevyä ja suoran ompeleen paininjalkaa voidaan käyttää vain suorien ompeleiden ompeluun (ompeleet, joissa neula on keskellä). Käytä suoran ompeleen pistolevyä ja suoran ompeleen paininjalkaa, kun ompelet ohuita kankaita tai pieniä kappaleita, jotka uppoavat helposti tavallisen pistolevyn aukkoon ompelun aikana. Suoran ompeleen paininjalka estää ohuiden kankaiden poimuttumista erinomaisesti. Paininjalan pieni aukko tukee kangasta neulan mennessä kankaan läpi.

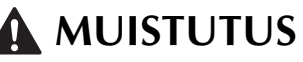

**Käytä suoran ompeleen paininjalkaa aina yhdessä suoran ompeleen pistolevyn kanssa.**

- <sup>a</sup> **Nosta paininjalka painamalla paininjalan nostovivun näppäintä ja katkaise koneen virta.**
- <sup>b</sup> **Irrota aputaso ja kirjontayksikkö, jos ne ovat käytössä.**
- <sup>c</sup> **Ota kiinni pistolevyn kannen molemmista reunoista ja liu'uta sitä itseäsi kohti.**

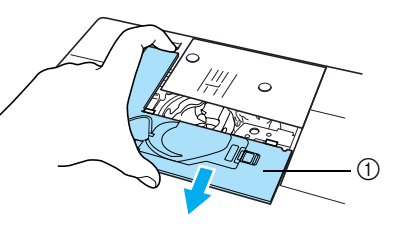

- a Pistolevyn kansi
- <sup>d</sup> **Ota kiinni puolakotelosta ja nosta se pois.**

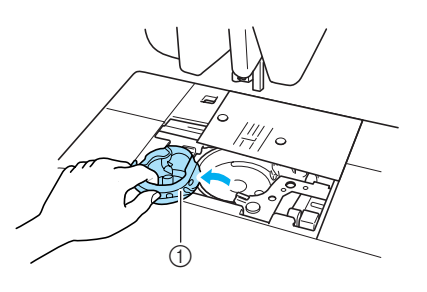

a Puolakotelo

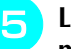

<sup>e</sup> **Löysytä tavallisen pistolevyn ruuvit koneen mukana tulleella ruuvitaltalla ja irrota pistolevy.**

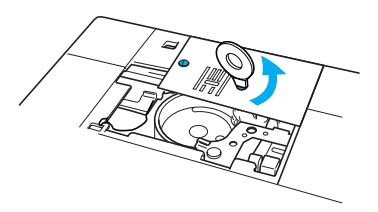

Hyötyompeleet

<span id="page-64-0"></span>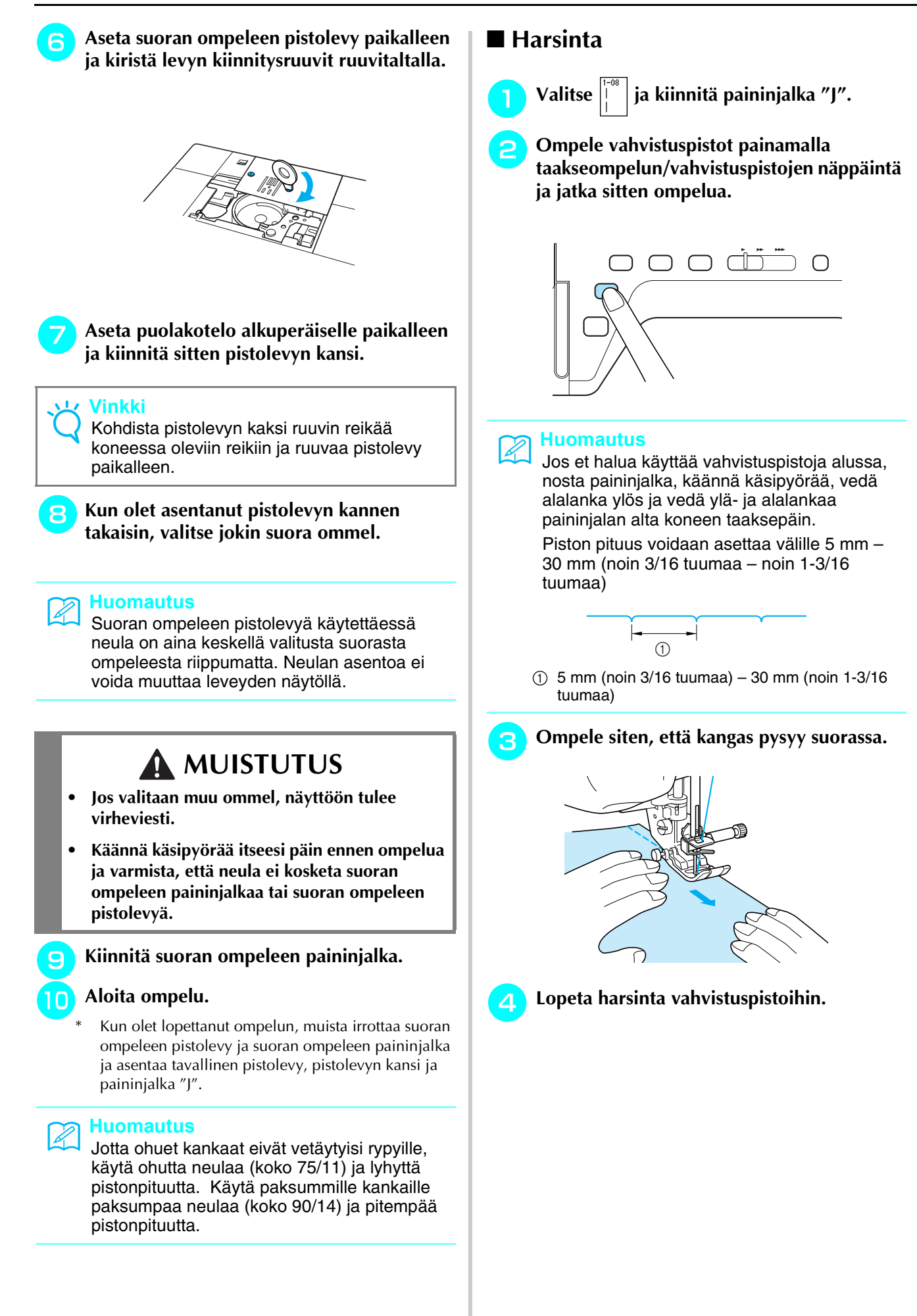

<sup>e</sup> **Silitä laskos litteäksi jommalle kummalle** 

<span id="page-65-1"></span>**sivulle.**

### <span id="page-65-0"></span>**Muotolaskokset**

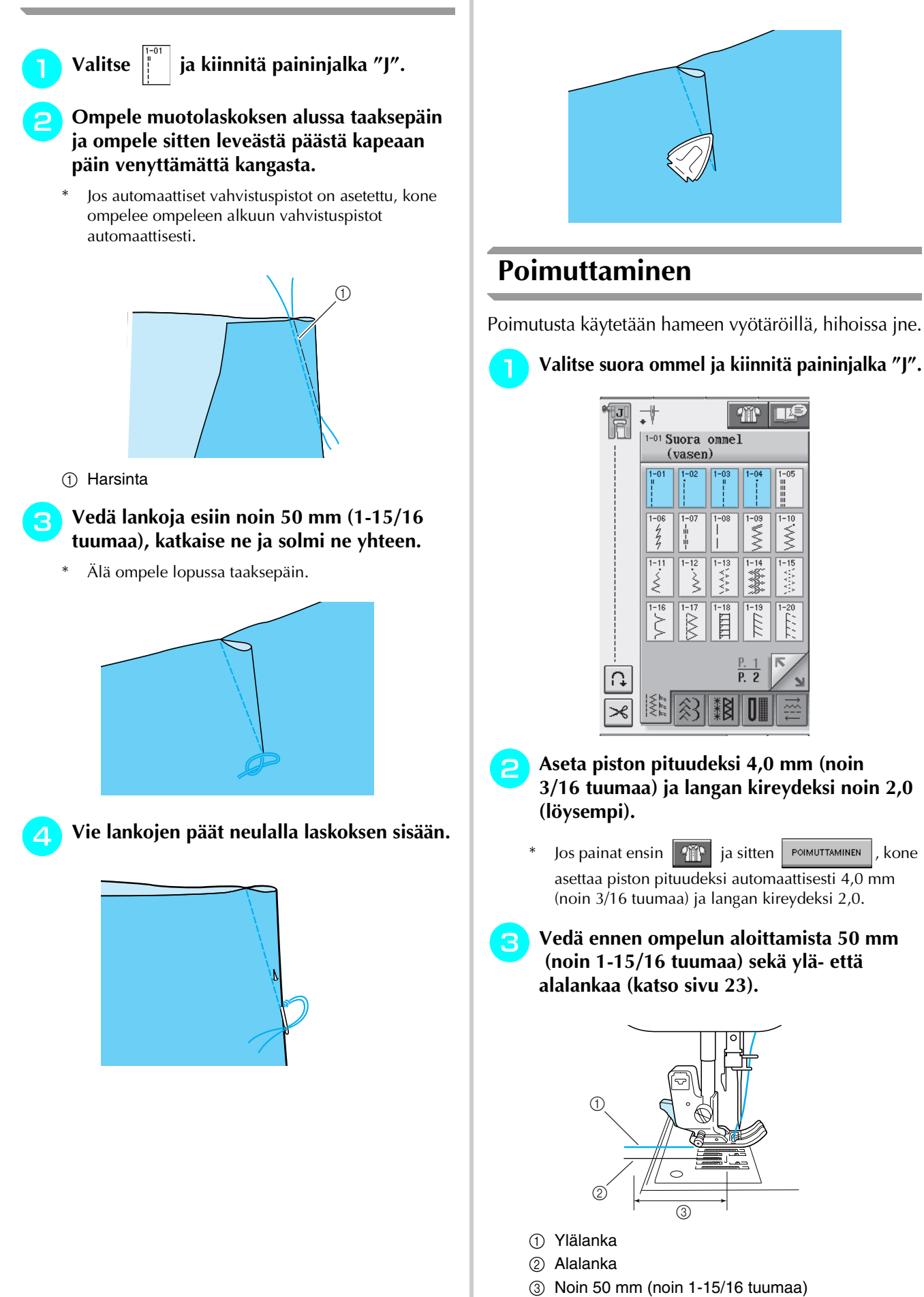

<sup>d</sup> **Ompele kaksi saumakohdan suuntaista suoraa ommelta ja vedä ompeleiden lopussa ylä- ja alalankaa ulos noin 50 mm (noin 1-15/16 tuumaa) ja katkaise langat.**

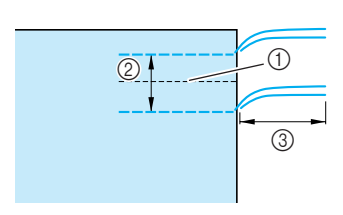

- (1) Sauman kohta
- b 10–15 mm (noin 3/8–9/16 tuumaa)
- $\circled{3}$  Noin 50 mm (noin 1-15/16 tuumaa)
- <sup>e</sup> **Vedä alalangoista, kunnes kangas poimuttuu haluamallasi tavalla ja solmi sitten lankojen päät.**

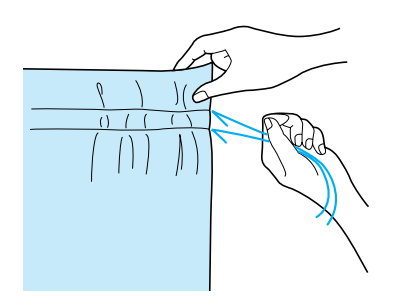

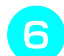

<sup>f</sup> **Tasoita poimut silittämällä.**

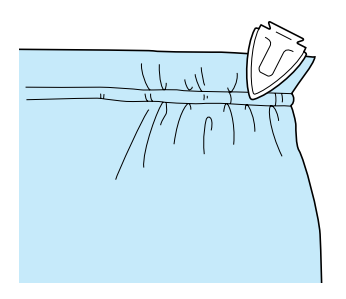

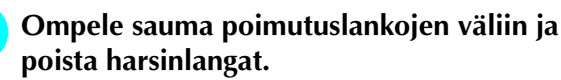

#### <span id="page-66-0"></span>**Katesauma**

Katesaumoja käytetään saumojen vahvistamiseen ja saumanvarojen siistiin viimeistelyyn.

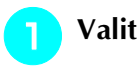

<sup>a</sup> **Valitse ja kiinnitä paininjalka "J".**

#### <sup>b</sup> **Ompele sauma ja leikkaa sitten pois puolet siitä saumanvarasta, jonka puolelle katesauma kääntyy.**

Jos olet valinnut langan automaattisen katkaisun ja automaattiset vahvistuspistot ennen ompelun aloittamista, kone ompelee vahvistuspistot automaattisesti ompeleen aloituskohdassa. Ompele ompeleen lopussa vahvistuspistot ja katkaise langat automaattisesti painamalla taakseompelun/ vahvistuspistojen näppäintä.

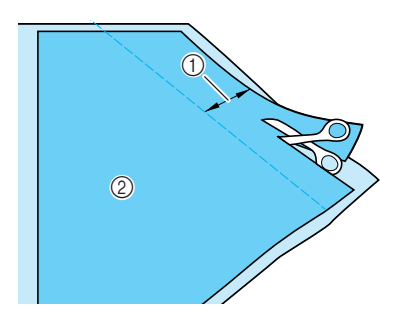

- $\circled{1}$  Noin 12 mm (noin 1/2 tuumaa) 2 Nurja puoli
- <sup>c</sup> **Levitä kangas auki saumaa pitkin.**

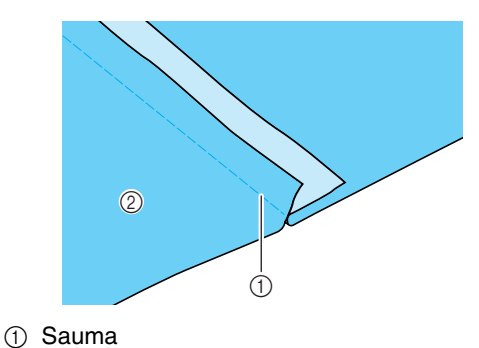

2 Nurja puoli

<sup>d</sup> **Käännä molemmat saumanvarat kapeamman (leikatun) saumanvaran puolelle ja silitä ne litteäksi.**

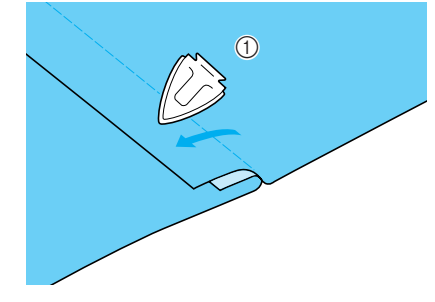

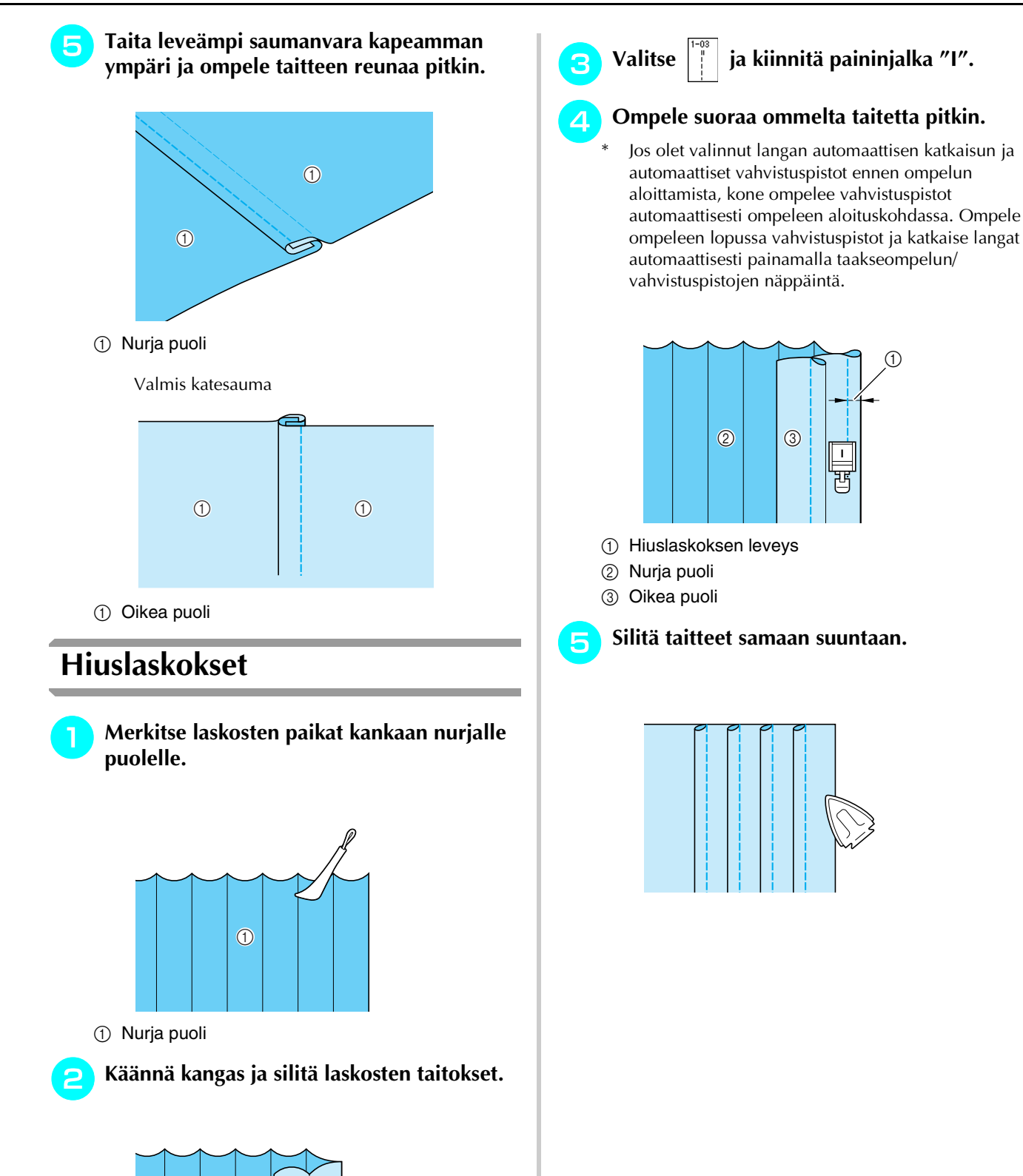

1 Oikea puoli

<span id="page-67-0"></span> $\odot$ 

Hyötyompeleet

3<br>3<br>3<br>3<br>3<br>3<br>3<br>3<br>3<br>3<br>3<br>3<br>3<br>3<br>3<br>1<br>

# <span id="page-68-0"></span> **Siksakompeleet**

Siksakompeleita voidaan käyttää yliluotteluun, applikointiin, tilkkutöihin ym.

Valitse ommel ja kiinnitä paininjalka "J".

Jos valitun ompeleen painikkeen yläosassa on merkki """, kone ompelee taaksepäin taakseompelun/ vahvistuspistojen näppäintä painettaessa.

Jos valitun ompeleen painikkeen yläosassa on merkki " · ", kone ompelee vahvistuspistot taakseompelun/ vahvistuspistojen näppäintä painettaessa ([katso sivu 40](#page-48-3)).

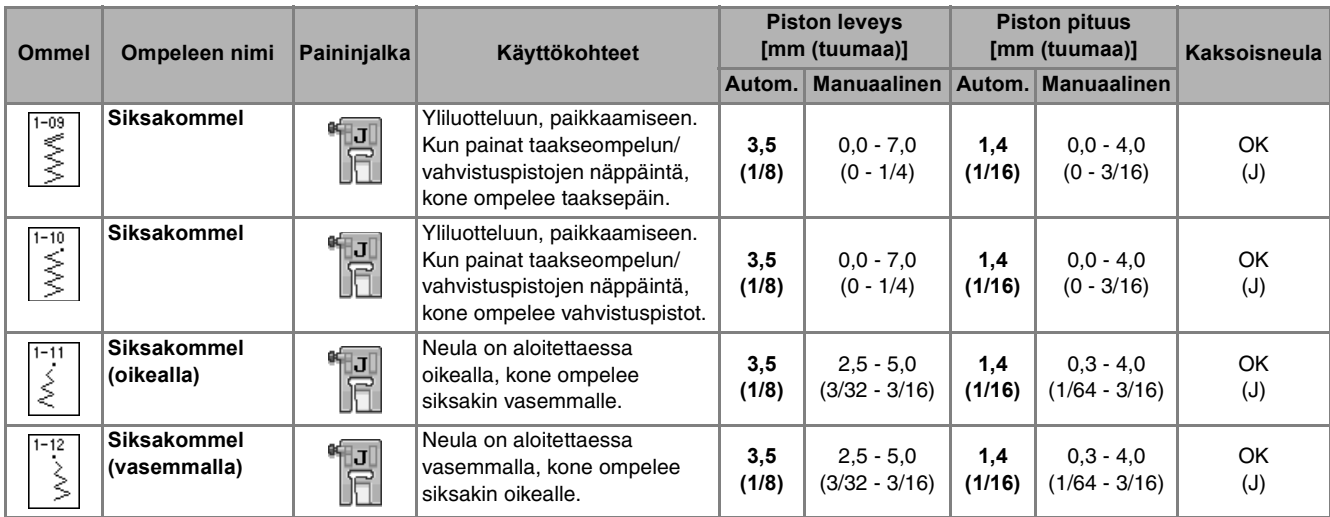

#### <sup>a</sup> **Valitse ommel.**

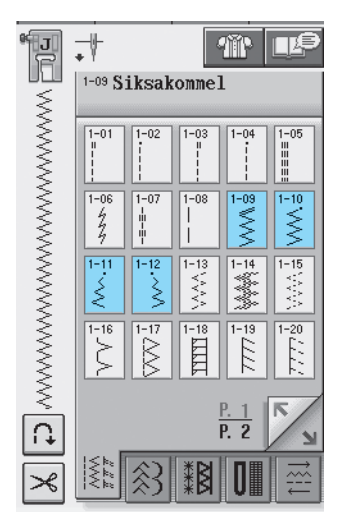

<sup>b</sup> **Kiinnitä paininjalka "J".** 

## <span id="page-68-1"></span>■ **Yliluottelu (siksakompeleella)**

Yliluottele kankaan reunaa pitkin niin, että neula menee oikealta alas juuri kankaan reunan ulkopuolella.

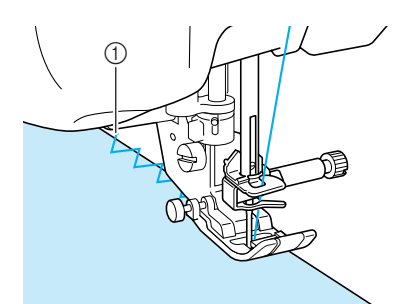

a Neulan alasmenokohta

### <span id="page-68-2"></span>■ **Applikointi (siksakompeleella)**

Kiinnitä applikoitava kuvio paikoilleen suihkutettavan kangasliiman avulla tai harsimalla ja ompele sitten kuvio kankaaseen.

\* Ompele siksakommelta kuvion reunaa pitkin siten, että neula menee oikealta alas juuri kankaan reunan ulkopuolelta.

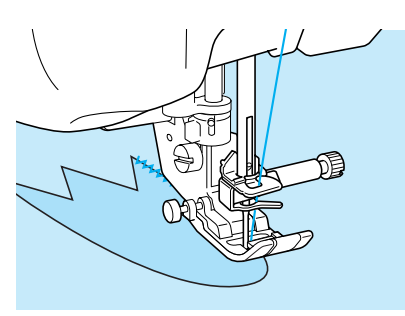

## <span id="page-69-0"></span>■ **Tilkkutyöt (crazy quilt -tekniikka)**

Taita kankaan reunasta haluamasi levyinen saumanvara kankaan nurjalle puolelle, aseta kangas toisen kankaan päälle ja ompele kankaat yhteen siten, että ommel yhdistää molemmat kankaat.

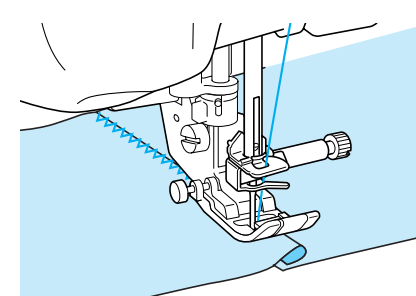

### <span id="page-69-1"></span>■ Kaarevien kohtien ompelu **(siksakompeleella)**

Säädä pisto tiheämmäksi lyhentämällä piston pituutta. Ompele hitaasti ja pidä ommel kankaan reunan suuntaisena samalla, kun ohjaat kangasta kaarta pitkin.

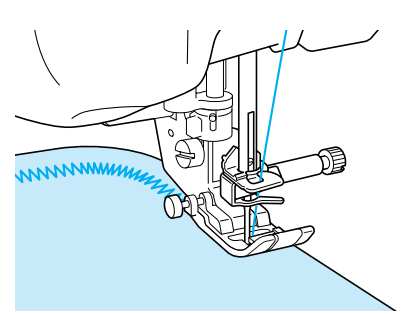

### <span id="page-69-2"></span>■ **Puolakotelon kansi nyörin ohjaimella (siksakompeleella)**

- <sup>a</sup> **Irrota puolakotelon kansi koneesta [\(katso](#page-30-0)  [sivu 22\).](#page-30-0)**
- <sup>b</sup> **Pujota nyöri tai paksuhko lanka nyörin ohjaimella varustetun puolakotelon kannen reiän läpi yläkautta. Aseta lanka nyörin ohjaimella varustetun puolakotelon kannen takana olevaan uraan.**

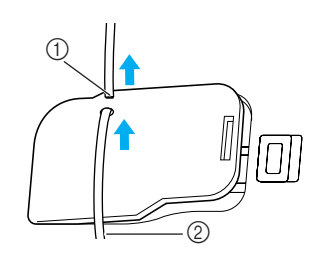

- **1** Ura
- 2 Vahvikelanka
- <sup>c</sup> **Napsauta nyörin ohjaimella varustettu puolakotelon kansi paikalleen ja varmista, että lanka liikkuu vapaasti.** 
	- Varmista, että lanka liikkuu esteettä.

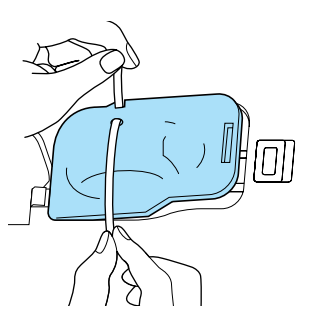

- 
- <sup>d</sup> **Aseta siksakompeleen leveydeksi 2,0–2,5 mm (noin 1/16–3/32 tuumaa).**
- <sup>e</sup> **Kiinnitä paininjalka "N".**
- **Aseta kangas oikea puoli ylöspäin paksun langan/nyörin päälle ja vie lanka/nyöri koneen taakse paininjalan alta.**

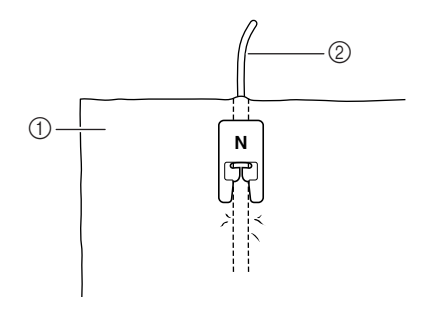

- a Kankaan oikea puoli
- b Lanka/nyöri
- <sup>g</sup>**Laske paininjalka ja aloita koristeellisen ompeleen ompelu.**

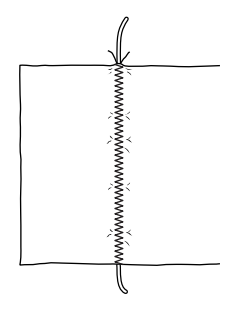

# <span id="page-70-0"></span>**Joustavat siksakompeleet**

Joustavia siksakompeleita voidaan käyttää erilaisiin käyttökohteisiin, esim. kuminauhan ompeluun, yliluotteluun ja parsimiseen.

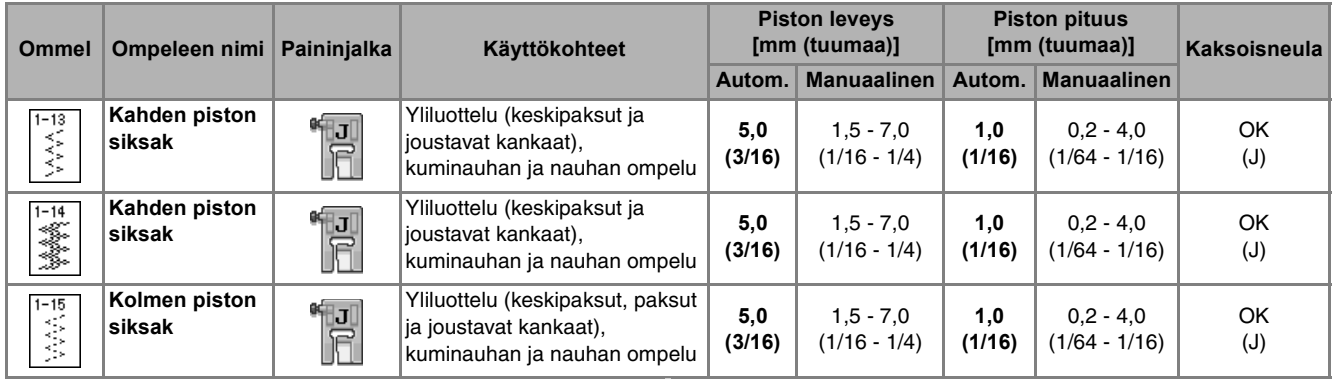

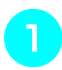

#### <sup>a</sup> **Valitse ommel.**

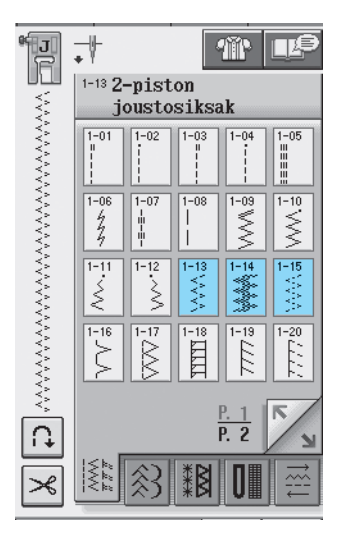

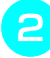

**b** Kiinnitä paininjalka "J".

### <span id="page-70-1"></span>■ **Kuminauhan ompelu**

Venytä kuminauha kankaan pituiseksi ja kiinnitä harsien tai nuppineuloin. Ompele kuminauha kankaaseen venyttäen sitä samalla koko ajan.

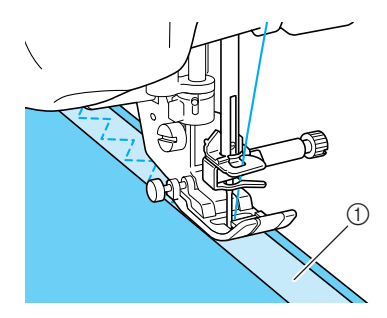

a Kuminauha

#### <span id="page-70-2"></span>■ **Yliluottelu**

Tällä ompeleella voit yliluotella joustavan kankaan reunat. Yliluottele kankaan reunaa pitkin niin, että neula menee oikealta alas juuri kankaan reunan ulkopuolella.

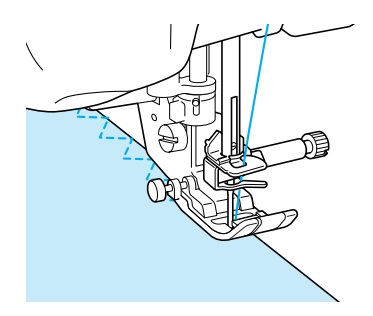

# <span id="page-71-0"></span>**Yliluottelu**

Yliluottelua käytetään paitojen ja housujen saumanvaroihin sekä kaikkiin aukileikkauksiin. Käytä paininjalkaa "G", paininjalkaa "J" tai leikkuria valitun yliluotteluompeleen mukaan.

# <span id="page-71-1"></span>■ **Yliluottelu paininjalan "G" avulla**

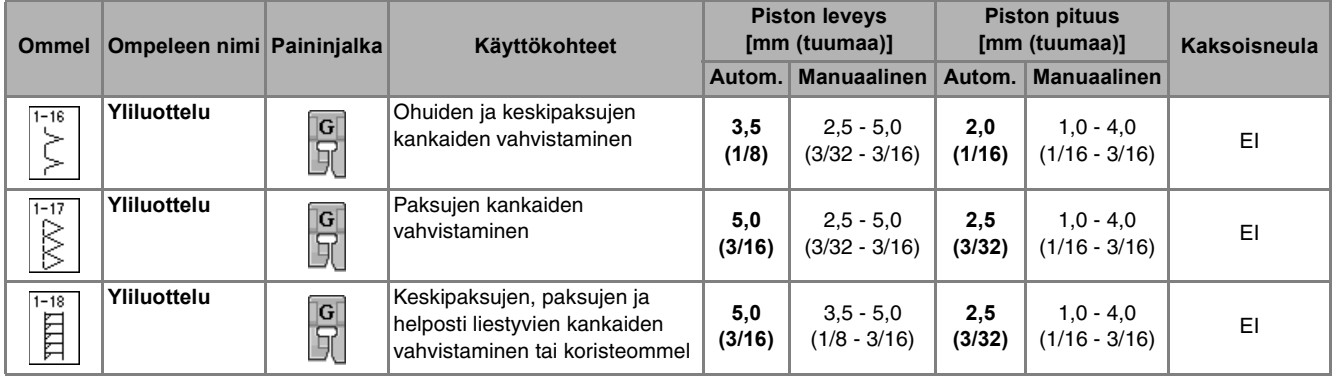

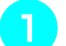

#### <sup>a</sup> **Valitse ommel ja kiinnitä paininjalka "G".**

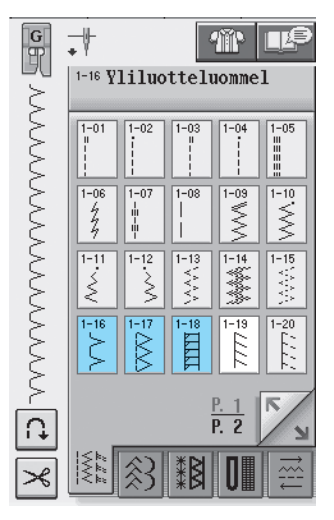

<sup>b</sup> **Laske paininjalka alas siten, että paininjalan ohjaimen reuna on kankaan reunaa vasten.**

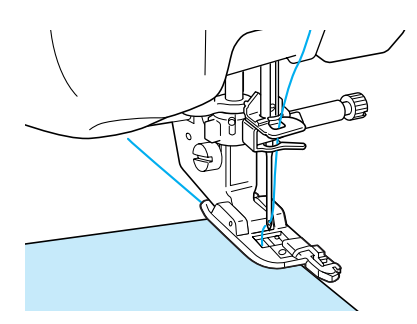

<sup>c</sup> **Ompele ohjaten kankaan reunaa paininjalan ohjainta pitkin.**

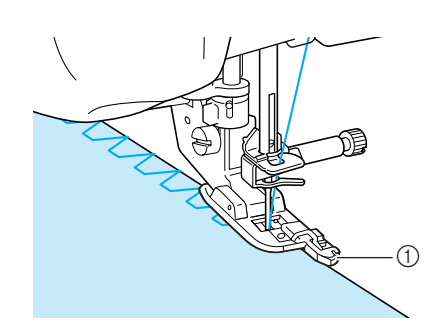

a Ohjain

# **MUISTUTUS**

**• Kun olet asettanut piston leveyden, käännä käsipyörää kädellä hitaasti itseäsi kohti ja tarkista, ettei neula osu paininjalkaan. Jos neula osuu paininjalkaan, neula voi katketa ja aiheuttaa henkilövahingon.**

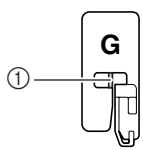

a Neula ei saa osua tähän

**• Jos paininjalka nostetaan korkeimpaan yläasentoonsa, neula saattaa osua paininjalkaan.**
# ■ **Yliluottelu paininjalan "J" avulla**

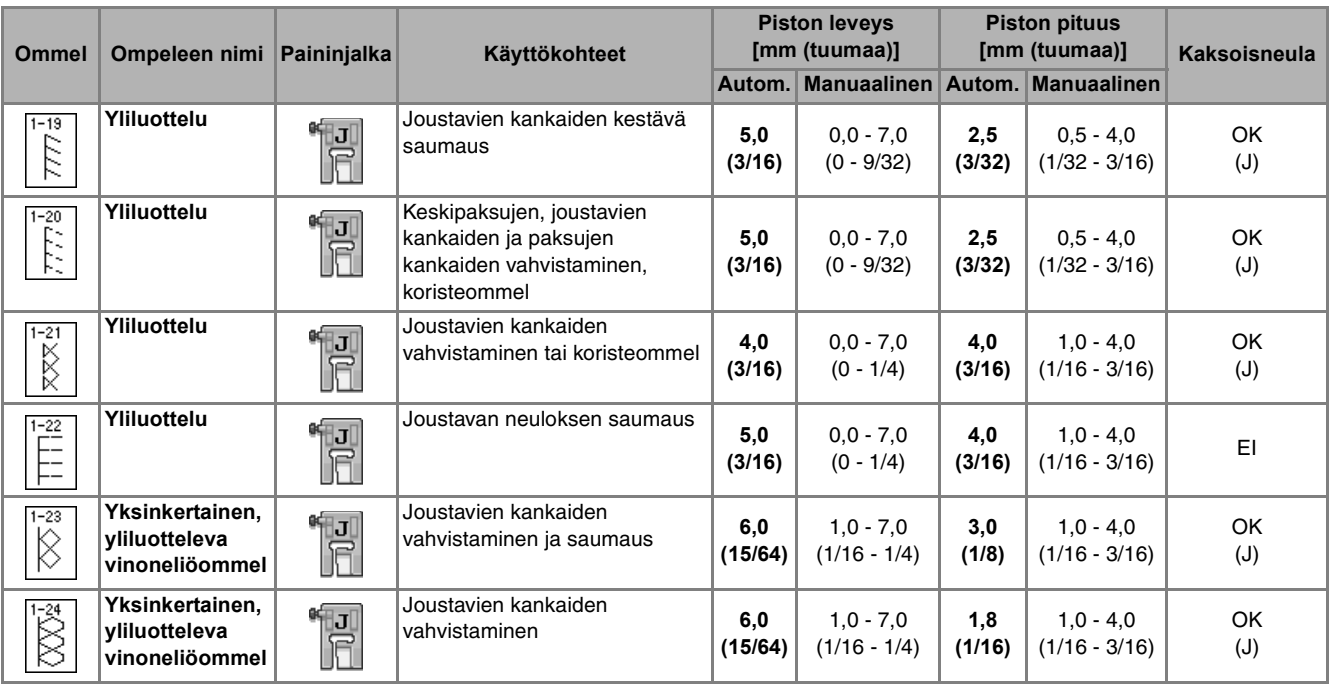

<sup>a</sup> **Valitse ommel ja kiinnitä paininjalka "J".**

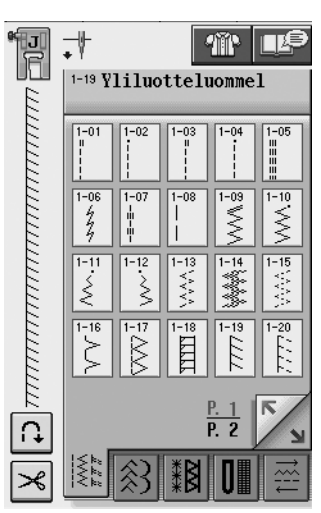

**D** Ompele niin, että neula menee alas juuri **kankaan reunan ulkopuolelle.**

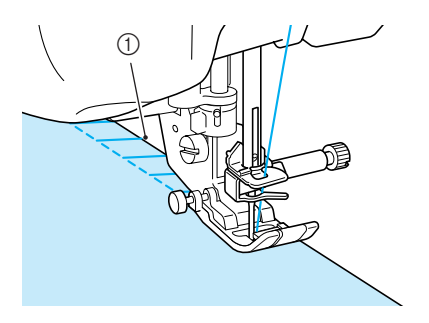

a Neulan alasmenokohta

### ■ **Yliluottelu leikkurin avulla**

Jos käytät leikkuria, voit yliluotella samalla kun leikkaat ylimääräisen saumanvaran levyden pois.

# **MUISTUTUS**

**• Muista käyttää vain alla olevia ompeleita. Muiden ompeleiden käyttö voi johtaa siihen, että neula osuu paininjalkaan ja katkeaa, mikä saattaa aiheuttaa henkilövahingon.**

### **Huomautus**

Pujota lanka neulansilmään käsin tai kiinnitä leikkuri paikoilleen vasta sen jälkeen, kun olet pujottanut langan neulansilmään automaattisen langanpujotuksen näppäimellä.

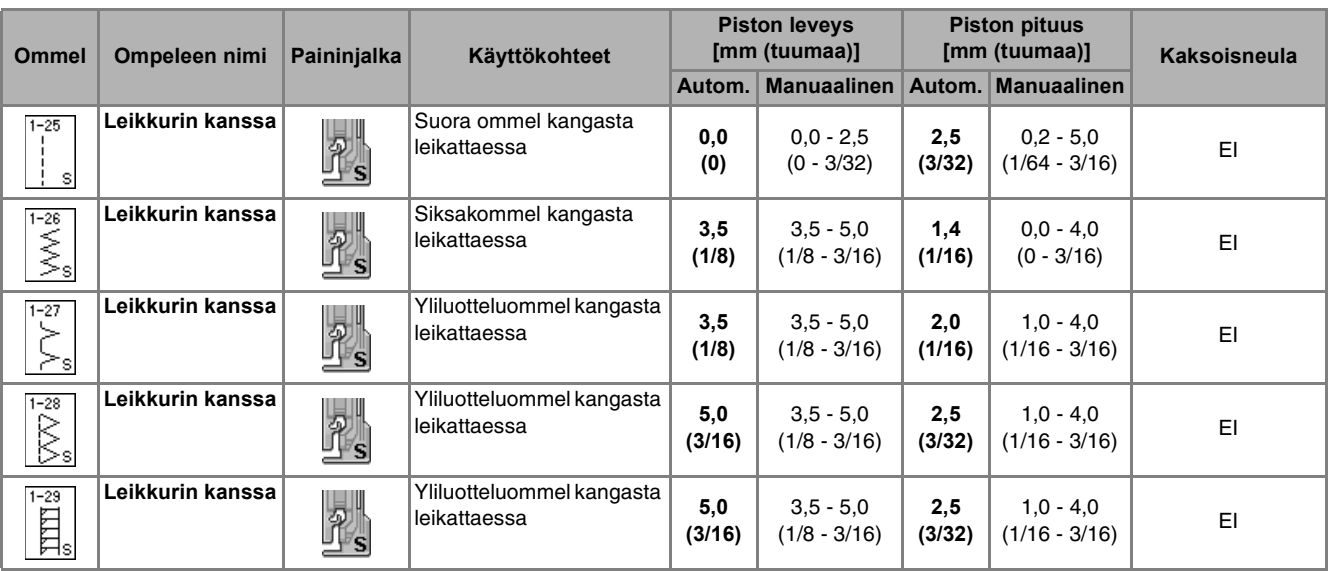

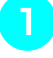

<sup>a</sup> **Irrota paininjalka [sivulla 32](#page-40-0) annettujen ohjeiden mukaisesti.**

<sup>b</sup> **Aseta leikkurin käyttövivun kiinnityshaarukka neulan kiinnitysruuviin.**

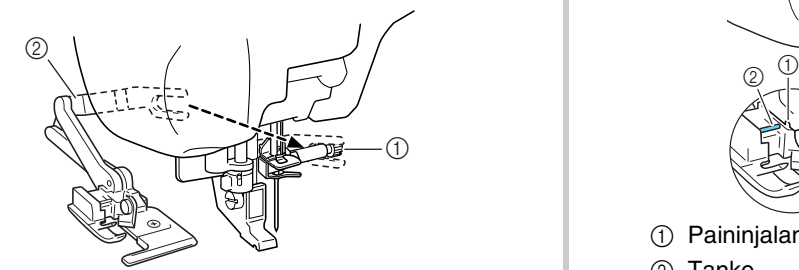

- a Neulan kiinnitysruuvi
- 2 Käyttövipu

### **Huomautus**

Varmista, että käyttövivun kiinnityshaarukka on tukevasti paikallaan neulan kiinnitysruuvissa.

<sup>c</sup> **Aseta leikkuri siten, että leikkurin kiinnitystanko on samassa linjassa paininjalan runko-osassa olevan uran kanssa, ja laske sitten paininjalka alas.**

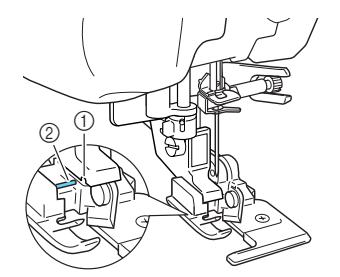

- a Paininjalan runko-osassa oleva ura
- 2 Tanko
- $\rightarrow$  Leikkuri on kiinnitetty.

Hyötyompeleet

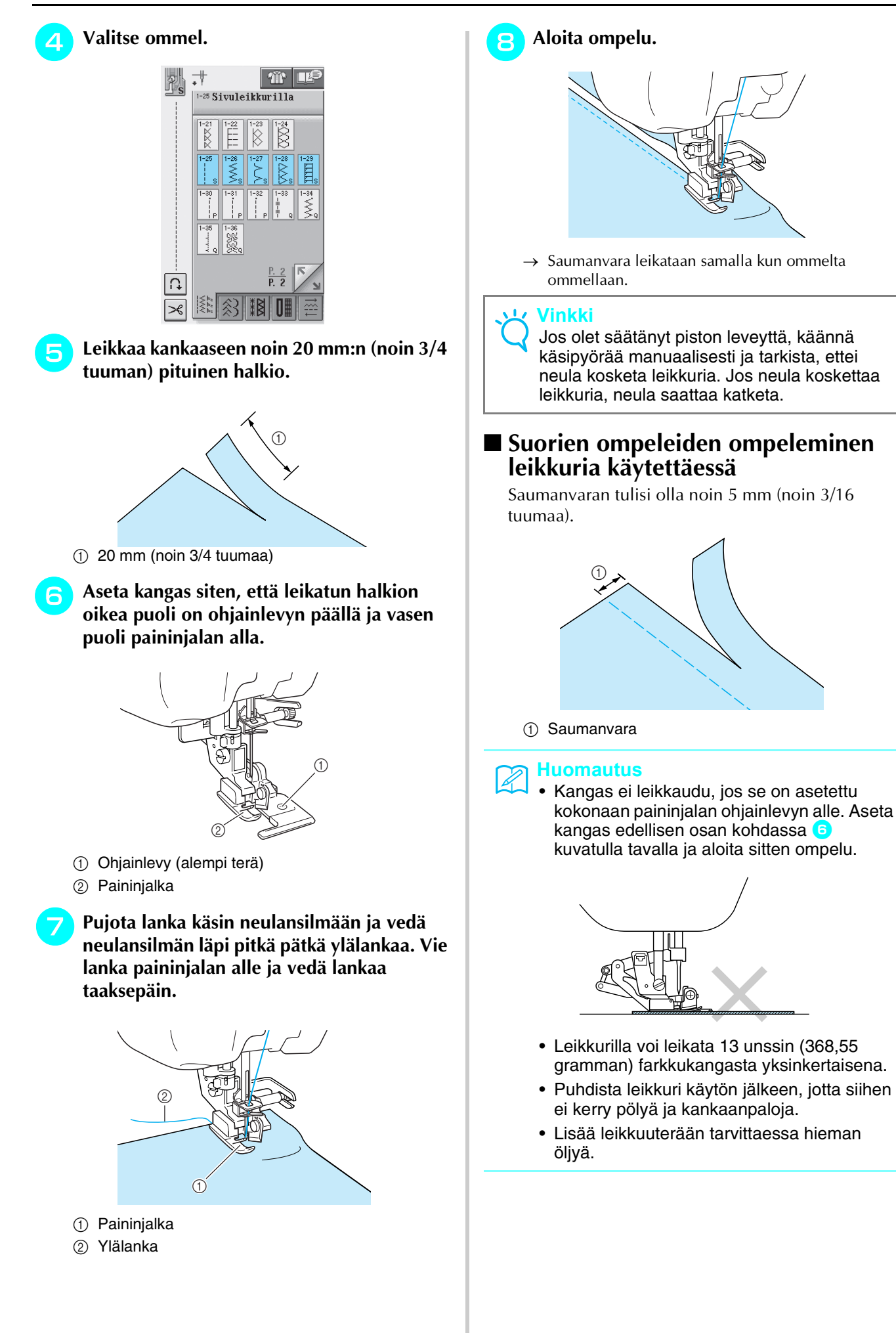

# **Vanutikkaus**

Tällä koneella voit ommella kauniita tilkkutöitä helposti ja nopeasti. Ompelu onnistuu helpommin, kun käytät polvinostinta ja jalkasäädintä, jolloin kätesi vapautuvat muihin tehtäviin [\(katso "Jalkasäätimen](#page-47-0)  [käyttö" sivulla 39](#page-47-0) ja/tai [katso "Polvinostimen käyttö" sivulla 46](#page-54-0)).

Kuviot, joiden painikkeen alaosassa on "P" tai "Q", on tarkoitettu tilkkutöihin.

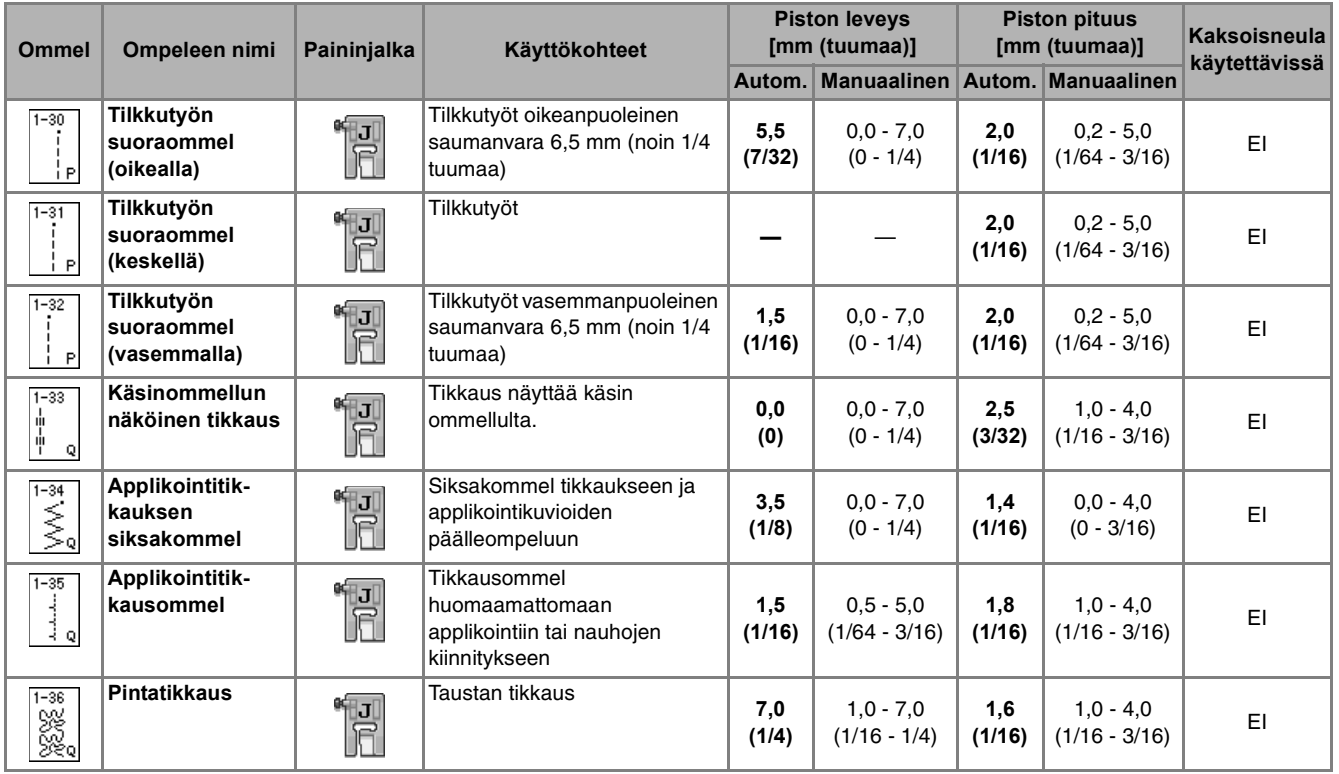

**1**<br>**3**<br>**3**<br>**1**<br>**3** 

### ■ **Tilkkutyön suoraommel**

Tilkut yhdistetään suoralla ompeleella seuraavalla tavalla. Kun leikkaat kangaspaloja tilkkutyötä varten, muista aina jättää 6,5 mm:n saumanvarat (noin 1/4 tuumaa).

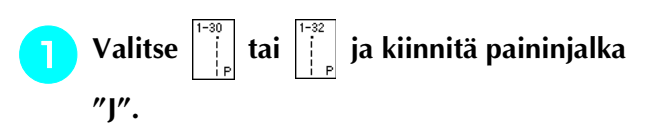

### <sup>b</sup> **Aseta kankaan reuna paininjalan reunaan ja aloita ompelu.**

\* Jos haluat ommella 6,5 mm:n (noin 1/4 tuumaa) saumanvaran paininjalan vasempaa reunaa pitkin,

kun  $\left| \begin{array}{c} i \\ j \end{array} \right|$  on valittuna, aseta leveydeksi 5,5 mm (noin 7/32 tuumaa).

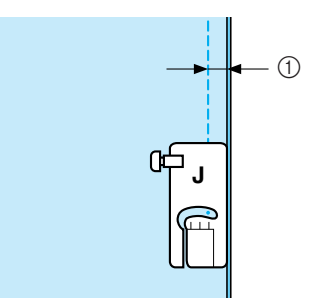

- $(1)$  6,5 mm (noin 1/4 tuumaa)
- \* Jos haluat ommella 6,5 mm:n (noin 1/4 tuumaa) saumanvaran paininjalan vasempaa reunaa pitkin,

kun  $\left\| \begin{bmatrix} 1 \\ 1 \end{bmatrix} \right\|$  on valittuna, aseta leveydeksi 1,5 mm (noin 1/32 tuumaa).

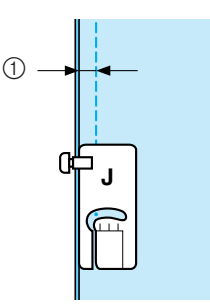

- $\circled{1}$  6,5 mm (noin 1/4 tuumaa)
- Jos haluat vaihtaa neulan asentoa, käytä piston

leveyden näytön painiketta  $+$  tai

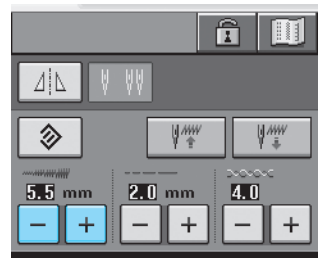

### **Huomautus**

Suoraa ommelta (neula keskellä) on helpompi ommella tasaisesti ([katso sivu 53](#page-61-0)).

### ■ **Vanutikkaus**

Kun päälliskangas, täyte ja taustakangas ommellaan yhteen, ompelua kutsutaan vanutikkaukseksi. Voit ommella vanutikkauksen yläsyöttäjällä, jos haluat estää päälliskangasta, täytettä ja taustakangasta liukumasta. Yläsyöttäjässä on hampaat, jotka liikkuvat yhdessä pistolevyn hampaiden kanssa syöttäen kangasta ompelun aikana. Käytä suoraan vanutikkaukseen yläsyöttäjää ja suoran ompeleen pistolevyä. Valitse aina suora ommel (neula keskellä), kun käytät suoran ompeleen pistolevyä.

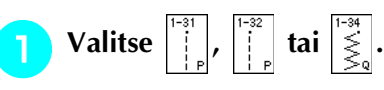

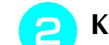

<sup>b</sup> **Kiinnitä yläsyöttäjä [\(katso sivu 33](#page-41-0)).**

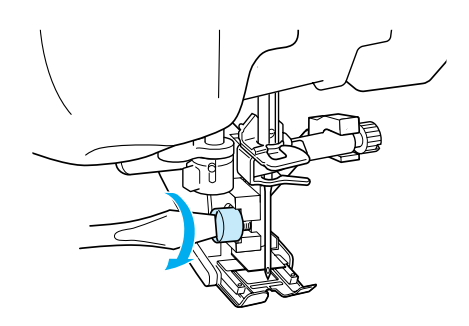

<sup>c</sup> **Aseta kätesi paininjalan molemmille puolille ja pidä kiinni kankaasta ompelun aikana.**

### **Huomautus**

- Aseta kone ompelemaan hitaasti tai keskinopeudella.
- Älä ompele taaksepäin äläkä käytä ompeleita, jotka vaativat sivuttain tai taaksepäin syöttämistä. Tarkista aina, että tikkausalue on harsittu paikoilleen ennen ompelun aloittamista. Saatavana on myös erityisiä koneella tehtävään vanutikkaukseen tarkoitettuja neuloja ja lankoja.

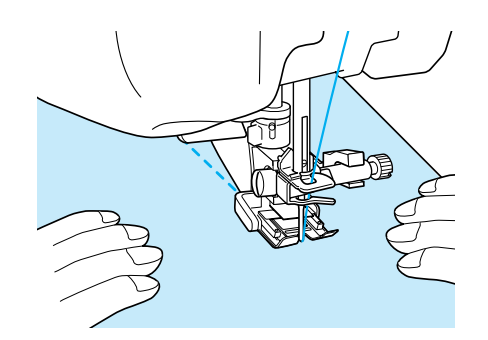

# ■ **Applikointi**

<sup>a</sup> **Kopioi kuvion ääriviivat applikointikankaalle ja leikkaa kuvio irti. Jätä noin 3–5 mm (noin 1/8–3/16 tuumaa) saumanvaraa.**

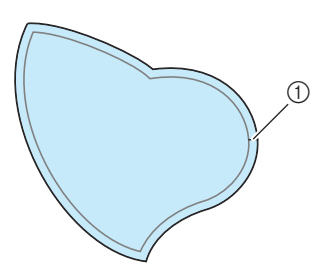

- a Saumanvara: 3–5 mm (noin 1/8–3/16 tuumaa)
- <sup>b</sup> **Leikkaa paksusta paperista lopullisen applikointikuvion kokoinen pala, aseta se kankaalle ja käännä saumanvarat kuvion nurjalle puolelle silitysraudan avulla. Tee kaareviin kohtiin tarvittaessa aukileikkauksia.**

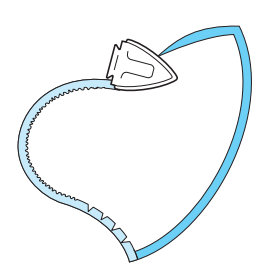

<sup>c</sup> **Käännä applikointikuvio ympäri ja kiinnitä paksu paperi nuppineuloilla tai harsimalla.**

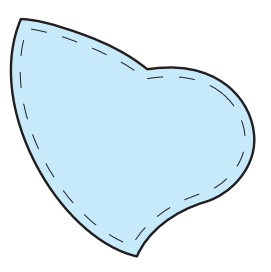

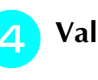

**4** Valitse  $\begin{bmatrix} \frac{1}{3} \\ \frac{1}{3} \end{bmatrix}$  ja kiinnitä paininjalka "J".

**E** Kiinnitä applikointikuvio **applikointitikkausompeleella. Ompele kuvion reunaa pitkin niin, että neula menee alas juuri kankaan reunan ulkopuolelta.**

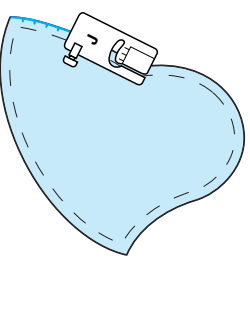

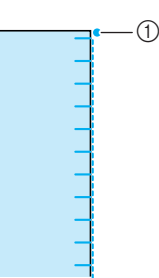

a Neulan alasmenokohta

# **MUISTUTUS**

**• Huolehdi, ettei neula osu nuppineulaan ompelun aikana. Nuppineulaan osuminen voi aiheuttaa neulan katkeamisen, mistä voi seurata henkilövahinko.**

Applikointitekniikalla voidaan kiinnittää seuraavankaltaisia applikointikuvioita.

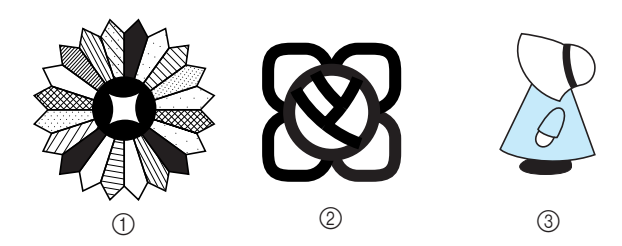

- a Kukka
- 2 Lasimaalaus
- **3** Hilkkapäinen tyttö

### ■ **Tikkaus laakaompeleilla**

Ompele laakaompeleet jalkasäätimen avulla. Jos asetat ompelunopeuden liukusäätimen säätämään piston leveyttä, voit hienosäätää piston leveyttä ompelun aikana.

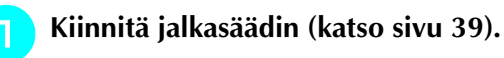

Valitse  $\left|\frac{\overline{|\cdot s|}}{\leq \infty}\right|$  ja kiinnitä paininjalka "J".

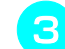

<sup>c</sup> **Lyhennä piston pituutta painamalla** 

**pituuden näytön painiketta | – |.** 

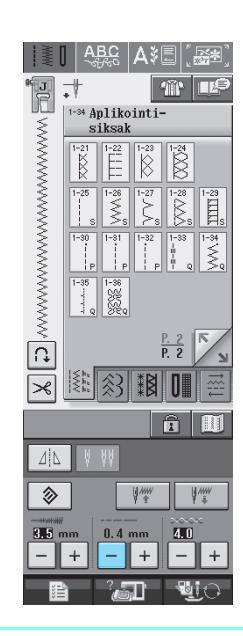

### **Huomautus**

Laakaompeleisiin sopii parhaiten piston pituus 0,3–0,5 mm (noin 1/64–1/32 tuumaa), mutta sopiva piston pituus vaihtelee kangastyypin ja langan paksuuden mukaan.

<sup>d</sup> **Vaihda ompelunopeuden säädin piston** 

**leveyden säätimeksi painamalla .** 

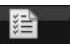

<sup>e</sup> **Aseta piston leveyden säädön asetukseksi ON.** 

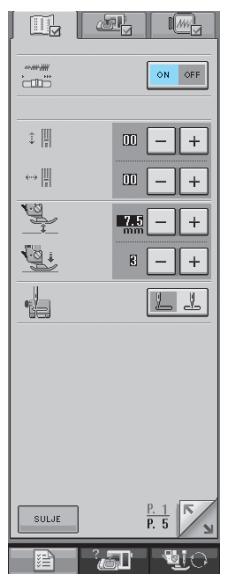

### **Huomautus**

Ompelunopeuden säätimellä säädetään nyt piston leveyttä. Jalkasäätimellä säädetään ompelunopeutta.

**F** Paina **.** SULJE

 $\rightarrow$  Palaa edelliseen näyttöön.

### <sup>g</sup>**Aloita ompelu.**

Voit säätää piston leveyttä ompelemisen aikana siirtämällä ompelunopeuden säädintä. Siirrä säädintä vasemmalle, jos haluat kaventaa leveyttä. Siirrä säädintä oikealle, jos haluat leventää leveyttä. Kone säätää piston leveyden yhtä suureksi kummallekin puolelle neulan keskiasentoa.

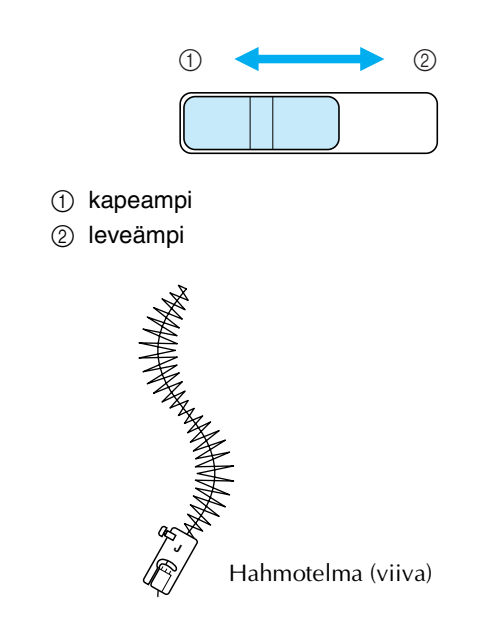

### ■ **Käsivarainen tikkaus**

Käsivaraisessa tikkauksessa syöttäjän hampaat lasketaan alas (syöttäjän hampaiden asennon säätimellä) siten, että kangasta voi liikuttaa vapaasti eri suuntiin.

Käsivaraiseen tikkaukseen tarvitaan vanutikkausjalka. Suosittelemme jalkasäätimen käyttöä ja ompelua tasaisella nopeudella.

### **Huomautus**

Jotta ompeleesta tulisi tasainen, saattaa olla tarpeellista vähentää ylälangan kireyttä.

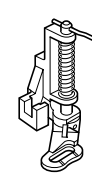

<sup>a</sup> **Valitse .**

<sup>b</sup> **Irrota paininjalan runko-osa ([katso sivu 33](#page-41-0)).**

<sup>c</sup> **Aseta vanutikkausjalka kohdakkain paininjalan kiinnitystangon vasemman alareunan kanssa.**

### **Huomautus**

Vanutikkausjalassa olevan tangon on oltava neulan kiinnitysruuvin yläpuolella.

<sup>d</sup> **Pidä vanutikkausjalkaa paikallaan oikealla kädelläsi ja kiristä paininjalan runko-osan kiinnitysruuvi ruuvitaltalla vasemmalla kädelläsi.**

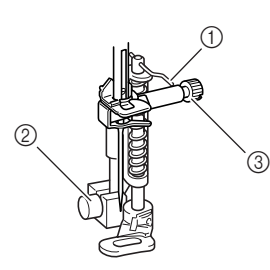

- a Vanutikkausjalassa oleva tanko
- b Paininjalan runko-osan ruuvi
- **3** Neulan kiinnitysruuvi

# **MUISTUTUS**

**• Muista kiristää ruuvi huolellisesti koneen mukana toimitetulla ruuvitaltalla. Muuten neula voi osua paininjalkaan ja taipua tai katketa.**

<sup>e</sup> **Laske koneen taka-alaosassa oleva syöttäjän** 

### **hampaiden asennon säädin asentoon .**

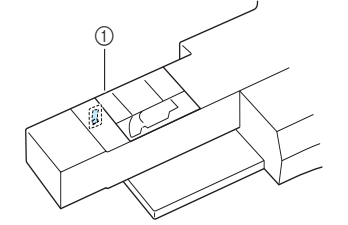

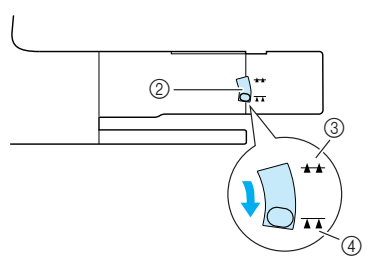

- a Koneen takaosa
- b Syöttäjän hampaiden asennon säädin (koneen takaa katsottuna)
- 3) Ylös
- (4) Alas
- **F** Pidä kangas molemmin käsin tiukalla ja **ompele sitten säännöllisiä n. 2,0–2,5 mm:n (noin 1/16–3/32 tuuman) pituisia pistoja liikuttamalla kangasta tasaisella nopeudella.**

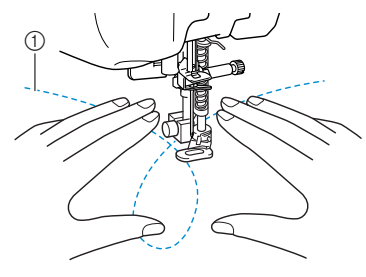

- a Pisto
- → Ompeleen alkuun ja loppuun ommellaan vahvistuspistot.
- <sup>g</sup>**Kun olet lopettanut ompelun, nosta**

**syöttäjän hampaat ylös siirtämällä säädin asentoon .**

### **Huomautus**

Syöttäjän hampaiden asennon säätimen tulisi yleensä olla yläasennossa.

# **Piilo-ompeleet**

Piilo-ompeleilla ommellaan mekkojen, paitojen, housujen tai hameiden helmat ja hihansuut.

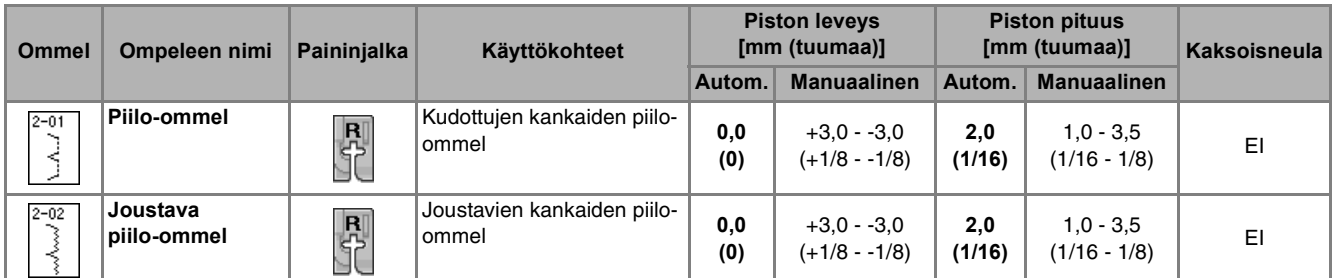

### **Valitse ommel.**

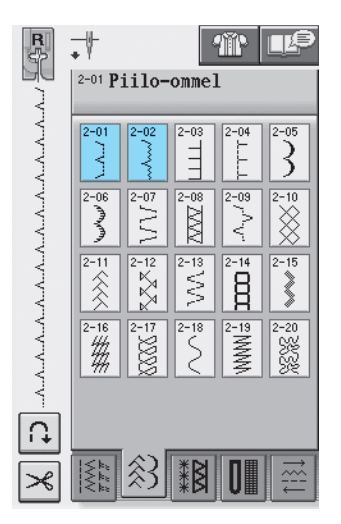

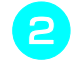

<sup>b</sup> **Aseta kangas nurja puoli ylöspäin ja taita ja harsi päärme.**

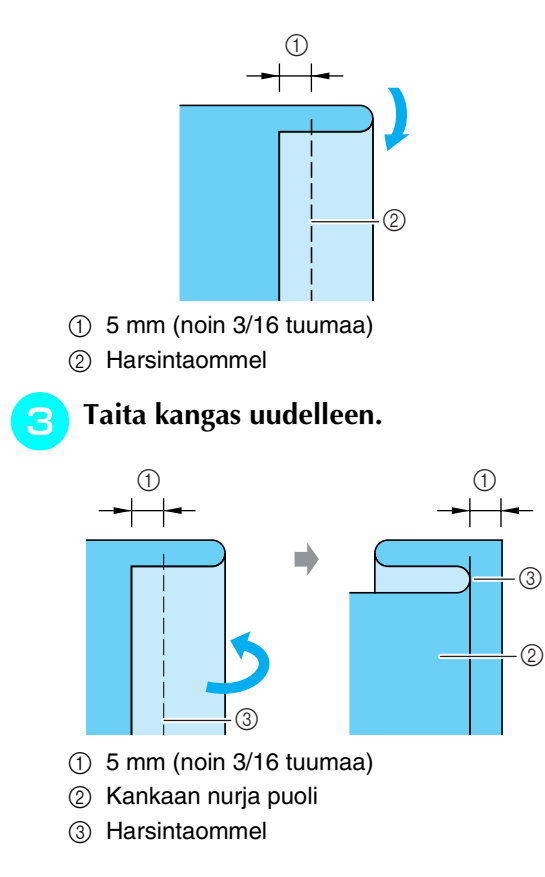

<sup>d</sup> **Kiinnitä piilo-ommeljalka "R" ja laske paininjalka. Aseta kangas siten, että paininjalan ohjain tulee kankaan taitetta vasten.**

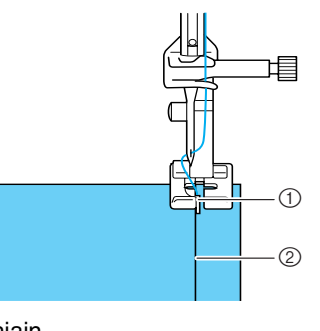

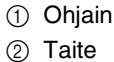

**E** Ompele siten, että kankaan taite koskettaa **koko ajan paininjalan ohjainta.**

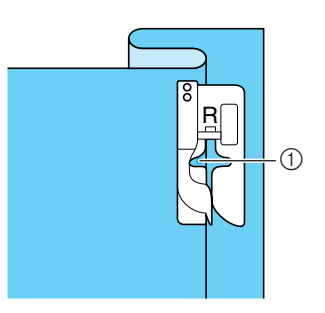

a Neulan paikka

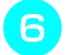

### <sup>f</sup> **Poista harsintaommel ja käännä kangas ympäri.**

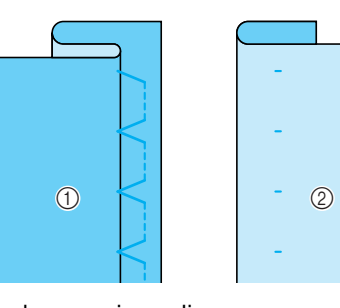

- a Kankaan nurja puoli
- b Kankaan oikea puoli

### **Huomautus**

Piilo-ommelta ei voida ommella, jos neula ei osu päärmeen taitteen vasemmalle puolelle. Jos neula taas osuu liian pitkälle päärmeeseen, taite ei enää aukea, jolloin sauma näkyy liikaa kankaan oikealla puolella. Seuraavassa on annettu ohjeet kummankin ongelman korjaamiseksi.

### ■ **Jos neula ei osu riittävästi päärmeen taitekohtaan**

Säädä leveyttä painamalla leveyden säätönäytön

painiketta  $\vert - \vert$  siten, että neula osuu juuri ja juuri päärmeeseen.

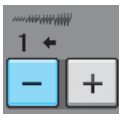

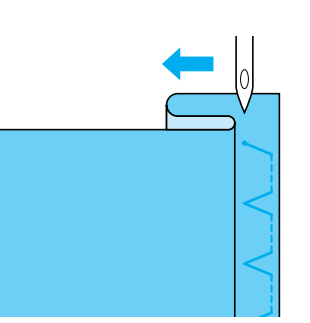

### ■ **Jos neula osuu liikaa päärmeen taitekohtaan**

Säädä leveyttä painamalla leveyden säätönäytön

painiketta  $\vert + \vert$  siten, että neula osuu juuri ja juuri päärmeeseen.

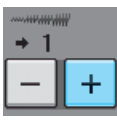

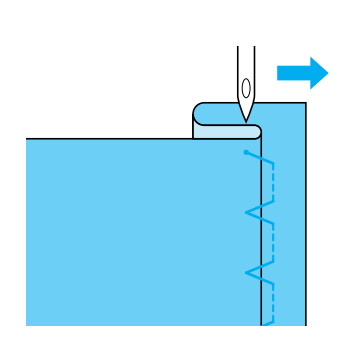

# **Applikointi**

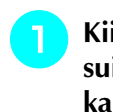

### <sup>a</sup> **Kiinnitä applikointikuvio kankaaseen suihkutettavalla tai tavallisella kangasliimalla tai harsimalla.**

Näin kangas ei liiku ompelun aikana.

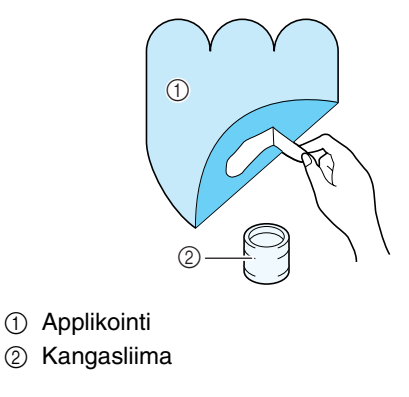

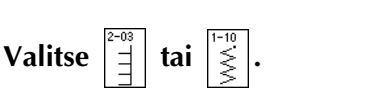

- Hyötyompeleet **3**<br>**3**<br>**3**<br>**3**
- Säädä ompeleen pituutta ja leveyttä applikointikuvion muodon, koon ja kankaan laadun mukaan [\(katso sivu 42\)](#page-50-0).

### **Huomautus**

Lisätietoja ompeleista on tämän ohjekirjan lopussa olevassa kohdassa ["OMMELASETUSTEN TAULUKKO"](#page-235-0).

<sup>c</sup> **Kiinnitä paininjalka "J". Tarkista, että neula menee alas juuri kankaan reunan ulkopuolella, ja aloita ompelu.**

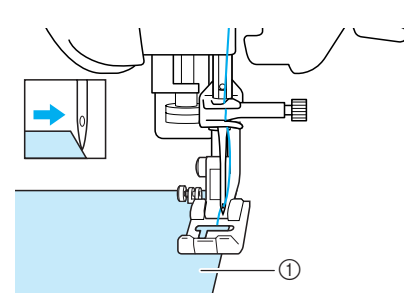

a Applikointikangas

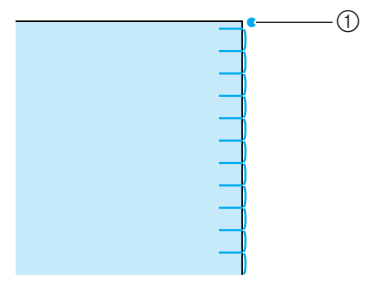

### ■ **Jyrkkien kaarien ompeleminen**

Pysäytä kone siten, että neula on kankaassa applikointikuvion ulkopuolella. Ompele sauma nostamalla paininjalkaa ja kääntämällä kangasta vähän kerrallaan, jolloin ompeleesta tulee kaunis.

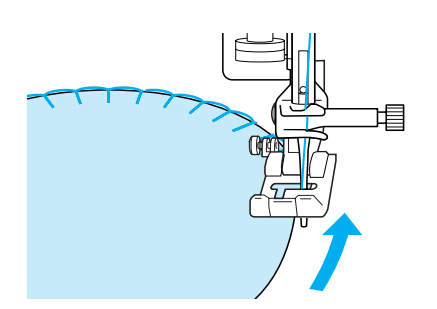

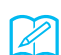

### **Huomautus**

Applikointikankaan reunan ommeljälkeä voidaan parantaa asettamalla ompelualueen alle ohutta, repimällä poistettavaa tukimateriaalia.

# **Simpukankuoriompeleet**

Simpukankuoriommel näyttää toisissaan kiinni olevien simpukkakaarien rivistöltä. Tätä koristeommelta voidaan käyttää mekkojen ja paitapuseroiden päänteiden tai hihansuiden viimeistelyyn.

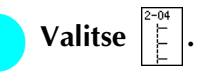

### **Huomautus**

Lisätietoja ompeleista on tämän ohjekirjan lopussa olevassa kohdassa ["OMMELASETUSTEN TAULUKKO"](#page-235-0).

<sup>b</sup> **Simpukankuoriompeleen kaaret saadaan näyttämään siisteiltä lisäämällä ylälangan kireyttä [\(katso sivu 43](#page-51-0)).** 

### **Huomautus**

Jos ylälanka ei ole riittävän kireällä, kone ei ompele simpukankuoriompeleen kaaria oikein.

<sup>c</sup> **Kun haluat ommella simpukankuoriommelrivejä, taita kangas täysvinoon.** 

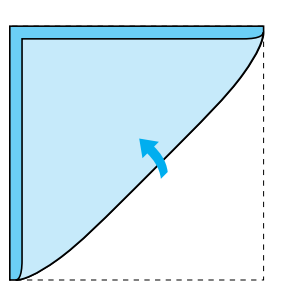

### **Huomautus**

Käytä vain ohutta kangasta.

<sup>d</sup> **Kiinnitä paininjalka "J". Tarkista, että neula menee alas juuri kankaan reunan ulkopuolella, ja aloita ompelu.**

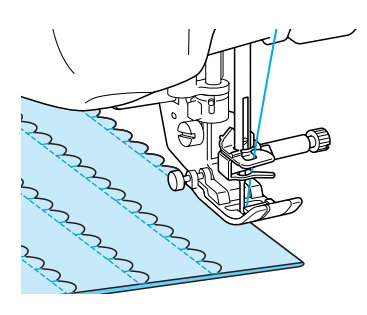

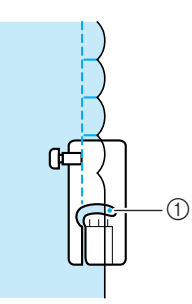

a Neulan alasmenokohta

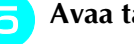

**E** Avaa taitettu kangas ja silitä ompeleet.

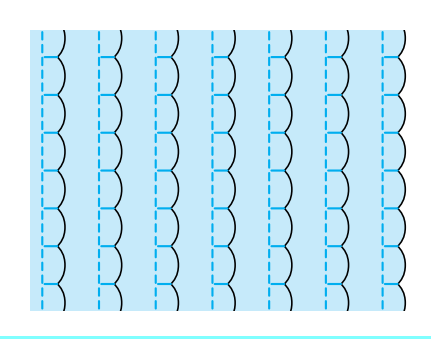

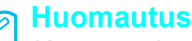

Kun ompelet simpukankuoriommelta kauluksen tai pääntien reunaan, noudata vaatteen ompeluohjeita ja koristele kaulus tai pääntie tällä ompeleella.

# **Pykäreunaompeleet**

Tätä aaltomaista ommelta kutsutaan pykäreunaompeleeksi. Sillä voidaan koristella paitapuseron kauluksia ja nenäliinoja tai piristää päärmettä.

### **Huomautus**

Jos kangas on hyvin ohutta, työ kannattaa ehkä ensin tärkätä. Kokeile ommelta työssä käytettävän kankaan tilkkuun ennen itse ompelutyön aloittamista.

<sup>a</sup> **Valitse .**

### **Huomautus**

Lisätietoja ompeleista on tämän ohjekirjan lopussa olevassa kohdassa ["OMMELASETUSTEN TAULUKKO"](#page-235-0).

### <sup>b</sup> **Kiinnitä paininjalka "N". Ompele pykäreunaommelta kankaan reunaa pitkin.**

Älä ompele pykäreunaommelta aivan kankaan reunaan.

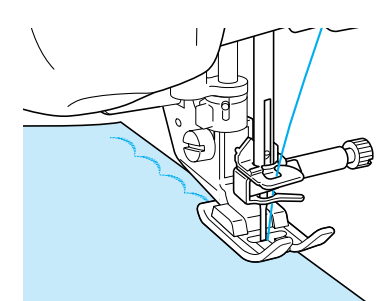

<sup>c</sup> **Leikkaa ylimääräinen saumanvara pois ommelta pitkin, mutta varo leikkaamasta itse ommelta.**

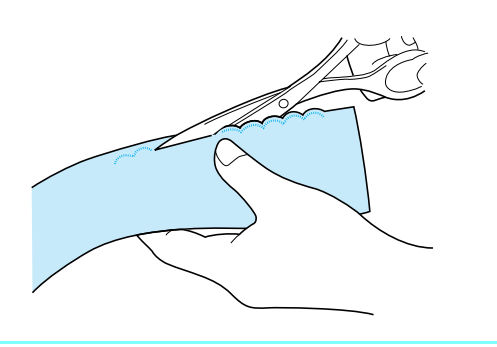

### **Huomautus**

Vahvista pykäreunaompeleen reunat saumaliimalla.

# **Tikkaus**

Tilkkutöissä voidaan seuraavat koristeompeleet ommella auki silitetyn saumanvaran päälle.

- <sup>a</sup> **Valitse suora ommel ja kiinnitä paininjalka "J".**
- <sup>b</sup> **Ompele kaksi kangasta yhteen oikeat puolet vastakkain ja avaa sitten saumanvarat silittämällä.**

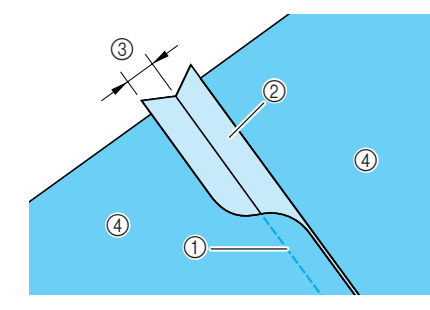

- (1) Suora ommel
- 2 Saumanvarat
- $\circled{3}$  6,5 mm (noin 1/4 tuumaa)
- (4) Nurja puoli
- <sup>c</sup> **Valitse tikkaukseen käytettävä ommel.**

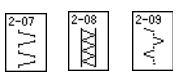

**A** Aseta kangas koneeseen oikea puoli ylöspäin ja **ompele sauman päältä siten, että paininjalan keskikohta on samassa linjassa ommeljuovan kanssa.**

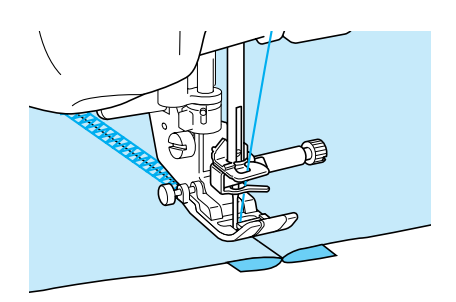

 $\circled{1}$  Kankaan oikea puoli

# **Smokkipoimutus**

Tätä ommelta käytetään esimerkiksi vaatteiden koristeluun.

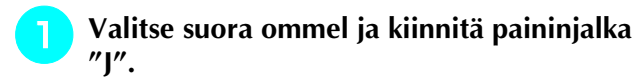

- <sup>b</sup> **Aseta piston pituudeksi 4,0 mm (noin 3/16 tuumaa) ja aseta ylälangan kireydeksi noin 2,0 (löysempi) (katso [sivuja 42](#page-50-1)–[43](#page-51-0)).**
- **z** Vedä ennen ompelun aloittamista 50 mm  **(noin 1-15/16 tuumaa) sekä ylä- että alalankaa.**
- **d** Ompele saumat siten, että niiden väliin  **jää noin 10 mm (noin 3/8 tuumaa), vedä ylä- ja alalankaa ulos 50 mm (noin 1-15/16 tuumaa) ja katkaise langat.**

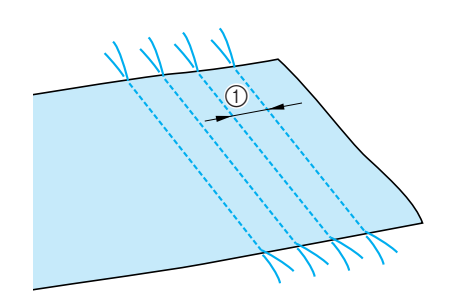

 $\circled{1}$  Noin 10 mm (noin 3/8 tuumaa)

<sup>e</sup> **Kiristä alalankoja, kunnes kangas poimuttuu haluamallasi tavalla, solmi langat ja silitä poimutukset.**

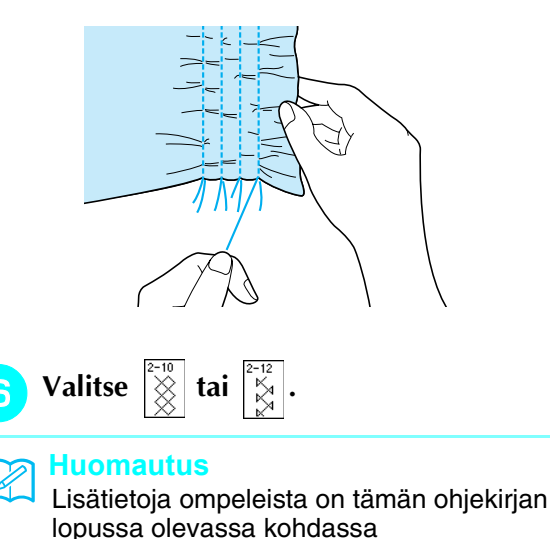

["OMMELASETUSTEN TAULUKKO"](#page-235-0).

<sup>g</sup>**Ompele suorien ompeleiden väliin.** 

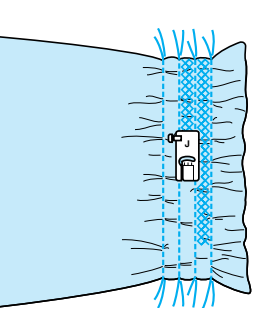

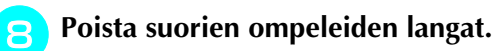

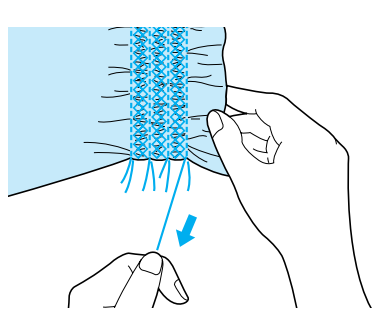

# **Liitosompelu**

Kahden kankaan ompelemista yhteen niin, että niiden väliin jää rako, kutsutaan liitosompeluksi. Tätä ommelta käytetään puseroissa ja lasten vaatteissa.

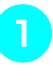

<sup>a</sup> **Aseta kankaat noin 4 mm:n (noin 3/16 tuuman) etäisyydelle toisistaan ja harsi ne kiinni ohueen paperiin.**

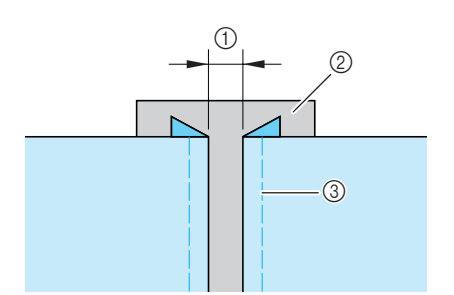

- $\circled{1}$  4 mm (noin 3/16 tuumaa)
- 2 Paperi
- 3 Harsintaompeleet

**Valitse**  $\left|\hat{\otimes}\right|$  tai  $\left|$ 

### **Huomautus**

Lisätietoja ompeleista on tämän ohjekirjan lopussa olevassa kohdassa ["OMMELASETUSTEN TAULUKKO"](#page-235-0).

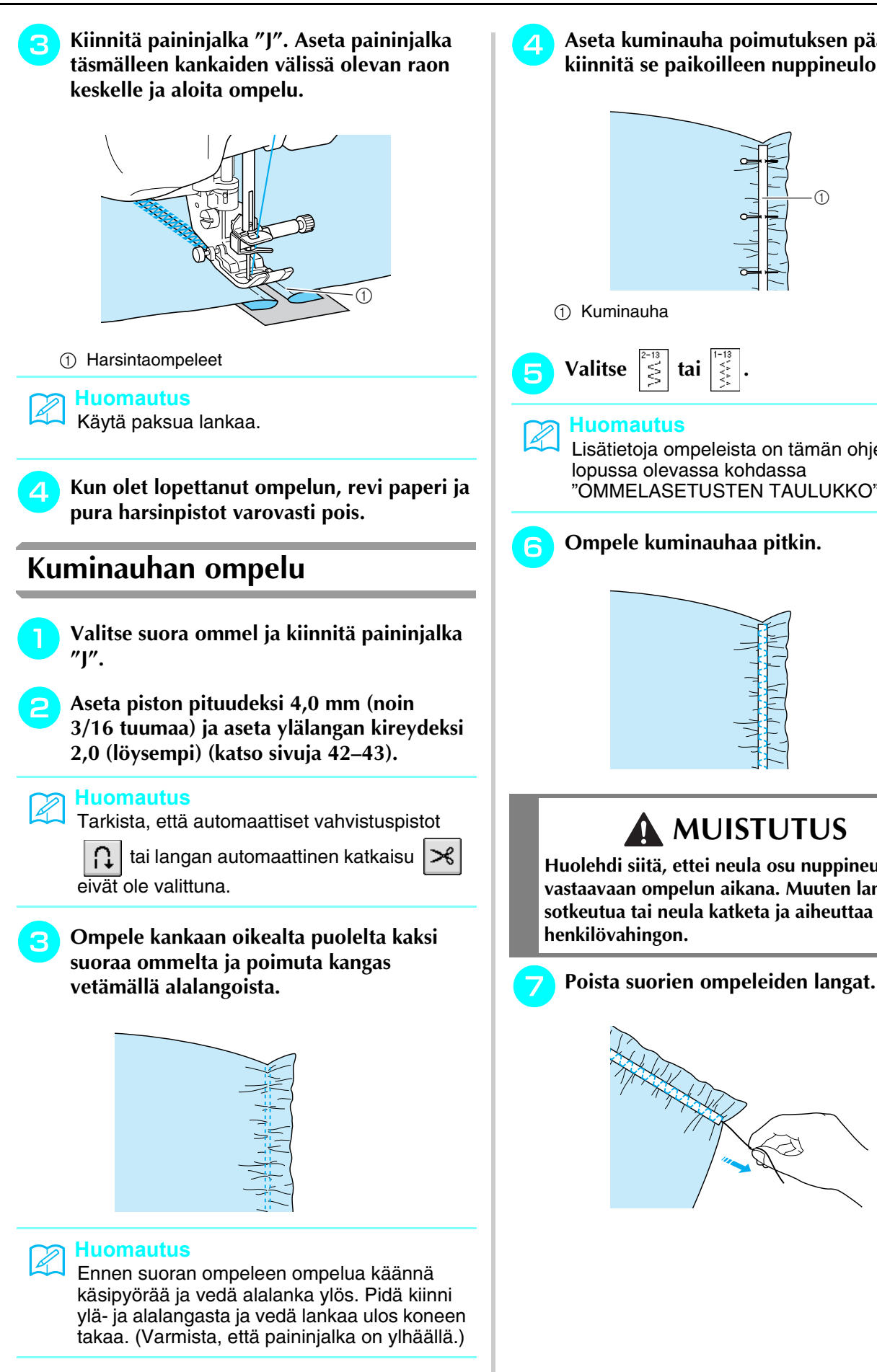

<sup>d</sup> **Aseta kuminauha poimutuksen päälle ja kiinnitä se paikoilleen nuppineuloilla.**

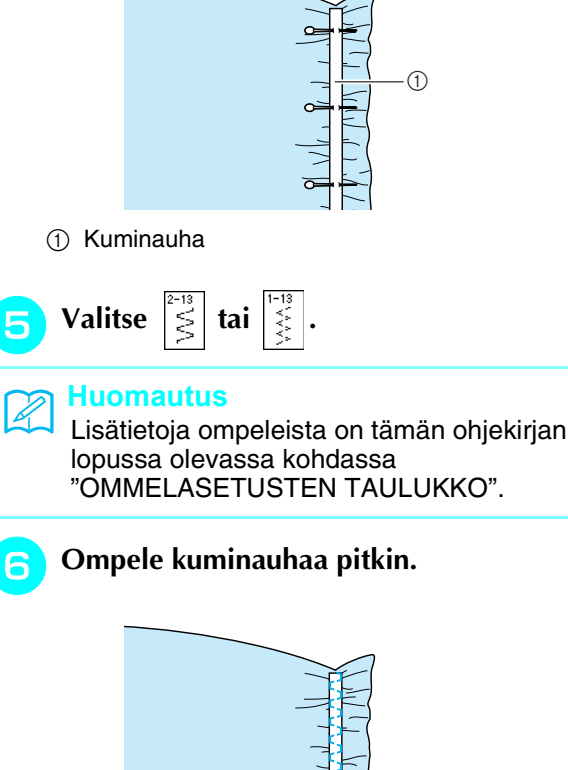

# **MUISTUTUS**

**Huolehdi siitä, ettei neula osu nuppineulaan tai vastaavaan ompelun aikana. Muuten lanka voi sotkeutua tai neula katketa ja aiheuttaa** 

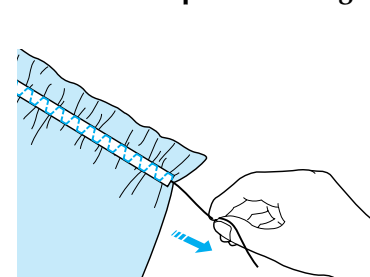

# **Revinnäisommel**

### ■ **Päärmäys (1) (Päivänkakkarareikäommel)**

Ompeleella voidaan koristella pöytäliinoja, päärmeitä ja puseroiden miehustoja.

### **Huomautus**

 $\mathbb{Z}$ 

Käytä ohutta tai keskipaksua jäykähköä, harvahkosidoksista kangasta.

<sup>a</sup> **Kiinnitä koneeseen siipineula (130/705H, koko 100/16).** 

# **MUISTUTUS**

- **Automaattisen langanpujotuksen näppäintä ei voi käyttää. Pujota lanka siipineulan neulansilmään käsin edestä taaksepäin. Automaattisen langanpujotuksen näppäimen käyttö voi vahingoittaa konetta.**
- **Kuniin lopputuloksen saat käyttämällä 130/ 705H-siipineulaa näiden ompeleiden ompeluun. Jos käytät siipineulaa ja olet säätänyt piston leveyden käsin, tarkista ennen ompelun aloittamista käsipyörää varovasti kääntämällä, ettei neula osu paininjalkaan.**

### <sup>b</sup> **Valitse ommel ja kiinnitä paininjalka "N".**

Valitse ommel väliltä 3-01 ja 3-25.

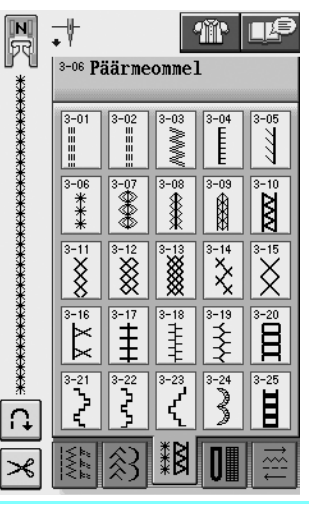

### **Huomautus**

• Lisätietoja ompeleista on tämän ohjekirjan lopussa olevassa kohdassa ["OMMELASETUSTEN TAULUKKO".](#page-235-0)

### <sup>c</sup> **Aloita ompelu. Esimerkki:** Valmiin työn kuva

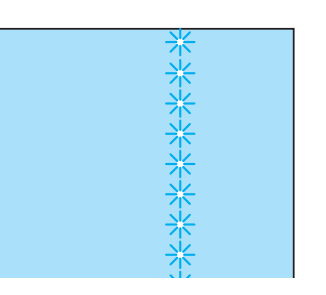

### ■ **Päärmäys (2) (Revinnäinen)**

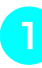

### <sup>a</sup> **Tee kankaaseen aukko vetämällä kankaasta useita vierekkäisiä lankoja.**

\* Noin 3 mm:n (noin 1/8 tuuman) aukkoa varten tarvitsee purkaa 5–6 lankaa.

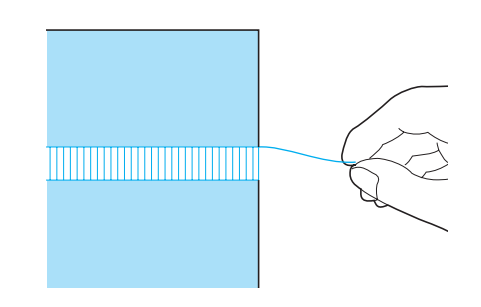

### **Huomautus**

Parhaan tuloksen saat käyttämällä harvakudoksista kangasta.

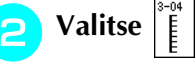

### **Huomautus**

Lisätietoja ompeleista on tämän ohjekirjan lopussa olevassa kohdassa ["OMMELASETUSTEN TAULUKKO"](#page-235-0).

**c** Kiinnitä paininjalka "N". Aseta kangas oikea **puoli ylöspäin ja ompele puretun osan toista reunaa pitkin.**

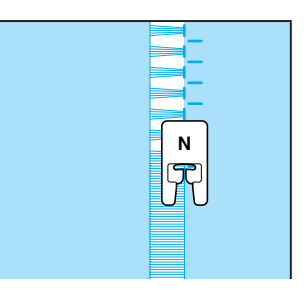

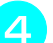

<sup>d</sup> **Vaihda ommel peilikuvaksi painamalla** 

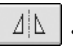

**.** <sup>e</sup> **Ompele puretun osan vastakkaista puolta** 

**pitkin siten, että ompeleet näyttävät symmetrisiltä.**

# **N**

### ■ **Päärmäys (3)**

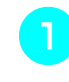

### <sup>a</sup> **Pura useita lankoja 4 mm:n (noin 3/16 tuuman) levyisen alueen kummaltakin puolelta.**

\* Pura neljä lankaa, jätä viisi lankaa ja pura sitten neljä lankaa. Viiden langan leveyden tulee olla korkeintaan noin 4 mm (noin 3/16 tuumaa).

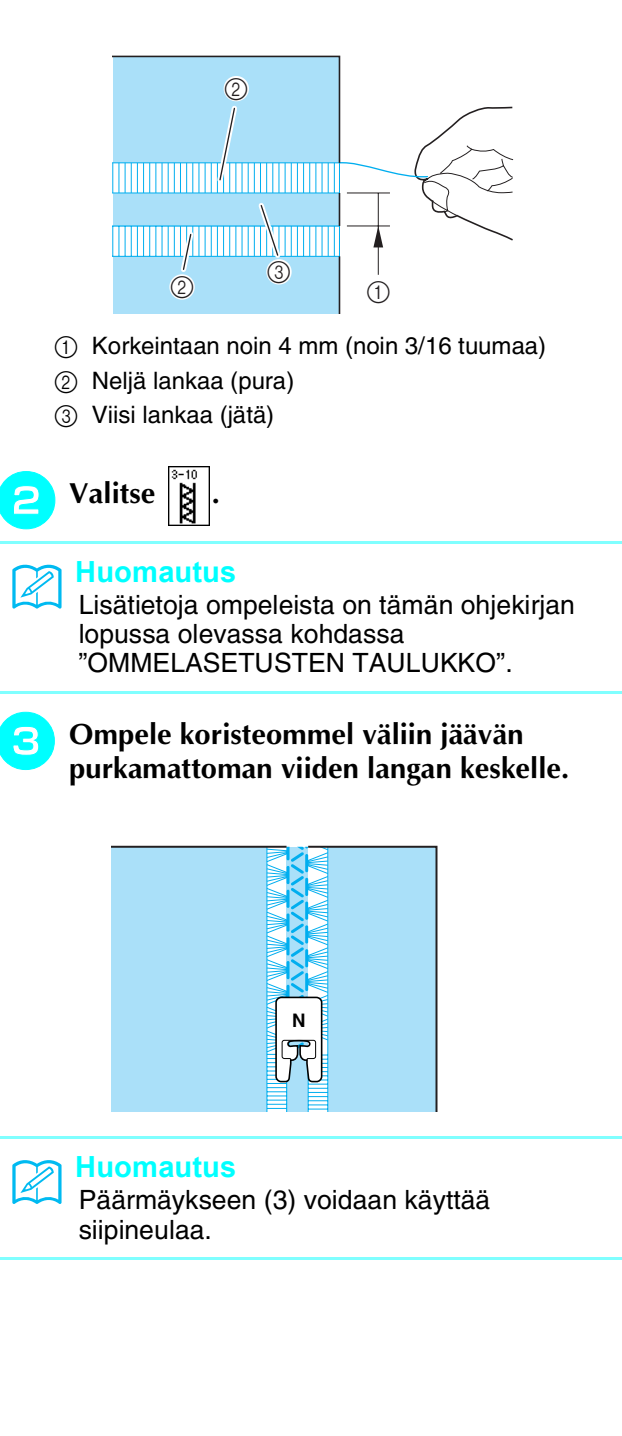

# **Yksivaiheiset napinlävet**

Tällä ompeleella voidaan tehdä käytettäville napeille sopivan kokoisia napinläpiä.

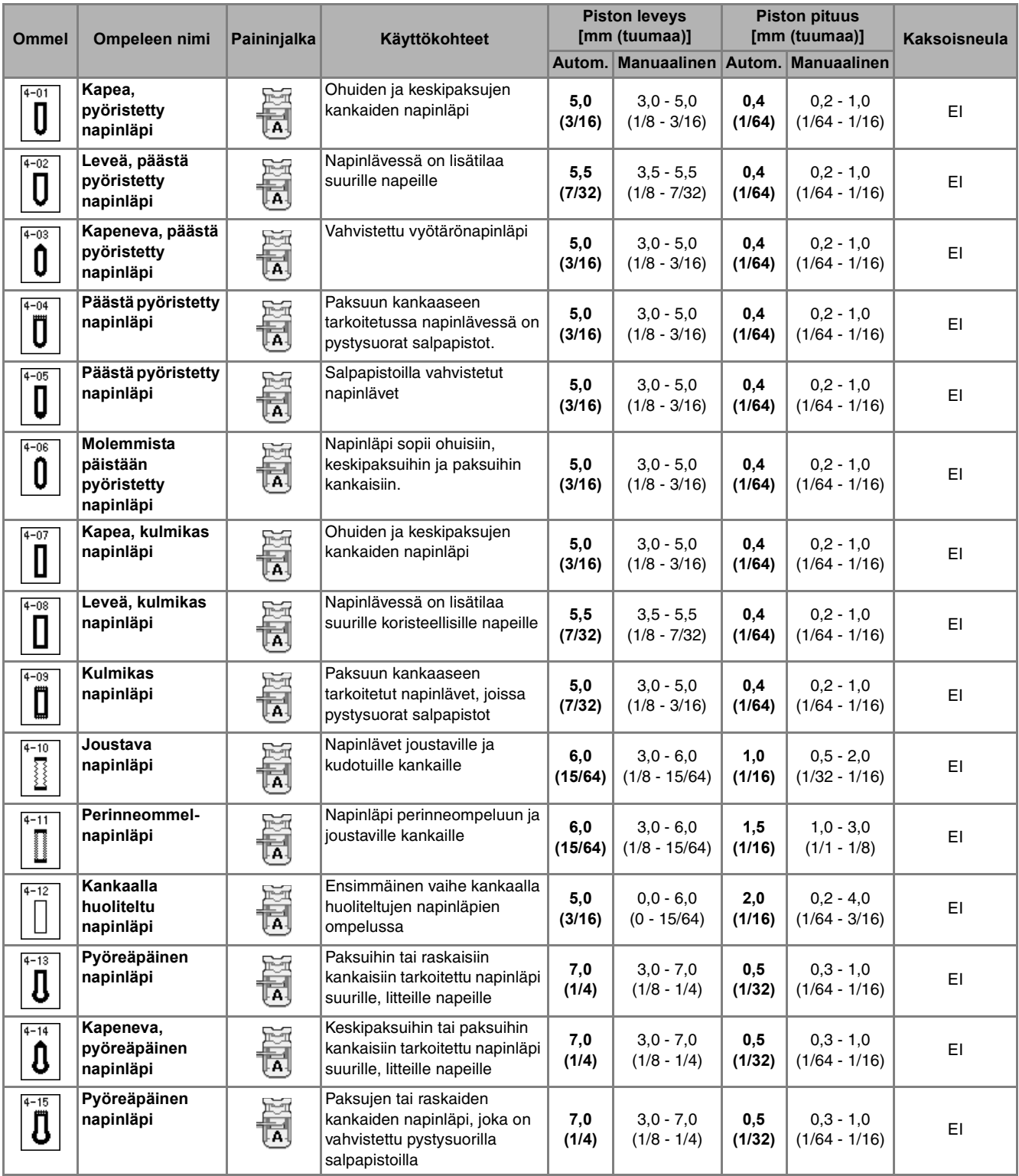

Yksivaiheiset napinlävet ommellaan paininjalan etuosasta taaksepäin kuvien osoittamalla tavalla.

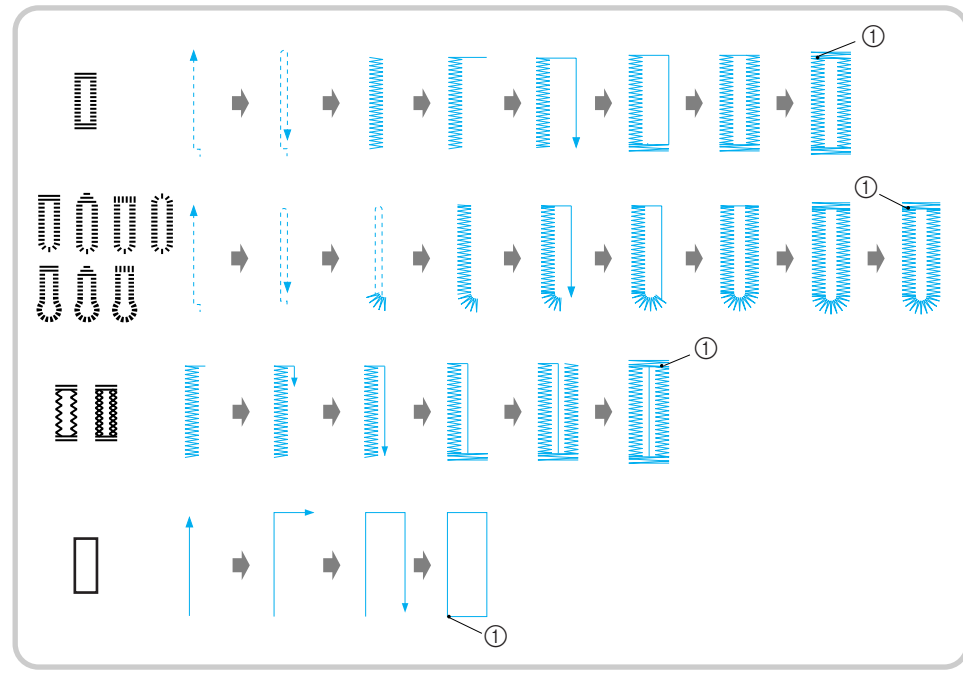

- a Vahvistuspistot
- <sup>a</sup> **Valitse napinläpiommel ja kiinnitä napinläpijalka "A".**
- <sup>b</sup> **Merkitse näpinläven paikka ja pituus kankaalle.**

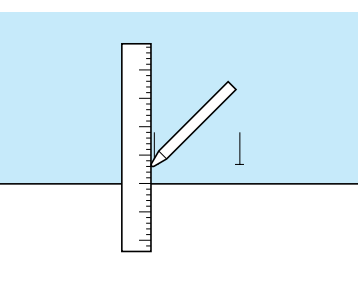

**Huomautus**

Napinläven suurin pituus on noin 28 mm (1-1/16 tuumaa) (halkaisija + napin paksuus). <sup>c</sup> **Vedä napinläpijalan nappialusta esiin ja aseta siihen nappi, jota varten napinläpi ommellaan. Kiristä nappialusta napin ympärille.** 

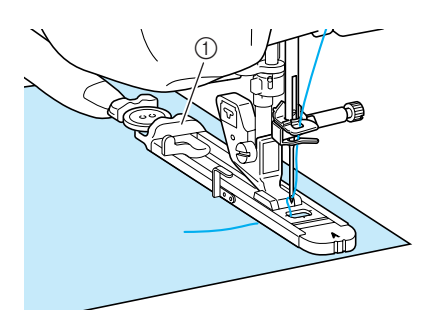

a Nappialusta

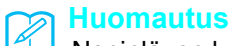

Napinläven koko määräytyy nappialustaan kiinni kiristetyn napin perusteella.

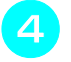

<sup>d</sup> **Kohdista paininjalka kankaassa olevaan merkkiin ja laske paininjalka.**

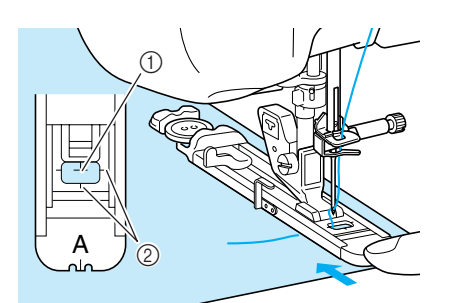

- $\circled{1}$  Kankaassa oleva merkki
- 2 Paininjalan merkit

### **Vinkki**

- Pujota ylälanka paininjalan alle.
- Siirrä napinläpijalan ulompaa kehystä taaksepäin mahdollisimman pitkälle ja varmista, ettei paininjalassa olevan kirjaimen "A" taakse jää rakoa. Jos napinläpijalkaa ei työnnetä mahdollisimman pitkälle taakse, napinlävestä ei tule oikean kokoista.

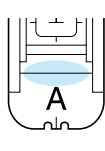

<sup>e</sup> **Laske napinläven mittaajaa siten, että se tulee napinläpijalan metallilevyn taakse.**

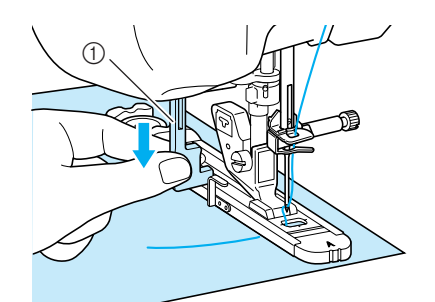

a Napinläven mittaaja

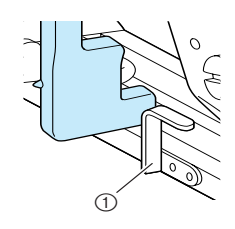

a Metallilevy

### <sup>f</sup> **Pidä kevyesti kiinni ylälangan päästä ja aloita ompelu.**

Syötä kangasta varovasti käsin samalla kun napinläpeä ommellaan.

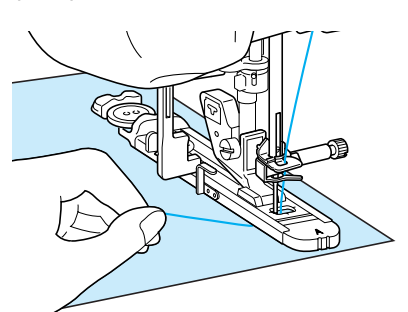

 $\rightarrow$  Kun napinläpi on valmis, kone ompelee automaattisesti vahvistuspistot ja sitten pysähtyy.

### **Huomautus**

 $\mathbb{Z}$ 

- Jos langan automaattinen katkaisu on valittu ennen ompelun aloittamista, kone katkaisee molemmat langat automaattisesti vahvistuspistojen ompelun jälkeen. Jos kangas ei syöty, koska se on esimerkiksi liian paksu, pidennä piston pituutta.
- <span id="page-90-0"></span><sup>g</sup>**Työnnä nuppineula napinläven toisen päätysalvan sisäpuolelle, työnnä ratkoja napinläven keskikohtaan ja leikkaa napinläpi auki nuppineulan suuntaan. Vaihda nuppineula napinläven toiseen päähän ja leikkaa toinen pää auki.**

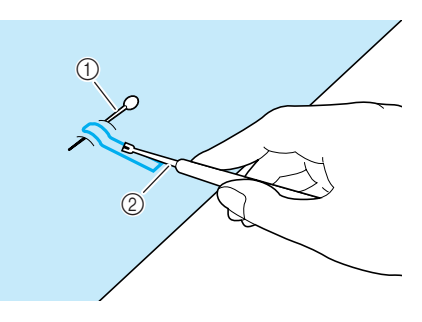

a Nuppineula 2 Ratkoja

# **MUISTUTUS**

**Kun avaat napinläven ratkojalla, älä pidä kättäsi tai sormiasi ratkojan tiellä. Ratkoja voi lipsahtaa irti kankaasta ja aiheuttaa henkilövahingon.** 

### **Huomautus**

Tee lävistäjällä reikä pyöreäpäisen napinläven pyöristettyyn päähän. Työnnä sitten nuppineula päätysalvan sisäpuolelle, työnnä ratkoja tekemääsi reikään ja leikkaa napinläpi auki nuppineulan suuntaan.

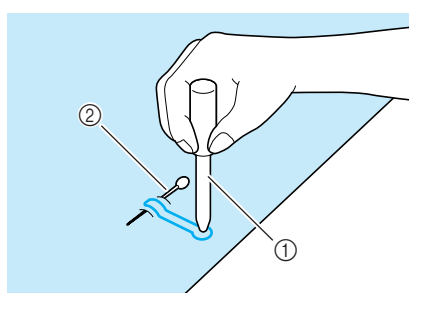

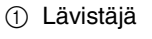

2 Nuppineula

### ■ **Joustavien kankaiden ompelu**

Kun ompelet napinläpiä joustavalle kankaalle

- 
- ompeleella  $\left(\begin{matrix} \frac{4-10}{3} \\ 1 \end{matrix}\right)$  tai  $\left(\begin{matrix} \frac{4-11}{3} \\ 1 \end{matrix}\right)$ , käytä vahvikelankaa.
- <sup>a</sup> **Kiinnitä vahvikelanka paininjalan "A" alapuolelle. Vie langan päät paininjalan etuosan uriin ja solmi ne löyhästi.**

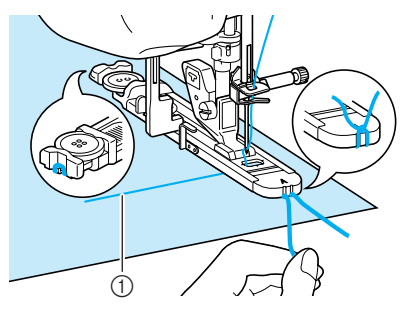

### a Ylälanka

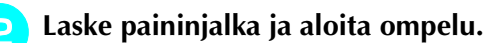

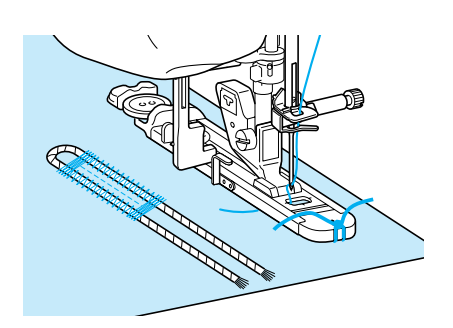

### **Huomautus**

Aseta napinläven sivujen piston leveys vahvikelangan paksuuden mukaan ja aseta napinläven leveydeksi 2–3 kertaa vahvikelangan paksuus.

<sup>c</sup> **Kun olet lopettanut ompelun, poista vahvikelangasta löysyys vetämällä sitä kevyesti ja leikkaa ylimääräiset langanpäät pois.**

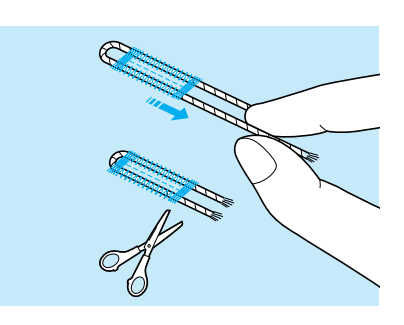

### **Huomautus**

Katkaise vahvikelangan päät vasta sen jälkeen, kun olet avannut napinläven ratkojalla.

### ■ **Erikoisen muotoiset napit / napit, jotka eivät mahdu nappialustaan**

Aseta napinläven koko paininjalan asteikon merkintöjen avulla. Asteikon kahden samanpituisen viivan väli on 5 mm (noin 3/16 tuumaa). Laske napin halkaisija ja paksuus yhteen ja aseta asteikko saamasi lukeman kohdalle.

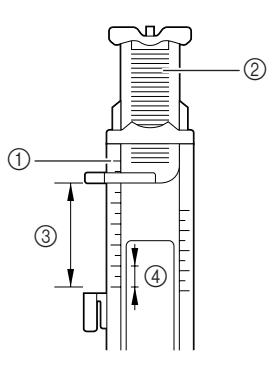

- a Paininjalan asteikko
- 2 Nappialusta
- c Lopullinen koko (halkaisija + paksuus)
- $(4)$  5 mm (noin 3/16 tuumaa)

### **Huomautus**

Jos napin halkaisija on esimerkiksi 15 mm (noin 9/16 tuumaa) ja paksuus 10 mm (noin 3/ 8 tuumaa), asteikko tulee asettaa 25 mm:n (noin 1 tuuman) kohdalle.

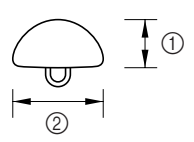

 $(1)$  10 mm (noin 3/8 tuumaa)

 $(2)$  15 mm (noin 9/16 tuumaa)

Hyötyompeleet

**3**<br>**3**<br>**3**<br>**3** 

# **Nelivaiheiset napinlävet**

Nelivaiheiset napinlävet ommellaan seuraavan neljän ompeleen avulla. Nelivaiheisten napinläpien pituus voi olla mikä tahansa. Nelivaiheiset napinlävet ovat hyvä vaihtoehto silloin, kun kiinnitetään erittäin suuria nappeja.

### **Vinkki**

Kun vaihdat ommelasetuksia napinläven vasemmalle puolelle, muista muuttaa kaikkia asetuksia vastaavasti.

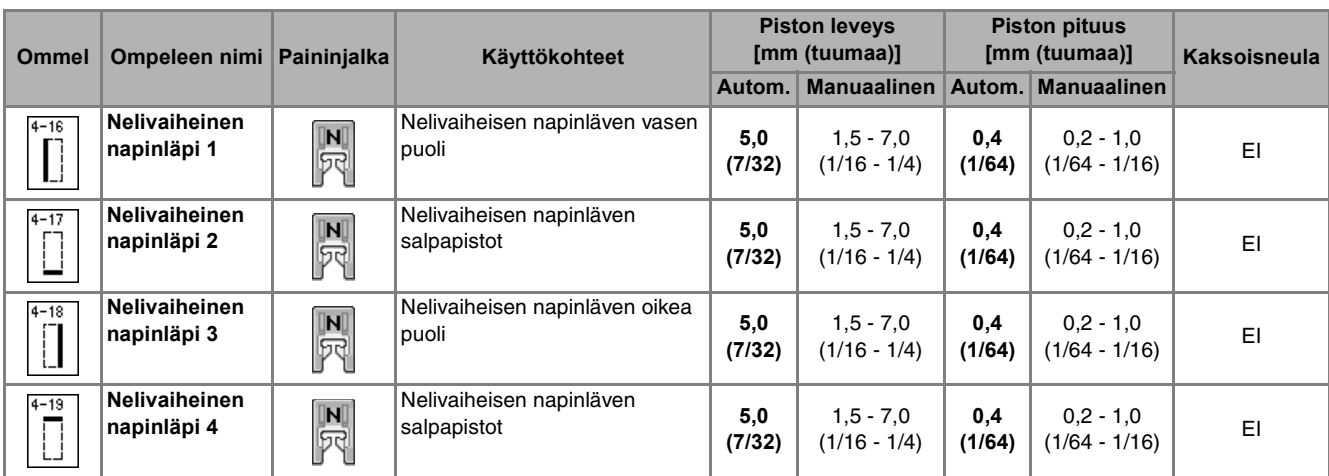

Nelivaiheiset napinlävet ommellaan kuvan osoittamalla tavalla.

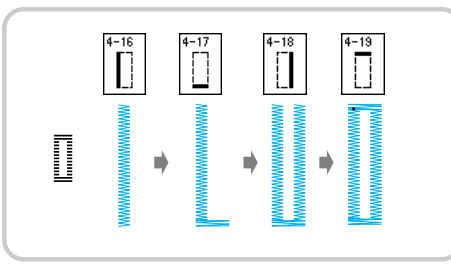

<sup>a</sup> **Merkitse näpinläven paikka ja pituus** 

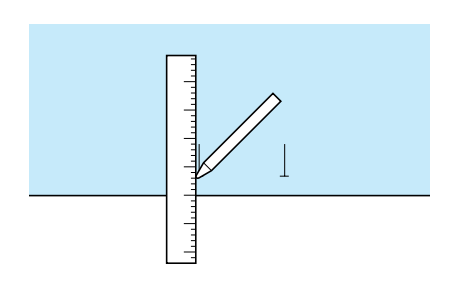

**kankaalle. kuinnitä koristeommeljalka "N" ja valitse** 

**ommel napinläven vasemman puolen** 

**ompelua varten.**

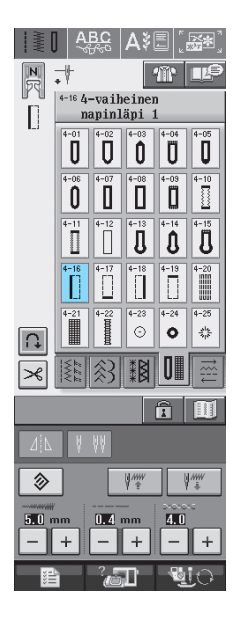

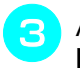

<sup>c</sup> **Aloita ompelu painamalla aloitus-/ lopetusnäppäintä.**

<sup>d</sup> **Ompele haluamasi mittaisen napinläven verran ja paina aloitus-/lopetusnäppäintä uudelleen.**

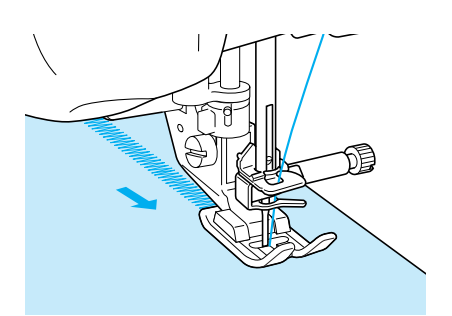

**Valitse ommel**  $\left| \overline{1} \right|$  salpapiston ompelua

**varten ja paina aloitus-/lopetusnäppäintä.**

- → Kone pysähtyy automaattisesti ommeltuaan salpapistot.
- 

**f B** Valitse ommel  $\left|\int_0^{\pi} \right|$  napinläven oikean

**puolen ompelua varten ja aloita ompelu painamalla aloitus-/lopetusnäppäintä.**

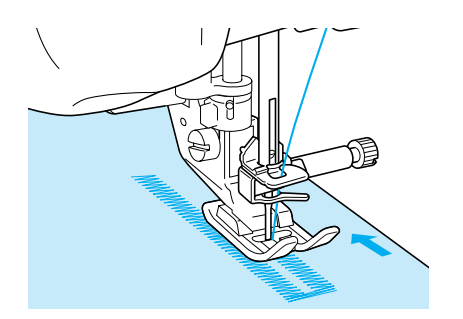

<sup>g</sup>**Ompele napinläven oikea puoli ja paina aloitus-/lopetusnäppäintä uudelleen.**

- \* Ompele napinläven oikea puoli samanpituiseksi kuin vasen.
- 

### **Valitse ommel | | | | | | | salpapiston ompelua**

### **varten ja paina sitten aloitus-/ lopetusnäppäintä.**

 $\rightarrow$  Kone ompelee automaattisesti vahvistuspistot salpapistojen loppuun ja pysähtyy, kun pistot ovat valmiit.

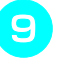

<sup>i</sup> **Nosta paininjalka ja poista kangas.**

<sup>j</sup> **Avaa napinläpi ([sivu 82](#page-90-0)).**

### ■ **Parsinta**

Parsintaommelta käytetään vaatteiden korjaukseen ja muihin tarkoituksiin.

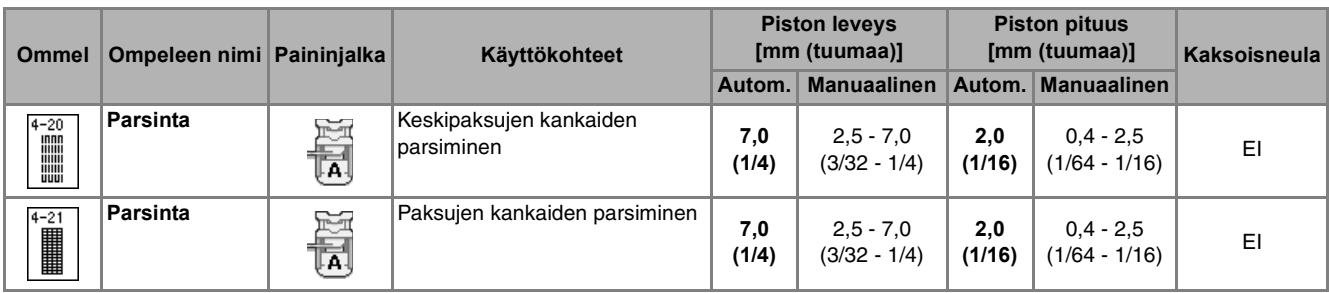

Parsintaommel ommellaan paininjalan etuosasta taaksepäin kuvien osoittamalla tavalla.

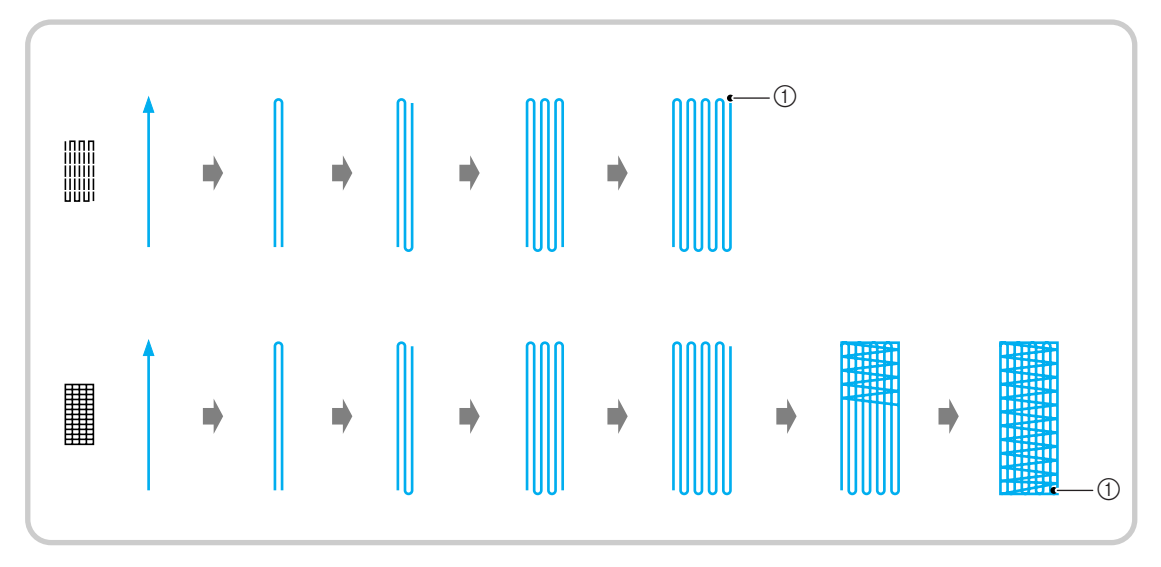

- a Vahvistuspistot
- <sup>a</sup> **Valitse ommel ja kiinnitä napinläpijalka "A".**
- <sup>b</sup> **Säädä asteikko parsinnan halutun pituuden mukaan.**

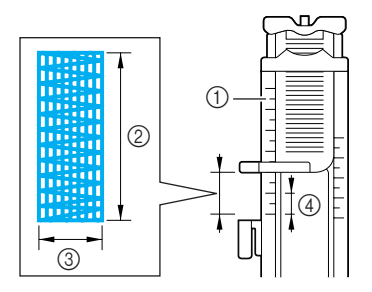

- a Paininjalan asteikko
- 2 Lopullinen pituus
- 3 Leveys 7 mm (noin 1/4 tuumaa)
- $(4)$  5 mm (noin 3/16 tuumaa)

### **Huomautus**

Parsinnan maksimipituus on 28 mm (noin 1–1/ 16 tuumaa).

<sup>c</sup> **Tarkista, että neula menee alas halutussa kohdassa ja laske paininjalka. Varmista samalla, että ylälanka menee napinläpijalan alitse.**

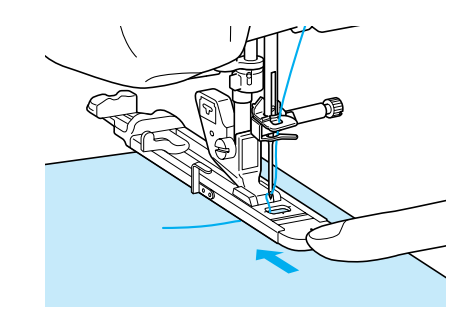

### **Vinkki**

- Pujota ylälanka paininjalan alle.
- Aseta paininjalka siten, ettei paininjalassa olevan kirjaimen "A" (kuvassa varjostettu alue) taakse jää rakoa. Muuten parsinnan koko on väärä.

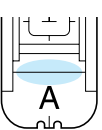

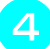

<sup>d</sup> **Laske napinläven mittaajaa siten, että se tulee napinläpijalan metallilevyn taakse.**

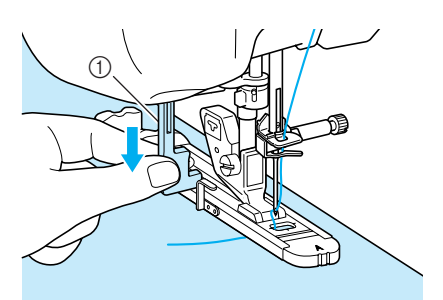

a Napinläven mittaaja

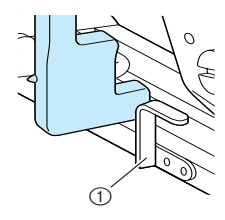

a Metallilevy

**E** Pidä kevyesti kiinni ylälangan päästä ja **käynnistä kone painamalla aloitus-/ lopetusnäppäintä.** 

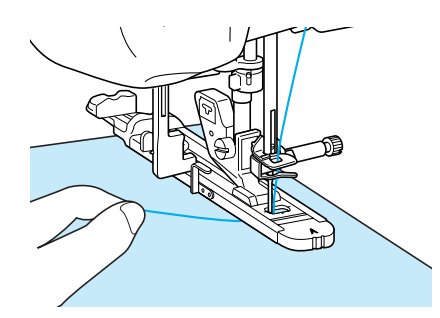

 $\rightarrow$  Kun ommel on valmis, kone ompelee automaattisesti vahvistuspistot ja sitten pysähtyy.

### **Huomautus**

 $\mathbb{Z}$ 

Jos langan automaattinen katkaisu on valittu ennen ompelun aloittamista, kone katkaisee molemmat langat automaattisesti vahvistuspistojen ompelun jälkeen. Jos kangas ei syöty, koska se on esimerkiksi liian paksu, pidennä piston pituutta.

# **Salpapistot**

Vahvista kovaan kulutukseen joutuvat kohdat, kuten taskunsuut, salpapistoilla.

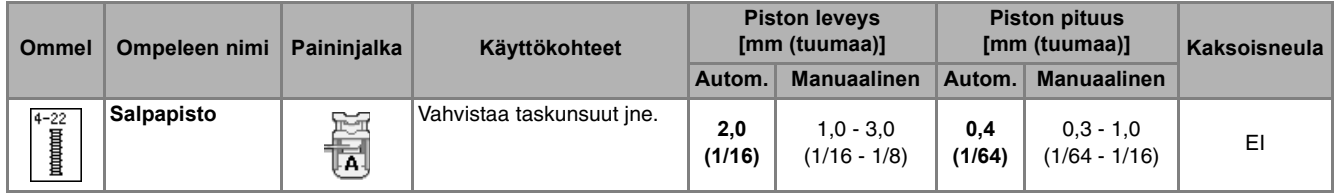

<sup>a</sup> **Valitse .**

<sup>b</sup> **Kiinnitä napinläpijalka "A" ja aseta asteikko haluamasi salpapiston pituuden mukaan.**

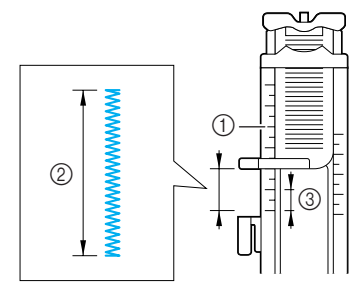

- a Paininjalan asteikko
- 2 Lopullinen pituus
- c 5 mm (noin 3/16 tuumaa)

### **Huomautus**

 $\mathbb{Z}$ 

Salpapistojen pituus voi olla välillä 5 mm – 28 mm (noin 3/16 tuumaa – noin 1-1/16 tuumaa) Salpapistojen pituus on yleensä välillä 5 mm – 10 mm (noin 3/16 tuumaa – noin 3/8 tuumaa)

<sup>c</sup> **Aseta kangas siten, että tasku liikkuu itseäsi kohti ompelun aikana.**

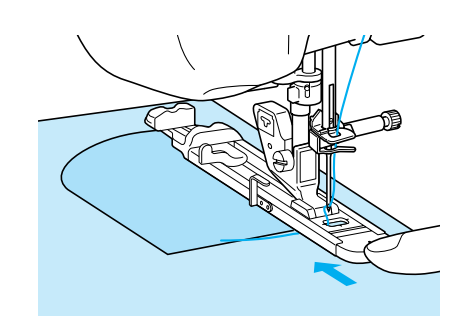

### **Vinkki**

- Pujota ylälanka paininjalan alle.
- Siirrä napinläpijalan ulompaa kehystä taaksepäin mahdollisimman pitkälle kuvan osoittamalla tavalla ja varmista, ettei paininjalassa olevan kirjaimen "A" taakse jää rakoa. Jos napinläpijalkaa ei työnnetä mahdollisimman pitkälle taakse, kone ei ompele salpaa oikean kokoiseksi.

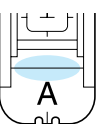

**d** Tarkista neulan ensimmäinen **alasmenokohta ja laske paininjalka.**

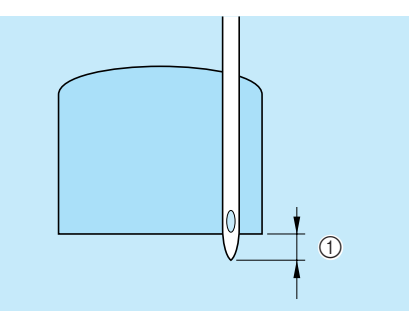

 $(i)$  2 mm (noin 1/16 tuumaa)

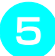

<sup>e</sup> **Laske napinläven mittaajaa siten, että se tulee napinläpijalan metallilevyn taakse.**

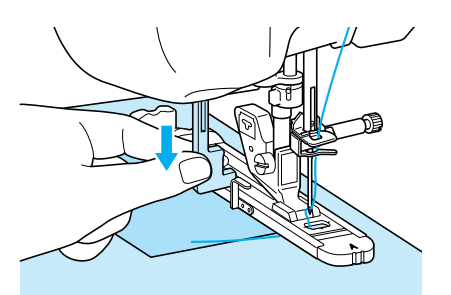

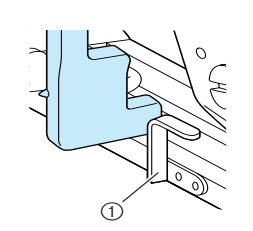

(1) Metallilevy

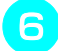

<sup>f</sup> **Pidä kevyesti kiinni ylälangan päästä ja aloita ompelu.** 

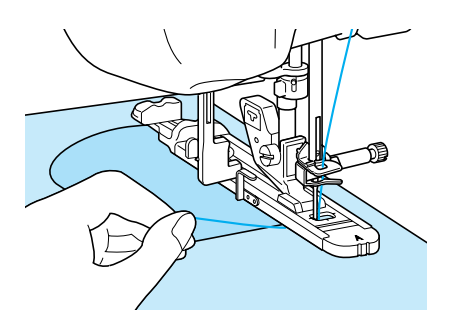

 $\rightarrow$  Kun ommel on valmis, kone ompelee vahvistuspistot ja pysähtyy automaattisesti.

### ■ **Paksuihin kankaisiin ommeltavat salpapistot**

Aseta ommeltavan kankaan viereen taitettu kangas tai pahvinpala tasapainottamaan napinläpijalkaa ja helpottamaan kankaan syöttymistä.

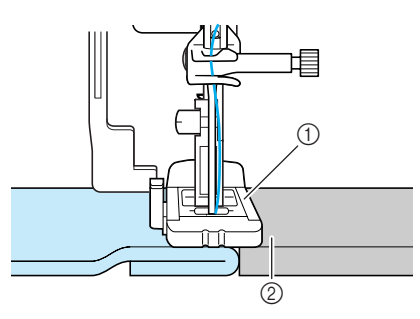

- a Paininjalka
- 2 Paksu pahvi

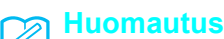

Jos langan automaattinen katkaisu on valittu ennen ompelun aloittamista, kone katkaisee molemmat langat automaattisesti vahvistuspistojen ompelun jälkeen. Jos kangas ei syöty, koska se on esimerkiksi liian paksu, pidennä piston pituutta.

# **Napin ompelu**

Koneella voidaan ommella kankaaseen nappeja.

Ommeltavat napit voivat olla kaksi- tai nelireikäisiä.

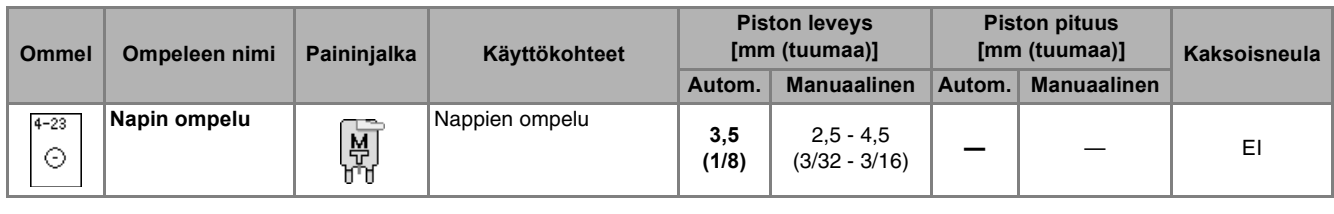

### **Vinkki**

• Älä käytä langan automaattista katkaisua nappien ompelun aikana, jottet menettäisi päättelyyn tarvittavia langanpäitä.

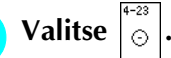

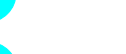

<sup>b</sup> **Nosta paininjalka ylös ja irrota aputaso.** 

<sup>c</sup> **Laske syöttäjän hampaat siirtämällä syöttäjän hampaiden asennon säädin asentoon .**

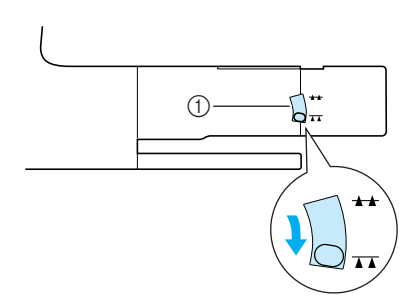

a Syöttäjän hampaiden asennon säädin

<sup>d</sup> **Kiinnitä napinompelujalka "M", liu'uta nappi metallilevyä pitkin metallilevyn ja paininjalan väliin ja laske paininjalka alas.**

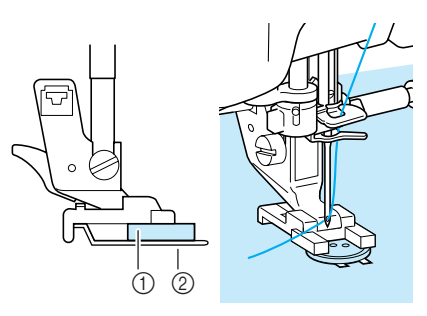

- a Nappi
- 2 Metallilevy

### <sup>e</sup> **Käännä käsipyörää ja tarkista, että neula osuu kumpaankin napinreikään.**

- Jos neula ei ulotu vasemmanpuoleisiin reikiin, säädä piston leveyttä.
- \* Jos haluat kiinnittää napin tiukemmin paikoilleen, käynnistä kone uudelleen.

### **F** Pidä kevyesti kiinni ylälangan päästä ja **aloita ompelu.**

 $\rightarrow$  Kone pysähtyy automaattisesti, kun ommel on valmis.

# **MUISTUTUS**

**Huolehdi siitä, ettei neula osu nappiin ompelun aikana. Neula voi katketa ja aiheuttaa henkilövahingon.** 

<sup>g</sup>**Vedä ylälanka kankaan nurjalle puolelle** 

**vetämällä alalangasta kankaan nurjalta puolelta. Solmi langan päät yhteen ja leikkaa ne lyhyiksi.**

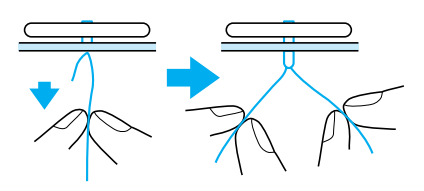

### ■ **Nelireikäisen napin ompelu**

Ompele ensin kaksi etummaista reikää. Nosta sitten paininjalka ylös, siirrä kangasta niin, että neula osuu kahteen takimmaiseen reikään ja ompele ne samalla tavalla.

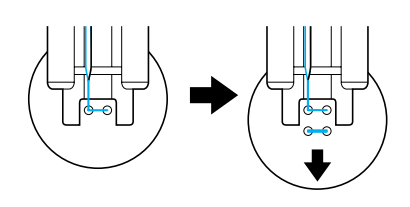

## ■ **Kaulan ompelu nappiin**

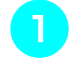

<sup>a</sup> **Vedä kaulavipua itseesi päin ennen ompelua.**

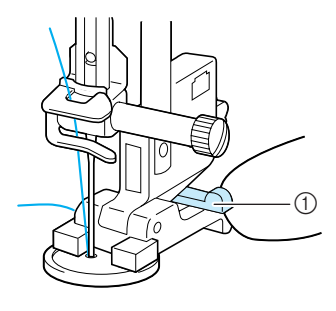

 $\circled{1}$  Kaulavipu

<sup>b</sup> **Pujota kumpikin ylälanka napin ja kankaan väliin, kierrä niitä napin kaulan ympäri ja solmi ne lopuksi lujasti yhteen.** 

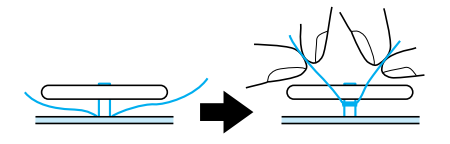

**s** Solmi ompeleen alussa ja lopussa olevat **alalangan päät yhteen kankaan nurjalla puolella.**

### **Vinkki**

• Kun ommel on valmis, muista palauttaa syöttäjän hampaiden asennon säädin alkuperäiseen asentoonsa.

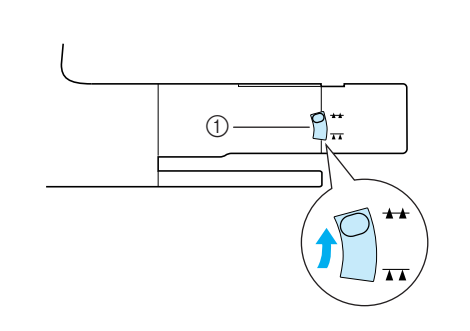

a Syöttäjän hampaiden asennon säädin

# **Pyöreän reiän ompelu**

Tällä ompeleella voidaan ommella reikiä vöihin ja muihin tarkoituksiin.

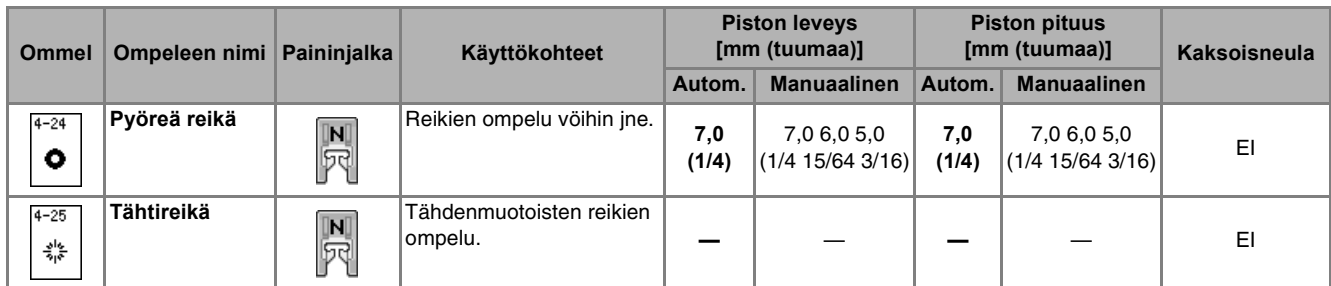

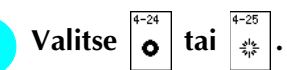

<sup>b</sup> **Valitse pyöreän reiän koko joko leveyden** 

**tai pituuden näytön painikkeiden**   $\overline{\phantom{a}}$  $+$ **avulla.**

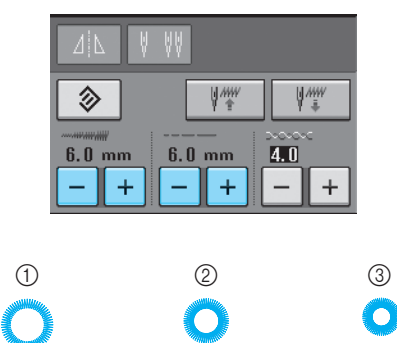

(Luonnollinen koko)

- a Suuri 7 mm (noin 1/4 tuumaa)
- b Keskikoko 6 mm (noin 15/64 tuumaa)
- c Pieni 5 mm (noin 3/16 tuumaa)

**Vinkki** : vain yksi koko.  $\frac{2}{3} \frac{b_0}{b_1}$ 

<sup>c</sup> **Kiinnitä koristeommeljalka "N" ja tarkista neulan alasmenokohta kääntämällä käsipyörää.** 

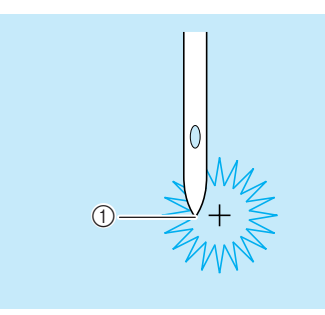

a Neulan alasmenokohta

### <sup>d</sup> **Laske paininjalka ja aloita ompelu.**

 $\rightarrow$  Kun ommel on valmis, kone ompelee vahvistuspistot ja pysähtyy automaattisesti.

### **Vinkki**

Jos kone ei ompele ommelta oikein, tee hienosäädöt ([katso sivu 103\)](#page-111-0).

### **E** Aseta paksu pahvi kankaan alle ja leikkaa **reikä auki lävistäjällä.**

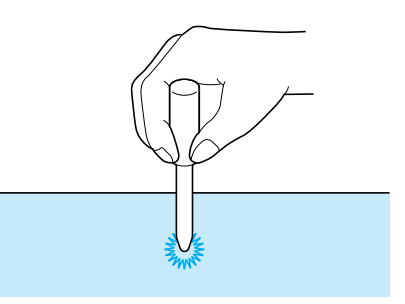

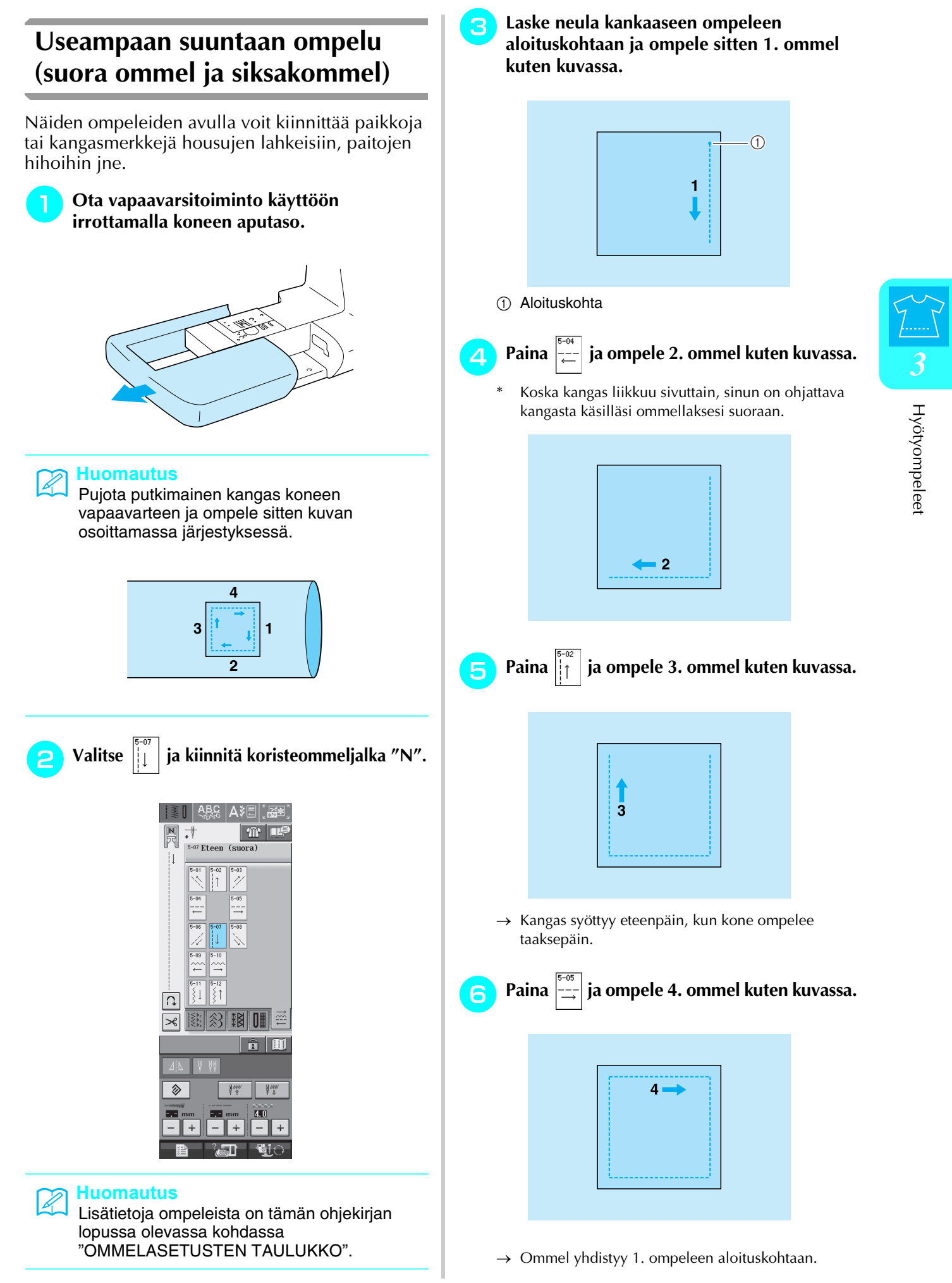

# **Vetoketjun ompelu**

### ■ Keskitetty vetoketju

Soveltuu laukkuihin ja muihin vastaaviin tarkoituksiin.

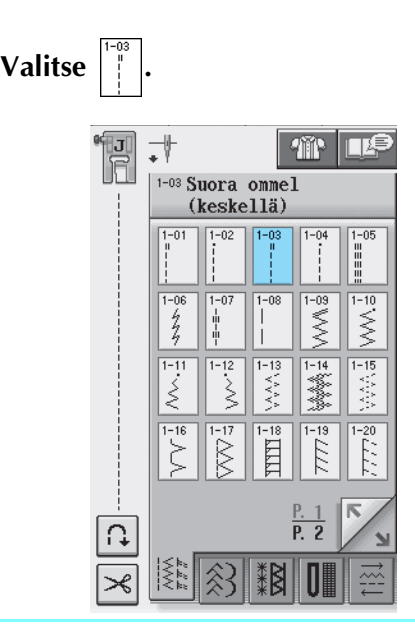

### **Huomautus**

• Lisätietoja ompeleista on tämän ohjekirjan lopussa olevassa kohdassa ["OMMELASETUSTEN TAULUKKO".](#page-235-0)

### **Vinkki**

- Varmista, että neula on keskiasennossa.
- <sup>b</sup> **Kiinnitä paininjalka "J" ja ompele suoraa ommelta vetoketjuhalkioon asti. Vaihda harsintaompeleeseen [\(katso sivu 56\)](#page-64-0) ja ompele kankaan reunaan asti.**

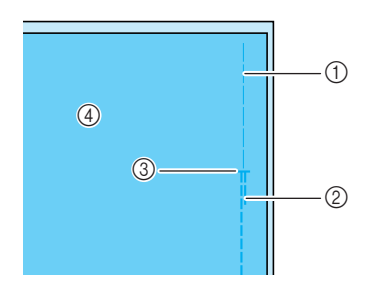

- a Harsintaompeleet
- 2 Taakseompelu
- c Vetoketjuhalkion pää
- d Nurja puoli

<sup>c</sup> **Silitä saumanvarat auki ja kiinnitä vetoketju harsimalla vetoketjunauhan molempien puolien keskeltä.**

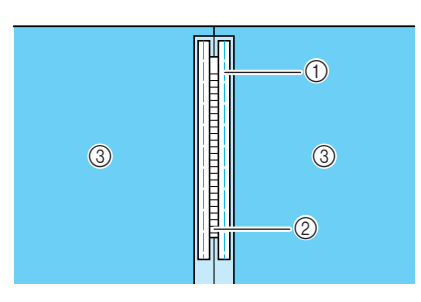

- a Harsintaompeleet
- 2 Vetoketju
- 3 Nurja puoli
- <sup>d</sup> **Irrota paininjalka "J". Kohdista paininjalan "I" kiinnitystangon oikea puoli paininjalan runko-osaan ja kiinnitä vetoketjujalka.**

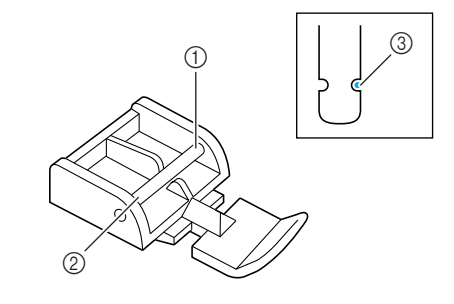

- (1) Oikea
- b Vasen
- (3) Neulan alasmenokohta

# **MUISTUTUS**

- **Kun käytät paininjalkaa "I", varmista että olet valinnut suoran ompeleen, jossa neulan asento on keskellä. Varmista käsipyörää kääntämällä, ettei neula osu paininjalkaan. Jos valitset jonkin muun ompeleen, neula osuu paininjalkaan ja neula katkeaa, mistä voi seurata henkilövahinko.**
- <sup>e</sup> **Ompele 7–10 mm:n (noin 1/4–3/8 tuumaa) päästä vetoketjun harsitusta saumasta reunasta ja poista sitten harsinlangat.**

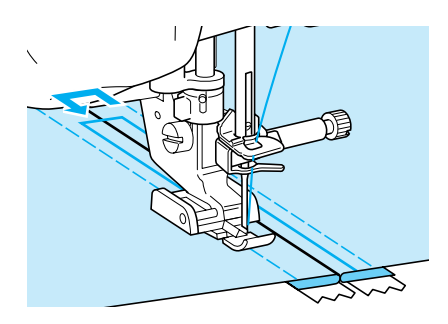

# **MUISTUTUS**

**Varmista, ettei neula osu vetoketjun ketjuosaan ompelun aikana. Jos neula osuu vetoketjun ketjuosaan, neula voi katketa ja aiheuttaa henkilövahingon.**

### ■ Sivuvetoketjun ompelu

Hameiden tai mekkojen sivuun ommeltava vetoketju.

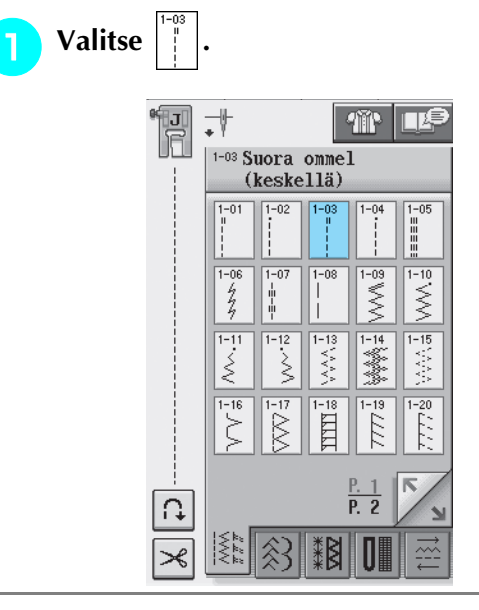

**Vinkki**

• Varmista, että neula on keskiasennossa.

<sup>b</sup> **Kiinnitä paininjalka "J" ja ompele suoraa ommelta vetoketjuhalkioon asti. Vaihda harsintaompeleeseen ja ompele kankaan reunaan asti.**

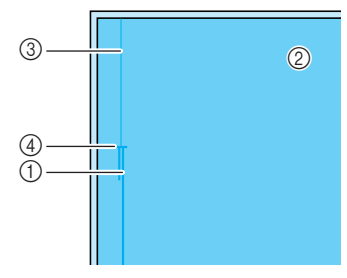

- (1) Taakseompelu
- 2 Kankaan nurja puoli
- **3** Harsintaompeleet
- (4) Vetoketjuhalkion pää

**z** Silitä saumanvarat auki ja aseta kankaan **taitettu reuna vetoketjun hampaiden suuntaisesti jättäen 3 mm (noin 1/8 tuumaa) ompeluvaraa.**

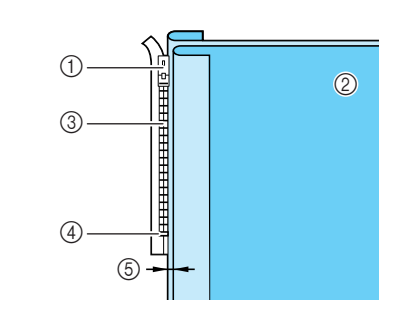

- a Vetoketjun vedin
- $@$  Kankaan nurja puoli
- **(3)** Vetoketjun hampaat
- d Vetoketjuhalkion pää
- $6$  3 mm (noin 1/8 tuumaa)

<sup>d</sup> **Irrota paininjalka "J".** 

<sup>e</sup> **Kohdista paininjalan "I" kiinnitystangon oikea puoli paininjalan runko-osaan ja kiinnitä paininjalka.**

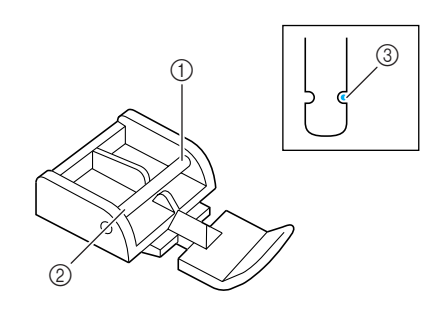

- a Oikea
- 2 Vasen
- 3 Neulan alasmenokohta

# **C b MUISTUTUS**

**Kun käytät paininjalkaa "I", varmista että olet valinnut suoran ompeleen, jossa neulan asento on keskellä. Varmista käsipyörää kääntämällä, ettei neula osu paininjalkaan. Jos valitset jonkin muun ompeleen, neula osuu paininjalkaan ja neula katkeaa, mistä voi seurata henkilövahinko.**

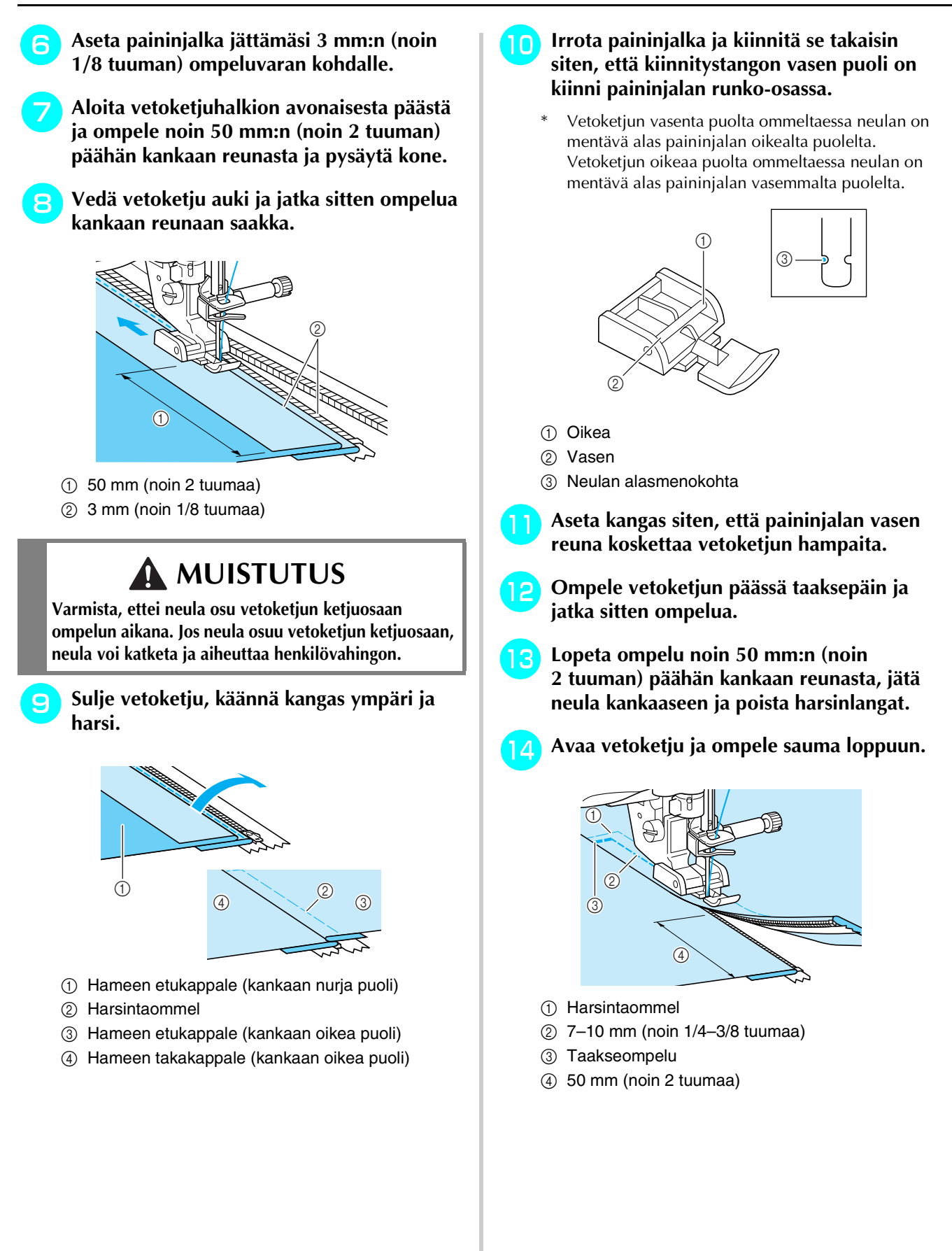

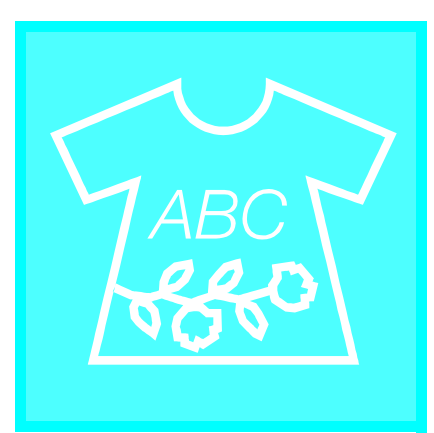

# Luku  $\boldsymbol{4}$ Kirjainmerkit/<br>koristeompeleet

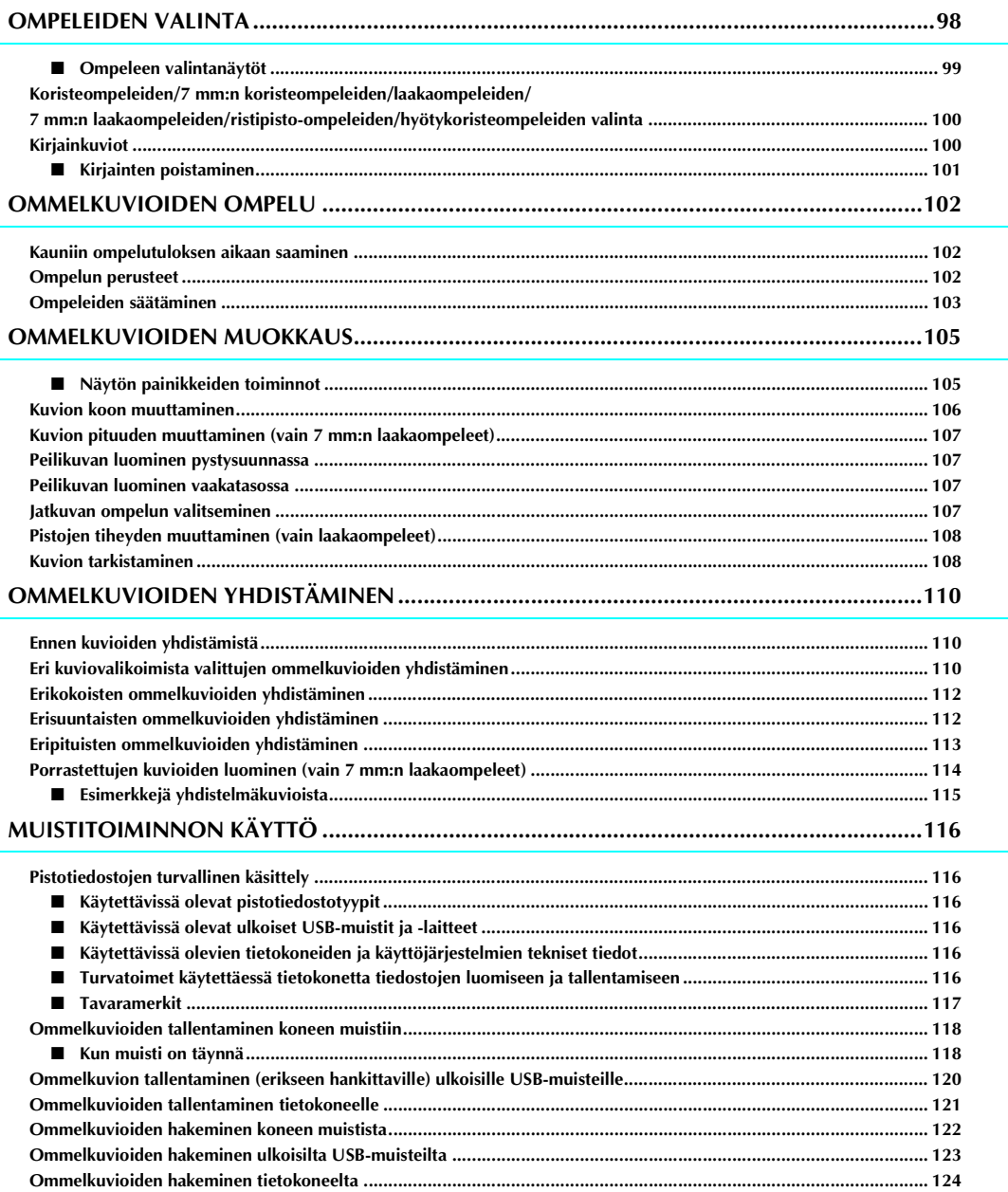

# <span id="page-106-0"></span>**OMPELEIDEN VALINTA**

Alla olevan näytön saat näkyville painamalla  $\frac{ABC}{P}$ 

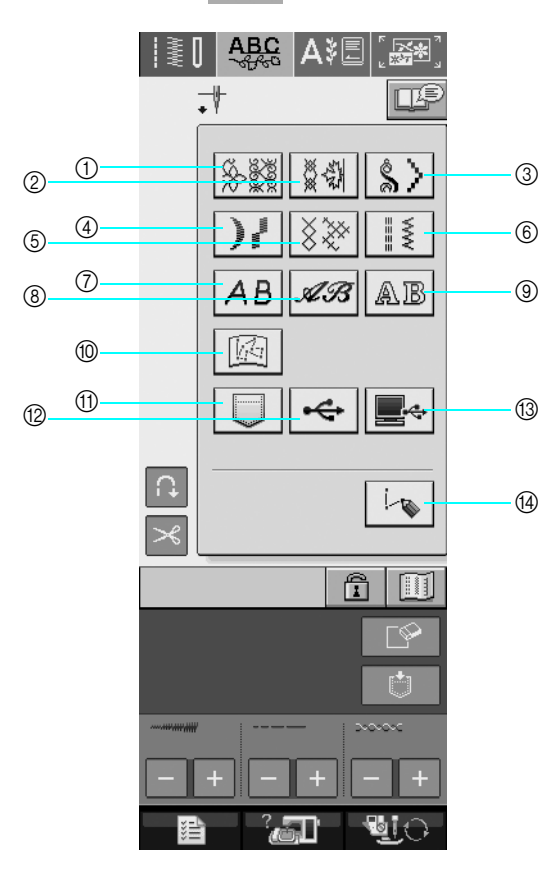

- a Koristeompeleet
- b 7 mm:n koristeompeleet. Piston pituutta ja leveyttä voi säätää.
- **3** Laakaompeleet
- d 7 mm:n laakaompeleet. Piston pituutta ja leveyttä voi säätää.
- e Ristipisto-ompeleet
- $6$  Hyötykoristeompeleet
- g Kirjainkuviot (goottilainen kirjasin)
- h Kirjainkuviot (käsinkirjoitettu kirjasin)
- i Kirjainkuviot (ääriviivatyyli)
- j "MY CUSTOM STITCH™" (oman pistokuvion suunnittelu) -toiminnolla tallennetut kuviot ([katso sivu 208](#page-216-0))
- (i) Koneen muistiin tallennetut kuviot ([katso sivu 122](#page-130-0))
- l Ulkoisille USB-muisteille tallennetut kuviot ([katso sivu 123](#page-131-0))
- m Tietokoneelle tallennetut kuviot [\(katso sivu 124\)](#page-132-0)
- n Tätä painiketta painamalla voit luoda omia ompeleita "MY CUSTOM STITCH™" (oman pistokuvion suunnittelu) toiminnon avulla ([katso sivu 202](#page-210-0)).

### **Vinkki**

• Jos näyttö on lukittu  $(\hat{a})$ , poista näytön lukitus painamalla  $\hat{a}$ . Kun näyttö on lukittu, muut painikkeet eivät ole käytettävissä.

### <span id="page-107-0"></span>■ **Ompeleen valintanäytöt**

Kirjainmerkit/koristeompeleet on jaettu yhdeksään eri kuvioryhmään.  $\frac{p}{p+1}$   $\sum_{n=1}^{\infty}$  osoittaa, että kyseiseen

kuvioryhmään sisältyy useampi kuin yksi valintanäyttö.

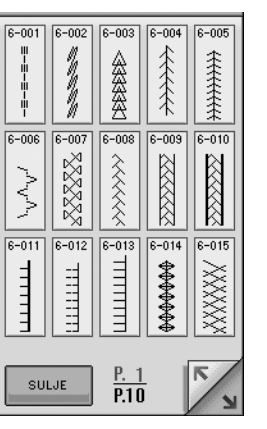

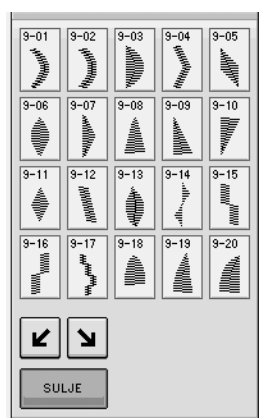

### **Kirjainkuviot (goottilainen kirjasin)**

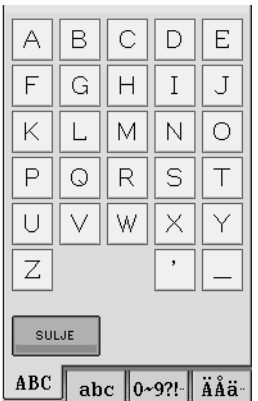

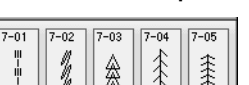

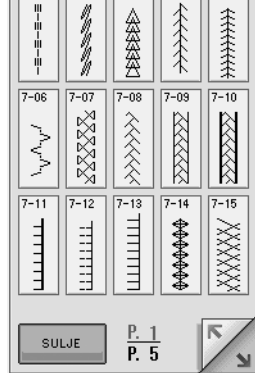

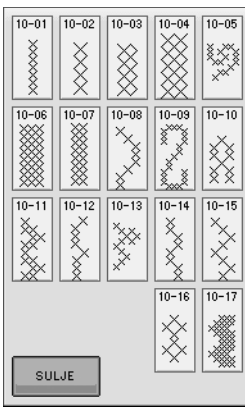

### **Kirjainkuviot (käsinkirjoitettu kirjasin)**

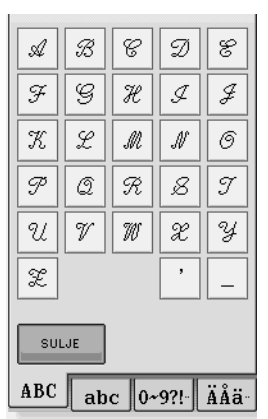

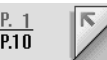

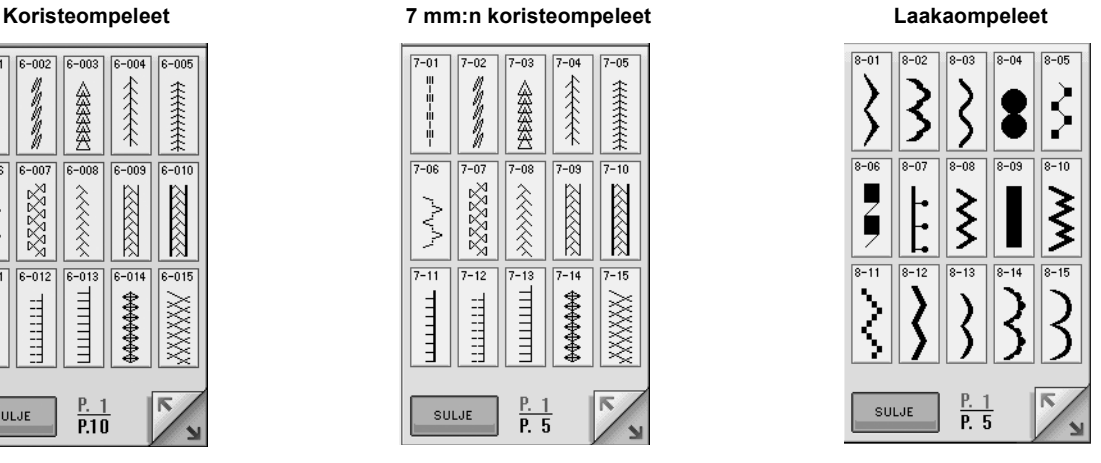

### **7 mm:n laakaompeleet Ristipisto-ompeleet Hyötykoristeompeleet**

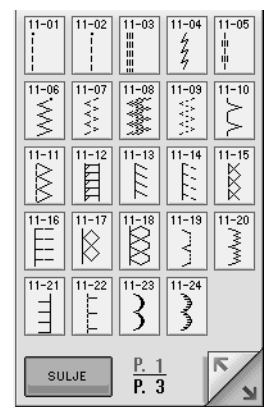

### **Kirjainkuviot (ääriviivatyyli)**

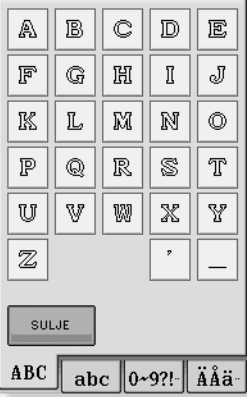
<span id="page-108-1"></span>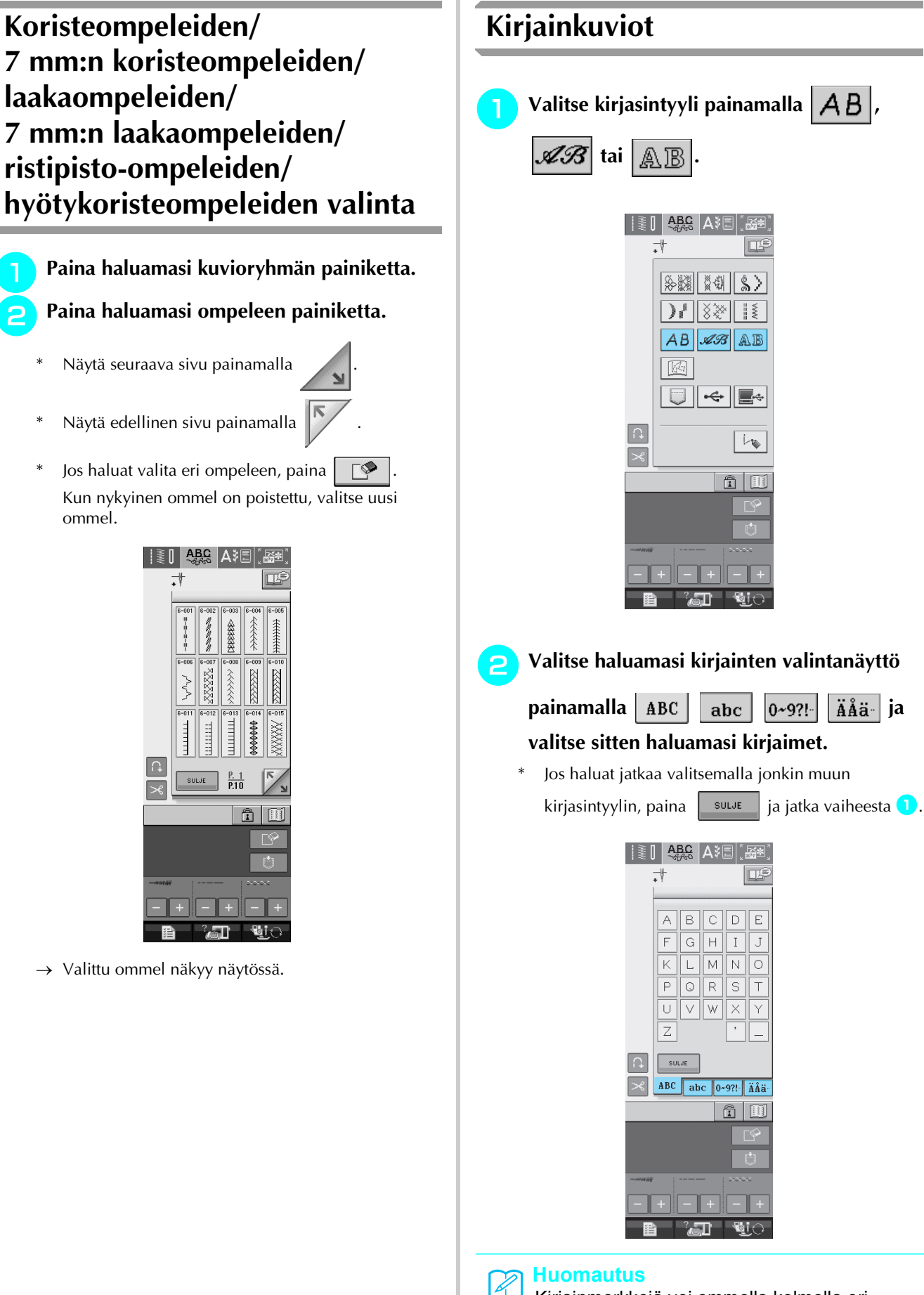

Kirjainmerkkejä voi ommella kolmella eri kirjasintyylillä.

<span id="page-108-0"></span>Œ

 $\overline{\mathbb{Q}}$ 

噻

 $\mathbb T$  $\overline{J}$ 

 $\overline{\mathsf{N}}$  $\overline{\text{o}}$ 

s  $\top$ 

Y

### <span id="page-109-0"></span>■ **Kirjainten poistaminen**

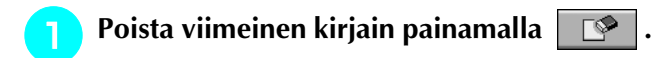

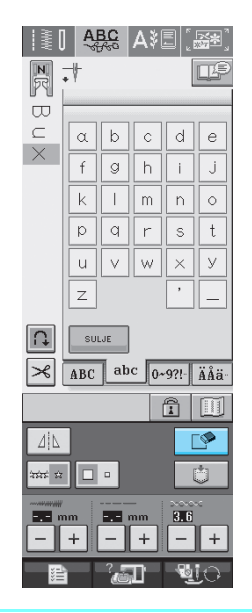

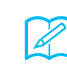

#### **Huomautus**

Kirjaimet poistetaan yksitellen viimeksi valitusta kirjaimesta alkaen.

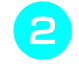

#### <sup>b</sup> **Valitse oikea kirjain.**

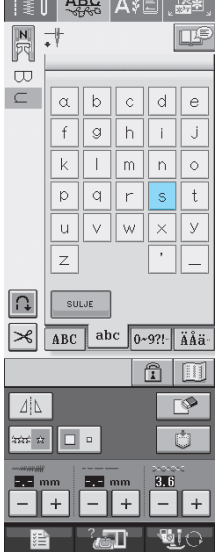

## **OMMELKUVIOIDEN OMPELU**

## **Kauniin ompelutuloksen aikaan saaminen**

Kun ompelet kirjainmerkki-/koristeompeleita, saat parhaan lopputuloksen tarkistamalla oikeat kangas-/ neula-/lankayhdistelmät alla olevasta taulukosta.

#### **Vinkki**

- Ompeleeseen vaikuttaa myös mm. ommeltavan kankaan paksuus, tukimateriaalin laatu jne. Muista siksi kokeilla ommelta aina ensin työsi kangasta olevalle tilkulle ennen itse työn aloittamista.
- Koska laakaompeleita ommeltaessa pistot saattavat kiristää kangasta rypylle tai pistot saattavat keräytyä paksuiksi kohoumiksi, aseta kankaan alle tukimateriaali.
- Ohjaa kangasta käsilläsi ompelun aikana, jotta se syöttyisi suoraan.

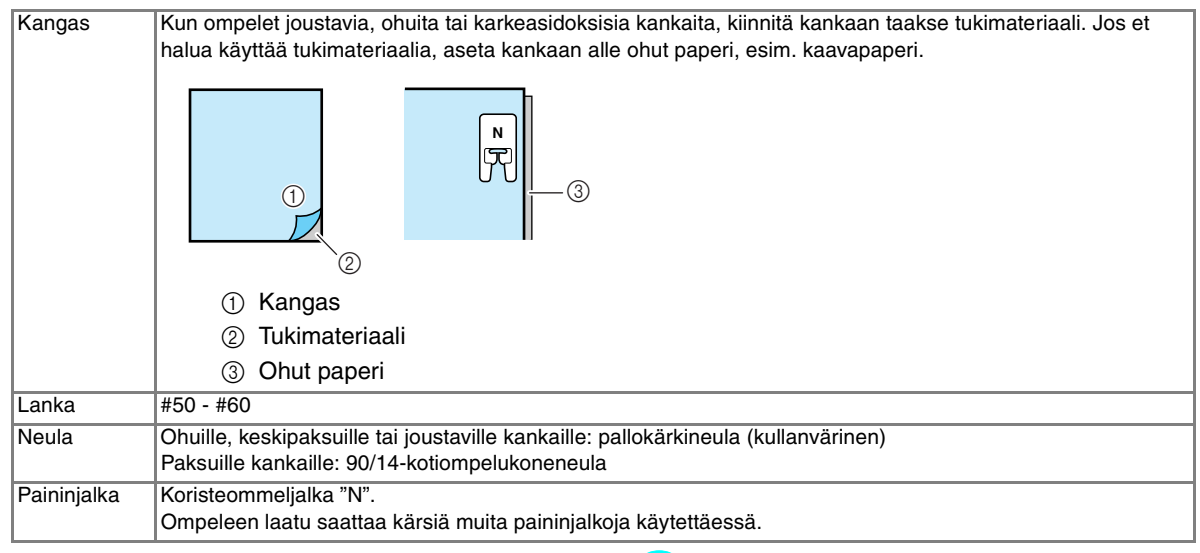

## **Ompelun perusteet**

- <sup>a</sup> **Valitse ommel.** 
	- <sup>b</sup> **Kiinnitä koristeommeljalka "N".**
	- <sup>c</sup> **Aseta kangas paininjalan alle, vie ylälanka paininjalan sivulle ja laske sitten paininjalka alas.**

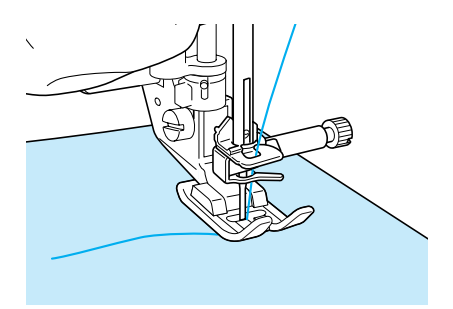

<sup>d</sup> **Aloita ompelu painamalla aloitus-/ lopetusnäppäintä.**

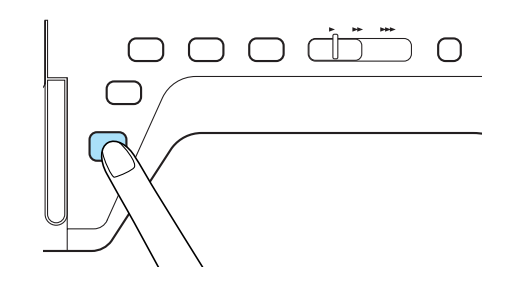

## **MUISTUTUS**

**• Jos pistot ovat liian tiheässä ommellessasi 7 mm:n laakaommelkuvioita, pidennä piston pituutta. Jos jatkat kuvion ompelua liian tiheillä pistoilla, neula saattaa taipua tai katketa [\(katso "Piston pituuden asetus" sivulla](#page-50-0)  [42\)](#page-50-0).** 

#### **Huomautus**

Jos kangasta vedetään tai työnnetään ompelun aikana, kone saattaa ommella ompeleen väärin. Kangas saattaa ompelun aikana siirtyä ompeleesta riippuen vasemmalle tai oikealle sekä eteen tai taakse. Ohjaa kangasta käsilläsi ompelun aikana, jotta se syöttyisi suoraan ja tasaisesti.

- <sup>e</sup> **Pysäytä ompelu painamalla aloitus-/ lopetusnäppäintä.**
- <sup>f</sup> **Ompele vahvistuspistot painamalla taakseompelun/vahvistuspistojen näppäintä.**

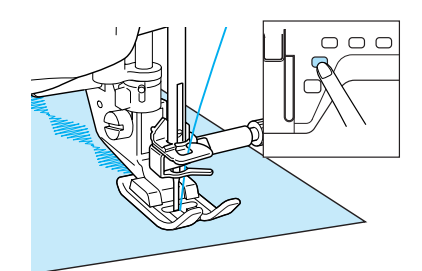

#### **Huomautus**

• Kun ompelet kirjaimia, kone ompelee vahvistuspistot automaattisesti kunkin kirjaimen alkuun ja loppuun.

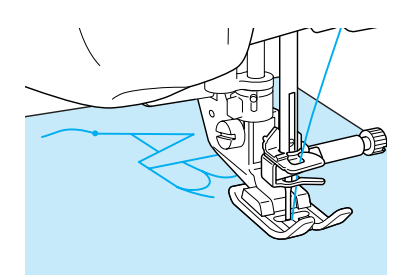

• Kun olet lopettanut ompelun, leikkaa ylimääräiset langanpäät pois.

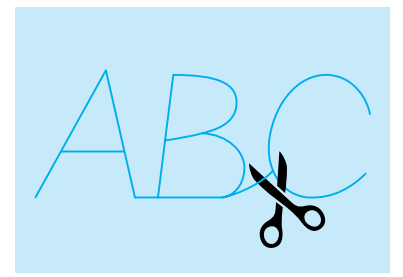

#### **Vinkki**

• Joitain ompeleita ommeltaessa neula pysähtyy yläasentoonsa koneen syöttäessä kangasta sivuttain. Koneesta kuuluu tällöin naksahteleva ääni, joka eroaa koneen normaalista ompeluäänestä. Ääni on täysin normaali ilmiö eikä merkki toimintahäiriöstä.

## **Ompeleiden säätäminen**

Ommel ei ehkä onnistu halutulla tavalla mm. ommeltavan kankaan paksuudesta, tukimateriaalista tai ompelunopeudesta johtuen. Ompele tällaisessa tapauksessa koeommel samoissa olosuhteissa kuin varsinainen ompelukin ja tee ompeleeseen hienosäätöjä alla kuvatulla tavalla. Jos ompeleen ulkonäkö ei ole tyydyttävä sen jälkeenkään, kun olet tehnyt hienosäädöt

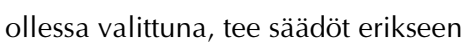

kullekin kuviolle.

**Paina | Segget** ja valitse sitten | | | | näytön

**sivulta P.10.**

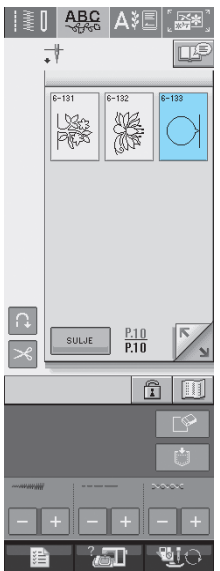

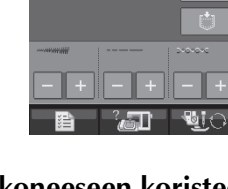

<sup>b</sup> **Kiinnitä koneeseen koristeommeljalka "N" ja ompele kuvio.** 

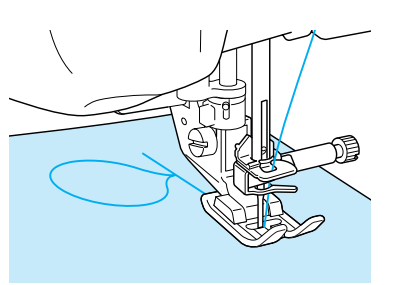

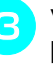

<sup>c</sup> **Vertaa ompelemaasi kuviota alla olevaan kuvaan.** 

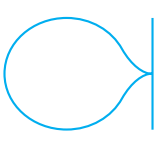

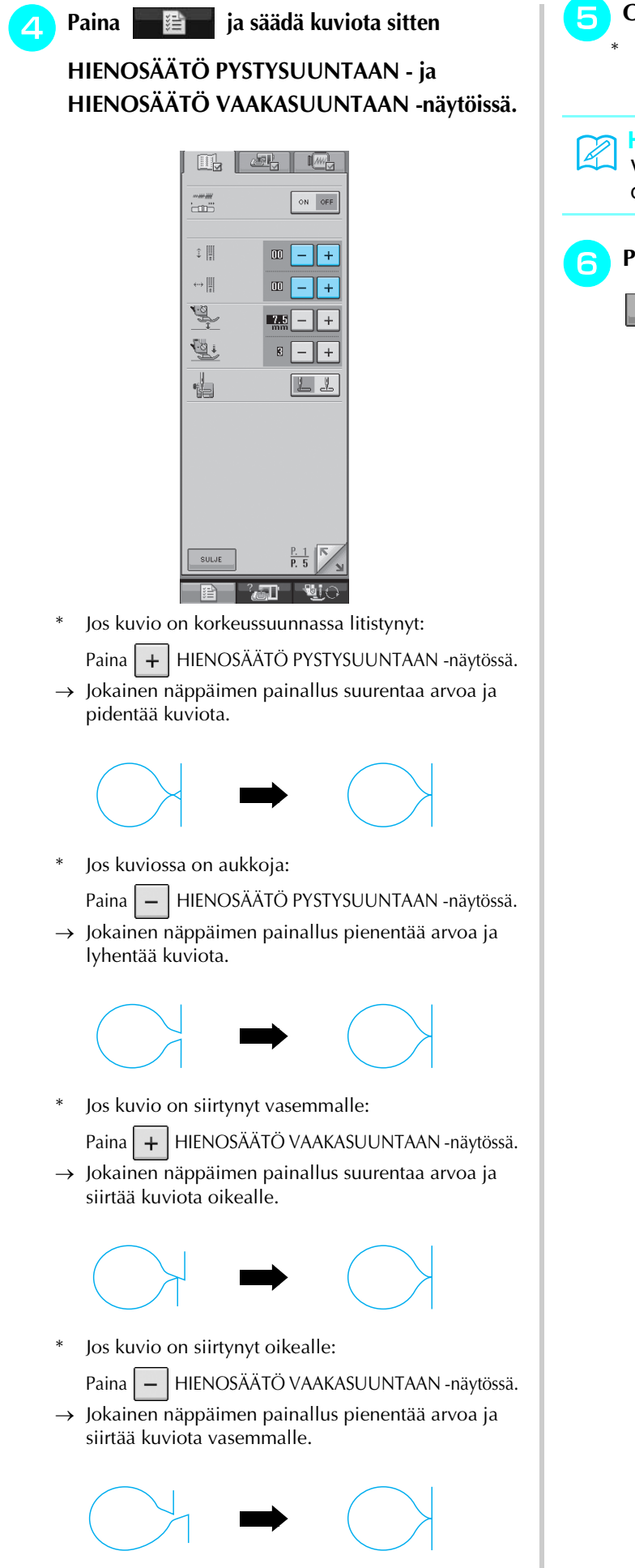

#### **E** Ompele ommel uudelleen.

Jos kone ei vieläkään ompele ommelta oikein, tee hienosäädöt uudelleen. Säädä ommelta, kunnes kone ompelee sen oikein.

#### **Huomautus**

Voit pitää perusasetusnäytön näkyvissä ommellessasi.

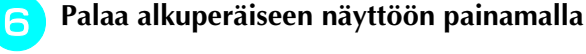

SULJE  **-painiketta.** 

## **OMMELKUVIOIDEN MUOKKAUS**

### ■ **Näytön painikkeiden toiminnot**

Muokkaustoimintojen avulla voit muuttaa ompeleita monella tavalla, esim. suurentaa tai pienentää niitä tai kääntää ne alkuperäisten peilikuviksi.

**Vinkki**  $\mathbf{L}$ 

• Jotkut muokkaustoiminnot eivät ole käytettävissä tiettyjen kuvioiden kohdalla. Kun valitset kuvion, vain näkyviin tulevien painikkeiden toiminnot ovat käytettävissä.

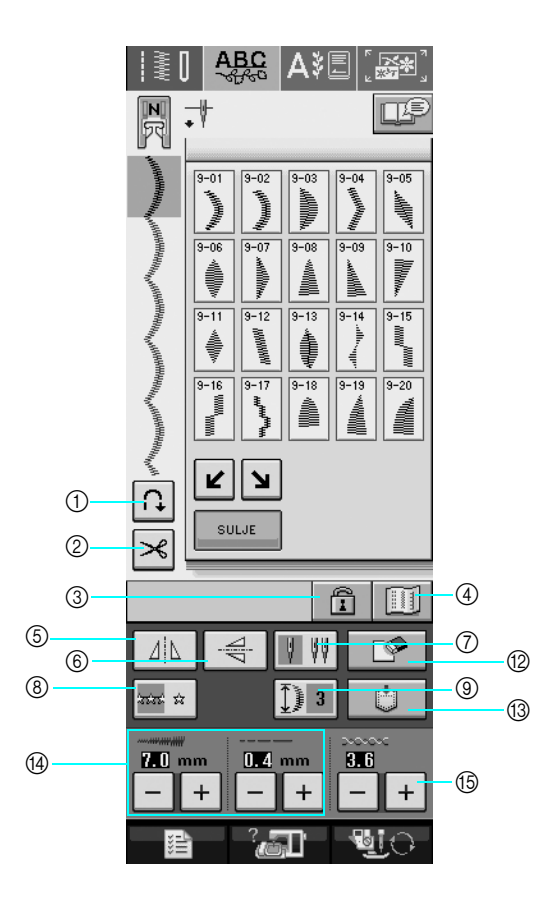

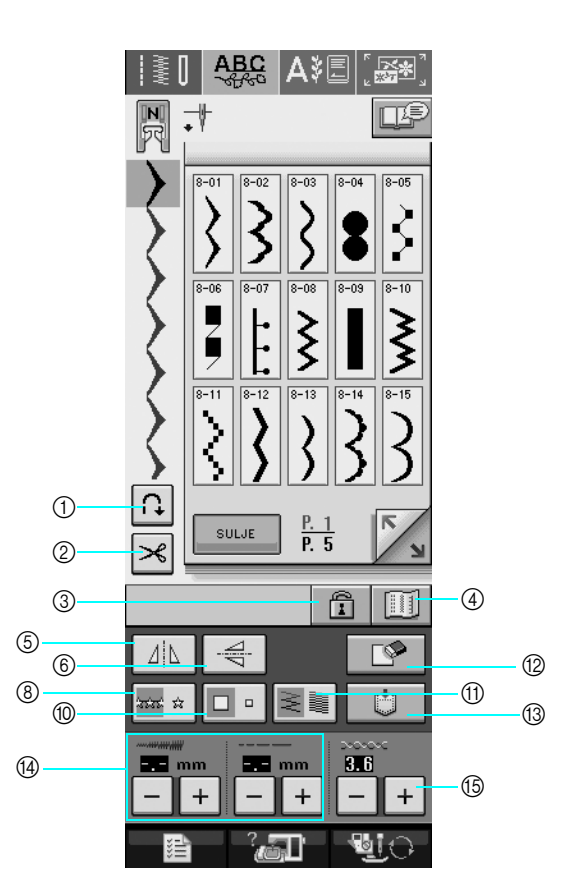

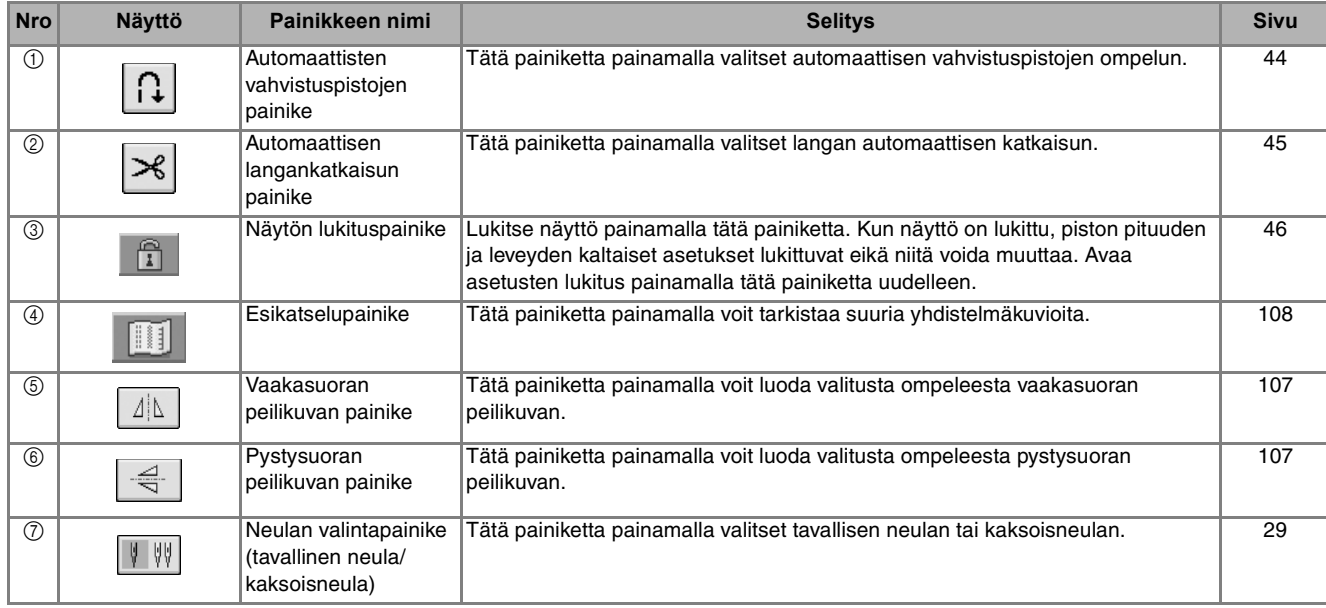

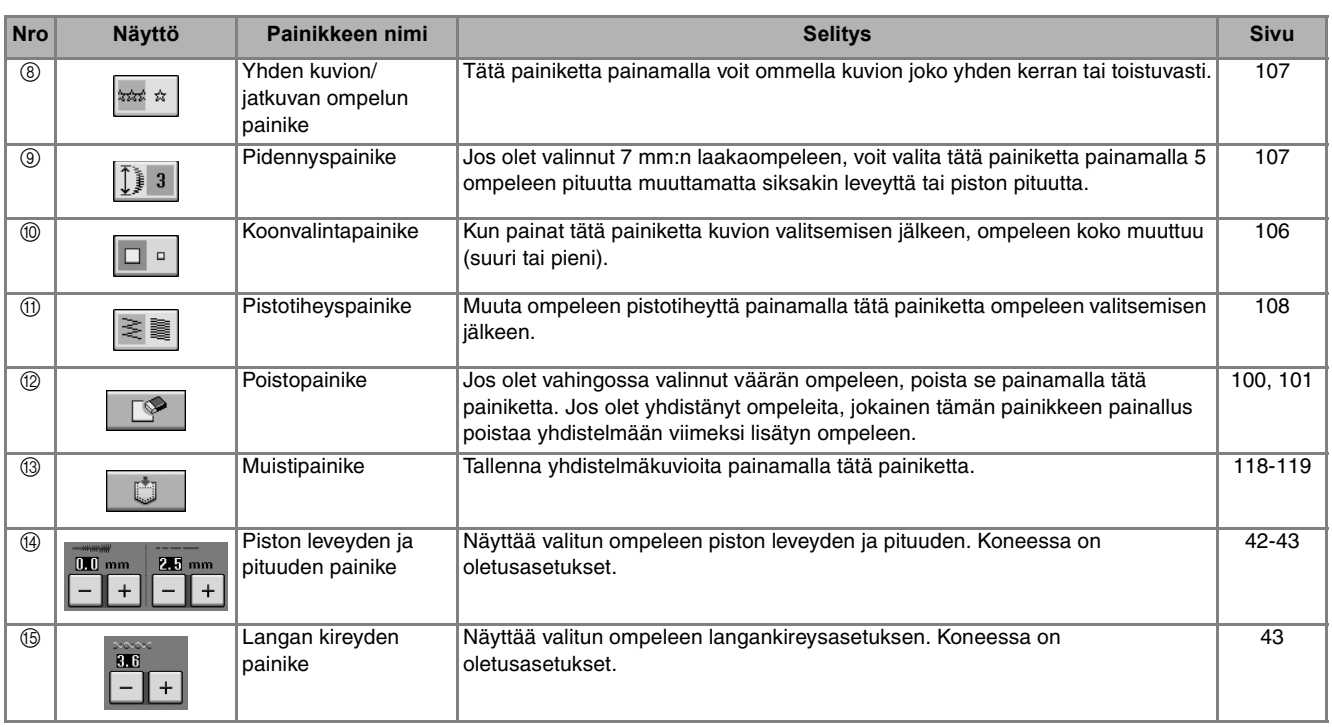

## <span id="page-114-0"></span>**Kuvion koon muuttaminen**

Kun olet valinnut ompeleen, paina  $\boxed{p}$  - painiketta, kunnes haluttu koko on valittu. Ommel ommellaan painikkeessa korostettuna näkyvän koon mukaisesti.

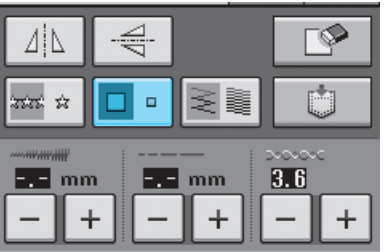

#### **Huomautus**  $\mathbb{Z}$

- Kuvion koon muuttamisen jälkeen valitut ompeleet lisätään kyseisen kokoisina, kunnes kokoa muutetaan seuraavan kerran.
- Ompeleiden kokoa ei voi muuttaa sen jälkeen, kun ne on yhdistetty.

#### **Luonnollinen koko**

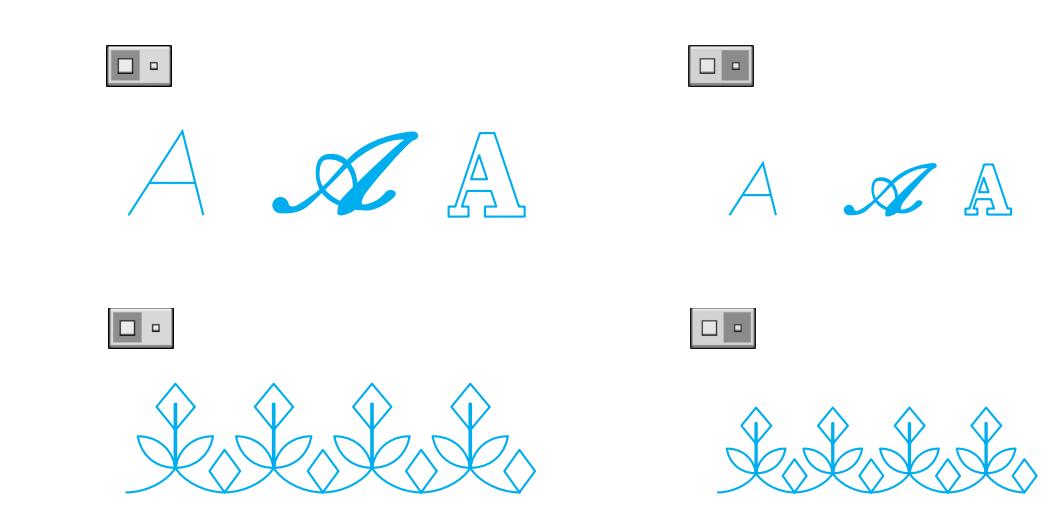

## <span id="page-115-3"></span>**Kuvion pituuden muuttaminen (vain 7 mm:n laakaompeleet)**

Kun olet valinnut ompeleen, valitse viidestä käytettävissä olevasta asetuksesta painamalla  $|\mathbb{D}|$  a muuttamatta siksakin leveyttä tai piston pituutta.

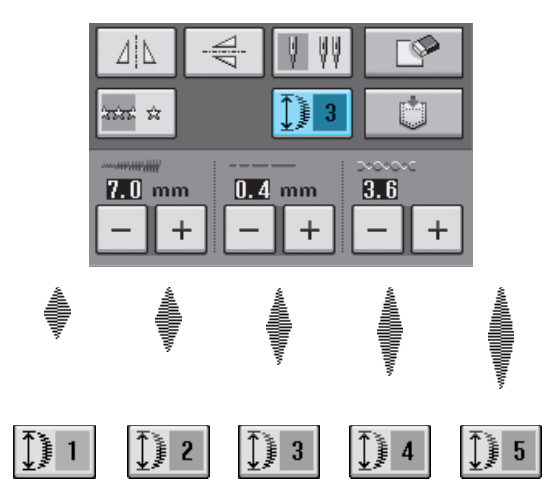

## <span id="page-115-1"></span>**Peilikuvan luominen pystysuunnassa**

Kun olet valinnut ompeleen, käännä ommel peilikuvakseen pystysuunnassa painamalla  $\frac{1}{2}$ 

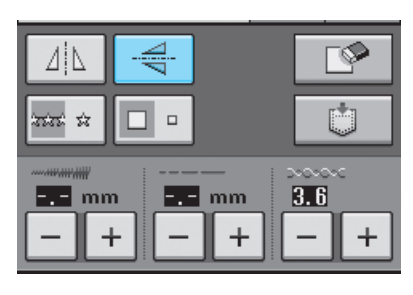

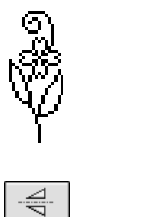

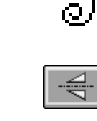

## <span id="page-115-0"></span>**Peilikuvan luominen vaakatasossa**

Kun olet valinnut ompeleen, käännä ommel peilikuvakseen vaakatasossa painamalla  $| \Delta |$ .

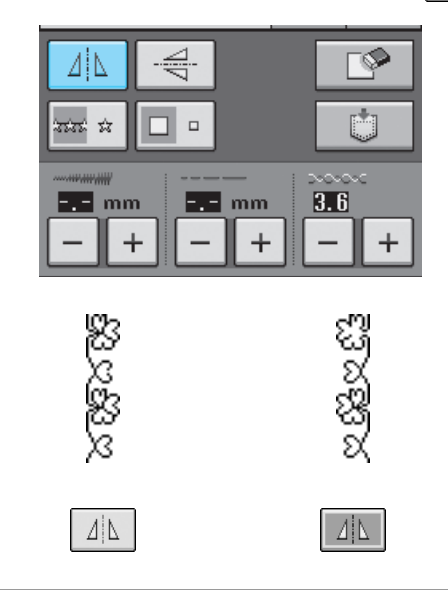

## <span id="page-115-2"></span>**Jatkuvan ompelun valitseminen**

Valitse  $\frac{1}{2}$  -painiketta painamalla, ommellaanko kuvio kerran vai useampaan kertaan.

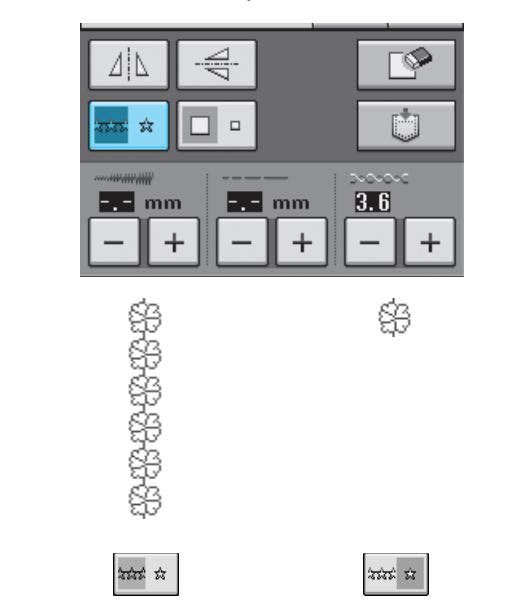

#### **Huomautus**  $\mathbb{Z}$

Jos haluat jatkuvan ompelun aikana lopettaa ompelun kokonaiseen mallikertaan, paina ommellessasi painiketta  $\frac{1}{2}$  . Kone pysähtyy automaattisesti ommeltuaan mallikerran valmiiksi.

## <span id="page-116-1"></span>**Pistojen tiheyden muuttaminen (vain laakaompeleet)**

Kun olet valinnut ompeleen, paina  $\geq$ painiketta, kunnes haluttu tiheys on valittu.

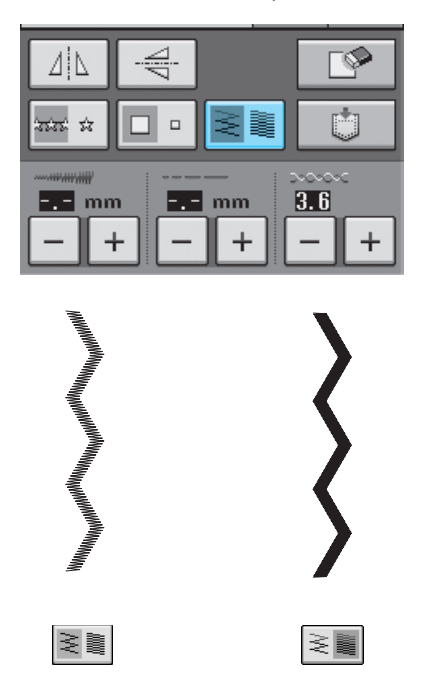

## **MUISTUTUS**

**Jos kone ompelee pistot liian tiheään muutettuasi** 

**pistojen tiheydeksi**  $\geq$ , muuta pistojen

tiheydeksi taas  $\geq$  **1**. Jos jatkat ompeleen **ompelua liian tiheillä pistoilla, neula saattaa taipua tai katketa.** 

#### **Huomautus** Z

- Pistojen tiheyden muuttamisen jälkeen valitut ompeleet lisätään kyseisellä pistojen tiheydellä, kunnes tiheyttä muutetaan seuraavan kerran.
- Ompeleiden pistojen tiheyttä ei voi muuttaa sen jälkeen, kun ompeleet on yhdistetty.

## <span id="page-116-0"></span>**Kuvion tarkistaminen**

Voit katsoa valittua ommelta luonnollisen kokoisena näytössä. Voit myös tarkastella kuviota näytössä eri väreissä.

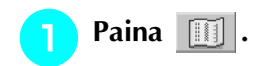

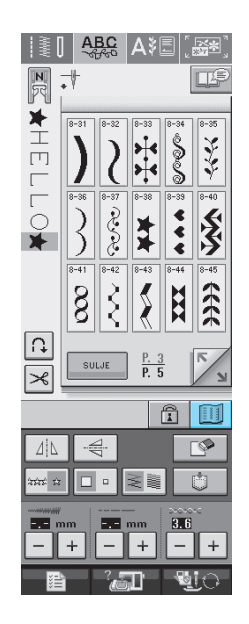

 $\rightarrow$  Näkyviin ilmestyy valitun ommelkuvion kuva.

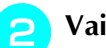

**b Vaihda langan väriä painamalla 194** 

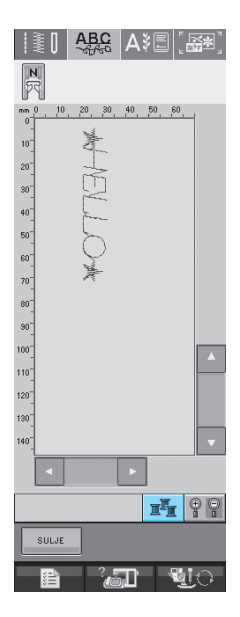

→ Väri vaihtuu jokaisella näppäimen painalluksella.

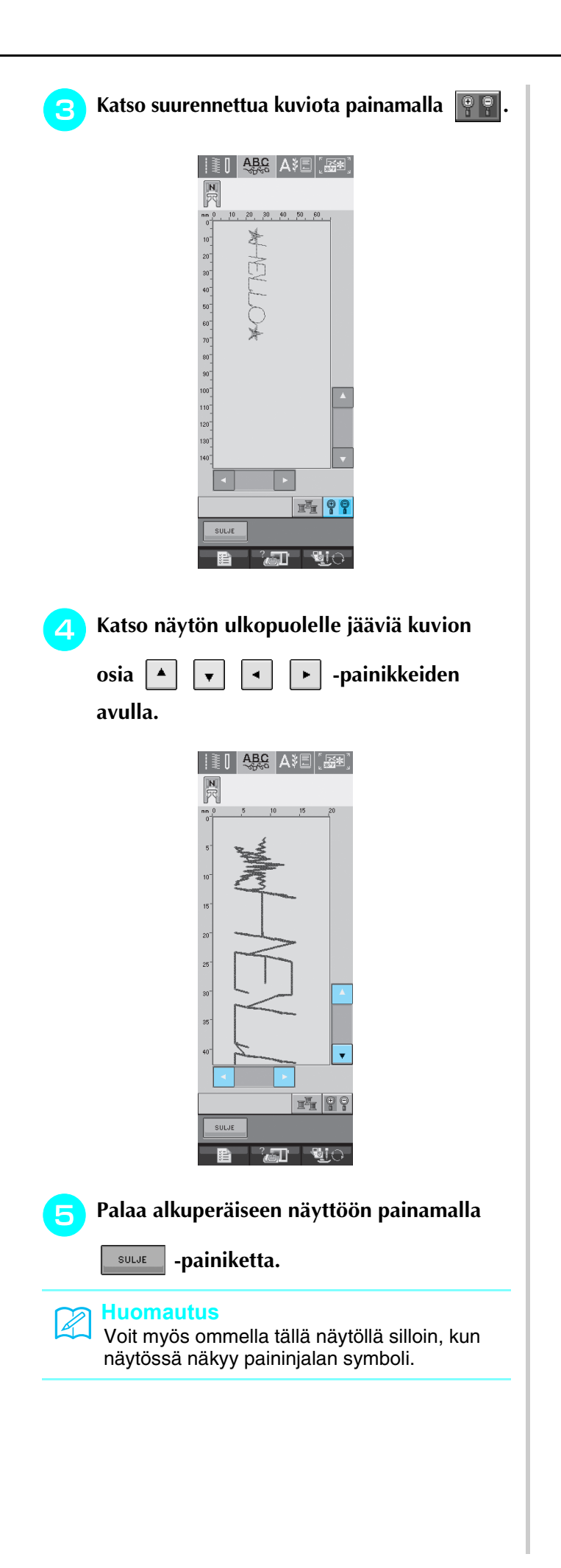

Kirjainmerkit/koristeompeleet *4*

## **OMMELKUVIOIDEN YHDISTÄMINEN**

Voit yhdistää toisiinsa monenlaisia ompeleita, esim. koristeompeleita, ristipisto-ompeleita, laakaompeleita tai MY CUSTOM STITCH (oman pistokuvion suunnittelu) -toiminnon avulla luotuja ompeleita (katso lisätietoja MY CUSTOM STITCH (oman pistokuvion suunnittelu) -toiminnosta luvusta 7). Voit myös yhdistää erikokoisia ompeleita, peilikuvaompeleita yms.

## **Ennen kuvioiden yhdistämistä**

Kun yhdistät ompeleita, koneen oletusasetus on ommella kuvio kerran. Jos haluat toistaa yhdistetyn

ommelkuvion, yhdistä haluamasi ompeleet ja paina sitten  $\left| \frac{1}{2} \right|$ 

Jos haluat muuttaa ompeleen kokoa, luoda peilikuvia tai tehdä yhdistettyyn kuvioon muita muutoksia, muuta kunkin ompeleen asetuksia ennen seuraavan ompeleen valitsemista. Ommelkuvioiden asetuksia ei voi muuttaa sen jälkeen, kun seuraava ommelkuvio on valittu.

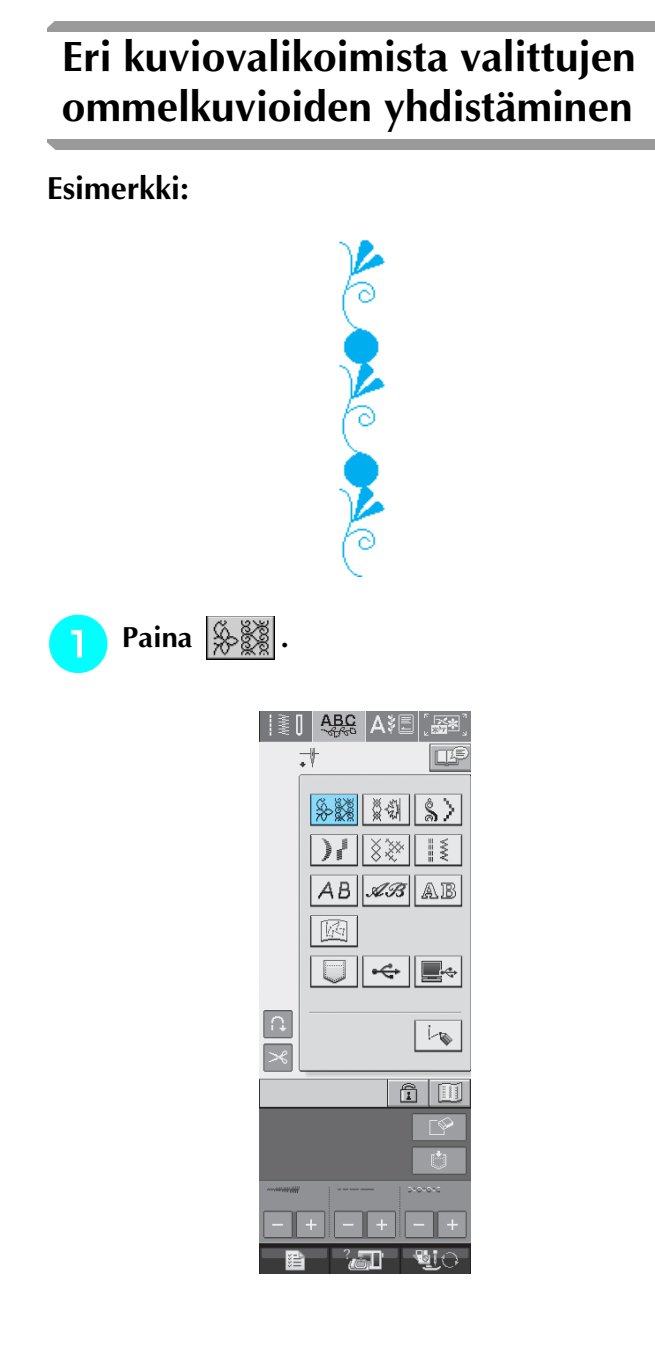

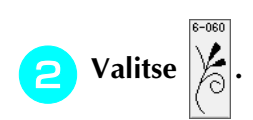

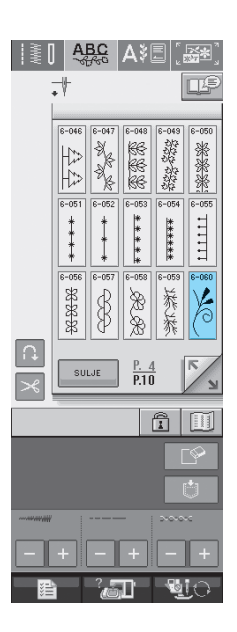

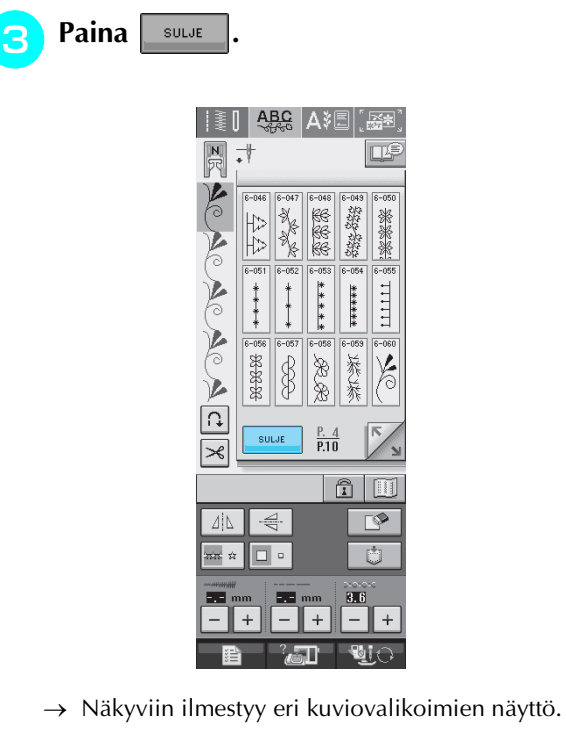

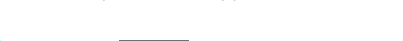

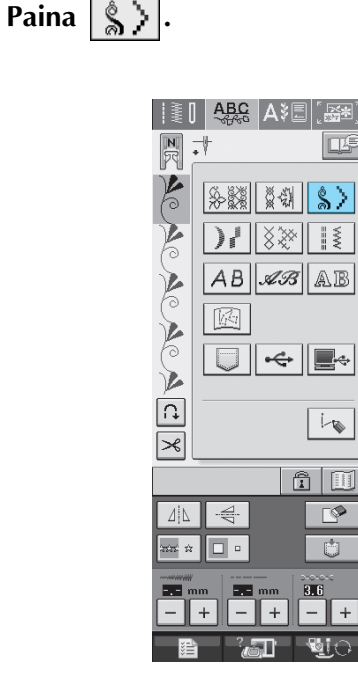

 $8 - 04$ **e** Valitse

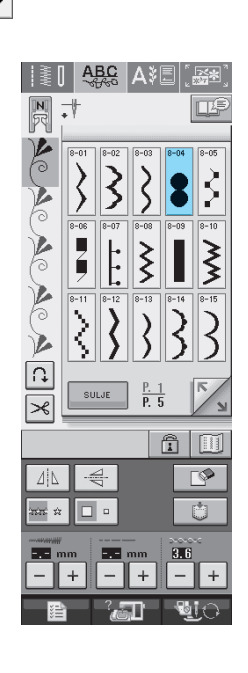

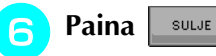

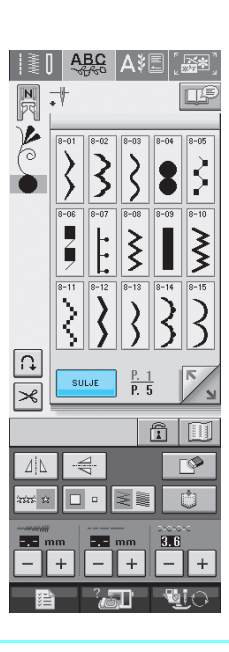

#### **Huomautus**  $\mathbb{Z}$

Kuviot poistetaan yksi kerrallaan painamalla ⊺ຯ alkaen viimeksi lisätystä kuviosta.

#### <sup>g</sup>**Jos haluat ommella yhdistelmäkuvion**

**useammin kuin kerran, paina**  $\frac{1}{2}$ .

\* Katso valmista kuviota painamalla  $\left| \begin{array}{c} \text{if} \end{array} \right|$  (katso [sivu 108](#page-116-0)).

## **Erikokoisten ommelkuvioiden yhdistäminen**

#### **Esimerkki:**

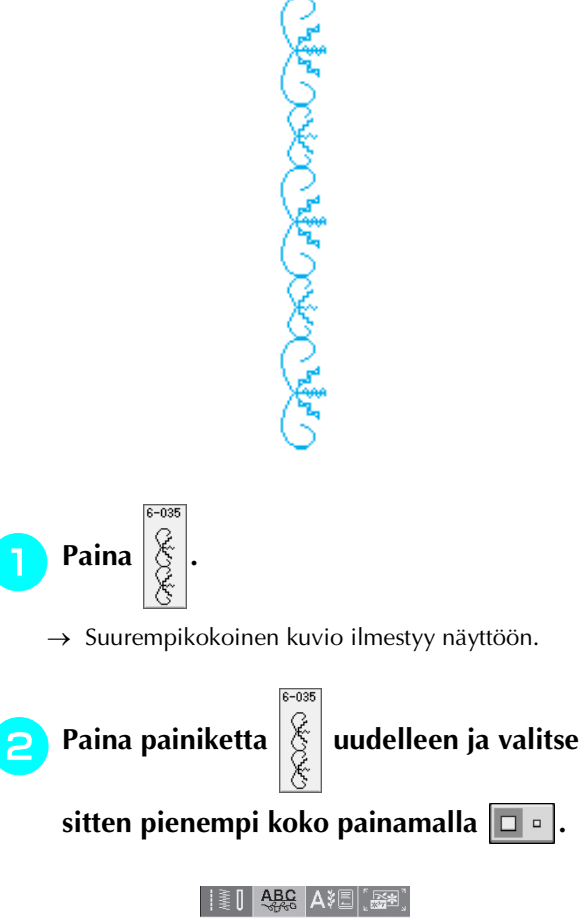

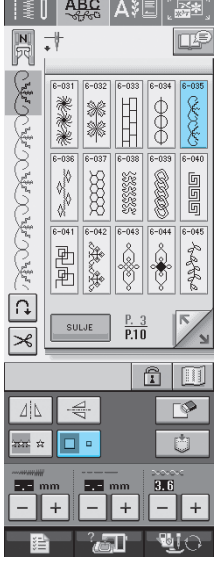

→ Kuvio ilmestyy näyttöön pienempikokoisena.

**a** Jos haluat ommella yhdistelmäkuvion useammin

**kuin kerran, paina painiketta**  $\left|\frac{1}{2}x\right| \geq 1$ **.** 

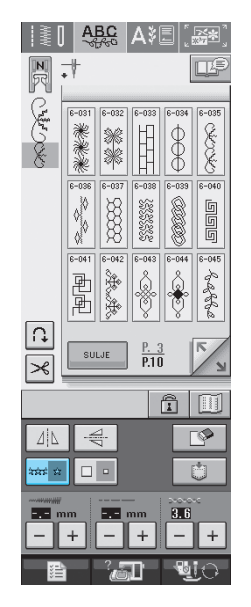

→ Yhdistelmäkuvio näkyy toistuvana kuviona.

## **Erisuuntaisten ommelkuvioiden yhdistäminen**

#### **Esimerkki:**

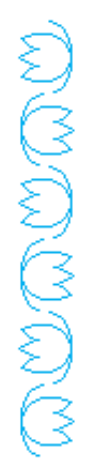

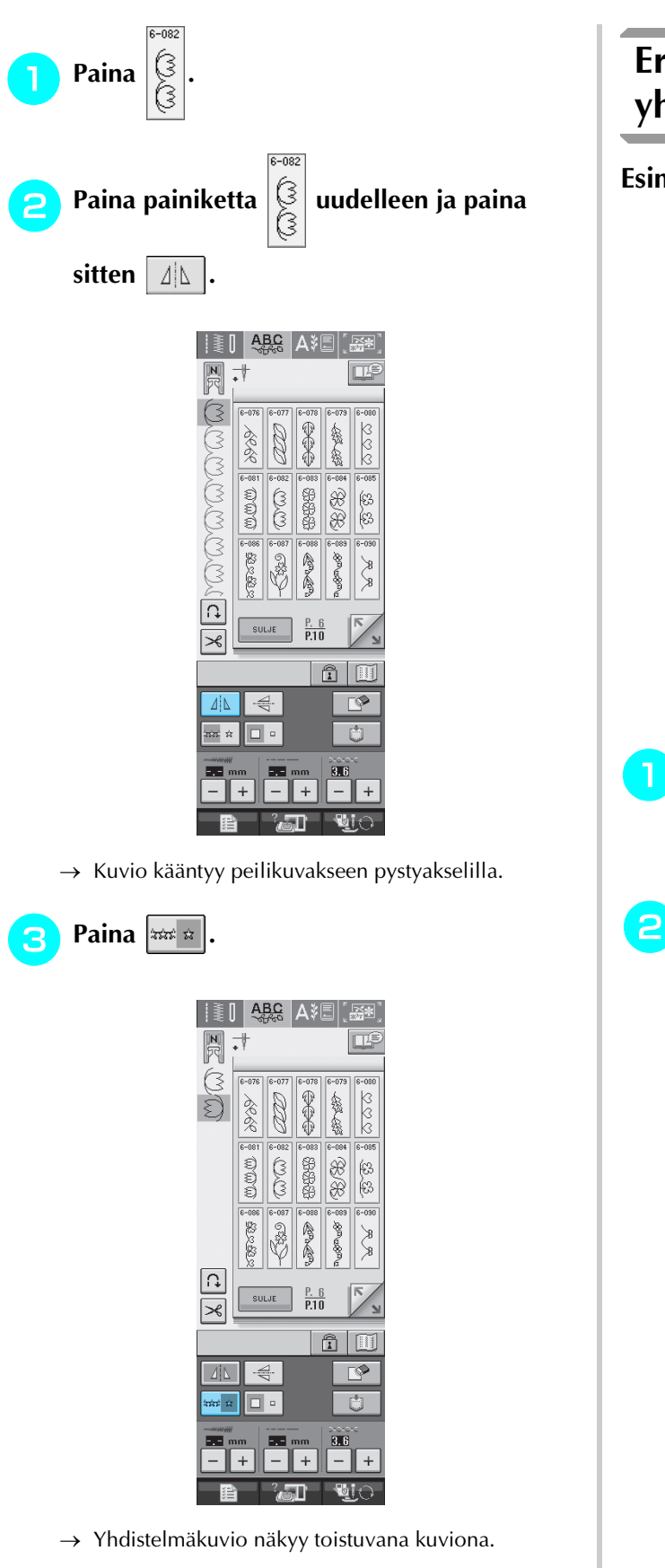

## **Eripituisten ommelkuvioiden yhdistäminen**

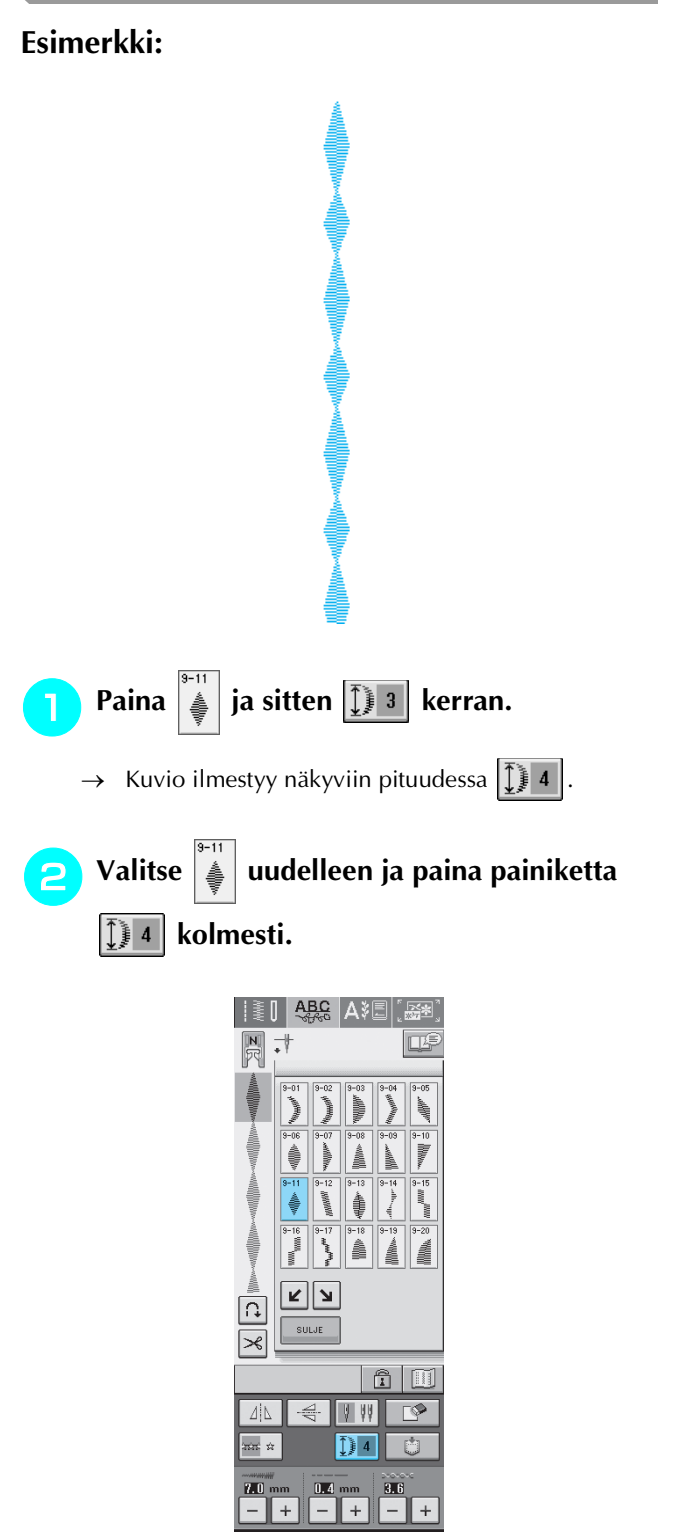

 $\rightarrow$  Kuvio ilmestyy näkyviin pituudessa  $\mathcal{L}$  2

 $\mathbf{u}$ i $\odot$ 

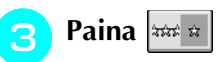

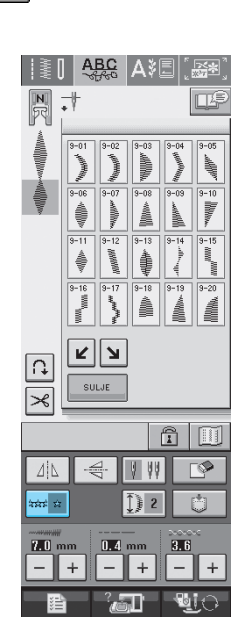

→ Yhdistelmäkuvio näkyy toistuvana kuviona.

### **Porrastettujen kuvioiden luominen (vain 7 mm:n laakaompeleet)**

Porrastetut kuviot tehdään siirtämällä 7 mm:n

laakaommelkuviota  $\left| \mathbf{z} \right| \left| \mathbf{w} \right|$  -painikkeiden avulla.

Porrastetuiksi kuvioiksi kutsutaan

ommelyhdistelmiä, joissa ompeleita siirretään siten, että ne muodostavat porrasmaisia kuvioita.

- \* Kun painat  $\left| \right\rangle$  -painiketta kerran, kuvio siirtyy vasemmalle puolen kuvion verran.
- Kun painat  $\sum$  -painiketta kerran, kuvio siirtyy oikealle puolen kuvion verran.

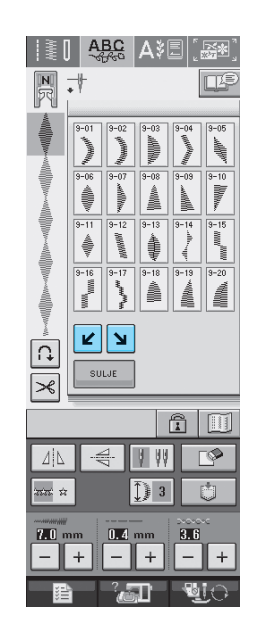

#### **Esimerkki:**

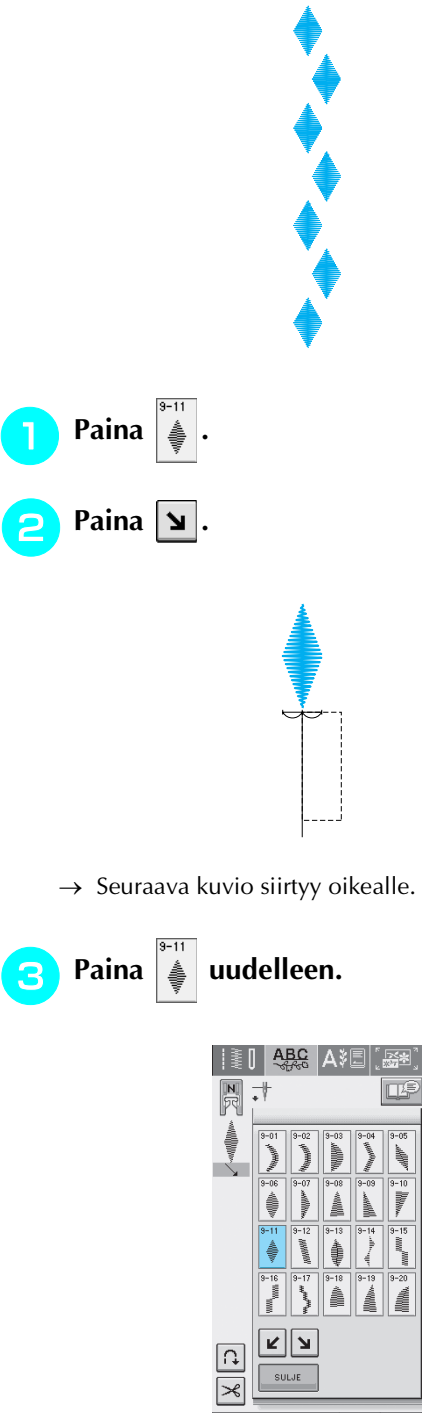

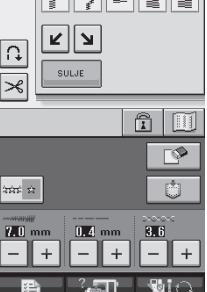

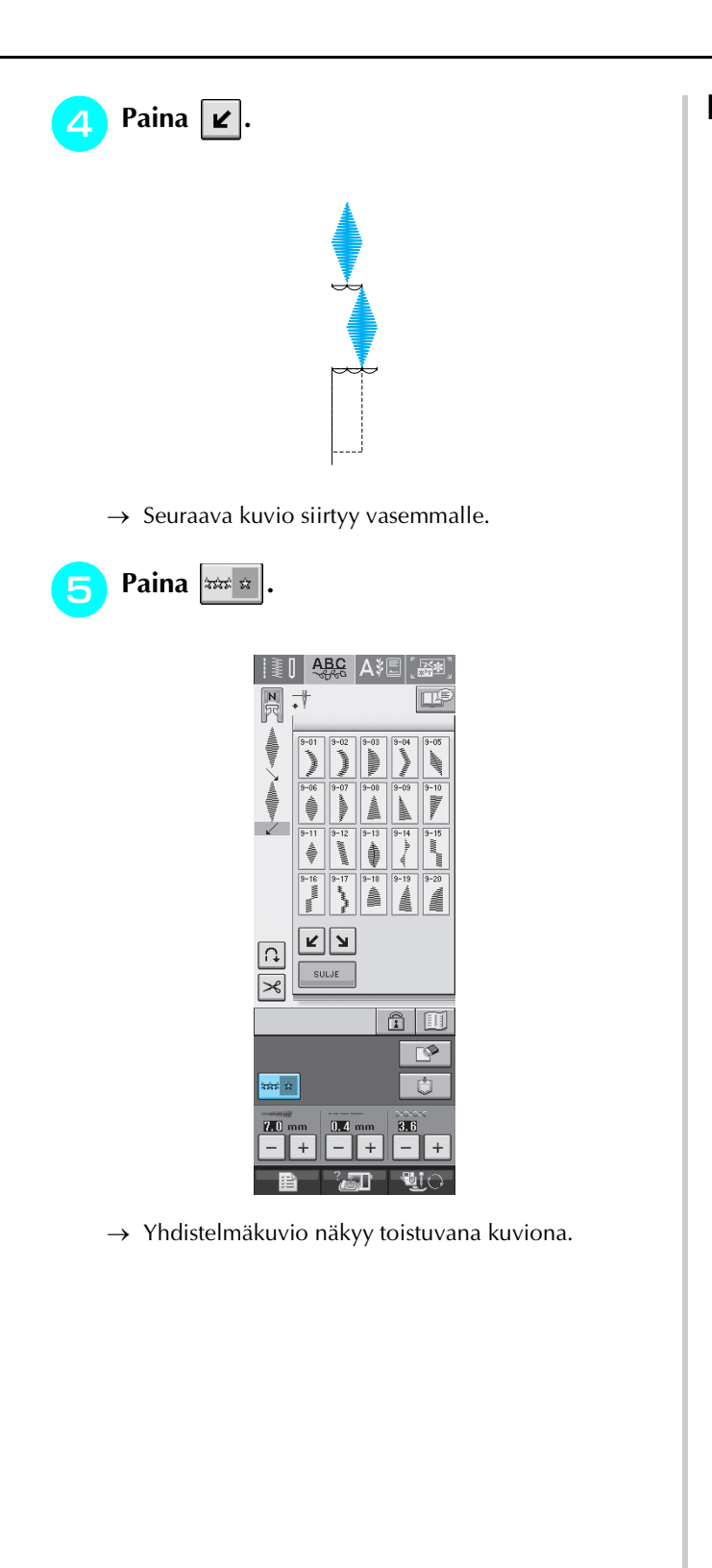

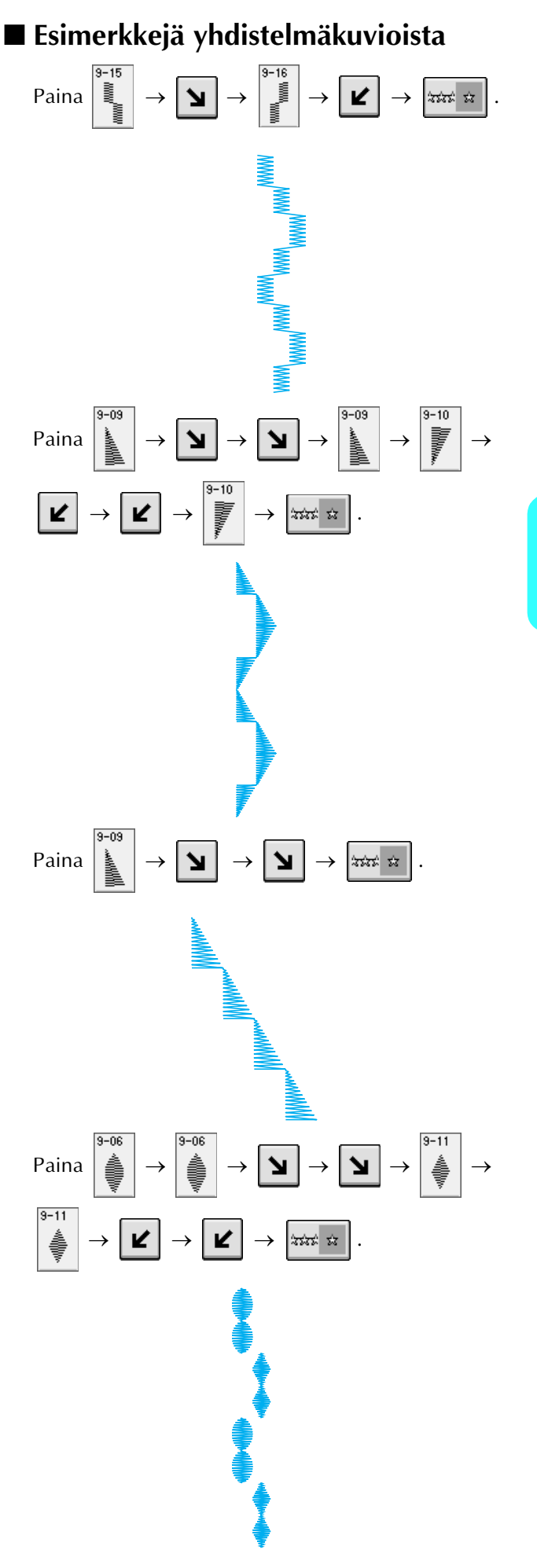

## **MUISTITOIMINNON KÄYTTÖ**

## **Pistotiedostojen turvallinen käsittely**

Noudata seuraavia turvaohjeita käsitellessäsi muita kuin tällä koneella luotuja ja siihen tallennettuja pistotiedostoja.

### ■ **Käytettävissä olevat pistotiedostotyypit**

• Tässä koneessa voidaan käyttää vain .pmu-loppuliitteellä olevia pistotiedostoja. Muiden kuin tällä koneella luotujen tiedostojen käyttö voi aiheuttaa koneessa toimintahäiriöitä.

#### ■ **Käytettävissä olevat ulkoiset USB-muistit ja -laitteet**

Pistotiedostoja voidaan tallentaa ulkoisille USB-laitteille ja niitä voidaan hakea sieltä. Käytettävissä olevien laitteiden tekniset tiedot:

- USB-levykeasema
- USB Flash -asema (USB Flash -muisti)

Vain pistotiedostojen haku on mahdollista.

• USB CD-ROM -, CD-R- ja CD-RW -asemat

Voit myös käyttää seuraavanlaisia USB-muisteja, jos sinulla on ulkoinen USB-kortinluku-/kortille kirjoituslaite:

- Secure Digital (SD) Card
- CompactFlash
- Memory Stick
- Smart Media
- Multi Media Card (MMC)
- XD-Picture Card

#### **Vinkki**

- Kaikki ulkoiset USB-muistilaitteet eivät välttämättä sovellu käytettäviksi tämän koneen kanssa. Lisätietoja saat www-sivustoltamme.
- Tämän koneen kanssa ei voi käyttää USB-hubeja. Kone ei tunnista yllä lueteltuja USB-laitteita tai muistikortteja USB-hubin kautta.
- Kun olet liittänyt ulkoisen USB-muistin/-laitteen, käyttölampun valo alkaa vilkkua ja kone tunnistaa muistin/ laitteen noin 5–6 sekunnin kuluttua. (Tunnistukseen kuluva aika riippuu USB-muistista/-laitteesta).
- Jos sinun täytyy luoda tiedostokansio, tee se tietokoneella.

### ■ **Käytettävissä olevien tietokoneiden ja käyttöjärjestelmien tekniset tiedot**

- Yhteensopivat mallit: IBM PC, jossa on standardivarustuksena USB-portti IBM PC -yhteensopiva tietokone, jossa on standardivarustuksena USB-portti
- Yhteensopivat käyttöjärjestelmät: Microsoft Windows 98SE/Me/2000/XP (Windows 98SE vaatii ajurin. Lataa ajuri Internet-sivuiltamme (www.brother.com). Huomaa myös, että vain Windows 98 Second Edition voi käyttää tätä ajuria.).

### ■ **Turvatoimet käytettäessä tietokonetta tiedostojen luomiseen ja tallentamiseen**

• Jos kone ei tunnista tiedoston nimeä, koska nimessä on esimerkiksi erikoismerkkejä, tiedosto ei tule näkyviin. Muuta tällaisessa tapauksessa tiedoston nimeä.

### ■ **Tavaramerkit**

- Secure Digital (SD) Card on SD Card Associationin tavaramerkki tai rekisteröity tavaramerkki.
- CompactFlash on Sandisk Corporationin tavaramerkki tai rekisteröity tavaramerkki.
- Memory Stick on Sony Corporationin tavaramerkki tai rekisteröity tavaramerkki.
- Smart Media on Toshiba Corporationin tavaramerkki tai rekisteröity tavaramerkki.
- Multi Media Card (MMC) on Infineon Technologies AG:n tavaramerkki tai rekisteröity tavaramerkki.
- xD-Picture Card on Fuji Photo Film Co. Ltd:n tavaramerkki tai rekisteröity tavaramerkki.
- IBM on International Business Machines Corporationin rekisteröity tavaramerkki.
- Microsoft ja Windows ovat Microsoft Corporationin tavaramerkkejä tai rekisteröityjä tavaramerkkejä.

Jokaisella yrityksellä, jonka ohjelma on mainittu tässä oppaassa, on omistusoikeuden alaisia ohjelmiaan koskeva ohjelmistolisenssisopimus.

Kaikki muut tässä oppaassa mainitut merkit ja tuotenimet ovat yritystensä rekisteröityjä tavaramerkkejä. Tekstissä ei kuitenkaan selitetä yksityiskohtaisesti ® ja ™ -merkkien tai muiden vastaavien merkkien merkitystä.

## **MUISTUTUS**

**• Kun irrotat USB-kaapelin:**

**Napsauta ennen USB-kaapelin irrottamista "Poista laite" -kuvaketta Windows® Me/2000:n tehtäväpalkista tai "Poista laite turvallisesti" kuvaketta Windows® XP:n tehtäväpalkista. Kun siirrettävä levy on turvallisesti suljettu, irrota USB-kaapeli tietokoneesta ja ompelukoneesta.**

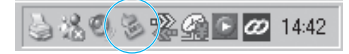

**Jos sinulla on Windows 98 SE, tarkista ettei käyttölampun valo vilku ennen kuin irrotat USB-kaapelin tietokoneesta ja ompelukoneesta.**

## <span id="page-126-0"></span>**Ommelkuvioiden tallentaminen koneen muistiin**

Voit tallentaa usein käyttämiäsi ommelyhdistelmiä koneen muistiin. Koneen muistiin mahtuu 20 ommelyhdistelmää.

#### **Vinkki**

• Älä katkaise koneesta virtaa tallennusnäytön ollessa näkyvissä, muuten tallennettava ommelyhdistelmä saattaa hävitä.

#### **Huomautus**

- Ommelyhdistelmän tallentaminen koneen muistiin vie muutaman sekunnin.
- Lisätietoja tallennetun oman pistokuvion hausta on [sivu 122.](#page-130-0)

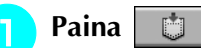

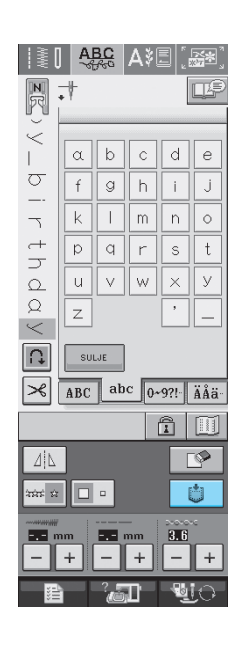

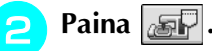

Palaa edelliseen näyttöön tallentamatta ommelyhdistelmää painamalla suur painiketta.

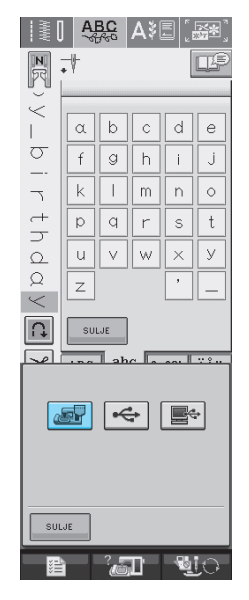

→ Tallennusnäyttö tulee näkyviin. Kun ommelyhdistelmä on tallennettu, edellinen näyttö tulee automaattisesti näkyviin.

### ■ **Kun muisti on täynnä**

Jos tämä näyttö ilmestyy näkyviin yrittäessäsi tallentaa ommelyhdistelmää koneen muistiin, muisti on täynnä eikä tallentamasi ommelyhdistelmä mahdu sinne. Poista muistista jokin aiemmin tallentamasi ommelyhdistelmä, jotta saat tilaa nykyiselle ommelyhdistelmälle.

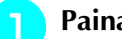

#### Paina

\* Palaa edelliseen näyttöön tallentamatta ommelyhdistelmää painamalla | KUMOA painiketta.

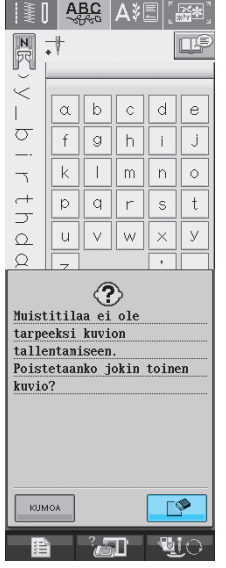

#### <sup>b</sup> **Valitse poistettava ommelyhdistelmä.**

- Katso kuhunkin taskuun tallennettua yhdistelmää painamalla **. Jos näyttöön ei mahdu koko** tallennettua ommelyhdistelmää, voit nähdä koko yhdistelmän painamalla [11]
	- \* Jos et halua poistaa kyseistä ommelyhdistelmää, paina suLJE

 $||\ddot{\ddot{\bm{z}}}\,||$ **ABC A<sup>\$</sup>E**  $\vec{r}$  $\odot$  $SULJE$  $\boxed{\mathbf{\hat{n}}|\mathbf{\Xi}}$  $\mathbf{u}$ i $\in$  $\Box$ 

a Tallennettuja ommelyhdistelmiä sisältävät taskut

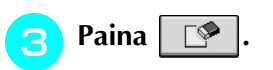

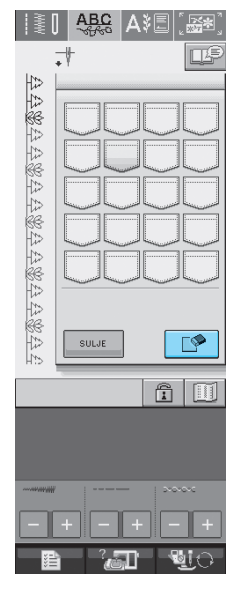

→ Vahvistusviesti ilmestyy näkyviin.

- <span id="page-127-0"></span>**d** Paina **x** 
	- Jos päätät olla poistamalla kyseistä ommelyhdistelmää, paina **.** KUMOA

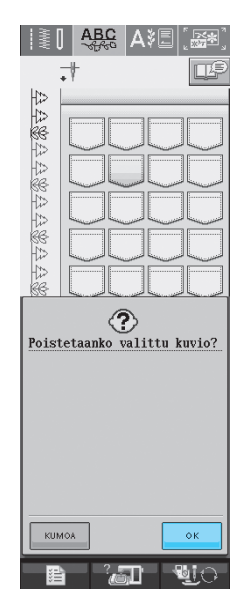

→ Vanha ommelyhdistelmä poistetaan ja uusi ommelyhdistelmä tallennetaan automaattisesti.

## <span id="page-128-0"></span>**Ommelkuvion tallentaminen (erikseen hankittaville) ulkoisille USB-muisteille**

Liitä USB-laite ompelukoneen USB-porttiin, kun haluat siirtää kuvioita koneelta USB-laitteelle. Kytke USB-laite tyypistä riippuen joko suoraan ompelukoneen USB-porttiin tai kytke USB-kortin lukija/kirjoitin ompelukoneen USB-porttiin.

#### **Huomautus**

Kaikki USB-laitteet eivät välttämättä sovellu käytettäviksi tämän koneen kanssa. Lisätietoja saat www-sivustoltamme.

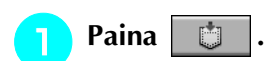

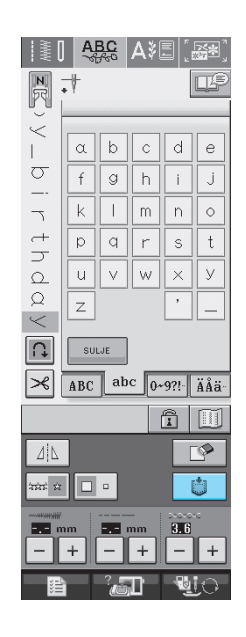

<sup>b</sup> **Kytke USB-laite ompelukoneen USB-portin liittimeen.**

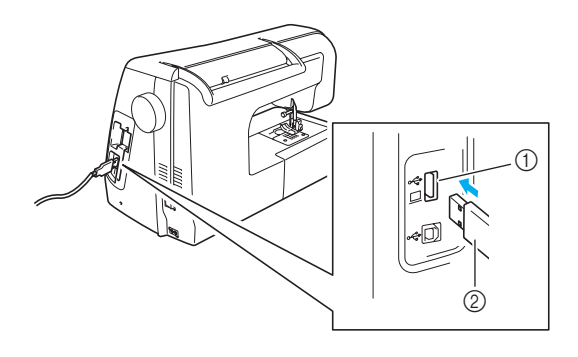

- a USB-liitäntäportti USB-laitteille
- 2 USB-laite

#### **Huomautus**

- USB-laite voidaan kytkeä tai irrottaa milloin tahansa.
	- Älä kytke USB-laitteille tarkoitetun portin liittimeen muita kuin USB-laitteita. Muuten USB-laiteasema saattaa vahingoittua.

### Paina  $\left| \leftarrow \right|$ .

Palaa edelliseen näyttöön tallentamatta

ommelyhdistelmää painamalla suur

#### painiketta.

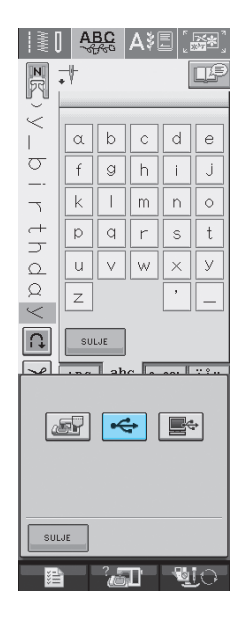

→ Tallennusnäyttö tulee näkyviin. Kun ommelyhdistelmä on tallennettu, edellinen näyttö tulee automaattisesti näkyviin.

## <span id="page-129-0"></span>**Ommelkuvioiden tallentaminen tietokoneelle**

Liitä ompelukone tietokoneeseen USB-kaapelin avulla, jotta ommelyhdistelmiä voidaan hakea tietokoneelta ja tallentaa sille.

#### **Vinkki**

• Älä katkaise koneesta virtaa tallennusnäytön ollessa näkyvissä, muuten tallennettava ommelyhdistelmä saattaa hävitä.

#### <sup>a</sup> **Liitä USB-kaapelin liittimet tietokoneen ja koneen USB-porttien liittimiin.**

USB-kaapeli voidaan kytkeä tietokoneen ja ompelukoneen USB-porttien liittimiin, olipa koneisiin kytketty virta tai ei.

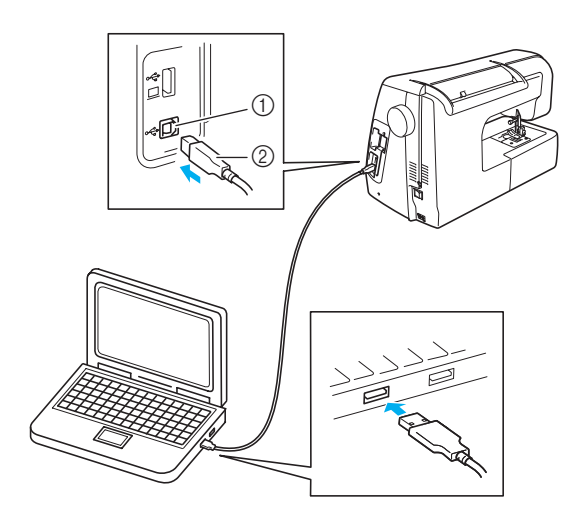

- a USB-liitäntäportti tietokoneelle
- 2 USB-kaapelin liitin
- → Siirrettävän levyn kuvake ilmestyy tietokoneen Oma tietokone -kansioon.

#### **Vinkki**

- USB-kaapelin liittimet voidaan kytkeä portin liittimiin vain yhdensuuntaisesti. Jos liittimen kytkeminen ei tunnu onnistuvan, älä työnnä liitintä väkisin vaan tarkista, onko se oikein päin.
	- Lisätietoja tietokoneen USB-portin sijainnista saat kyseisen laitteen käyttöoppaasta.

**Paina . .** 

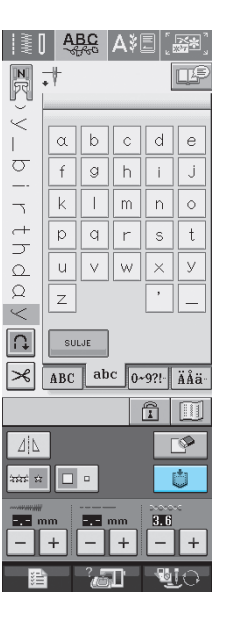

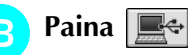

Palaa edelliseen näyttöön tallentamatta ommelyhdistelmää painamalla | suur painiketta.

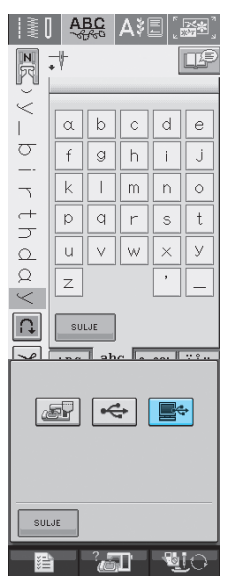

→ Ommelyhdistelmä tallentuu väliaikaisesti tietokoneen Oma tietokone -kansion kohtaan Siirrettävä levy.

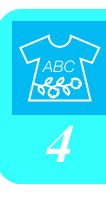

<span id="page-130-0"></span>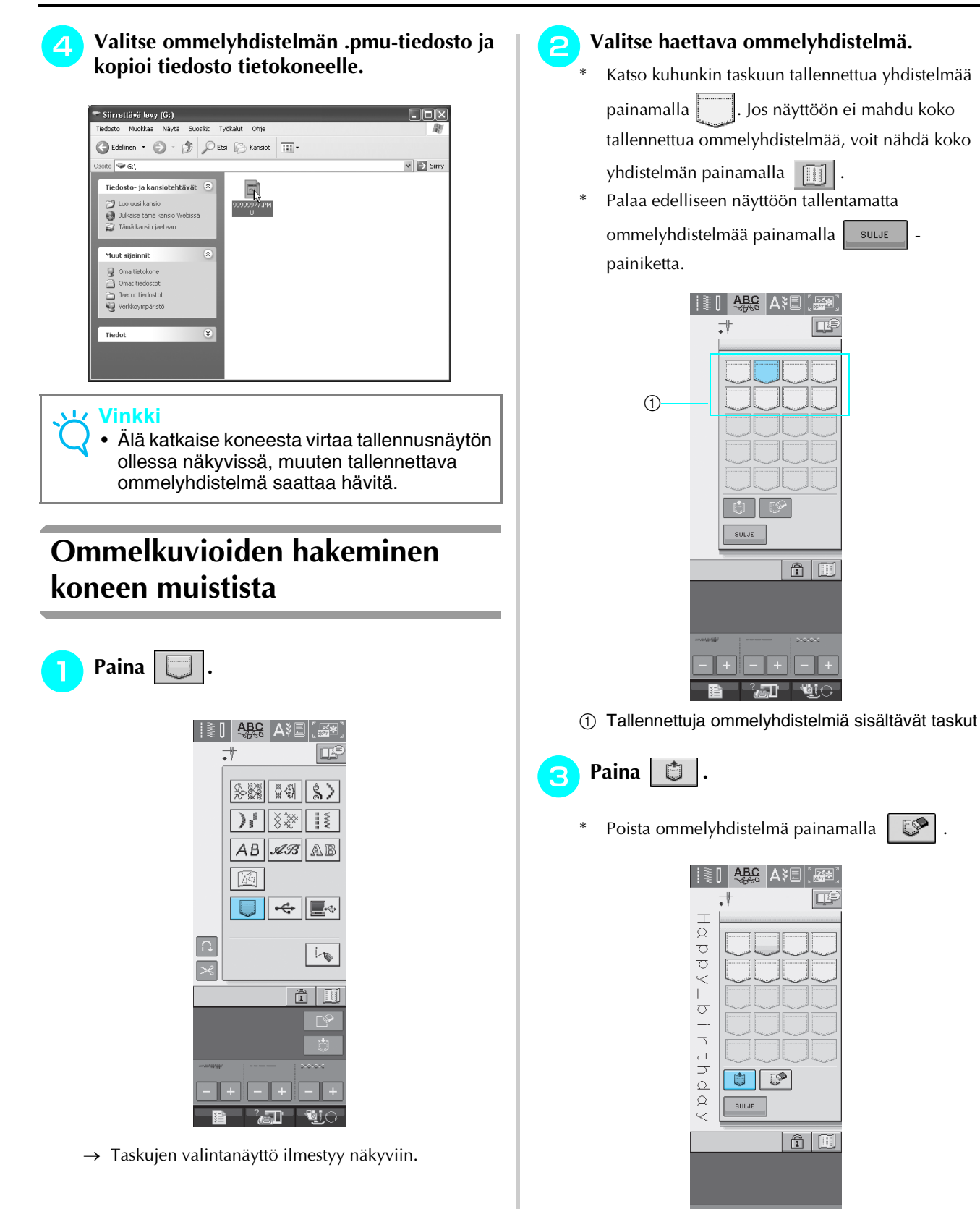

→ Kone hakee valitun ommelyhdistelmän ja näkyviin

 $\Box$   $\blacksquare$ 

ilmestyy ompelunäyttö.

## **Ommelkuvioiden hakeminen ulkoisilta USB-muisteilta**

Ommelkuvio voidaan hakea joko suoraan USBlaitteelta tai USB-laitteen kansiosta. Jos ommelkuvio on kansiossa, siirry ko. kansioon.

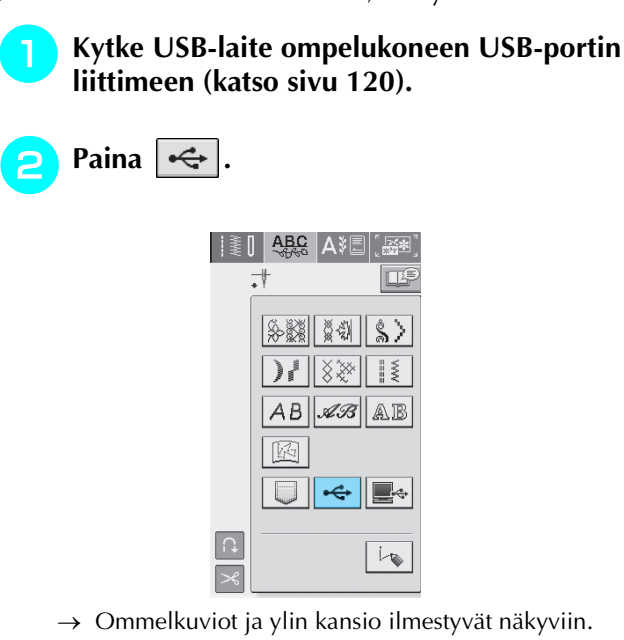

<sup>c</sup> **Jos USB-laitteeseen on tallennettu alakansioihin useampia ommelkuvioita, hae alakansiossa oleva kuvio näkyviin painamalla .**

Palaa edelliseen näyttöön hakematta ommelyhdistelmää

painamalla suur - painiketta.

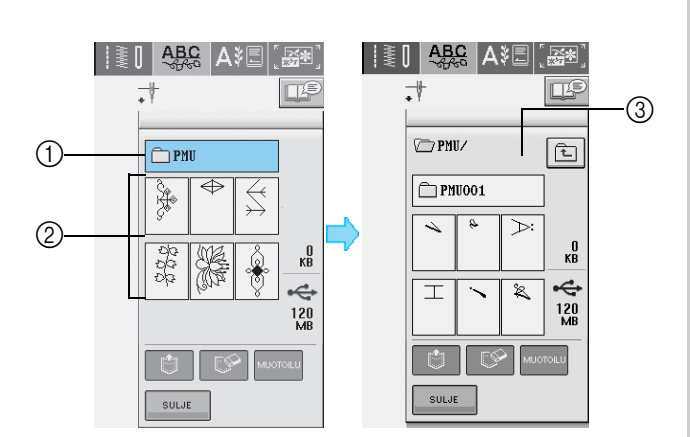

- a Kansion nimi
- b Ylimmässä kansiossa olevat ommelkuviot: jos kyseessä on ommelyhdistelmä, painikkeessa näkyy vain ensimmäinen kuvio.
- 3 Polku
- $\rightarrow$  Polku näyttää nykyisen kansion ylimpänä. Alapuolella näkyvät nykyisessä kansiossa olevat ommelkuviot sekä alakansiot.
- \* Palaa edelliseen kansioon painamalla  $\boxed{\pm}$  -painiketta.

<sup>d</sup> **Paina haluamasi ompeleen painiketta.**

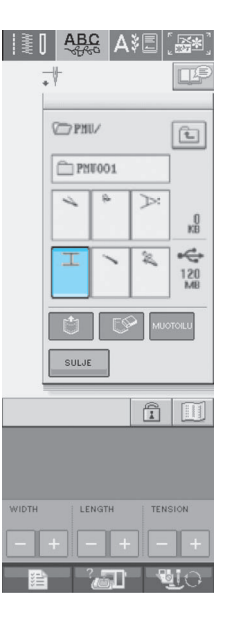

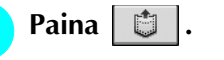

Poista ommelyhdistelmä painamalla  $\Box$ 

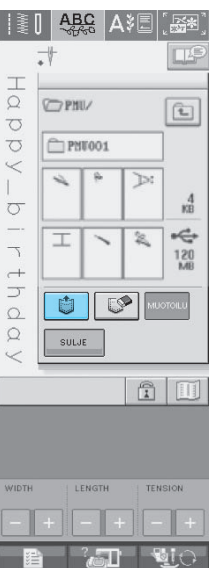

→ Kone hakee valitun ommelyhdistelmän ja näkyviin ilmestyy ompelunäyttö.

## **Ommelkuvioiden hakeminen tietokoneelta**

- <sup>a</sup> **Liitä USB-kaapelin liittimet tietokoneen ja ompelukoneen vastaaviin USB-portteihin ([katso sivu 121\)](#page-129-0).**
- <sup>b</sup> **Avaa tietokoneelta Oma tietokone ja mene siirrettävälle levylle.**

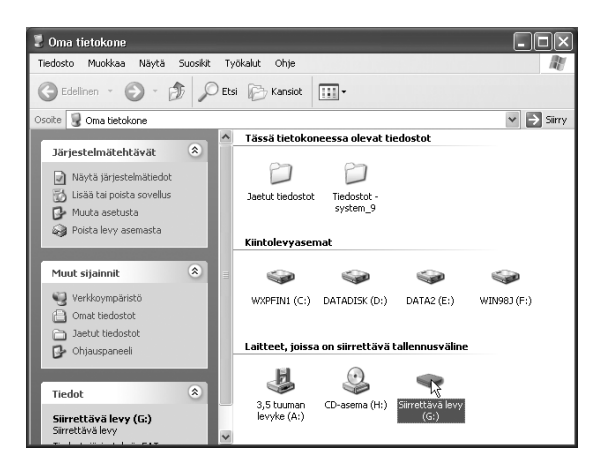

#### <sup>c</sup> **Siirrä/kopioi kuviotiedosto siirrettävälle levylle.**

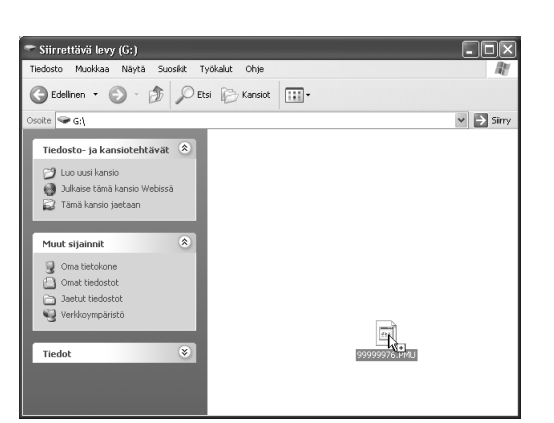

→ Siirrettävällä levyllä olevan kuvion tiedot kirjoitetaan ompelukoneelle.

#### **Vinkki**

- Älä irrota USB-kaapelia tietojen kirjoittamisen aikana.
- Älä luo kansioita siirrettävälle levylle. Koska kansiot eivät näy, niissä olevia ommelkuviotiedostoja ei voida hakea.

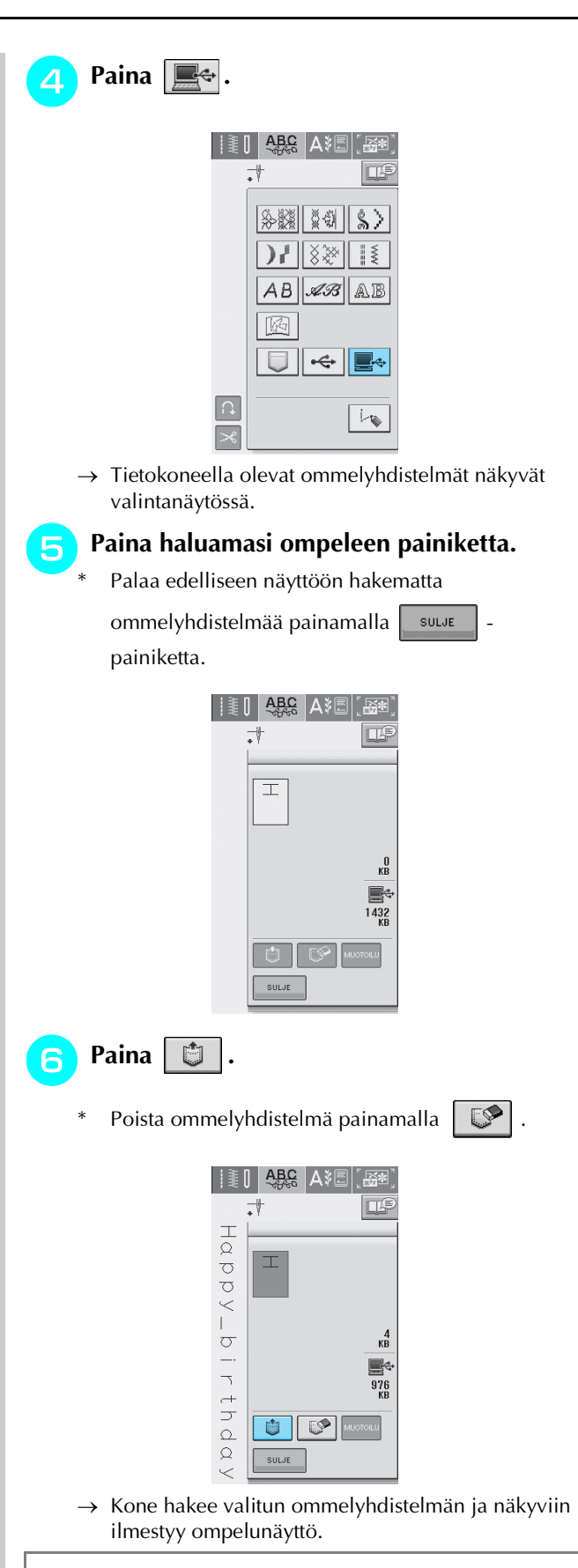

#### **Vinkki**

• Tietokoneelta haettu kuvio on kirjoitettu ompelukoneelle vain väliaikaisesti. Se pyyhkiytyy pois koneelta, kun koneesta katkaistaan virta. Jos haluat säilyttää ommelkuvion, tallenna se koneelle ([katso](#page-126-0)  ["Ommelkuvioiden tallentaminen koneen](#page-126-0)  [muistiin" sivulla 118](#page-126-0)).

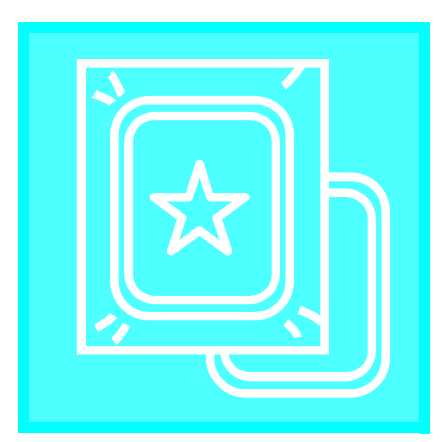

# **Luku** *5* **Kirjonta**

**[ENNEN KIRJONNAN ALOITTAMISTA .........126](#page-134-0)**

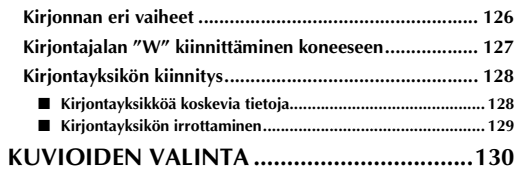

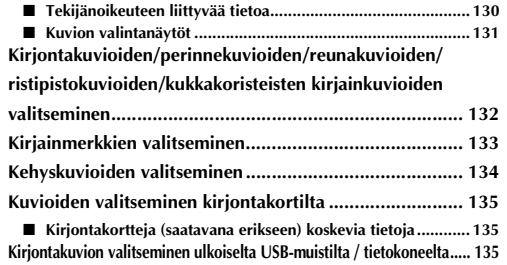

### **[KIRJONTANÄYTTÖ......................................136](#page-144-0)**

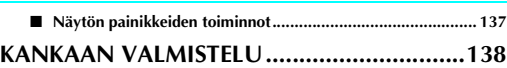

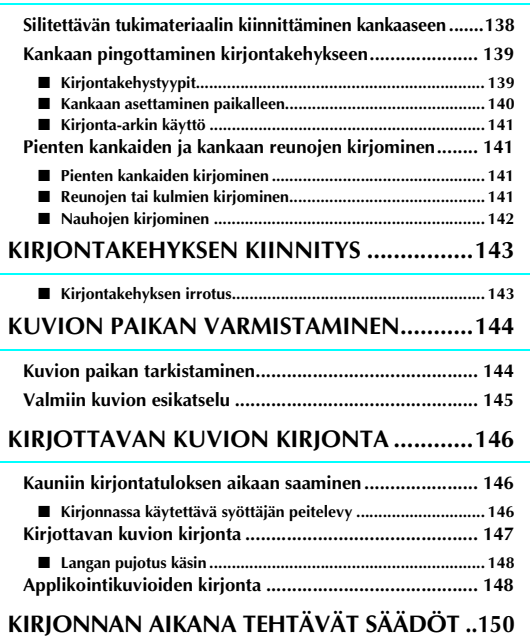

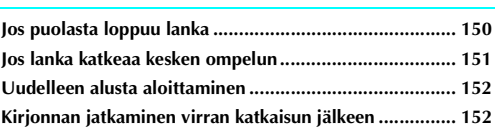

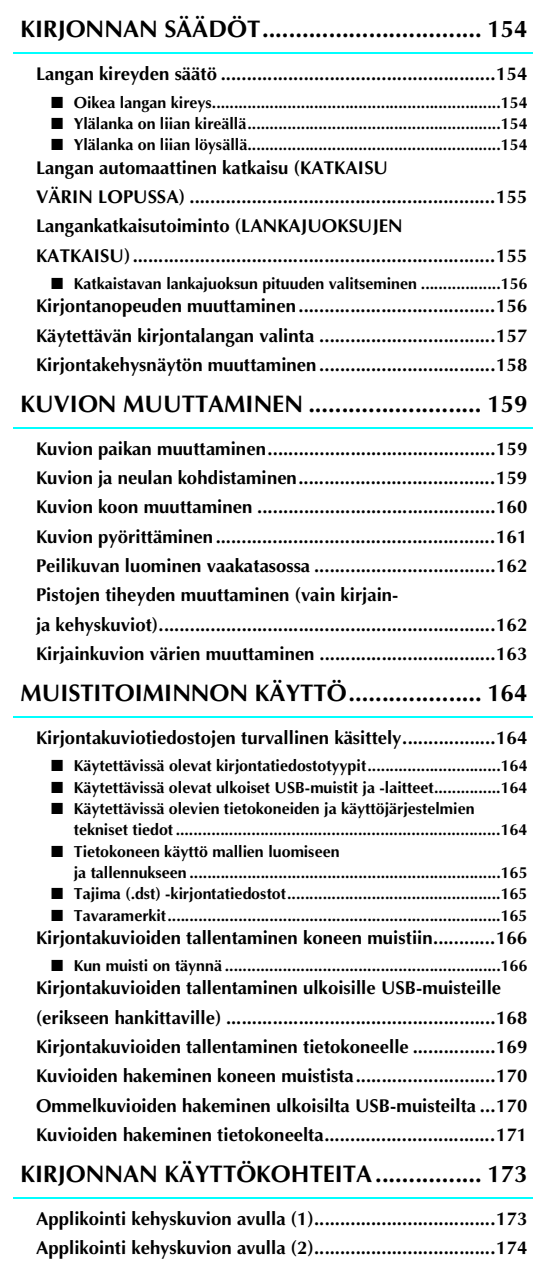

## <span id="page-134-0"></span>**ENNEN KIRJONNAN ALOITTAMISTA**

## <span id="page-134-1"></span>**Kirjonnan eri vaiheet**

Valmista kone kirjontaa varten alla olevien ohjeiden mukaisesti.

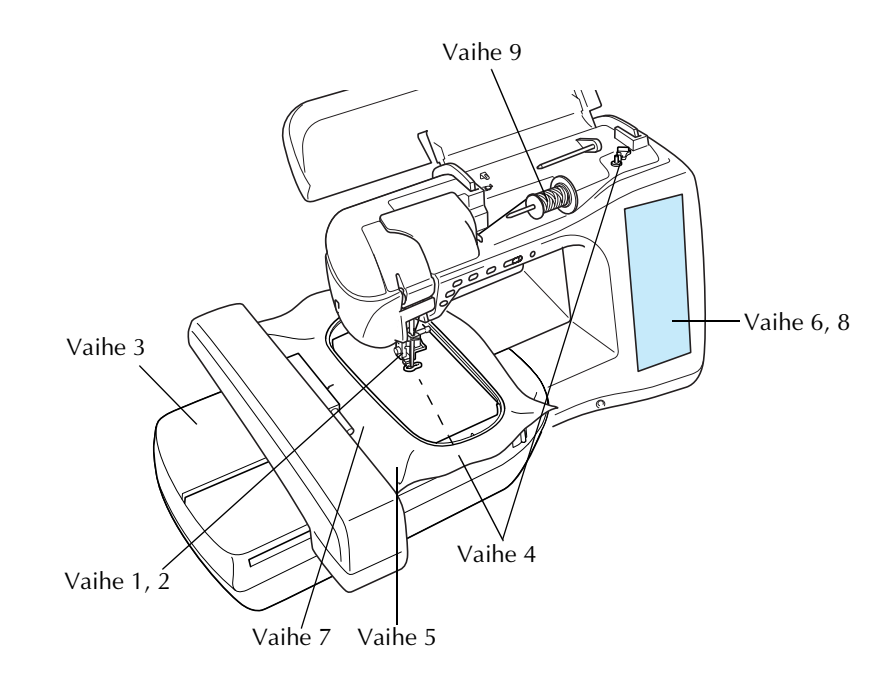

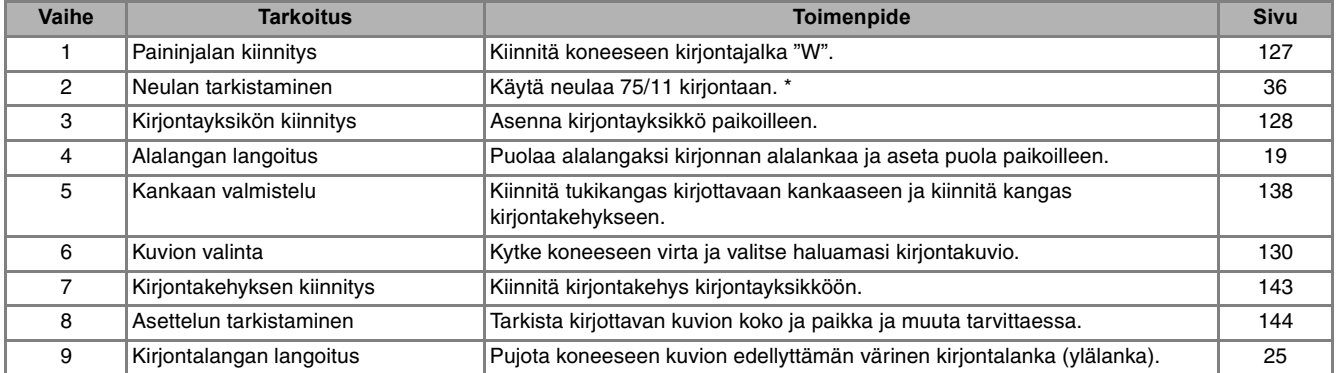

\* Suosittelemme 90/14-neulan käyttöä paksujen kankaiden tai paksujen tukimateriaalien kirjontaan (esim. farkkukangas, Puffyvaahtomuovi jne.).

## <span id="page-135-0"></span>**Kirjontajalan "W" kiinnittäminen koneeseen**

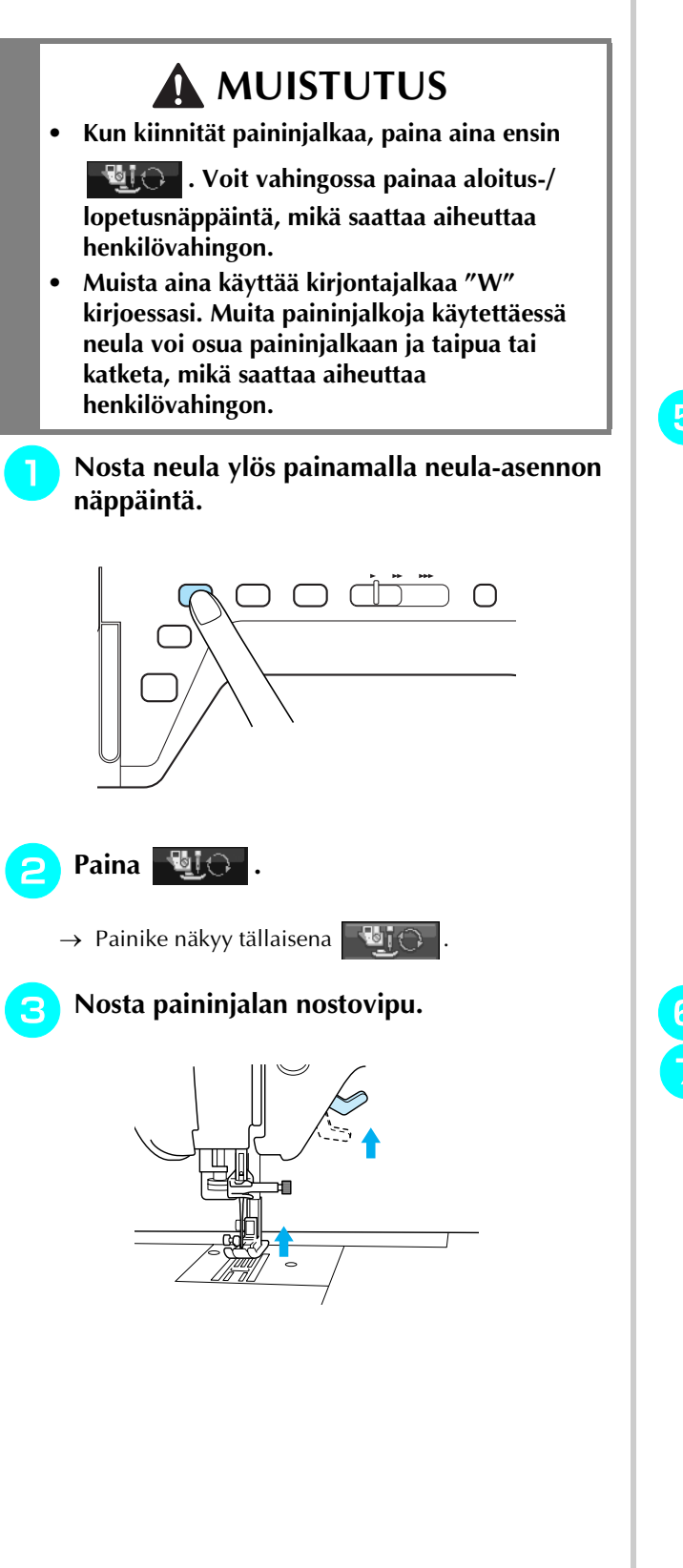

<sup>d</sup> **Irrota paininjalka painamalla paininjalan runko-osan mustaa näppäintä.** 

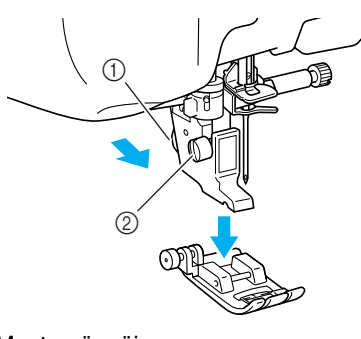

- a Musta näppäin 2 Paininjalan runko-osa
- $\rightarrow$  Irrota paininjalka runko-osasta.
- <sup>e</sup> **Löysytä paininjalan runko-osan kiinnitysruuvia koneen mukana toimitetulla ruuvitaltalla ja irrota paininjalan runko-osa.**

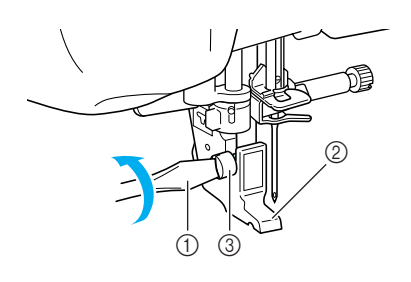

- (1) Ruuvitaltta
- b Paininjalan runko-osa
- 3 Paininjalan runko-osan ruuvi
- $\rightarrow$  Irrota paininjalan runko-osa.
- <sup>f</sup> **Laske paininjalan nostovipu.**

<sup>g</sup>**Aseta kirjontajalka "W" paininjalan kiinnitystankoon siten, että kirjontajalan "W" varsi koskettaa neulanpitimen takaosaa.**

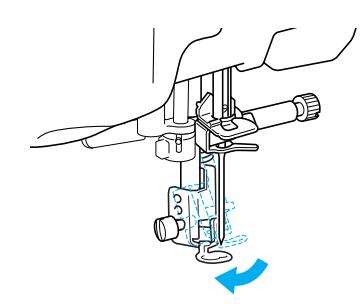

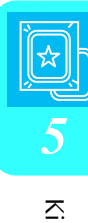

<sup>h</sup>**Kiristä paininjalan runko-osan kiinnitysruuvi koneen mukana toimitetulla ruuvitaltalla.**

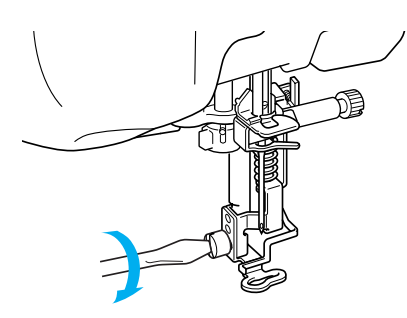

## **MUISTUTUS**

**• Kiristä paininjalan runko-osan kiinnitysruuvi koneen mukana toimitetulla ruuvitaltalla. Jos ruuvi on löysällä, neula voi osua paininjalkaan, mikä saattaa aiheuttaa henkilövahingon.** 

<sup>i</sup> **Avaa kaikkien näppäinten ja painikkeiden** 

**lukitus painamalla .**

## <span id="page-136-0"></span>**Kirjontayksikön kiinnitys**

### <span id="page-136-1"></span>■ **Kirjontayksikköä koskevia tietoja**

## **MUISTUTUS**

- **Älä siirrä ompelukonetta kirjontayksikön ollessa siinä kiinni. Kirjontayksikkö saattaa pudota ja aiheuttaa henkilövahingon.**
- **Älä aseta käsiä tai esineitä kirjontavarren ja kehyksen tielle koneen kirjoessa. Se voi aiheuttaa henkilövahingon.**
- **Jos kirjontayksikön alustus ei onnistunut kunnolla, koneesta kuuluu merkkiääni. Tee tällaisessa tapauksessa alustustoimenpiteet uudelleen. Ääni ei ole merkki viasta.**

#### **Vinkki**

- Koneella voi ommella hyötyompeleita, vaikka kirjontayksikkö olisikin kiinnitettynä.
- Varmista, että olet katkaissut virran ennen kirjontayksikön asentamista. Muuten kone saattaa vahingoittua.
- Älä koske kirjontayksikön liittimeen, sillä se voi vahingoittaa liittimen nastoja tai itse ompelukonetta.
- Älä yritä liikuttaa kirjontayksikön vartta väkisin tai nostaa kirjontayksikköä kirjontavarresta, sillä se saattaa vahingoittaa kirjontayksikköä.
- Säilytä kirjontayksikköä sille tarkoitetussa säilytyslaukussa.

<sup>a</sup> **Katkaise koneesta virta ja irrota aputaso.** 

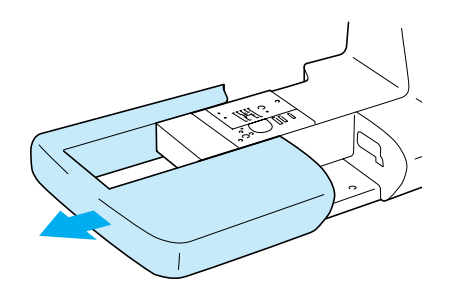

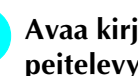

<sup>b</sup> **Avaa kirjontayksikön asennusaukon peitelevy.** 

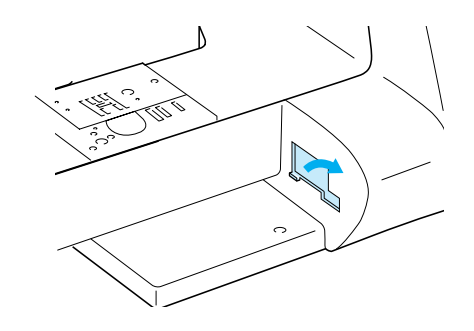

#### **Huomautus**

Muista sulkea asennusaukon peitelevy aina, kun kirjontayksikkö ei ole käytössä.

<sup>c</sup> **Työnnä kirjontayksikön liitin ompelukoneen asennusaukkoon ja työnnä sitten kirjontayksikköä varovasti, kunnes se napsahtaa paikoilleen.** 

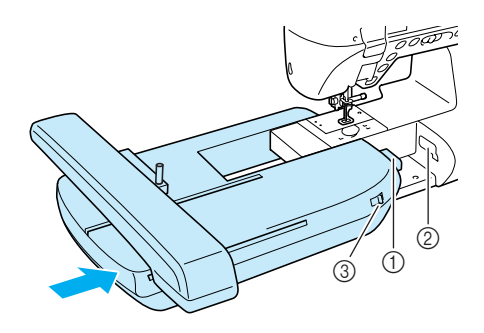

- a Kirjontayksikön liitin
- 2 Ompelukoneen asennusaukko
- c Syöttäjän hampaiden asennon säädin

#### **Vinkki**

- Varmista, ettei kirjontayksikön ja ompelukoneen väliin jää rakoa, muuten kone ei ehkä ompele kirjontakuviota oikein.
- Älä työnnä kirjontavarresta kiinnittäessäsi kirjontayksikköä koneeseen. Kirjontavarren liikuttaminen saattaa vahingoittaa kirjontayksikköä.
- Muista laskea syöttäjän hampaat asettamalla syöttäjän hampaiden asennon säädin oikealle.

<span id="page-137-0"></span>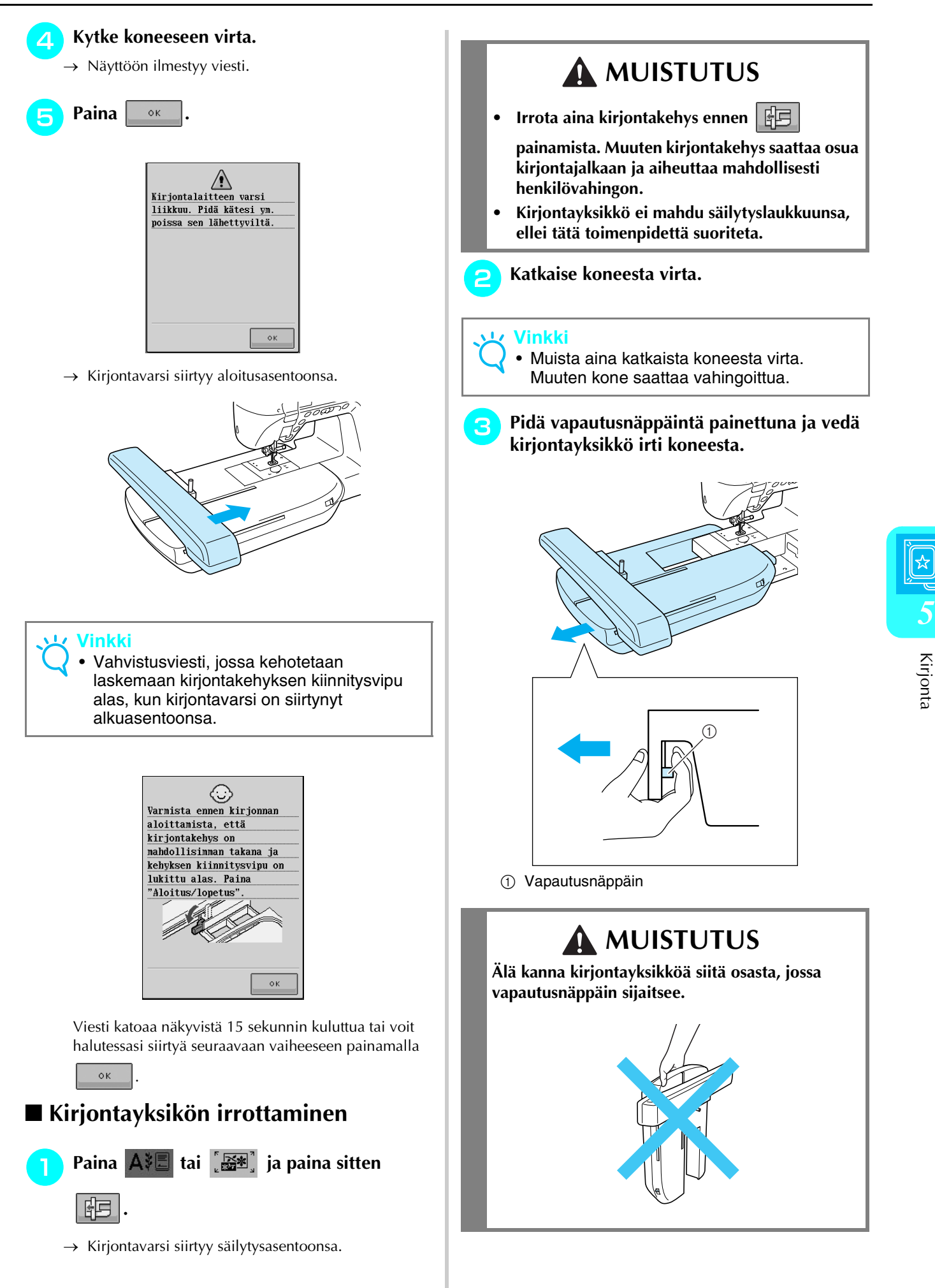

## <span id="page-138-0"></span>**KUVIOIDEN VALINTA**

### <span id="page-138-1"></span>■ **Tekijänoikeuteen liittyvää tietoa**

Ompelukoneeseen ja kirjontakorteille tallennetut kirjontakuviot on tarkoitettu ainoastaan yksityiskäyttöön.

Tekijänoikeuden alaisten kuvioiden käyttö julkisiin tai kaupallisiin tarkoituksiin on tekijänoikeuslain vastaista ja ankarasti kiellettyä.

Koneen muistiin on tallennettu useita kirjottavia kirjaimia ja koristeellisia kuvioita (katso "Pikaopas" yhteenveto kaikista koneen muistiin tallennetuista kuvioista). Voit käyttää myös kirjontakorteilla (saatavana erikseen) olevia kuvioita.

Kun kone on suorittanut alustustoiminnot ja kirjontavarsi on siirtynyt alkuasentoonsa, näkyviin ilmestyy näyttö, josta voit valita haluamasi kuvion.

Jos näkyviin ilmestyy jokin muu näyttö, saat alla olevan näytön näkyviin painamalla  $\mathbf{A} \mathbf{E}$ .

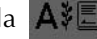

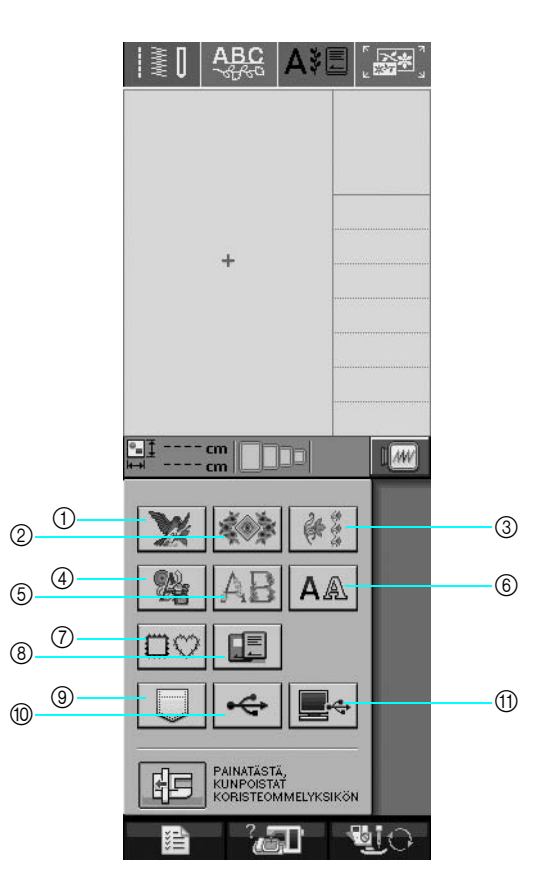

- a Kirjontakuviot
- 2 Perinnekuviot
- (3) Reunakuviot
- d Ristipistokuviot
- e Kukkakoristeiset kirjainkuviot
- (6) Kirjainmerkit
- g Kehyskuviot
- h Kirjontakortilla (saatavana erikseen) olevat kuviot
- i Koneen muistiin tallennetut kuviot ([katso sivu 170](#page-178-0))
- (ii) Ulkoisille USB-muisteille tallennetut kuviot ([katso sivu 170](#page-178-1))
- (ii) Tietokoneelle tallennetut kuviot [\(katso sivu 171\)](#page-179-0)

## <span id="page-139-0"></span>■ **Kuvion valintanäytöt**

Koneella olevat kuviot on jaettu yhdeksään eri kuvioryhmään.  $\frac{p}{p}$   $\frac{1}{p}$  osoittaa, että kyseiseen kuvioryhmään

sisältyy useampi kuin yksi valintanäyttö.

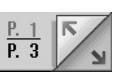

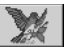

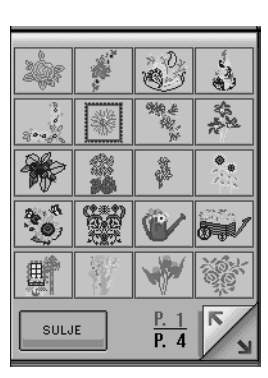

#### ¥.

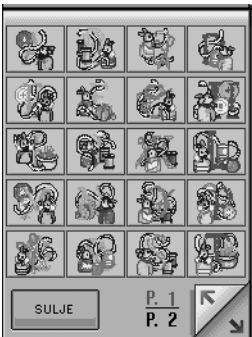

#### **OC**

 **Kehyskuviot**

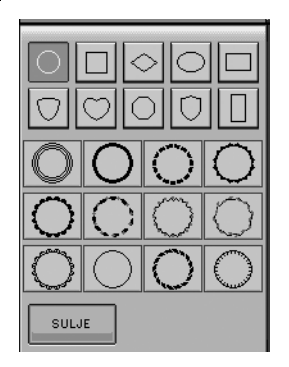

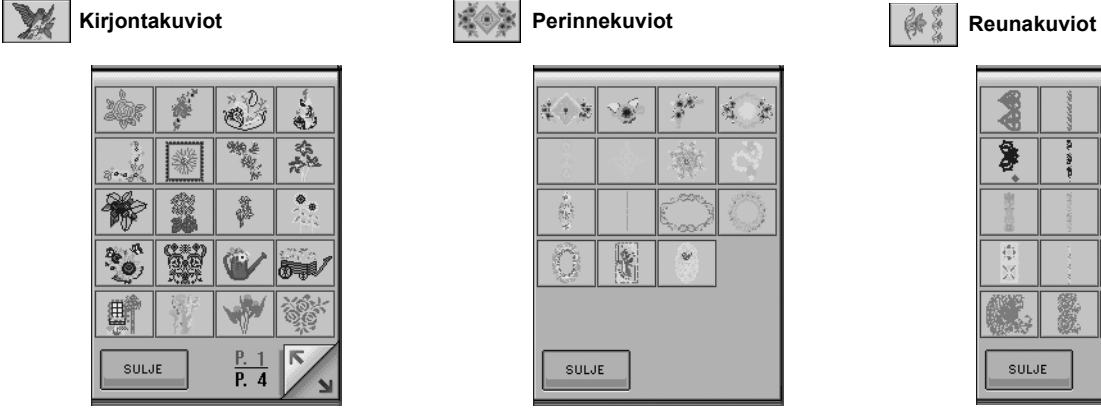

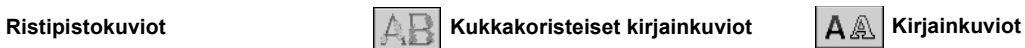

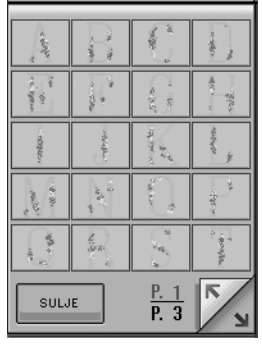

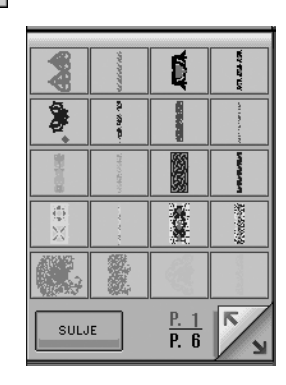

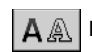

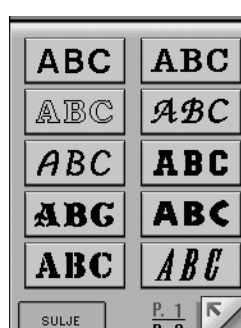

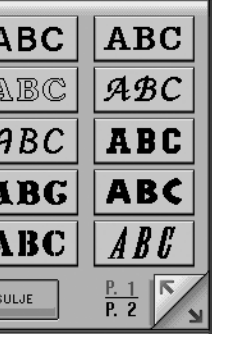

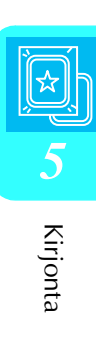

## <span id="page-140-0"></span>**Kirjontakuvioiden/perinnekuvioiden/ reunakuvioiden/ristipistokuvioiden/ kukkakoristeisten kirjainkuvioiden valitseminen**

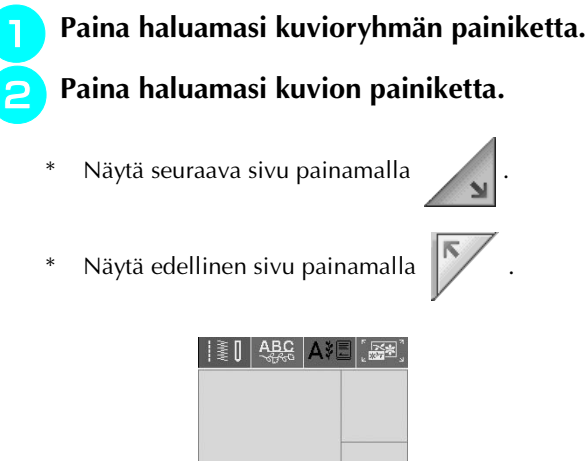

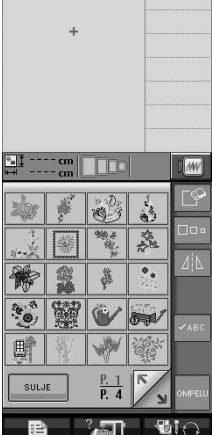

→ Valittu kuvio näkyy näytössä.

#### **z** Muuta kuvio tarpeen mukaan peilikuvaksi

- **painamalla**  $\Box$
- \* Jos valitsit vahingossa väärän kuvion, paina haluamasi kuvion painiketta.

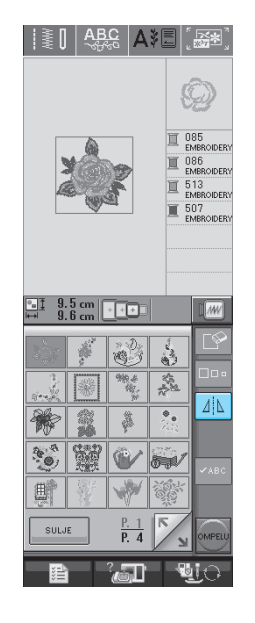

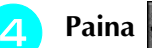

→ Näkyviin ilmestyy kirjontanäyttö.

#### <sup>e</sup> **Kun haluat kirjoa kuvion, [katso](#page-144-0)  ["KIRJONTANÄYTTÖ" sivulla 136.](#page-144-0)**

\* Jos haluat palata edelliseen näyttöön valitsemaan

toisen kuvion, paina  $\sqrt{PALUU}$ 

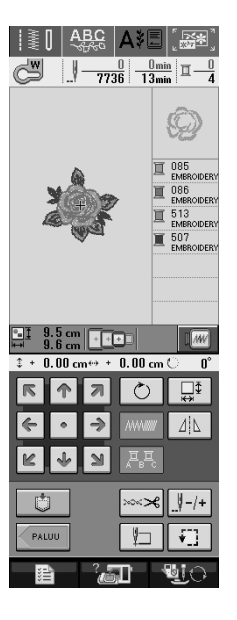

## <span id="page-141-0"></span>**Kirjainmerkkien valitseminen**

Paina  $|A \triangle$ .

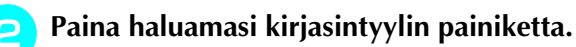

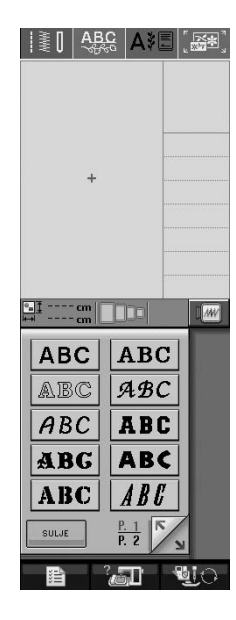

#### <sup>c</sup> **Valitse haluamasi valintanäyttö painamalla**

#### **| ABC** abc 0~9?! ÄÅä **| ja valitse kirjottavat**

#### **merkit.**

- \* Jos haluat muuttaa kirjainmerkin kokoa, valitse kirjain ja paina  $\boxed{a}$ . kunnes haluamasi koko on valittu. Koko muuttuu suuresta keskikokoiseen ja
- sitten pieneen joka kerta painiketta painettaessa. \* Jos valitsit väärän kirjainmerkin, poista merkki

painamalla  $\boxed{\mathbb{P}}$ 

Jos kuvio on niin pieni, ettei se näy kunnolla, voit  $\text{tarkistaa sen } \times \text{ABC}$  -painikkeen avulla.

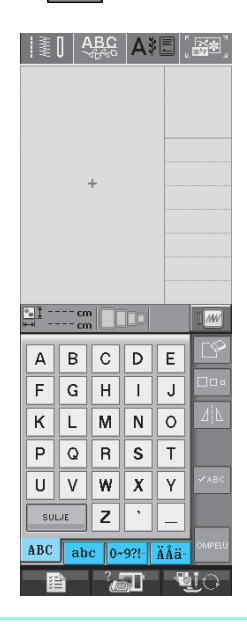

#### **Huomautus**  $\mathbb{Z}$

Jos lisäät merkkejä uuden koon määritettyäsi, uusi koko tulee myös seuraavaksi valittuihin merkkeihin.

Merkkien kokoa ei voi muuttaa sen jälkeen, kun ne on yhdistetty.

<span id="page-142-0"></span>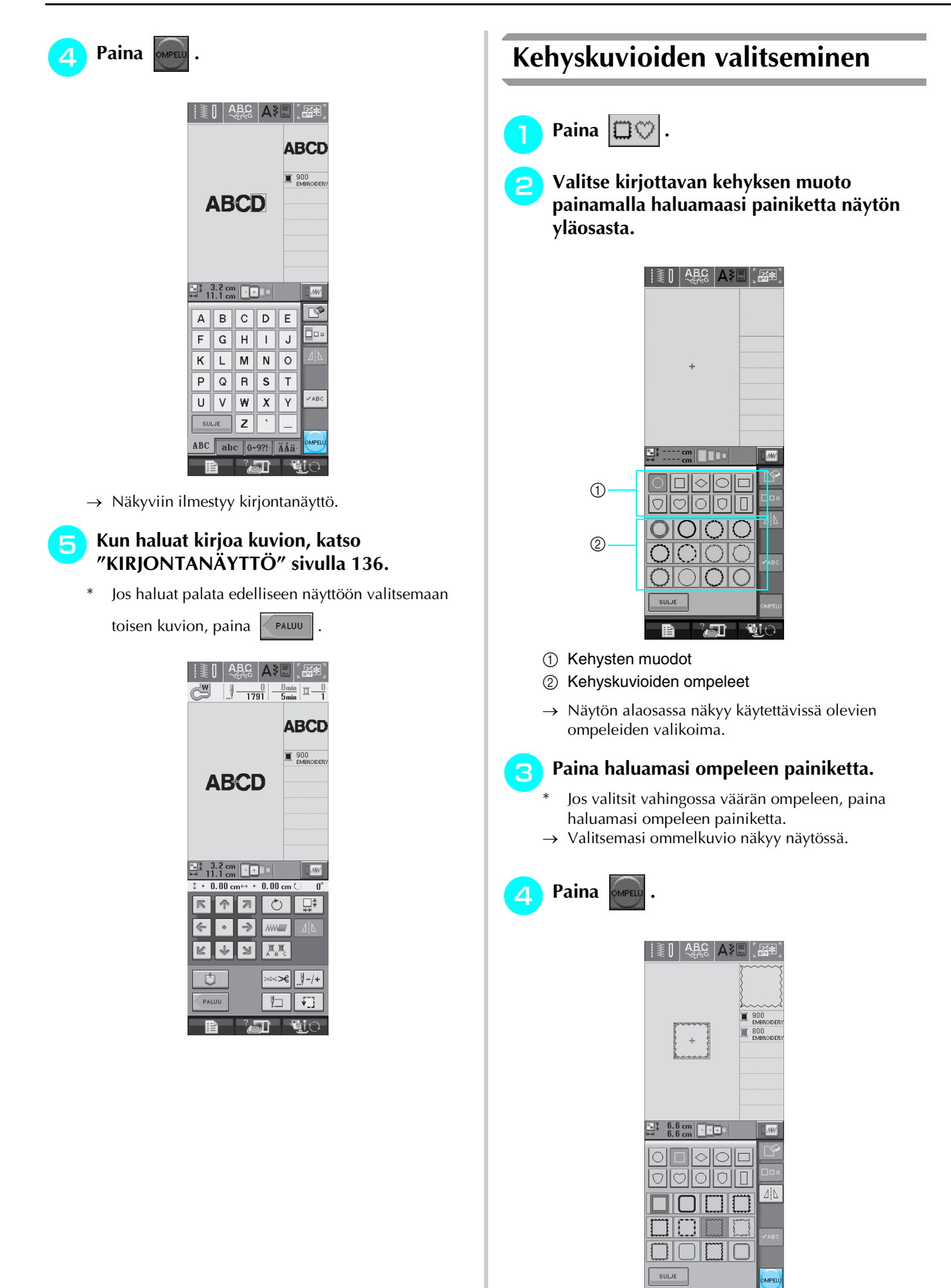

→ Näkyviin ilmestyy kirjontanäyttö.

 $-\frac{1}{2}$  be the  $-\frac{1}{2}$ 

#### <sup>e</sup> **Kun haluat kirjoa kuvion, [katso](#page-144-0)  ["KIRJONTANÄYTTÖ" sivulla 136.](#page-144-0)**

\* Jos haluat palata edelliseen näyttöön valitsemaan

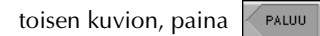

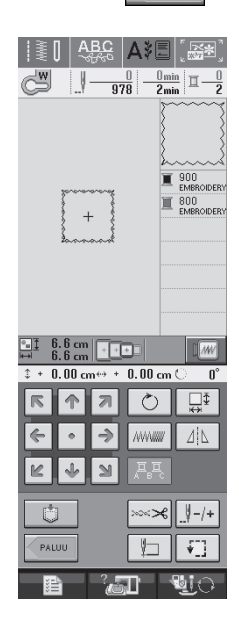

## <span id="page-143-0"></span>**Kuvioiden valitseminen kirjontakortilta**

#### <span id="page-143-1"></span>■ **Kirjontakortteja (saatavana erikseen) koskevia tietoja**

- Käytä vain tähän koneeseen tarkoitettuja kirjontakortteja. Jos käytät muita kuin Brotherin alkuperäisiä kirjontakortteja, kone ei välttämättä toimi oikein.
- Ulkomailta ostetut kirjontakortit eivät toimi tässä koneessa.
- Säilytä kirjontakortteja niiden kovassa suojakotelossa.

#### **Vinkki**

- Aseta kirjontakortti paikoilleen tai poista se korttipaikasta vain silloin, kun näytössä
	- näkyy tai kun koneesta on katkaistu virta.
- Työnnä kirjontakortti paikoilleen vain kortissa olevan nuolen suuntaisesti. Älä työnnä korttia väkisin. Älä työnnä kirjontakorttipaikkaan muita kuin kirjontakortteja, muuten kone saattaa vahingoittua.

#### <sup>a</sup> **Työnnä kortti pohjaan asti koneen oikeassa päädyssä olevaan korttipaikkaan.**

Pidä kirjontakorttia siten, että kortissa oleva nuoli on etualareunassa ja osoittaa koneeseen päin.

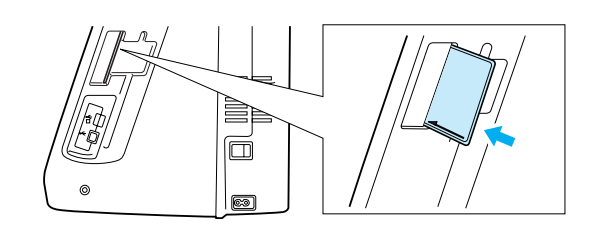

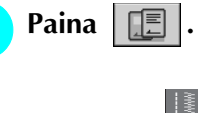

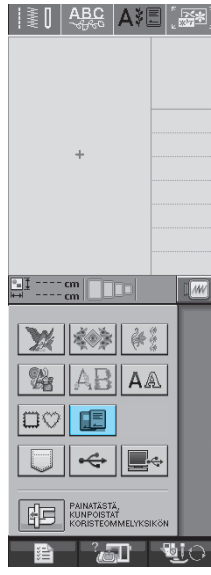

→ Kortin kuvioiden valintanäyttö ilmestyy näkyviin.

<sup>c</sup> **Valitse kuvio [sivulla 132](#page-140-0) annettujen ohjeiden mukaisesti.**

## <span id="page-143-2"></span>**Kirjontakuvion valitseminen ulkoiselta USB-muistilta / tietokoneelta**

Kun haluat hakea kuvioita tietokoneelta tai ulkoiselta USB-muistilta, katso [sivu 170](#page-178-1)–[172](#page-180-0).
# **KIRJONTANÄYTTÖ**

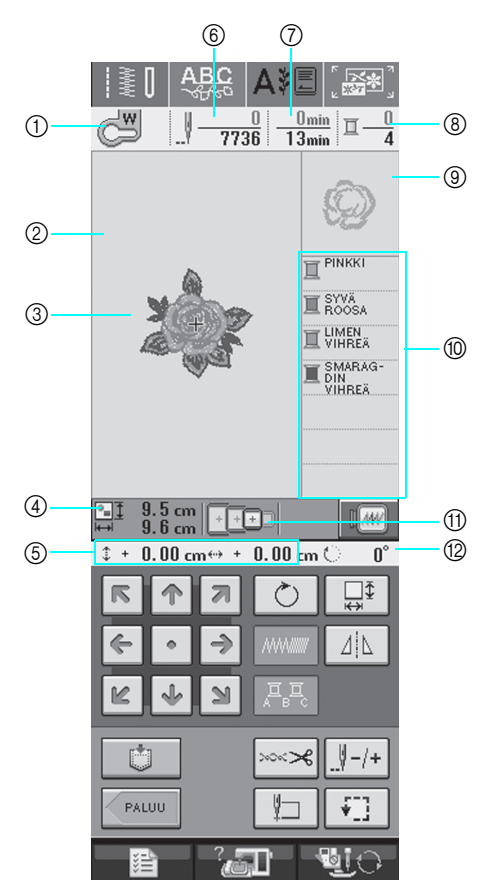

a Näyttää paininjalan tunnuksen.

- Käytä aina kirjoessasi kirjontapaininjalkaa "W". Kun näytössä näkyy paininjalan symboli, koneella voi ommella.
- $\oslash$  Näyttää erittäin suuren kehyksen kirjonta-alueen (30 cm  $\times$  18 cm (noin12 tuumaa  $\times$  7 tuumaa)).
- c Näyttää valitun kuvion esikatselukuvan.
- d Näyttää valitun kuvion koon.
- e Näyttää ompelukohdan etäisyyden keskikohdasta (ompelukohtaa siirrettäessä).
- f Näyttää valitun kuvion pistojen kokonaismäärän ja jo ommeltujen pistojen määrän.
- g Näyttää kuvion ompeluun kuluvan kokonaisajan ja ompeluun jo käytetyn ajan (ei sisällä lankojen vaihtoon ja automaattiseen katkaisuun kuluvaa aikaa).
- h Näyttää valitun kuvion värien lukumäärän ja parhaillaan ommeltavan värin järjestysnumeron.
- i Näyttää sen kirjontakuvion osan, joka kirjotaan ensimmäisellä värillä.
- $<sup>①</sup>$  Näyttää värien ompelujärjestyksen.</sup>
- k Näyttää ne kirjontakehykset, joita voidaan käyttää valitun kuvion ompeluun. Muista käyttää oikeaa kehystä [\(katso](#page-147-0)  [sivu 139\)](#page-147-0).
- l Näyttää kuvion pyörittämisen määrän asteina.
- \* Seuraavalla sivulla on selitetty kunkin painikkeen toiminnot.

## ■ **Näytön painikkeiden toiminnot**

Näiden painikkeiden avulla voit muuttaa kuvion kokoa, kääntää kuviota jne.

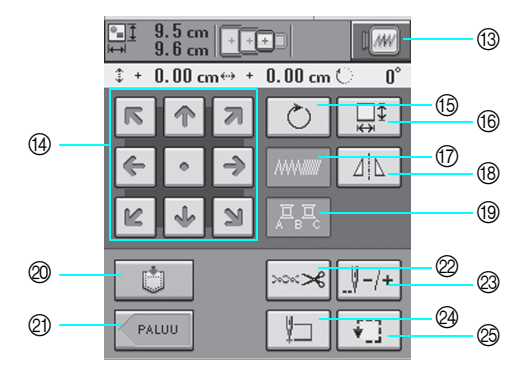

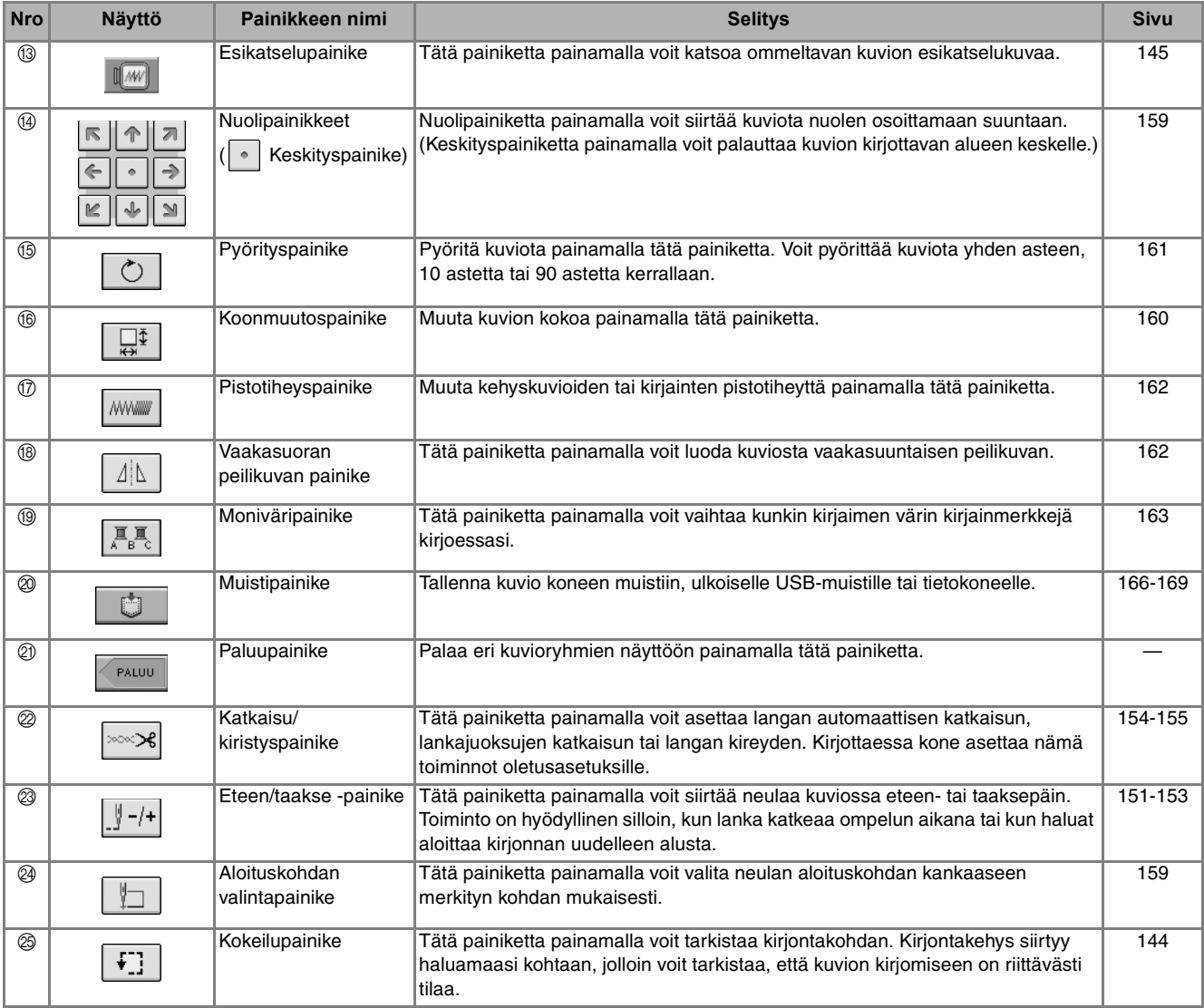

#### **Vinkki**  $\mathbf{L}$

• Jotkut muokkaustoiminnot eivät kuviosta riippuen välttämättä ole käytettävissä. Jos painike näkyy vaaleanharmaana, kyseistä toimintoa ei voi käyttää valitun kuvion kohdalla.

## **KANKAAN VALMISTELU**

## **MUISTUTUS**

- **Käytä alle 3 mm:n (noin 1/8 tuuman) paksuisia kankaita. Yli 3 mm:n (noin 1/8 tuuman) paksuisten kankaiden käyttö voi aiheuttaa neulan katkeamisen.**
- **Kun ompelet useita kerroksia, joihin tulee esim. paksu täyte, saat paremman kirjontatuloksen säätämällä kirjontajalan korkeutta kirjonnan perusasetusnäytöstä (katso alla).**
- **Kun kirjot paksuja froteepyyhkeitä, suosittelemme vesiliukoisen tukimateriaalin käyttämistä pyyhkeen oikealla puolella. Tämä estää kirjontakuvion nukan näkymisen kirjonnan läpi ja kirjontakuvio onnistuu paremmin.**

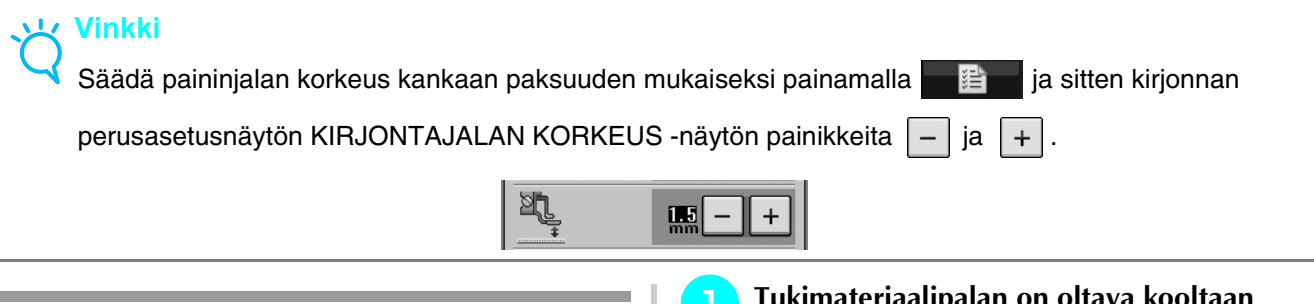

## <span id="page-146-0"></span>**Silitettävän tukimateriaalin kiinnittäminen kankaaseen**

Parhaan lopputuloksen saat, kun käytät aina kirjoessasi tukimateriaalia. Noudata tukikankaan pakkauksessa annettuja ohjeita.

Kun kirjot kankaita, joihin ei voi silittämällä kiinnittää tukimateriaalia (kuten pyyhkeitä tai kankaita, joiden lenkit litistyvät silitettäessä) tai kun kirjot vaikeasti silitettävään kohtaan, aseta tukimateriaali kankaan alle kiinnittämättä sitä kankaaseen ja pingota sitten kangas ja tukimateriaali yhdessä kirjontakehykseen, tai pyydä valtuutettua jälleenmyyjää suosittelemaan sopivaa tukimateriaalia.

## **MUISTUTUS**

**• Käytä tukimateriaalia aina kirjoessasi joustavia, ohuita tai harvoja kankaita tai kankaita, joissa kirjonta kiristää. Muuten neula saattaa katketa ja aiheuttaa henkilövahingon. Jos et käytä tukimateriaalia, kirjontajäljen laatu saattaa kärsiä.** 

<sup>a</sup> **Tukimateriaalipalan on oltava kooltaan kirjontakehystä suurempi.**

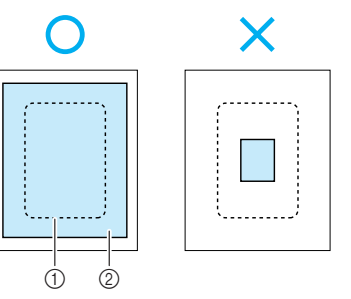

- a Kirjontakehyksen koko
- 2 Silitettävä tukimateriaali
- <sup>b</sup> **Silitä silitettävä tukimateriaali kankaan nurjalle puolelle.**

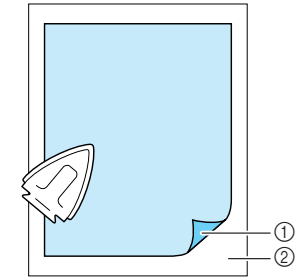

- a Tukimateriaalin silittämällä kiinnittyvä pinta
- b Kankaan nurja puoli

#### **Huomautus**

• Kun kirjot ohuita kankaita, kuten organzaa tai batistia, tai nukkaisia kankaita, kuten pyyhkeitä tai vakosamettia, saat parhaan lopputuloksen käyttämällä vesiliukoista tukimateriaalia (saatavana erikseen). Täysin veteen liukeneva vesiliukoinen tukimateriaali parantaa kirjontajäljen laatua.

## <span id="page-147-1"></span>**Kankaan pingottaminen kirjontakehykseen**

## <span id="page-147-0"></span>■ **Kirjontakehystyypit**

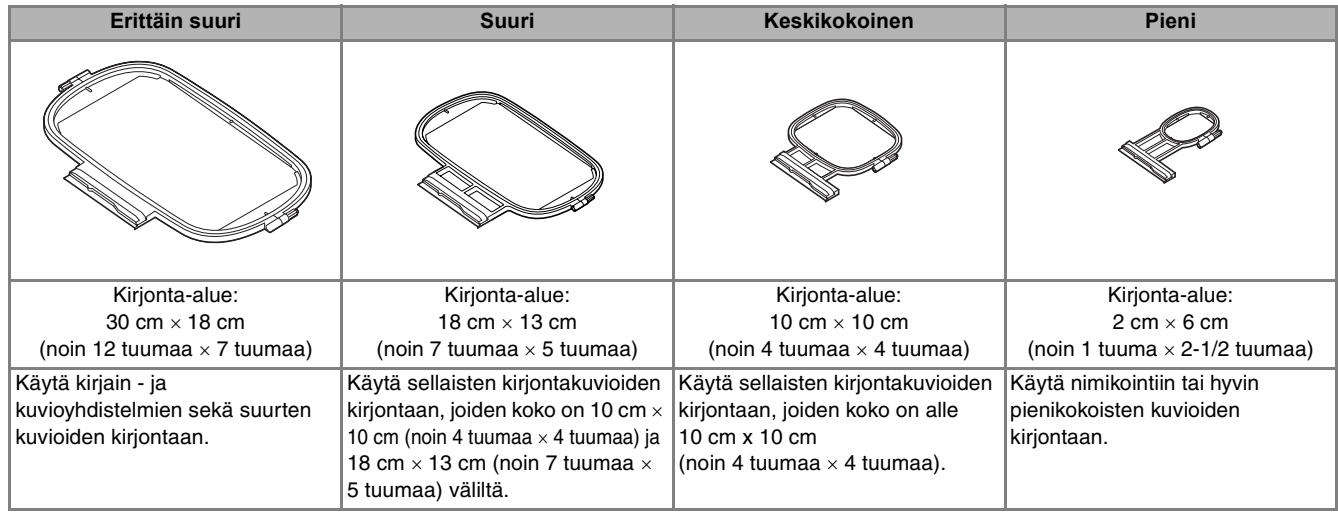

Koneessa voi myös käyttää kirjontakehystä, jonka koko on 26 cm × 16 cm (noin 10-1/4 tuumaa × 6-1/4 tuumaa). Valitse kuvion kokoon sopiva kehys. Kehysvaihtoehdot näkyvät näytöllä.

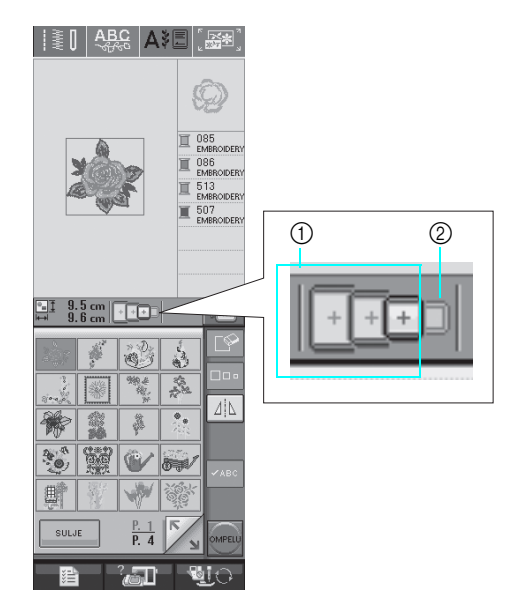

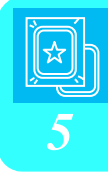

- a Voidaan käyttää
- b Ei voi käyttää

## **MUISTUTUS**

**• Jos käytät liian pientä kehystä, paininjalka voi osua kehykseen ompelun aikana ja aiheuttaa henkilövahingon.** 

### ■ **Kankaan asettaminen paikalleen**

#### **Vinkki**

• Jos kangas ei ole kireällä kirjontakehyksessä, kirjottu kuvio näyttää huonolta. Aseta kangas kehykseen tasaisella alustalla ja pingota se varovasti kireäksi. Noudata kankaan asettamisessa alla annettuja ohjeita.

#### <sup>a</sup> **Nosta ja löysytä kirjontakehyksen säätöruuvia ja irrota sisäkehys.**

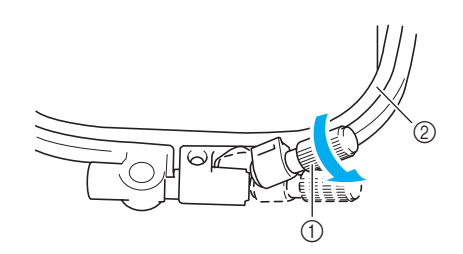

- a Kehyksen säätöruuvi
- b Sisäkehys

#### <sup>b</sup> **Aseta kangas oikea puoli ylöspäin ulkokehyksen päälle.**

**Aseta sisäkehys paikalleen varmistaen, että**  sisäkehyksen  $\triangle$  on kohdakkain ulkokehyksen  $\nabla$  kanssa.

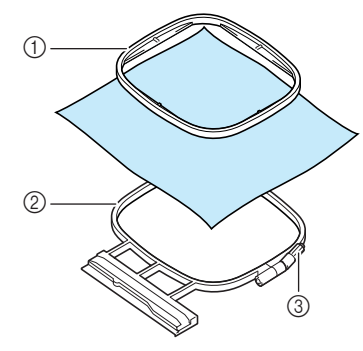

- a Sisäkehys
- 2 Ulkokehys
- c Kehyksen säätöruuvi

<sup>c</sup> **Kiristä kehyksen säätöruuvia hiukan ja poista sitten löysyys kankaasta vetämällä sitä varovasti reunoista ja kulmista. Älä löysää ruuvia.** 

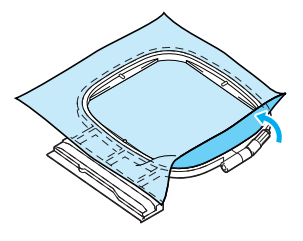

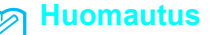

Kun käytät erittäin suurta kehystä, kiristä kehyksen ylä- ja alareunan säätöruuvit niin, että kehyksen ylä- ja alareunassa on yhtä suuri väli.

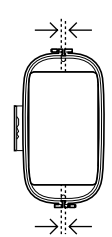

- <sup>d</sup> **Pingota kangas varovasti tiukalle ja kiristä kehyksen säätöruuvi, että kangas pysyy pingottuneena.** 
	- Varmista pingottamisen jälkeen, että kangas on riittävän kireällä.

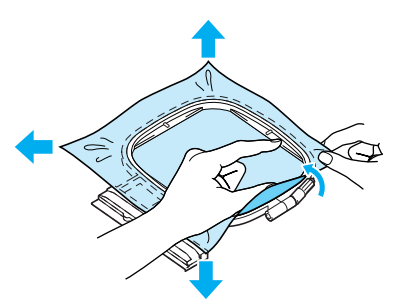

Varmista ennen kirjonnan aloittamista, että sisä- ja ulkokehyksen reunat ovat kohdakkain.

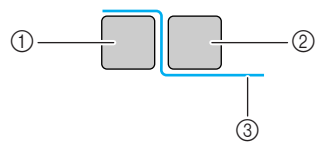

- a Ulkokehys
- b Sisäkehys
- **3** Kangas

#### **Huomautus**

Pingota kangasta kaikista neljästä kulmasta ja kaikilta kankaan sivuilta ja kiristä samalla kehyksen säätöruuvi.

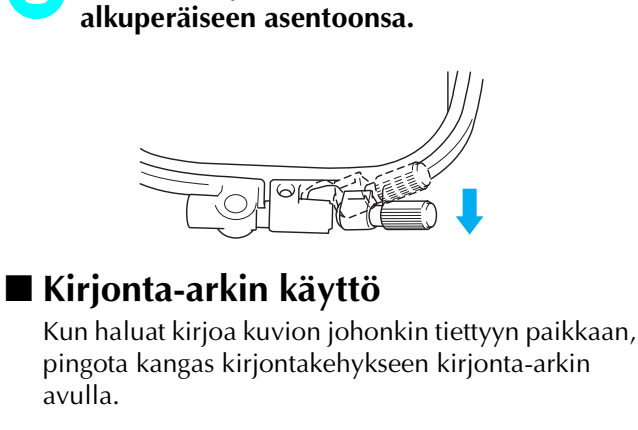

<sup>e</sup> **Palauta kehyksen säätöruuvi takaisin** 

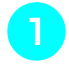

### <sup>a</sup> **Merkitse kankaaseen kirjottava alue liitukynällä.**

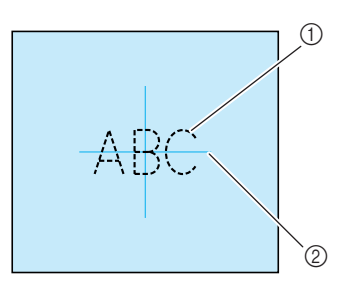

- a Kirjottava kuvio
- 2 Merkki

<sup>b</sup> **Aseta kirjonta-arkki sisäkehykseen. Kohdista kirjonta-arkin kohdistusviivat kankaassa oleviin merkkeihin.** 

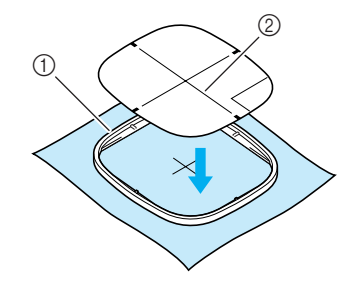

- a Sisäkehys
- 2 Kohdistusviivat
- <sup>c</sup> **Pingota kangas niin, ettei siihen jää taitteita tai ryppyjä ja paina sisäkehys ulkokehykseen.**

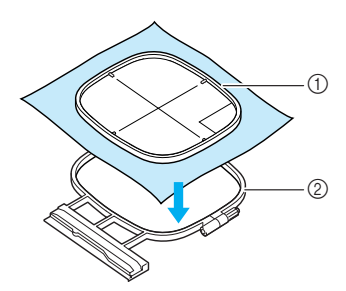

a Sisäkehys

2 Ulkokehys

<sup>d</sup> **Irrota kirjonta-arkki.** 

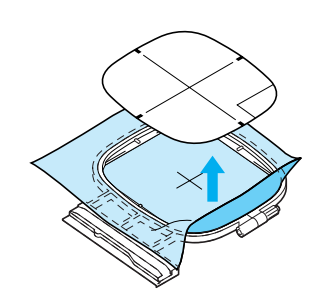

## **Pienten kankaiden ja kankaan reunojen kirjominen**

Käytä kirjonnan tukimateriaalia antamaan lisätukea. Poista tukimateriaali varovasti kirjonnan jälkeen. Kiinnitä tukimateriaali alla olevien esimerkkien mukaisesti. Suosittelemme tukimateriaalin käyttämistä kirjonnassa.

### ■ Pienten kankaiden kirjominen

Kiinnitä pieni kangas suihkeliimalla kehykseen pingotettuun tukimateriaaliin. Jos et halua käyttää suihkeliimaa, voit kiinnittää kankaan tukimateriaaliin harsimalla.

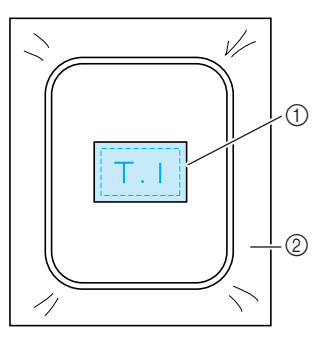

- a Kangas
- 2 Tukimateriaali

## ■ **Reunojen tai kulmien kirjominen**

Kiinnitä kankaan reuna tai kulma suihkeliimalla väliaikaisesti kehykseen pingotettavaan tukimateriaaliin.

Jos et halua käyttää suihkeliimaa, voit kiinnittää kankaan tukimateriaaliin harsimalla.

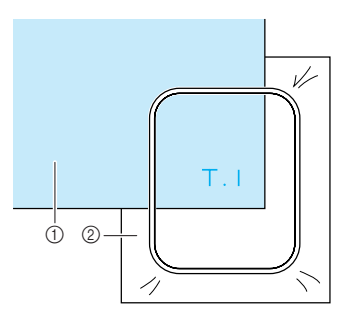

- a Kangas
- 2 Tukimateriaali

## ■ **Nauhojen kirjominen**

Kiinnitä väliaikaisesti kaksipuolisella teipillä tai liimasuihkeella.

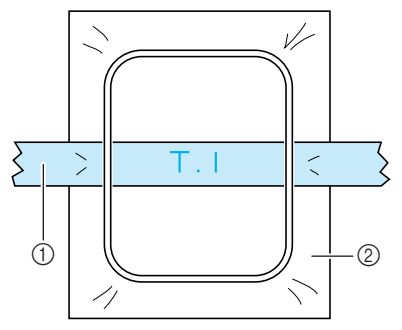

- a Nauha
- 2 Tukimateriaali

## **KIRJONTAKEHYKSEN KIINNITYS**

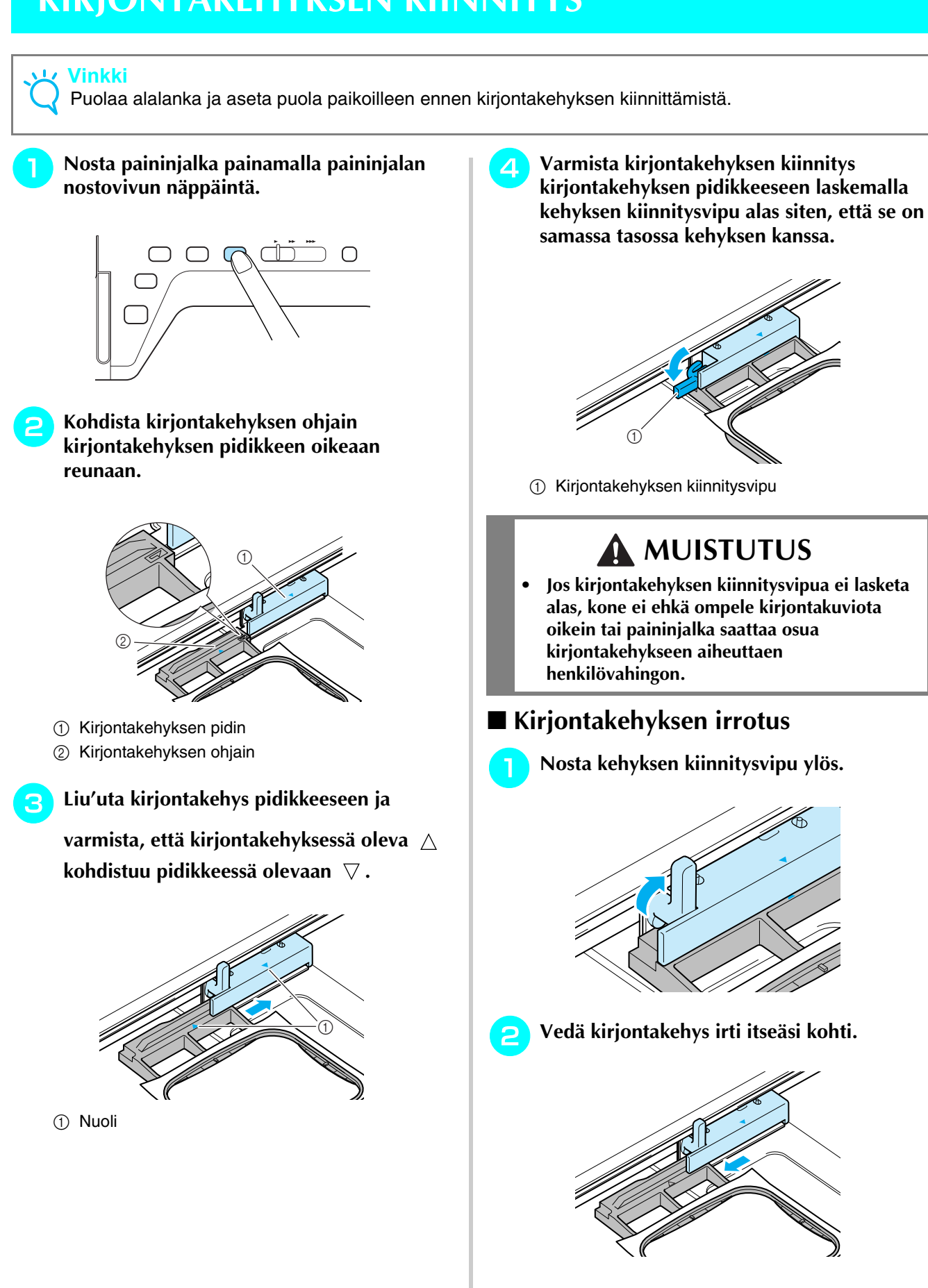

Kirjonta

*5*

## **KUVION PAIKAN VARMISTAMINEN**

Kuvio sijoittuu yleensä kirjontakehyksen keskelle. Voit tarkistaa asettelun ja muuttaa kuvion paikkaa ennen kirjonnan aloittamista.

## <span id="page-152-0"></span>**Kuvion paikan tarkistaminen**

Kirjontakehys liikkuu ja näyttää kuvion paikan. Seuraa kehystä tarkasti ja varmista, että kuvio tulee oikeaan kohtaan.

## Paina  $\vert \mathcal{F} \vert$

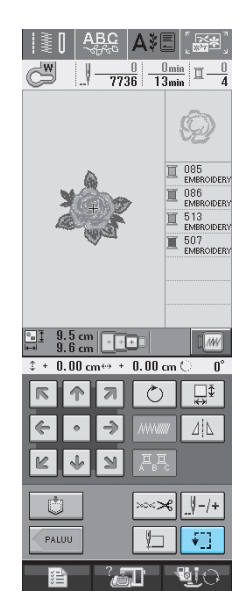

→ Näkyviin ilmestyy seuraava näyttö.

# **b** Valitse  $\begin{array}{|c|c|} \hline \end{array}$  Painikkeilla se kohta, jonka

**haluat tarkistaa.**

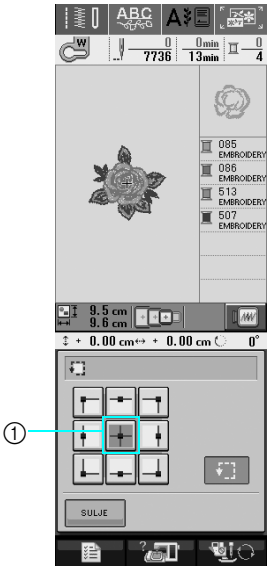

a Valittu kohta

 $\rightarrow$  Neula siirtyy valitsemaasi kuvion kohtaan.

**Huomautus**

Kun haluat tarkistaa koko kirjottavan alueen,

paina |  $\leftarrow$ ] | Kirjontakehys liikkuu ja näyttää kirjottavan alueen.

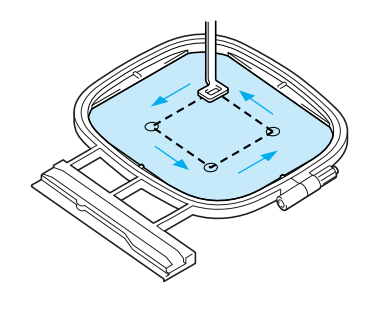

## **MUISTUTUS**

**• Varmista, että neula on yläasennossa kirjontakehyksen liikkuessa. Jos neula on alhaalla, se voi katketa ja aiheuttaa henkilövahingon.**

## <span id="page-153-0"></span>**Valmiin kuvion esikatselu**

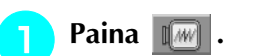

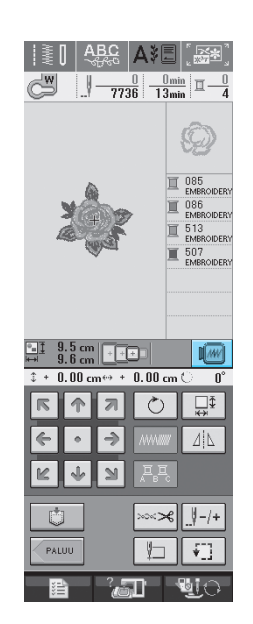

→ Näytössä näkyy kuvio valmiiksi kirjottuna.

#### **b Valitse esikatselussa käytettävä kehys**

 $p$ ainamalla  $\boxed{ \boxed{\bullet} \boxed{\bullet} \boxed{\bullet}$   $\boxed{\bullet}$  .

- Vaaleanharmaina näkyviä kehyksiä ei voi valita.
- \* Jos haluat katsoa esikatselukuvaa koko näytön

kokoisena, paina  $\sqrt{Q_T}$ .

\* Kuvio voidaan ommella sellaisena kuin se näkyy seuraavassa näytössä.

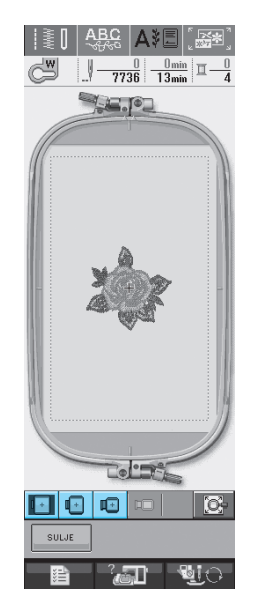

→ Voit aloittaa ompelun tästä näytöstä painamalla aloitus-/lopetusnäppäintä.

#### **a** Palaa alkuperäiseen näyttöön painamalla

PALUU  **-painiketta.** 

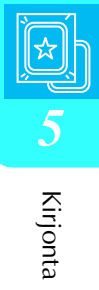

# **KIRJOTTAVAN KUVION KIRJONTA**

## **Kauniin kirjontatuloksen aikaan saaminen**

Kauniiseen kirjontajälkeen vaikuttaa monta tekijää. Kaksi tärkeää, jo edellä mainittua tekijää ovat sopivan tukimateriaalin käyttö [\(katso sivu 138](#page-146-0)) ja kankaan pingottaminen kehykseen [\(katso sivu 139](#page-147-1)). Lisäksi on tärkeää käyttää oikeanlaista neulaa ja lankaa. Katso alla olevaa lankojen kuvausta.

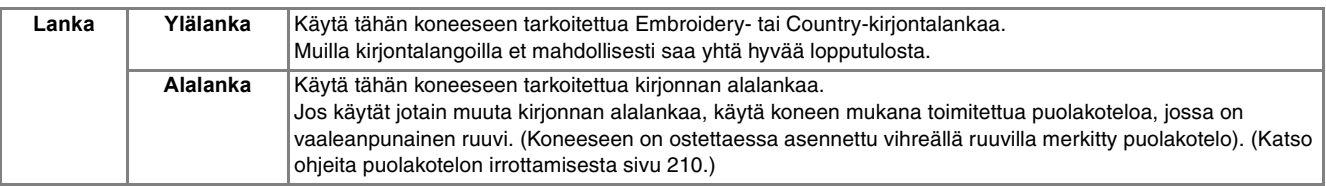

#### **Huomautus**

 $\cancel{\mathscr{C}}$ Jos käytät muita kuin yllä mainittuja lankoja, kirjontakuvio saattaa epäonnistua.

#### **Vinkki**

- Tarkista aina ennen kirjonnan aloittamista, että puolakotelossa on riittävästi lankaa. Jos alalanka on loppumassa ja jatkat kuitenkin ompelua, lanka saattaa sotkeutua.
- Älä jätä esineitä kirjontakehyksen tielle. Kehys saattaa osua esineeseen ja heikentää kirjontajälkeä.
- Kun kirjot suuria vaatekappaleita (erityisesti takkeja tai painavia kankaita), älä päästä kangasta roikkumaan pöydän reunan yli. Kirjontayksikkö ei silloin pääse liikkumaan vapaasti, mikä saattaa vaikuttaa kirjontajälkeen.

#### ■ **Kirjonnassa käytettävä syöttäjän peitelevy**

Joissain olosuhteissa ylälanka saattaa jäädä lenkeille. Ongelma voi johtua kangastyypistä, tukimateriaalista tai ompelulangasta. Kiinnitä tällaisessa tapauksessa koneen mukana toimitettu, kirjonnassa käytettävä syöttäjän peitelevy pistolevyn päälle. Kiinnitä peitelevy työntämällä kaksi peitelevyn alla olevaa uloketta pistolevyssä oleviin reikiin oheisen kuvan osoittamalla tavalla.

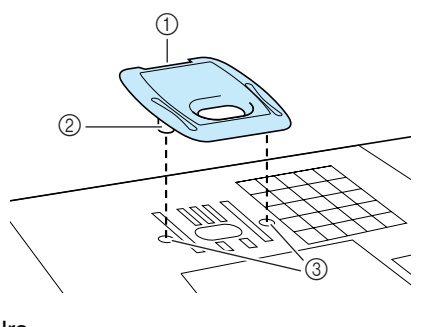

- a Ura
- 2 Uloke
- 3 Reiät

Irrota kirjonnassa käytettävä syöttäjän peitelevy työntämällä kynsi peitelevyssä olevaan uraan ja nostamalla peitelevy ylös.

## **MUISTUTUS**

**• Kiinnitä kirjonnassa käytettävä syöttäjän peitelevy painamalla se mahdollisimman alas. Jos kirjonnassa käytettävää syöttäjän peitelevyä ei ole kiinnitetty oikein paikoilleen, se voi aiheuttaa neulan katkeamisen.** 

#### **Vinkki**

• Älä käytä kirjonnassa käytettävää syöttäjän peitelevyä muihin kuin kirjontatöihin.

## <span id="page-155-0"></span>**Kirjottavan kuvion kirjonta**

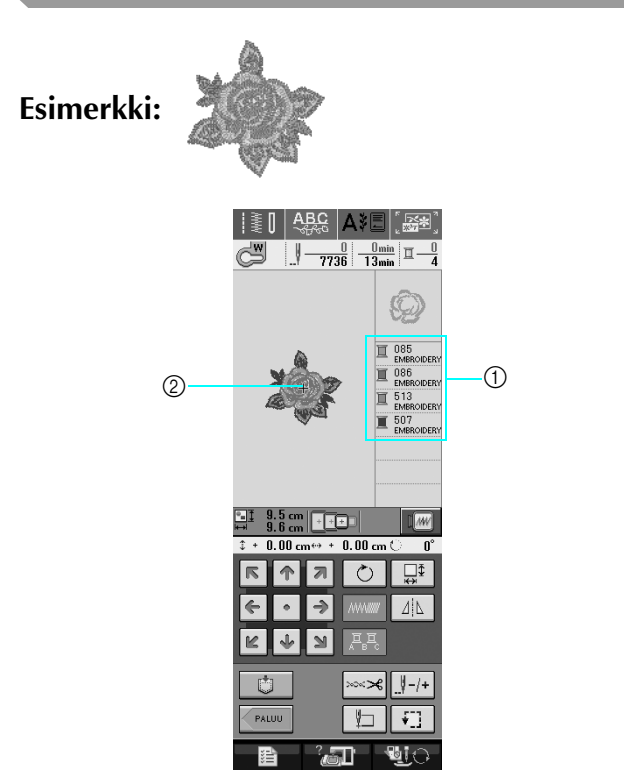

- a Kirjottavien värien järjestys
- 2 Osoitin

#### **Huomautus**

[+]-osoitin liikkuu kuviossa osoittaen, mitä kuvion osaa kone parhaillaan ompelee.

<sup>a</sup> **Pujota koneeseen ensimmäisen värin lanka [\(katso ""Automaattisen langanpujotuksen"](#page-33-0)  [näppäimen käyttö" sivulla 25](#page-33-0)).** 

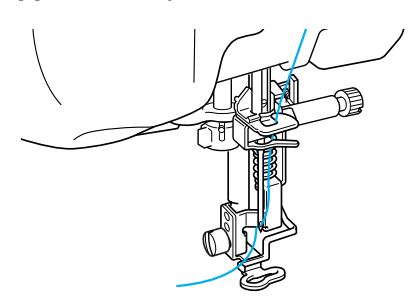

#### <sup>b</sup> **Laske paininjalka alas paininjalan nostovivun näppäimen avulla ja aloita kirjonta painamalla aloitus-/ lopetusnäppäintä.**

 $\rightarrow$  Kun ensimmäinen väri on ommeltu, kone katkaisee langat automaattisesti, sitten se pysähtyy ja paininjalka nousee ylös. Kirjottavien värien listassa seuraavana oleva väri siirtyy ylimmäksi.

#### **Huomautus**

 $\mathbb{Z}$ 

Jos ompelun aloituskohtaan on jäänyt langanpää, se saattaa jäädä seuraavien värien alle, jolloin sitä on vaikea katkaista kuvion valmistuttua. Leikkaa langanpäät pois ompeleen aloituskohdassa.

- <span id="page-155-1"></span>**c** Poista ensimmäisen värin lanka koneesta. **Pujota koneeseen toisen värin lanka.**
- <span id="page-155-2"></span>**d** Toista nämä vaiheet kunkin kirjottavan **värin kohdalla.**

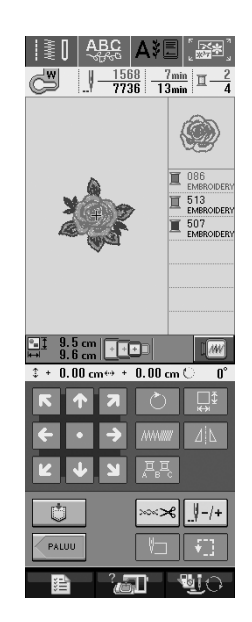

→ Kun viimeinenkin väri on ommeltu, näyttöön ilmestyy teksti "Ompelu on päättynyt". Palaa edelliseen näyttöön painamalla (SULJE)-painiketta.

#### **Huomautus**

Langankatkaisutoiminto on alun perin asetettu katkaisemaan liian pitkät lankajuoksut (kuvion eri osien välille jääneet pitkät langat jne.). Joskus ylälangan pää jää kankaan oikealle puolelle kirjonnan aloituskohtaan kankaasta ja langasta riippuen. Kun kirjonta on päättynyt, leikkaa ylimääräiset langanpäät pois. \*Jos asetus on kytketty pois päältä, leikkaa pitkät lankajuoksut pois saksilla, kun kuvio on valmis.

Katso lisätietoja langankatkaisutoiminnosta sivulta [155](#page-163-0).

### ■ **Langan pujotus käsin**

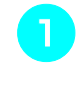

<sup>a</sup> **Pujota koneeseen käsin ensimmäisen värin lanka [\(katso "Langan pujotus käsin" sivulla](#page-35-0)  [27](#page-35-0)).** 

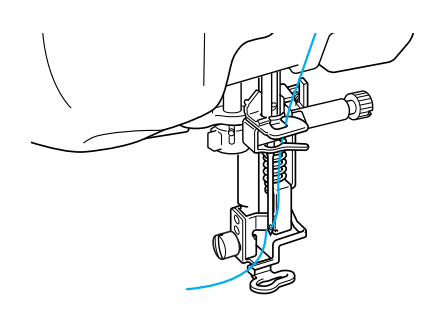

- <sup>b</sup> **Laske paininjalka alas ja aloita kirjonta painamalla aloitus-/lopetusnäppäintä. Kun kone on ommellut 5–6 pistoa, pysäytä kone painamalla aloitus-/lopetusnäppäintä uudelleen.**
- <sup>c</sup> **Leikkaa ylimääräiset langanpäät kirjonnan alusta. Jos langanpää jää paininjalan alle, nosta paininjalkaa ja leikkaa langanpäät.**

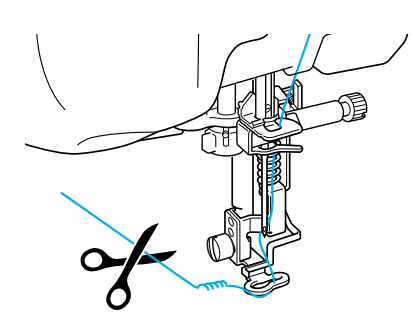

#### **Huomautus**

Jos ompelun aloituskohtaan on jäänyt langanpää, se saattaa jäädä seuraavien värien alle, jolloin sitä on vaikea katkaista kuvion valmistuttua. Leikkaa langanpäät pois ompeleen aloituskohdassa.

- <sup>d</sup> **Aloita taas ompelu painamalla aloitus-/ lopetusnäppäintä.**
- <span id="page-156-0"></span>**Toista edellisen kohdat vaiheet <b>[c](#page-155-1)** ja 4.

## **Applikointikuvioiden kirjonta**

Joihinkin kirjontakuvioihin kuuluu osana myös applikointikuvio.

Kun ompelet kirjontakuviota, johon sisältyy applikointikuvio, värien ompelujärjestyksen näytössä näkyy "Applikointimateriaali", "Applikointisijainti", "Applikointi" ja sitten applikoinnin ympärille ommeltavien värien ompelujärjestys.

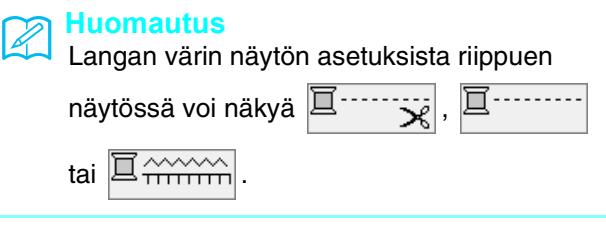

<sup>a</sup> **Kiinnitä silitettävä tukimateriaali applikointikankaan nurjalle puolelle.**

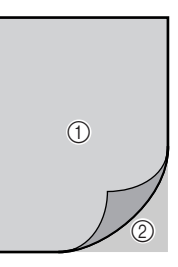

- a Applikointikangas (puuvilla, huopa jne.)
- 2 Silitettävä tukimateriaali
- **Pingota applikointimateriaali kirjontakehykseen ja ompele sitten applikointikuvion ääriviivat kankaaseen painamalla aloitus-/lopetusnäppäintä.**

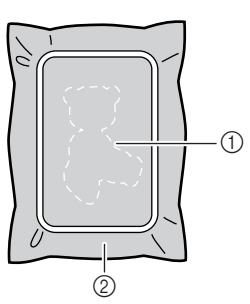

- a Applikoinnin ääriviivat
- b Applikointikangas

#### **Huomautus**

Kirjontavaihe tapahtuu samalla tavalla kuin sivuilla [147](#page-155-0)[–148](#page-156-0) kuvattu normaali kirjontakuvion kirjailu.

 $\rightarrow$  Kone ompelee applikointikuvion ääriviivat ja pysähtyy.

#### <sup>c</sup> **Irrota applikointikangas kirjontakehyksestä ja leikkaa kuvio irti varovasti ääriviivoja pitkin. Irrota kaikki ompelulangat varovasti leikkaamisen jälkeen.**

Leikkaa applikointikuvio kankaasta varovasti ompelemaasi ääriviivaa pitkin. Jos applikointikuvio leikataan ääriviivan sisäpuolelta, kuviota kiinnitettäessä ommel ei ehkä ylety kuvioon asti.

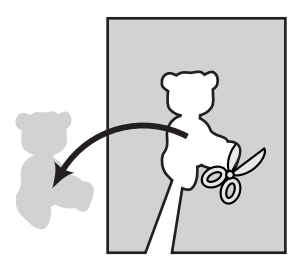

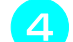

### <sup>d</sup> **Pingota pohjakangas kirjontakehykseen.**

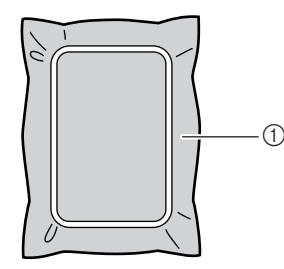

a Pohjakangas

#### <sup>e</sup> **Ompele applikoinnin sijainti paikoilleen painamalla aloitus-/lopetusnäppäintä.**

\* Käytä samanväristä lankaa kuin applikoinnin kiinnityksessäkin vaiheessa  $\Box$ 

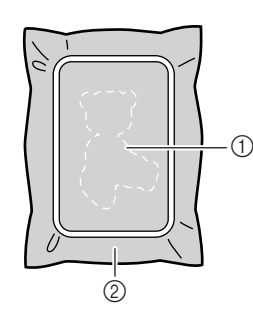

- a Applikoinnin sijainti
- 2 Pohjakangas
- $\rightarrow$  Kone ompelee applikointikuvion ääriviivat ja pysähtyy.

**F** Levitä applikoitavan kappaleen taakse **kangasliimaa tai suihkeliimaa ja kiinnitä applikoitava kappale pohjakankaaseen ommeltuun applikoinnin sijaintipaikkaan.**

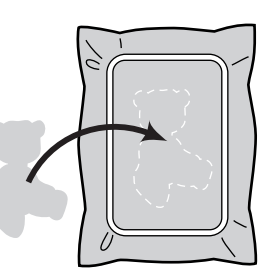

#### **Huomautus**

Jos applikoitava kangas on ohutta, sinun kannattaa ehkä käyttää tukimateriaalina kaksipuolista silittämällä kiinnitettävää tukimateriaalia, jonka avulla saat kuvion kiinnitettyä pohjakankaaseen. Silitä applikointikuvio paikoilleen. Älä irrota pohjakangasta kirjontakehyksestä silittäessäsi applikointikuviota siihen kiinni.

<span id="page-157-0"></span>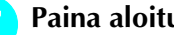

<sup>g</sup>**Paina aloitus-/lopetusnäppäintä.** 

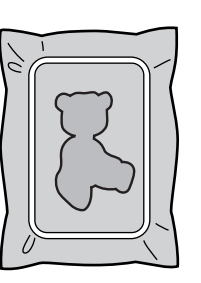

#### **Huomautus**

Joidenkin kuvioiden kohdalla kaikki kolme applikointivaihetta eivät ehkä ilmesty näyttöön. Joskus "Applikonti"-vaihe näkyy värinä.

 $\rightarrow$  Applikointi on valmis.

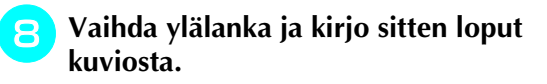

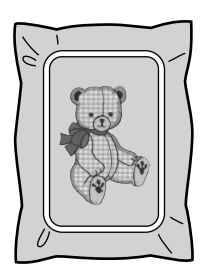

#### **Huomautus**

- Jos paininjalkaan, neulaan tai pistolevyyn tarttuu liimaa, kirjo applikointikuvio ensin loppuun ja puhdista sitten kone liimasta.
- Parhaan lopputuloksen saat leikkaamalla ylimääräiset langat kunkin kuvion osan valmistuttua.

## **KIRJONNAN AIKANA TEHTÄVÄT SÄÄDÖT**

**Vinkki**

• Varo osumasta kirjontayksikön varteen tai paininjalkaan kiinnittäessäsi tai irrottaessasi kirjontakehystä. Muuten kuvion kirjonta ei onnistu kunnolla.

## **Jos puolasta loppuu lanka**

Jos puolasta alkaa loppua lanka kirjonnan aikana, kone pysähtyy ja näyttöön ilmestyy seuraava

viesti. Paina  $\boxed{B}$  ja vaihda puolalanka seuraavien ohjeiden mukaisesti. Jos ompelua on jäljellä vain hyvin vähän, voit ommella 10 pistoa

 $l$ ankaa vaihtamatta painamalla  $\lceil \frac{1}{2} \rceil$ . Kone

pysähtyy ommeltuaan 10 pistoa.

<span id="page-158-0"></span>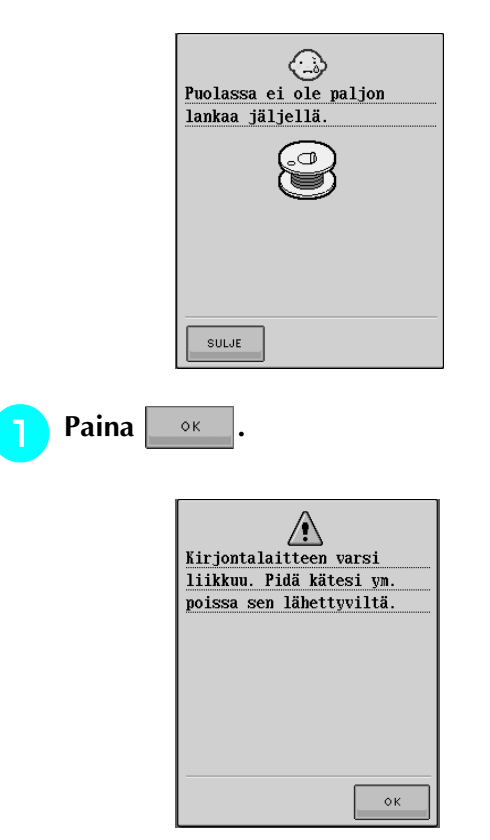

→ Kirjontavarsi siirtyy ja kone katkaisee langan automaattisesti.

- **b Vapauta kehyksen paikallaan pitävä vipu ja irrota kirjontakehys.** 
	- \* Älä käytä liikaa voimaa käsitellessäsi kangasta tässä vaiheessa. Muuten kangas voi löystyä kehyksessä.

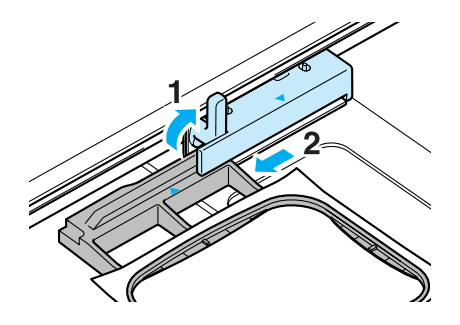

<sup>c</sup> **Aseta koneeseen täyteen puolattu puola ja kiinnitä kirjontakehys takaisin paikalleen.** 

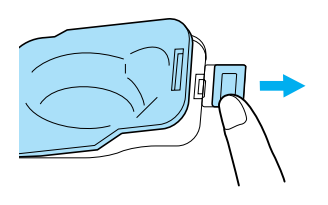

<span id="page-158-1"></span>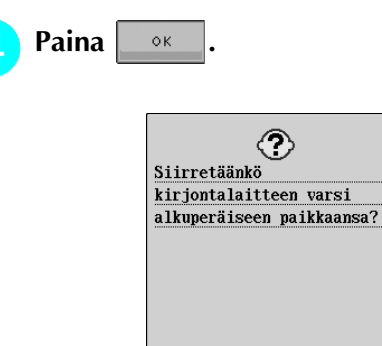

 $\rightarrow$  Kirjontavarsi siirtyy alkuperäiseen asentoonsa.

 $\circ$ <sub>K</sub>

**E** Siirry takaisin siihen kuvion kohtaan, jossa **ompelu keskeytyi, suorittamalla seuraavassa osassa kuvatut vaiheet <b>[c](#page-159-1)**–6.

## <span id="page-159-0"></span>**Jos lanka katkeaa kesken ompelun**

- <sup>a</sup> **Lopeta ompelu painamalla aloitus-/ lopetusnäppäintä.**
- <sup>b</sup> **Jos katkennut lanka on ylälanka, pujota**

**ylälanka uudelleen koneeseen. Jos** 

**katkennut lanka on alalanka, paina** 

**ja aseta puola uudelleen paikalleen noudattamalla edellisen osan vaiheissa**  [a](#page-158-0)**–**[d](#page-158-1) **annettuja ohjeita.** 

<span id="page-159-1"></span>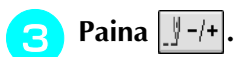

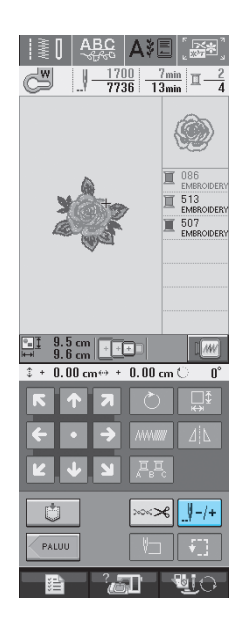

**d** Siirrä neula |  $\parallel$  -1,  $\parallel$  -10 tai  $\parallel$  -100 -

#### **painikkeen avulla takaisin kohtaan, joka oli muutama pisto ennen langan katkeamiskohtaa.**

Jos et voi palata kohtaan, jossa lanka katkesi, valitse väri painamalla  $\boxed{1}$  – , jolloin palaat kyseisen värin

alkuun. Siirry sitten  $\left[\frac{1}{2} + 1\right]$ ,  $\left[\frac{1}{2} + 10\right]$  tai  $\left[\frac{1}{2} + 100\right]$  painikkeen avulla eteenpäin kohtaan, joka oli juuri ennen langan katkeamiskohtaa.

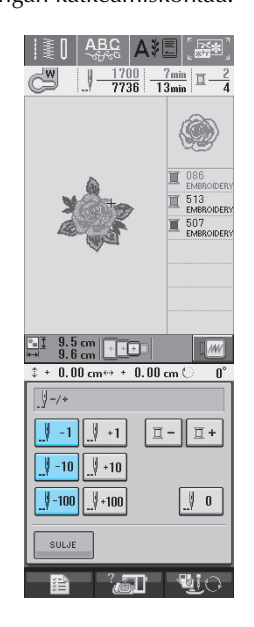

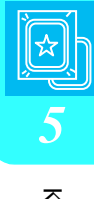

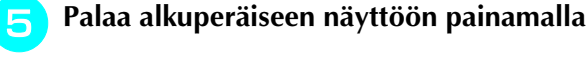

**SULJE** 

 **-painiketta.** 

<span id="page-159-2"></span>**f Laske paininjalka alas paininjalan nostovivun näppäimen avulla ja jatka kirjontaa painamalla aloitus-/ lopetusnäppäintä.** 

## **Uudelleen alusta aloittaminen**

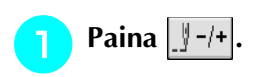

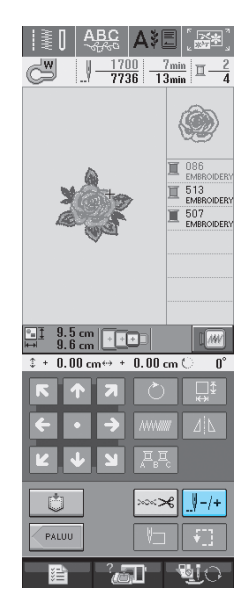

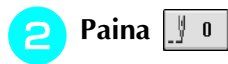

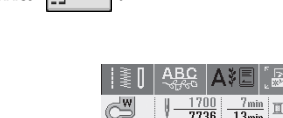

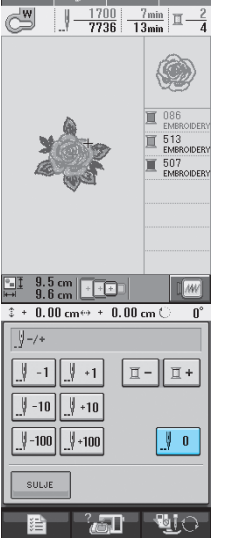

 $\rightarrow$  Kirjontakehys siirtyy ja vie neulan takaisin kuvion aloituskohtaan.

**z** Laske paininjalka painamalla paininjalan **nostovivun näppäintä ja jatka ompelua.**

## **Kirjonnan jatkaminen virran katkaisun jälkeen**

Kun kirjonta keskeytetään, kirjottava väri ja pistonumero tallentuvat koneen muistiin. Kun koneeseen seuraavan kerran kytketään virta, voit valita jatkatko keskeytettyä ompelutoimintoa vai et.

#### **Huomautus**  $\mathbb{Z}$

Vaikka virta katkeaisi kesken ompelun, kone palaa virran takaisin kytkemisen jälkeen taas kohtaan, jossa kirjonta keskeytyi.

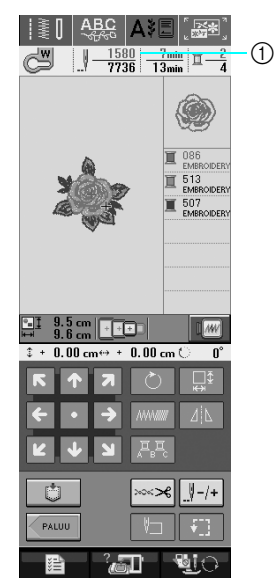

a Sen piston numero, jonka kohdalla kirjonta keskeytyi

#### **Vinkki**

• Älä irrota kirjontayksikköä, muuten kone ei enää muista kirjottavaa kuviota.

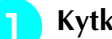

#### <sup>a</sup> **Kytke koneeseen virta.**

<sup>b</sup> **Noudata näytössä annettuja ohjeita ja irrota kirjontakehys.**

→ Näyttöön ilmestyy viesti.

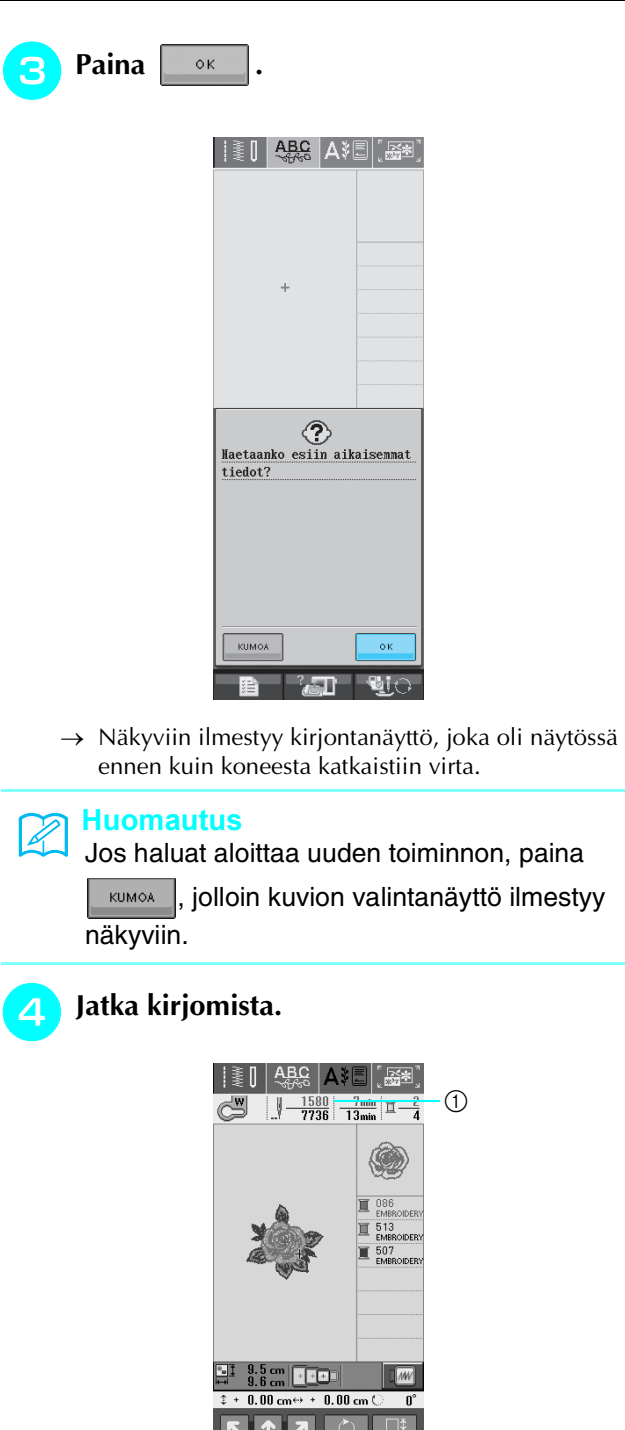

<span id="page-161-0"></span>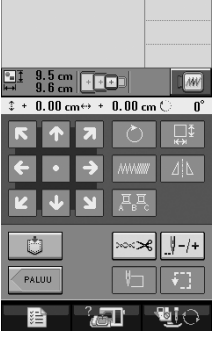

 $\circledR$  Sen piston numero, jolla kirjontaa jatketaan

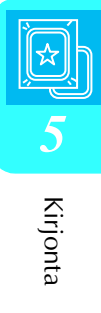

# **KIRJONNAN SÄÄDÖT**

## <span id="page-162-0"></span>**Langan kireyden säätö**

Langan kireys tulisi säätää kirjottaessa siten, että ylälanka on hieman näkyvissä kankaan nurjalla puolella.

### ■ Oikea langan kireys

Kuvion voi nähdä kankaan nurjalta puolelta. Jos langan kireyttä ei ole asetettu oikein, kuvion lopputulos kärsii. Kangas voi rypyttyä tai lanka katketa.

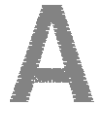

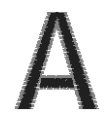

(Oikea puoli) (Nurja puoli)

Säädä langan kireys olosuhteisiin sopivaksi noudattamalla alla olevia ohjeita.

#### **Vinkki**

• Jos langan kireys on säädetty erittäin löysälle, kone saattaa pysähtyä ompelun aikana. Tämä ei ole merkki toimintahäiriöstä. Säädä lankaa hieman kireämmälle, ja kone alkaa taas ommella.

#### **Huomautus**

- Kun koneesta katkaistaan virta tai kun valitaan uusi kuvio, langan kireyden asetus palaa oletusasetuksekseen.
- Tallennettua kuviota haettaessa langankireyden asetus muuttuu kuvion tallennusvaiheessa voimassa olleeksi asetukseksi.

### ■ **Ylälanka on liian kireällä**

Ylälanka on liian kireällä, jos alalanka näkyy kankaan oikealla puolella.

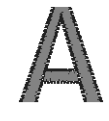

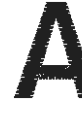

(Oikea puoli) (Nurja puoli)

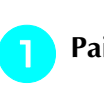

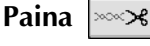

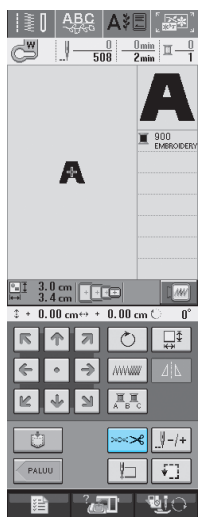

Löysää ylälangan kireyttä painamalla | **(Langan kireyttä ilmaiseva numero pienenee.)**

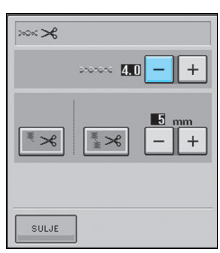

## Paina **BULLE**

### ■ **Ylälanka on liian löysällä**

Ylälangan kireys on liian löysällä, kun ylälanka näyttää löysältä, langassa on löysiä solmukohtia tai kun kankaan oikealla puolella näkyy lenkkejä.

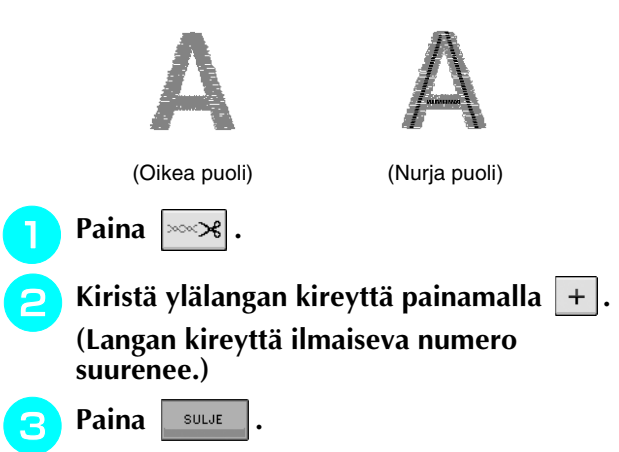

## **Langan automaattinen katkaisu (KATKAISU VÄRIN LOPUSSA)**

Langan automaattinen katkaisutoiminto  $|\cdot\|$ katkaisee langat kunkin värin lopussa. Toiminto on uudessa koneessa valittuna. Jos haluat kytkeä toiminnon pois päältä, paina  $\sim$   $\sim$  -painiketta ja sitten  $\|\mathbf{x}\|$ -painiketta. Toiminto voidaan ottaa käyttöön tai kytkeä pois käytöstä kirjonnan aikana.

- Asetus palautuu oletusasetuksekseen  $|\cdot$ kun koneesta katkaistaan virta.
- Paina  $\sim$ 8

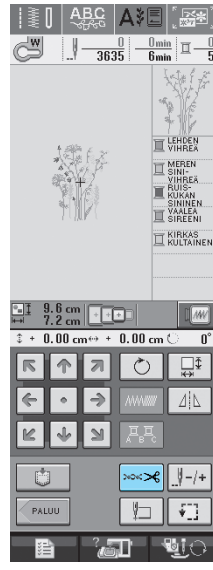

<sup>b</sup> **Kytke KATKAISU VÄRIN LOPUSSA pois** 

päältä painamalla  $|\cdot\!\!|\times|$ .

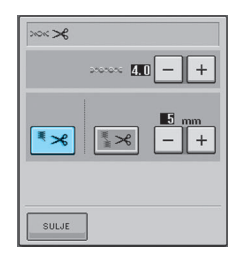

- $\rightarrow$  Painike näkyy tällaisena  $|\overline{z} \times$
- Kun kone on ommellut yhden värin, se pysähtyy lankaa katkaisematta.

## <span id="page-163-0"></span>**Langankatkaisutoiminto (LANKAJUOKSUJEN KATKAISU)**

Langankatkaisutoiminto  $\|\mathbf{x}\|$  katkaisee värin sisällä olevat lankajuoksut automaattisesti. Toiminto on uudessa koneessa valittuna. Jos haluat kytkeä

toiminnon pois päältä, paina  $\sim$  $\leq$ |-painiketta ja

sitten  $\|\mathbf{x}\|$ -painiketta. Toiminto voidaan ottaa käyttöön tai kytkeä pois käytöstä kirjonnan aikana.

Valitsemasi asetus säilyy koneessa, vaikka siitä katkaistaisiin virta.

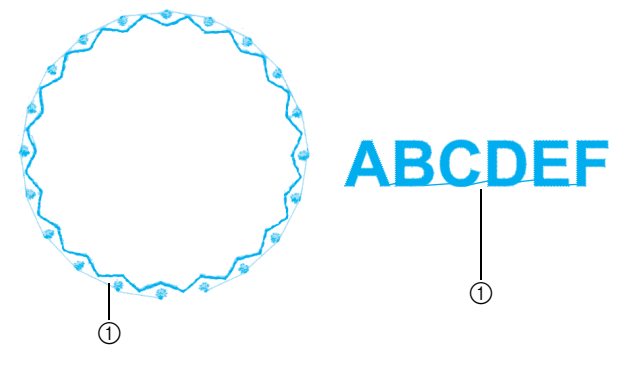

a Lankajuoksu

**Vinkki** • Kun tämä toiminto on valittuna, käytä koneen mukana toimitettua pallokärkineulaa 75/107 sellaisten kirjontakuvioiden kirjontaan, joissa on lyhyitä lankajuoksuja, esim. kirjainkuvioiden kirjontaan. Muiden neulojen käyttö voi aiheuttaa langan katkeamisen.

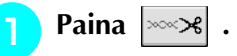

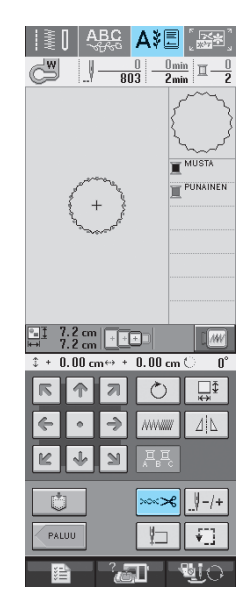

Kirjonta

*5*

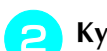

#### <sup>b</sup> **Kytke LANKAJUOKSUJEN KATKAISU pois**

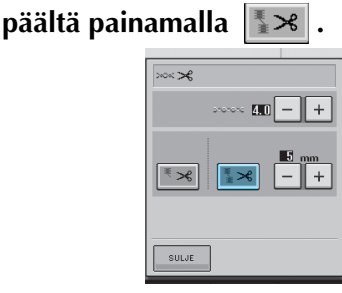

- $\rightarrow$  Painike näkyy tällaisena  $|\cdot$   $\rightarrow$   $\rightarrow$
- Kone ei katkaise lankaa ennen seuraavaan kirjontaalueeseen siirtymistä.

### ■ **Katkaistavan lankajuoksun pituuden valitseminen**

Kun langankatkaisutoiminto  $\|\mathbf{x}\|$  on valittuna,

voit valita, minkä pituiset lankajuoksut kone jättää katkaisematta. Toiminto voidaan ottaa käyttöön tai kytkeä pois käytöstä kirjonnan aikana. Asetus voidaan valita väliltä 5–50 mm viiden millimetrin välein.

> Valitsemasi asetus säilyy koneessa, vaikka siitä katkaistaisiin virta.

Valitse LANKAJUOKSUJEN pituus painamalla

tai .

Esimerkki: Valitse 25 mm (1 tuuma) painamalla

ja kone jättää leikkaamatta 25 mm ja sitä

lyhyemmät lankajuoksut ennen siirtymistään seuraavaan kirjonta-alueeseen.

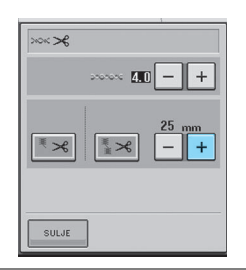

### **Vinkki**

- Jos kuviossa on paljon katkaistavia lankajuoksuja, suosittelemme sallittujen lankajuoksujen pituuden asettamista suuremmaksi, jotta kankaan nurjalle puolelle ei muodostuisi liian paljon leikattuja langanpäitä.
- Mitä suuremmaksi sallittujen lankajuoksujen pituus asetetaan, sitä vähemmän koneella on katkaistavaa. Kankaan pinnassa näkyy vastaavasti enemmän lankajuoksuja.

## **Kirjontanopeuden muuttaminen**

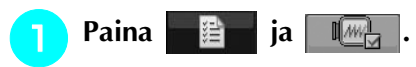

<sup>b</sup> **Muuta kirjonnan maksiminopeutta** 

**painamalla "KIRJONNAN** 

**ENIMMÄISNOPEUS"** -näytön +

#### **painikkeita.**

\* Voit valita kolmesta eri kirjontanopeudesta.

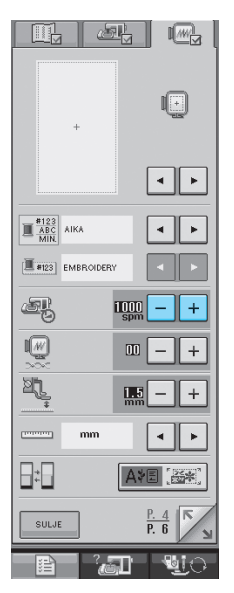

#### **Huomautus**

- SPM tarkoittaa minuutissa ommeltujen pistojen määrää.
	- Vähennä ompelunopeutta, kun kirjot ohuita, paksuja tai tiheäsidoksisia kankaita.
	- Ompelunopeutta voi muuttaa myös kirjonnan aikana.
	- Enimmäisnopeuden asetus ei muutu ennen uuden asetuksen valitsemista. Asetus, joka oli valittuna ennen virran katkaisemista pysyy valittuna, kun koneeseen seuraavan kerran kytketään virta.
	- Vähennä ompelunopeus 600 pistoon minuutissa erikoislankaa, esim. metallilankaa, käyttäessäsi.

**Paina** suur

## **Käytettävän kirjontalangan valinta**

Voit muuttaa kirjontanäytössä näkyvän langan värin nimeksi, kirjonnan kestoksi tai langan värinumeroksi.

#### **Huomautus** À Näytössä näkyvät värit voivat erota hieman itse lankarullien väreistä. <sup>a</sup> **Paina . Paina . A** <sup>c</sup> **Katso LANGAN VÄRIN NÄYTÖN -painikkeiden avulla värien nimiä, kirjonnan kestoa tai langan värinumeroa.**  $\begin{array}{|c|c|c|c|}\hline \begin{array}{|c|c|c|}\hline \begin{array}{|c|c|c|}\hline \begin{array}{|c|c|c|}\hline \begin{array}{|c|c|c|}\hline \begin{array}{|c|c|c|}\hline \begin{array}{|c|c|c|}\hline \begin{array}{|c|c|c|}\hline \begin{array}{|c|c|c|}\hline \begin{array}{|c|c|c|}\hline \begin{array}{|c|c|c|}\hline \begin{array}{|c|c|c|}\hline \begin{array}{|c|c|c|}\hline \begin{array}{|c|c|c|}\hline \begin{array}{|c|$  $\Box$  $\boxed{\cdot}$  $\frac{123}{\frac{ABC}{MIN}}$  VÄRI ГЛГ  $\mathbf{r}$  $\left[\overline{\phantom{a}}\right]$  #123 EMBROIDERY ær,  $\begin{array}{c|c|c|c} \hline \text{Irr} & - & + \\ \hline \text{Snm} & - & + \end{array}$  $\sqrt{\frac{W}{\omega}}$  $\rm III$  $\ddot{}$ ef  $\mathbf{H}$  $+$

 $\frac{1}{2}$  $\overline{mn}$ 

 $\overline{\mathbb{H}}$ 

 $\overline{\phantom{a}}$  sulue

**第** 

 $\boxed{\cdot}$ 

AVE (SE)

 $\frac{P. 4}{P. 5}$ 

 $\sim$  10  $\sim$ 

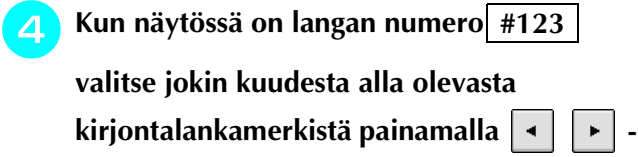

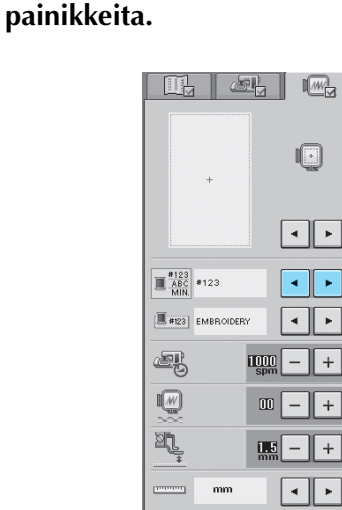

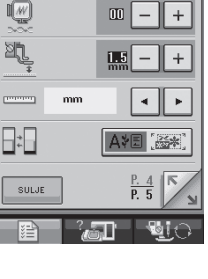

**EMBROIDERY/ POLYESTERILANKA#**

 $\blacktriangleright$ 

**COUNTRY/ POLYESTERILANKA#**

**MADEIRA POLYESTERILANKA#**

**MADEIRA VISKOOSILANKA#**

**SULKY POLYESTERILANKA#**

**ROBISON-ANTON POLYESTERILANKA#**

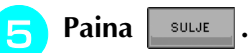

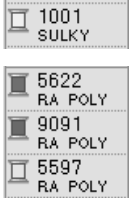

513<br>EMBROIDERY

515<br>EMBROIDERY

E 001

444<br>COUNTRY

 $\mathbb{I}$   $^{446}_{\text{COUNTRY}}$ 

 $\overline{\mathbb{E}} \substack{000 \\ \text{counter}}$ 

**T** 1848

 $\blacksquare$  1770

 $\overline{\square}$  1801

 $\Box$  1049<br>MA RAYON  $\frac{1369}{MA RAYON}$ 

冒

亘

亘

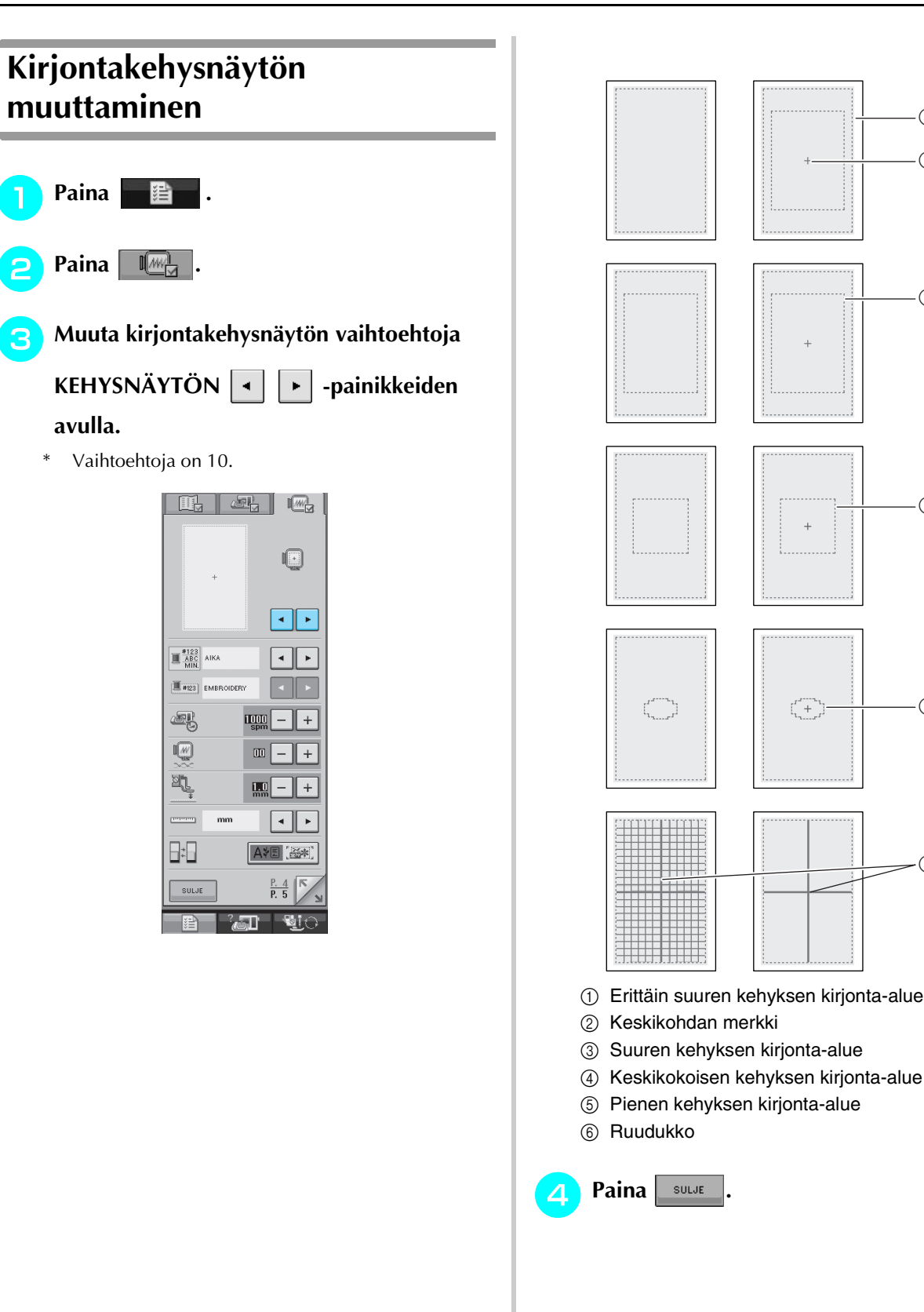

 $\Theta$ 

 $\odot$ 

 $\odot$ 

 $\Theta$ 

 $\cdot$  (5)

 $66$ 

## **KUVION MUUTTAMINEN**

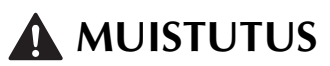

**• Kun olet muuttanut kuviota, tarkista käytettävissä olevat kirjontakehykset ja käytä sopivaa kehystä. Jos käytät jotain muuta kehystä, paininjalka saattaa osua kehykseen ja aiheuttaa henkilövahingon.**

<span id="page-167-1"></span><span id="page-167-0"></span>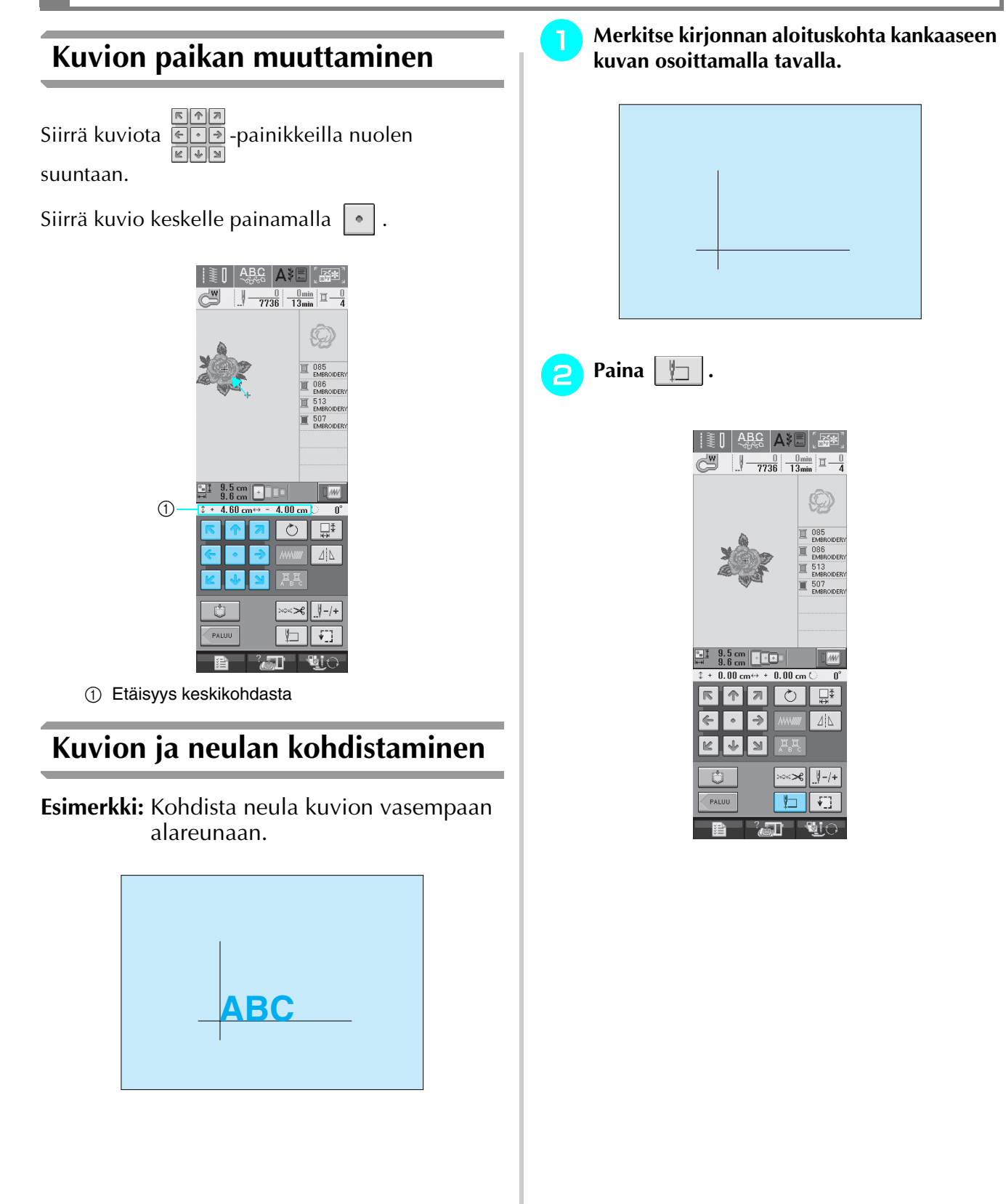

<span id="page-168-0"></span>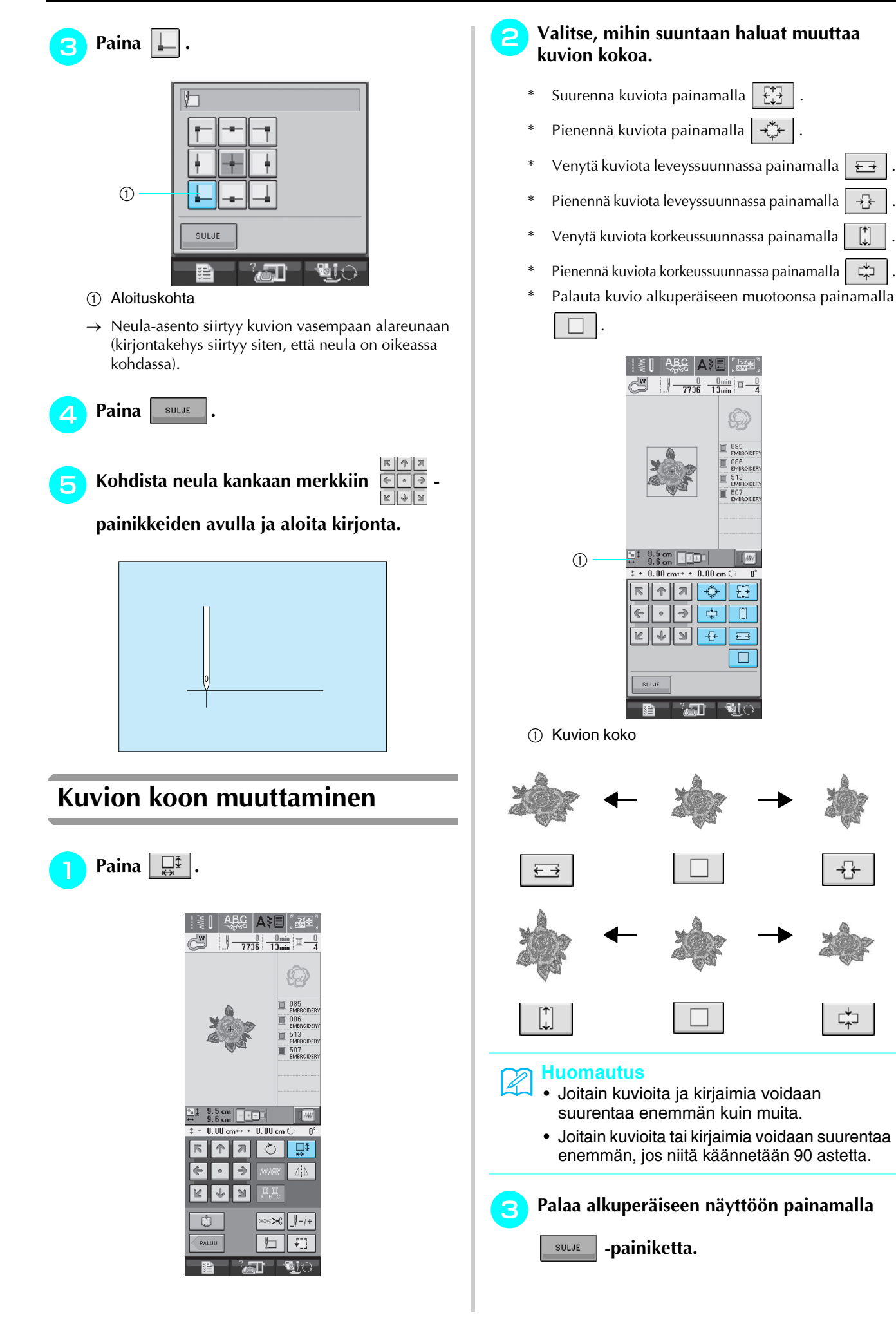

⊏‡⊐

## <span id="page-169-0"></span>**Kuvion pyörittäminen**

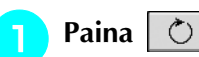

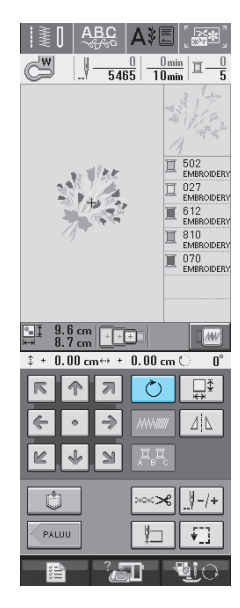

## **b Valitse kuvion pyörityksen kulma.**<br>\* Kierrä kuviota 90 astetta vasemmalle pa

- Kierrä kuviota 90 astetta vasemmalle painamalla  $\bigcirc$  90° .
- \* Kierrä kuviota 90 astetta oikealle painamalla  $|90^\circ \rightarrow$ .
- \* Kierrä kuviota 10 astetta vasemmalle painamalla  $|\nmid 10^\circ|.$
- \* Kierrä kuviota 10 astetta oikealle painamalla  $10^{\circ}$   $\sqrt{ }$   $\star$ .
- \* Kierrä kuviota 1 aste vasemmalle painamalla  $\sqrt{1}$ .
- \* Kierrä kuviota 1 aste oikealle painamalla  $\mid \cdot \rangle$ .
- Palauta kuvio alkuperäiseen asentoonsa painamalla  $\otimes$ .

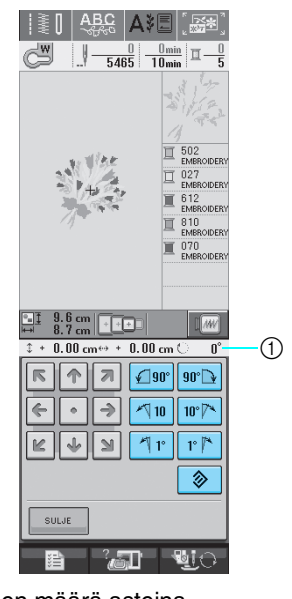

a Pyörityksen määrä asteina

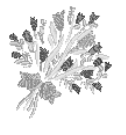

 $0^{\circ}$ 

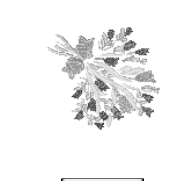

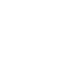

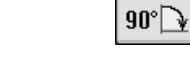

**Palaa alkuperäiseen näyttöön painamalla** 

SULJE  **-painiketta.** 

## <span id="page-170-1"></span>**Peilikuvan luominen vaakatasossa**

Paina  $|A|$  -painiketta, jolloin sen näkyy muodossa  $\boxed{4\text{N}}$ , jotta voit luoda valitusta kuviosta vaakasuuntaisen peilikuvan. Palauta kuvio normaaliksi painamalla  $\sqrt{4\Delta}$ 

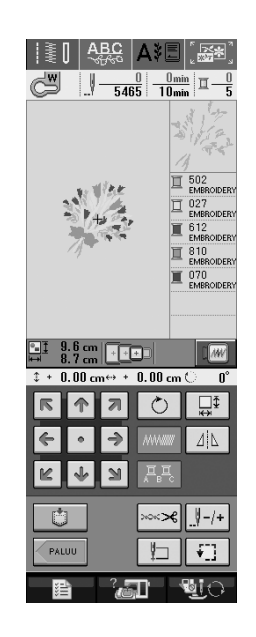

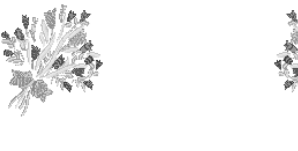

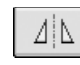

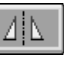

## <span id="page-170-0"></span>**Pistojen tiheyden muuttaminen (vain kirjain- ja kehyskuviot)**

Joidenkin kirjain- ja kehyskuvioiden pistojen tiheyttä voidaan muuttaa.

Asetus voidaan valita 80 % ja 120 % väliltä 5 prosentin välein.

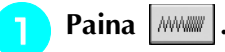

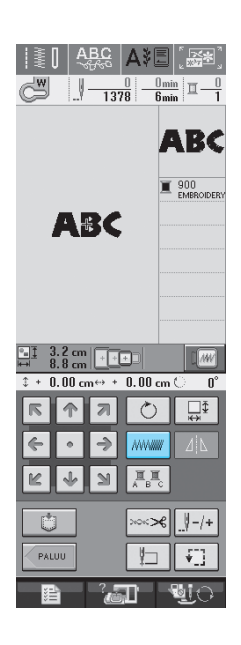

### **b Muuta pistojen tiheyttä.**

- Vähennä kuvion pistojen tiheyttä painamalla  $\vert \vert$
- \* Lisää kuvion pistojen tiheyttä painamalla  $\left| + \right|$

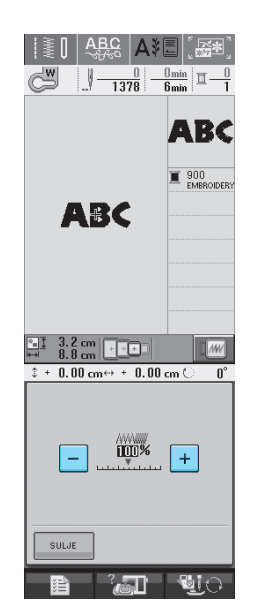

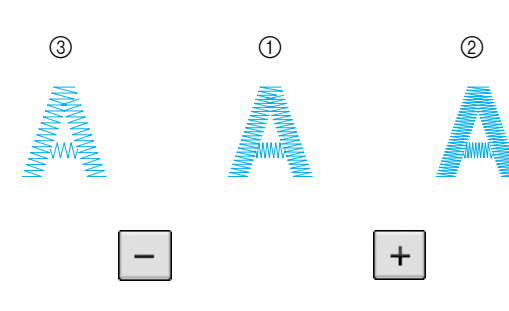

- a Normaali
- b Tiheä (pistot lähempänä toisiaan)
- **3** Harva (pistot kauempana toisistaan)
- $\rightarrow$  Kuvion pistojen tiheys vaihtuu joka kerta näppäintä painettaessa.

<sup>c</sup> **Palaa kuvion valintanäyttöön painamalla** 

 $SULJE$ 

**.** 

## <span id="page-171-0"></span>**Kirjainkuvion värien muuttaminen**

Kirjaimista koostuvan yhdistelmäkuvion jokainen kirjain voidaan ommella eri värillä. Jos valitset MONIVÄRI-asetuksen, kone pysähtyy jokaisen kirjaimen jälkeen, jotta voit vaihtaa koneeseen erivärisen langan.

### <sup>a</sup> **Paina , jolloin se näkyy muodossa**

#### 耳耳。 **.**

Palaa alkuperäiseen asetukseen painamalla painiketta uudelleen.

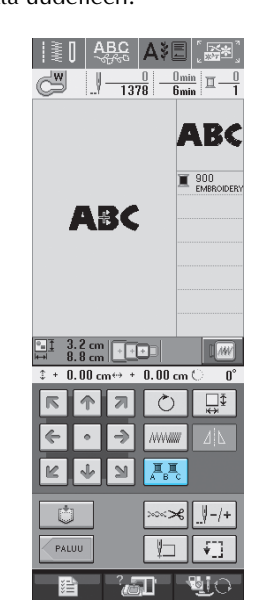

**b** Kun kone on ommellut yhden kirjaimen, **vaihda erivärinen lanka ja ompele sitten seuraava kirjain.**

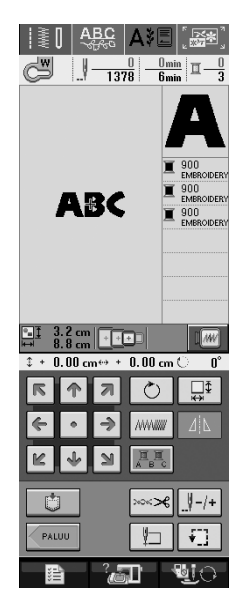

# **MUISTITOIMINNON KÄYTTÖ**

## **Kirjontakuviotiedostojen turvallinen käsittely**

Noudata seuraavia turvaohjeita käsitellessäsi muita kuin tällä koneella luotuja ja siihen tallennettuja kirjontatiedostoja.

## **MUISTUTUS**

**• Jos käytät muita kun koneen mukana toimitettuja alkuperäisiä kirjontatiedostoja, lanka tai neula saattaa katketa, jos pistot ovat liian tiheässä tai jos ompeleita tulee päällekkäin enemmän kuin kaksi. Muokkaa silloin kirjontakuviota Brotherin kirjontakuvioiden suunnitteluohjelmalla.**

### ■ **Käytettävissä olevat kirjontatiedostotyypit**

• Tässä koneessa voidaan käyttää vain .pes-, .pha, .phb, .phc- ja .dst-päätteisiä kirjontakuviotiedostoja. Jos tiedosto on tallennettu muulla kuin Brotherin suunnitteluohjelmalla tai ompelukoneella, se voi aiheuttaa ompelukoneessa toimintahäiriöitä.

### ■ **Käytettävissä olevat ulkoiset USB-muistit ja -laitteet**

Pistotiedostoja voidaan tallentaa ulkoisille USB-laitteille ja niitä voidaan hakea sieltä. Käytettävissä olevien laitteiden tekniset tiedot:

- USB-levykeasema
- USB Flash -asema (USB Flash -muisti)

Vain pistotiedostojen haku on mahdollista.

• USB CD-ROM -, CD-R- ja CD-RW -asemat

Voit myös käyttää seuraavanlaisia USB-muisteja, jos sinulla on ulkoinen USB-kortinluku-/kortille kirjoituslaite:

- Secure Digital (SD) Card
- CompactFlash
- **Memory Stick**
- Smart Media
- Multi Media Card (MMC)
- XD-Picture Card

#### **Vinkki**

- Kaikki ulkoiset USB-muistilaitteet eivät välttämättä sovellu käytettäviksi tämän koneen kanssa. Lisätietoja saat www-sivustoltamme.
	- Tämän koneen kanssa ei voi käyttää USB-hubeja. Kone ei tunnista yllä lueteltuja USB-laitteita tai muistikortteja USB-hubin kautta.
	- Kun olet liittänyt ulkoisen USB-muistin/-laitteen, käyttölampun valo alkaa vilkkua ja kone tunnistaa muistin/ laitteen noin 5–6 sekunnin kuluttua. (Tunnistukseen kuluva aika riippuu USB-muistista/-laitteesta).

Jos sinun täytyy luoda tiedostokansio, tee se tietokoneella.

### ■ **Käytettävissä olevien tietokoneiden ja käyttöjärjestelmien tekniset tiedot**

- Yhteensopivat mallit: IBM PC, jossa on standardivarustuksena USB-portti IBM PC -yhteensopiva tietokone, jossa on standardivarustuksena USB-portti
- Yhteensopivat käyttöjärjestelmät: Microsoft Windows 98SE/Me/2000/XP (Windows 98SE vaatii ajurin. Lataa ajuri Internet-sivuiltamme (www.brother.com). Huomaa myös, että vain Windows 98 Second Edition voi käyttää tätä ajuria.).

### ■ **Turvatoimet käytettäessä tietokonetta tiedostojen luomiseen ja tallentamiseen**

- Jos kone ei tunnista kirjontatiedoston nimeä, koska nimessä on esimerkiksi erikoismerkkejä, tiedosto ei tule näkyviin. Muuta tällaisessa tapauksessa tiedoston nimeä.
- Jos valitset kirjontatiedoston, joka on suurempi kuin 300 mm (K)  $\times$  180 mm (L) (noin 12 tuumaa (K)  $\times$ 7 tuumaa (L)), näyttöön ilmestyy viesti, jossa kysytään, haluatko kääntää kuviota 90 astetta. Koneessa ei voi käyttää kirjontatiedostoa, joka on yli 300 mm (K)  $\times$  180 mm (L) (noin 12 tuumaa (K)  $\times$ 7 tuumaa (L)), edes sen jälkeen, kun kuviota on käännetty 90 astetta. (Kaikkien kirjontakuvioiden on oltava kooltaan korkeintaan 300 mm (K)  $\times$  180 mm (L) (noin 12 tuumaa (K)  $\times$  7 tuumaa (L)).)
- Jos .pes-tiedostoon tallennettu pistojen tai värien määrä ylittää niille annetut rajat, tiedosto ei tule näkyviin Muokkaa kuviota jonkin Brotherin kirjontakuvioiden suunnitteluohjelman avulla niin, että se pysyy annettujen rajojen sisällä.
- Kone pystyy käsittelemään kirjontatiedostoja, vaikka kirjontayksikkö ei olisikaan kiinni koneessa.

### ■ **Tajima (.dst) -kirjontatiedostot**

- .dst-tiedostot näkyvät kirjontakuviolistan näytössä tiedostojen niminä (itse kuva ei tule näkyviin). Näyttöön ilmestyy vain tiedoston nimen kahdeksan ensimmäistä kirjainta.
- Koska Tajima (.dst) -tiedostoissa ei määritellä tiettyjä lankojen värejä, ne näytetään koneessa olevilla lankojen oletusväreillä. Tarkista värit esikatselusta ja muuta niitä tarpeen mukaan.

### ■ **Tavaramerkit**

- Secure Digital (SD) Card on SD Card Associationin tavaramerkki tai rekisteröity tavaramerkki.
- CompactFlash on Sandisk Corporationin tavaramerkki tai rekisteröity tavaramerkki.
- Memory Stick on Sony Corporationin tavaramerkki tai rekisteröity tavaramerkki.
- Smart Media on Toshiba Corporationin tavaramerkki tai rekisteröity tavaramerkki.
- Multi Media Card (MMC) on Infineon Technologies AG:n tavaramerkki tai rekisteröity tavaramerkki.
- xD-Picture Card on Fuji Photo Film Co. Ltd:n tavaramerkki tai rekisteröity tavaramerkki.
- IBM on International Business Machines Corporationin rekisteröity tavaramerkki.
- Microsoft ja Windows ovat Microsoft Corporationin tavaramerkkejä tai rekisteröityjä tavaramerkkejä.

Jokaisella yrityksellä, jonka ohjelma on mainittu tässä oppaassa, on omistusoikeuden alaisia ohjelmiaan koskeva ohjelmistolisenssisopimus.

Kaikki muut tässä oppaassa mainitut merkit ja tuotenimet ovat yritystensä rekisteröityjä tavaramerkkejä. Tekstissä ei kuitenkaan selitetä yksityiskohtaisesti ® ja ™ -merkkien tai muiden vastaavien merkkien merkitystä.

## **MUISTUTUS**

**• Kun irrotat USB-kaapelin: Napsauta ennen USB-kaapelin irrottamista "Poista laite" -kuvaketta Windows® Me/2000:n tehtäväpalkista tai "Poista laite turvallisesti" kuvaketta Windows® XP:n tehtäväpalkista. Kun siirrettävä levy on turvallisesti suljettu, irrota USB-kaapeli tietokoneesta ja ompelukoneesta.**

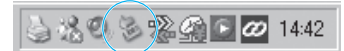

**Jos sinulla on Windows 98 SE, tarkista ettei käyttölampun valo vilku ennen kuin irrotat USB-kaapelin tietokoneesta ja ompelukoneesta.**

## <span id="page-174-0"></span>**Kirjontakuvioiden tallentaminen koneen muistiin**

Muokkaamasi ja usein käyttämäsi kirjontakuviot, kuten nimesi tai muut yhdistelmäkuviot, kuviot, joita on pyöritetty tai joiden kokoa on muutettu, tai kuviot, joiden kirjonnan sijaintia on muutettu, voidaan tallentaa koneen muistiin.

#### **Vinkki**

• Älä katkaise koneesta virtaa tallennusnäytön ollessa näkyvissä, muuten tallennettava kuvio saattaa hävitä.

#### **Huomautus**

- Kuvion tallentaminen koneen muistiin vie muutaman sekunnin.
- Lisätietoja tallennetun kuvion hausta on [sivulla 170](#page-178-0).

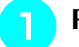

**Paina**  $\parallel$  **C** , kun kuvio, jonka haluat

#### **tallentaa, näkyy ompelunäytössä.**

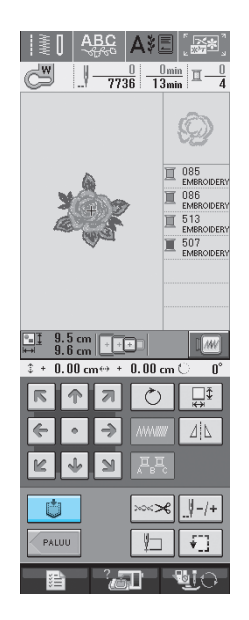

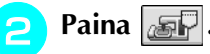

- Palaa edelliseen näyttöön tallentamatta kuviota
	- painamalla | suur | -painiketta.

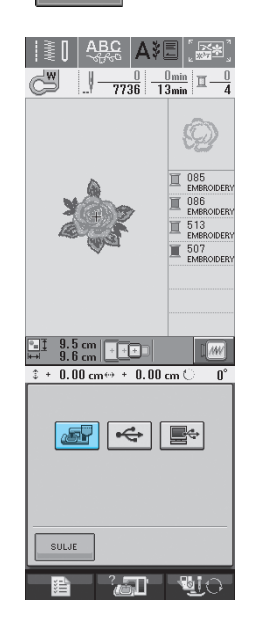

→ Tallennusnäyttö tulee näkyviin. Kun kuvio on tallennettu, edellinen näyttö tulee automaattisesti näkyviin.

### ■ **Kun muisti on täynnä**

Jos näkyviin ilmestyy seuraava näyttö, muistissa joko on jo enimmäismäärä kuvioita tai kuvio, jonka haluat tallentaa, vie niin paljon muistia, ettei kone pysty tallentamaan sitä. Jos poistat jonkin aiemmin tallennetuista kuvioista, voit tallentaa nykyisen kuvion.

## Paina  $\Box$

Palaa edelliseen näyttöön tallentamatta kuviota painamalla | KUMOA | -painiketta.

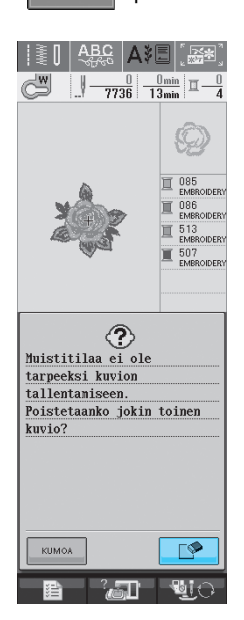

→ Tällä hetkellä tallennettuina olevat kuviot näkyvät näytössä.

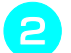

#### **b** Valitse poistettava kuvio.

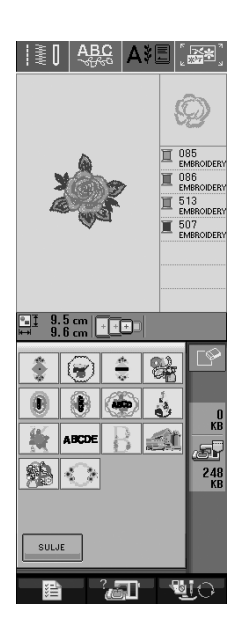

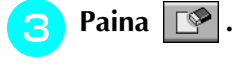

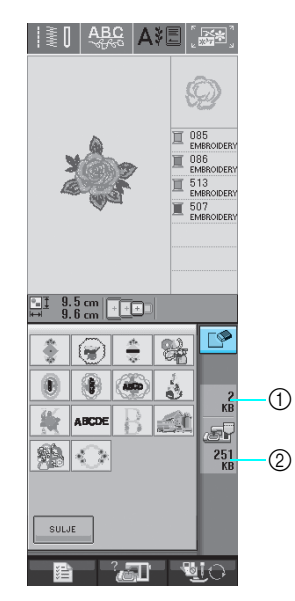

- a Poistettavan kuvion käyttämä muistin määrä
- b Nykyisen kuvion tallentamiseen tarvittava muistin määrä
- **d** Paina **&** 
	- Jos päätät olla poistamalla kyseistä ommelkuviota,

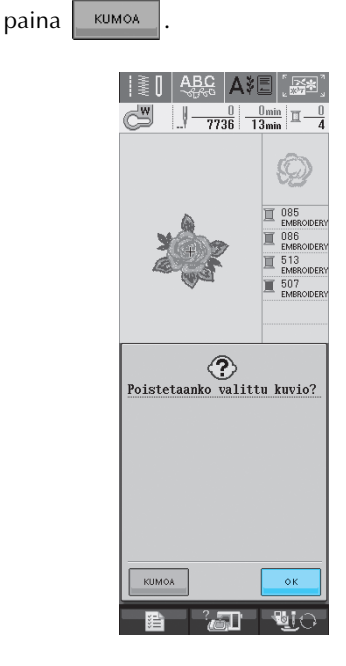

→ Tallennusnäyttö tulee näkyviin. Kun kuvio on tallennettu, edellinen näyttö tulee automaattisesti näkyviin.

#### **Vinkki**

• Älä katkaise koneesta virtaa tallennusnäytön ollessa näkyvissä, muuten tallennettava kuvio saattaa hävitä.

#### **Huomautus**

- Jos koneessa on kuvion poistamisen jälkeen riittävästi vapaata muistitilaa, haluamasi kuvio tallentuu automaattisesti. Jos muisti ei kuvion poistamisen jälkeenkään riitä, toista yllä kuvatut toimenpiteet ja poista jokin muu kuvio koneen muistista.
- Kuvion tallentaminen koneen muistiin vie muutaman sekunnin.
- Lisätietoja tallennettujen kuvioiden hausta on [sivulla 170.](#page-178-0)

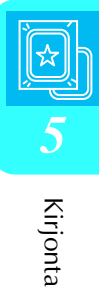

## <span id="page-176-0"></span> **Kirjontakuvioiden tallentaminen ulkoisille USB-muisteille (erikseen hankittaville)**

Liitä USB-laite ompelukoneen USB-porttiin, kun haluat siirtää kirjontakuvioita koneelta USBlaitteelle. Kytke USB-laite tyypistä riippuen joko suoraan ompelukoneen USB-porttiin tai kytke USB-kortin lukija/kirjoitin ompelukoneen USBporttiin.

#### **Huomautus**

Kaikki USB-laitteet eivät välttämättä sovellu käytettäviksi tämän koneen kanssa. Lisätietoja saat www-sivustoltamme. **Huomautus**

 $\mathbb{Z}$ 

**Paina digitation**, kun kuvio, jonka haluat

**tallentaa, näkyy ompelunäytössä.** 

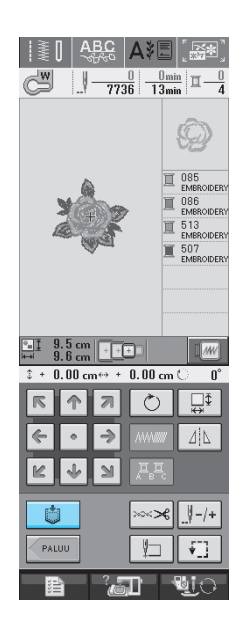

<sup>b</sup> **Kytke USB-laite ompelukoneen USB-portin liittimeen.**

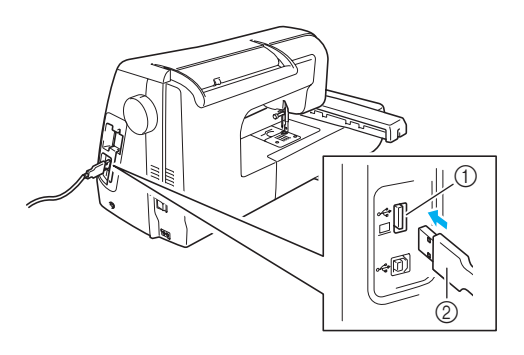

- a USB-liitäntäportti USB-laitteille
- 2 USB-laite

- USB-laite voidaan kytkeä tai irrottaa milloin tahansa.
	- Älä kytke USB-laitteille tarkoitetun portin liittimeen muita kuin USB-laitteita. Muuten USB-laiteasema saattaa vahingoittua.

### Paina  $|\leftarrow|$ .

Palaa edelliseen näyttöön tallentamatta kuviota painamalla suur -painiketta.

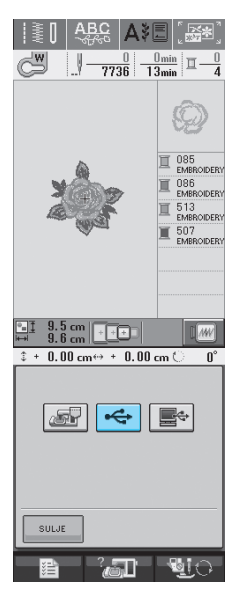

→ Tallennusnäyttö tulee näkyviin. Kun kuvio on tallennettu, edellinen näyttö tulee automaattisesti näkyviin.

## <span id="page-177-0"></span>**Kirjontakuvioiden tallentaminen tietokoneelle**

Liitä ompelukone tietokoneeseen USB-kaapelin avulla, jotta kirjontakuvioita voidaan hakea tietokoneelta ja tallentaa sille.

#### **Vinkki**

• Älä katkaise koneesta virtaa tallennusnäytön ollessa näkyvissä, muuten tallennettava kuvio saattaa hävitä.

#### <sup>a</sup> **Liitä USB-kaapelin liittimet tietokoneen ja koneen USB-porttien liittimiin.**

USB-kaapeli voidaan kytkeä tietokoneen ja kirjontakoneen USB-porttien liittimiin, olipa koneisiin kytketty virta tai ei.

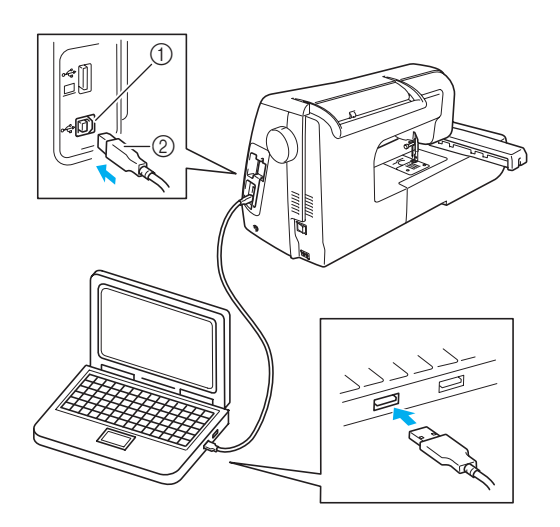

- a USB-liitäntäportti tietokoneelle
- 2 USB-kaapelin liitin
- → Siirrettävän levyn kuvake ilmestyy tietokoneen Oma tietokone -kansioon.

#### **Vinkki**

- USB-kaapelin liittimet voidaan kytkeä portin liittimiin vain yhdensuuntaisesti. Jos liittimen kytkeminen ei tunnu onnistuvan, älä työnnä liitintä väkisin vaan tarkista, onko se oikein päin.
	- Lisätietoja tietokoneen (tai USB-hubin) USB-portin sijainnista saat kyseisen laitteen käyttöoppaasta.

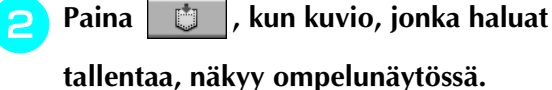

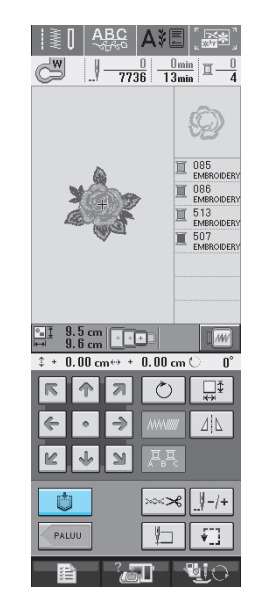

## Paina  $\mathbb{R}^+$

Palaa edelliseen näyttöön tallentamatta kuviota

painamalla suur -painiketta.

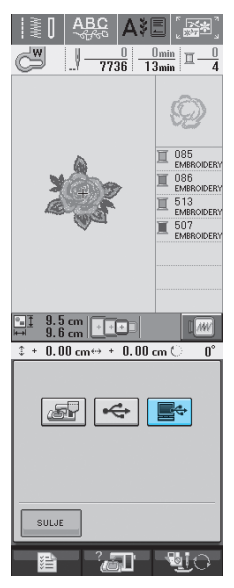

→ Kuvio tallentuu väliaikaisesti tietokoneen Oma tietokone -kansion kohtaan Siirrettävä levy.

**4** Valitse kuvion .phc-tiedosto kohdasta **Siirrettävä levy ja kopioi tiedosto tietokoneelle.**

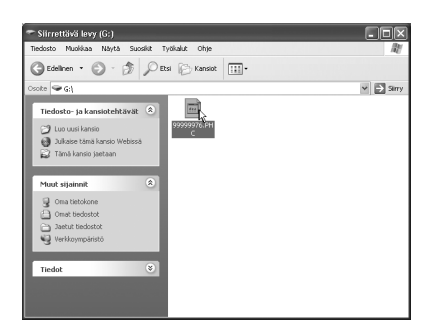

## <span id="page-178-0"></span>**Kuvioiden hakeminen koneen muistista**

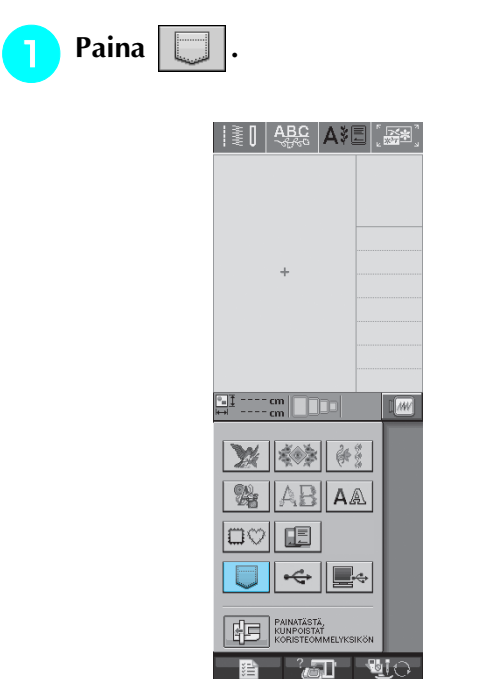

→ Tällä hetkellä muistissa olevat kuviot näkyvät näytössä.

### <sup>b</sup> **Paina haluamasi kuvion painiketta.**

 $*$  Palaa alkuperäiseen näyttöön painamalla  $\frac{1}{2}$  suur painiketta.

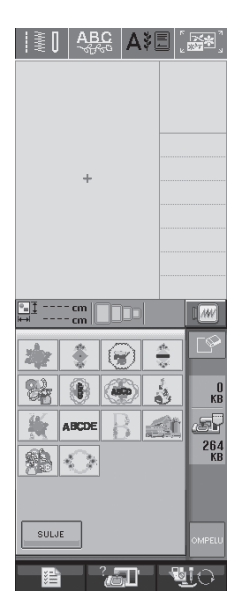

**B** Paina

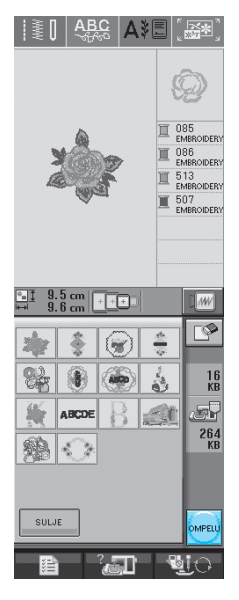

→ Näkyviin ilmestyy ompelunäyttö.

## **Ommelkuvioiden hakeminen ulkoisilta USB-muisteilta**

Kirjontakuvio voidaan hakea joko suoraan USBlaitteelta tai USB-laitteen kansiosta. Jos kuvio on kansiossa, siirry ko. kansioon.

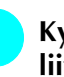

#### <sup>a</sup> **Kytke USB-laite ompelukoneen USB-portin liittimeen [\(katso sivu 168\)](#page-176-0).**

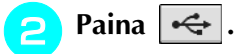

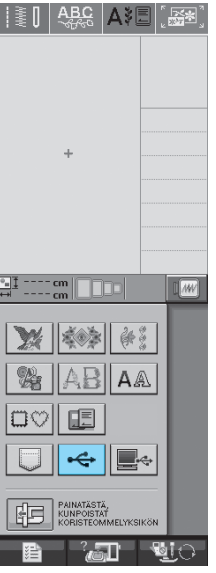

→ Kirjontakuviot ja ylin kansio ilmestyvät näkyviin.

- <sup>c</sup> **Jos USB-laitteeseen on tallennettu alakansioihin useampia kuvioita, hae alakansiossa oleva kirjontakuvio näkyviin painamalla .**
	- Palaa edelliseen näyttöön hakematta kuviota painamalla suur -painiketta.

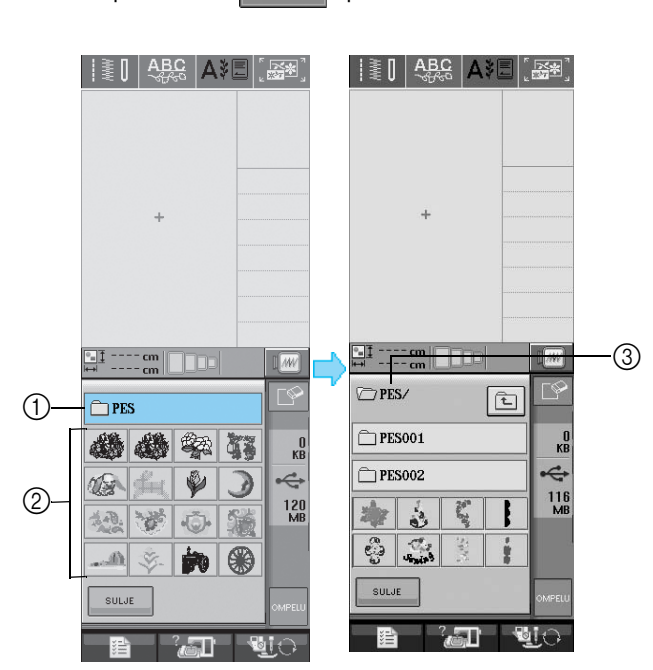

- a Kansion nimi
- b Ylimmässä kansiossa olevat kirjontakuviot
- 3 Polku
- $\rightarrow$  Polku näyttää nykyisen kansion ylimpänä. Alapuolella näkyvät nykyisessä kansiossa olevat kirjontakuviot sekä alakansiot.
- Palaa edelliseen kansioon painamalla  $\int$ painiketta.

## <sup>d</sup> **Paina haluamasi kuvion painiketta.**

Palaa alkuperäiseen näyttöön painamalla suu painiketta.

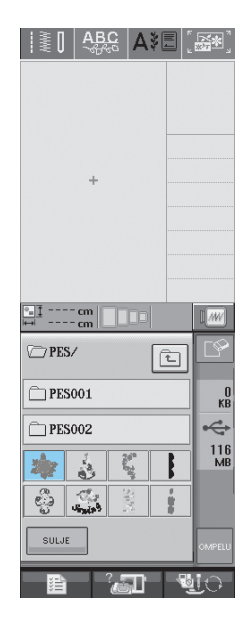

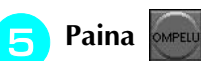

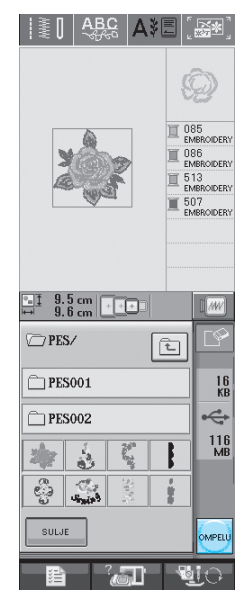

→ Näkyviin ilmestyy ompelunäyttö.

## **Kuvioiden hakeminen tietokoneelta**

- **a Liitä USB-kaapelin liittimet tietokoneen ja koneen USB-porttien liittimiin [\(katso sivu 169\)](#page-177-0).**
- <sup>b</sup> **Avaa tietokoneelta Oma tietokone ja mene siirrettävälle levylle.**

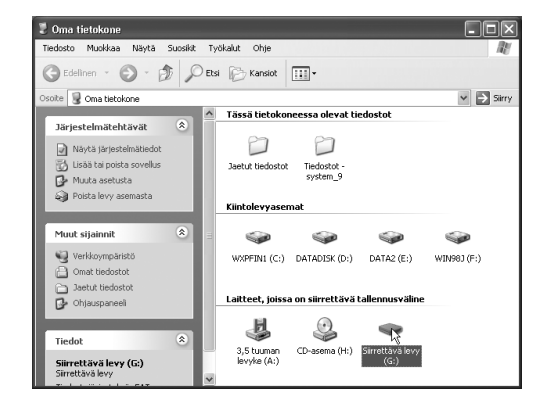
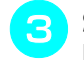

#### <sup>c</sup> **Siirrä/kopioi kuviotiedosto siirrettävälle levylle.**

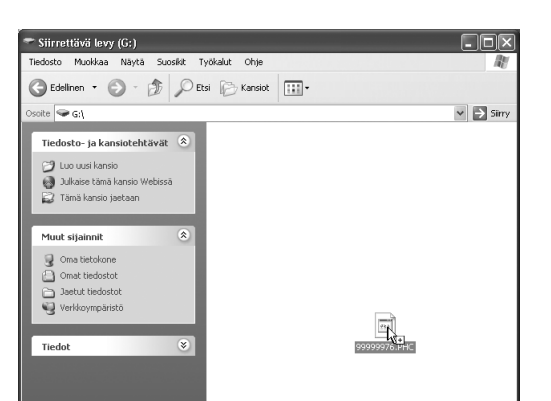

→ Siirrettävällä levyllä olevan kuvion tiedot kirjoitetaan ompelukoneelle.

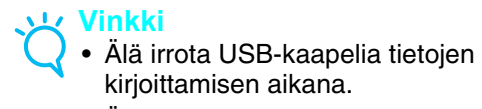

• Älä luo kansioita siirrettävälle levylle. Koska kansiot eivät näy, niissä olevia kirjontatiedostoja ei voida hakea.

## **A** Paina  $\mathbb{R}$

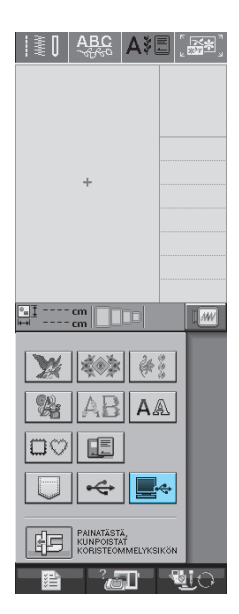

→ Tietokoneella olevat kuviot näkyvät valintanäytössä.

#### **E** Paina haluamasi kuvion painiketta.

Palaa alkuperäiseen näyttöön painamalla suur painiketta.

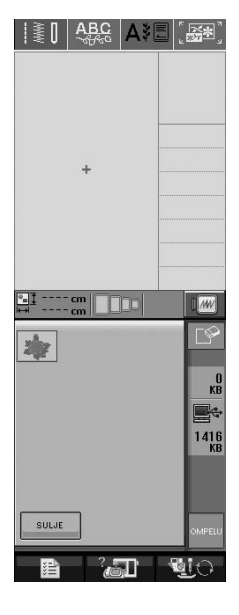

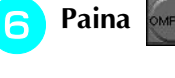

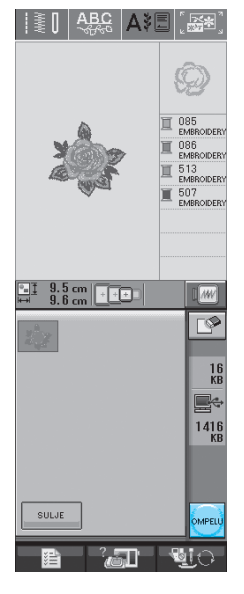

→ Näkyviin ilmestyy ompelunäyttö.

# **KIRJONNAN KÄYTTÖKOHTEITA**

### **Applikointi kehyskuvion avulla (1)**

Voit luoda applikoinnin samankokoisten ja muotoisten kehyskuvioiden avulla. Kirjo toinen kuvio suoralla ompeleella ja toinen laakaompeleella.

<span id="page-181-0"></span><sup>a</sup> **Valitse suoran ompeleen kehyskuvio. Kirjo kuvio applikointikankaalle ja leikkaa kuvio siististi irti ompeleen ulkopuolelta.** 

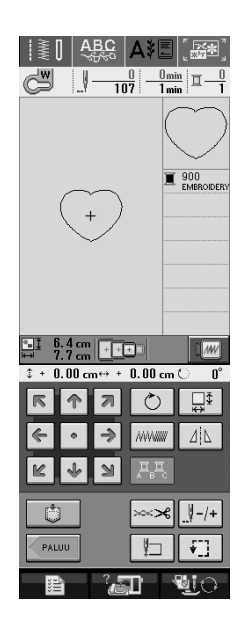

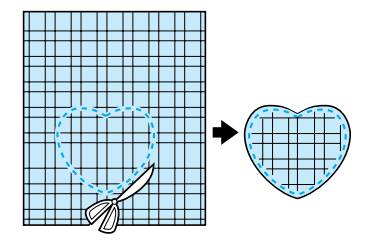

<sup>b</sup> **Kirjo sama kuvio pohjakankaalle v[a](#page-181-0)iheesta a** lähtien.

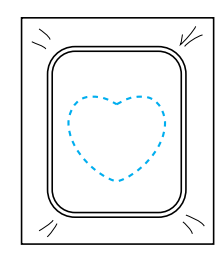

<span id="page-181-1"></span>**a** Levitä vaiheessa **D** leikatun applikoitavan **kuvion taakse o[hut](#page-181-0) kerros kangasliimaa tai suihkeliimaa. Kiinnitä applikointikuvio pohjakankaaseen ommeltujen ääriviivojen kohdalle.** 

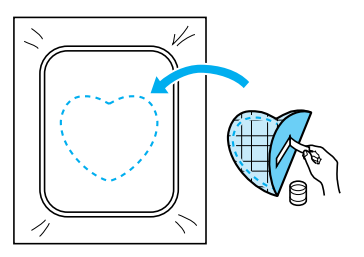

**4** Valitse applikointikuviota vastaava **laakaommelkehyskuvio. Kirjo vaiheen** [c](#page-181-1) **applikointikuvion ja pohjakankaan päälle.** 

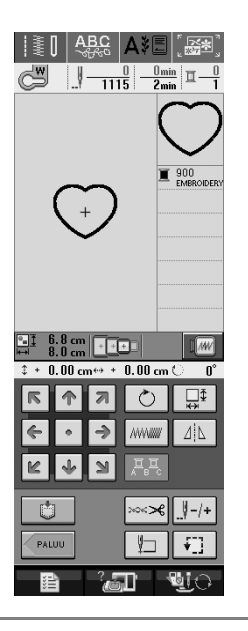

- **Vinkki**
	- Jos muutat kuvioiden kokoa tai sijaintia, muista merkitä muutokset muistiin.

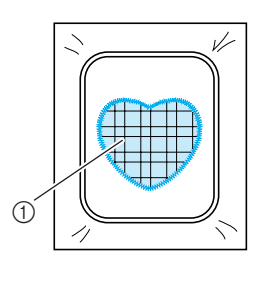

a Applikointikangas

## **Applikointi kehyskuvion avulla (2)**

Tämä on toinen tapa luoda applikointeja kehyskuvioiden avulla. Tätä tapaa käytettäessä kirjontakehyksessä olevaa kangasta ei tarvitse vaihtaa. Kirjo toinen kuvio suoralla ompeleella ja toinen laakaompeleella.

<span id="page-182-0"></span>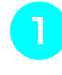

#### <sup>a</sup> **Valitse suoran ompeleen kehyskuvio ja kirjo se pohjakankaaseen.**

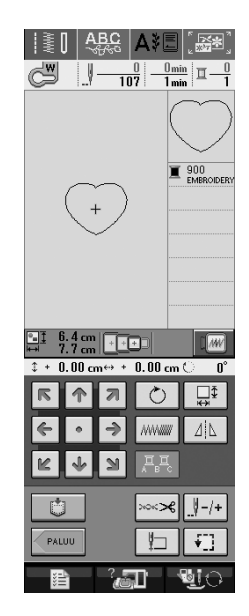

- <sup>b</sup> **Aseta applikoitava kangas vaiheessa** [a](#page-182-0) **kirjotun kuvion päälle.** 
	- Tarkista, että applikoitava kangas peittää pohjakankaan ompeleen kokonaan.

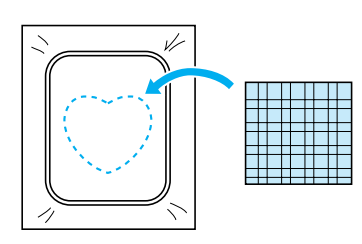

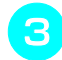

<sup>c</sup> **Kirjo sama kuvio applikoitavalle kankaalle.**

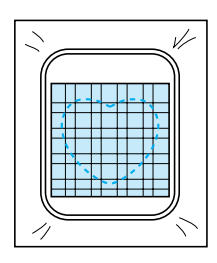

<sup>d</sup> **Irrota kirjontakehys kirjontayksiköstä ja leikkaa applikointikuvio ompeleen ulkopuolelta.** 

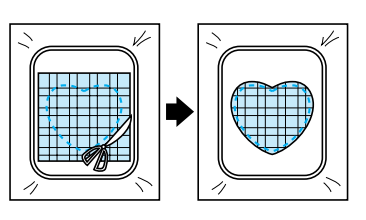

#### **Vinkki**

- Anna kankaan olla kirjontakehyksessä leikatessasi sitä. Älä myöskään vedä kangasta voimakkaasti, muuten kangas voi löystyä kehyksessä.
- <sup>e</sup> **Valitse applikointikuviota vastaava laakaommelkehyskuvio.**

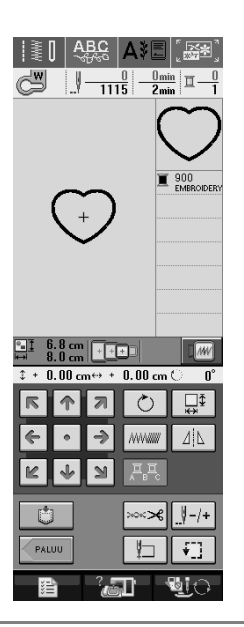

#### **Vinkki**

• Älä muuta kuvion kokoa tai sijaintia.

<sup>f</sup> **Kiinnitä kirjontakehys takaisin kirjontayksikköön ja tee applikointi valmiiksi kirjomalla kuvio laakaompeleella.** 

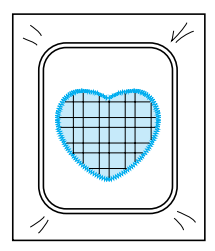

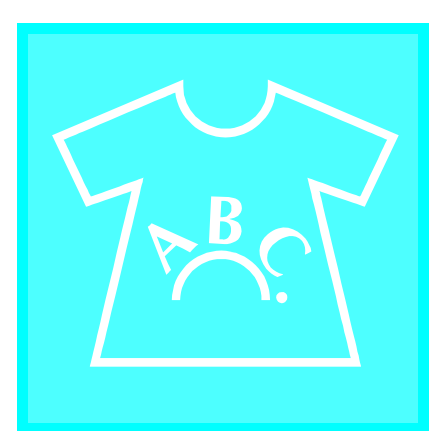

# **Luku** *6* **Kirjonnan muokkaus**

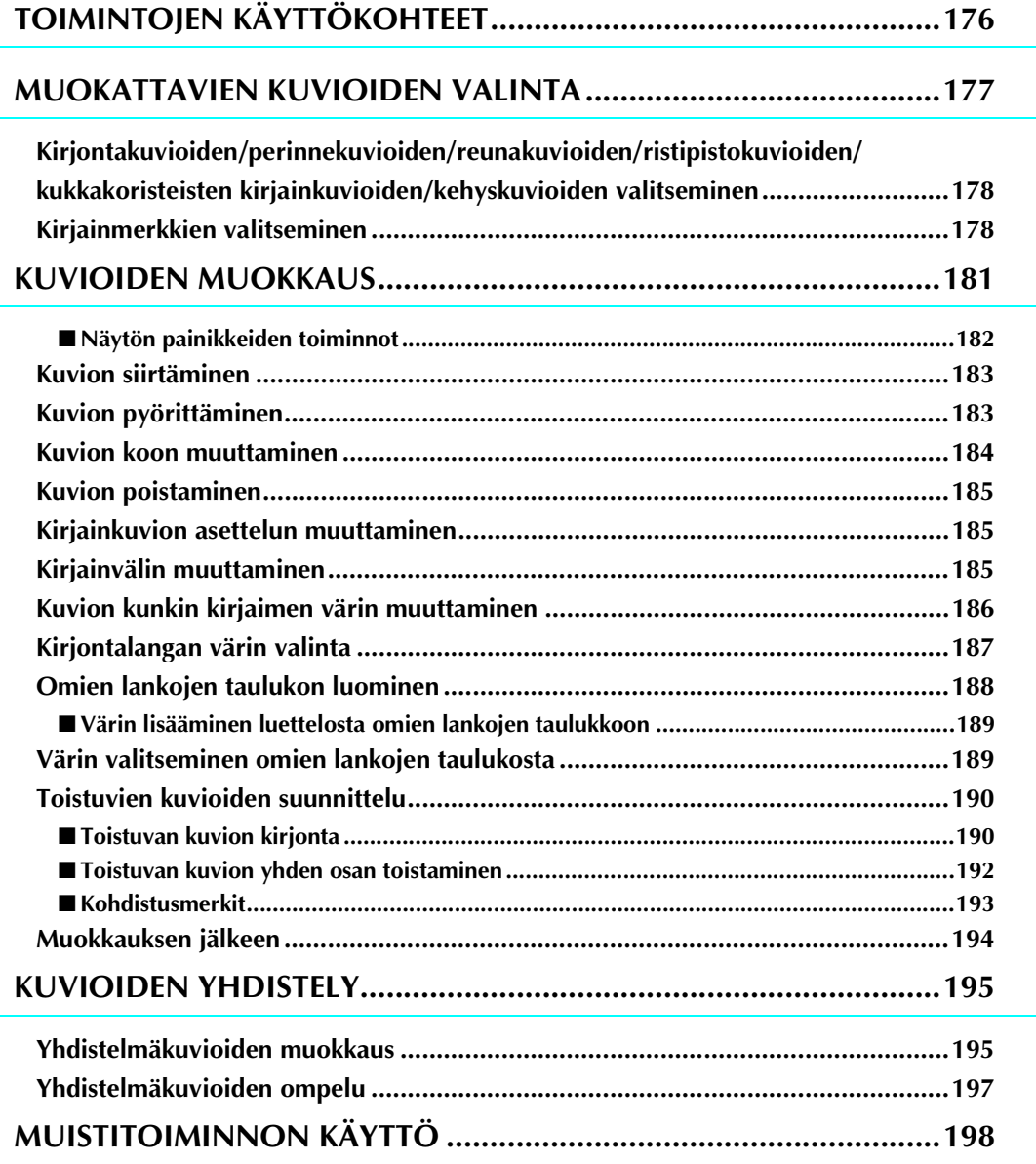

# <span id="page-184-0"></span>**TOIMINTOJEN KÄYTTÖKOHTEET**

Kirjonnan muokkaustoimintojen avulla voit yhdistää kirjontakuvioita kirjainmerkkeihin, muuttaa kuvioiden kokoa, pyörittää kuvioita sekä muokata kuvioita monilla muilla tavoilla. Tällä koneella voidaan suorittaa seuraavat 9 toimintoa.

#### ■ **Yhdistä kuvioita**

Voit luoda helposti kuvioyhdistelmiä yksittäisistä kirjontakuvioista, kehyskuvioista, kirjainmerkeistä, koneen muistissa olevista kuvioista ja erikseen ostettavilla korteilla olevista kuvioista.

#### ■ **Siirrä kuvioita**

Voit muuttaa kuvioiden paikkaa 30 cm:n × 18 cm:n (noin 12 tuuman × 7 tuuman) kirjonta-alueen sisällä ja tarkistaa kuvioiden sijainnin nestekidenäytöllä.

#### ■ **Pyöritä kuvioita**

Voit pyörittää kuviota yhden asteen, 10 astetta tai 90 astetta kerrallaan.

#### ■ **Suurenna tai pienennä kuvioita**

Voit muuttaa kuvioiden kokoa.

• Tämä toiminto ei ole käytettävissä kaikkien kuvioiden kohdalla.

#### ■ **Muodosta peilikuvia**

Voit muodostaa vaakasuuntaisia peilikuvia.

• Tämä toiminto ei ole käytettävissä kaikkien kuvioiden kohdalla.

#### ■ **Muuta kirjainvälejä**

Voit suurentaa tai pienentää yhdistelmäkuvioissa olevien kirjaimien välejä.

#### ■ **Muuta kirjainmerkkien ulkonäköä/asettelua**

Voit muuttaa tekstin asettelun kaarelle, vinottain jne. Käytettävissä olevia vaihtoehtoja on kuusi.

#### ■ **Muuta kuvioiden lankojen värejä**

Voit muuttaa kuvioiden lankojen värejä mielesi mukaan.

#### ■ **Suunnittele toistuva kuvio**

Voit lisätä kuvion kopioita peräkkäin ja luoda joko vaaka- tai pystysuunnassa toistuvan kuvion.

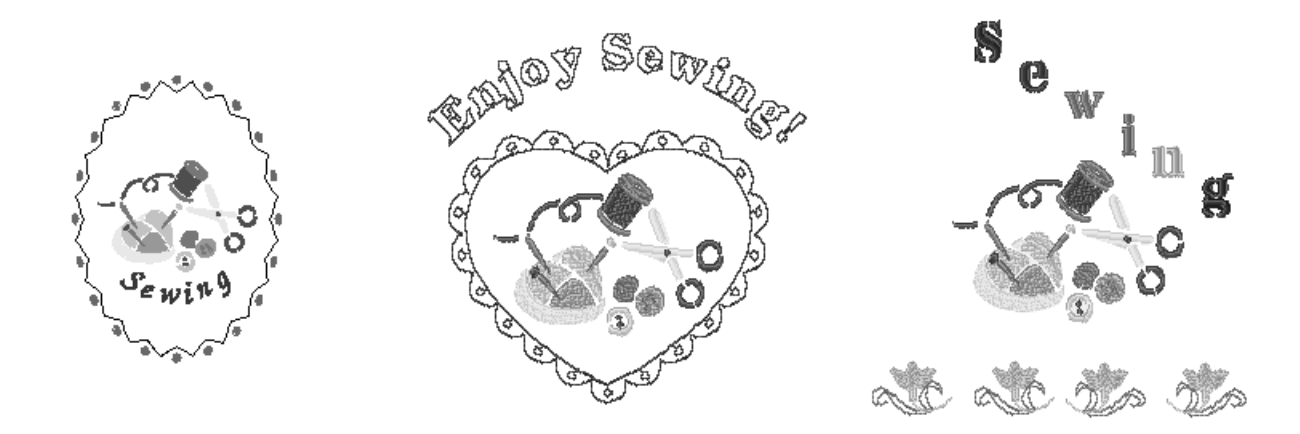

## <span id="page-185-0"></span>**MUOKATTAVIEN KUVIOIDEN VALINTA**

Tee koneeseen kirjontaa varten tarvittavat valmistelut [sivulla 126](#page-134-0) annettujen ohjeiden mukaisesti ja katso alla olevaa näyttöä painamalla  $\left[\frac{S}{S}\right]$ .

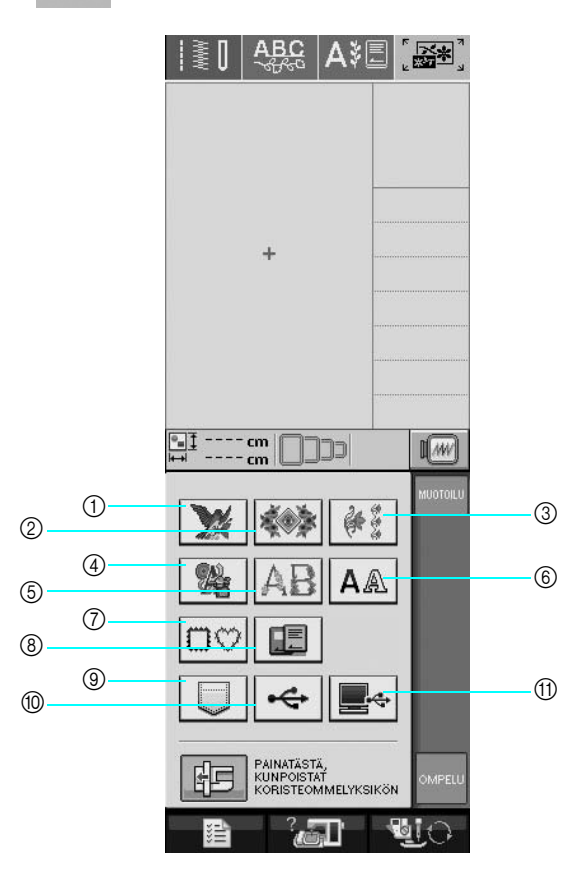

- a Kirjontakuviot
- 2 Perinnekuviot
- 3 Reunakuviot
- (4) Ristipistokuviot
- e Kukkakoristeiset kirjainkuviot
- **6** Kirjainmerkit
- g Kehyskuviot
- h Kirjontakortilla (saatavana erikseen) olevat kuviot
- i Koneen muistiin tallennetut kuviot ([katso sivu 170\)](#page-178-0)
- $%$  Ulkoisille USB-muisteille tallennetut kuviot ([katso sivu 170](#page-178-1))
- (i) Tietokoneelle tallennetut kuviot [\(katso sivu 171\)](#page-179-0)

#### **Huomautus**

Jos haluat lisätietoja kunkin kuvioryhmän valintanäytöstä, katso [sivu 131](#page-139-0).

#### **Vinkki**  $\mathbf{L}$

Voit myös ommella hyötyompeleita ja kirjain-/koristeompeleita kirjontayksikön ollessa koneeseen

kiinnitettynä painamalla  $\|\tilde{\xi}\|$  tai  $\frac{ABC}{A^BC}$  (näkyviin ilmestyy kirjontavarren siirtämisen vahvistusviesti). Nosta syöttäjän hampaat ja kiinnitä koneeseen oikea paininjalka ennen ompelun aloittamista.

## <span id="page-186-0"></span>**Kirjontakuvioiden/perinnekuvioiden/ reunakuvioiden/ristipistokuvioiden/ kukkakoristeisten kirjainkuvioiden/ kehyskuvioiden valitseminen**

<sup>a</sup> **Valitse haluamasi kuvioryhmä.** 

**Paina muokattavan kuvion painiketta.** 

Lisätietoja kuvion valinnasta [sivuja 132](#page-140-0) ja [134](#page-142-0). → Kuvio näkyy näytön yläosassa.

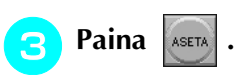

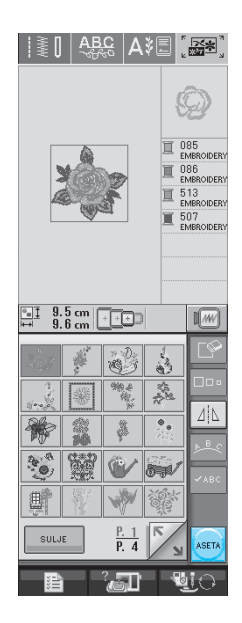

→ Muokattavaksi valittu kuvio näkyy punaisella reunustettuna kirjonnan muokkausnäytössä.

<sup>d</sup> **Kun haluat muokata kuviota, [katso](#page-189-0)  ["KUVIOIDEN MUOKKAUS" sivulla 181.](#page-189-0)** 

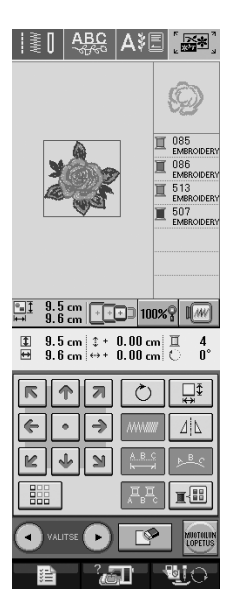

## <span id="page-186-1"></span>**Kirjainmerkkien valitseminen**

Kun valitset kirjainmerkit kirjonnan muokkausnäytöstä, voit samalla muokata kirjainten ulkonäköä.

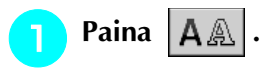

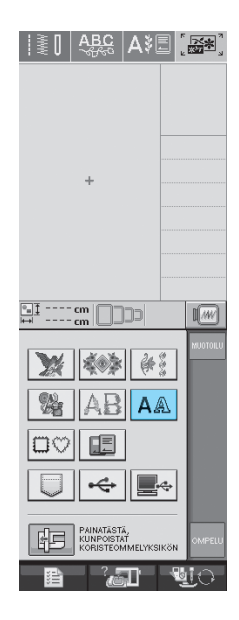

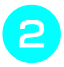

#### <sup>b</sup> **Valitse kirjasintyyli ja syötä merkit. (Esimerkki: A B C D)**

\* Lisätietoja merkkien valinnasta [sivu 133.](#page-141-0)

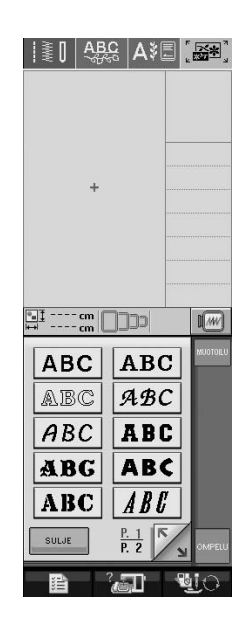

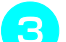

**Muuta tekstin asettelua painamalla .**...

\* Jos kirjaimet ovat liian pieniä, katso koko tekstiä  $p$ ainamalla  $|$  $\vee$ ABC

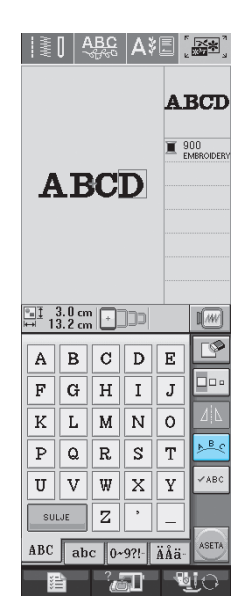

<span id="page-187-0"></span>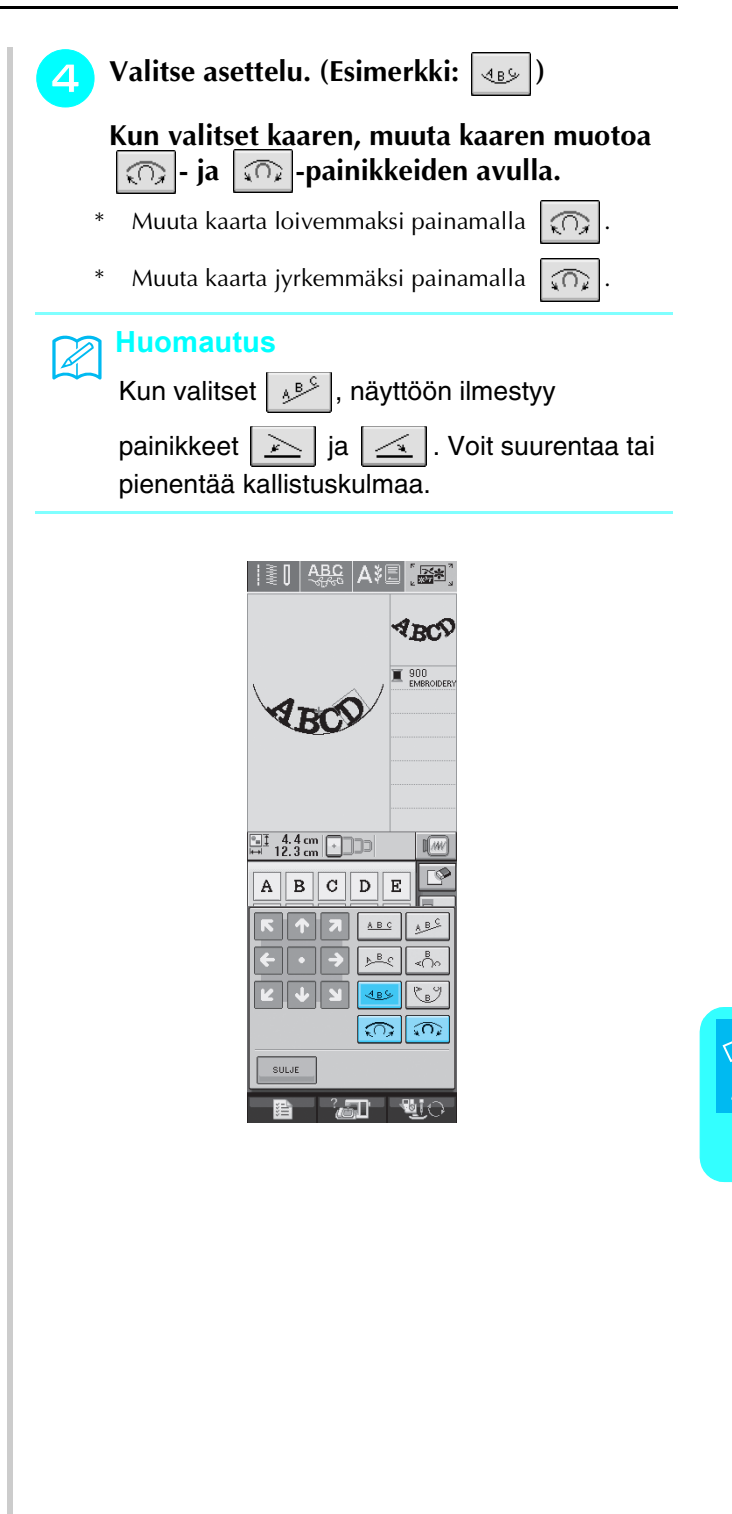

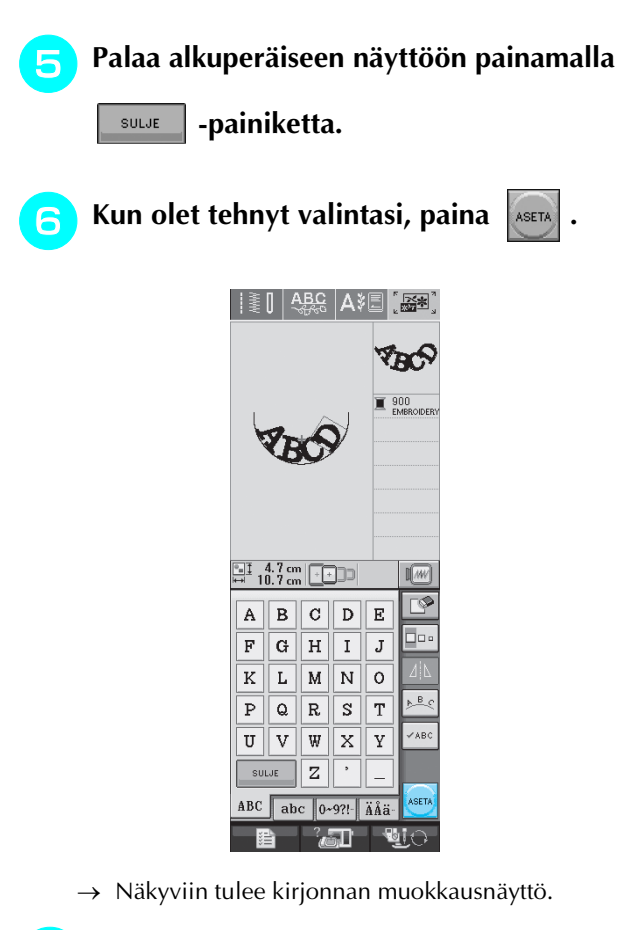

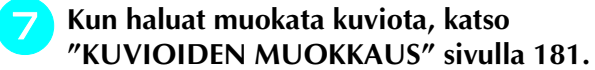

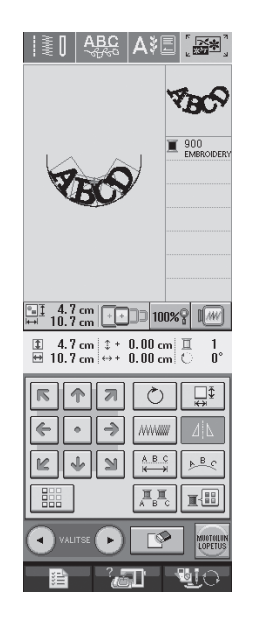

## <span id="page-189-0"></span>**KUVIOIDEN MUOKKAUS**

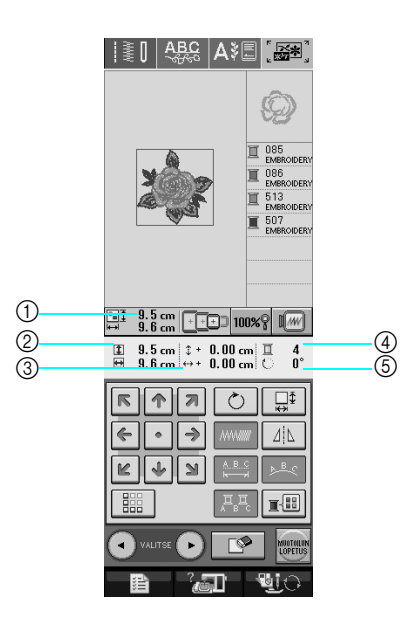

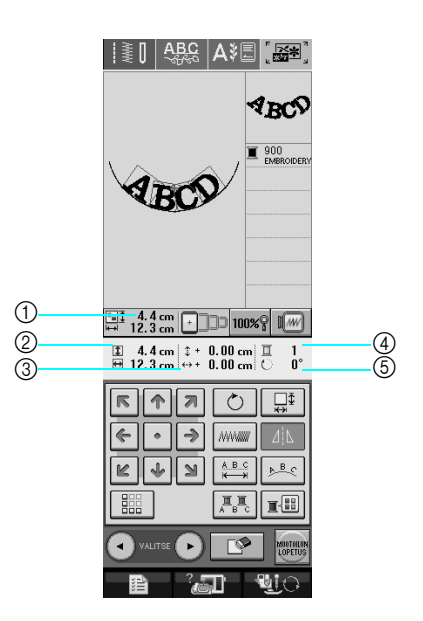

- a Näyttää koko kuvioyhdistelmän koon.
- b Näyttää parhaillaan valittuna olevan kuvion koon.
- c Näyttää etäisyyden kehyksen keskipisteestä.
- d Näyttää parhaillaan valittuna olevan värin ja kuviossa käytettävien värien määrän.
- e Näyttää kuvion pyörittämisen määrän asteina.

#### **Huomautus**

 $\mathbb{Z}$ 

Jos painike näkyy vaaleanharmaana, kyseistä toimintoa ei voi käyttää valitun kuvion kohdalla.

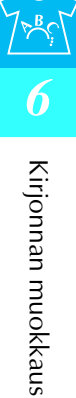

## <span id="page-190-0"></span>■ **Näytön painikkeiden toiminnot**

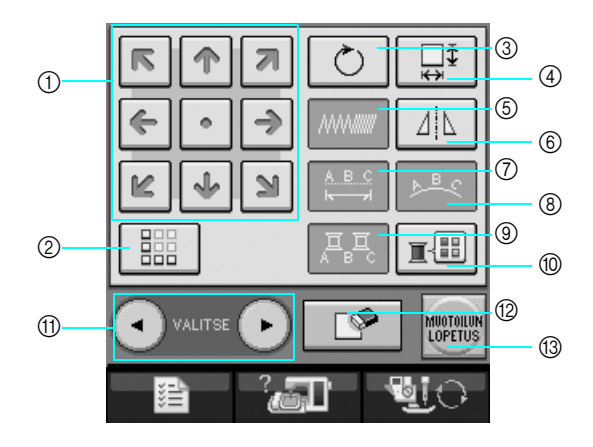

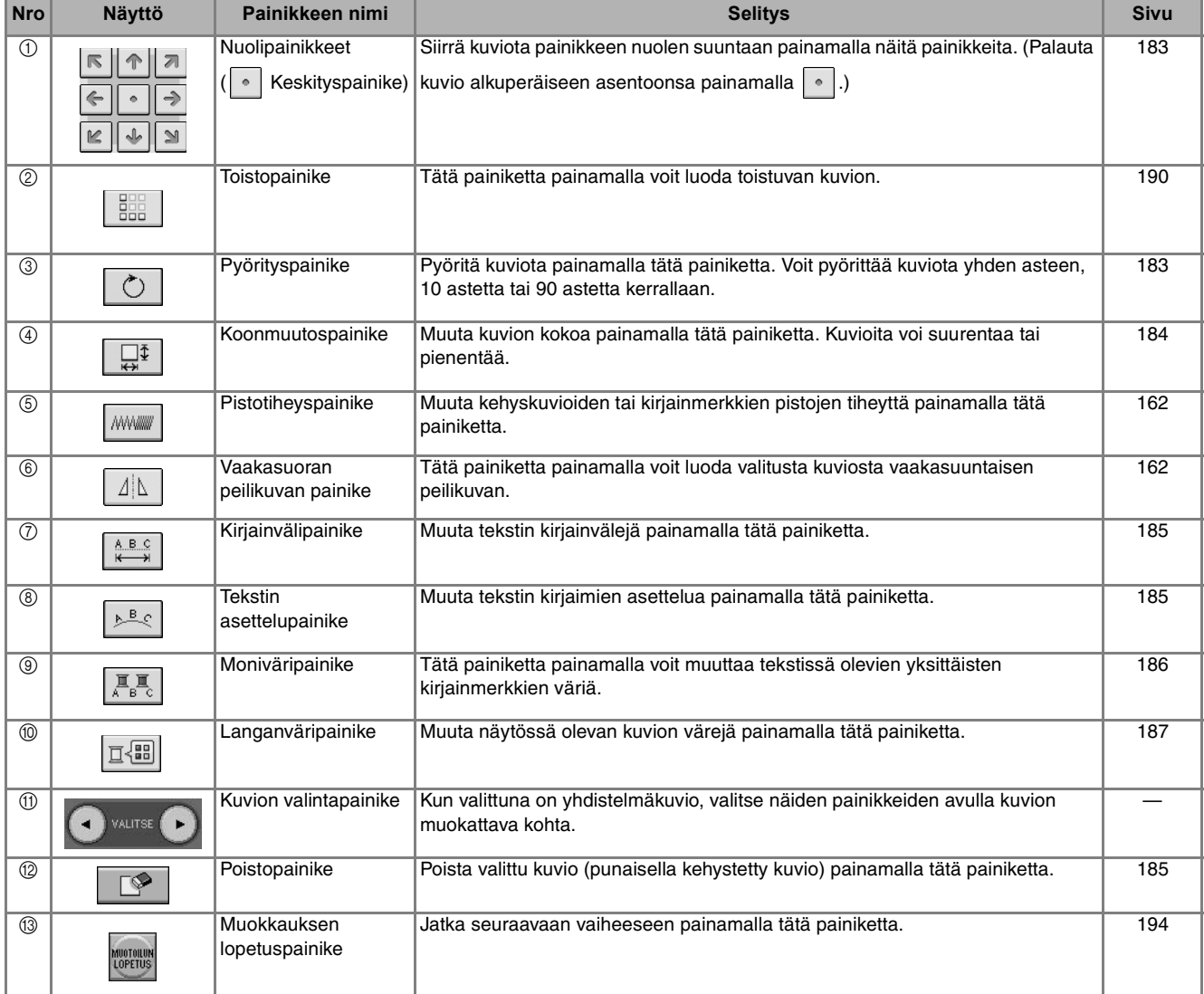

## <span id="page-191-0"></span>**Kuvion siirtäminen**

Siirrä kuviota painikkeen nuolen suuntaan

painamalla  $\frac{|\pi||\uparrow||n|}{|\mathcal{L}||\downarrow||\mathcal{L}|}$ .

Palauta kuvio keskelle painamalla ...

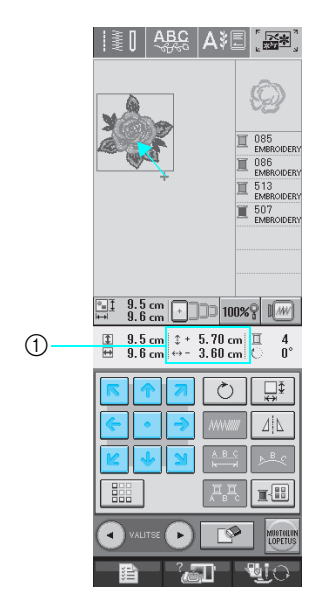

a Etäisyys keskikohdasta

## <span id="page-191-1"></span>**Kuvion pyörittäminen**

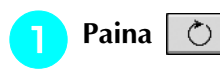

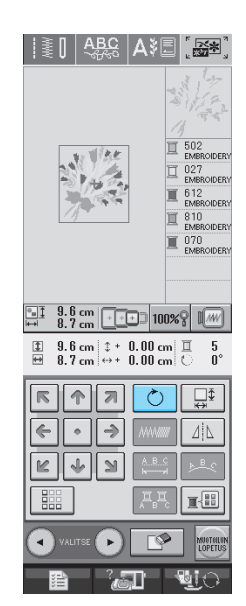

#### **b** Valitse kuvion pyörityksen asteluku.

- Kierrä kuviota 90 astetta vasemmalle painamalla  $\bigcirc$  90° .
- \* Kierrä kuviota 90 astetta oikealle painamalla  $|90^\circ$   $\geq$ .
- Kierrä kuviota 10 astetta vasemmalle painamalla  $\sqrt{10^\circ}$ .
- \* Kierrä kuviota 10 astetta oikealle painamalla  $10^{\circ}$   $\neg$ .
- \* Kierrä kuviota 1 aste vasemmalle painamalla  $|\gamma_{1}$ .
- \* Kierrä kuviota 1 aste oikealle painamalla  $\mid \cdot \mid^*$
- \* Palauta kuvio alkuperäiseen asentoonsa painamalla  $\otimes$ .

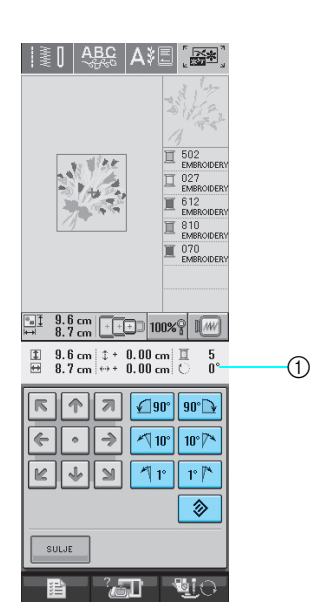

a Kuvion pyörityksen määrä asteina

<span id="page-192-0"></span>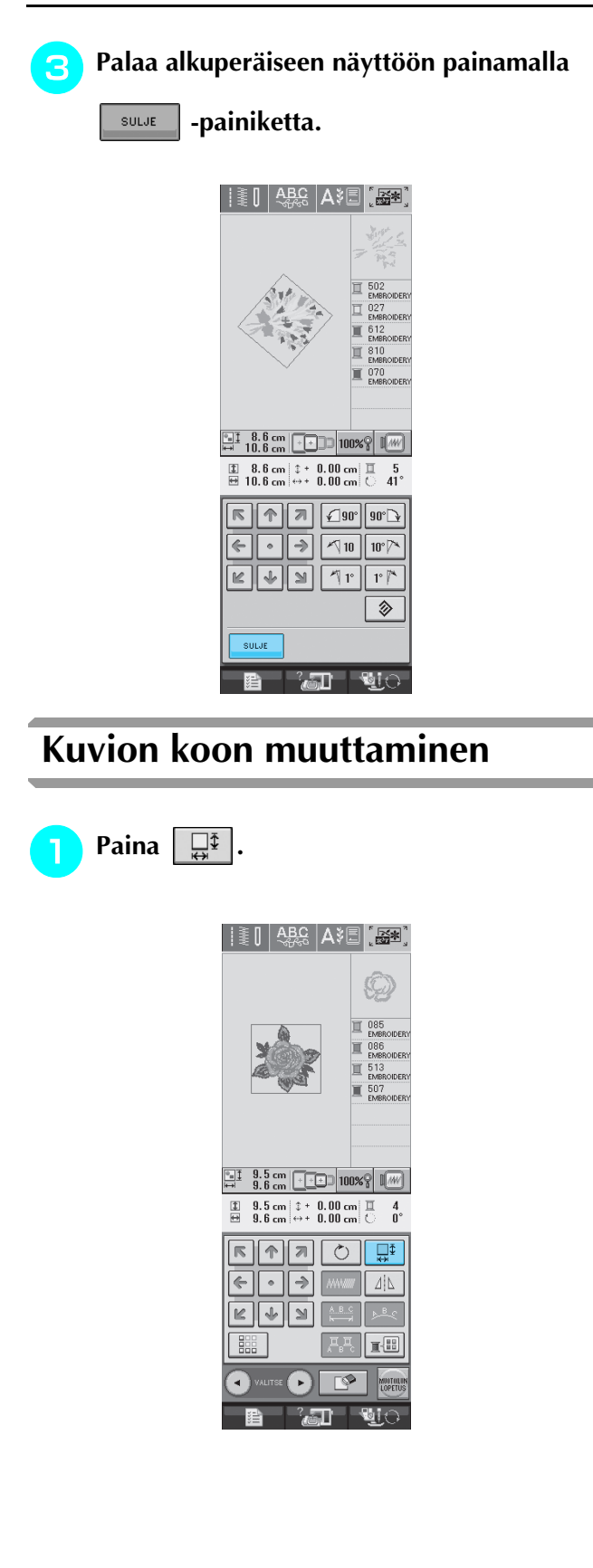

#### **b** Valitse, mihin suuntaan haluat muuttaa **kuvion kokoa.**

- Suurenna kuviota painamalla  $\left| \begin{array}{c} \sqrt{11} \\ \sqrt{11} \end{array} \right|$
- \* Pienennä kuviota painamalla  $\mathcal{L}^*$
- Venytä kuviota leveyssuunnassa painamalla  $\boxed{\leftarrow}$ .
- \* Pienennä kuviota leveyssuunnassa painamalla

튭 . \* Venytä kuviota korkeussuunnassa painamalla  $\begin{bmatrix} \uparrow \\ \downarrow \end{bmatrix}$ .

- \* Pienennä kuviota korkeussuunnassa painamalla ⊏‡⊐ .
- Palauta kuvio alkuperäiseen muotoonsa painamalla ٦ .

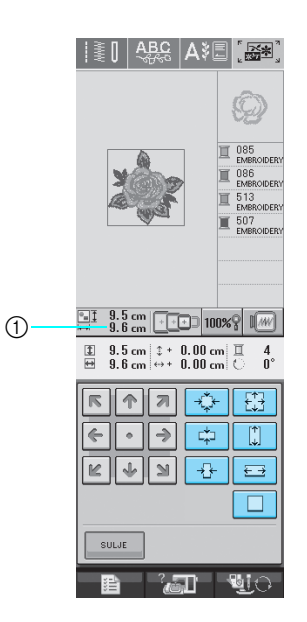

a Näyttää parhaillaan muokattavan kuvion koon.

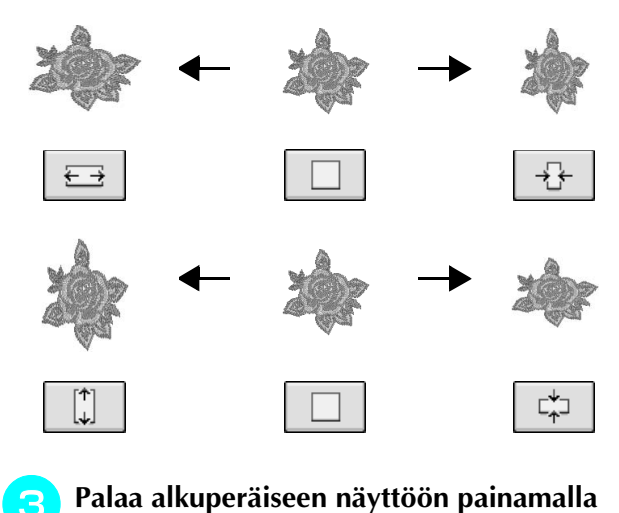

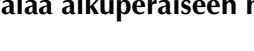

SULJE  **-painiketta.** 

### **Paina haluamasi asettelutyylin painiketta.**

Jos haluat lisätietoja merkkien valinnasta, katso [sivu 179.](#page-187-0)

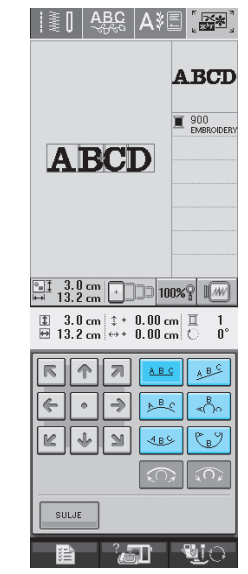

→ Näytössä näkyy valittu asettelu.

## <span id="page-193-2"></span><span id="page-193-1"></span>**Kirjainvälin muuttaminen**

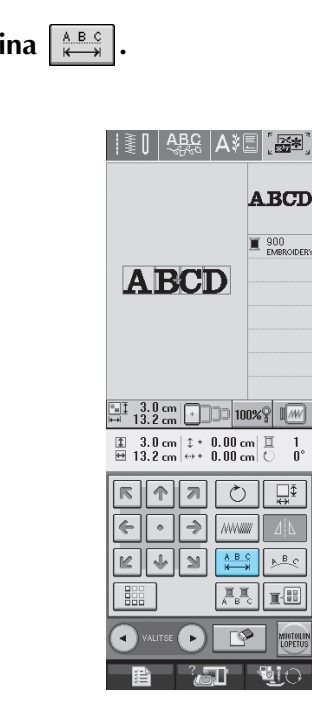

<span id="page-193-0"></span>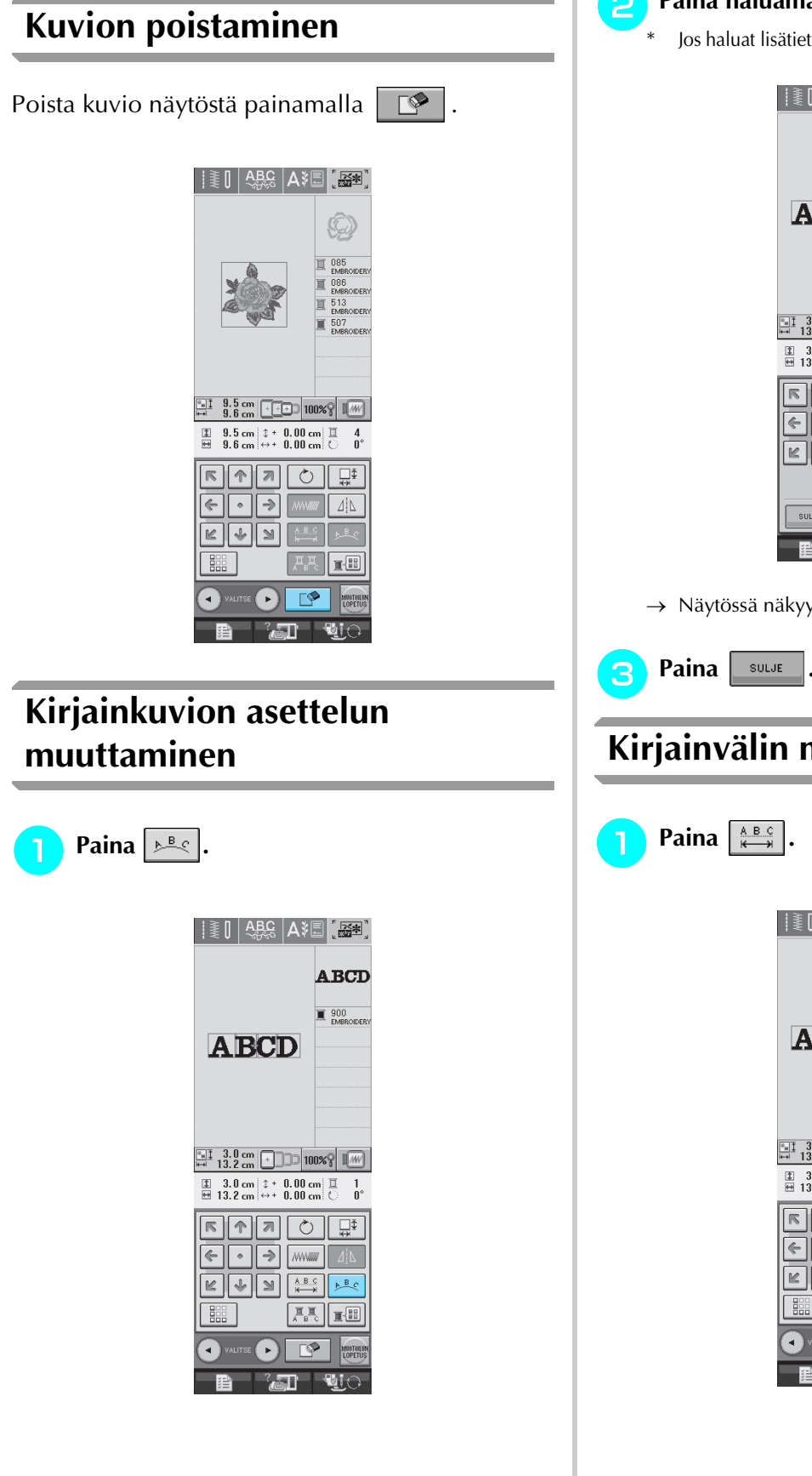

<span id="page-194-0"></span>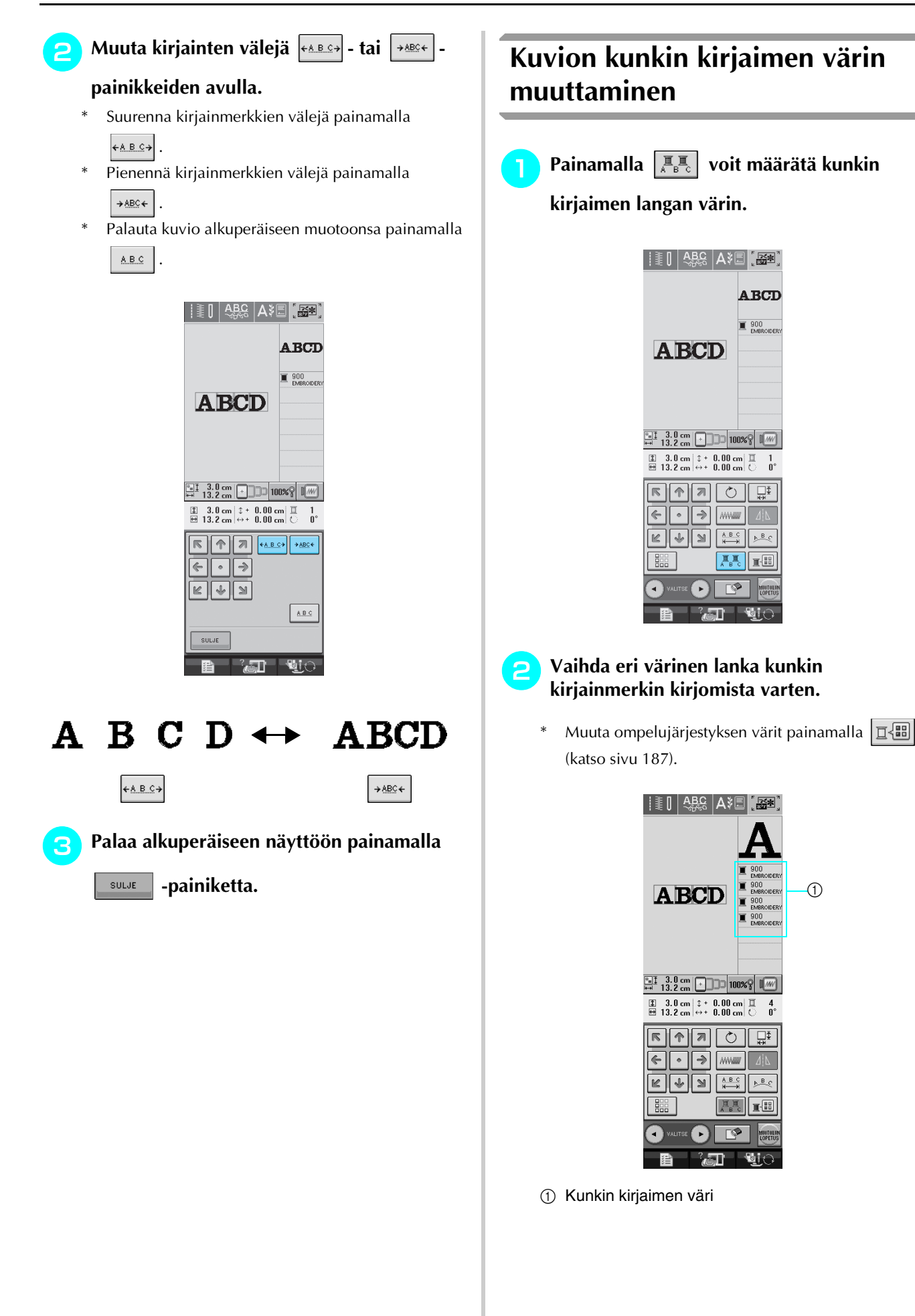

## <span id="page-195-0"></span>**Kirjontalangan värin valinta**

Voit vaihtaa langan värin siirtämällä vaihdettavan värin ompelujärjestyksen ylimmäksi ja valitsemalla uuden värin koneen värivaihtoehdoista.

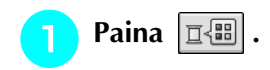

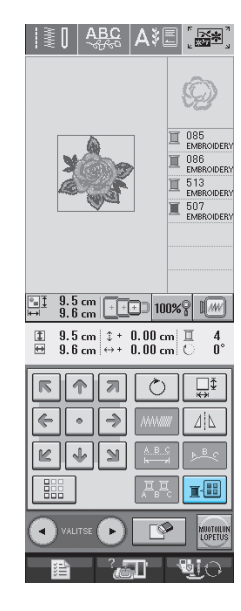

→ Näkyviin ilmestyy värivalikoimanäyttö.

<sup>b</sup> **Siirrä väri, jonka haluat vaihtaa,** 

**ompelujärjestyksen ylimmäksi painamalla**   $\boxed{\mathbb{I}^+}$  tai  $\boxed{\mathbb{I}^-}$ .

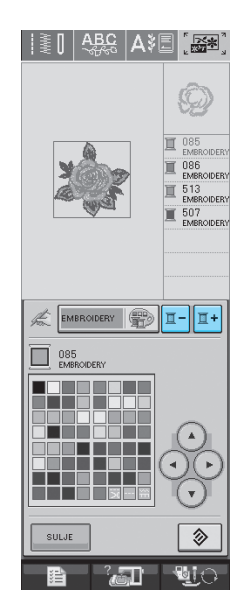

**z** Valitse uusi väri painamalla <sup>2</sup>  $\mathbf{F}$ 4

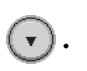

- Palaa alkuperäiseen väriin painamalla  $\Box \otimes \Box$  Jos olet muuttanut useita värejä, tämä toiminto palauttaa kaikki värit alkuperäisiksi.
- \* Voit valita värit värivalikoimasta myös koskettamalla näyttöä kosketuskynällä.

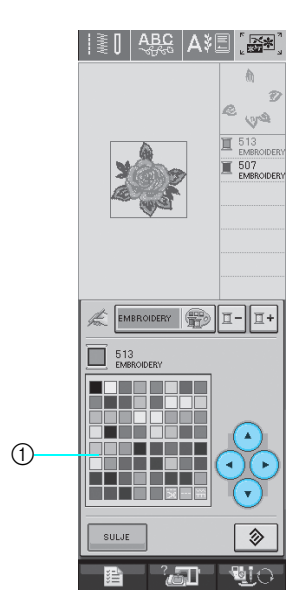

- a Värivalikoima
- → Valittu väri näkyy ompelujärjestyksessä ylimpänä.

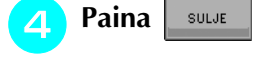

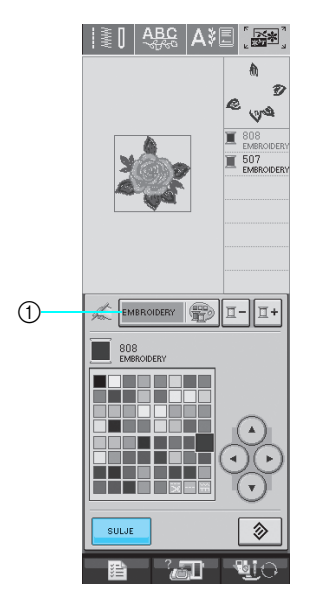

- a Värivalikoiman/omien lankojen taulukon vaihtopainike.
- → Muutetut värit näkyvät näytössä.

#### **Huomautus**  $\mathbb{Z}$

Kun haluat valita värin omien lankojen taulukosta, [katso "Värin valitseminen omien](#page-197-1)  [lankojen taulukosta" sivulla 189](#page-197-1).

<span id="page-196-2"></span><span id="page-196-1"></span><span id="page-196-0"></span>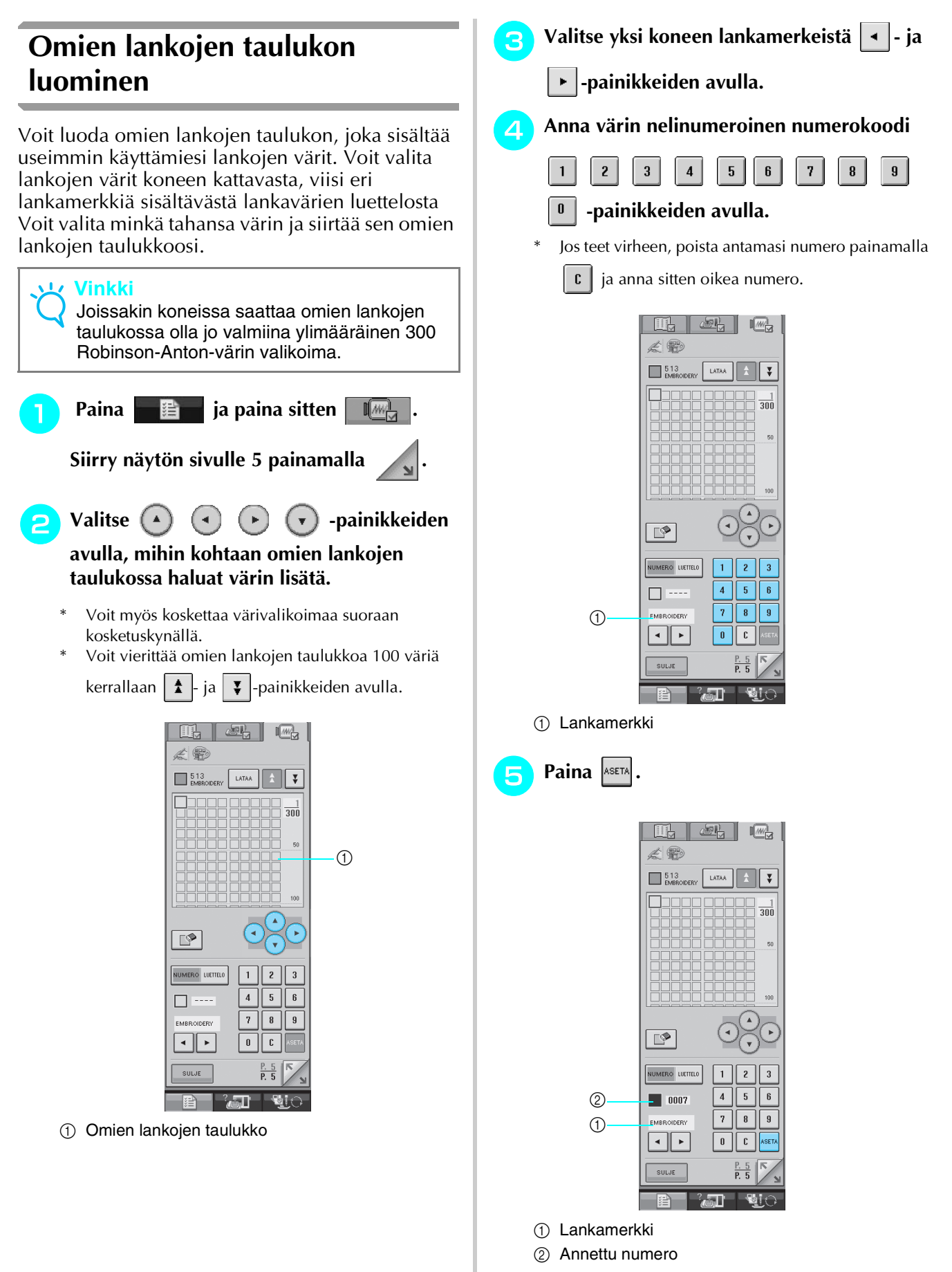

<span id="page-197-1"></span><span id="page-197-0"></span>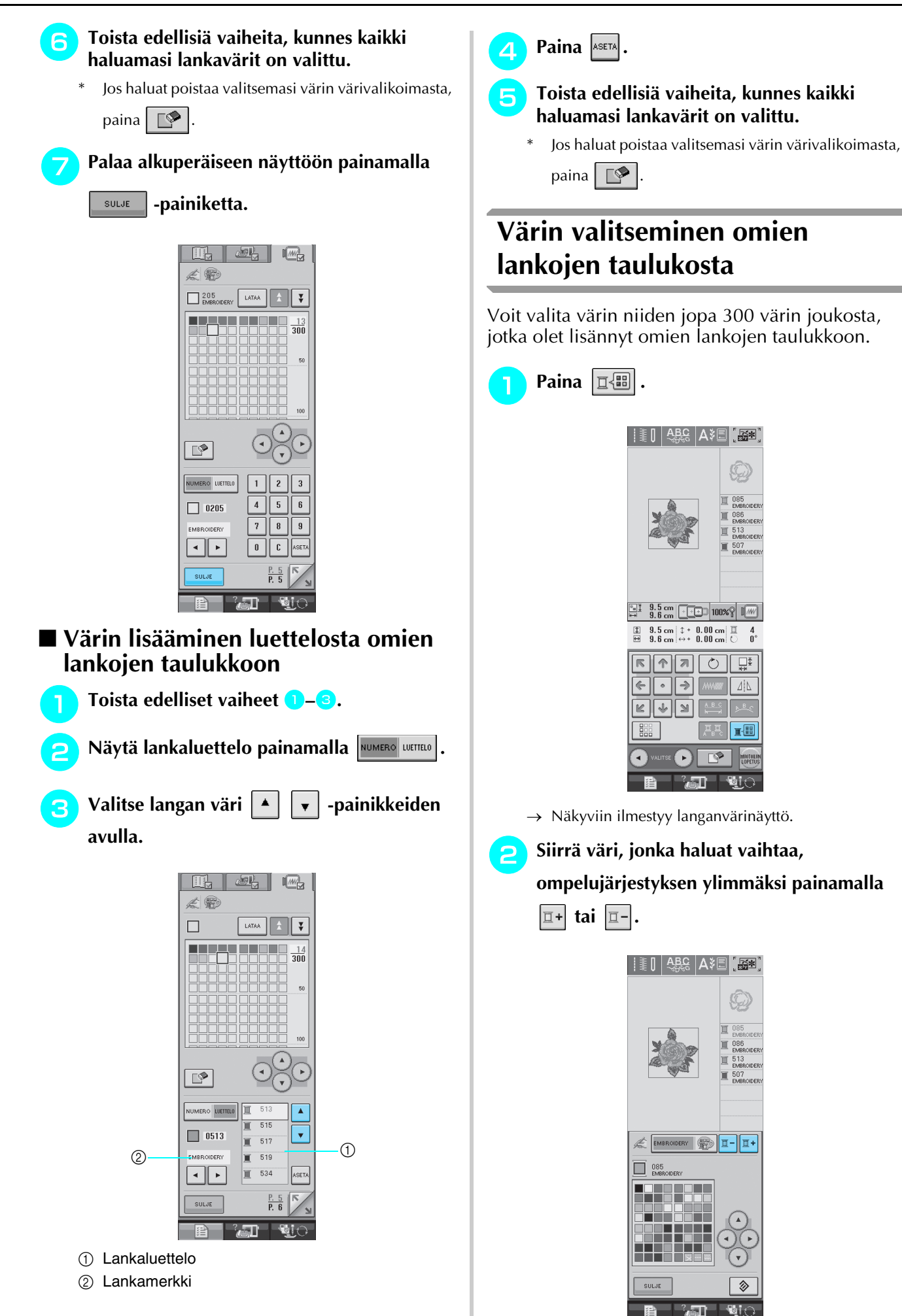

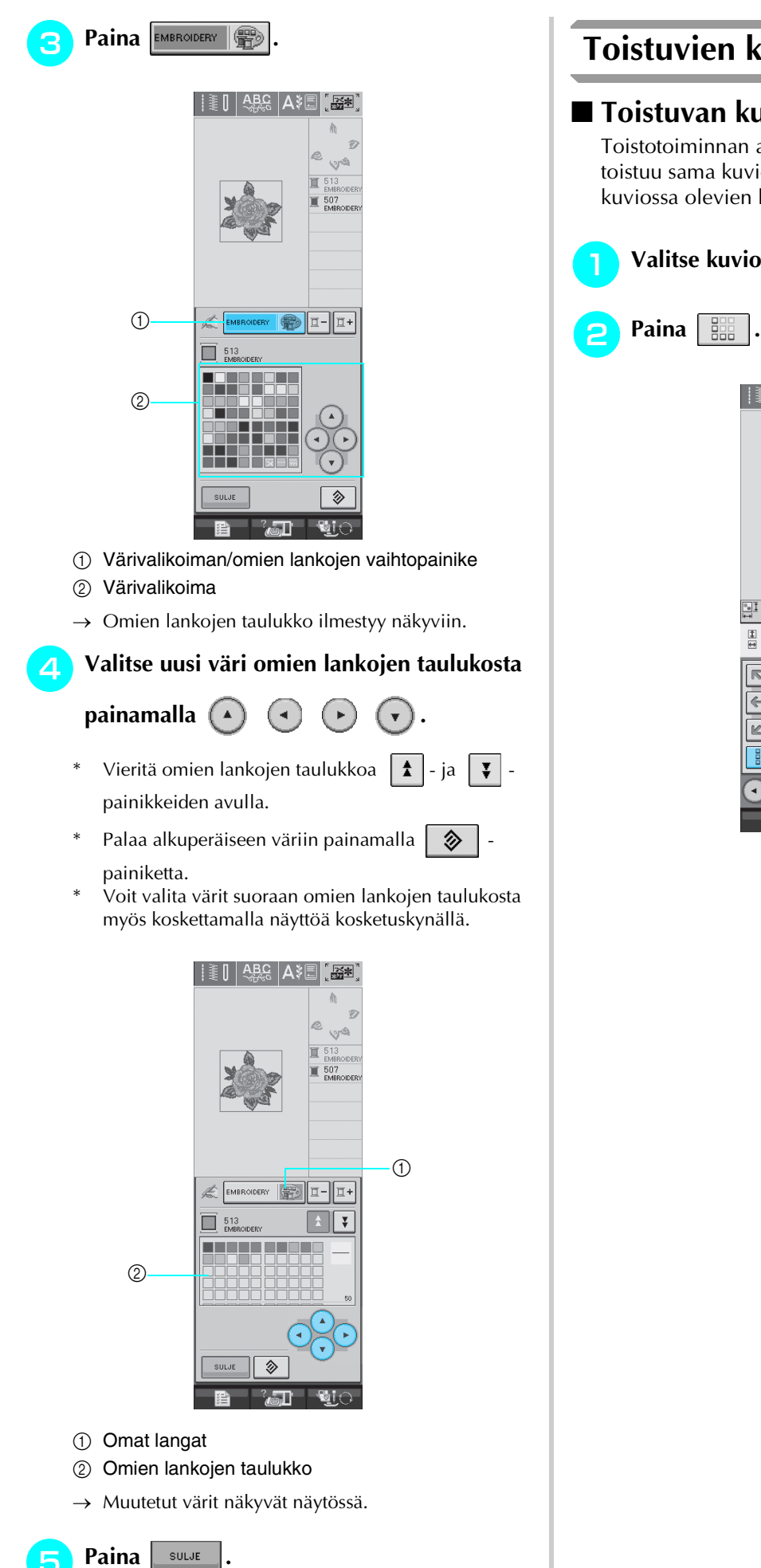

## <span id="page-198-0"></span>**Toistuvien kuvioiden suunnittelu**

### <span id="page-198-1"></span>■ **Toistuvan kuvion kirjonta**

Toistotoiminnan avulla voit luoda ompeleita, joissa toistuu sama kuvio. Voit myös säätää toistuvassa kuviossa olevien kuvioiden välejä.

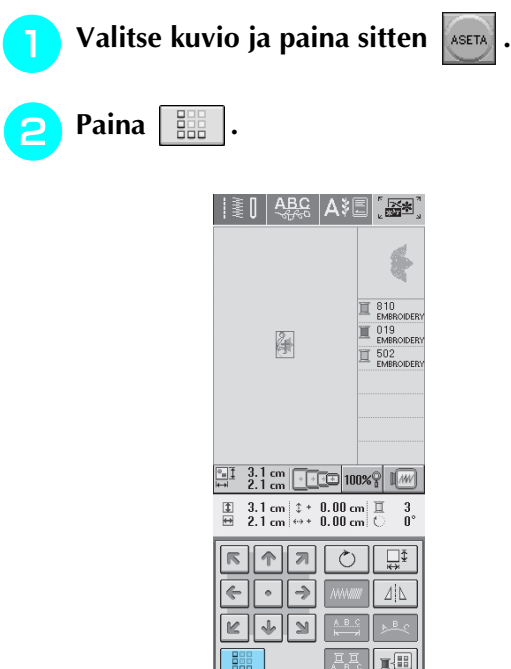

<span id="page-199-0"></span>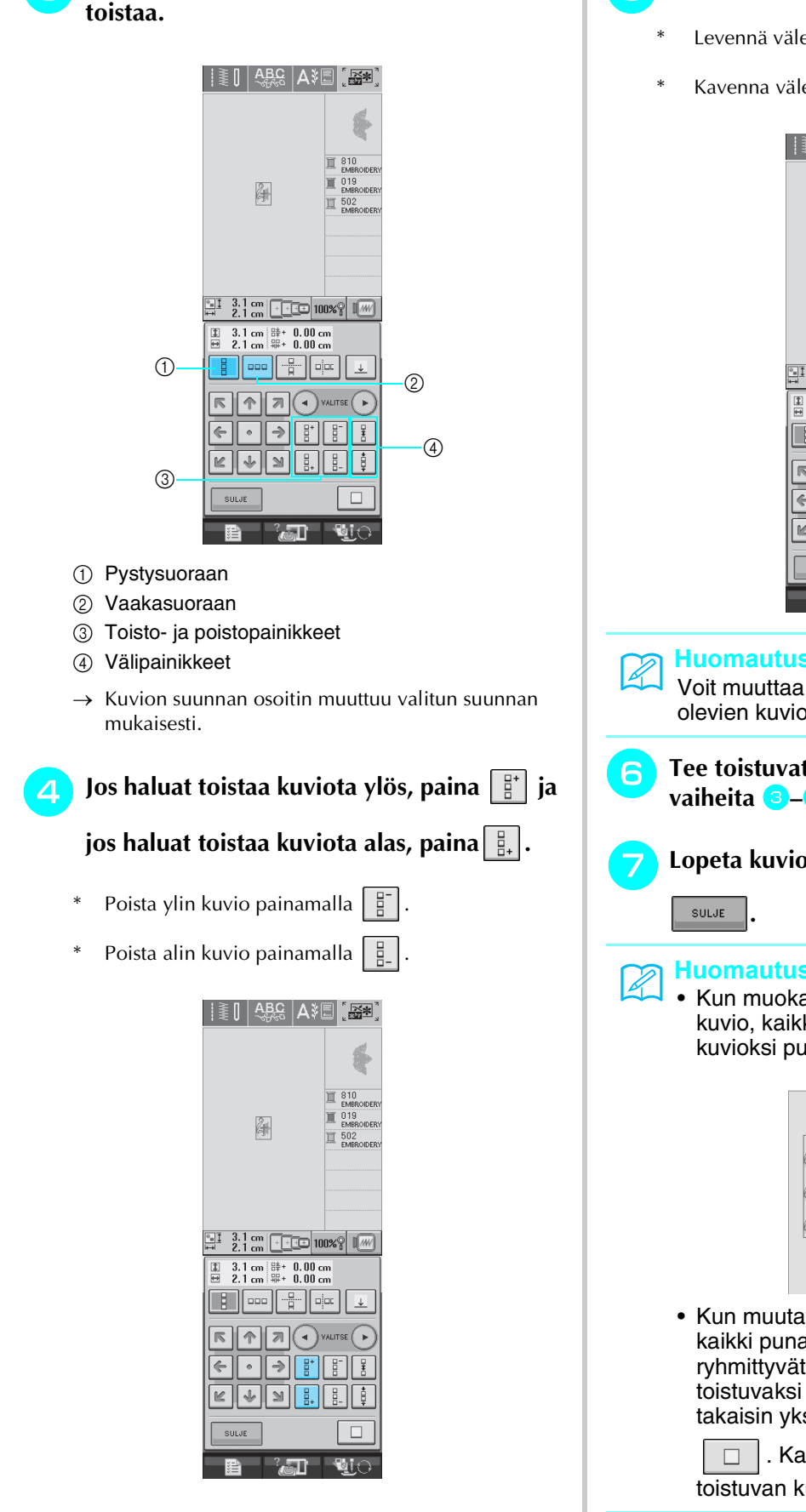

<sup>c</sup> **Valitse, mihin suuntaan haluat kuviota** 

#### <span id="page-199-1"></span><sup>e</sup> **Säädä toistuvan kuvion välejä.**

- Levennä välejä painamalla  $\frac{1}{3}$
- Kavenna välejä painamalla  $\frac{1}{2}$

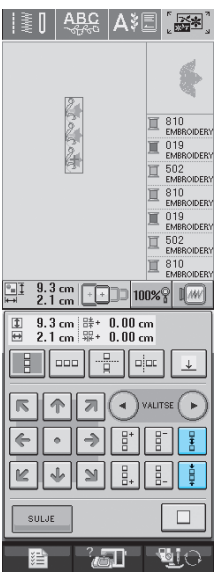

#### **Huomautus**

Voit muuttaa vain punaisen kehyksen sisällä olevien kuvioiden välejä.

- **F** Tee toistuvat kuviot valmiiksi toistamalla
- <sup>g</sup>**Lopeta kuvion toistaminen painamalla**

#### **Huomautus**

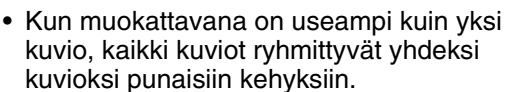

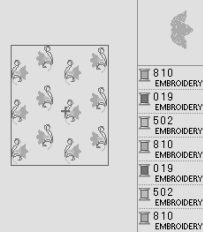

• Kun muutat kuvion toistumisen suuntaa, kaikki punaisissa kehyksissä olevat kuviot ryhmittyvät automaattisesti yhdeksi toistuvaksi yksiköksi. Muuta toistuva kuvio takaisin yksittäiseksi kuvioksi painamalla

. Katso seuraavasta osasta, miten toistuvan kuvion yhtä osaa voidaan toistaa.

#### <span id="page-200-0"></span>■ **Toistuvan kuvion yhden osan toistaminen**

Leikkaustoiminnon avulla voit valita yhden toistuvan kuvion osan ja toistaa pelkästään sitä osaa. Tämän toiminnon avulla voit suunnitella monimutkaisia toistuvia kuvioita.

#### <sup>a</sup> **Valitse, mihin suuntaan haluat toistuvaa kuviota leikata.**

- Leikkaa vaakasuuntaan painamalla  $\left| \frac{B}{n} \right|$ .
- Leikkaa pystysuuntaan painamalla  $\frac{1}{2}$

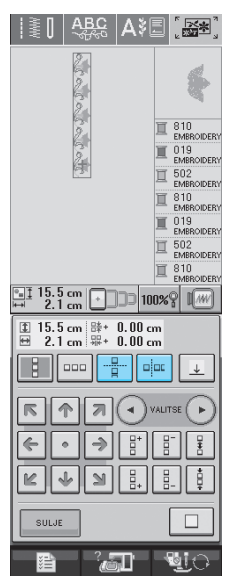

 $\rightarrow$  Kuvion suunnan osoitin muuttuu valitun suunnan mukaan.

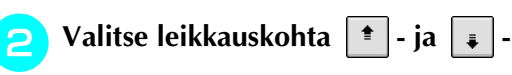

#### **painikkeiden avulla.**

|                                          |                                            | Δ                           | ×<br>$\frac{1}{2}$                                                               |
|------------------------------------------|--------------------------------------------|-----------------------------|----------------------------------------------------------------------------------|
|                                          |                                            |                             |                                                                                  |
|                                          |                                            |                             | 810<br>EMBROIDERY<br>019<br><b>EMBROIDERY</b><br>502<br><b>EMBROIDERY</b>        |
|                                          |                                            |                             | 810<br><b>EMBROIDERY</b><br>019<br><b>EMBROIDERY</b><br>502<br><b>EMBROIDERY</b> |
| $\frac{15.5 \text{ cm}}{2.1 \text{ cm}}$ |                                            | 100%                        | 810<br><b>EMBROIDERY</b>                                                         |
| $\ddot{x}$                               | 15.5 cm 除+<br>$2.1 \text{ cm}$<br>鼎<br>000 | $0.00$ cm<br>0.00cm<br>oļod |                                                                                  |
|                                          |                                            | VALITSE                     |                                                                                  |
|                                          |                                            |                             |                                                                                  |
| SULJE                                    |                                            |                             |                                                                                  |

 $\rightarrow$  Leikkauskohta siirtyy.

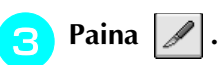

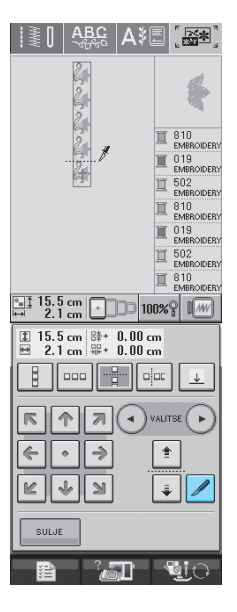

 $\rightarrow$  Toistuva kuvio jakautuu erillisiksi osiksi.

### Valitse toistettava osa **4** - ja **A painikkeiden avulla.**

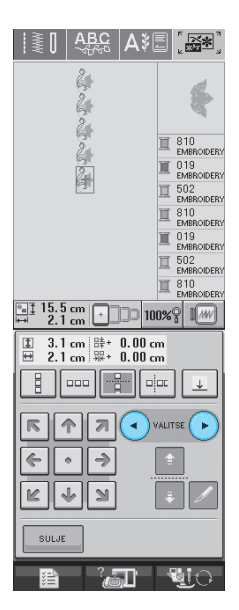

#### <sup>e</sup> **Toista valittua osaa.**

**Lopeta toistaminen painamalla** subs

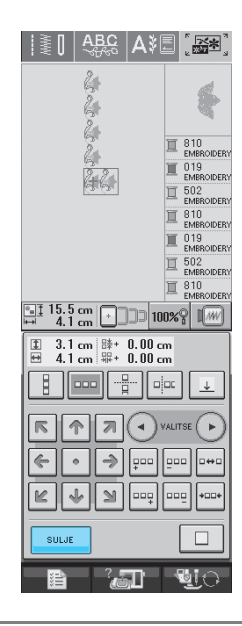

#### **Vinkki**

• Kun olet leikannut toistettavan kuvion erillisiksi osiksi, et voi enää palata alkuperäiseen toistettavaan kuvioon.

### <span id="page-201-0"></span>■ **Kohdistusmerkit**

Kohdistusmerkkien avulla kuvioiden kohdistaminen on helppoa kuviosarjoja ommeltaessa. Kun kuvio on ommeltu valmiiksi, kone ompelee viimeisellä langalla nuolen muotoisen kohdistusmerkin. Kun ompelet kuviosarjoja, voit kohdistaa seuraavaksi ommeltavat kuviot tämän nuolen avulla.

#### **Huomautus**

- Yksittäisiä kuvioita toistettaessa kohdistusmerkit voidaan ommella vain kuvion ulkoreunaan.
- Kohdistusmerkkejä ei voi ommella vaaleanharmaina näkyviin kohtiin.

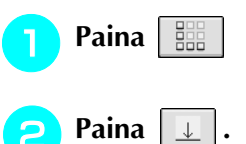

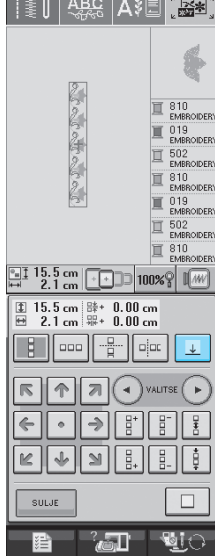

Kirjonnan muokkaus **6** Kirjonnan muokkaus

<span id="page-202-0"></span>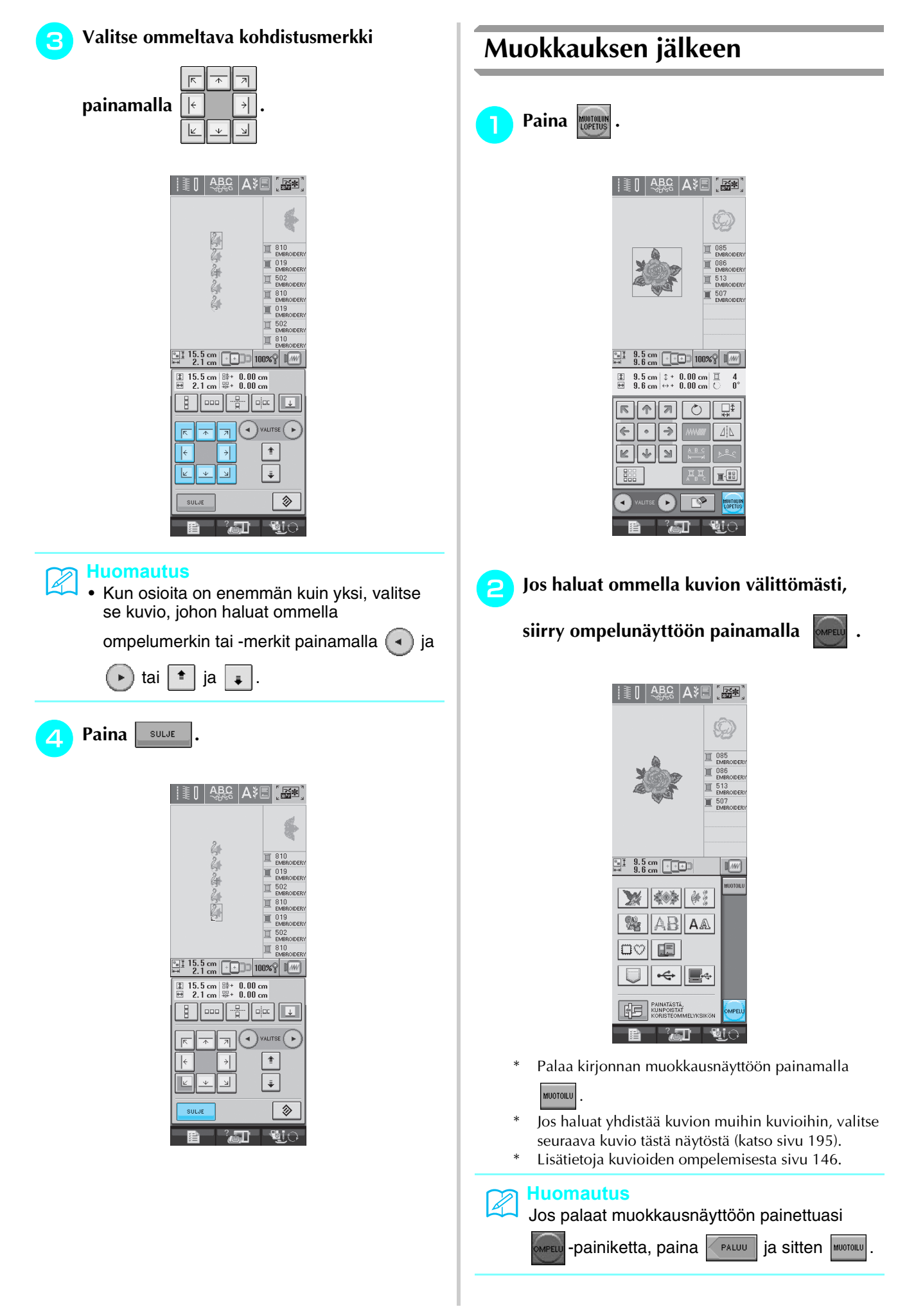

## <span id="page-203-0"></span>**KUVIOIDEN YHDISTELY**

## <span id="page-203-1"></span>**Yhdistelmäkuvioiden muokkaus**

**Esimerkki:** Kirjainmerkkien yhdistäminen kirjontakuvioon ja yhdistelmäkuvion muokkaus

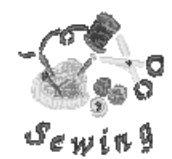

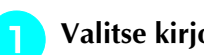

**Valitse kirjontakuvio painamalla**  $\mathbb{X}$ .

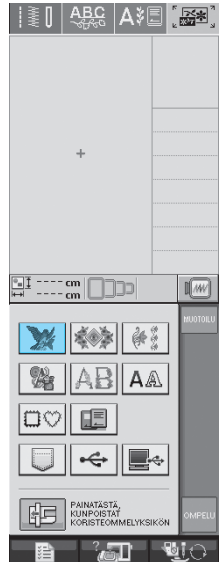

**b Katso sivua 4 / -painikkeen avulla ja** 

**valitse sitten**  $\left| \mathcal{F}_{s} \right|$ .

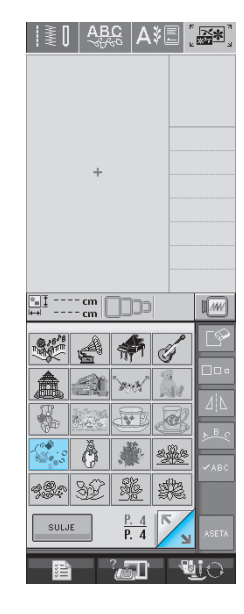

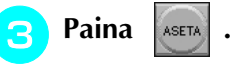

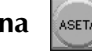

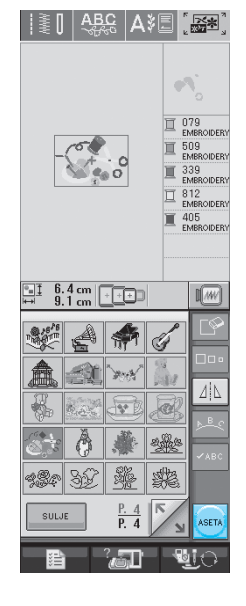

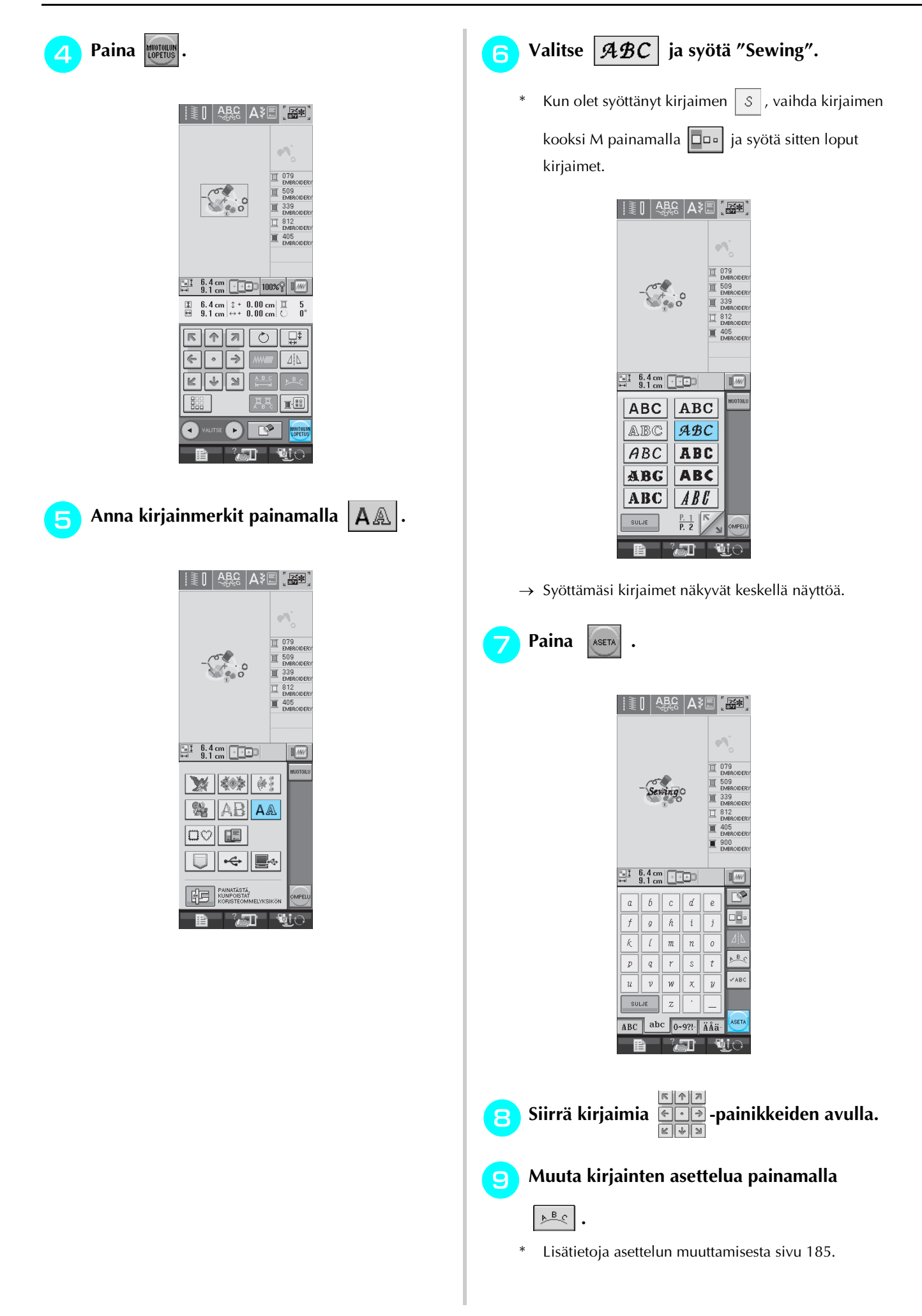

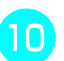

#### **Muuta kirjainten väriä painamalla**  $\boxed{\mathbb{E}$  .

\* Lisätietoja värin muuttamisesta [sivu 187.](#page-195-0)

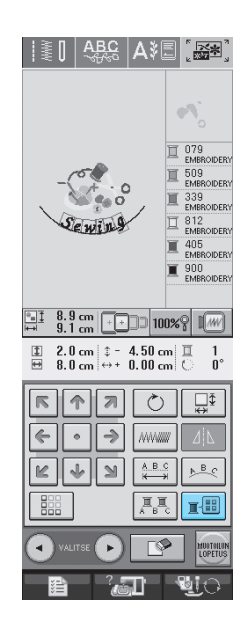

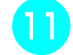

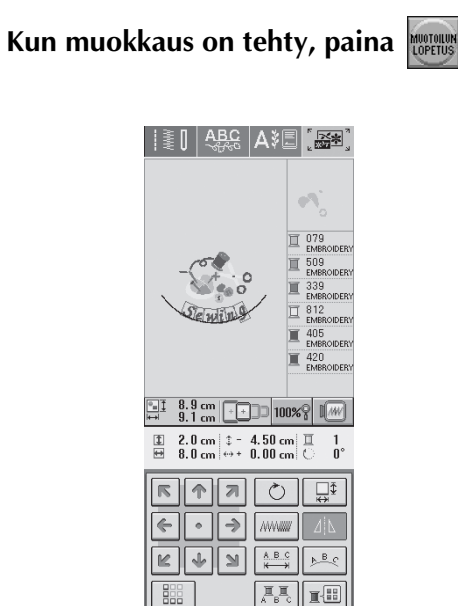

Œ ⊺

## <span id="page-205-0"></span>**Yhdistelmäkuvioiden ompelu**

Yhdistelmäkuvioiden kuviot kirjotaan siinä järjestyksessä kuin ne syötettiin. Annetussa esimerkissä kuviot kirjotaan seuraavassa järjestyksessä.

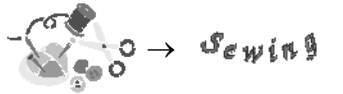

**Vinkki** Noudata kohdassa ["Kirjottavan kuvion](#page-155-0)  [kirjonta" sivu 147](#page-155-0) annettuja ohjeita.

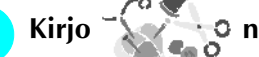

**a Kirjo kirjo ka kultus ka kultus 1999** Kirjo **näytön oikeassa reunassa** 

#### **näkyvän värijärjestyksen mukaisesti.**

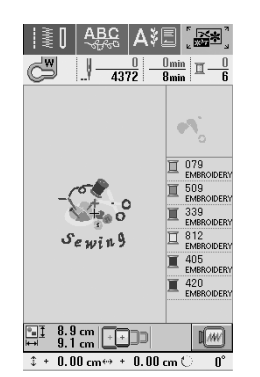

 $\rightarrow$  Kun kirjontakuvio on valmis, [+]-kursori siirtyy "Sewing"-sanaan.

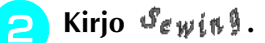

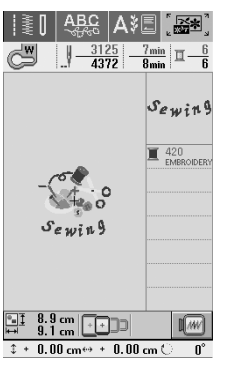

→ Kun "Sewing"-sana on kirjottu, näyttöön ilmestyy taas ompelunäyttö.

# <span id="page-206-0"></span>**MUISTITOIMINNON KÄYTTÖ**

Voit tallentaa muokattuja kirjontakuvioita koneen muistiin, tietokoneelle tai ulkoisille USB-muisteille ja hakea niitä sieltä samalla tavalla kuin kirjontakuvioita tallennettiin ja haettiin 5. luvussa. Katso 5. luvun kirjontakuvioiden tallentamista ja hakemista käsitteleviä kohtia ja noudata samoja periaatteita muokattujen kirjontakuvioiden tallentamisessa ja hakemisessa. Lisätietoja aiheesta MUISTITOIMINNON KÄYTTÖ [sivu 164](#page-172-0).

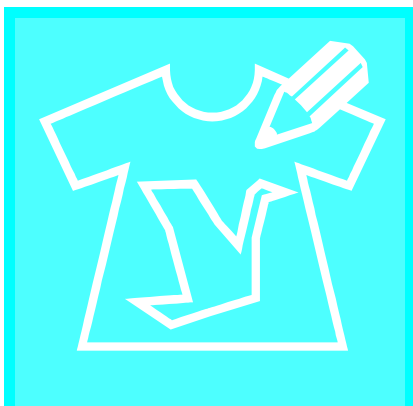

# **Luku** *7* **MY CUSTOM STITCH (oman pistokuvion**

**suunnittelu)**

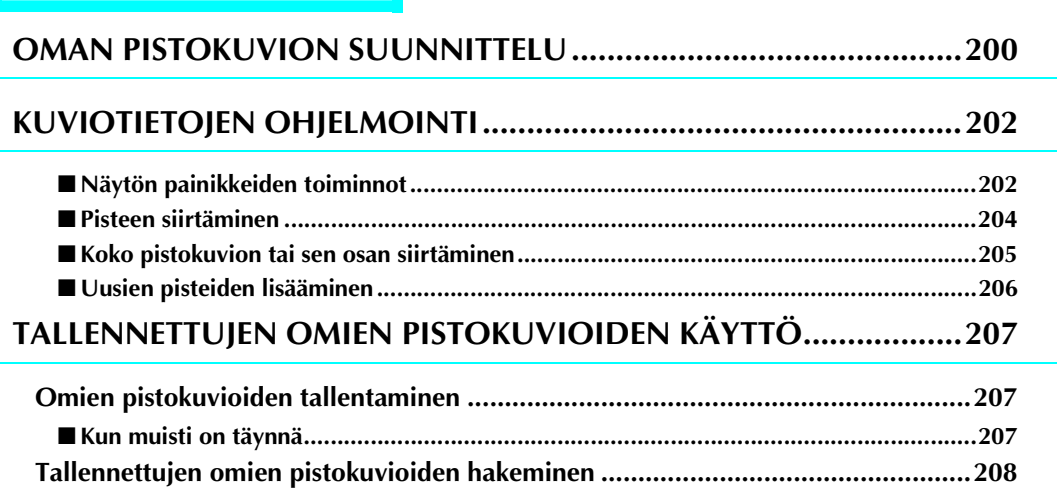

## <span id="page-208-0"></span>**OMAN PISTOKUVION SUUNNITTELU**

MY CUSTOM STITCH™ (oman pistokuvion suunnittelu)-toiminnon avulla voit ohjelmoida koneen muistiin omia ompeleita. Voit myös yhdistää MY CUSTOM STITCH™ -kuvioita (omia pistokuvioita) koneessa jo valmiina oleviin kirjainmerkkeihin ja koristeompeleisiin ([katso sivu 110](#page-118-0)).

#### **Huomautus**

- MY CUSTOM STITCH™ (oman pistokuvion suunnittelu) -toiminnon avulla luodut ompeleet voivat olla korkeintaan 7 mm (noin 9/32 tuumaa) leveitä ja 37 mm (noin 1-1/3 tuumaa) pitkiä.
- Ompeleiden suunnittelu MY CUSTOM STITCH™ (oman pistokuvion suunnittelu) toiminnon avulla käy helpommin, jos piirrät ompeleen ensin koneen mukana toimitetulle ruutuarkille.

<sup>a</sup> **Piirrä ompeleen malli ruutuarkille (tuotekoodi X81277-001).** 

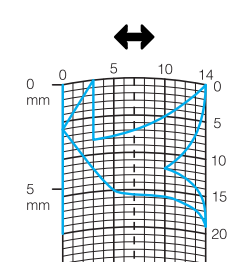

#### **Huomautus**

Yksinkertaista mallia siten, että sen voi ommella yhtenä yhtenäisenä ompeleena. Ommel näyttää paremmalta, kun kuvio suljetaan toistensa yli menevillä viivoilla.

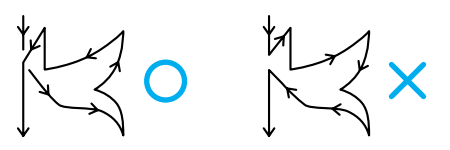

Jos ommelta on tarkoitus ommella toistuvana useita mallikertoja peräkkäin, kuvion aloitusja lopetuspisteiden tulisi olla samalla korkeudella.

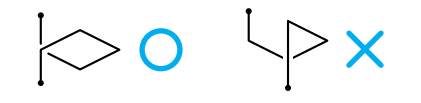

#### <sup>b</sup> **Suunnittele ompeleen toistuvien osien etäisyys toisistaan.**

Muuttamalla ompeleen toistuvien osien etäisyyttä toisistaan voit luoda yhdellä kuviolla monta eri ommelta.

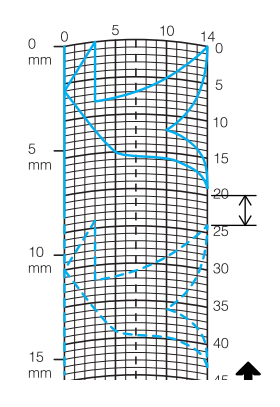

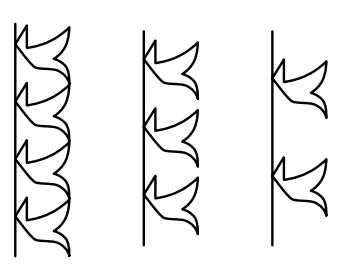

<sup>c</sup> **Merkitse pisteet kohtiin, joissa kuvion ääriviiva osuu ruutujen risteyskohtaan ja yhdistä pisteet viivalla.**

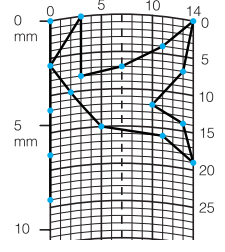

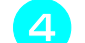

 $\mathbb{Z}$ 

<sup>d</sup> **Määritä kunkin pisteen x- ja y-koordinaatit.** 

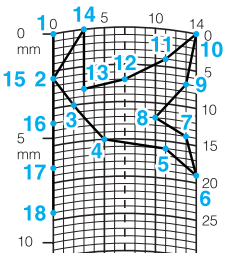

#### **Huomautus**

Koordinaatit määrittävät kunkin ommeltavan piston kohdan.

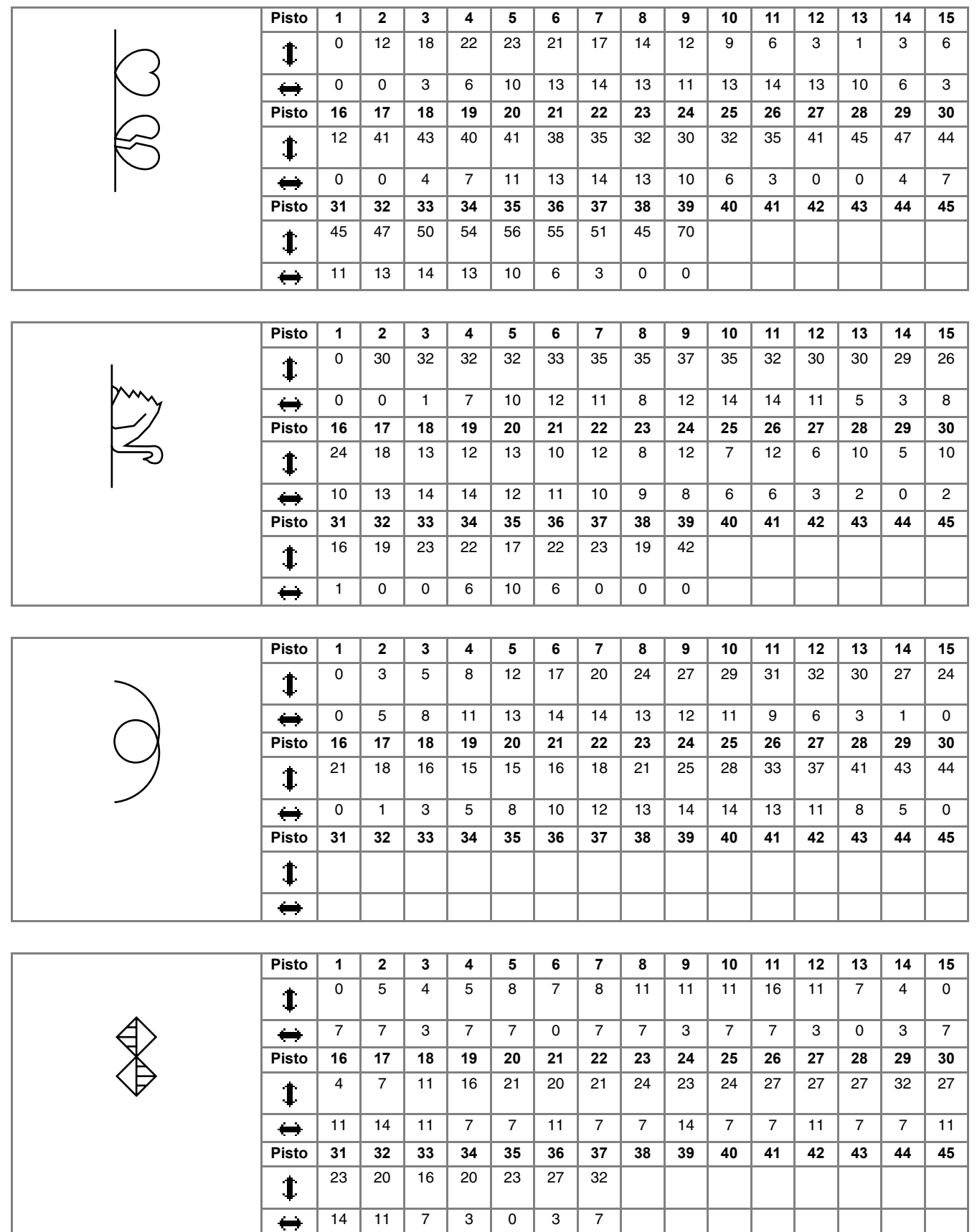

### **Esimerkkejä My Custom Stitch (oman pistokuvion suunnittelu) -ompeleista.**

MY CUSTOM STITCH (oman pistokuvion suunnittelu)

## <span id="page-210-0"></span>**KUVIOTIETOJEN OHJELMOINTI**

#### $\not\in$  $\begin{smallmatrix} &0\\ 0& \end{smallmatrix}$  $\frac{1}{\sqrt{6}}$   $\frac{1}{\sqrt{6}}$   $\frac{1}{\sqrt{6}}$  $\odot$  $\odot$  $\circledS$  $10^{\circ}$  $15^{\circ}$  $^{20}$  $^{25}$  $30^{\circ}$  $35'$  $^{\circledR}$   $^{\circledR}$  $\circled{4}$  $_{\circledS}$  $\circledR$  $\overline{\textcircled{\textbf{1}}}$  $\boxed{\mathsf{R}}$  $\boxed{\uparrow}$   $\boxed{\eta}$  $\Box$  $\circledR$  $\bar{\odot}$  $^{\circledR}$ 母  $\leftarrow$ ₹  $\circledR$  $\mathbb{E}$   $\left|\downarrow\right>$  $\mathbf{M}$  $^{\circledR}$  $\odot$  $\bar{\textcircled{\scriptsize{3}}}$ <u>® ர</u>  $\circledR$ PALUU TES  $\boxed{M_{\ast}}$  $\mathbf{u}$ i $\odot$ 星 ूना

<span id="page-210-1"></span>■ **Näytön painikkeiden toiminnot**

- a Tällä alueella näkyy suunniteltava ommel.
- b Ylempi luku näyttää nykyisen piston järjestysnumeron ja alempi ompeleen kokonaispistomäärän.
- **3 Ylempi luku on \;in y-koordinaatti ja alempi \;in x-koordinaatti.**

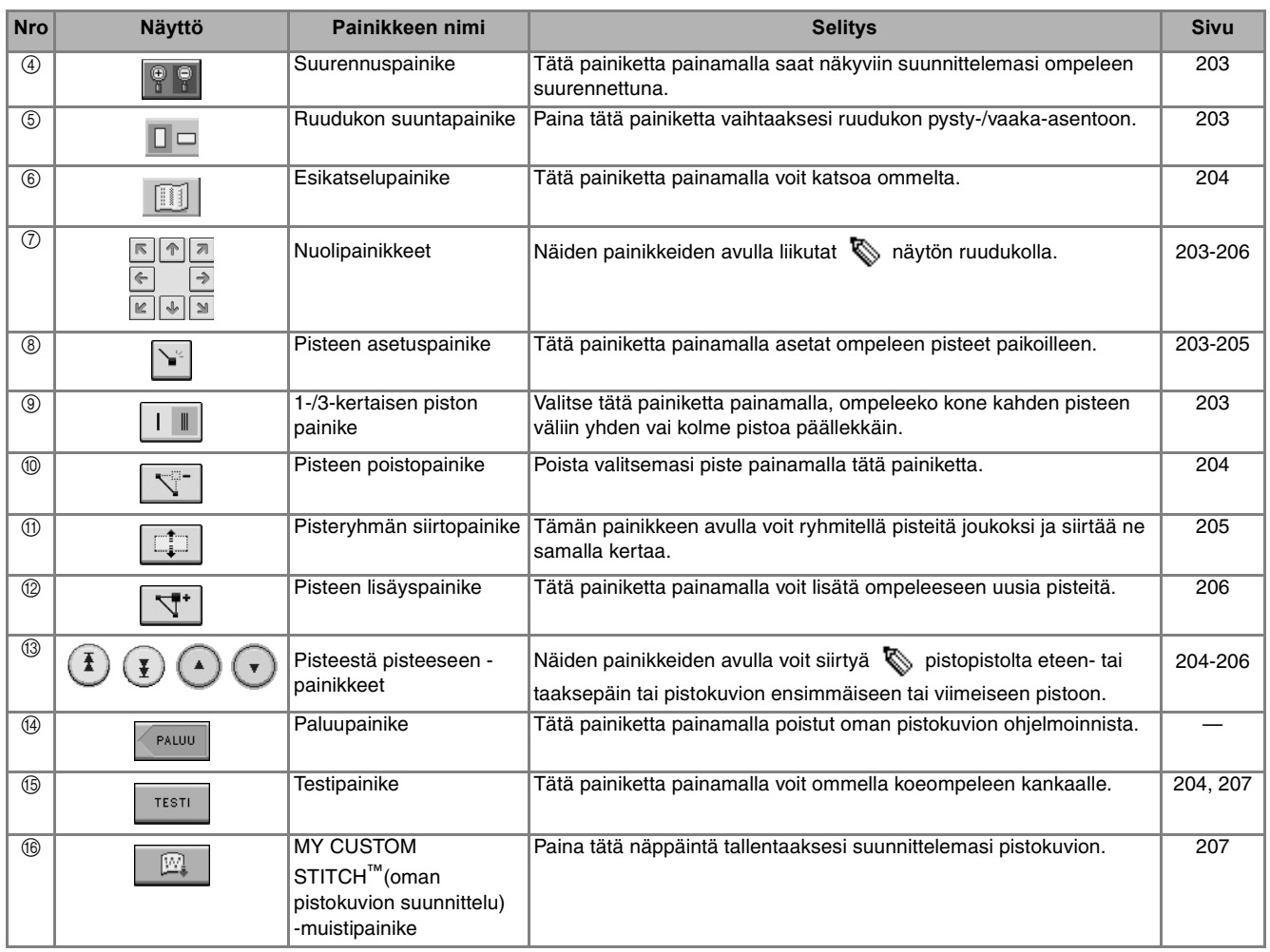

<span id="page-211-1"></span><span id="page-211-0"></span>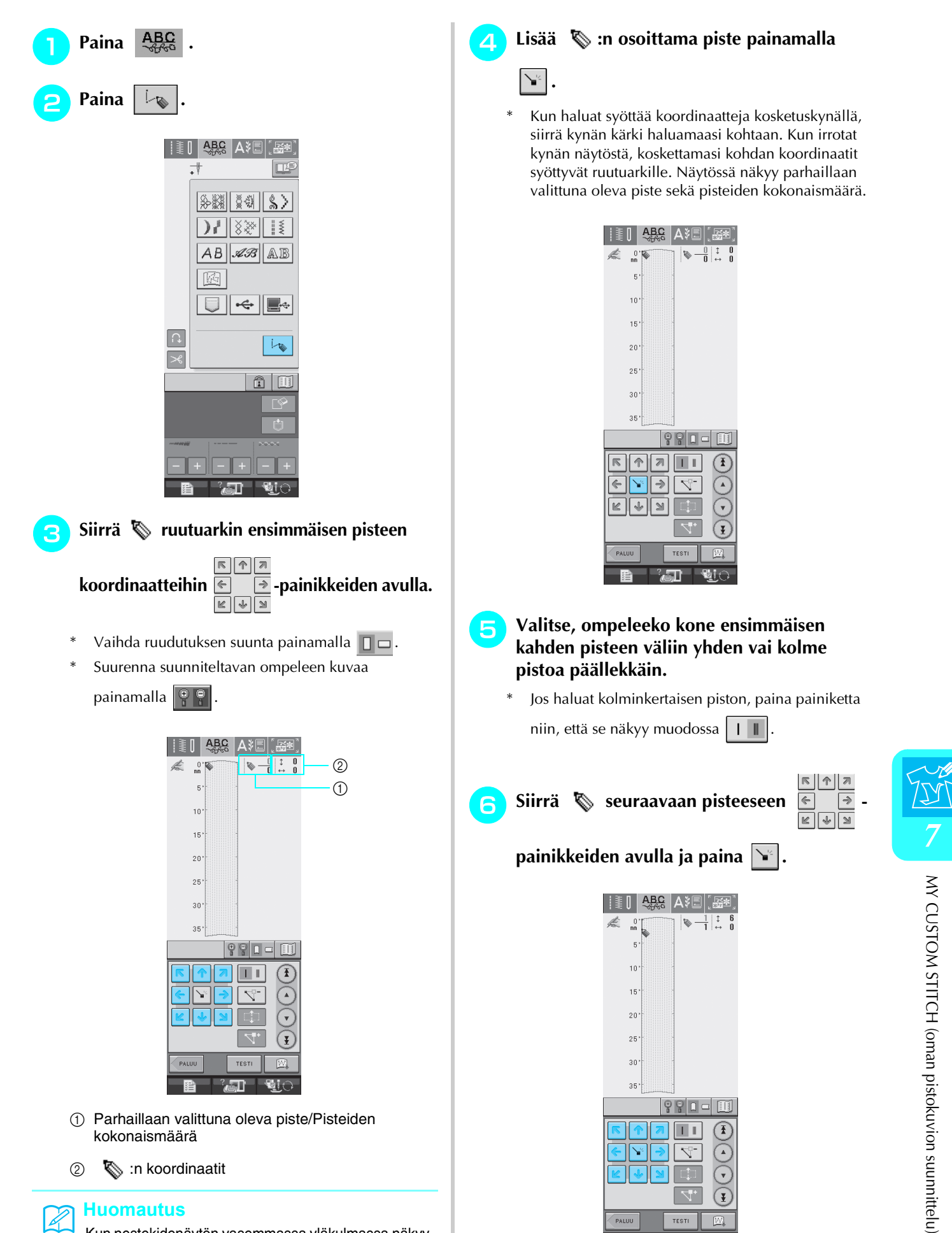

Kun nestekidenäytön vasemmassa yläkulmassa näkyy , voit syöttää tietoja myös kosketuskynän avulla.

203

<span id="page-211-2"></span> $\blacksquare$ 

<span id="page-212-1"></span><sup>g</sup>**Toista yllä kuvatut vaiheet kunkin ruutuarkkiin piirtämäsi pisteen kohdalla, kunnes pistokuvio on piirtynyt näytölle yhtenäisenä viivana.**

- Poista valitsemasi piste painamalla
- Ompele koeommel kangastilkulle painamalla **TESTI** -painiketta.

Palaa alkuperäiseen näyttöön painamalla Muotouu painiketta.

Katso ommelta näytöllä painamalla  $\left|\mathbb{H}\right|$ .

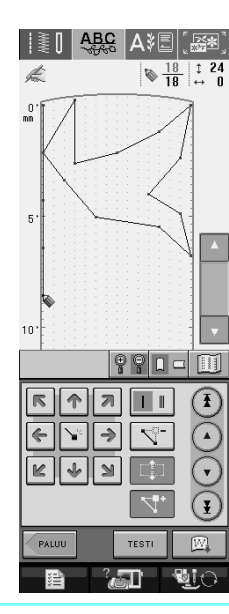

#### **Huomautus**  $\mathbb{Z}$

- Jos olet asettanut pisteitä liian lähelle toisiaan, voi olla, että kangas ei syöty kunnolla. Muokkaa pistokuviota siten, että jätät enemmän tilaa pisteiden väliin.
- Jos ommelta on tarkoitus ommella toistuvana useita mallikertoja peräkkäin, tarkista että yhdistävät pistot on määritetty siten, että kuviot eivät mene päällekkäin.

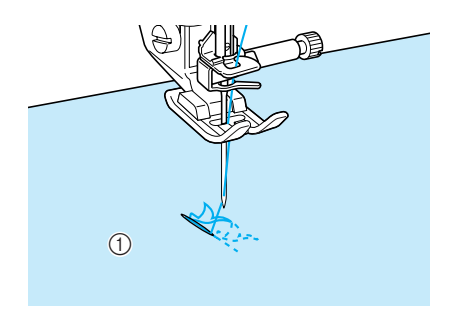

a Yhdistävät pistot

### <span id="page-212-0"></span>■ **Pisteen siirtäminen**

.

<sup>a</sup> **Siirrä pisteeseen, jonka haluat siirtää,** 

painamalla  $($ **A** $)$  tai  $($ **v** $)$ .

- $Siirra \qquad$  ensimmäiseen pisteeseen painamalla  $(\mathbf{I})$ .
- Siirrä **&** viimeiseen pisteeseen painamalla ¥
- Voit siirtää « myös kosketuskynän avulla.

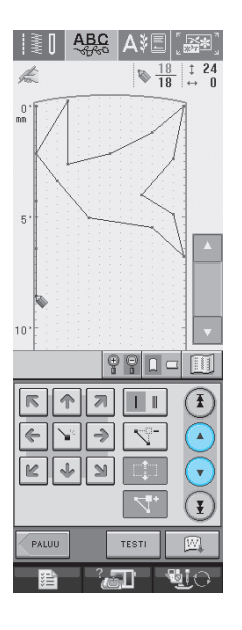

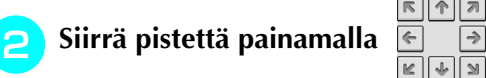

 $\begin{array}{c|c|c|c|c} \hline \textbf{R} & \textbf{R} & \textbf{R} & \textbf{R} \\ \hline \textbf{R} & \textbf{R} & \textbf{R} & \textbf{R} & \textbf{R} \\ \hline \textbf{R} & \textbf{R} & \textbf{R} & \textbf{R} & \textbf{R} & \textbf{R} \\ \hline \textbf{R} & \textbf{R} & \textbf{R} & \textbf{R} & \textbf{R} & \textbf{R} & \textbf{R} \\ \hline \textbf{R} & \textbf{R} & \textbf{R} & \textbf{R} & \textbf{R} & \$ 

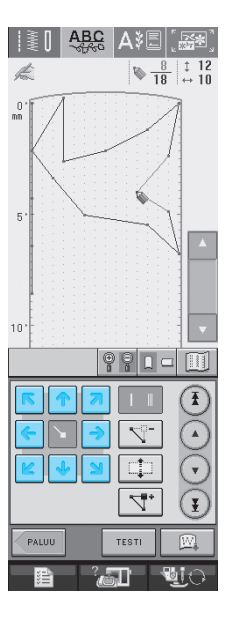

<span id="page-213-0"></span>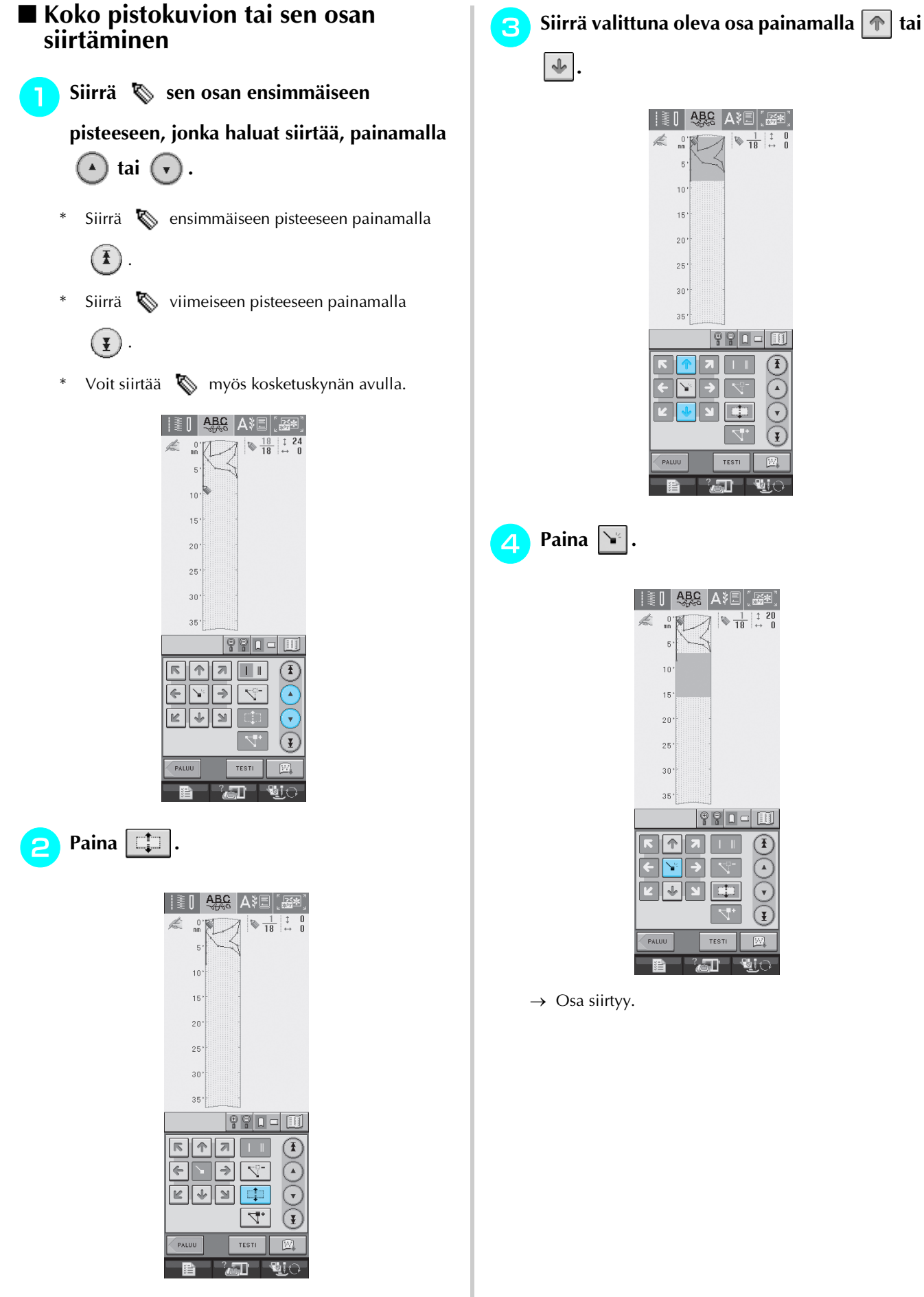

→ Valitsemasi piste ja kaikki sen jälkeen määritetyt pisteet on valittuna.

MY CUSTOM STITCH (oman pistokuvion suunnittelu)

**7** A A COSTO A STITCH (or and pistokersion structure)

<span id="page-214-0"></span>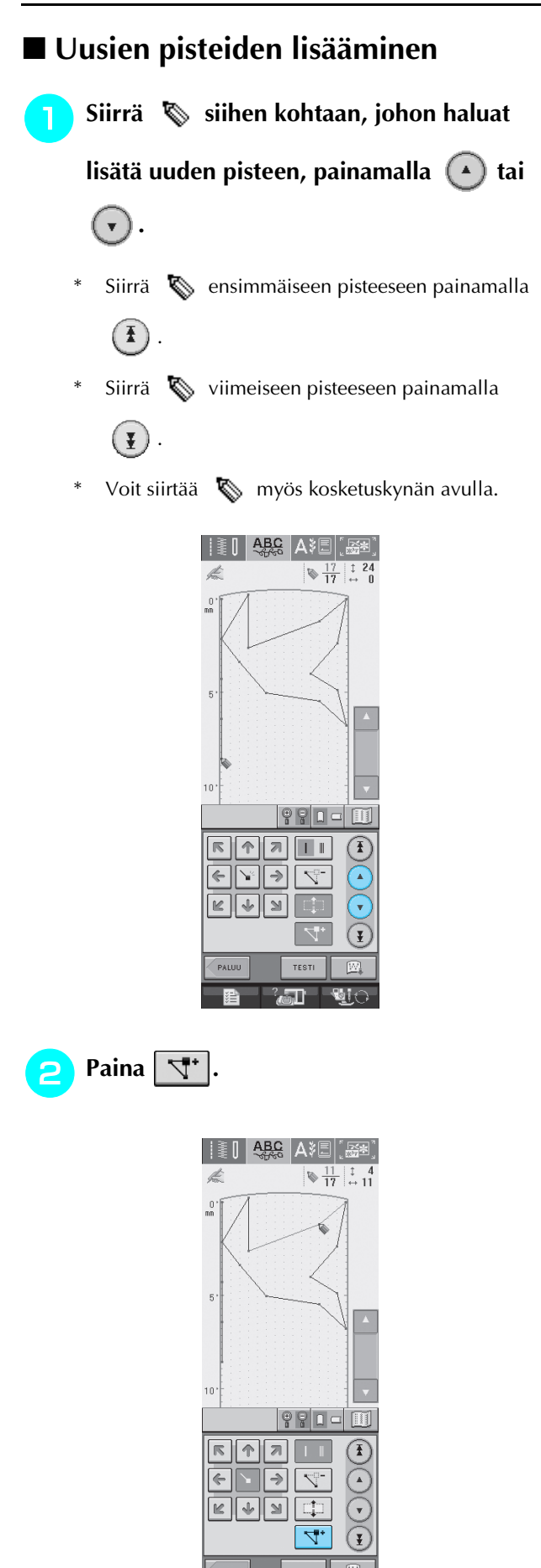

 $\rightarrow$  Ohjelma lisää pisteen ja  $\&$  siirtyy siihen.

े जा

<span id="page-214-1"></span>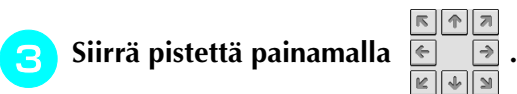

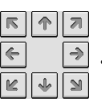

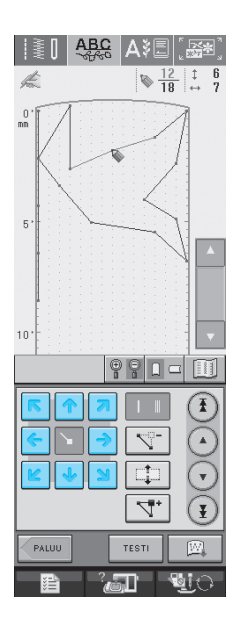

# <span id="page-215-0"></span>**TALLENNETTUJEN OMIEN PISTOKUVIOIDEN KÄYTTÖ**

## <span id="page-215-1"></span>**Omien pistokuvioiden tallentaminen**

MY CUSTOM STITCH™ (oman pistokuvion suunnittelu) -toiminnon avulla luodut ompeleet voidaan tallentaa koneen muistiin myöhempää käyttöä varten. Kun olet syöttänyt kaikki ompeleen

tiedot, paina  $\boxed{\mathbb{R}}$ . Tallennusviesti tulee näkyviin ja kone tallentaa ompeleen.

Ompele ennen ompeleen tallentamista koeommel

 $k$ angastilkulle painamalla  $\frac{1}{k}$ <sup>1651</sup> -painiketta.

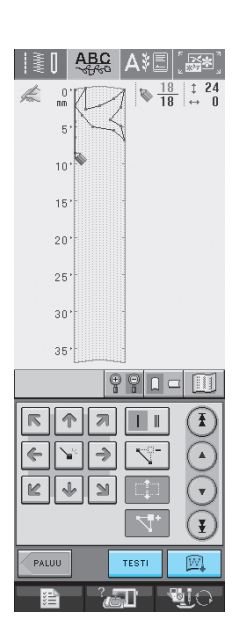

### **Huomautus**

- Oman pistokuvion tallentaminen vie muutaman sekunnin.
- Lisätietoja tallennetun oman pistokuvion hausta [katso sivu 208](#page-216-0).

#### **Vinkki**

• Älä katkaise koneesta virtaa tallennusviestin ollessa näkyvissä, muuten tallennettavan pistokuvion tiedot saattavat hävitä.

### <span id="page-215-2"></span>■ **Kun muisti on täynnä**

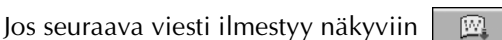

painikkeen painamisen jälkeen, pistokuviota ei voida tallentaa, koska koneen muisti on täynnä tai tallennettava pistokuvio vaatii enemmän muistitilaa kuin sitä on vapaana. Poista muistista jokin aiemmin tallentamasi oma pistokuvio, jotta saat tilaa nykyiselle pistokuviolle.

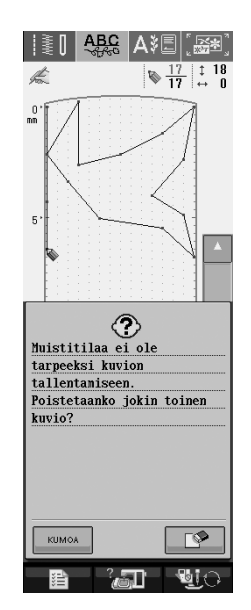

#### **Vinkki**

Jos haluat tallentaa omia pistokuvioita tietokoneelle tai ulkoisille USB-muisteille, noudata edellä annettuja omien pistokuvioiden tallennusohjeita ja valitse sitten ko. ommel

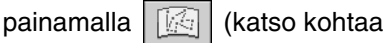

"Tallennettujen omien pistokuvioiden hakeminen"). Tallenna sitten pistokuvio tietokoneelle tai USB-laitteelle painamalla

. (Lisätietoja on kohdassa

"Ommelkuvion tallentaminen (erikseen [hankittaville\) ulkoisille USB-muisteille" sivulla](#page-128-0)  [120](#page-128-0) tai ["Ommelkuvioiden tallentaminen](#page-129-0)  [tietokoneelle" sivulla 121.](#page-129-0))

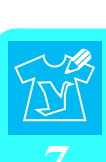
# <span id="page-216-0"></span>**Tallennettujen omien pistokuvioiden hakeminen**

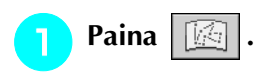

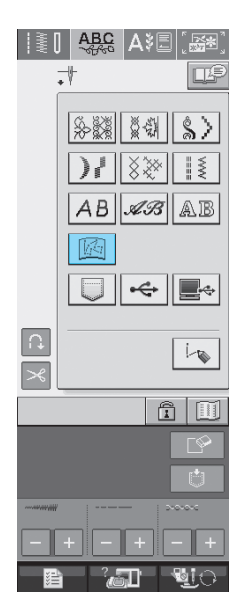

→ Tallennettujen pistokuvioiden luettelo ilmestyy näkyviin.

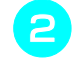

## **b** Valitse pistokuvio.

Palaa edelliseen näyttöön hakematta pistokuviota

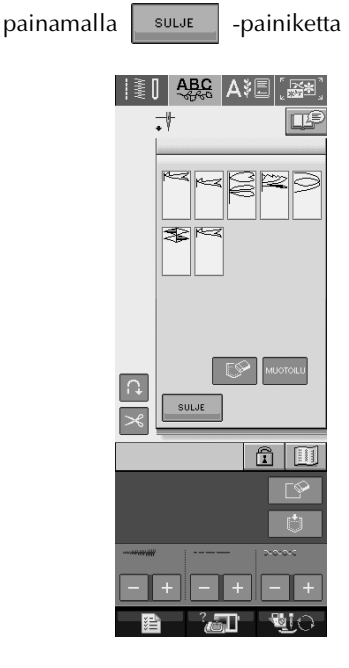

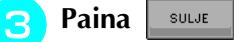

- Poista tallennettu pistokuvio painamalla  $\Box$
- \* Muokkaa tallennettua pistokuviota painamalla MUOTOILU .

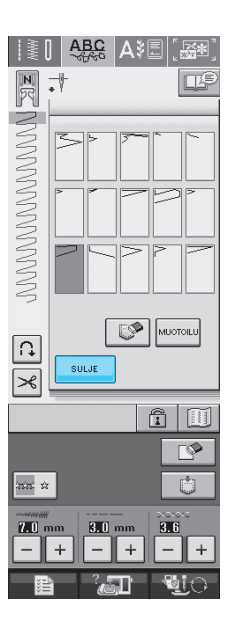

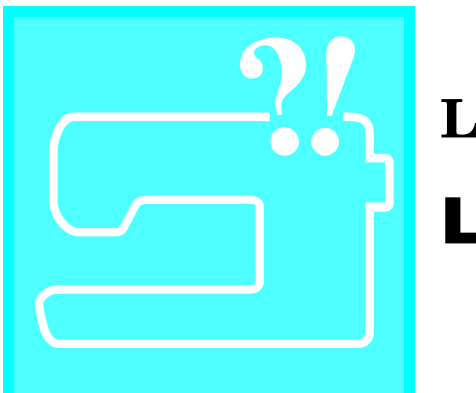

 $\alpha$ ku  $\boldsymbol{\delta}$ *<u>iite</u>* 

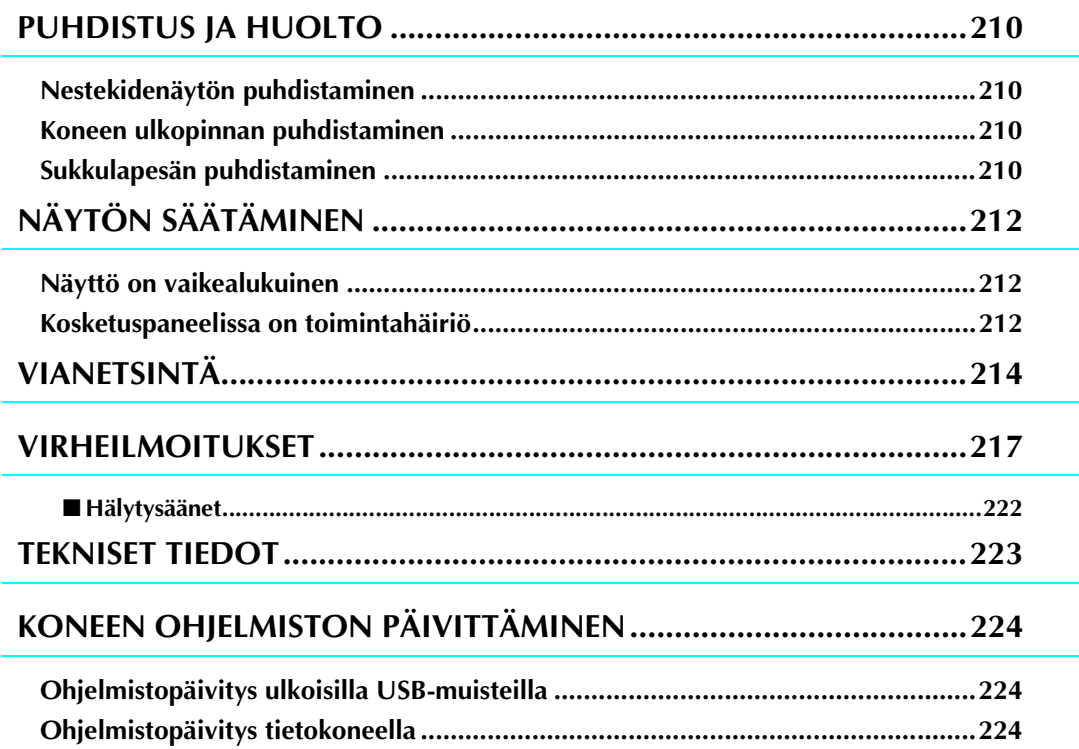

# <span id="page-218-0"></span>**PUHDISTUS JA HUOLTO**

# **MUISTUTUS**

**• Muista irrottaa verkkojohdon pistotulppa seinästä ennen koneen puhdistamista. Voit muuten saada sähköiskun tai loukkaantua.** 

# <span id="page-218-4"></span><span id="page-218-1"></span>**Nestekidenäytön puhdistaminen**

Jos nestekidenäyttö on likainen, pyyhi sitä varovasti kuivalla, pehmeällä liinalla. Älä käytä orgaanisia liuottimia tai pesuaineita.

# <span id="page-218-5"></span><span id="page-218-2"></span>**Koneen ulkopinnan puhdistaminen**

Jos koneen pinta on likainen, pyyhi sitä liinalla, joka on kostutettu neutraalilla pesuaineella ja väännetty kuivaksi. Pyyhi sitten uudelleen kuivalla liinalla.

# <span id="page-218-6"></span><span id="page-218-3"></span>**Sukkulapesän puhdistaminen**

<span id="page-218-7"></span>Jos sukkulapesään kertyy pölyä tai likaa, kone ei toimi oikein ja alalangan tunnistustoiminto ei aina toimi. Kone toimii parhaiten, kun pidät sen puhtaana.

- <sup>a</sup> **Nosta neula ylös painamalla neula-asennon näppäintä.**
	- <sup>b</sup> **Laske paininjalka.**
- <sup>c</sup> **Katkaise koneesta virta.**
- <sup>d</sup> **Irrota neula ja paininjalan runko-osa (katso [sivuja 33–](#page-41-0)[34](#page-42-0)).**
- <sup>e</sup> **Irrota aputaso ja kirjontayksikkö, jos ne ovat käytössä.**
- <sup>f</sup> **Ota kiinni pistolevyn kannen molemmista reunoista ja liu'uta sitä itseäsi kohti.**

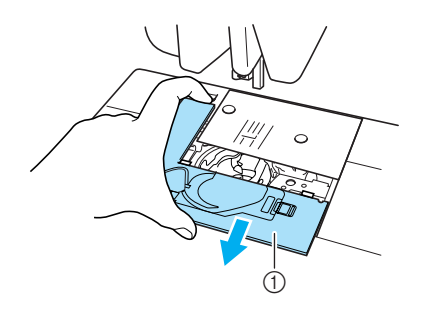

- **1** Pistolevyn kansi
- $\rightarrow$  Pistolevyn kannen irrotus

<sup>g</sup>**Ota kiinni puolakotelosta ja nosta se pois.**

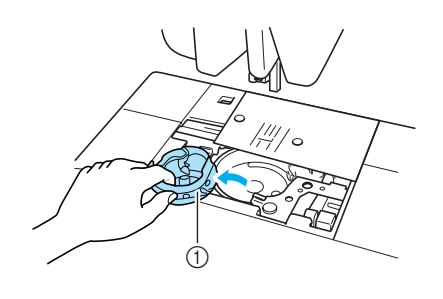

a Puolakotelo

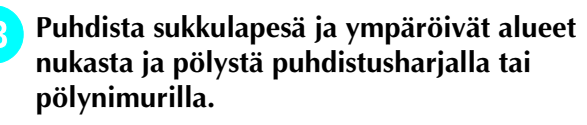

\* Älä öljyä puolakoteloa.

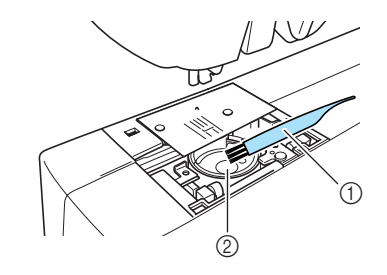

- (1) Puhdistusharja
- 2 Sukkulapesä

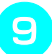

**i Aseta puolakotelo paikalleen siten, että puolakotelossa oleva uloke on kohdakkain jousen kanssa.**

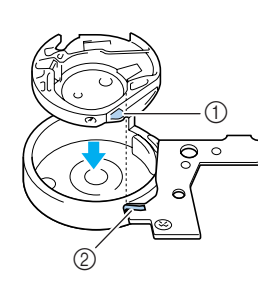

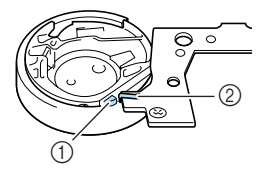

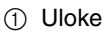

- 2 Jousi
- <sup>j</sup> **Aseta pistolevyn kannessa olevat kiinnikkeet pistolevyyn ja liu'uta kansi takaisin paikalleen.**

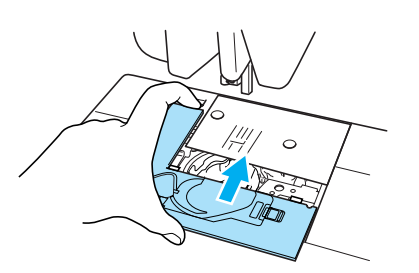

### **Vinkki**

- Älä käytä naarmuuntunutta puolakoteloa, sillä muuten ylälanka voi sotkeutua, neula katketa tai koneen toiminta heiketä. Jos tarvitset uuden puolakotelon (tuotekoodi XC3153-051 (vihreä ruuvi), XC8167-051 (vaaleanpunainen ruuvi)), ota yhteys lähimpään valtuutettuun huoltoliikkeeseen.
- Varmista, että puolakotelo on asennettu oikein. Muuten neula saattaa katketa.

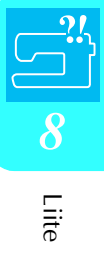

# <span id="page-220-4"></span><span id="page-220-0"></span>**NÄYTÖN SÄÄTÄMINEN**

# <span id="page-220-1"></span>**Näyttö on vaikealukuinen**

Jos näyttöä on vaikea lukea, kun koneeseen on kytketty virta, noudata seuraavia toimenpiteitä.

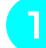

<sup>a</sup> **Paina sormella mitä tahansa näytön kohtaa. Pidä sormea näytössä, katkaise koneesta virta ja kytke se taas takaisin päälle.** 

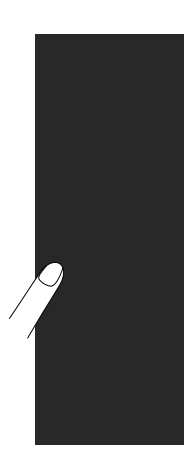

<span id="page-220-3"></span>→ NESTEKIDENÄYTÖN KIRKKAUSNÄYTTÖ tulee näkyviin.

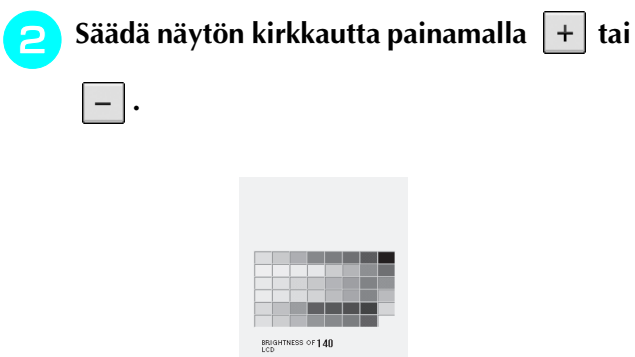

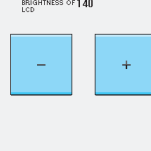

<sup>c</sup> **Katkaise koneesta virta ja kytke se takaisin päälle.** 

# <span id="page-220-2"></span>**Kosketuspaneelissa on toimintahäiriö**

Ellei näyttö reagoi oikealla tavalla painikkeita painettaessa (kone ei suorita toimintoa tai suorittaa väärän toiminnon), tee asianmukaiset säädöt seuraavien vaiheiden mukaan.

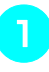

**Paina sormella mitä tahansa näytön kohtaa. Pidä sormea näytössä, katkaise koneesta virta ja kytke se taas takaisin päälle.** 

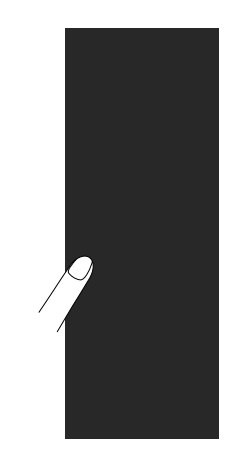

- → NESTEKIDENÄYTÖN KIRKKAUSNÄYTTÖ tulee näkyviin.
- <sup>b</sup> **Paina "Automaattisen langanpujotuksen" näppäintä.**

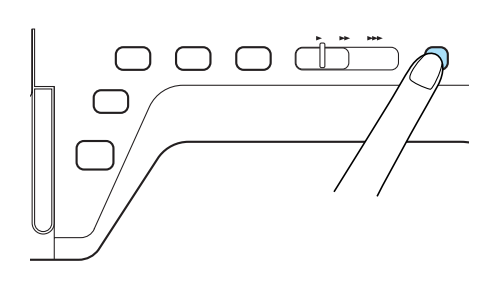

 $\rightarrow$  Kosketuspaneelin säätönäyttö tulee näkyviin.

## <span id="page-221-0"></span><sup>c</sup> **Kosketa varovasti mukana toimitetulla kosketuskynällä kunkin + -merkin keskikohtaa numerojärjestyksessä 1–5.**

\* Jos kone antaa yhden äänimerkin painettuasi numeroa 5, toimenpide on valmis. Kaksi äänimerkkiä on ilmoitus virheestä. Toista tässä tapauksessa yllä olevat vaiheet.

### **Vinkki**

• Kosketa näyttöä ainoastaan koneen mukana toimitetulla kosketuskynällä. Älä käytä tavallista kynää, neulaa tai muita teräviä esineitä. Näyttöä ei saa painaa voimakkaasti, sillä se voi vaurioitua.

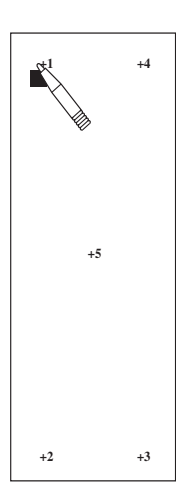

#### <sup>d</sup> **Katkaise koneesta virta ja kytke se takaisin päälle.**

#### **Vinkki**

• Jos suoritat näytön säädöt eikä näyttö vieläkään reagoi, tai jos et pysty tekemään säätöjä, ota yhteys valtuutettuun jälleenmyyjään.

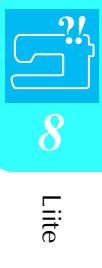

# <span id="page-222-1"></span><span id="page-222-0"></span>**VIANETSINTÄ**

Jos koneen toiminnassa ilmenee ongelmia, etsi ratkaisua seuraavan taulukon avulla. Elleivät ehdotetut ratkaisut selvitä ongelmaa, ota yhteys valtuutettuun jälleenmyyjään. Voit myös painaa  $\mathbb{F}_{\mathbb{G}}$  ja sitten

VIANHAKU , jolloin saat apua ompelun aikana sattuvien pienempien ongelmien ratkaisemisessa. Voit

palata alkuperäiseen näyttöön milloin tahansa painamalla  $\Box$ 

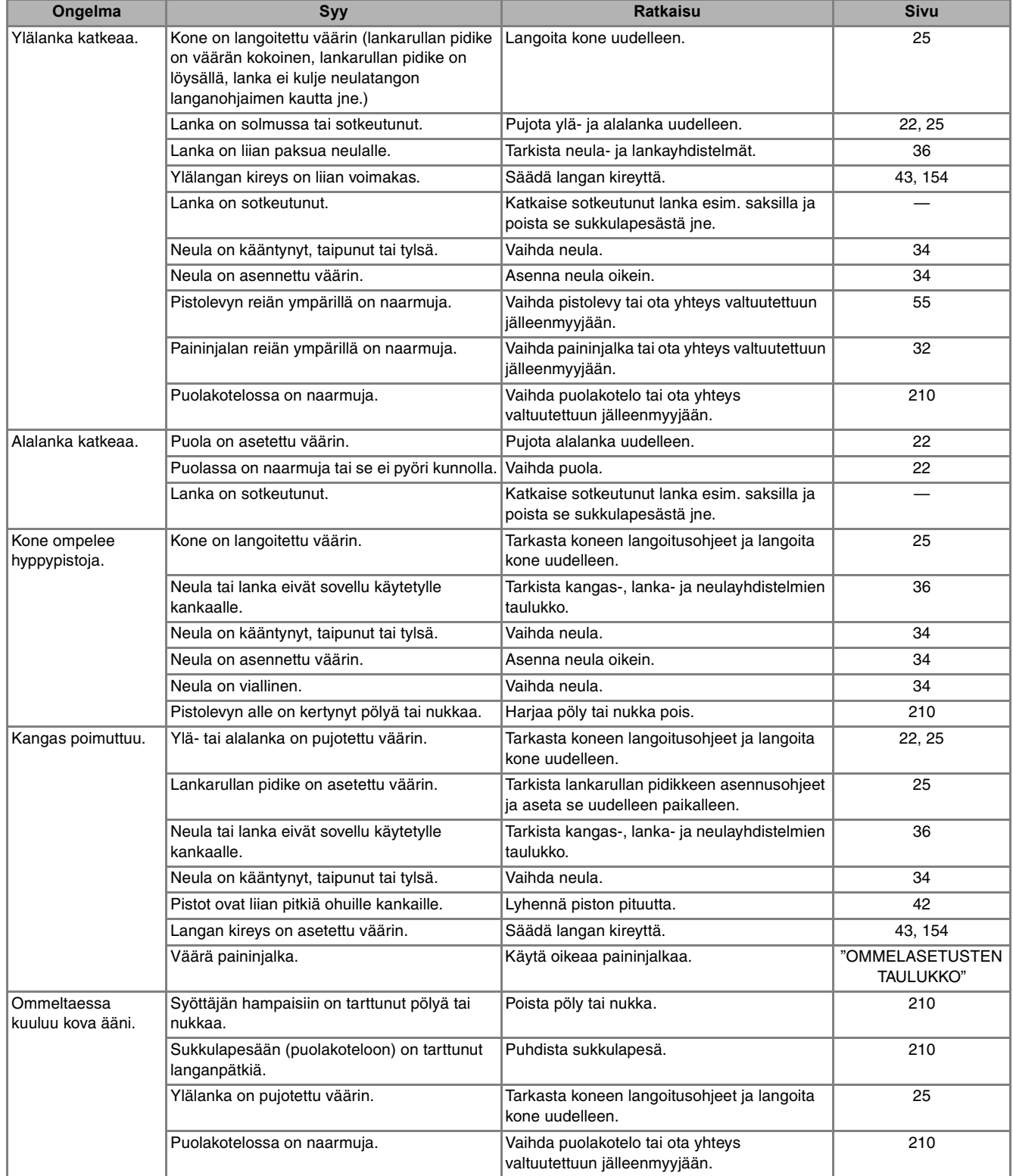

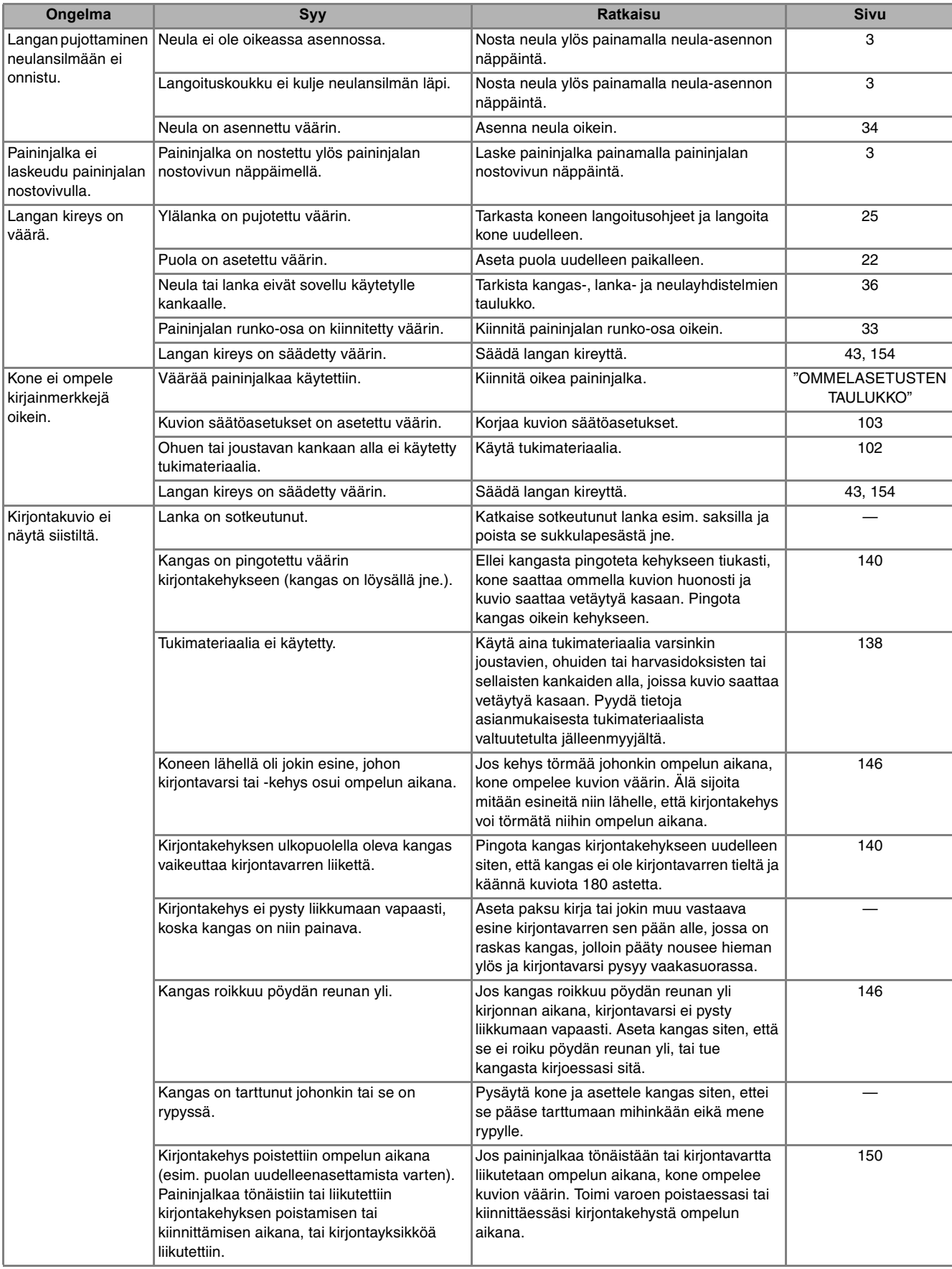

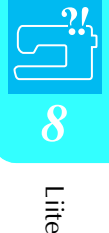

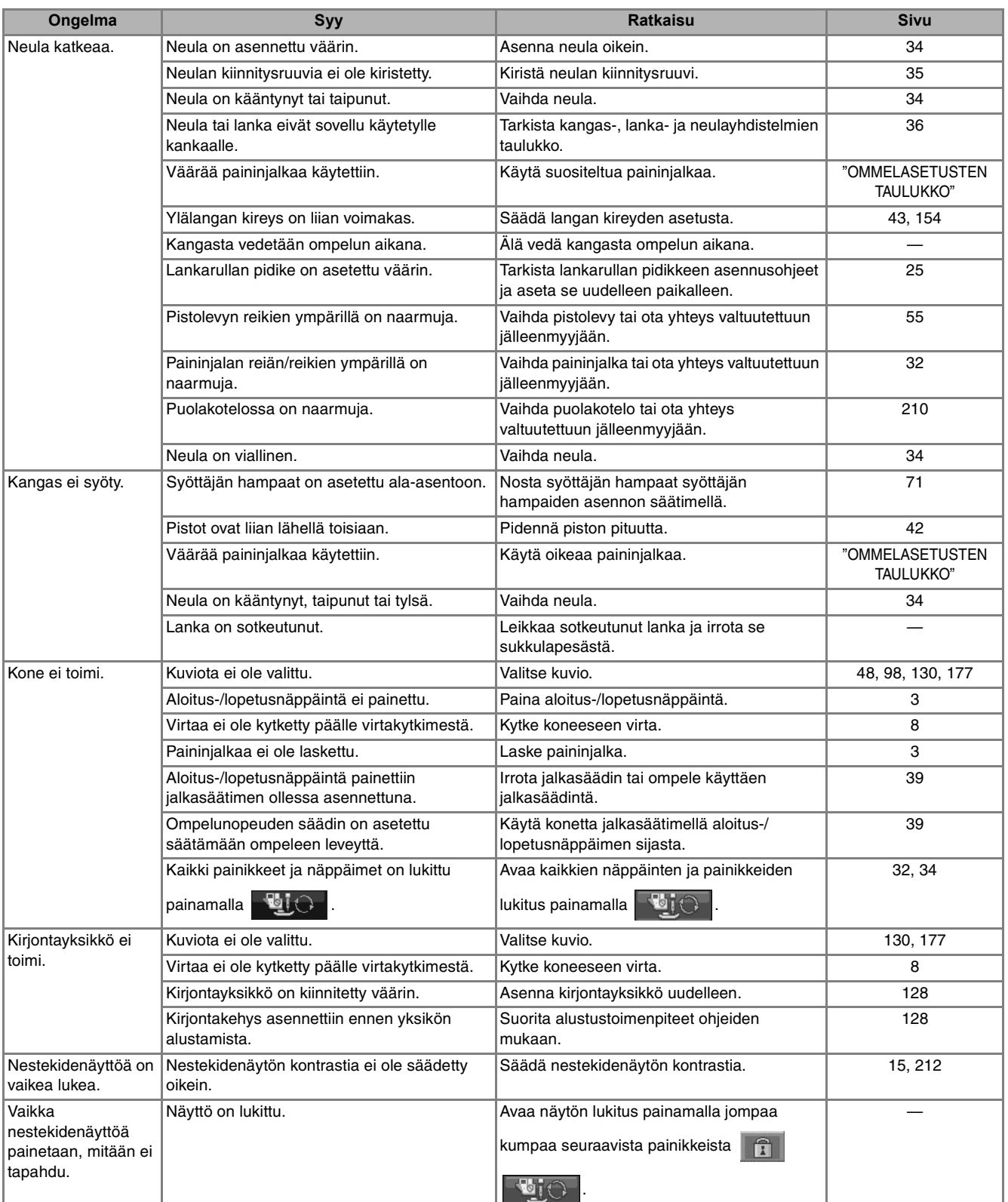

# **MUISTUTUS**

- **Tässä koneessa on langan tunnistustoiminto. Jos aloitus-/lopetusnäppäintä painetaan, ennen kuin ylälanka on pujotettu, kone ei toimi oikein. Kone saattaa lisäksi syöttää kangasta joitakin ompeleita ommeltaessa, vaikka neula olisi ylhäällä. Tämä johtuu neulatangon vapautusmekanismista. Koneesta kuuluu tällöin ääni, joka eroaa koneen normaalista ompeluäänestä. Tämä ei ole merkki toimintahäiriöstä.**
- **Jos sähkö katkeaa ompelun aikana: Kytke koneen virta pois päältä ja irrota pistotulppa pistorasiasta. Jos haluat käynnistää koneen uudelleen, noudata koneen käyttöohjeita.**

# <span id="page-225-1"></span><span id="page-225-0"></span>**VIRHEILMOITUKSET**

Jos aloitus-/lopetusnäppäintä tai taakseompelun/vahvistuspistojen näppäintä painetaan, ennen kuin ompelukone on asetettu toimintakuntoon, tai jos jokin toiminto suoritetaan väärin, kone ei ala ommella. Kone ilmoittaa virheestä hälytysäänellä ja nestekidenäytössä näkyvällä virheviestillä. Jos näyttöön tulee virheviesti, noudata viestin ohjeita.

Seuraavassa on selitetty 55 virheviestiä. Tutustu niihin tarvittaessa (jos painat  $\Box$  suure tai suoritat toiminnon oikein virheviestin näkyessä näytössä, viesti katoaa).

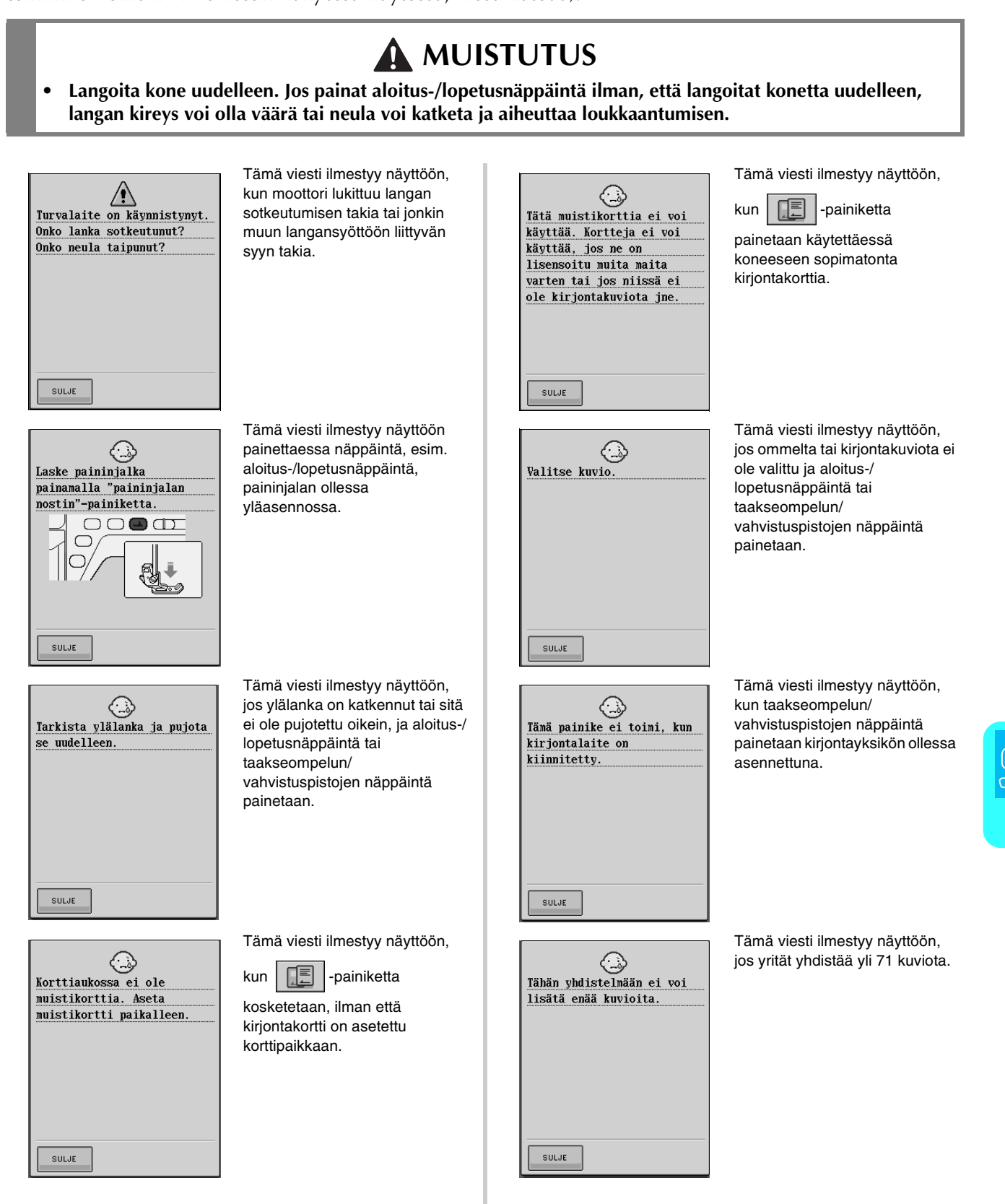

Liite<br>Siite

*8*

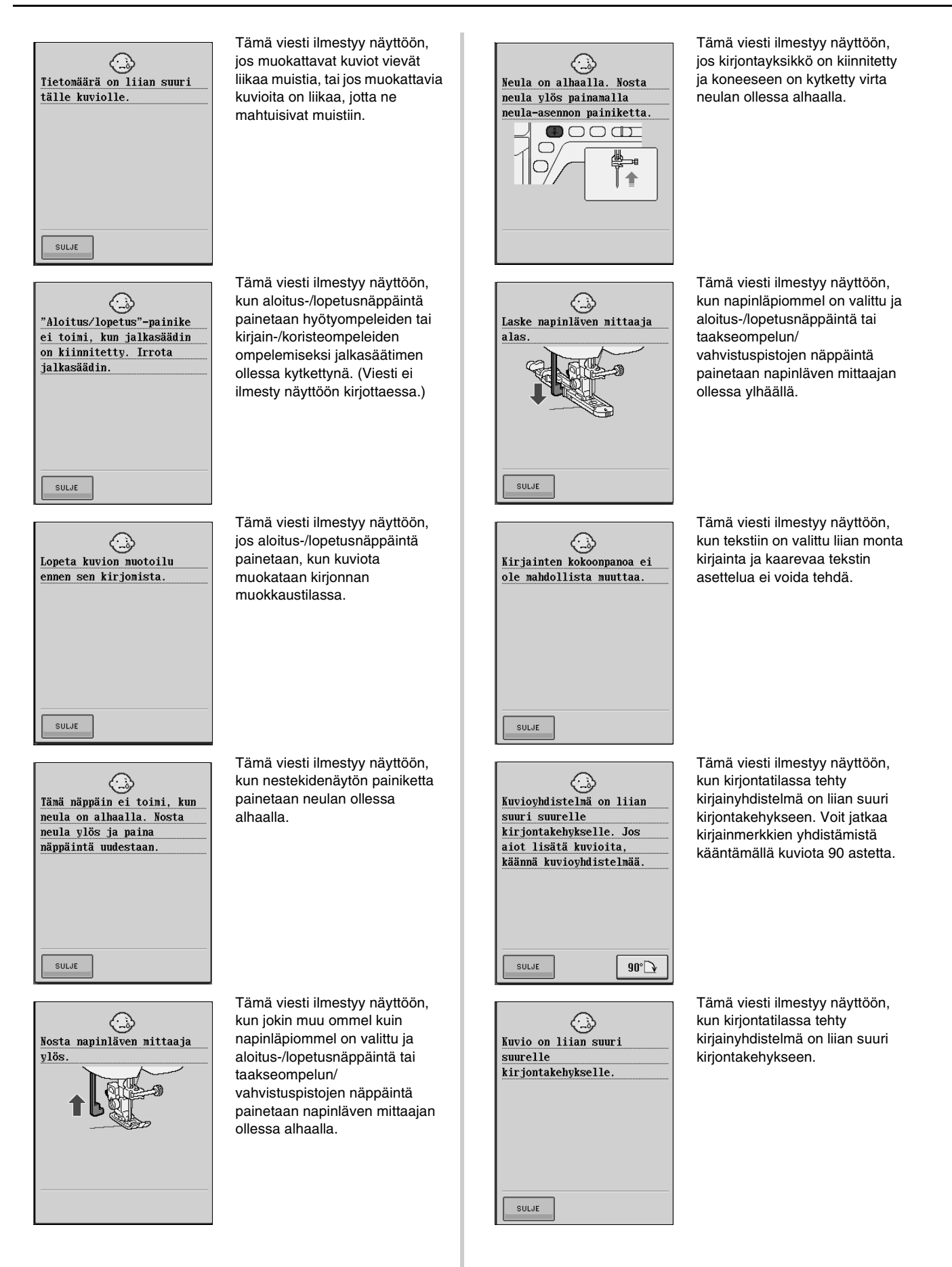

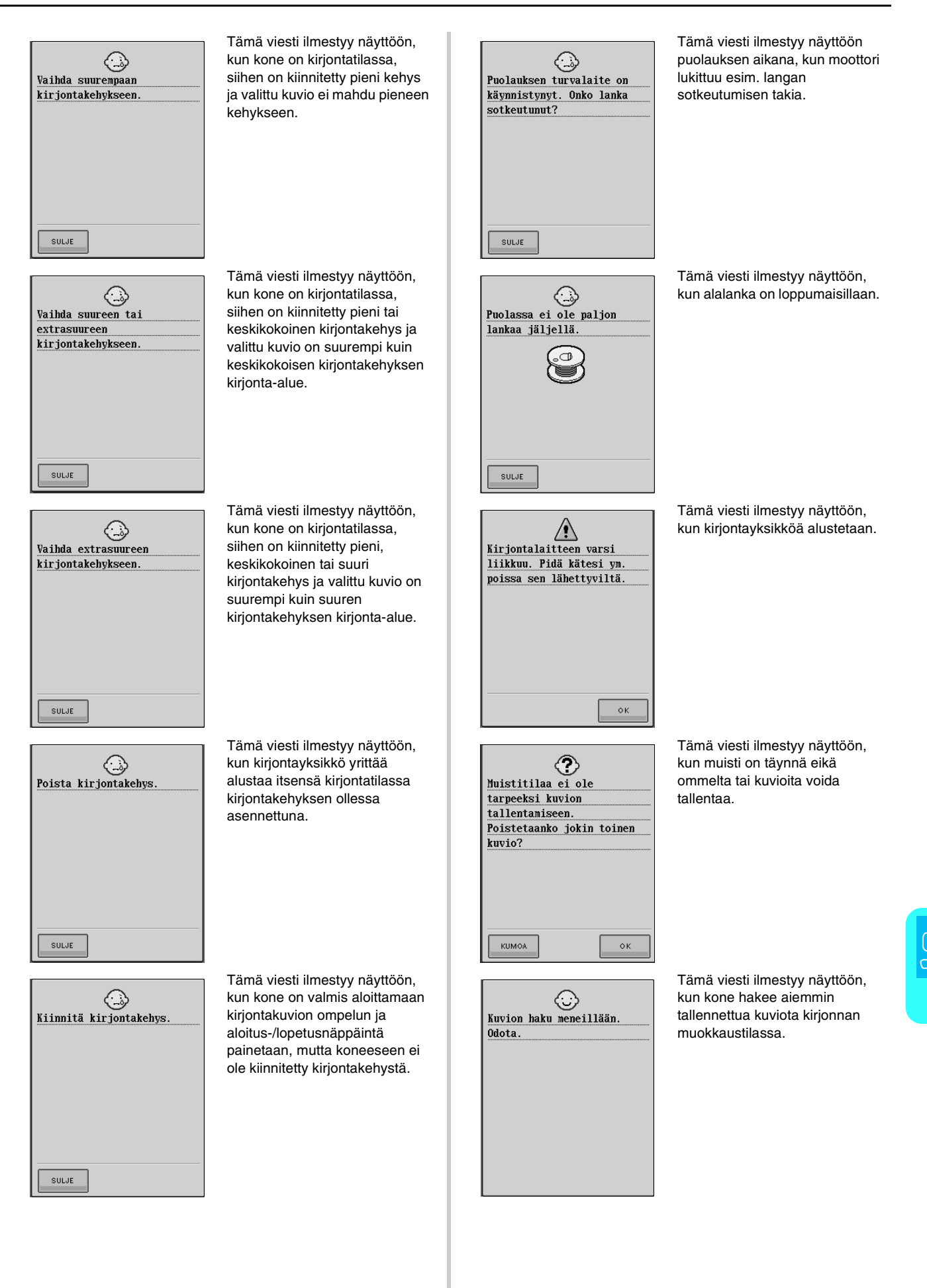

Liite<br>Siite

*8*

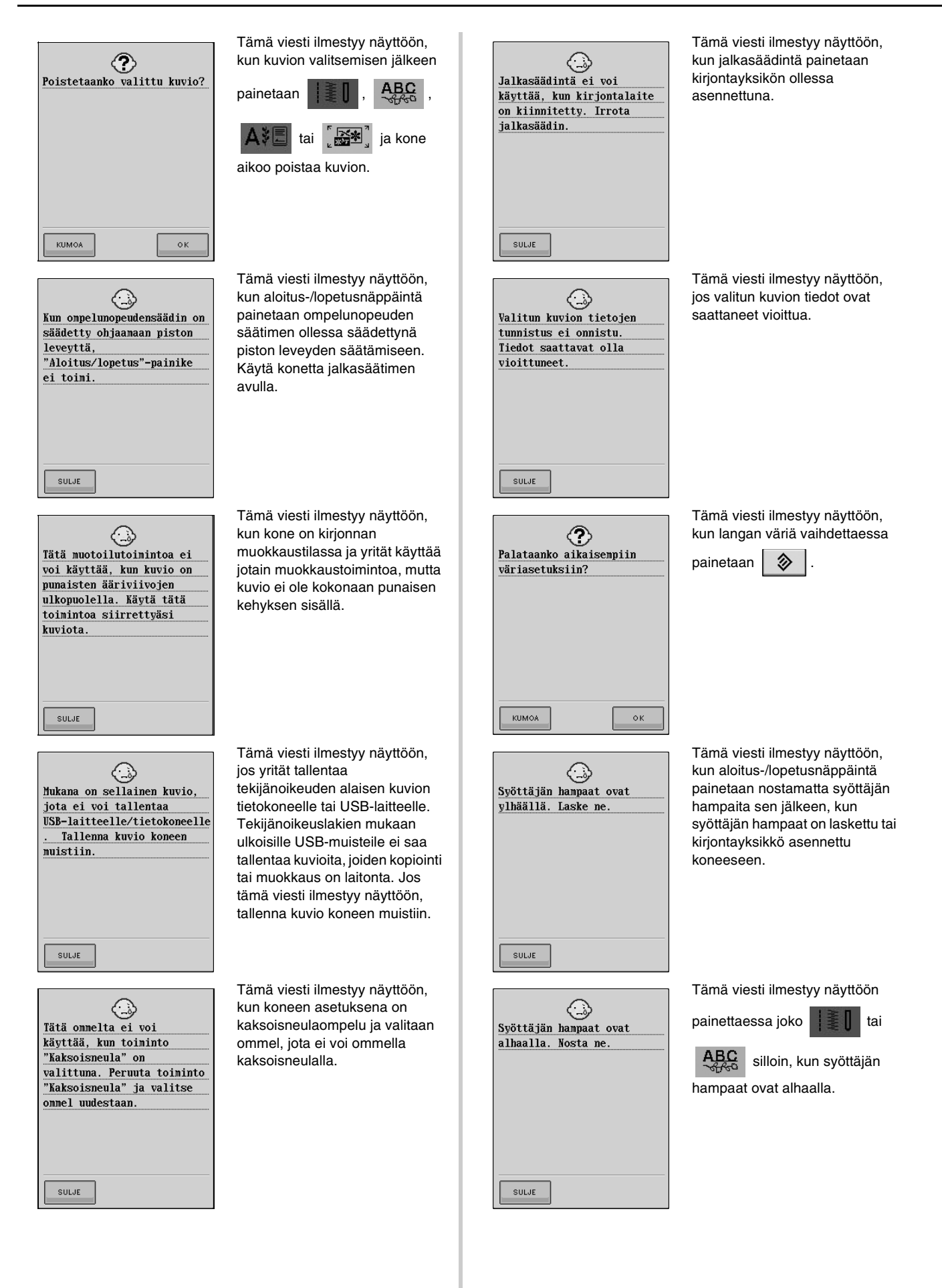

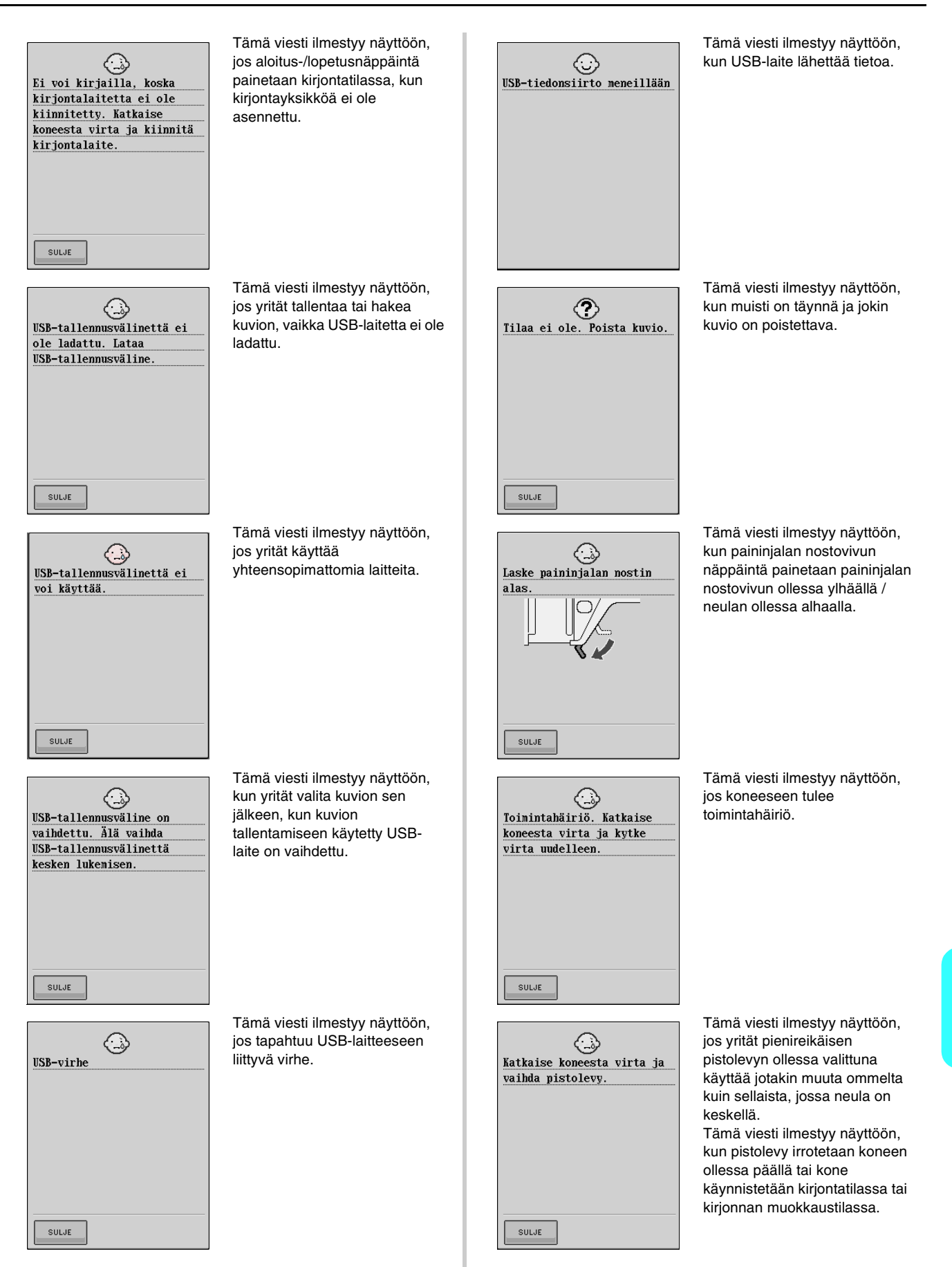

Liite<br>Siite

*8*

<span id="page-230-1"></span><span id="page-230-0"></span>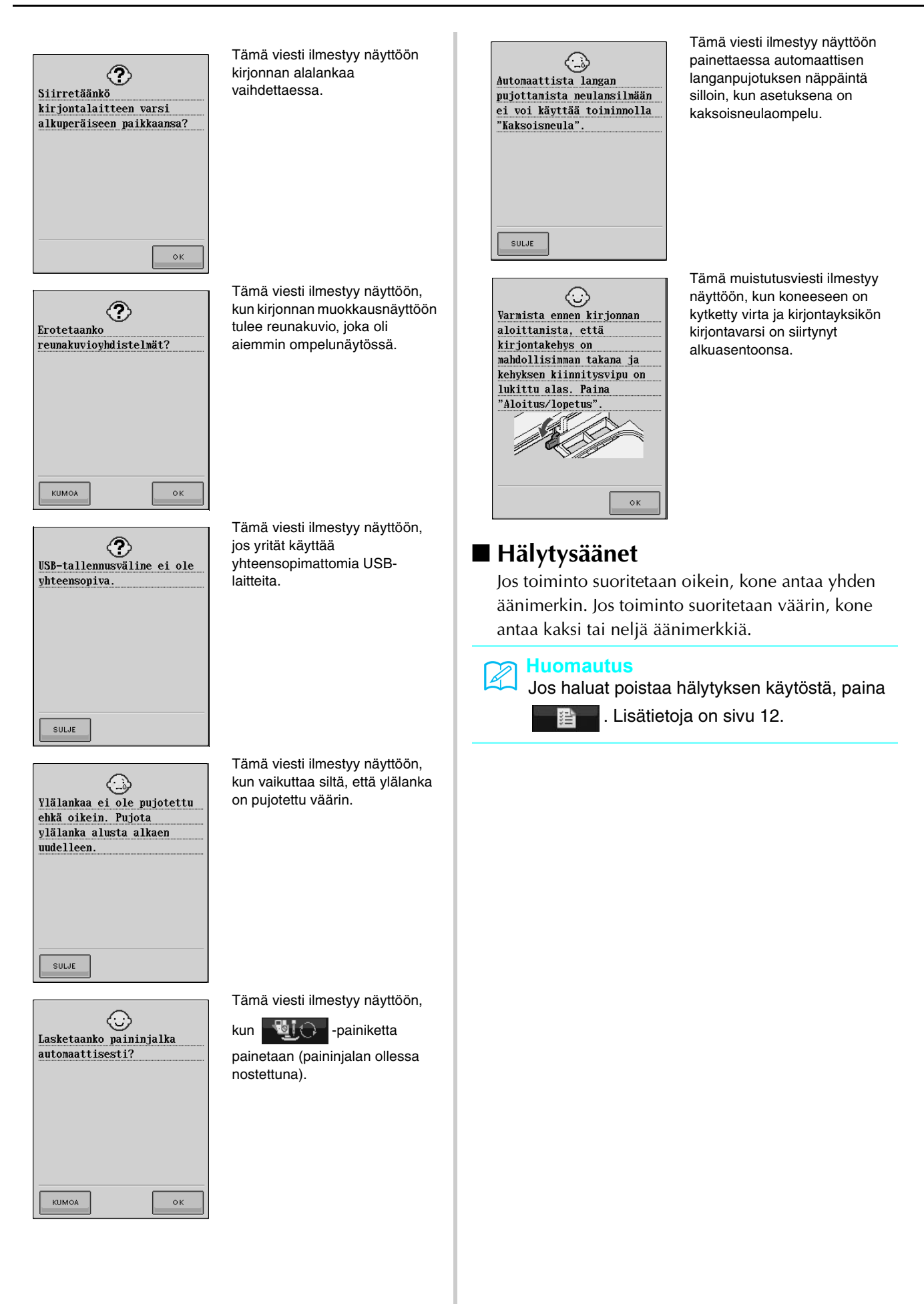

# <span id="page-231-1"></span><span id="page-231-0"></span>**TEKNISET TIEDOT**

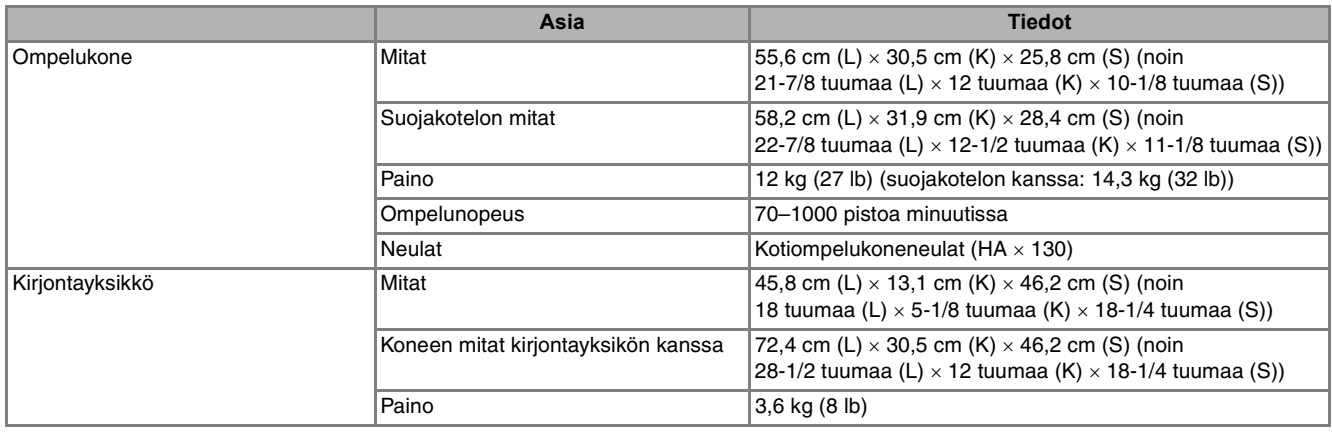

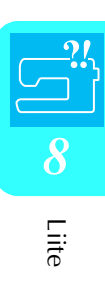

# <span id="page-232-3"></span><span id="page-232-0"></span>**KONEEN OHJELMISTON PÄIVITTÄMINEN**

Voit ladata ompelukoneelle ohjelmistopäivityksiä tietokoneella tai USB-laitteilla.

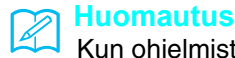

<span id="page-232-2"></span>Kun ohjelmistoa päivitetään, koneesta ei kuulu äänimerkkejä painikkeita painettaessa.

<span id="page-232-1"></span>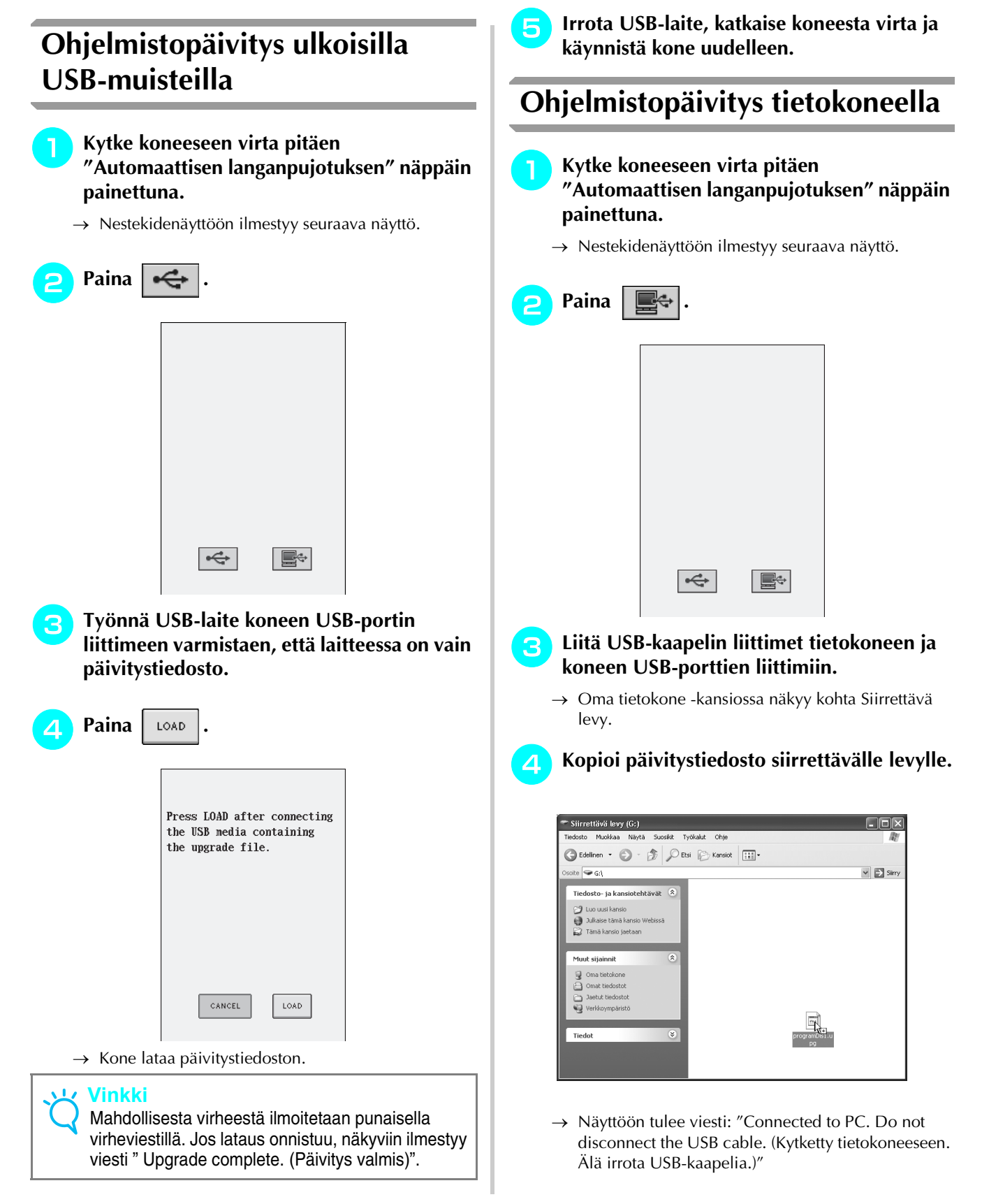

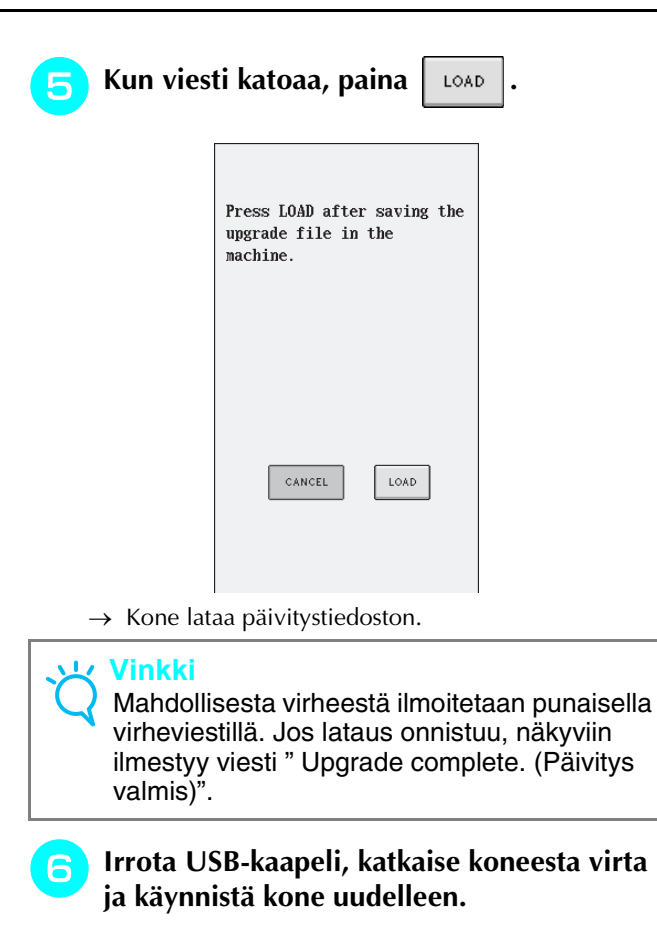

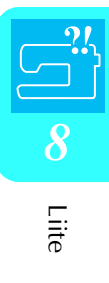

# <span id="page-235-0"></span>**OMMELASETUSTEN TAULUKKO**

Seuraava taulukko sisältää tietoa hyötyompeleista; niiden käyttökohteita, pistojen pituuden ja leveyden ja voidaanko kaksoisneulaa käyttää.

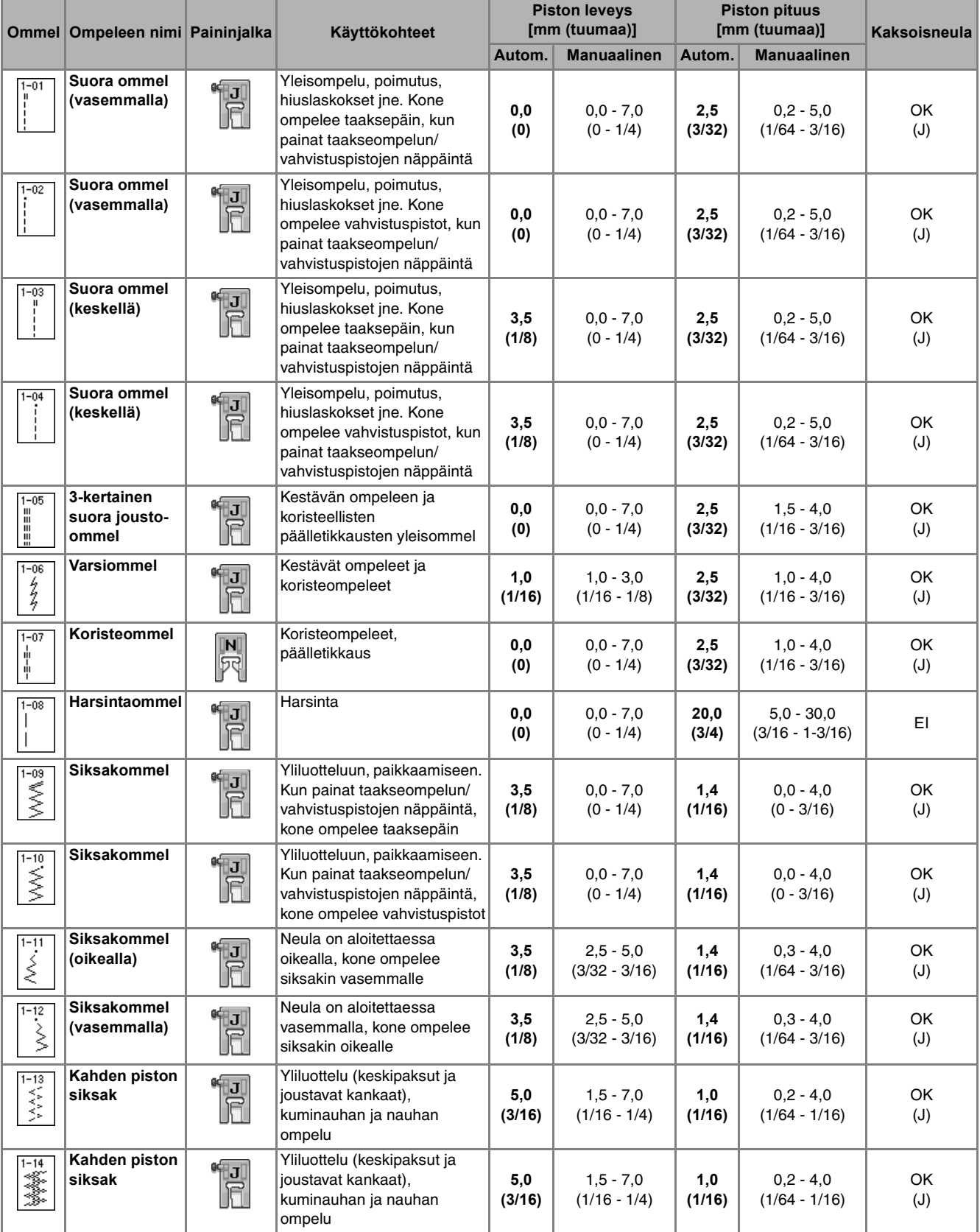

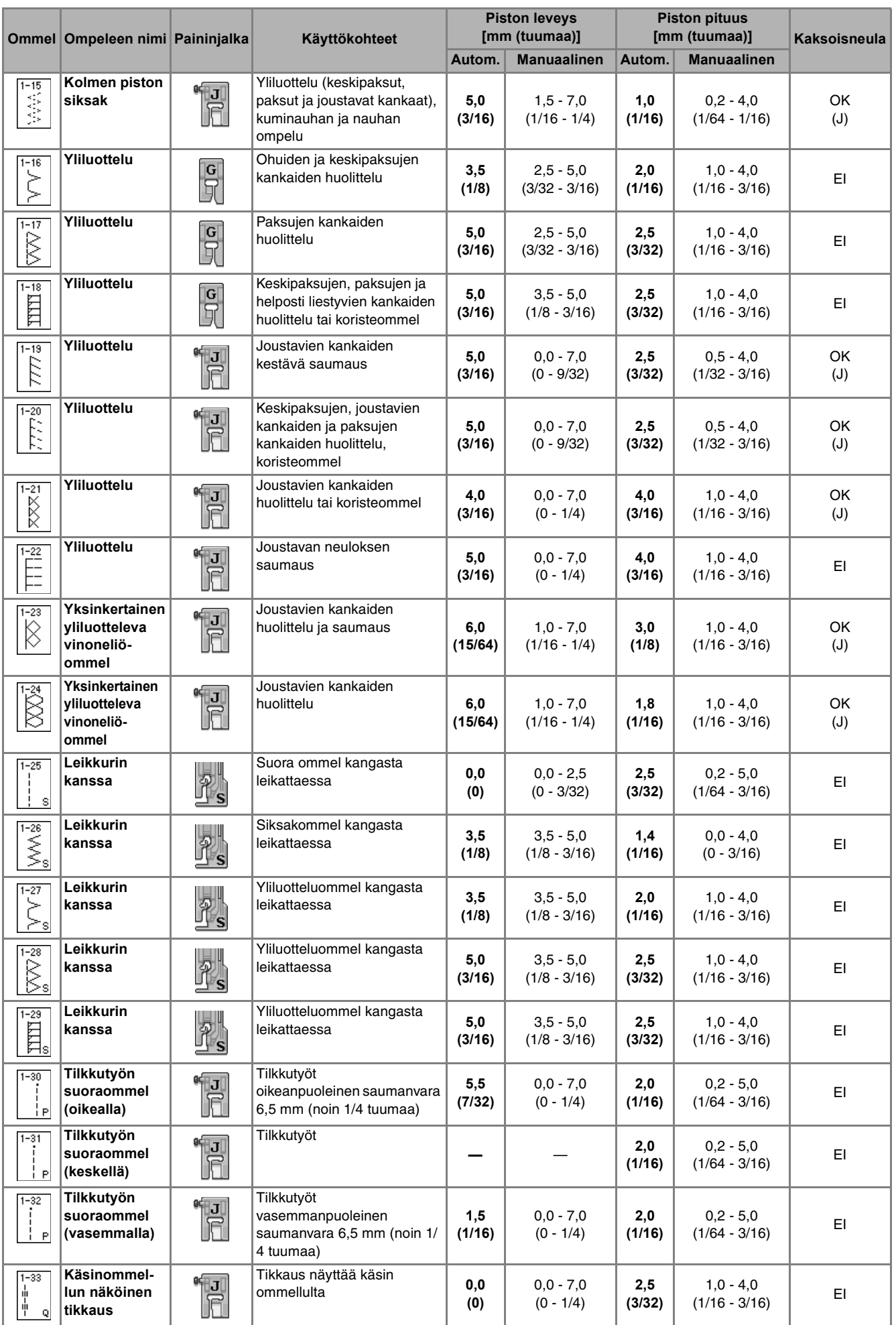

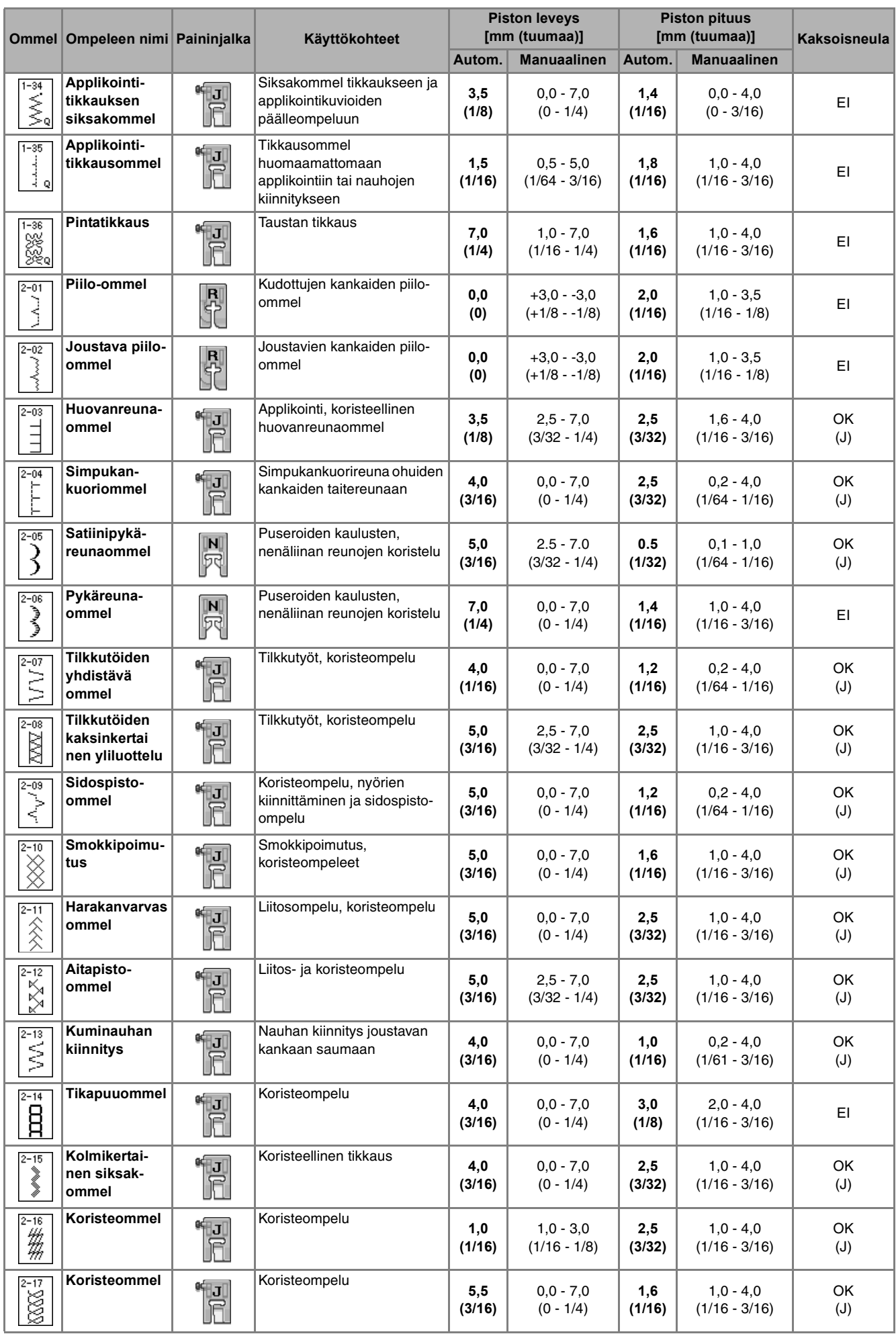

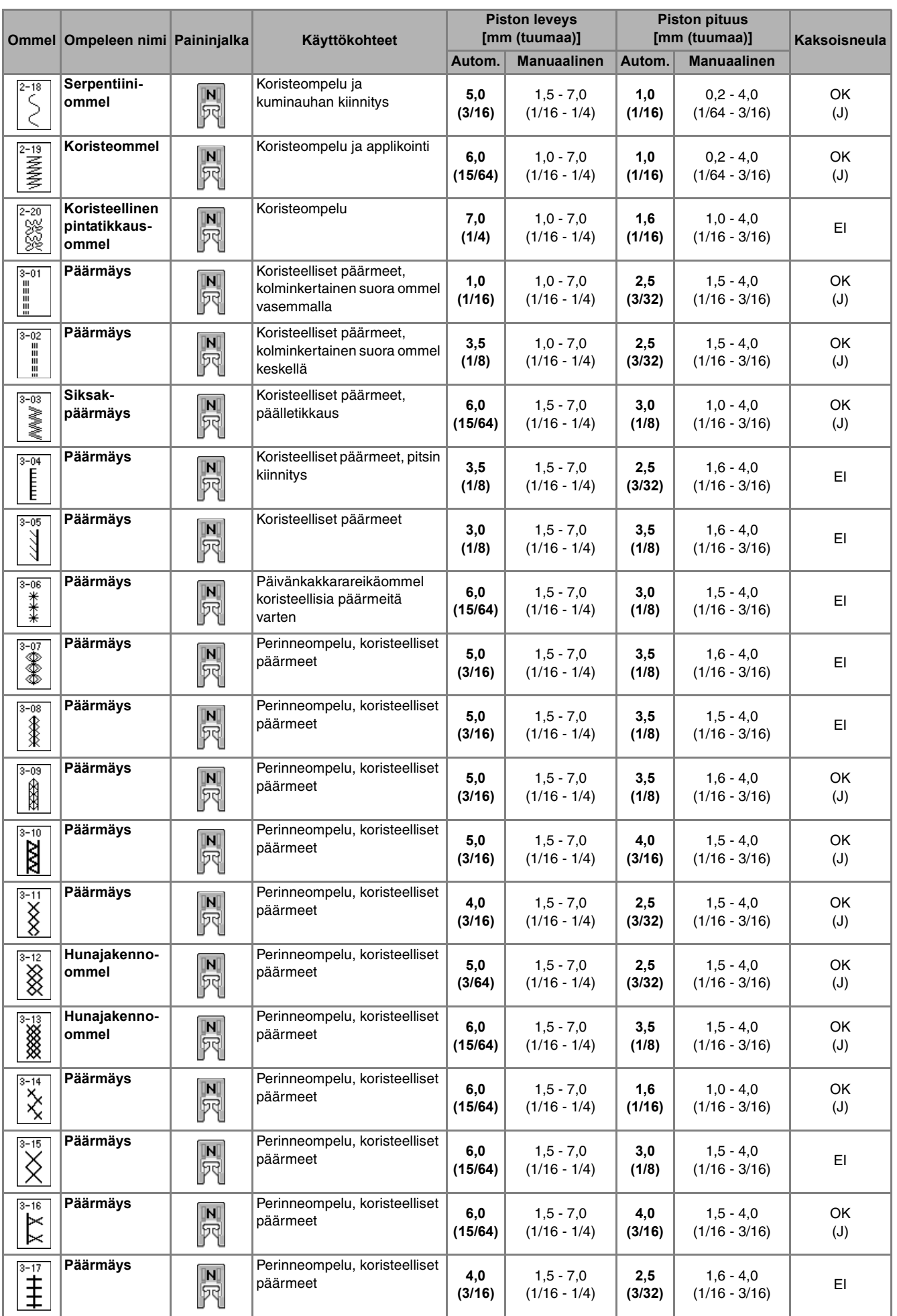

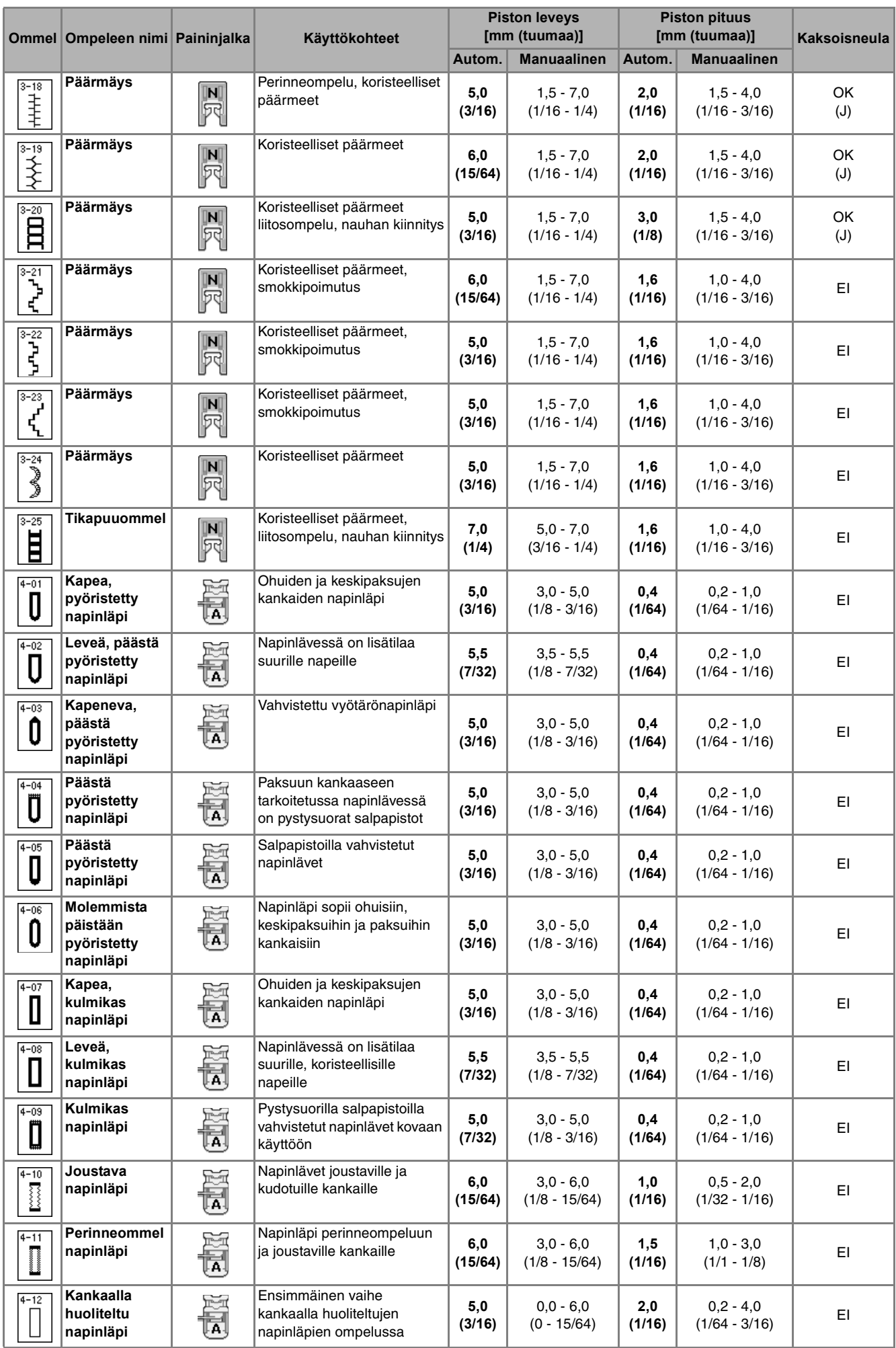

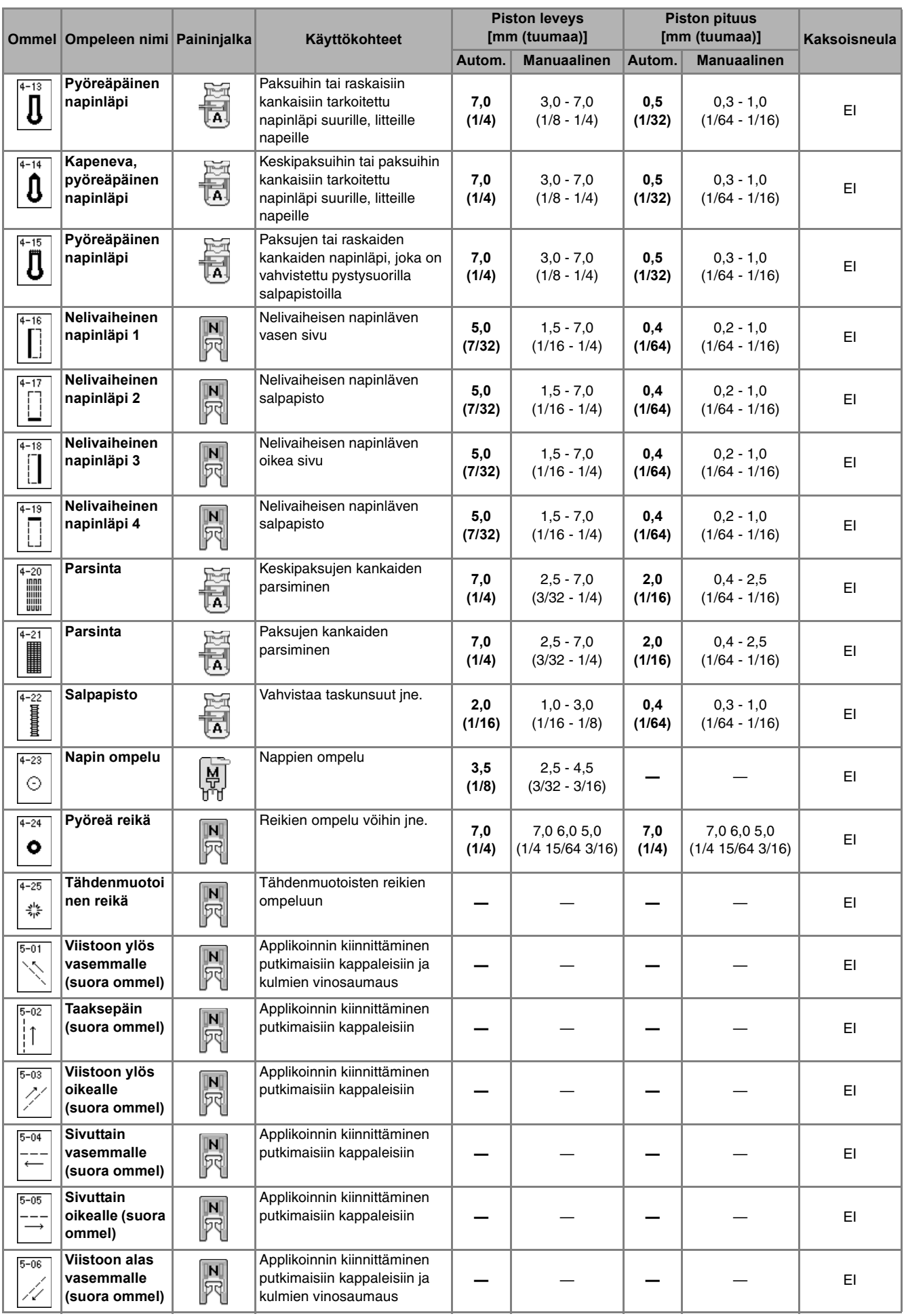

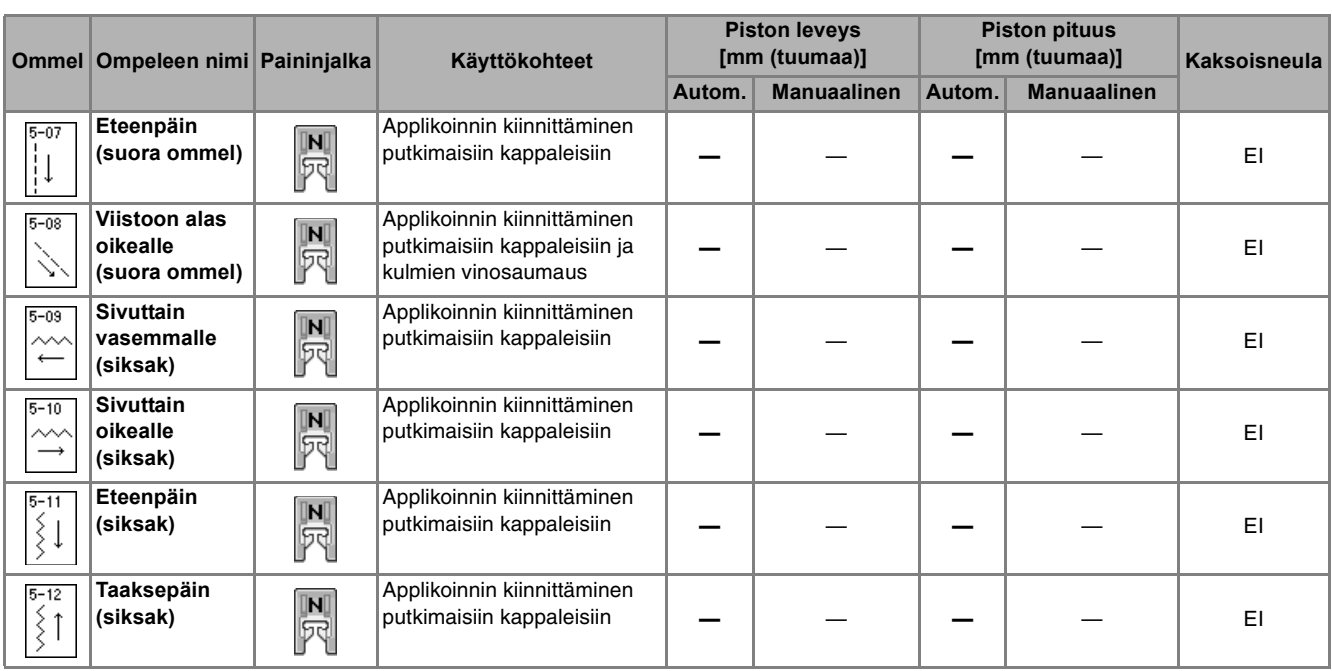

# **Hakemisto**

# Numeropainikkeet

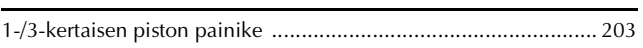

## $\overline{\mathsf{A}}$

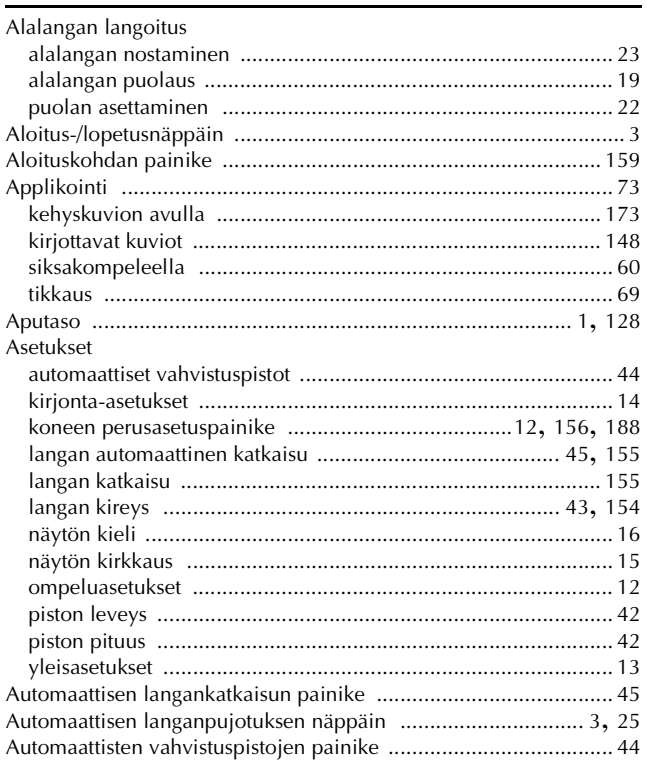

### $\mathbf C$

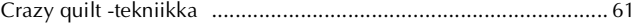

## $\mathsf E$

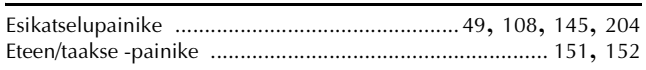

## $\mathsf H$

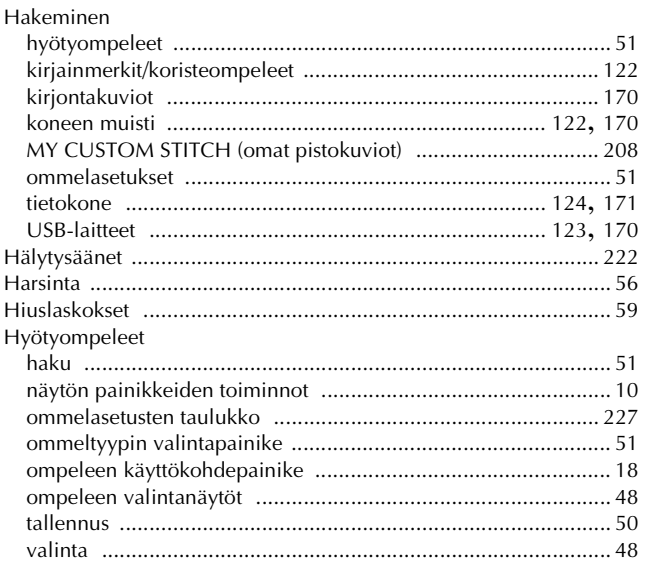

## 

### $\mathbf K$

Ï

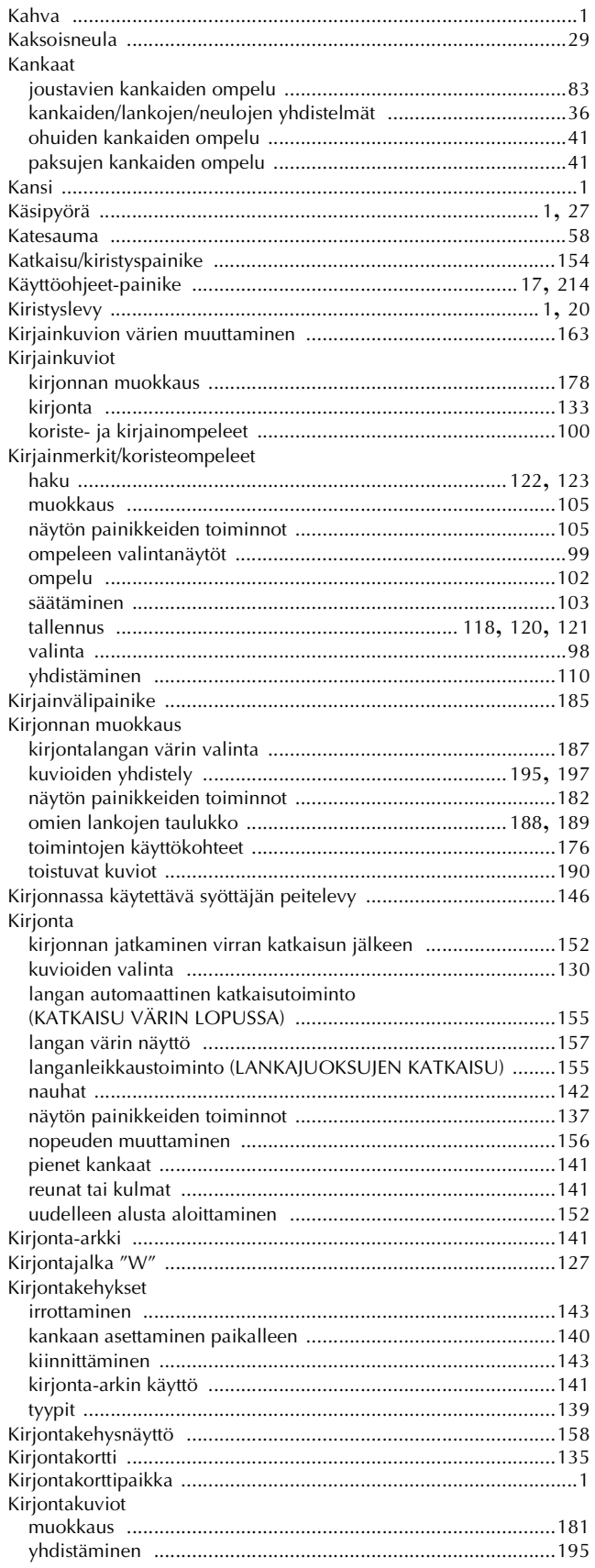

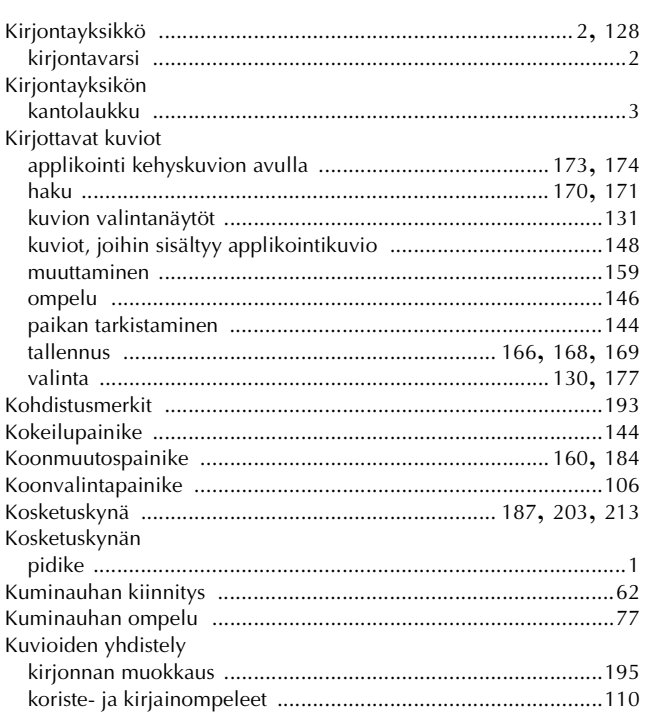

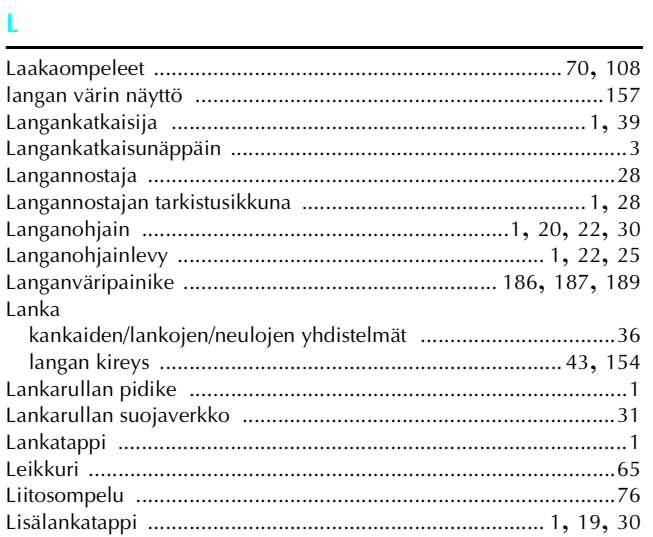

## $\mathbf M$

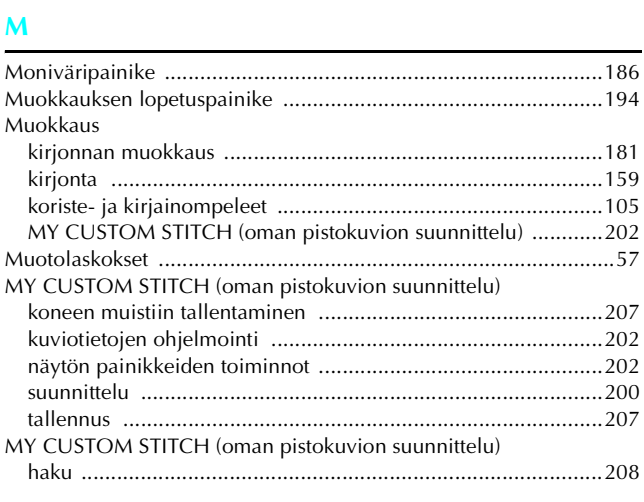

## $\overline{\mathsf{N}}$

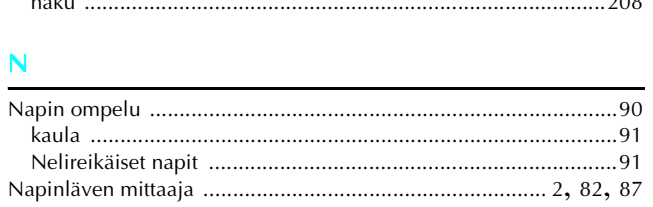

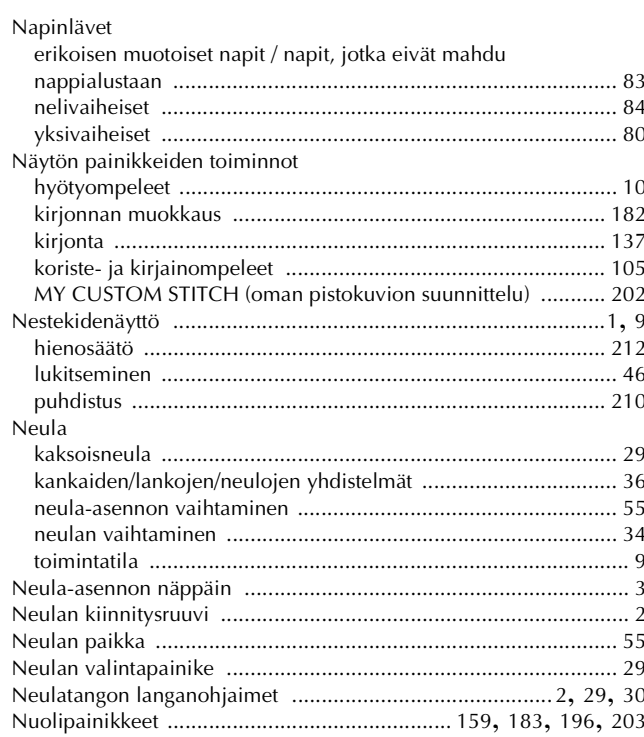

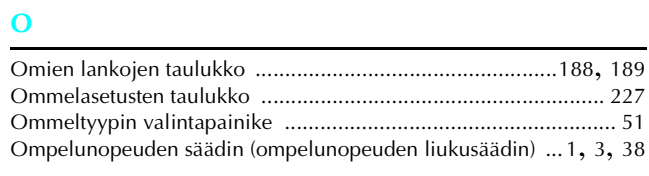

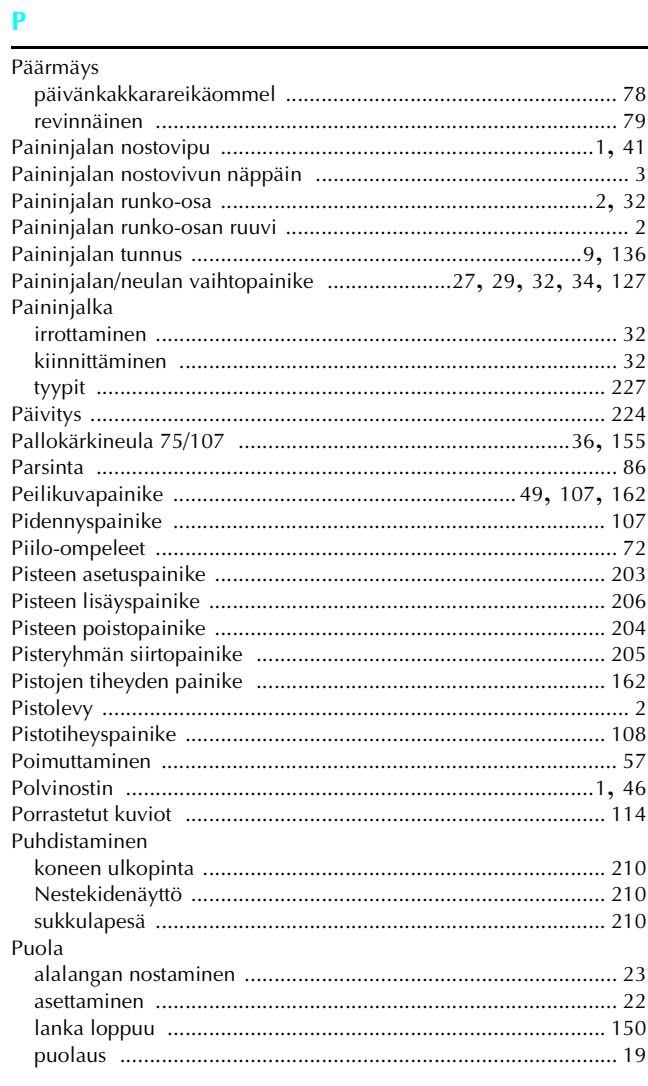

#### Hakemisto

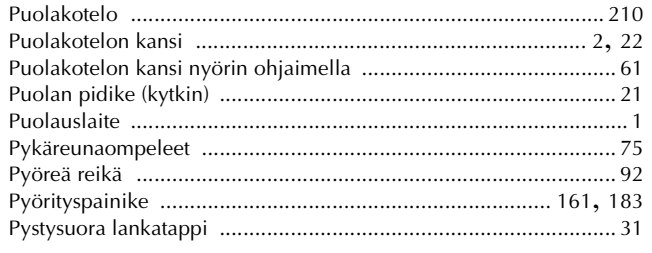

# $\mathbf R$

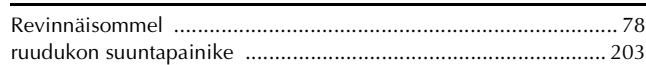

## $\mathbf S$

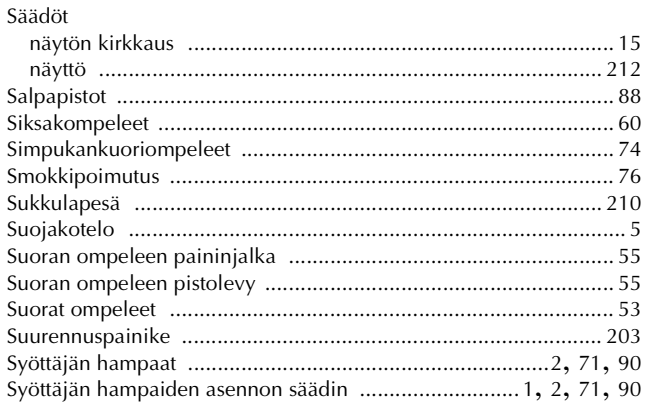

# $\mathbf T$

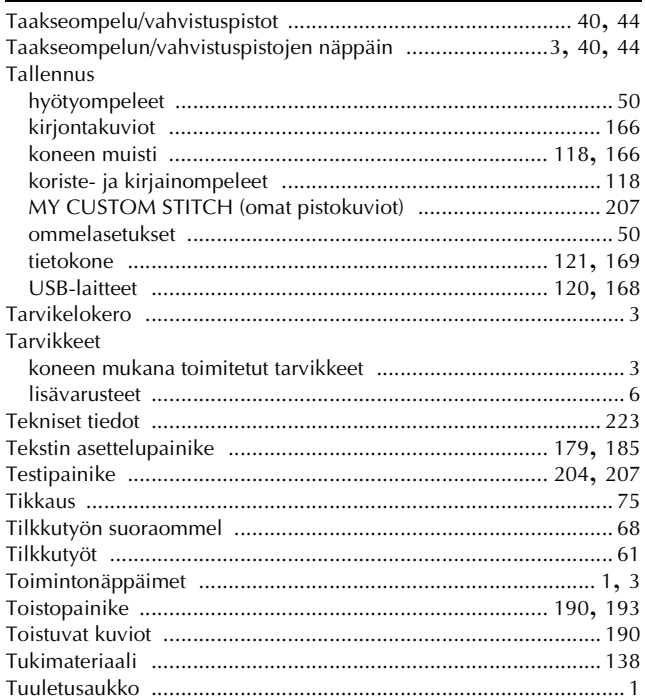

# $\frac{1}{2}$

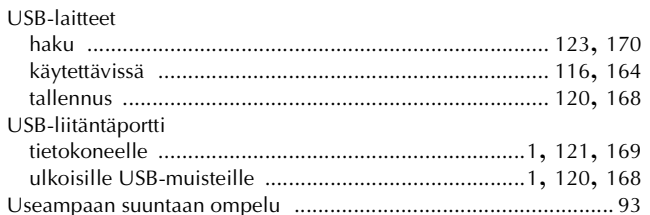

## $\overline{\mathbf{V}}$

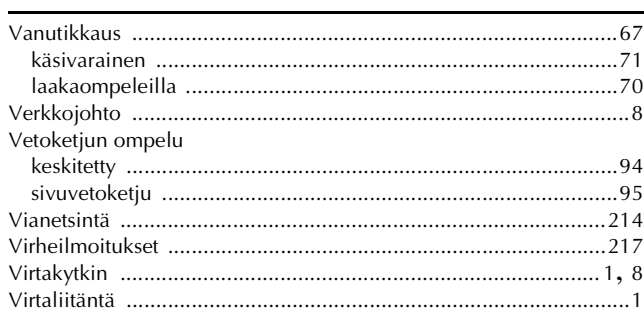

# $\mathbf{Y}$

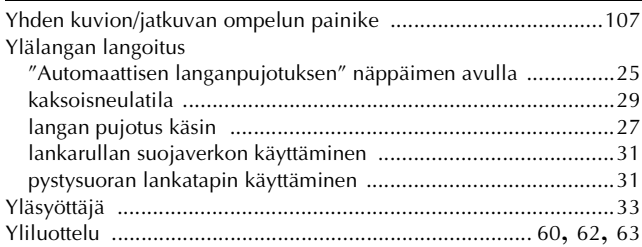

Finnish 882-S90/S91